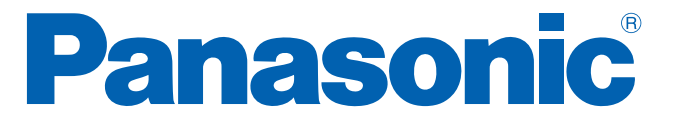

# XG-MLV8TPoE+

取扱説明書 メニュー編

品番 ZLP83089V

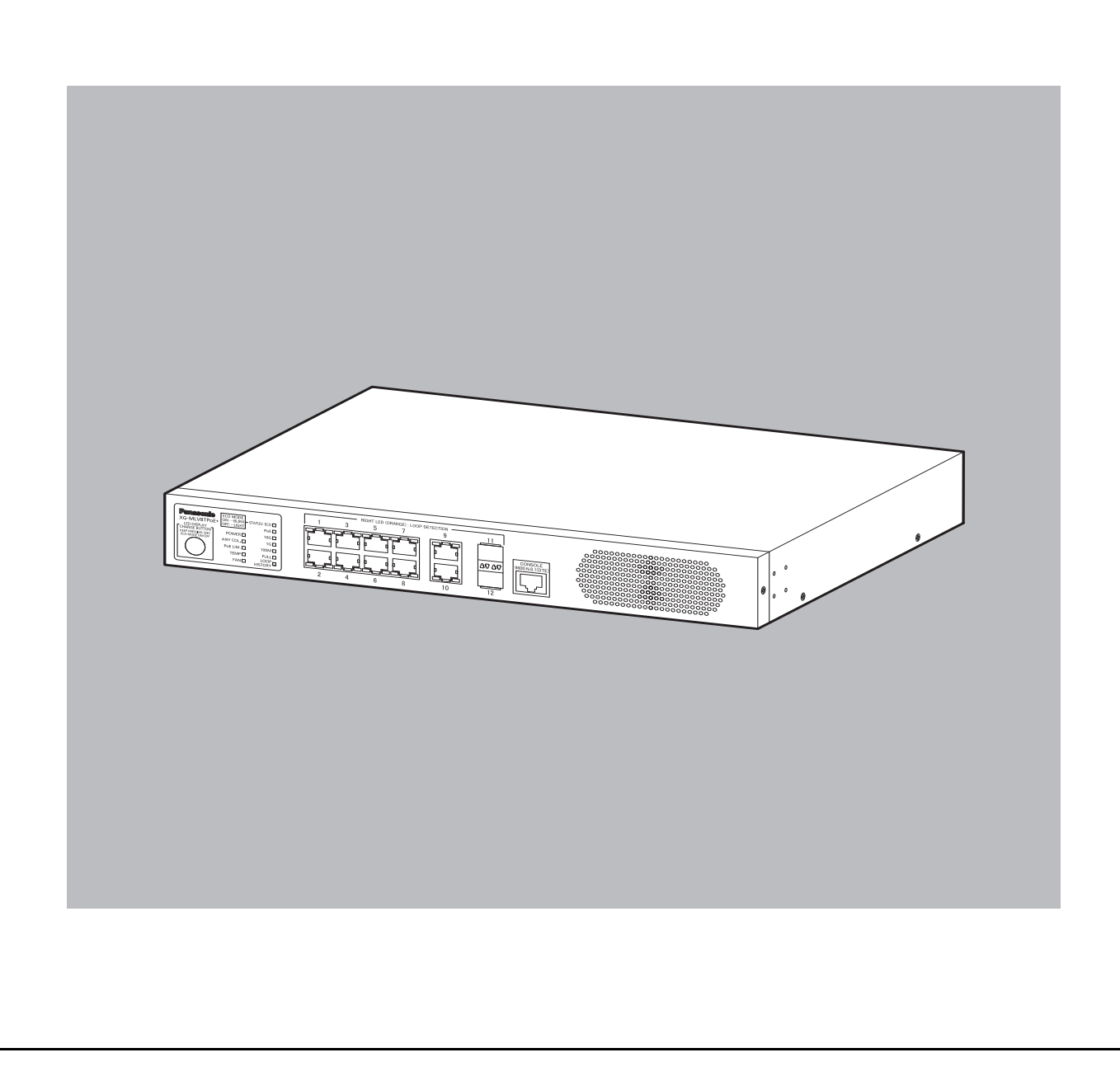

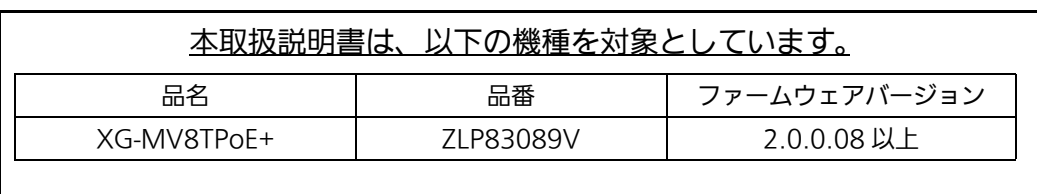

# 目次

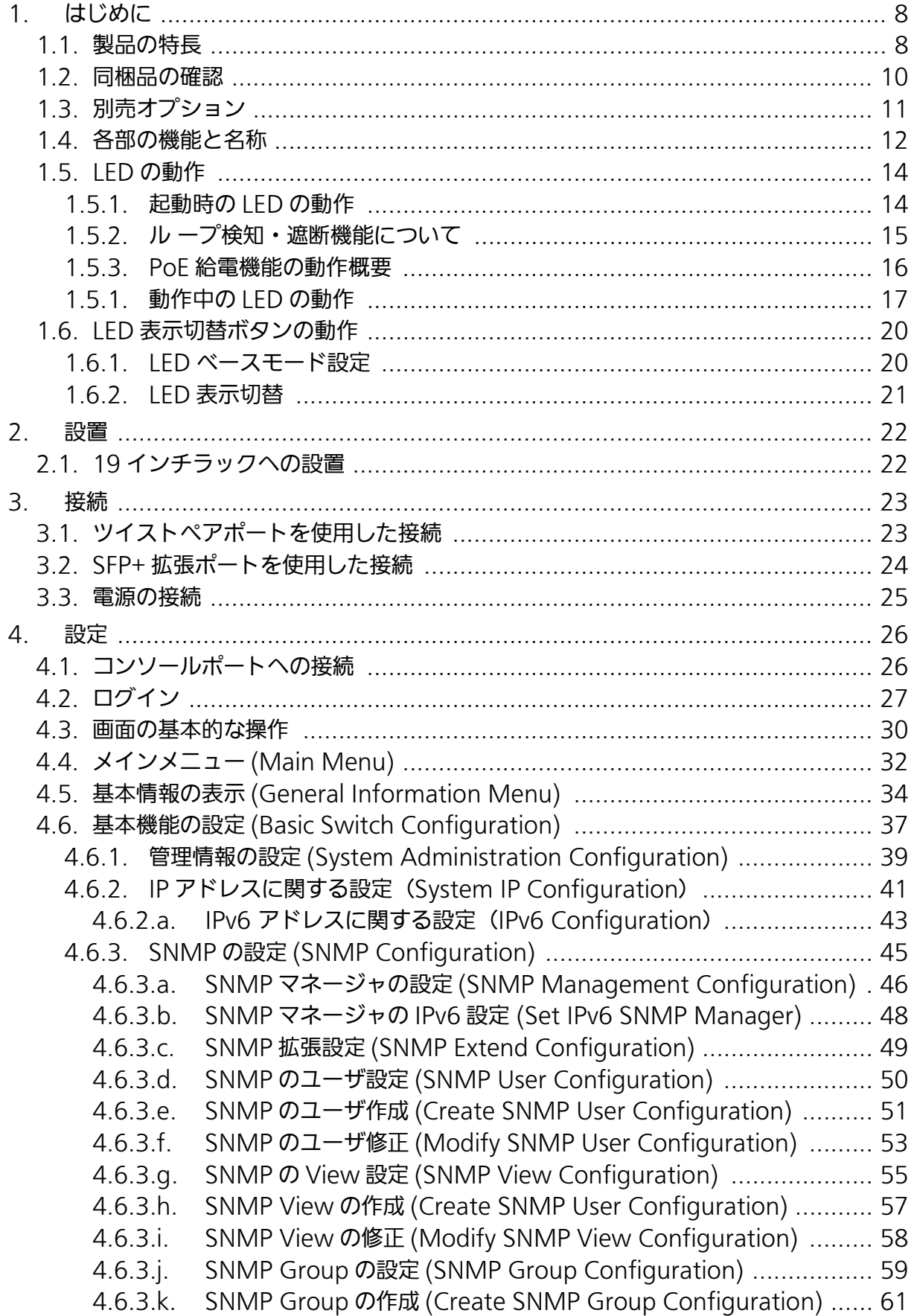

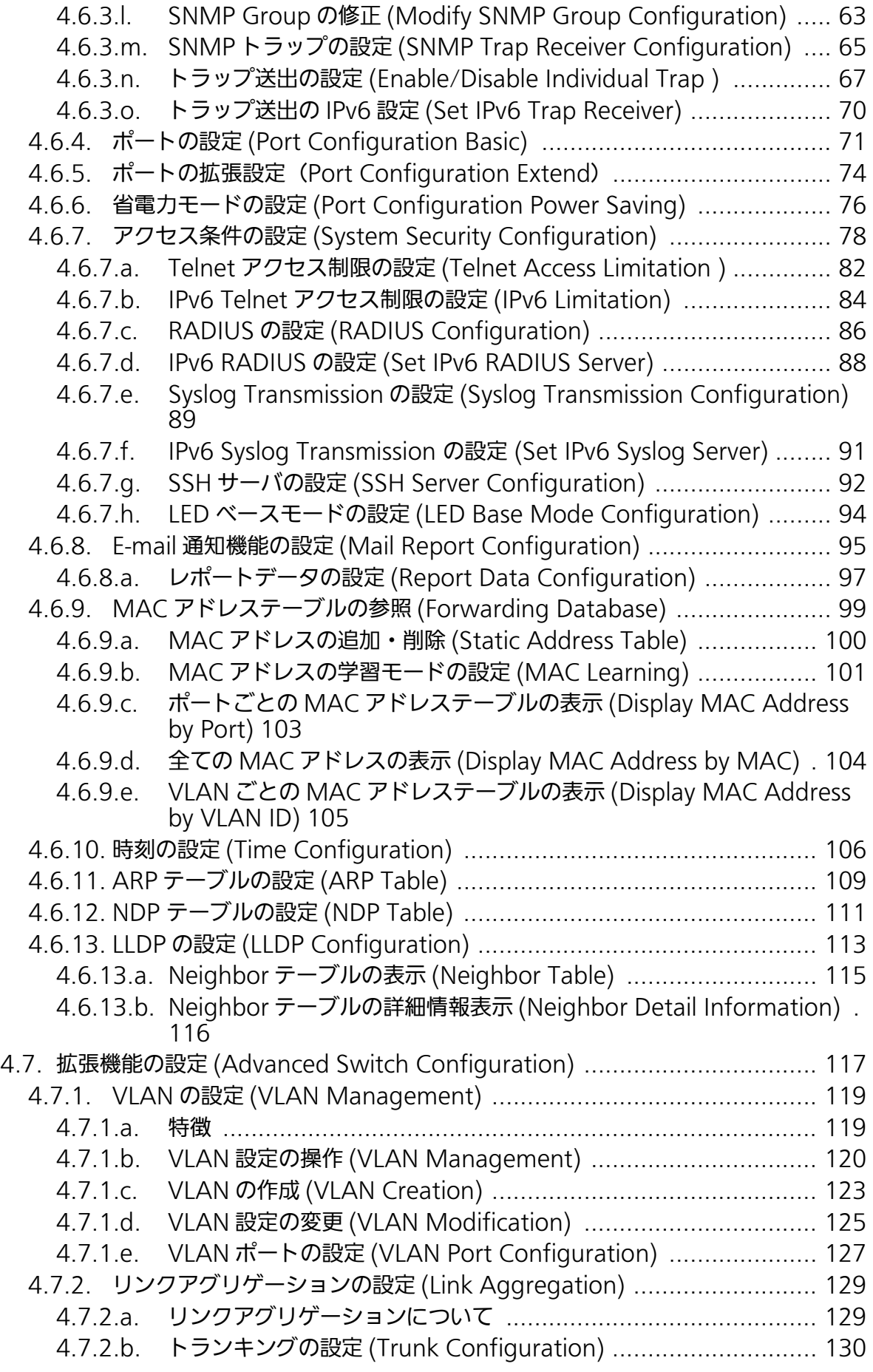

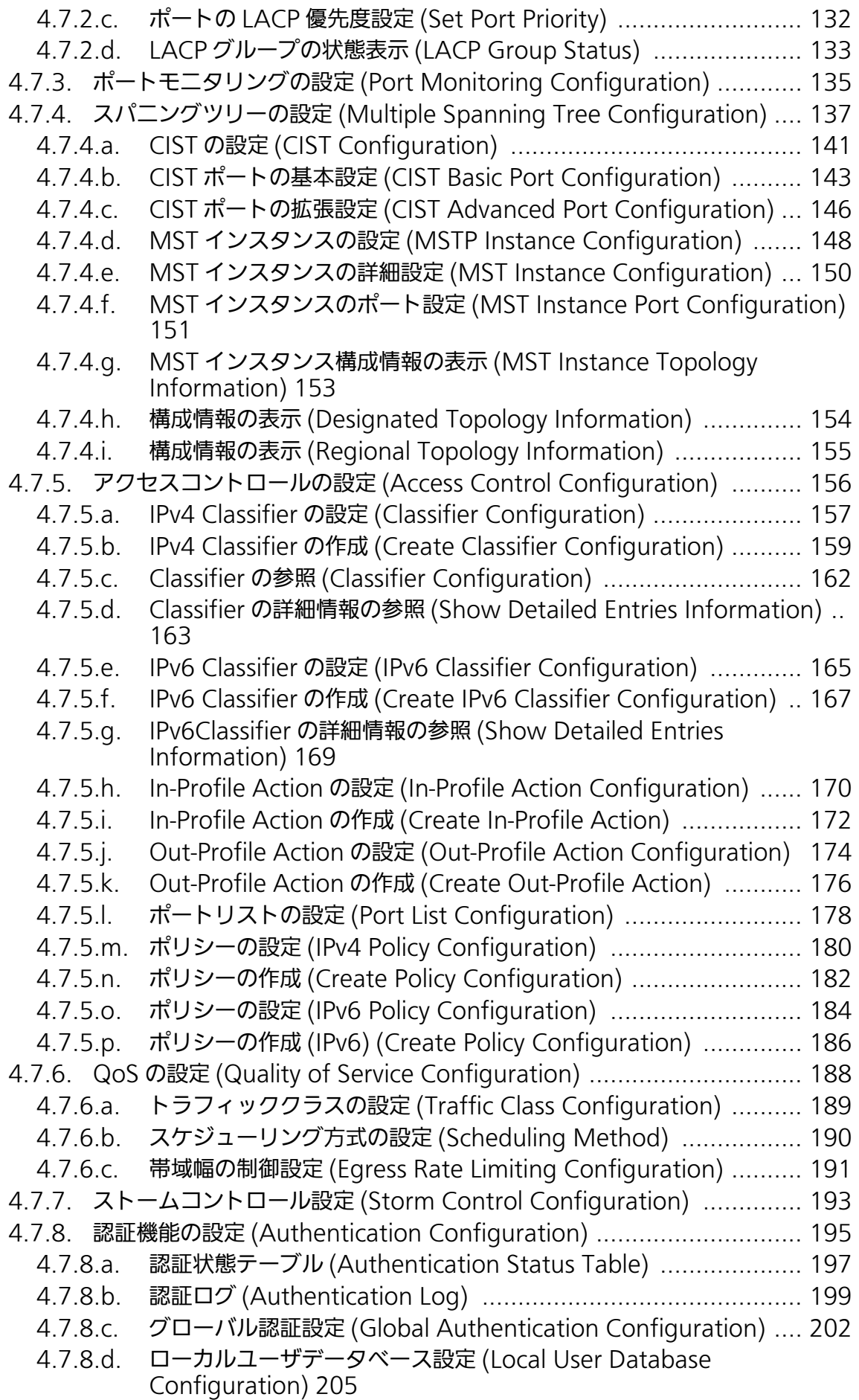

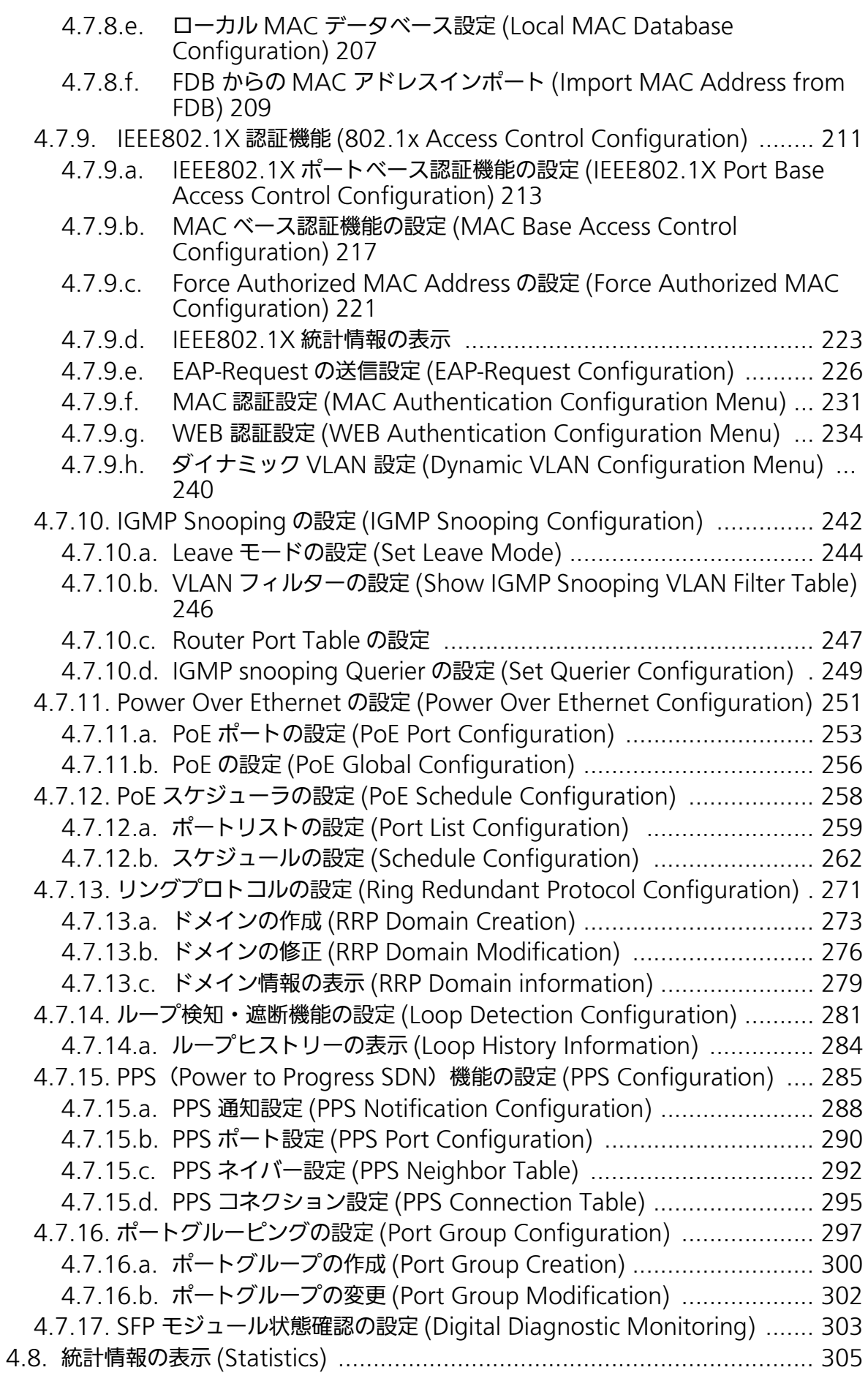

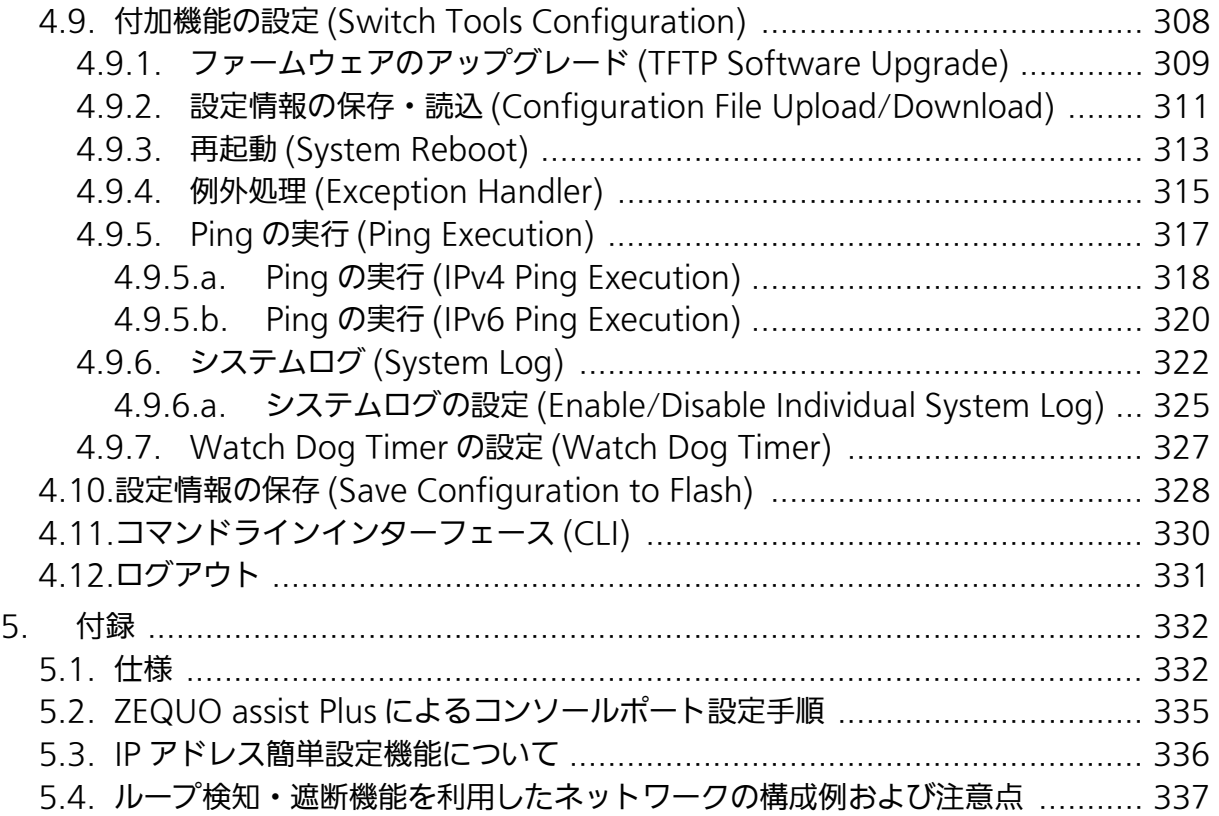

## <span id="page-7-0"></span>1. はじめに

XG-MLV8TPoE+ は、8 個の IEEE 802.3at 対応の給電機能を有する 10/100/1000BASE-T ポート、2 個の 10GBASE-T ポート、および 2 個の SFP+ 拡張ポートを有する、管理機能 付きイーサネットスイッチングハブです。ポート 1 ~ 8 は IEEE802.3at に対応した PoE 給 電機能をサポートしています。

## <span id="page-7-1"></span>1.1. 製品の特長

- ・ IEEE802.3at 対応、および IEEE802.3af 対応の給電機能を有し、同規格対応の端末機器 に対しポートあたり最大 30W の給電が可能で、装置全体では最大 124W の給電が可能 です。
- ・ SFP+ 拡張ポートを 2 個搭載しており、IEEE802.3z 1000BASE-SX/1000BASE-LX およ び、 IEEE 802.3ae 10GBASE-SR/10GBASE-LR を用いた高速かつ高品質な通信が可能で す。
- ・ ポート 9 ~ 10 は 10GBASE-T 対応ポートです。10Gbps の通信が可能です。
- ・ ポート 11 ~ 12 は SFP+ 拡張ポートです。10Gbps の通信が可能です。
- ・ ループ障害防止のため、ポート 1 ~ 8 の工場出荷時設定は MDI-X 固定です。
- ・ ループ検知・遮断機能により、ループが発生した場合はポートを自動的に遮断し、ループ 障害の発生を防ぐことが可能です。また、ポートの遮断および自動復旧の際、SNMP ト ラップを送出でき、管理者に通知することが可能です。
- ・ すべてのツイストペアポートが MDI/MDI-X 自動判別機能を搭載しており、端末、ネット ワーク機器の区別を意識せず、ストレートケーブルを用いて相互接続できます。( ポート 通信条件を固定に設定した場合、本機能は動作しません。工場出荷時は、ポート 1 ~ 8 は MDI-X 固定に設定されています。)
- ・ オートネゴシエーション機能に対応し、10BASE-T、100BASE-TX、1000BASE-T、 10GBASE-T の混在環境に容易に対応できます。また、設定により速度・通信モードの固 定が可能です。
- ・ IEEE802.3azの省電力型イーサネット(Energy Efficient Ethernet)をサポートしており、 データ通信が行われていない場合に自動的に省電力状態に移行し、電力消費の削減が図れ ます。
- ・ 省電力モードをサポートしており、接続状態を自動検知し、電力消費を必要量に抑制しま す。
- ・ IPv4、IPv6 に対応しており、IPv4 または、IPv6 のネットワークを構築できます。
- ・ Telnet および SSH 機能により遠隔からスイッチの設定変更・設定確認が簡単にできます。
- ・ 遠隔からポート毎に PoE 給電の有効 / 無効の設定が可能です。
- ・ 通信確認のための Ping コマンドを実行することができます。
- ・ 標準 MIB (MIB Ⅱ ,Bridge MIB,RMON 4 グループ等 ) をサポートし、SNMP マネージャ からスイッチの管理が行えます。(詳細[は 4.6.3.a 項を](#page-45-1)ご参照ください。)
- ・ スパニングツリープロトコルをサポートし冗長性のあるシステム構築が可能です。
- ・ リングプロトコルをサポートし、リング構成による冗長化システムの構築が可能です。
- ・ IEEE802.1Q のタグ VLAN をサポートしており、最大 256 個の VLAN が登録可能です。
- ・ IEEE802.1p に対応した QoS 機能をサポートしています。
- ・ IEEE802.3ad 対応のリンクアグリゲーション機能をサポートしており、最大 8 ポートま での構成が可能です。
- ・ IEEE802.1X 対応のポートベース認証機能および MAC ベース認証機能をサポートしてい ます。(EAP-MD5/TLS/PEAP 認証方式をサポート )
- ・ IGMP Snooping 機能 (v1,v2,v3) をサポートしており、マルチキャストパケットによる 帯域の占有を防ぎます。
- ・ IGMP Querier 機能をサポートしており、IGMP 対応のルータ/ L3 スイッチを利用せず に IP マルチキャスト配信環境の構築が可能です。
- ・ アクセスコントロール機能をサポートしており、IP アドレス、MAC アドレス、プロトコ ル番号、L4 ポート番号などでフィルタリングが可能です。
- ・ リブートタイマー機能をサポートしており、指定した時間後 (24 時間以内 ) に再起動が可 能です。
- ・ PoE スケジューラ機能により、PoE の給電制御をスケジューリング可能です。

## <span id="page-9-0"></span>1.2. 同梱品の確認

開封時に必ず内容物をご確認ください。不足があった場合は、販売店にご連絡ください。<br>• XG-MLV8TPoE+本体 インポイント 1台

- 
- ・ XG-MLV8TPoE+ 本体 1 台<br>・ 取付金具( 1 9インチラックマウント用) 2 個 ・ 取付金具(19インチラックマウント用) 2 個
- ・ ねじ(19インチラックマウント用) 4 本
- ・ ねじ(取付金具と本体接続用) 8 本
- 
- ・ ゴム足 4 個
- 電源コード (※) (※ 付属の電源コードは AC100V 専用コードです)

## <span id="page-10-0"></span>1.3. 別売オプション

・ PN54021K

SFP-1000SX 1000BASE-SX SFP Module

- PN54023K<br>SFP-1000LX 1000BASE-LX SFP Module
- PN59021<br>SFP+10GSR 10GBASE-SR SFP+ Module
- ・ PN59023 SFP+10GLR 10GBASE-LR SFP+ Module
- ・ PN72001 RJ45-DSub9 ピンコンソールケーブル

<span id="page-11-0"></span>1.4. 各部の機能と名称

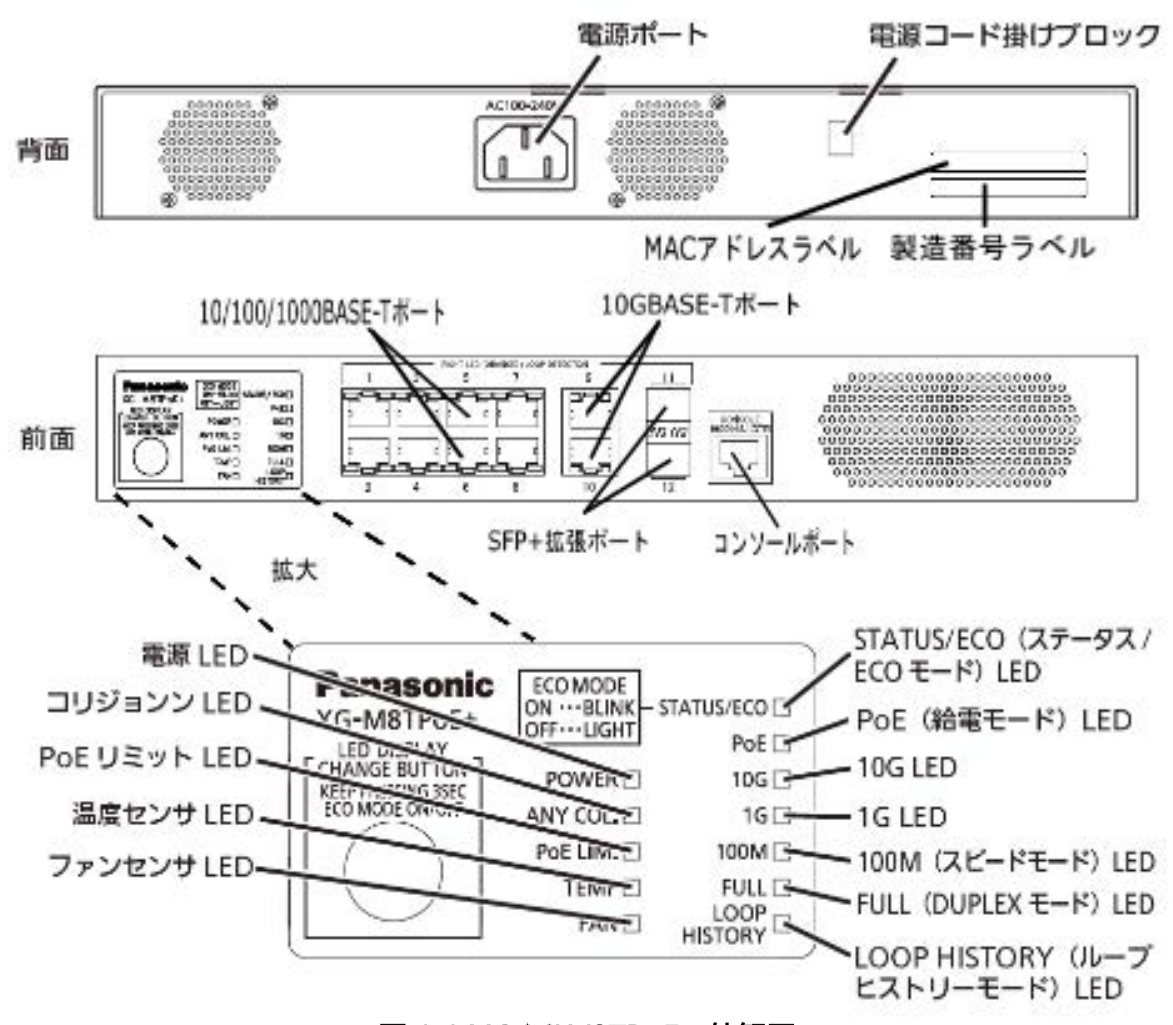

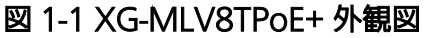

- 電源ポート 付属の電源コードを接続し、電源コンセントに接続します。 ● 電源コード掛けブロック 付属の電源コードを引っ掛けると、電源ポートから電源コードが抜けにくくなります。
- PoE 給電対応 10BASE-T/100BASE-TX/1000BASE-T ポート (ポート 1 ~ 8) 10BASE-T/100BASE-TX/1000BASE-T 端末やハブ / リピータ / スイッチングハブなど を接続します。ツイストペアケーブル (CAT5e 以上 ) のケーブル長は 100m 以内に収ま るように設置してください。
- 10GBASE-T ポート (ポート 9  $\sim$  10) 100BASE-TX/1000BASE-T/10GBASE-T 端末やハブ / リピータ / スイッチングハブなど を接続します。ツイストペアケーブル (CAT5e 以上 ) のケーブル長は 100m 以内に収ま るように設置してください。10GBASE-T で接続の場合、ツイストペアケーブル CAT6A 以上を使用してください。
- **SFP+ 拡張スロット ( ポート 11 〜 12)** SFP モジュールまたは SFP+ モジュールを実装できます。

### ● コンソールポート

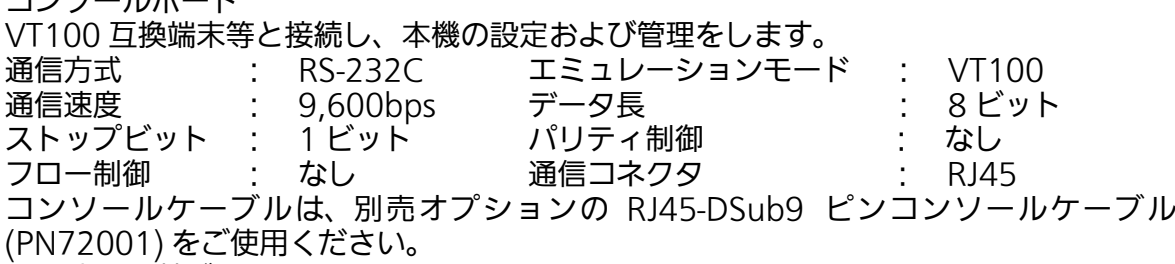

#### ● LED 表示切替ボタン

LED 表示モードの切り替えを行います。各 LED 表示モードにおける詳しい表示内容およ び動作につきましては第 1.5 項をご参照ください。

また、本ボタンの操作により LED ベースモード設定、およびループ検知・遮断機能の設定 (OFF/ON) が可能です。

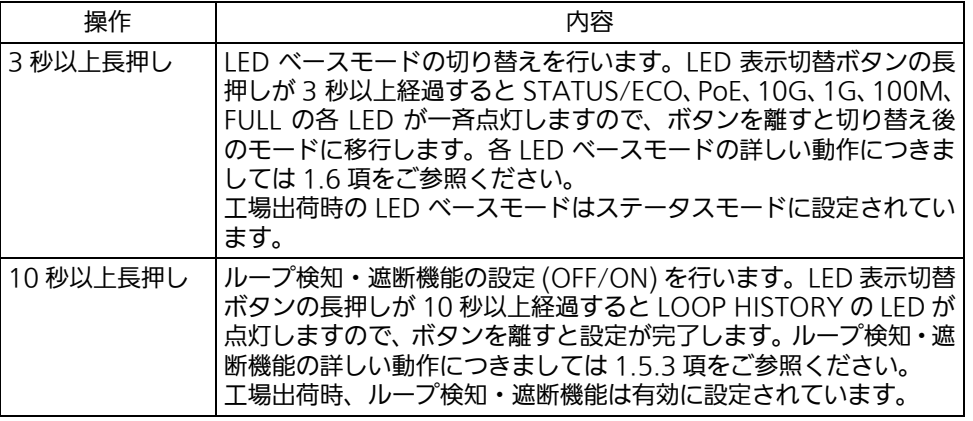

## <span id="page-13-0"></span>1.5. LED の動作

### <span id="page-13-1"></span>1.5.1. 起動時の LED の動作

本装置に電源を入れると、全ての LED が一時的に全点灯します。 その後、ハードウェアの自己診断を実行し、自己診断が完了するとステータス LED が緑に点 灯の後、スイッチングハブとして動作します。

### <span id="page-14-0"></span>1.5.2. ル ープ検知・遮断機能について

ループが発生したポートの LED を橙点灯でお知らせします。

その際、該当ポートは自動的にポートが遮断 ( デフォルト設定:60 秒間 ) され、ループを防 ぎます。ループが解除されていない場合は、再びポートを遮断しますので、ポート遮断中に ループの解除を行ってください。

ループ検知・遮断機能の設定 (OFF/ON) は、LED 表示切替ボタンを 10 秒以上長押しするか、 設定画面上で設定を行うことにより切替が可能です。設定画面上での詳しい設定方法は 4.7.13 項をご参照ください。切替が正常に行われると、ループヒストリーモード LED が点 灯し切替が完了となります。

ループヒストリーの LED 表示を消去したい場合は、装置の電源を OFF/ON してください。 なお、装置に保存されたループヒストリーは 64 件まで保持されます。

### <span id="page-15-0"></span>1.5.3. PoE 給電機能の動作概要

ポート 1 ~ 8 は IEEE802.3at 準拠の PoE 給電が可能です。ポートあたり最大 30W、装置 全体で最大 124W まで給電が可能です。

● PoE リミット LED が橙点滅 (装置全体のオーバーロード)しているときの給電動作 装置全体の要求給電容量を超えてオーバーロードになった場合、給電を停止したポートは LED 表示を給電モード (PoE) に切り替えることで確認できます。装置全体の要求給電容量 を装置全体の最大給電容量以下に抑えるため橙点滅しているポートのケーブルを抜いて ください。 給電の優先制御はコンソールから設定・変更することが可能です。( 工場出荷時は、ポー ト 1~8の優先順位は同列です。)

- ●ポート単体でオーバーロードしているときの給電動作 ポート単体で最大値を超える給電を要求されたときはオーバーロードとなり、給電を停止 します。給電を停止したポートは LED 表示を給電モード (PoE) に切り替えることで確認 できます。橙点滅しているポートのケーブルを抜いてください。
- ご注意 : PoE 受電機器によっては、通常使用時と最大消費電力時で消費電力が大幅に異なる場合 がありますので、最大給電容量を超えないように構成してください。
- ご注意 : 給電の優先制御を設定していない、もしくは優先順位が同列の場合にはポート番号の小 さいポートに優先的に給電されます。( 要求給電容量が装置全体の給電容量を超える場 合、ポート番号が大きいポートの給電を遮断します。)。

### <span id="page-16-0"></span>1.5.1. 動作中の LED の動作

本装置はポートごとに配置されている LED により、動作中の各ポートの状態を確認すること が可能です。

● システム LED

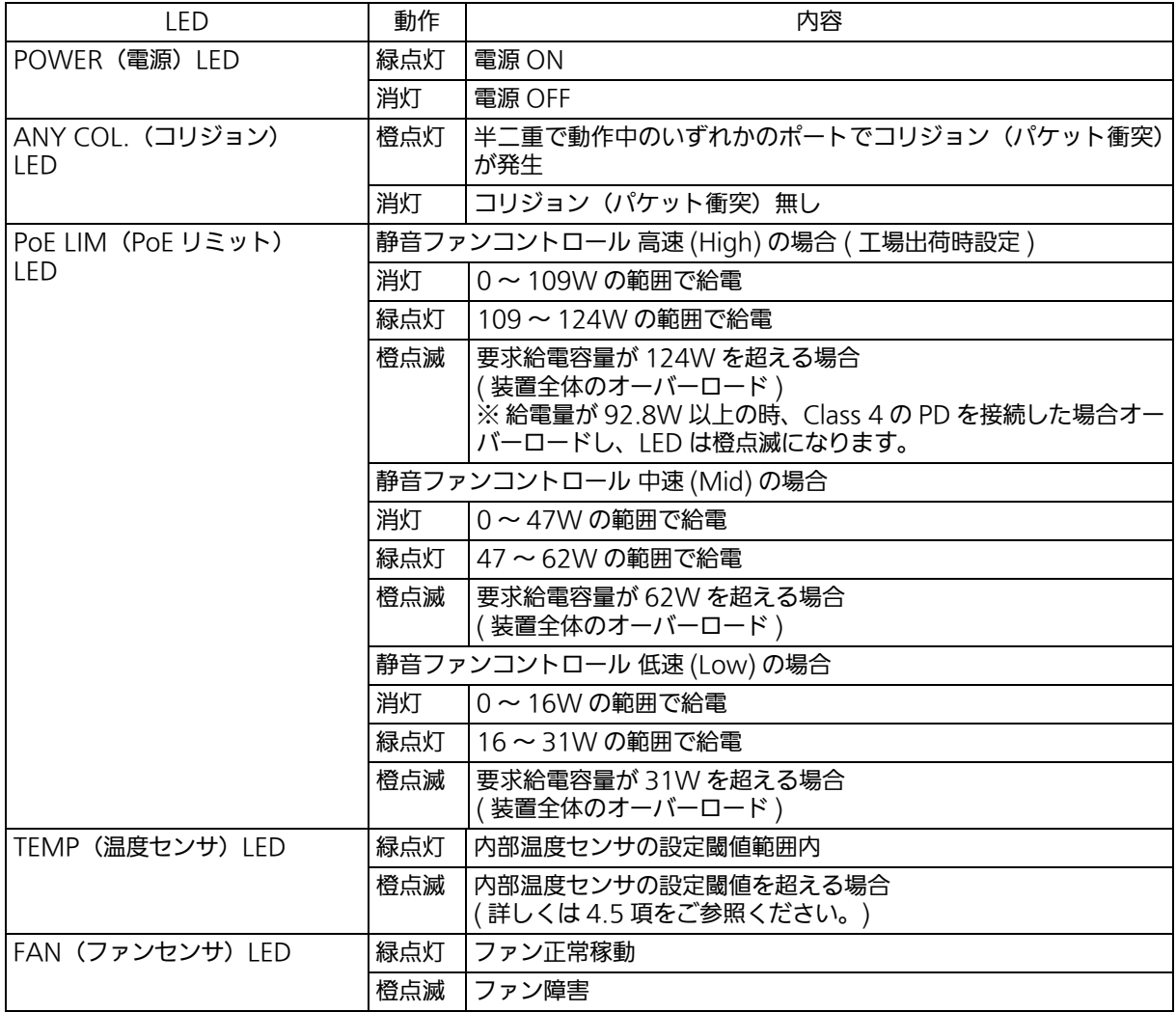

#### ● ポート LED 表示モード LED

ポート LED 表示モード「STATUS」において、ポート LED はリンクアップおよび通信状況 を表示しますが、前面パネルにある「LED 表示切替ボタン」を押すことによってポート LED の表示モードを以下のように変更することができます。

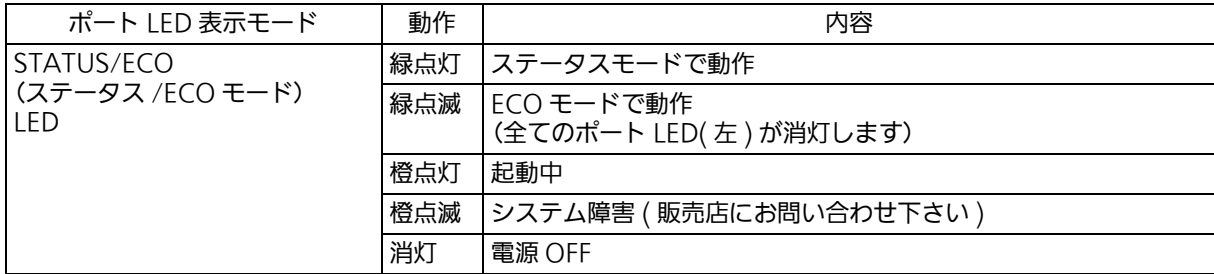

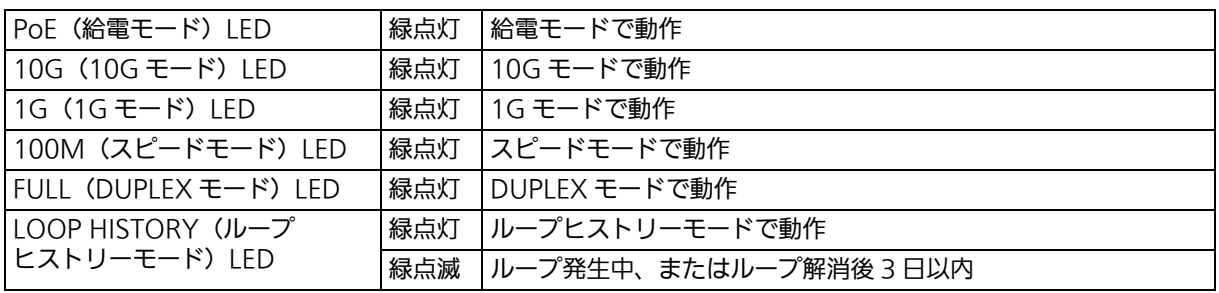

#### ● ポート LED

前項「ポート LED 表示モード」の切替に従って各ポートに搭載されたポート LED の表示が 以下のように変化します。

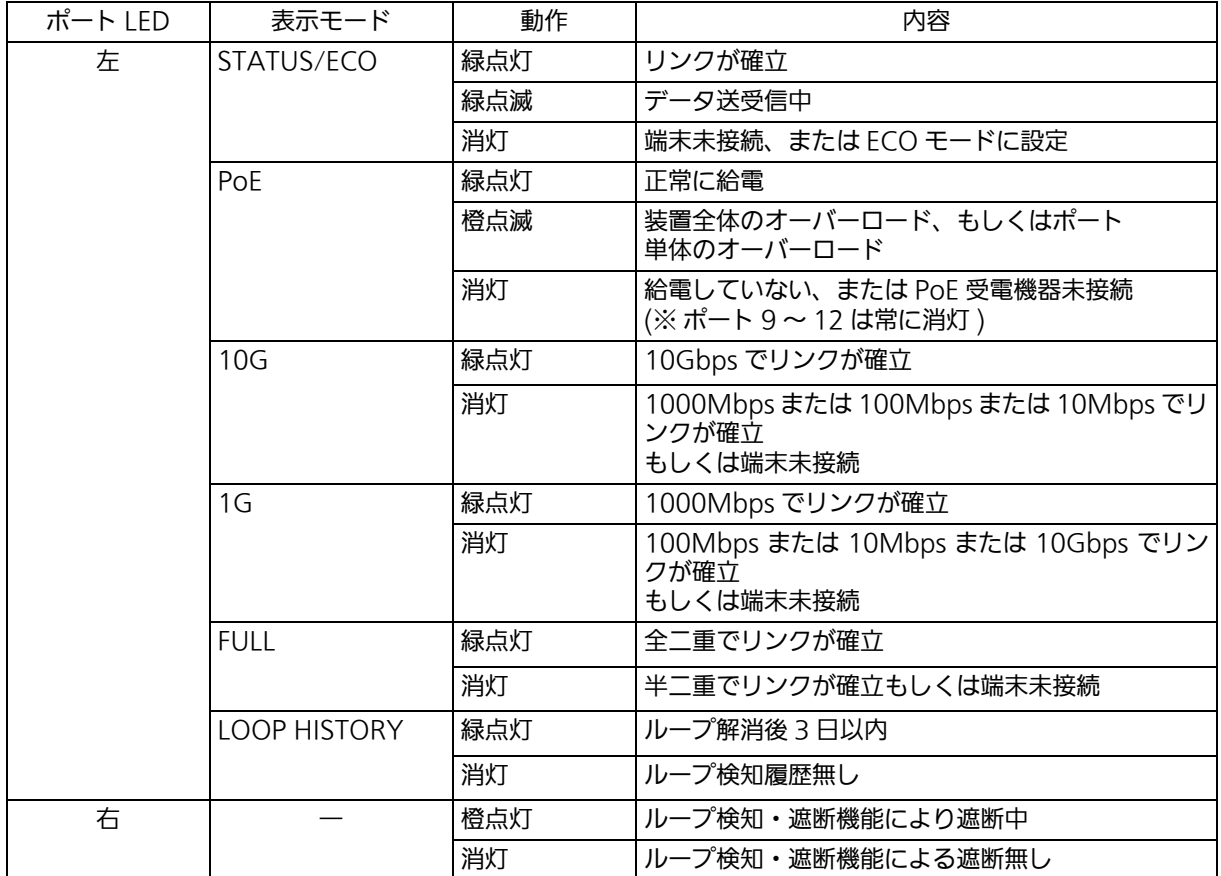

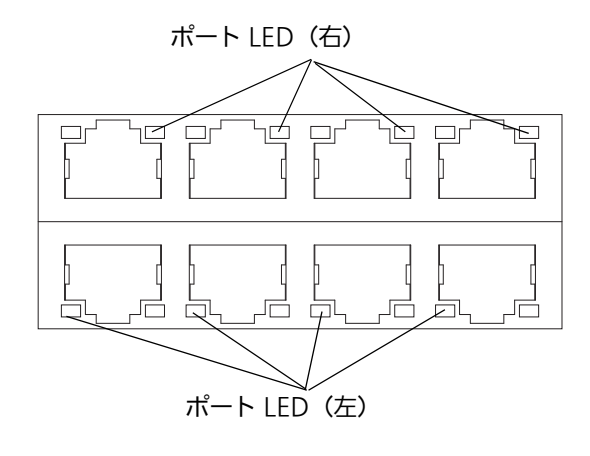

図 1-2 ポート LED

### <span id="page-19-2"></span><span id="page-19-0"></span>1.6. LED 表示切替ボタンの動作

### <span id="page-19-1"></span>1.6.1. LED ベースモード設定

本装置に搭載されている LED の表示方法は「ステータスモード」および「ECO モード」の 2 種類を選択することができます。

システム起動後に選択されるモードを「ベースモード」といい、LED 表示切替ボタンを 3 秒 以上長押しすることによってベースモードの切り替えが行えます。LED 表示切替ボタンの長 押しが 3 秒以上経過すると STATUS/ECO、10G、1G、100M、FULL の各 LED が一斉点 灯し、切替後のモードに移行します。

● ステータスモード (工場出荷時)

ポート LED 表示モードに従い、各ポートの状態をポート LED へ表示します。ステータス モード動作時の STATUS/ECO LED は緑点灯です。

 $\bullet$  FCO モード

省電力のため端末との接続・未接続に関わらず POWER および STATUS/ECO LED を除 く全ての LED が消灯状態になります。ECO モード動作時の STATUS/ECO LED は緑点滅 です。

ベースモードの設定は本装置の設定画面から行うことも可能です。詳しくは [4.6.7.h 項](#page-93-1)をご 覧ください。

### <span id="page-20-0"></span>1.6.2. LED 表示切替

前面パネルにある「LED 表示切替ボタン」を押すことにより、ポート LED の表示を以下の順 番で変更することができます。

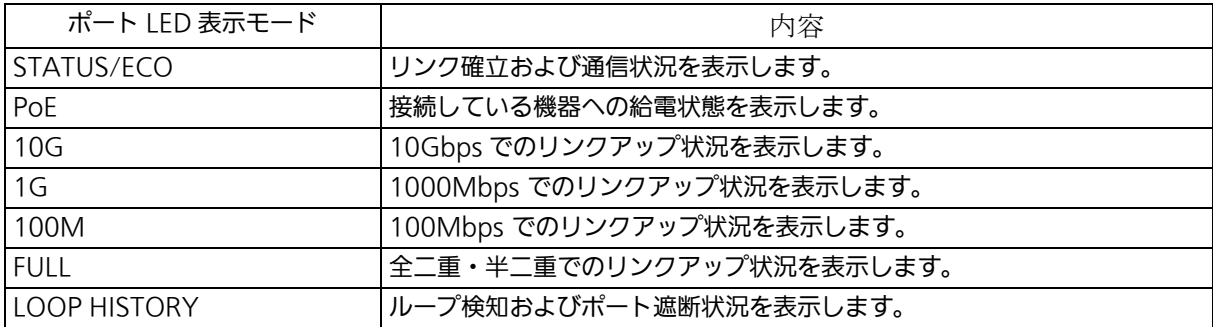

ポート LED 表示モードを STATUS/ECO 以外に切替を行い、その後 1 分以上操作がなかっ た場合は自動的にベースモードへ移行します。

# <span id="page-21-0"></span>2. 設置

XG-MLV8TPoE+ は 19 インチラックへの取り付けが可能です。

## <span id="page-21-1"></span>2.1. 19 インチラックへの設置

付属品の取付金具 2 個とねじ(取付金具と本体接続用)8 本を取りだし、本装置の左右側面 にある 4 つの穴に、ねじで本装置と取付金具を接続してください。 その後、付属品のねじ(19 インチラックマウント用)4 本、またはラックに用意されている ねじで、しっかりと本装置をラックに設置してください。

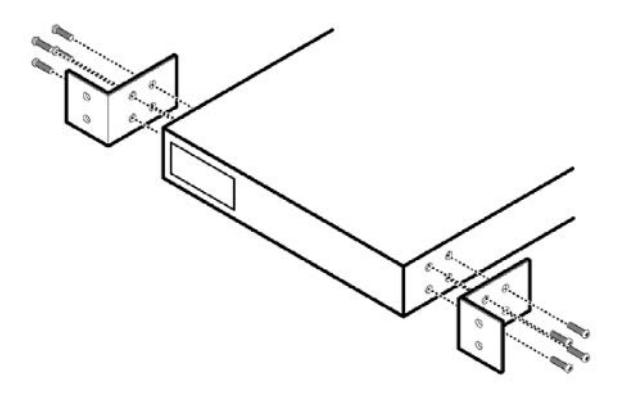

図 2-1 19 インチラックへの設置

## <span id="page-22-0"></span>3. 接続

## <span id="page-22-1"></span>3.1. ツイストペアポートを使用した接続

● 接続ケーブル

接続には 8 極 8 心の RJ45 モジュラプラグ付き CAT5E 以上のストレートケーブル(ツイス トペアケーブル)をご使用ください(ポート 1 ~ 8)。10GBASE-T のポートには、CAT6A 以上のケーブルをご使用ください(ポート 9 ~ 10)。

● ネットワーク構成

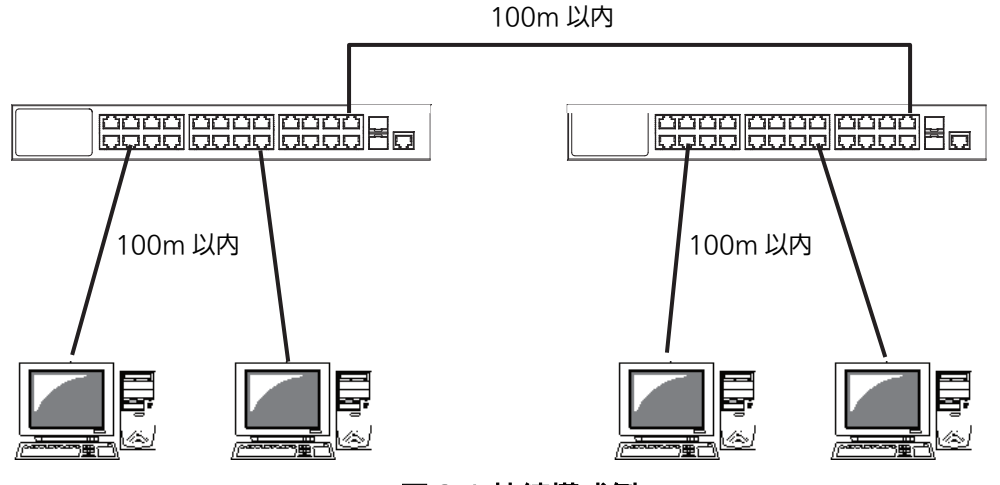

図 3-1 接続構成例

各端末と本装置との間のケーブル長が 100m 以内に収まるように設置してください。オート ネゴシエーション機能を搭載した端末または LAN 機器を接続すると、各ポートが自動的に最 適なモードに設定されます。オートネゴシエーション機能を搭載していない機器または端末 の場合は通信速度を自動的に設定しますが、全 / 半二重は判定できないため半二重に設定さ れます。オートネゴシエーション機能を搭載していない機器または端末を接続する際は、ポー トの通信条件を固定値に設定してください。設定方法の詳細については[、4.6.4 項](#page-70-1) をご参照 ください。

ご注意 : 通信条件を固定値に設定した場合は、Auto-MDI/MDI-X 機能が動作しないため、スイッ チ間の接続にはクロスケーブルを使用する必要があります。

## <span id="page-23-0"></span>3.2. SFP+ 拡張ポートを使用した接続

10GBASE-SR: 300m 以内、10GBASE-LR: 10km 以内、 1000BASE-SX: 550m 以内、1000BASE-LX: 10Km 以内**poog poog poog k** a **0000 0000 0000 Ho** 100m 以内 ┃ 100m 以内 3 37 s 45 48

図 3-2 光ファイバケーブル接続例

SFP+ 拡張ポートへオプションの SFP 拡張モジュールまたは SFP+ モジュールを差し込むこ とにより、光ファイバでの接続が可能です。この装置の工場出荷時状態はツイストペアポー トが有効ですが、リンクが確立した際に自動的に SFP+ 拡張ポートが有効となります。 それぞれ TX ポートは相手側機器の RX ポートへ、RX ポートは相手側機器の TX ポートへ接 続してください。

弊社別売オプションとして下記の SFP モジュールがあります。

- ・ 1000BASE-SX SFP Module (品番:PN54021K)<br>・ 1000BASE-LX SFP Module (品番:PN54023K)
	-
- ・ 1000BASE-LX SFP Module (品番:PN54023K<br>・ 10GBASE-SR SFP+ Module (品番:PN59021)  $\cdot$  10GBASE-SR SFP+ Module
- 
- ・ 10GBASE-LR SFP+ Module (品番:PN59023)

## <span id="page-24-0"></span>3.3. 電源の接続

付属の電源コードを本装置の電源ポートに接続し、電源プラグをコンセントに接続します。 AC100V(50/60Hz)で動作します。

電源スイッチはありません。電源コードを接続すると、電源が投入され、動作を開始します。 電源を切る際には電源プラグをコンセントから抜いてください。

## <span id="page-25-0"></span>4. 設定

本装置は電源投入後、通常のスイッチングハブとして動作しますが、SNMP 管理機能や特有 の機能を使用するには、コンソールポート、Telnet、SSH、Web 管理画面のいずれかを使っ て設定をする必要があります。

ここでは、本装置の設定内容について説明します。

ご注意 : Telnet、SSH および Web 管理画面によるアクセスは IP アドレスが設定されていない とできません。あらかじめコンソールポートから少なくとも IP アドレスを設定してか らアクセスしてください。IP アドレスの設定は[、4.6.2 項を](#page-40-1)参照してください。

## <span id="page-25-1"></span>4.1. コンソールポートへの接続

VT100 互換のターミナルエミュレータが動作する端末を本装置のコンソールポートに接続 します。

非同期端末の通信条件は以下の通りに設定します。

- ・ 通信方式 :RS-232C (ITU-TS V.24 対応)
- ・ エミュレーションモード :VT100
- ・ 通信速度 :9600bps
- ・ データ長 :8 ビット
- ・ ストップビット :1 ビット
- ・ パリティ制御 :なし
- ・ フロー制御 :なし

ZEQUO assist をご使用になる場合[、5.2 項の「ZEQUO assist Plus によるコンソールポー](#page-334-1) [ト設定手順」を](#page-334-1)ご覧ください。

### <span id="page-26-0"></span>4.2. ログイン

コンソールポートへ接続すると[、図 4-1](#page-26-1) のような画面が表示されます。 画面が表示されない場合は Enter キーなどを押して画面の更新を行うか、通信条件等の設定 に間違いがないかをよく確認してください。

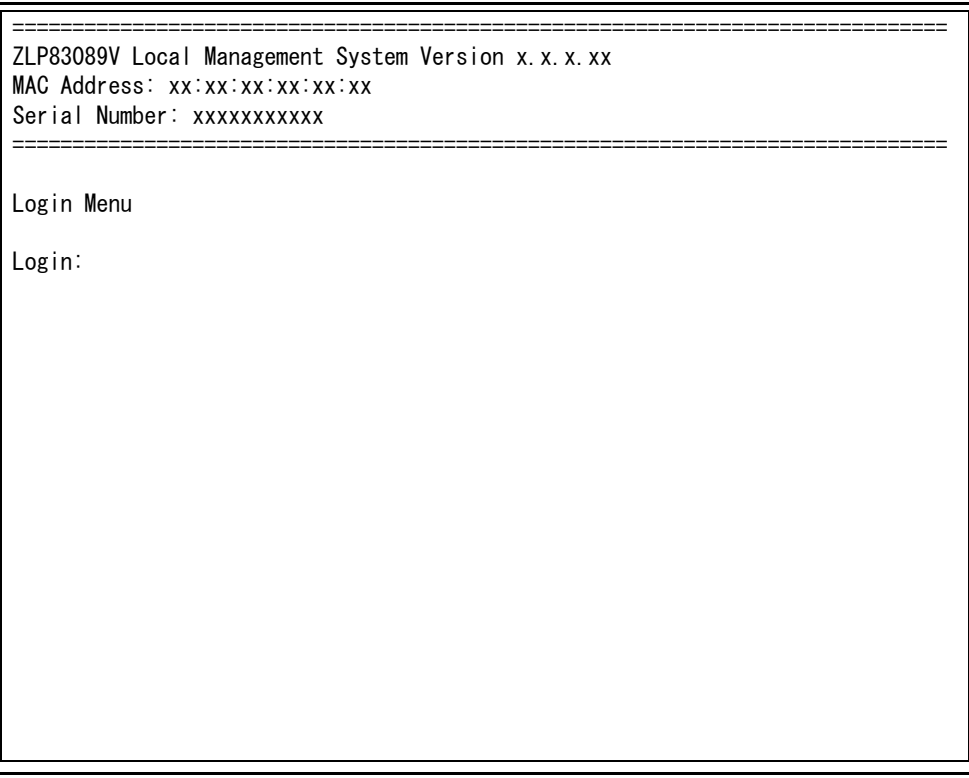

<span id="page-26-1"></span>図 4-1 ログイン画面 (コンソール)

Telnet 経由でアクセスした場合[は図 4-2](#page-27-0) のように画面上部へI Remote Management System Version 」と表示された、同様のログイン画面が表示されます。

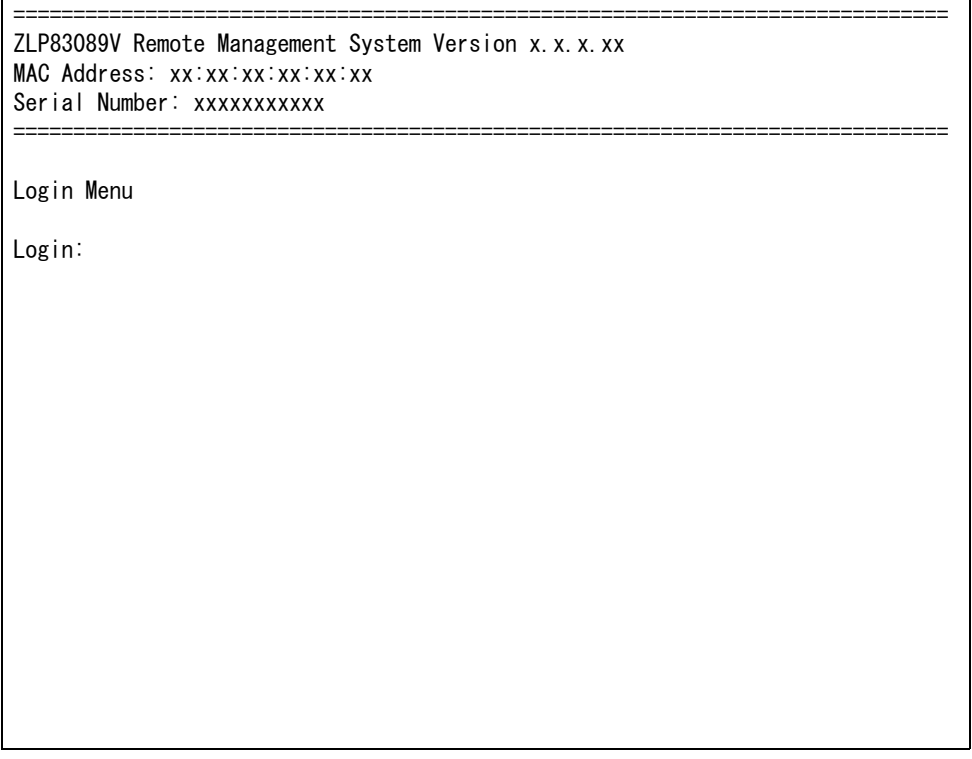

<span id="page-27-0"></span>図 4-2 ログイン画面 (Telnet)

[図 4-1](#page-26-1)[、図 4-2](#page-27-0) の画面においてログイン名およびパスワードの入力を行います。はじめにロ グイン名を入力してください。工場出荷時の設定は「 manager 」となっていますので、 - manager 」と入力し、Enter キーを押します。すると[図 4-3](#page-28-0) のようにパスワードを尋ねてき ます。工場出荷時に設定されているパスワードもログイン名と同様の「manager」となってい ますので、入力後に Enter キーを押してください。

 ============================================================================== ZLP83089V Local Management System Version x.x.x.xx MAC Address: xx:xx:xx:xx:xx Serial Number: xxxxxxxxxxx ============================================================================== Login Menu Login: manager Password: \*\*\*\*\*\*\*

#### 図 4-3 パスワード入力

<span id="page-28-0"></span>ログイン名およびパスワードは変更することができます。変更方法の詳細は [4.6.7 項](#page-77-1)をご参 照ください。

ご注意 : ご注意 : パスワード入力時は全て「\*」と表示されます。

ご注意 : ご注意: Telnetでは最大4ユーザ、SSHでは最大2ユーザまで同時にアクセス可能です。

ご注意 : ご注意 : SSH のログイン方法については各 SSH クライアントの操作手順に従って下さ い。

### <span id="page-29-0"></span>4.3. 画面の基本的な操作

本装置の各画面は、次のような構成になっています。

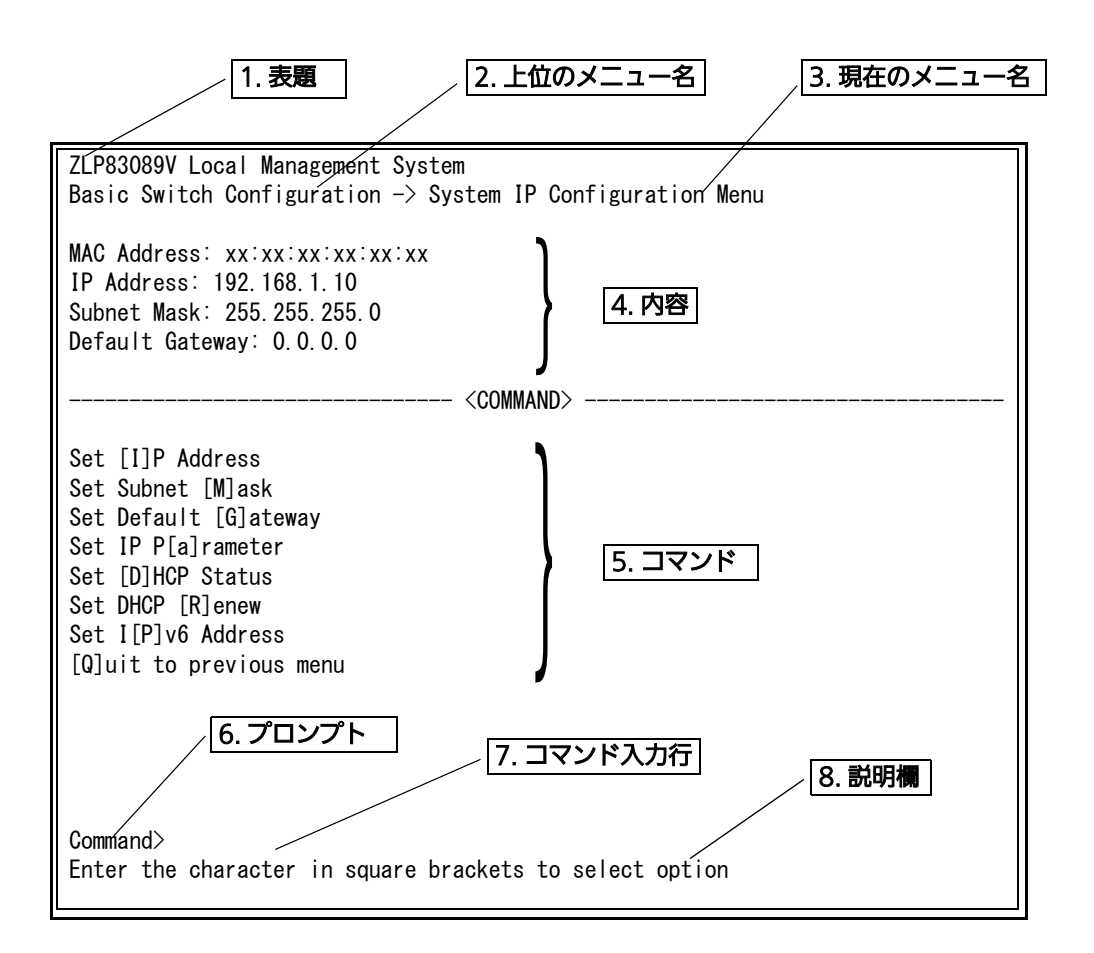

図 4-4 画面構成

#### 画面の説明

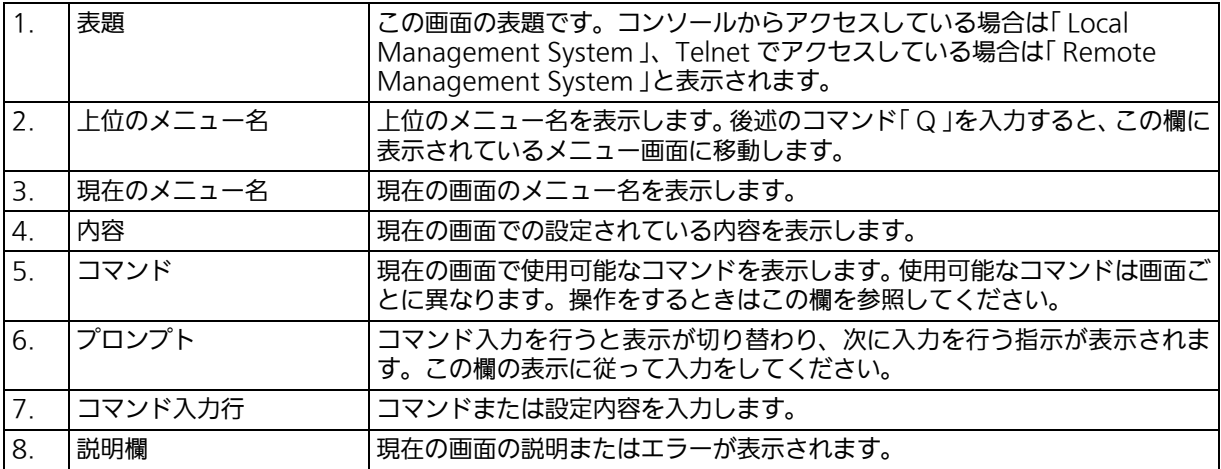

本装置では画面の操作は文字を入力することによって行います。カーソルキー等での画面操 作は行いません。各画面で有効な文字はコマンド部分に | | で囲まれた文字として表示されま す。有効でないコマンドまたは設定を入力した場合は、説明欄にエラーメッセージが表示さ れます。

## <span id="page-31-0"></span>4.4. メインメニュー (Main Menu)

ログインが完了すると[、図 4-5](#page-31-1) のようなメインメニューが表示されます。 本装置のメニューはメインメニューとサブメニューから成り、メインメニューを中心とした ツリー構造になっています。サブメニューに移動するには、コマンド文字を入力してくださ い、戻る場合は、コマンド「Q」を入力すると上位のメニューに戻ります。現在どのメニュー を表示しているかは、画面の 2 行目に表示されていますので、これをご確認ください。

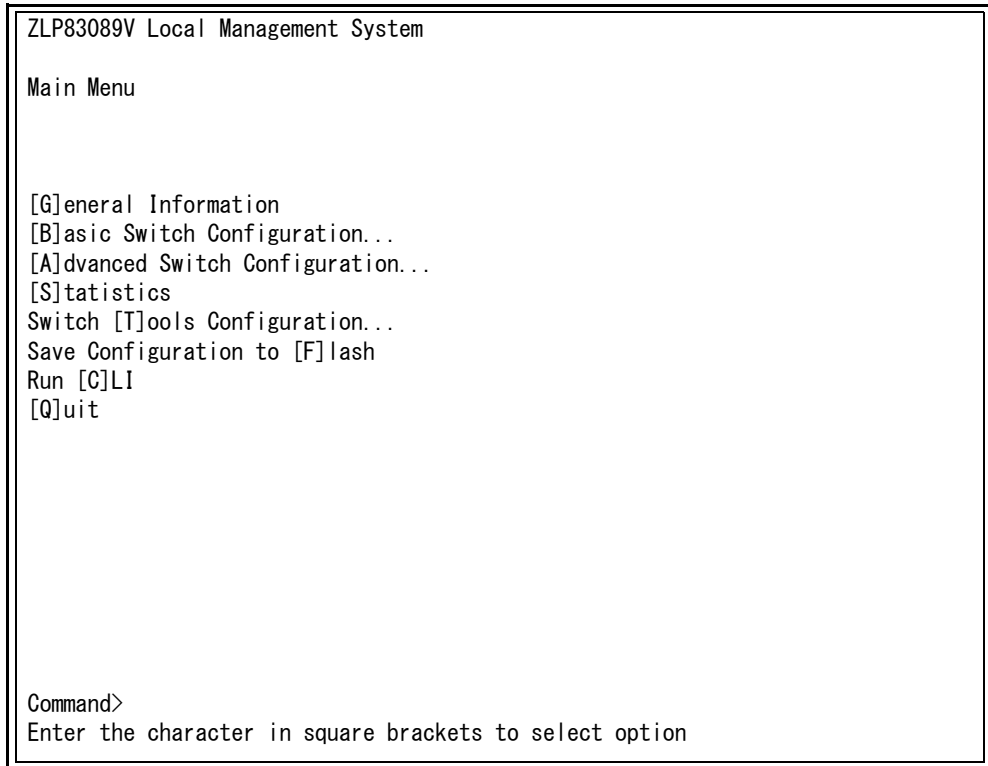

<span id="page-31-1"></span>図 4-5 メインメニュー

#### 画面の説明

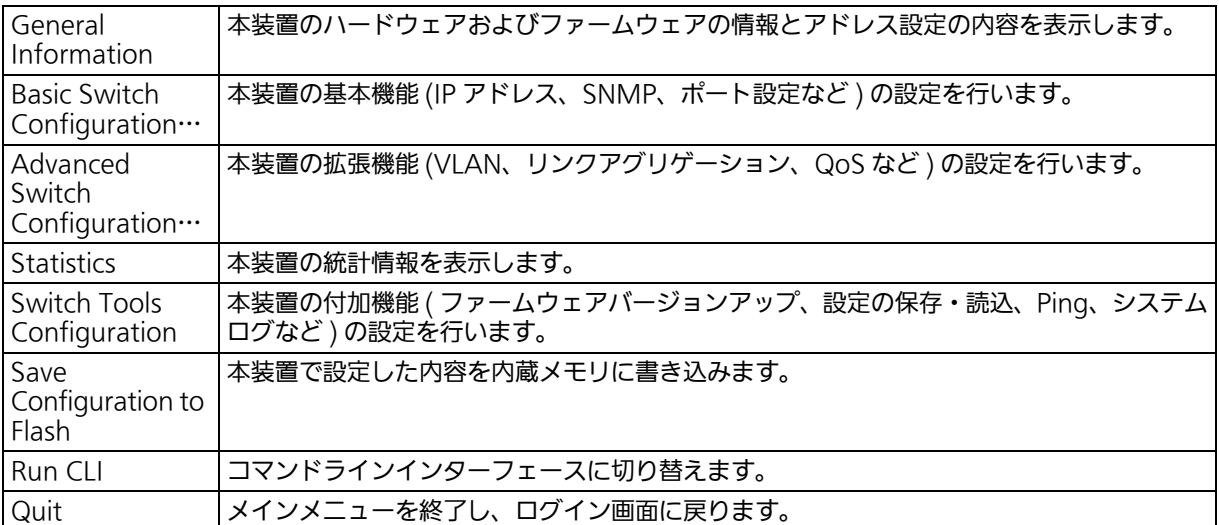

## <span id="page-33-1"></span><span id="page-33-0"></span>4.5. 基本情報の表示 (General Information Menu)

「Main Menu」でコマンド「G」を入力すると、図 4-6 のような「General Information Menu」の画面が表示されます。この画面では、本装置の情報を見ることができます。この 画面は表示のみで設定する項目はありません。

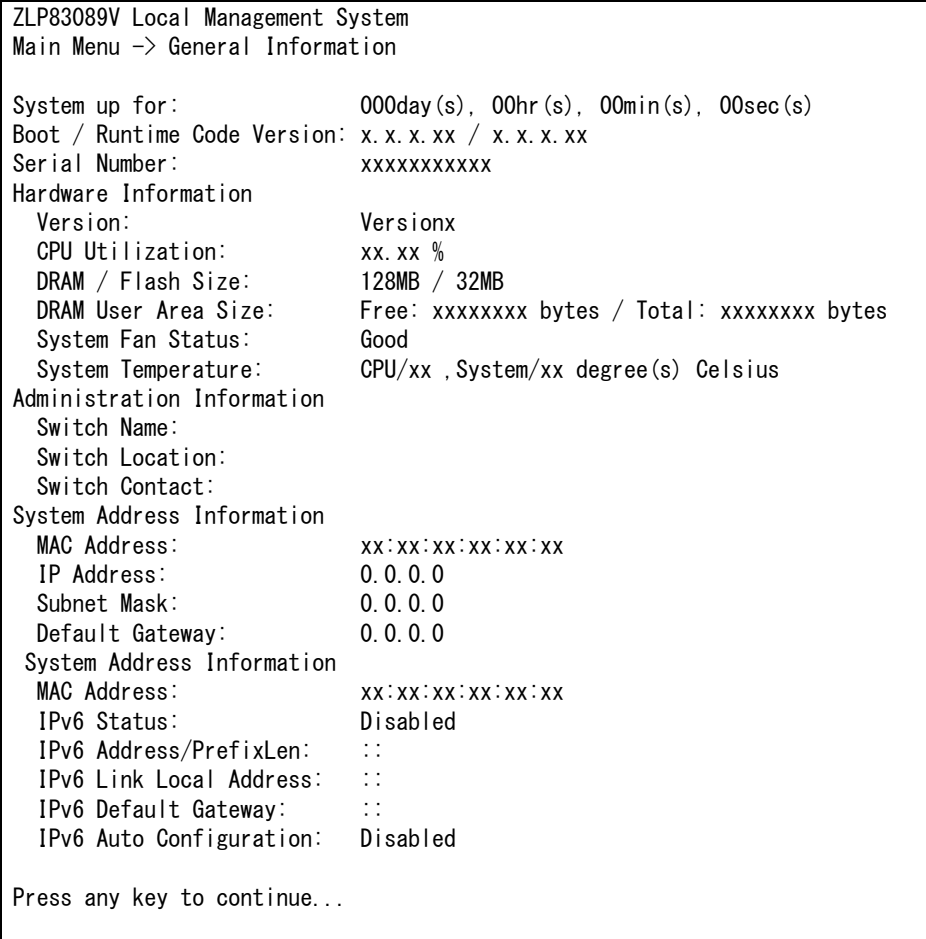

#### 図 4-6 スイッチの基本情報の表示

#### 画面の説明

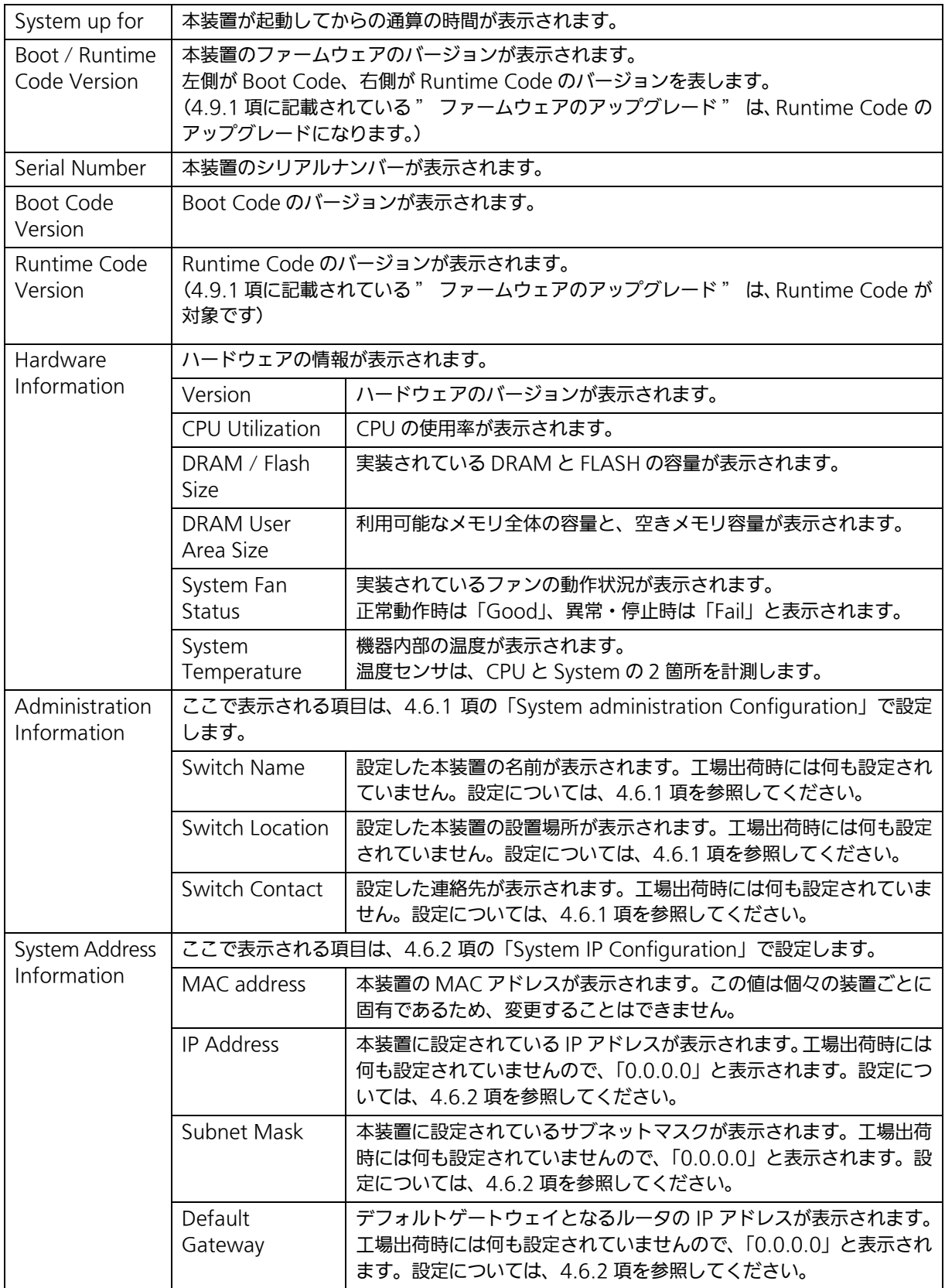

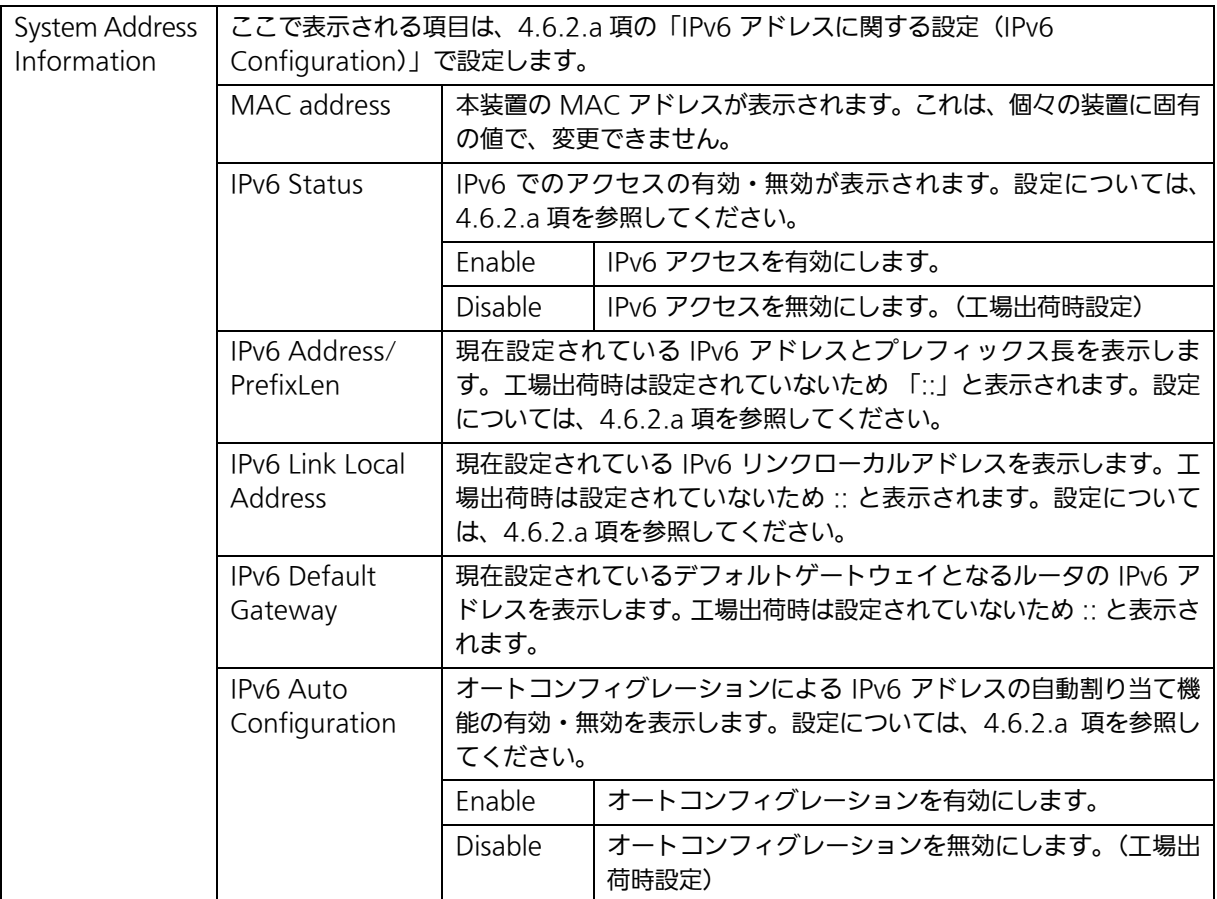
# 4.6. 基本機能の設定 (Basic Switch Configuration)

「Main Menu」でコマンド「B」を入力すると、図 4-7 のような「Basic Switch Configuration Menu」の画面が表示されます。この画面では、IP アドレス、SNMP、ポートの設定、スパ ニングツリー、アクセス制限等の設定を行います。

この画面では IP アドレス、SNMP、ポート等の設定を行います。

この画面では IP アドレス、SNMP、ポートの設定、省電力モード、アクセス制限等の設定を 行います。

> ZLP83089V Local Management System Main Menu  $\rightarrow$  Basic Switch Configuration Menu System [A]dministration Configuration System [I]P Configuration S[N]MP Configuration [P]ort Configuration Basic Port Configuration [E]xtend Port Configuration P[o]wer Saving [S]ystem Security Configuration [M]ail Report Configuration Menu [F]orwarding Database [T]ime Configuration A[R]P Table N[D]P Table [L]LDP Configuration [Q]uit to previous menu

 Command> Enter the character in square brackets to select option

図 4-7 スイッチの基本機能設定メニュー

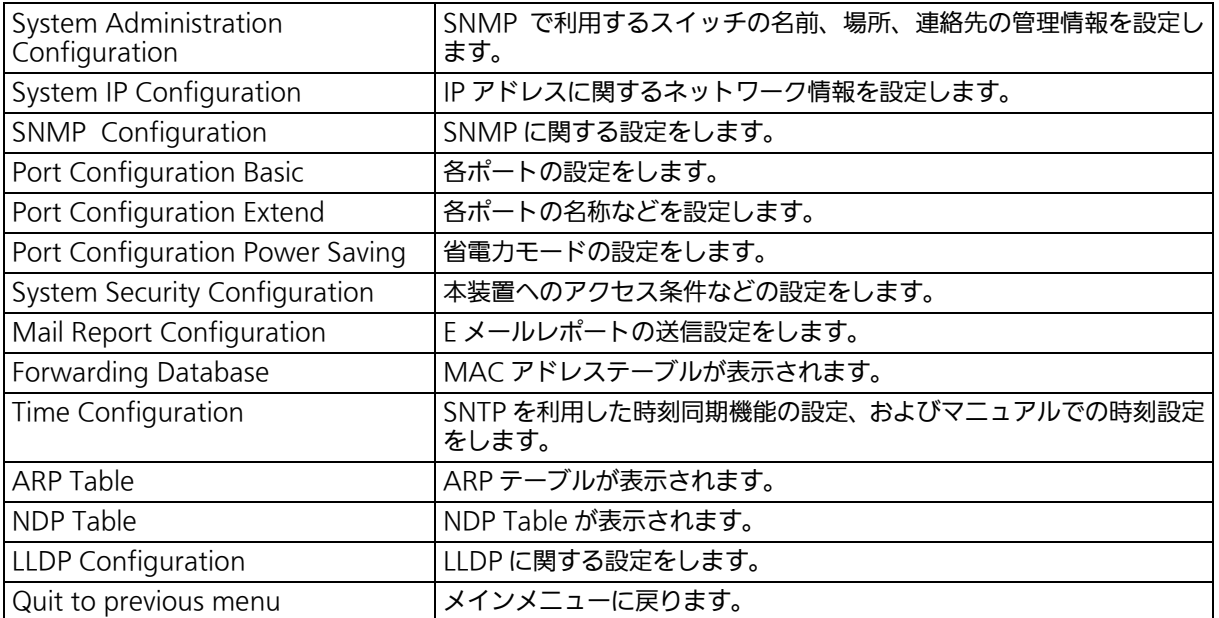

# 4.6.1. 管理情報の設定 (System Administration Configuration)

「Basic Switch Configuration Menu」でコマンド「A」を入力すると、図 4-8 のような 「System Administration Configuration Menu」の画面が表示されます。この画面では、 機器名称等の管理情報を設定します。

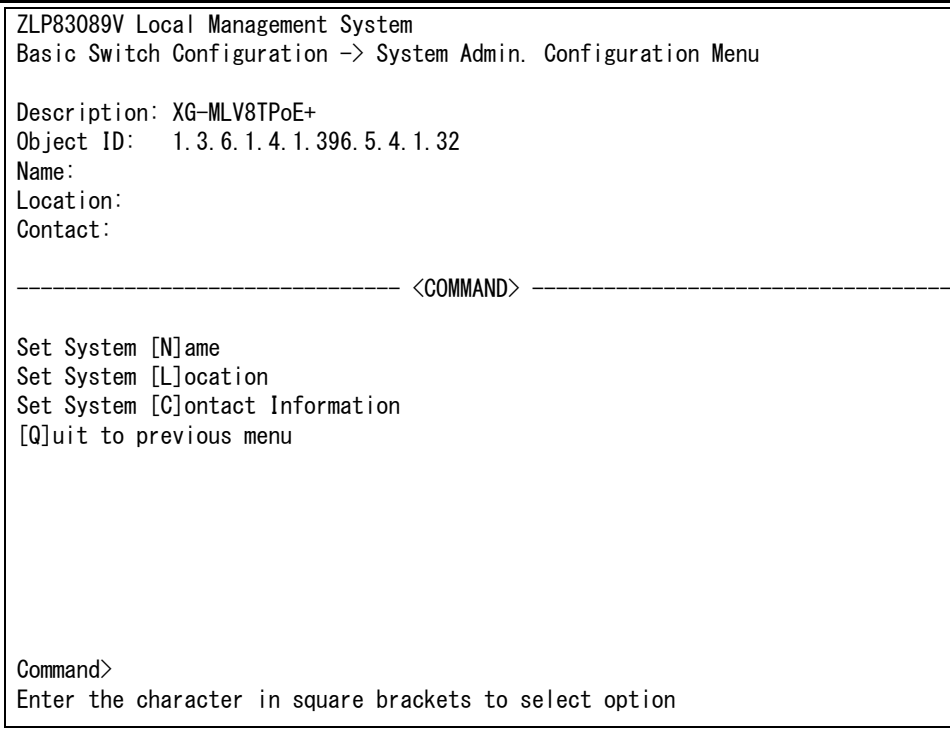

図 4-8 管理情報の設定

## 画面の説明

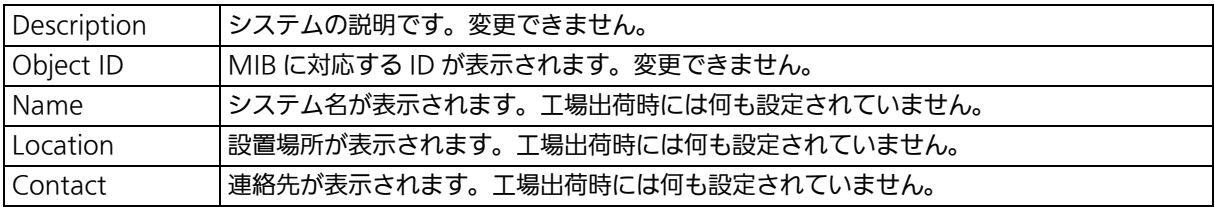

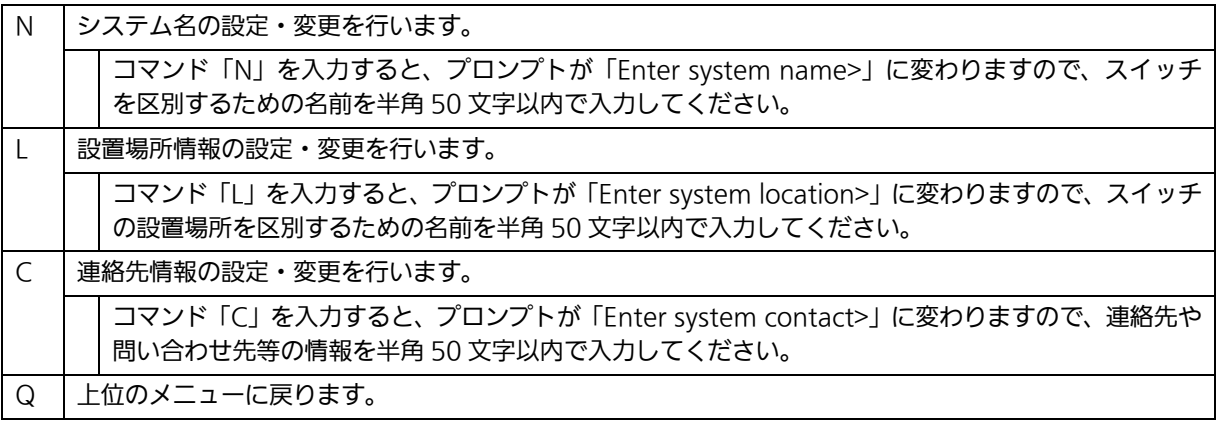

# 4.6.2. IP アドレスに関する設定(System IP Configuration)

「Basic Switch Configuration Menu」でコマンド「I」を入力すると、図 4-9 のような 「System IP Configuration Menu」の画面が表示されます。この画面では、本装置の IP ア ドレスに関する設定を行います。

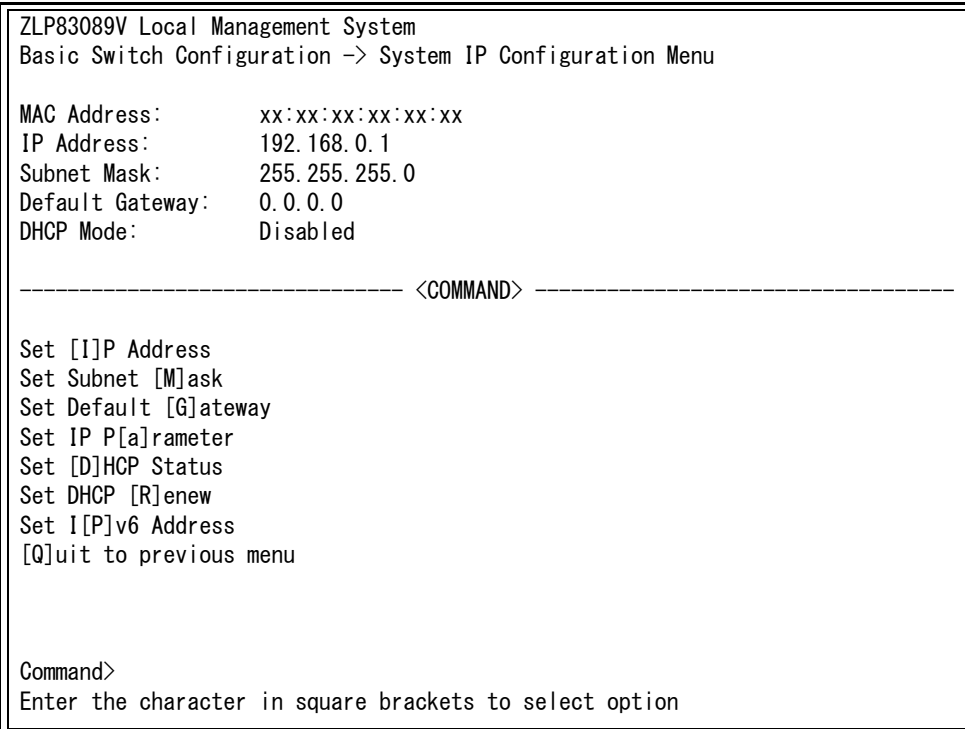

図 4-9 IP アドレスの設定

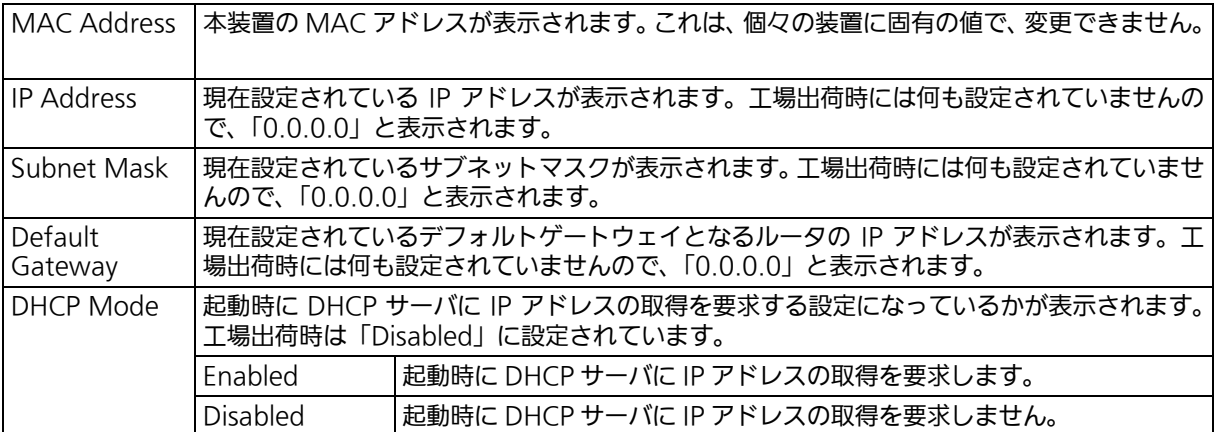

ここで使用できるコマンドは下記のとおりです。

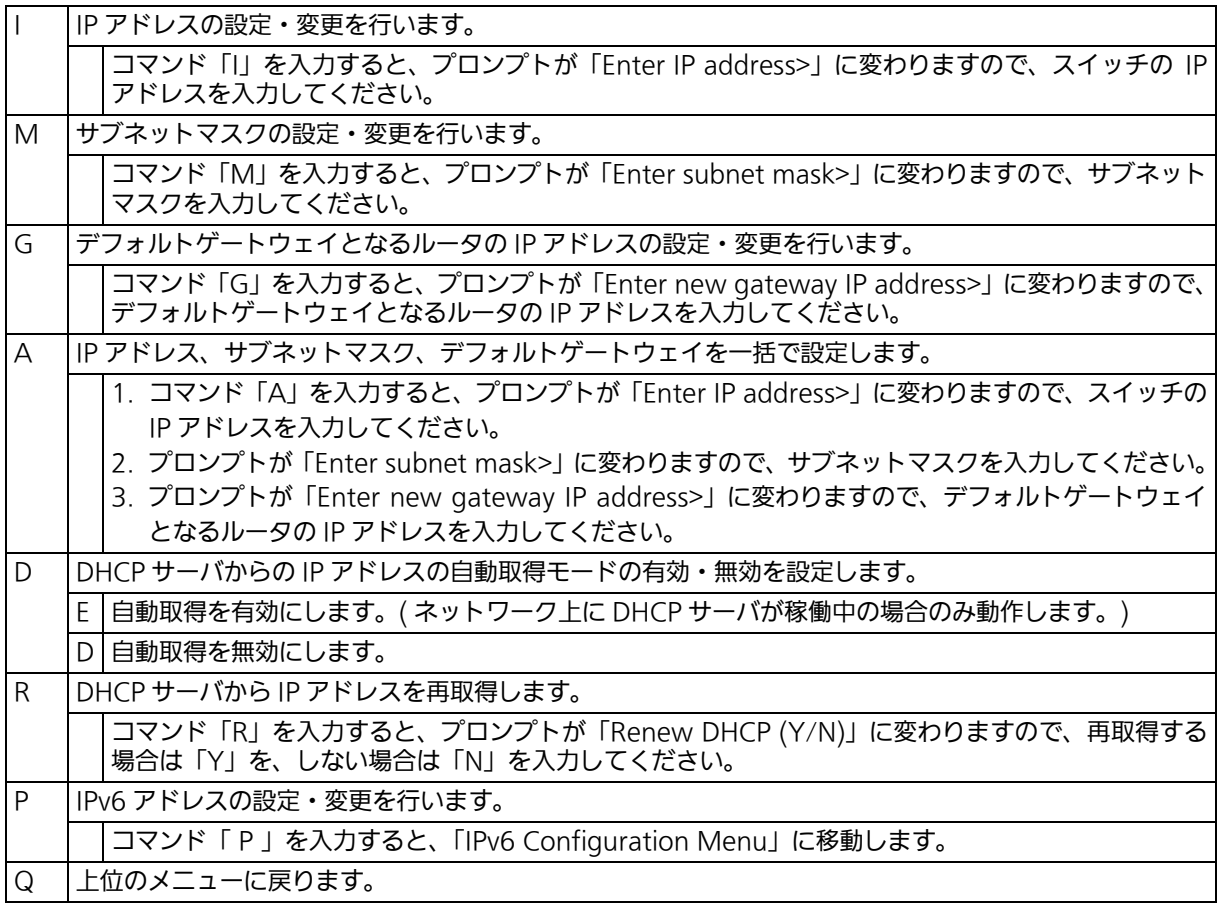

ご注意 : この項目を設定しなければ SNMP 管理機能と Telnet、SSH および Web によるリモー ト接続は使用できません。必ず設定してください。どのように設定したら良いか分から ない場合は、ネットワーク管理者にご相談ください。ネットワーク上の他の装置の IP ア ドレスと重複してはいけません。また、この項目には、本装置を利用するサブネット上 の他の装置と同じサブネットマスクとデフォルトゲートウェイを設定してください。IP アドレスと組み合わせて、ネットワーク上の固有の装置の識別に使用されます。

# 4.6.2.a. IPv6 アドレスに関する設定 (IPv6 Configuration)

「System IP Configuration Menu」でコマンド「P」を入力すると[、図 4-10](#page-42-0) のような「IPv6 Configuration Menu」の画面が表示されます。この画面では、本装置の IPv6 アドレスに 関 する設定を行います。

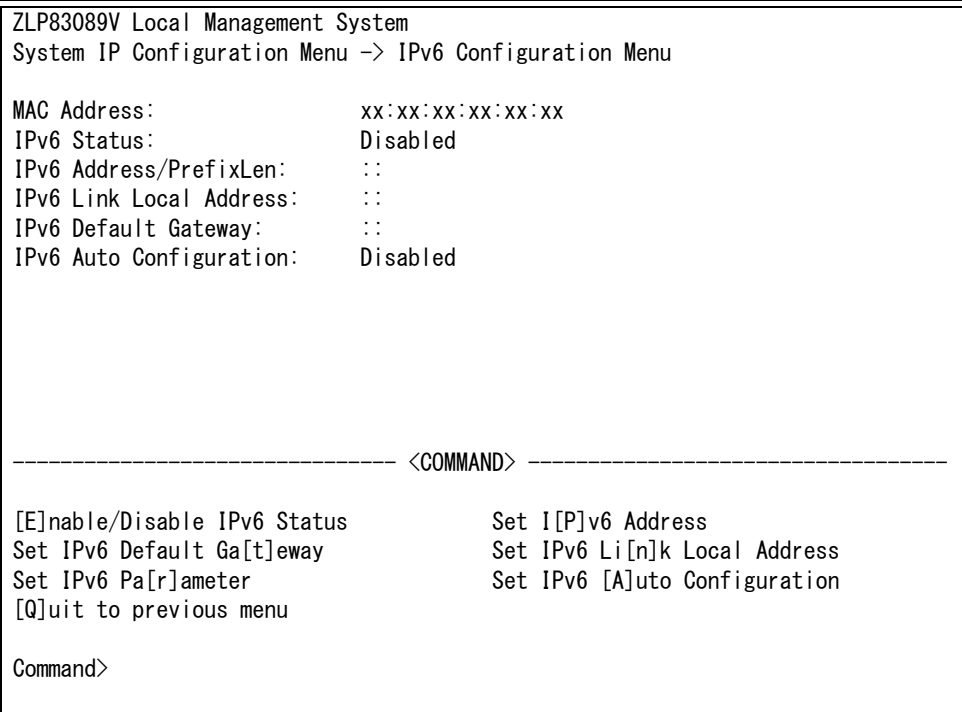

### 図 4-10 IPv6 アドレスの設定

<span id="page-42-0"></span>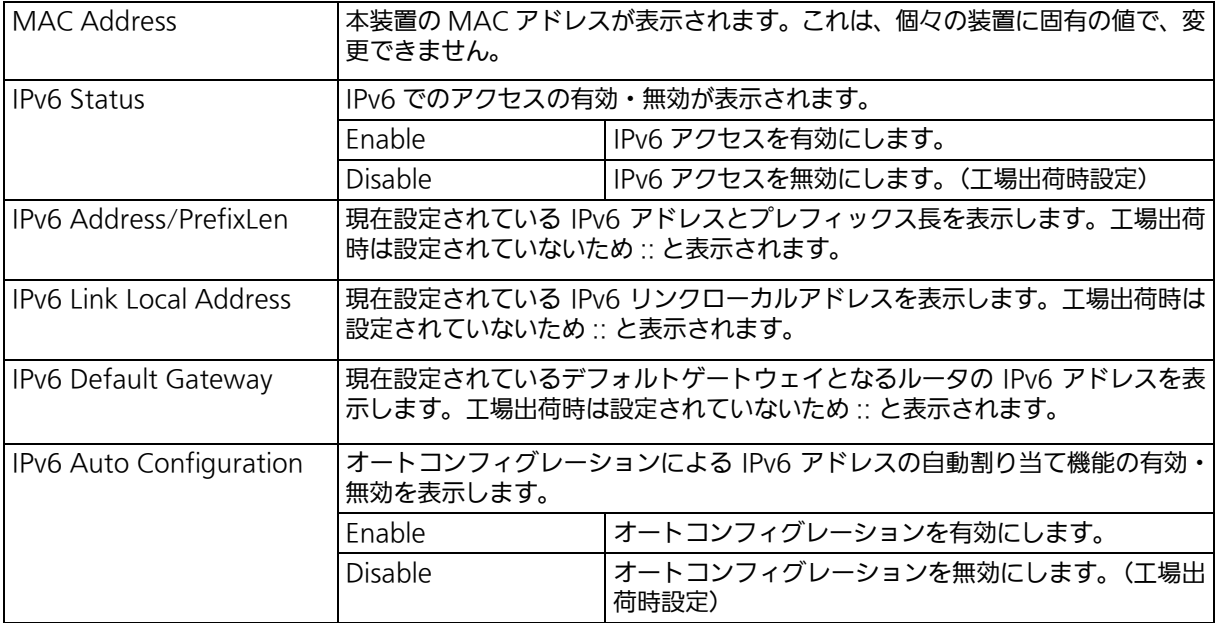

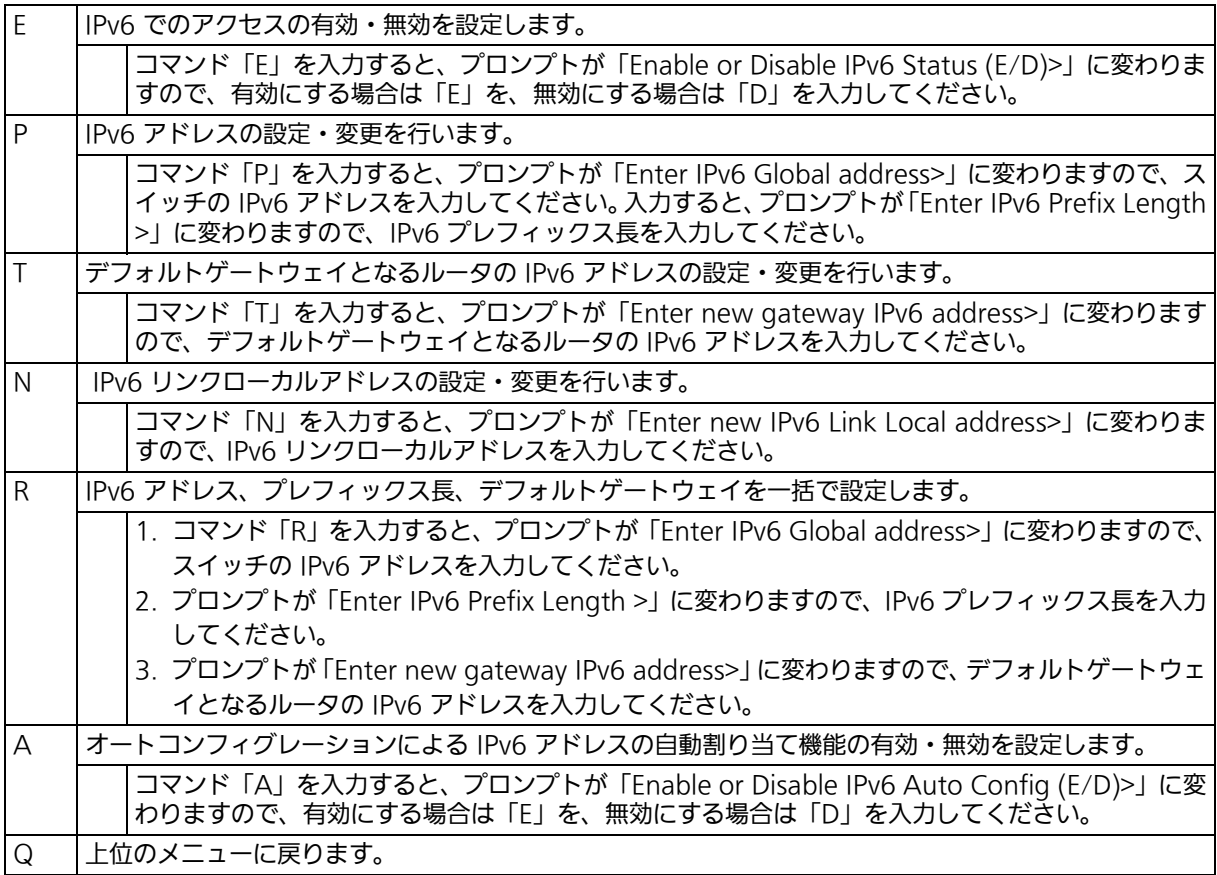

# 4.6.3. SNMP の設定 (SNMP Configuration)

「Basic Switch Configuration Menu」でコマンド「N」を入力すると、図 4-11 のような 「SNMP Configuration Menu」の画面が表示されます。この画面では、SNMP エージェ ントの設定を行います。

> ZLP83089V Local Management System Basic Switch Configuration  $\rightarrow$  SNMP Configuration Menu SNMP [M]anagement Configuration SNMP [E]xtend Configuration SNMP [T]rap Receiver Configuration [Q]uit to previous menu Command> Enter the character in square brackets to select option

# 図 4-11 SNMP の設定

### 画面の説明

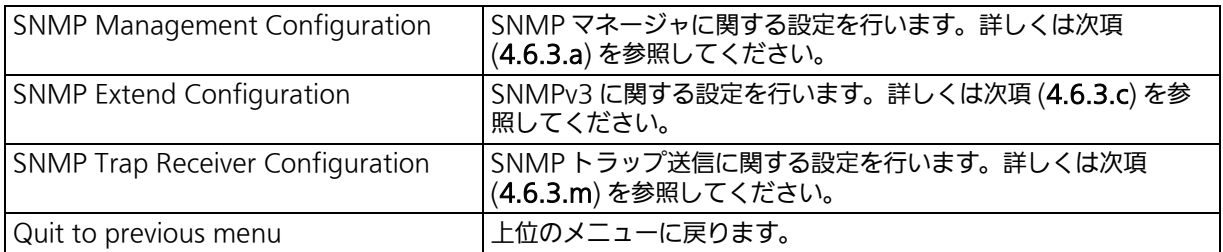

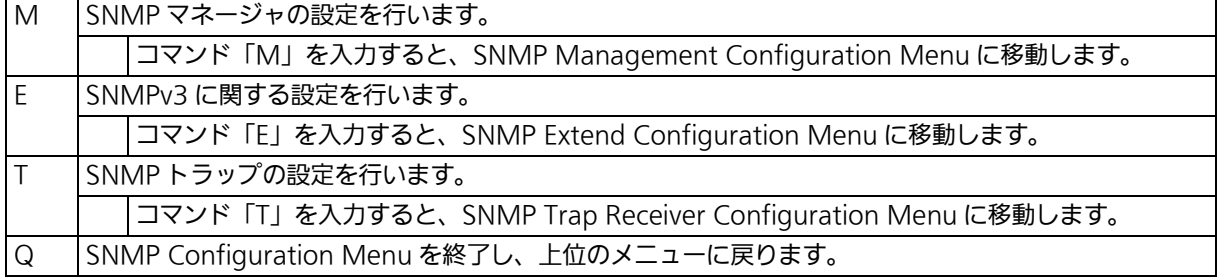

# <span id="page-45-0"></span>4.6.3.a. SNMP マネージャの設定 (SNMP Management Configuration)

「SNMP Configuration Menu」でコマンド「M」を入力すると、図 4-12 のような「SNMP Management Configuration Menu」の画面が表示されます。この画面では、SNMP マ ネージャの設定を行います。

| ZLP83089V Local Management System                                       |          |                             |            |           |  |  |  |  |  |  |  |  |
|-------------------------------------------------------------------------|----------|-----------------------------|------------|-----------|--|--|--|--|--|--|--|--|
| SNMP Configuration $\rightarrow$ SNMP Management Configuration Menu     |          |                             |            |           |  |  |  |  |  |  |  |  |
| SNMP Manager List:                                                      |          |                             |            |           |  |  |  |  |  |  |  |  |
| No.                                                                     |          | Status Privilege IP-Address |            | Community |  |  |  |  |  |  |  |  |
| $\mathbf{1}$                                                            | Enabled  | Read-Write                  | 0, 0, 0, 0 | private   |  |  |  |  |  |  |  |  |
| $\mathbf{2}$                                                            | Enabled  | Read-Only 0.0.0.0           |            | public    |  |  |  |  |  |  |  |  |
| 3                                                                       | Disabled | $Read-Only$ $0.0.0.0$       |            |           |  |  |  |  |  |  |  |  |
| 4                                                                       | Disabled | Read-Only 0.0.0.0           |            |           |  |  |  |  |  |  |  |  |
| 5                                                                       | Disabled | $Read-Only$ $0.0.0.0$       |            |           |  |  |  |  |  |  |  |  |
| $6\phantom{.0}$                                                         | Disabled | Read-Only 0.0.0.0           |            |           |  |  |  |  |  |  |  |  |
| $\overline{7}$                                                          | Disabled | $Read-Only$ $0.0.0.0$       |            |           |  |  |  |  |  |  |  |  |
| 8                                                                       | Disabled | Read-Only 0.0.0.0           |            |           |  |  |  |  |  |  |  |  |
| 9                                                                       | Disabled | $Read-Only$ $0.0.0.0$       |            |           |  |  |  |  |  |  |  |  |
| 10                                                                      | Disabled | $Read-Only$ $0.0.0.0$       |            |           |  |  |  |  |  |  |  |  |
|                                                                         |          |                             |            |           |  |  |  |  |  |  |  |  |
| <command/>                                                              |          |                             |            |           |  |  |  |  |  |  |  |  |
| Set Manager [S]tatus Set Manager [I]P Set Manager I[P]v6                |          |                             |            |           |  |  |  |  |  |  |  |  |
| Set Manager P[r]ivilege Set Manager [C]ommunity [Q]uit to previous menu |          |                             |            |           |  |  |  |  |  |  |  |  |
| Commonand<br>Enter the character in square brackets to select option    |          |                             |            |           |  |  |  |  |  |  |  |  |

図 4-12 SNMP マネージャの設定

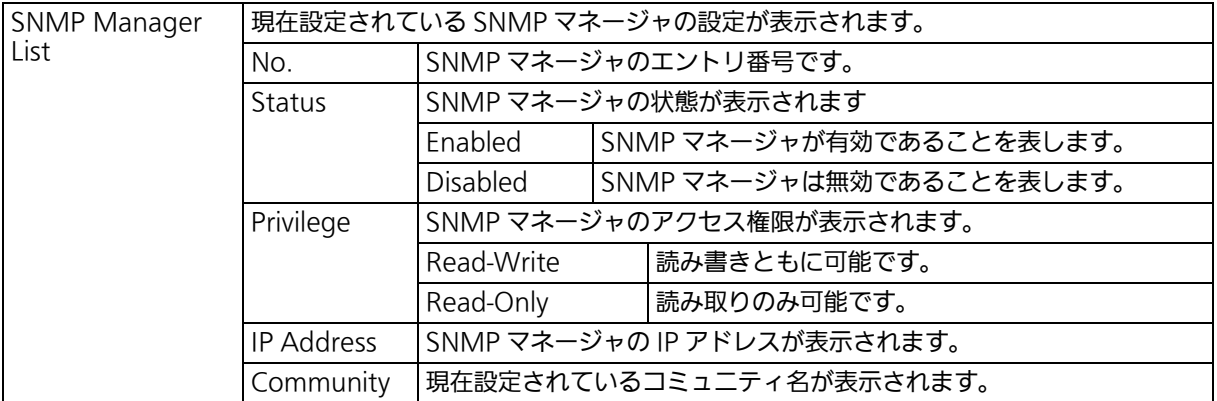

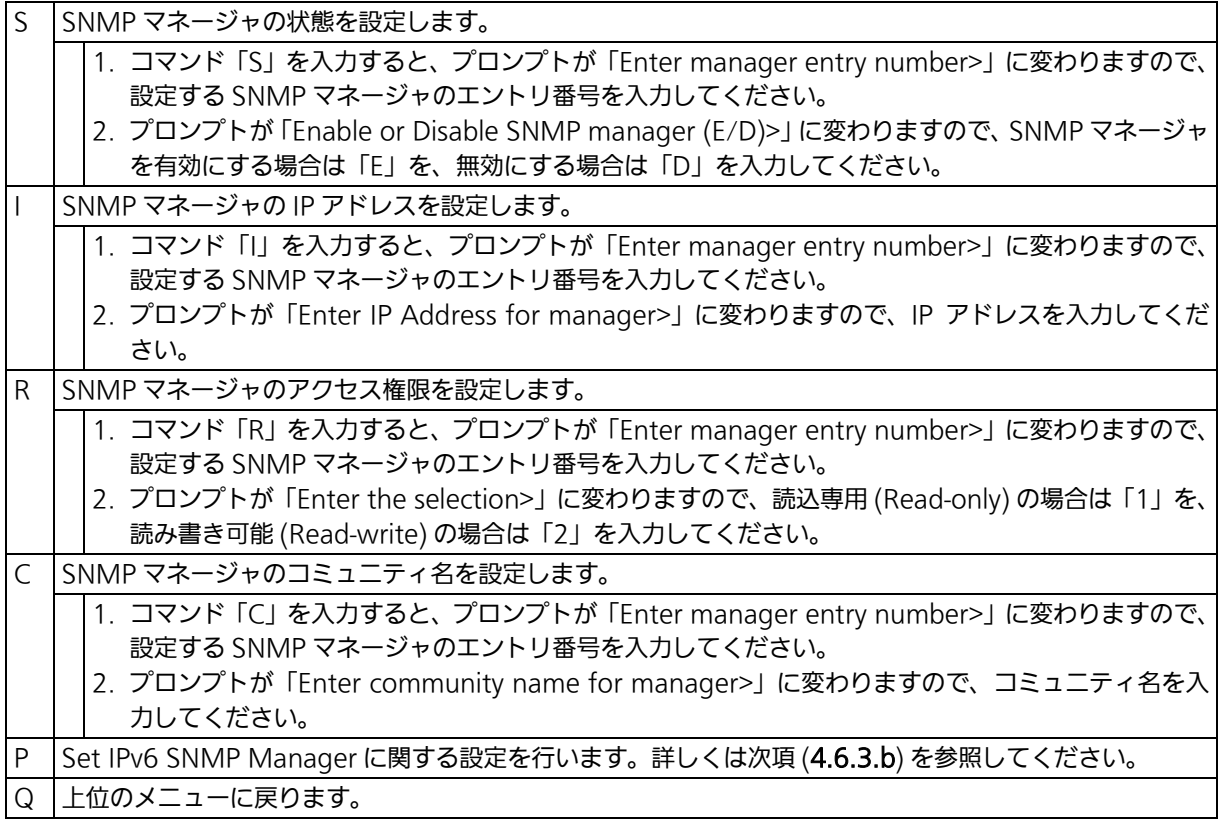

## <span id="page-47-0"></span>4.6.3.b. SNMP マネージャの IPv6 設定 (Set IPv6 SNMP Manager) 「SNMP Management Configuration Menu」でコマンド「P」を入力すると[、図 4-13](#page-47-1) の ような「Set IPv6 SNMP Manager Menu」の画面が表示されます。この画面では、SNMP マネージャの IPv6 設定を行います。

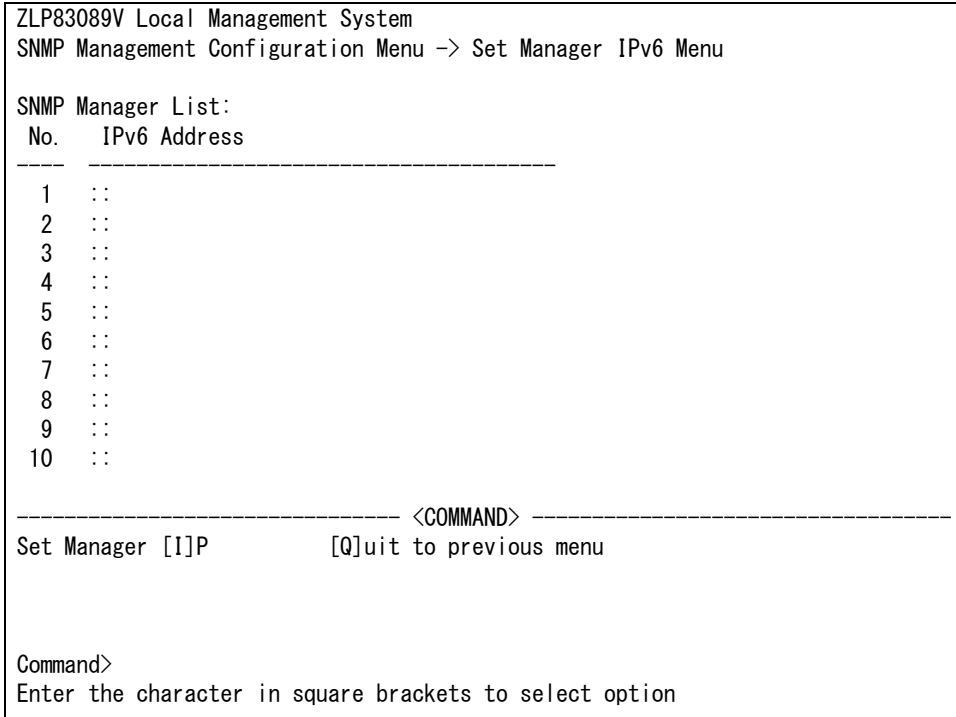

## 図 4-13 SNMP マネージャの設定

#### <span id="page-47-1"></span>画面の説明

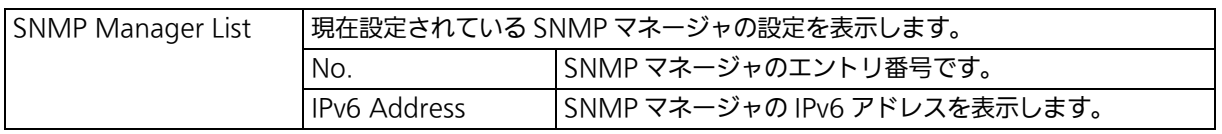

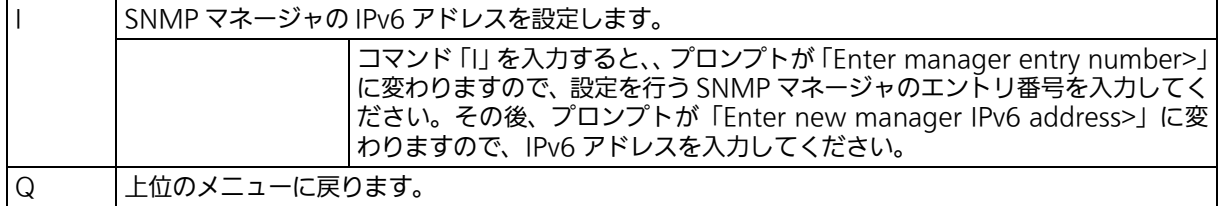

## <span id="page-48-0"></span>4.6.3.c. SNMP 拡張設定 (SNMP Extend Configuration) 「SNMP Configuration Menu」でコマンド「E」を入力すると[、図 4-14](#page-48-1) のような「SNMP Extend Configuration Menu」の画面が表示されます。この画面では、SNMP マネージャ の拡張設定を行います。

 ZLP83089V Local Management System SNMP Configuration Menu  $\rightarrow$  SNMP Extend Configuration Menu SNMP [U]ser Configuration SNMP [V]iew Configuration SNMP [G]roup Configuration [Q]uit to previous menu Command> Enter the character in square brackets to select option

## 図 4-14 SNMP マネージャの設定

### <span id="page-48-1"></span>画面の説明

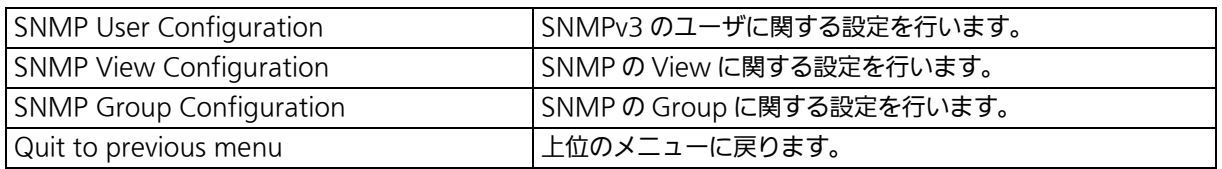

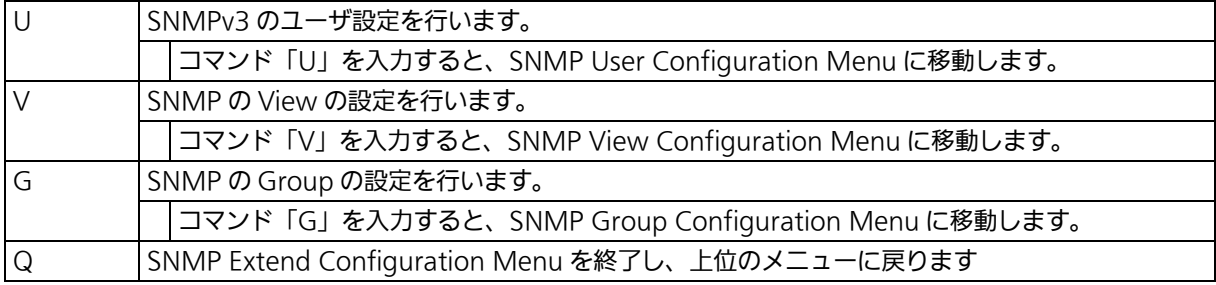

# 4.6.3.d. SNMP のユーザ設定 (SNMP User Configuration)

「SNMP Extend Configuration Menu」でコマンド「U」を入力すると[、図 4-15](#page-49-0) のような 「SNMP User Configuration Menu」の画面が表示されます。この画面では、SNMP のユー ザ設定を行います。

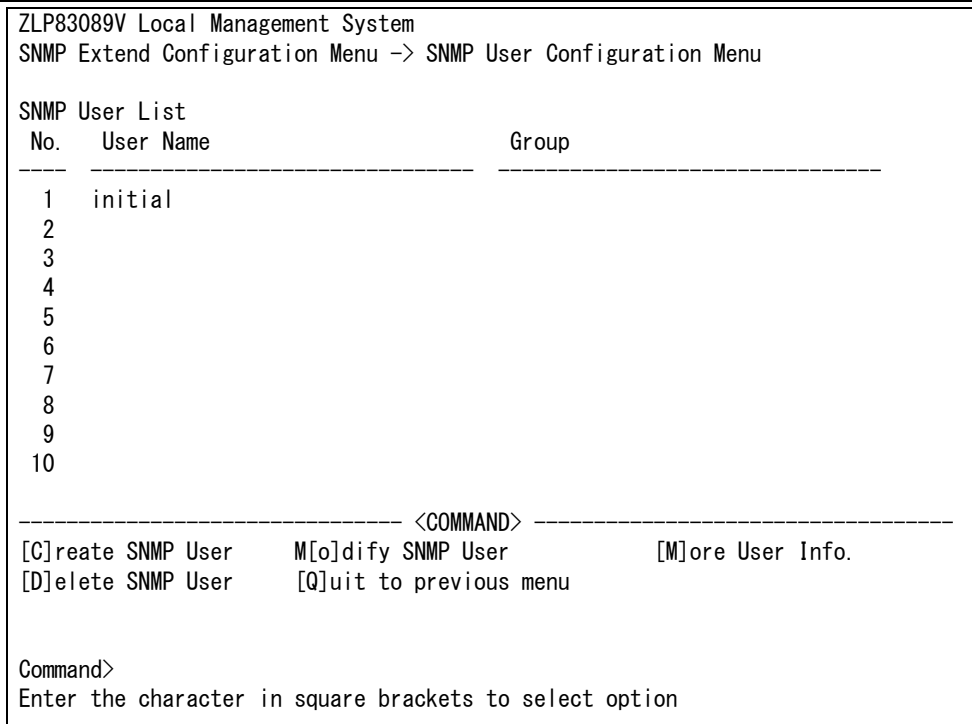

図 4-15 SNMP のユーザ設定

### <span id="page-49-0"></span>画面の説明

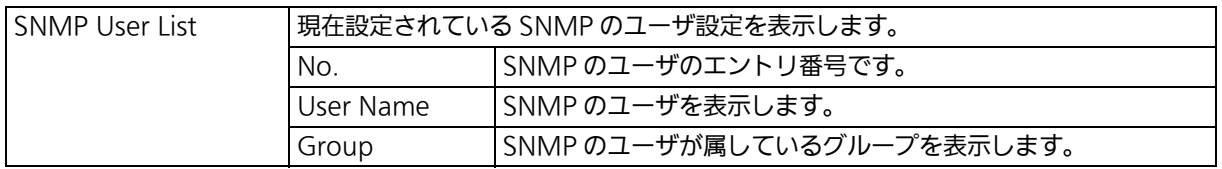

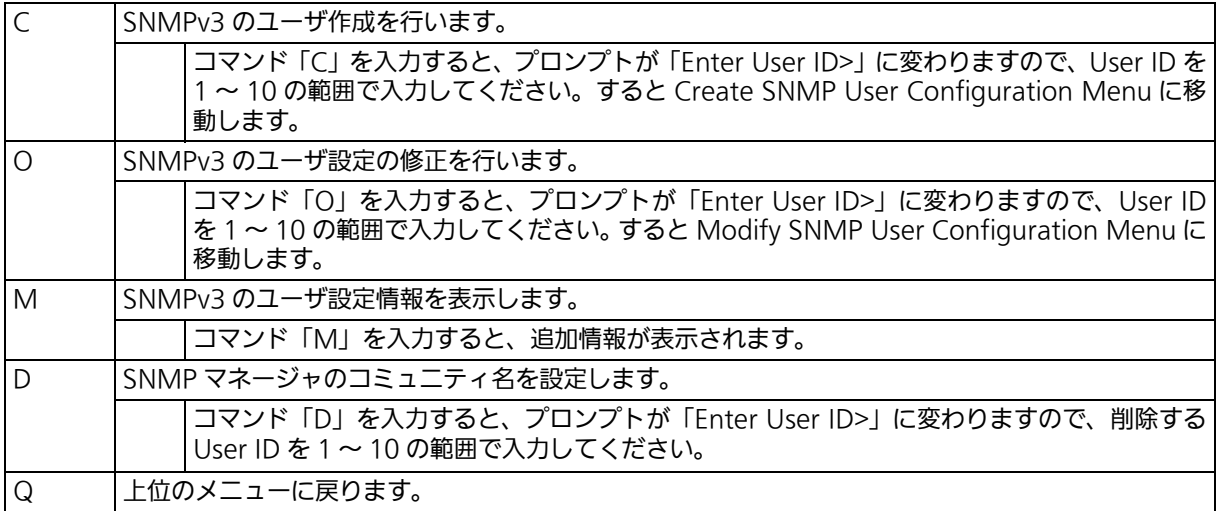

## 4.6.3.e. SNMP のユーザ作成 (Create SNMP User Configuration) 「SNMP User Configuration Menu」でコマンド「C」を入力して、エントリ番号を入力す ると[図 4-16](#page-50-0) のような「Create SNMP User Configuration Menu」の画面が表示されま す。この画面では、SNMP のユーザ作成を行います

 N83089 Local Management System SNMP User Configuration Menu  $\rightarrow$  Create SNMP User Configuration Menu Index : 2 User Name : Group Name : READ\_VIEW : WRITE VIEW NOTIFY\_VIEW : Authentication Auth. Key : Privacy Privacy Key : IP Address : 0.0.0.0<br>IPv6 Address : :: IPv6 Address  $---<$   $<$   $COMMAND>$   $-$ Set [U]ser Name Set [G]roup Name Set Au[t]h. Key Set [A]uthentication Set [P]riv. Key Set P[r]ivacy<br>Set [I]P Address Set IP[v]6 Address [Q]uit to prew Set [I]P Address Set IP[v]6 Address [Q]uit to previous menu Command> Enter the character in square brackets to select option

図 4-16 SNMP のユーザ設定

<span id="page-50-0"></span>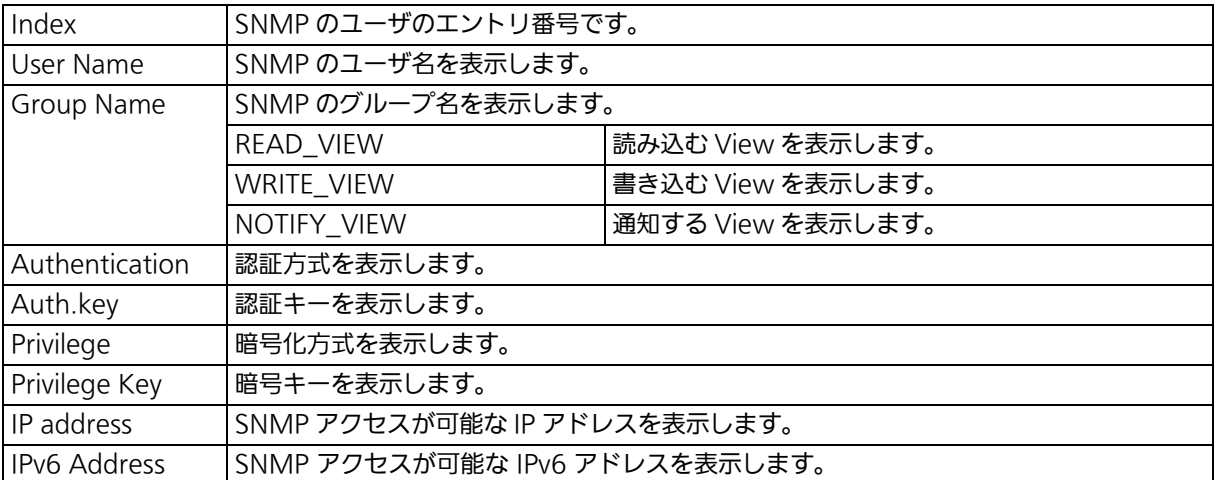

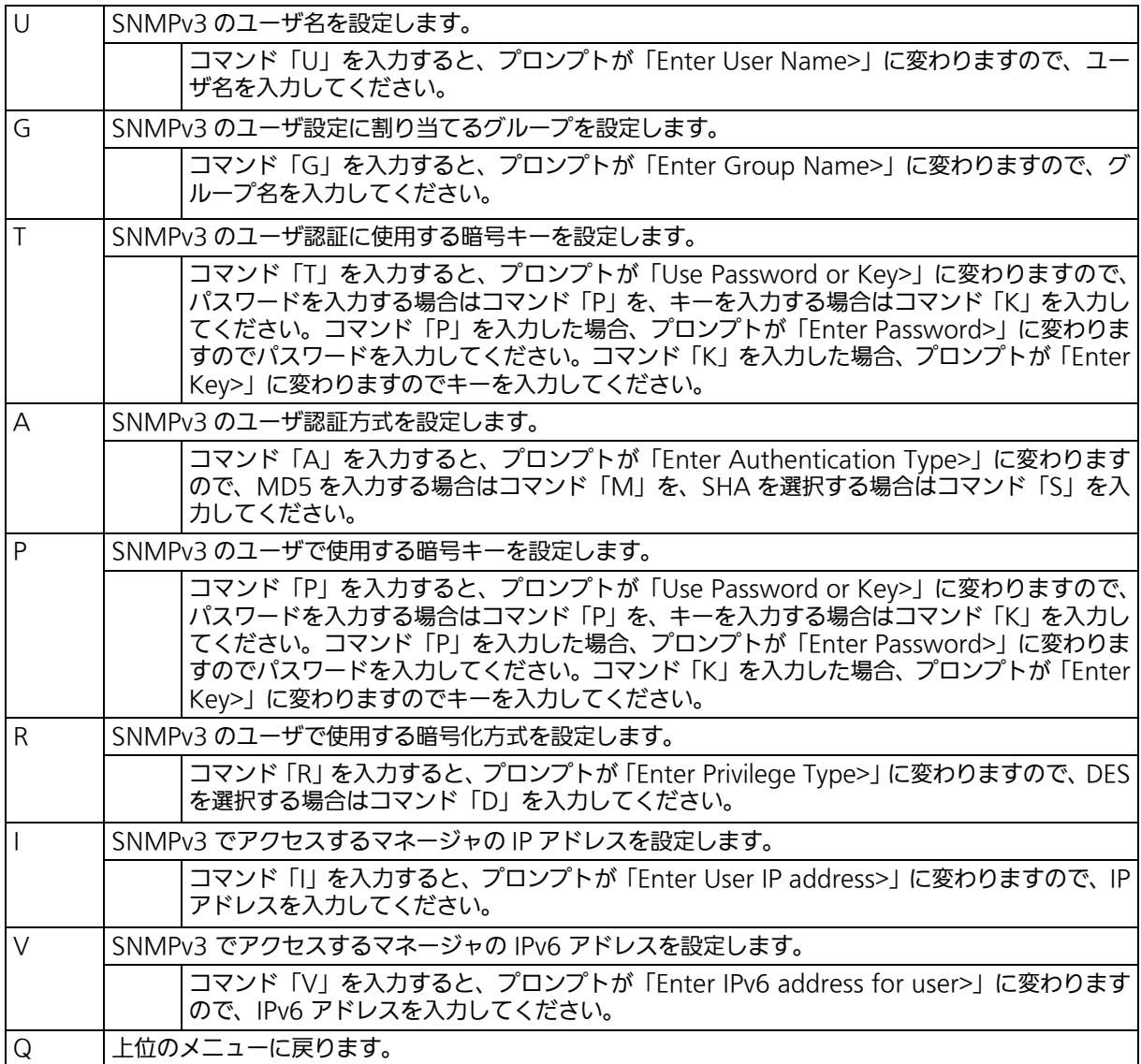

## 4.6.3.f. SNMP のユーザ修正 (Modify SNMP User Configuration) 「SNMP User Configuration Menu」でコマンド「O」を入力して、エントリ番号する[と図](#page-52-0) [4-17](#page-52-0) のような「Modify SNMP User Configuration Menu」の画面が表示されます。この 画面では、SNMP のユーザ修正を行います

 ZLP83089V Local Management System SNMP User Configuration Menu  $\rightarrow$  Modify SNMP User Configuration Menu Index : 1 User Name : initial Group Name : READ\_VIEW : WRITE VIEW NOTIFY\_VIEW : Authentication Auth. Key : Privacy Privacy Key : IP Address : 0.0.0.0<br>IPv6 Address : :: IPv6 Address -------------------------------- <COMMAND> ----------------------------------- Set [U]ser Name Set [G]roup Name Set Au[t]h. Key Set [A]uthentication Set [P]riv. Key Set P[r]ivacy Set [I]P Address Set IP[v]6 Address [Q]uit to previous menu Command> Enter the character in square brackets to select option

図 4-17 SNMP のユーザ修正

<span id="page-52-0"></span>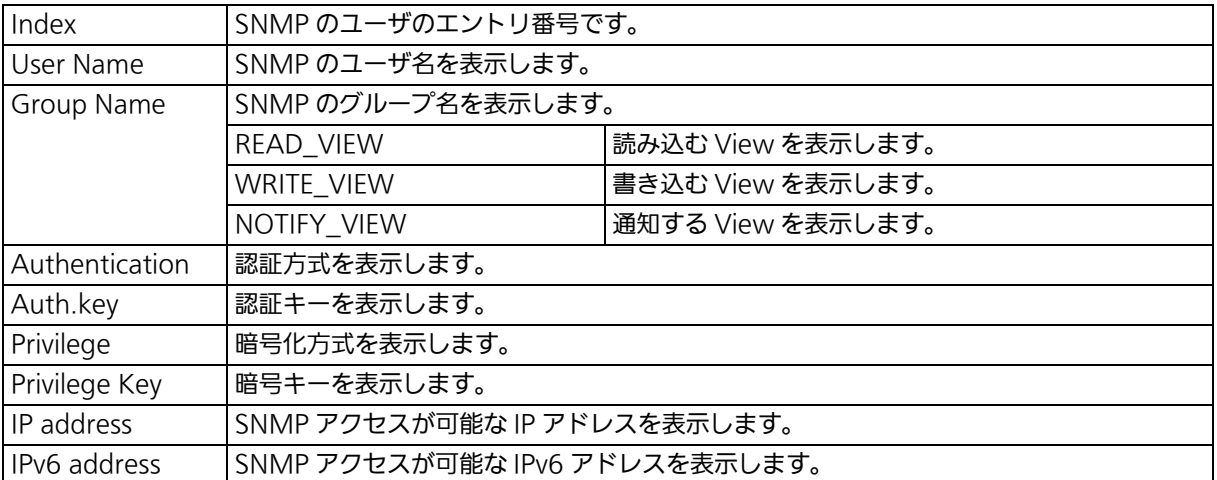

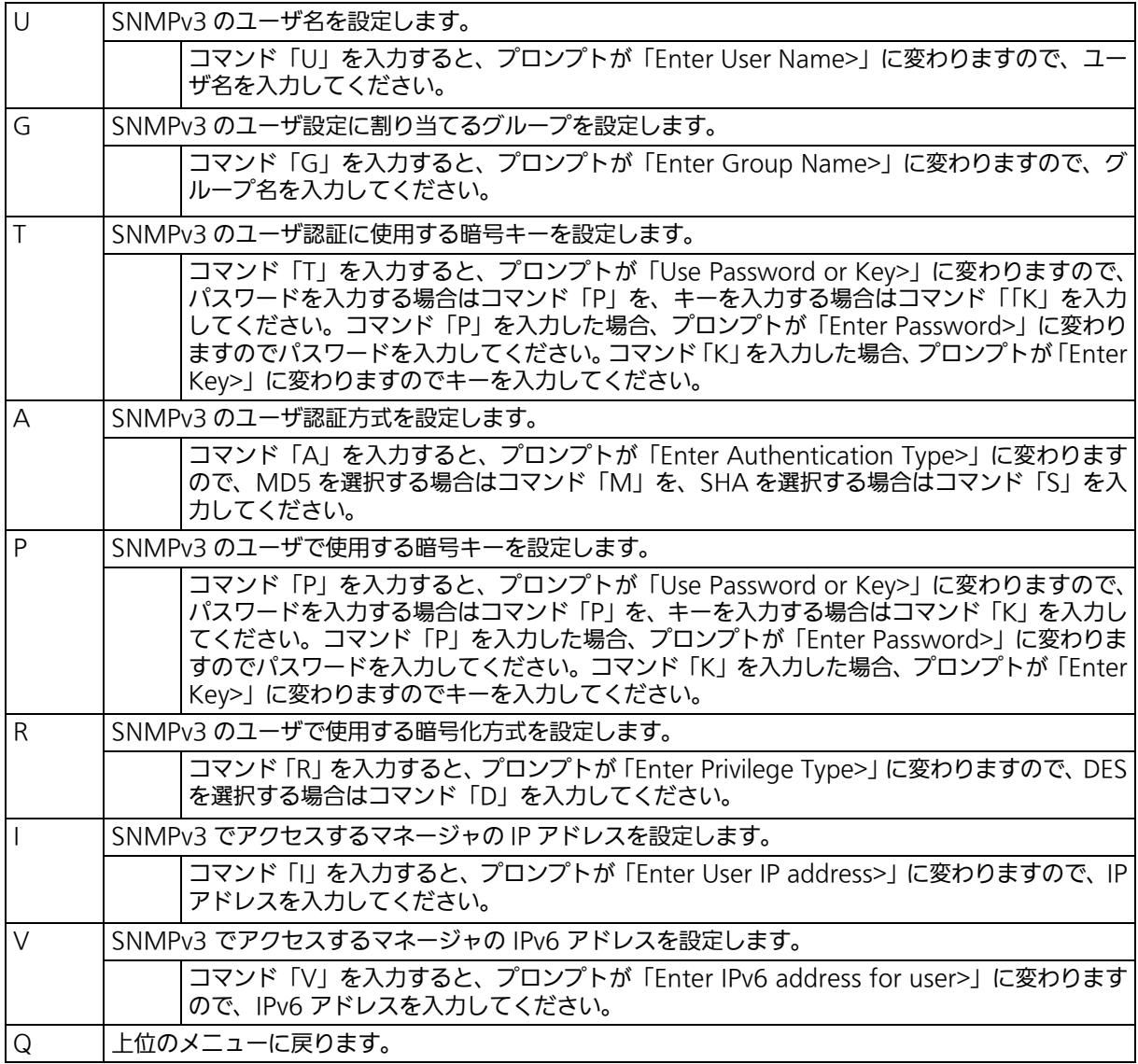

## 4.6.3.g. SNMP の View 設定 (SNMP View Configuration) 「SNMP Extend Configuration Menu」でコマンド「V」を入力すると[、図 4-18](#page-54-0) のような 「SNMP View Configuration Menu」の画面が表示されます。この画面では、SNMP の View の設定を行います。

| ZLP83089V Local Management System<br>SNMP Extend Configuration Menu $\rightarrow$ SNMP View Configuration Menu |                                    |                         |  |  |  |  |  |  |
|----------------------------------------------------------------------------------------------------|------------------------------------|-------------------------|--|--|--|--|--|--|
| Total Entry : 8                                                                                                |                                    |                         |  |  |  |  |  |  |
| View Name                                                                                                    | Subtree                            | View Type               |  |  |  |  |  |  |
| Restricted                                                                                                    | 1, 3, 6, 1, 2, 1, 1                | Included                |  |  |  |  |  |  |
| Restricted                                                                                                    | 1, 3, 6, 1, 2, 1, 11               | Included                |  |  |  |  |  |  |
| Restricted                                                                                                    | 1, 3, 6, 1, 6, 3, 10, 2, 1         | Included                |  |  |  |  |  |  |
| Restricted                                                                                                    | 1.3.6.1.6.3.11.2.1                 | Included                |  |  |  |  |  |  |
| Restricted                                                                                                    | 1.3.6.1.6.3.15.1.1                 | Included                |  |  |  |  |  |  |
| CommunityView                                                                                                  |                                    | Included                |  |  |  |  |  |  |
| CommunityView                                                                                                  | 1, 3, 6, 1, 6, 3                   | Excluded                |  |  |  |  |  |  |
| CommunityView                                                                                                  | 1, 3, 6, 1, 6, 3, 1                | Included                |  |  |  |  |  |  |
|                                                                                                    | <command/>                         |                         |  |  |  |  |  |  |
| [N]ext Page                                                                                                    | [C]reate SNMP View                 | M[o]dify SNMP View      |  |  |  |  |  |  |
|                                                                                                    | Pre[v]ious Page [D]elete SNMP View | [Q]uit to previous menu |  |  |  |  |  |  |
| Commonand<br>Enter the character in square brackets to select option                                           |                                    |                         |  |  |  |  |  |  |

図 4-18 SNMP の View 設定

### <span id="page-54-0"></span>画面の説明

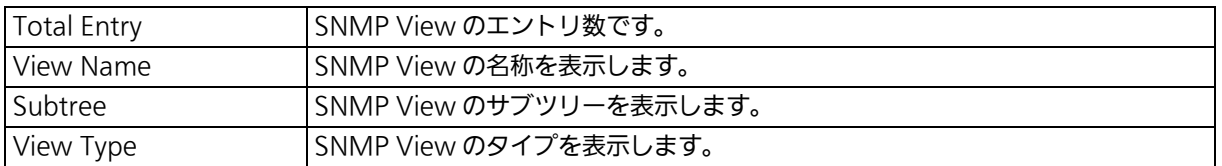

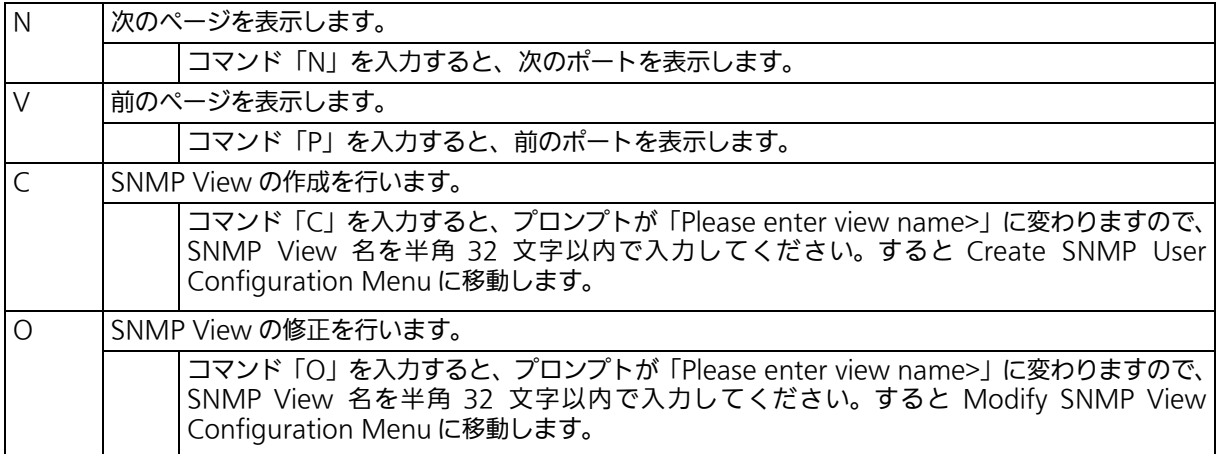

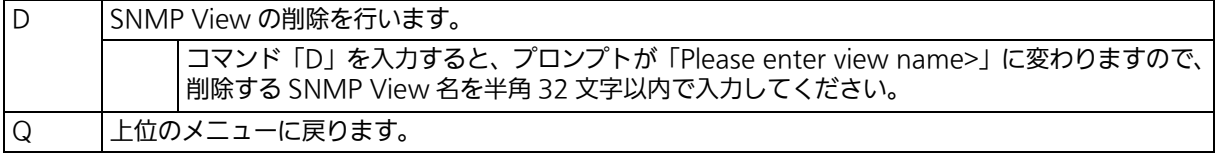

# 4.6.3.h. SNMP View の作成 (Create SNMP User Configuration)

「SNMP View Configuration Menu」でコマンド「C」を入力し、SNMP View 名を入力 すると[、図 4-19](#page-56-0) のような「Create SNMP View Configuration Menu」の画面が表示さ れます。この画面では、SNMP View の作成を行います。

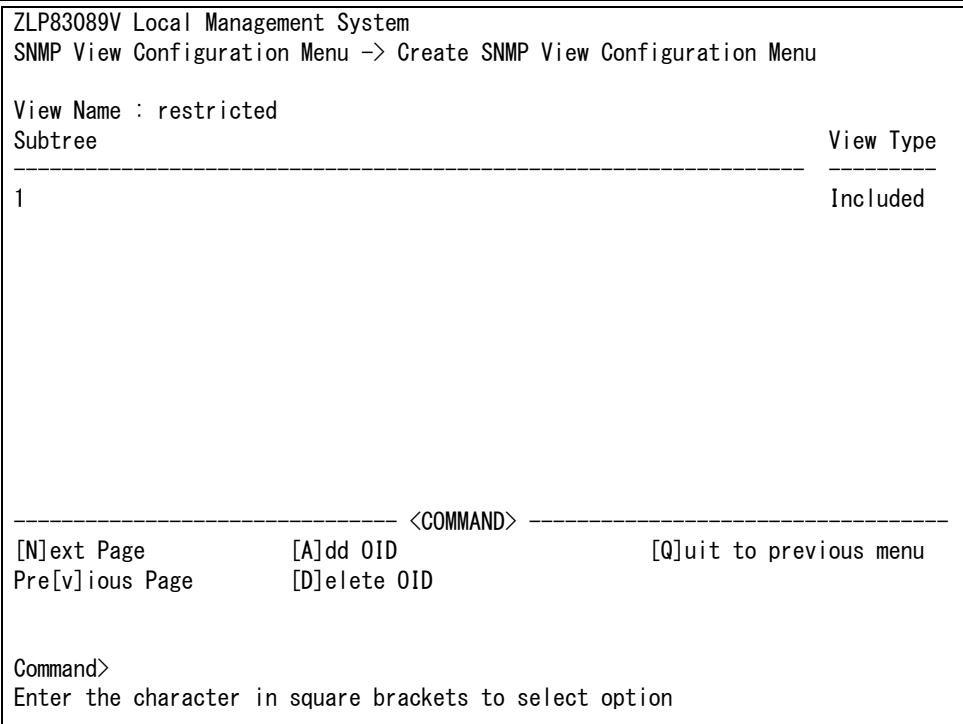

図 4-19 SNMP の View 作成

#### <span id="page-56-0"></span>画面の説明

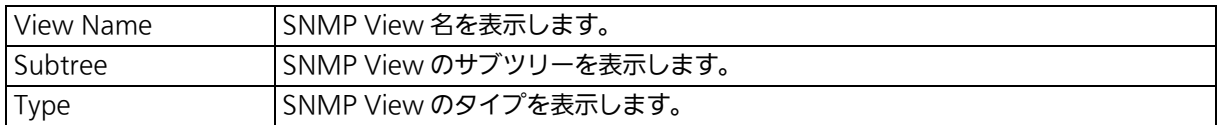

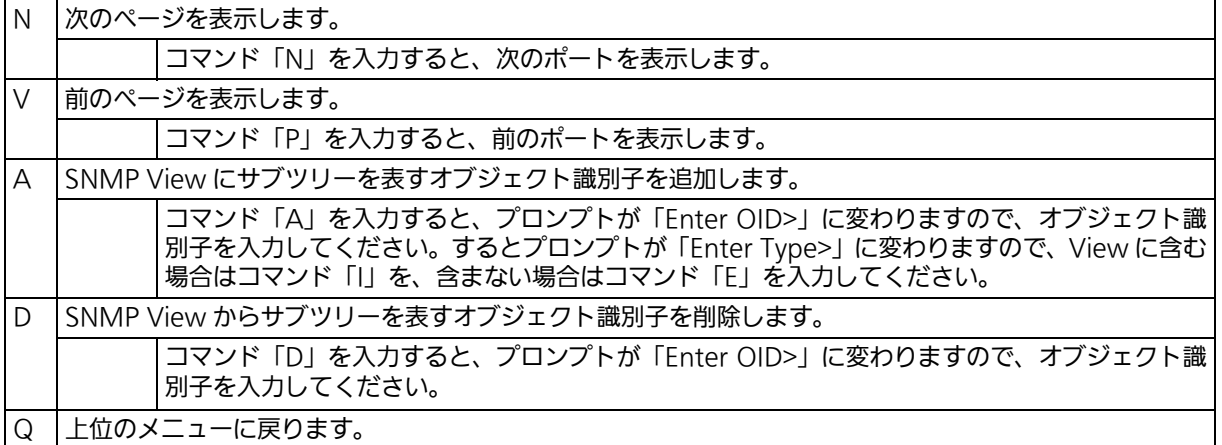

## 4.6.3.i. SNMP View の修正 (Modify SNMP View Configuration) 「SNMP View Configuration Menu」でコマンド「O」を入力し、SNMP View 名を入力 すると[、図 4-20](#page-57-0) のような「Modify SNMP View Configuration Menu」の画面が表示さ れます。この画面では、SNMP View の修正を行います。

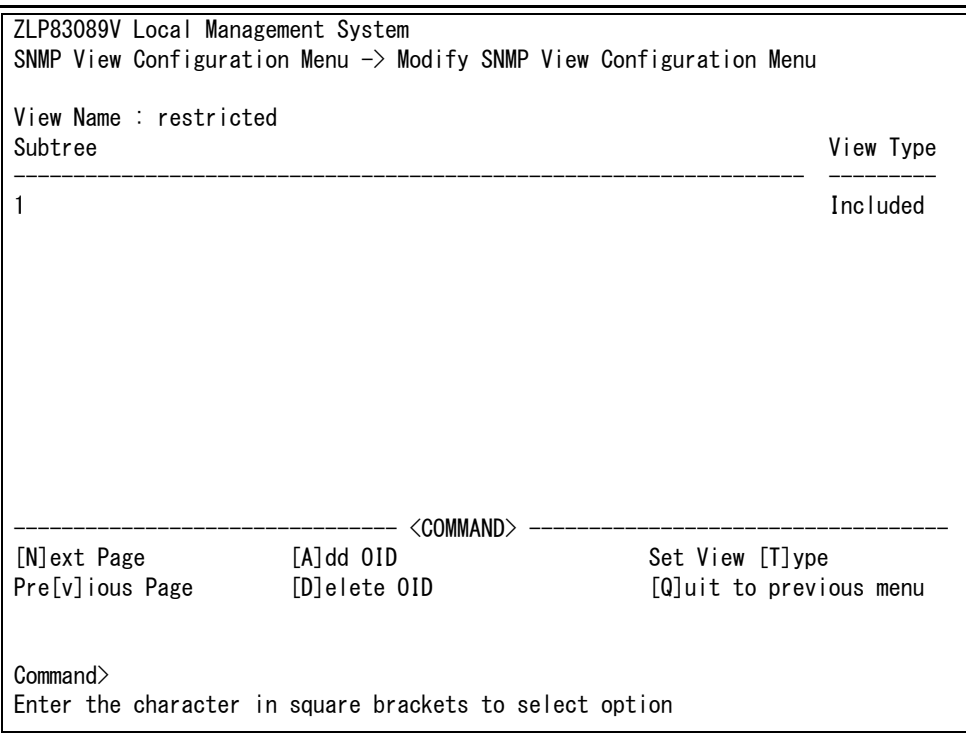

図 4-20 SNMP の View 修正

### <span id="page-57-0"></span>画面の説明

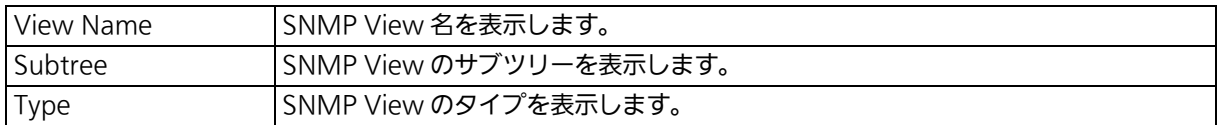

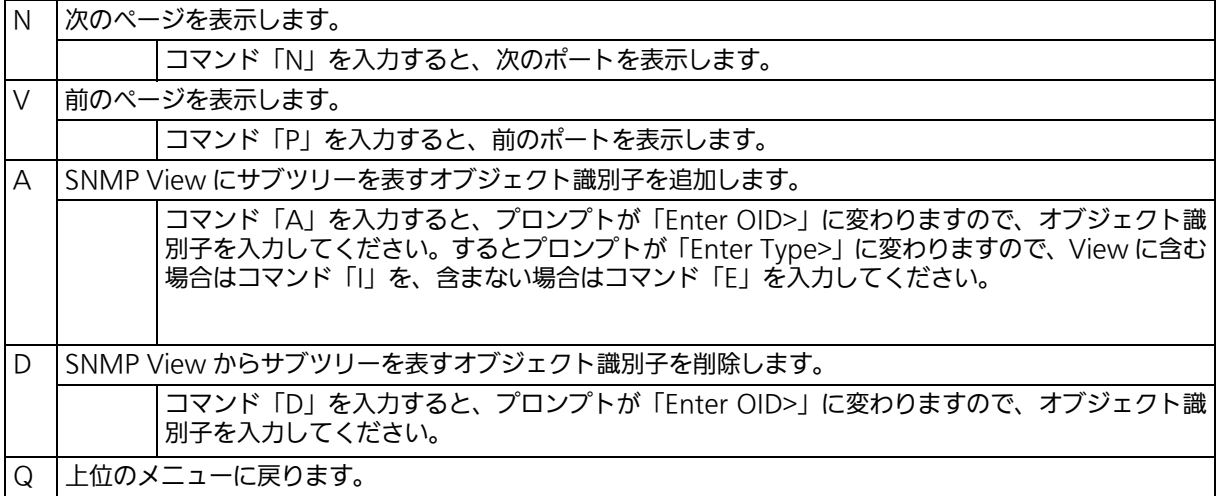

## 4.6.3.j. SNMP Group の設定 (SNMP Group Configuration) 「SNMP Extend Configuration Menu」でコマンド「G」を入力すると[、図 4-21](#page-58-0) のような 「SNMP Group Configuration Menu」の画面が表示されます。この画面では、SNMP Group の設定を行います。

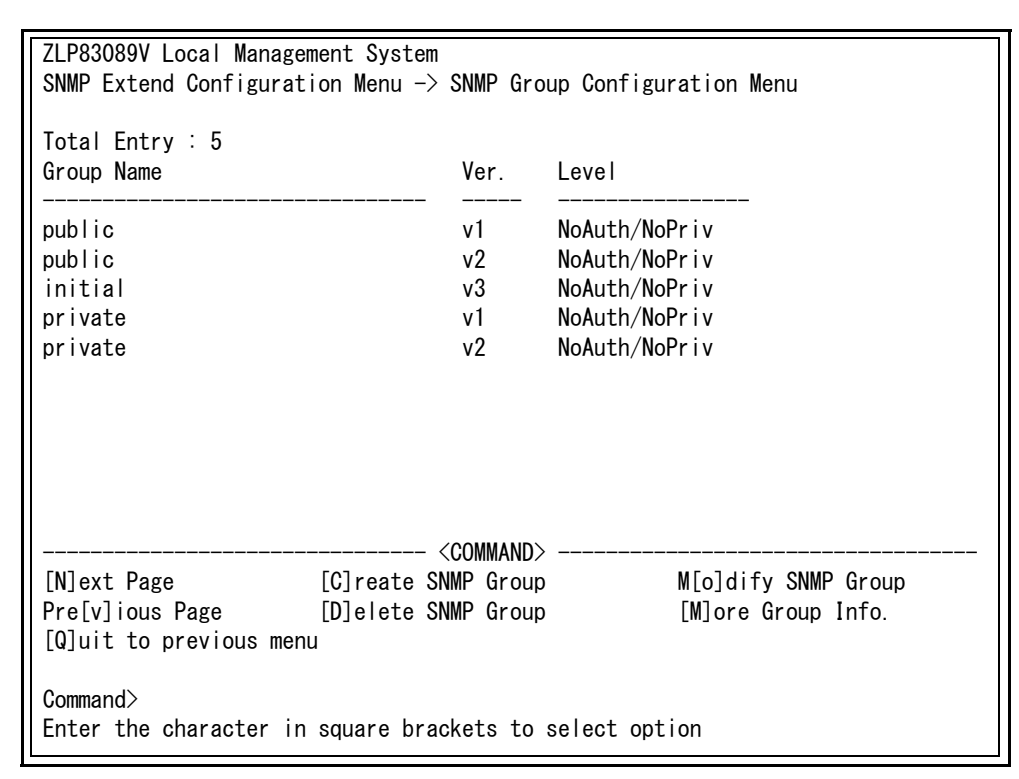

# 図 4-21 SNMP のグループ設定

<span id="page-58-0"></span>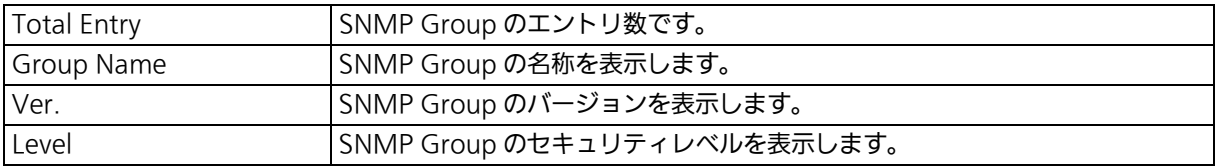

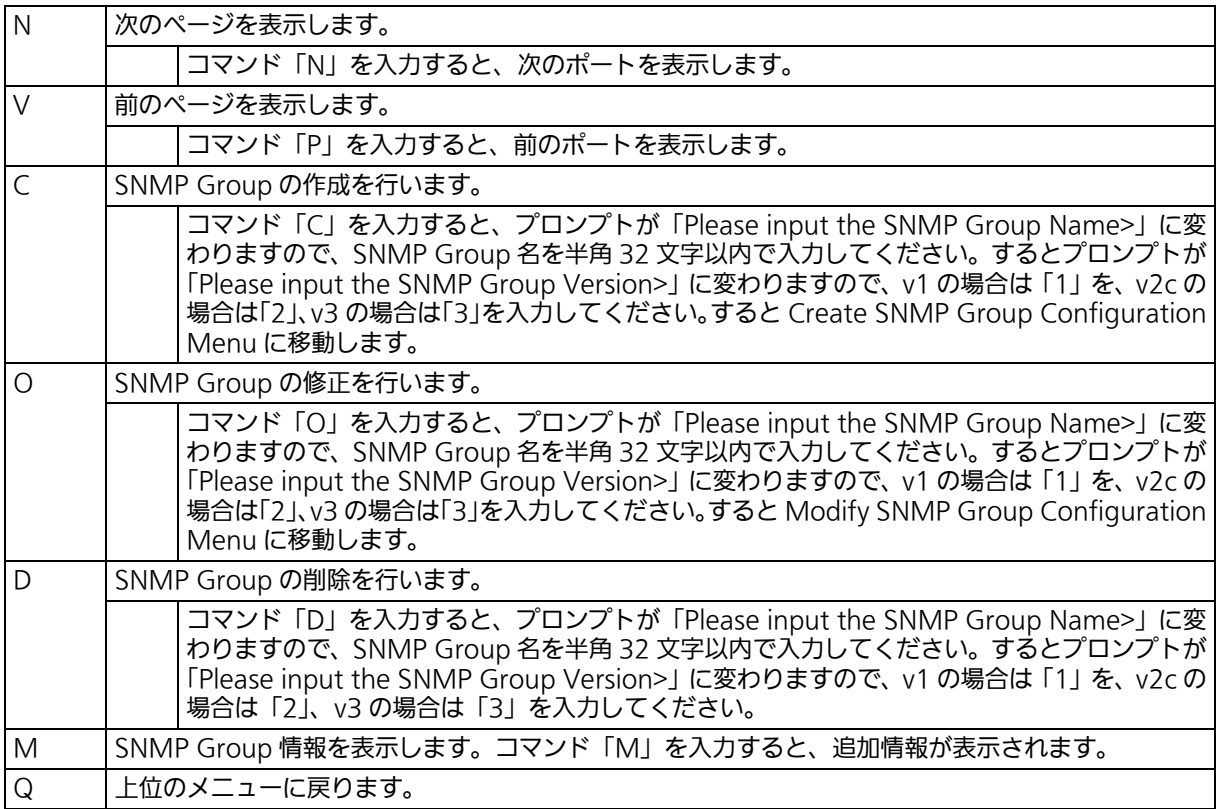

# 4.6.3.k. SNMP Group の作成 (Create SNMP Group Configuration)

「SNMP Group Configuration Menu」でコマンド「C」を入力し、SNMP Group 名、SNMP バージョンを入力すると[、図 4-22](#page-60-0) のような「Create SNMP Group Configuration Menu」 の画面が表示されます。この画面では、SNMP Group の設定を行います。

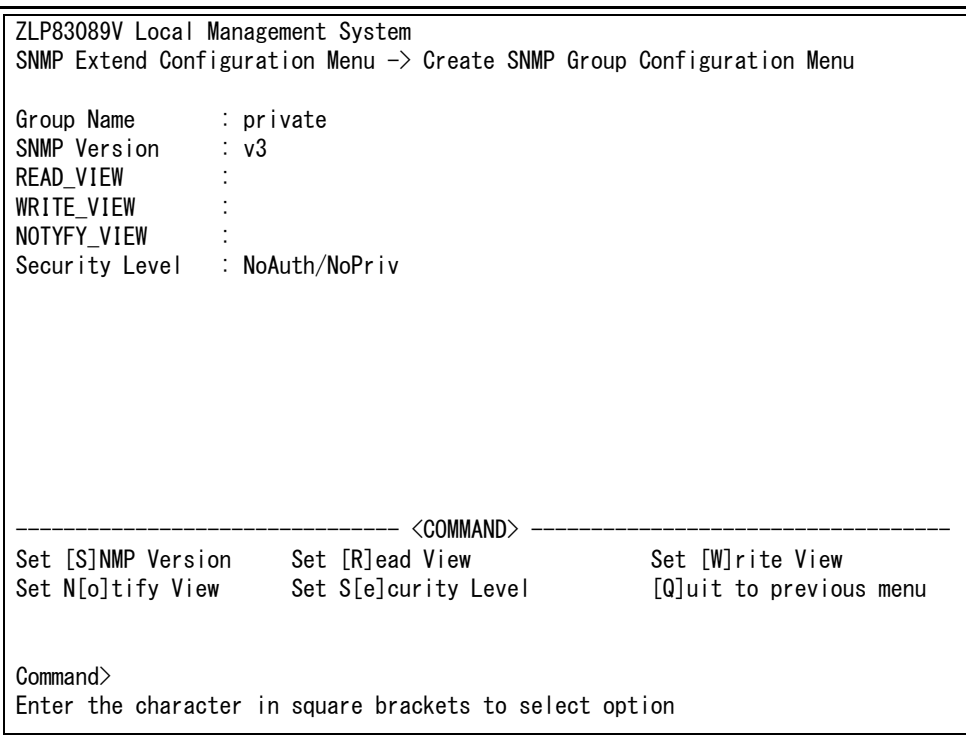

# 図 4-22 SNMP のグループ作成

#### <span id="page-60-0"></span>画面の説明

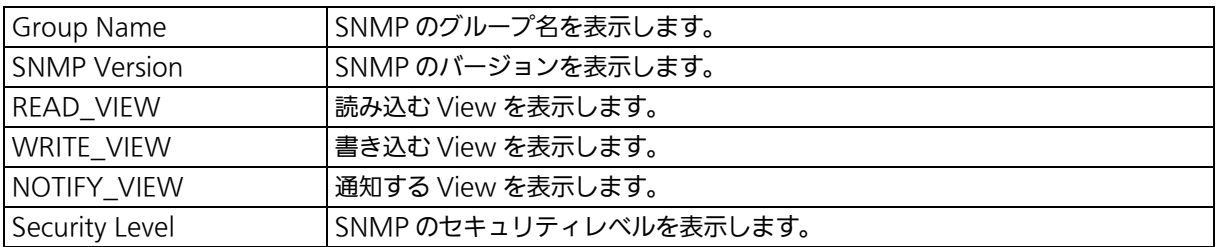

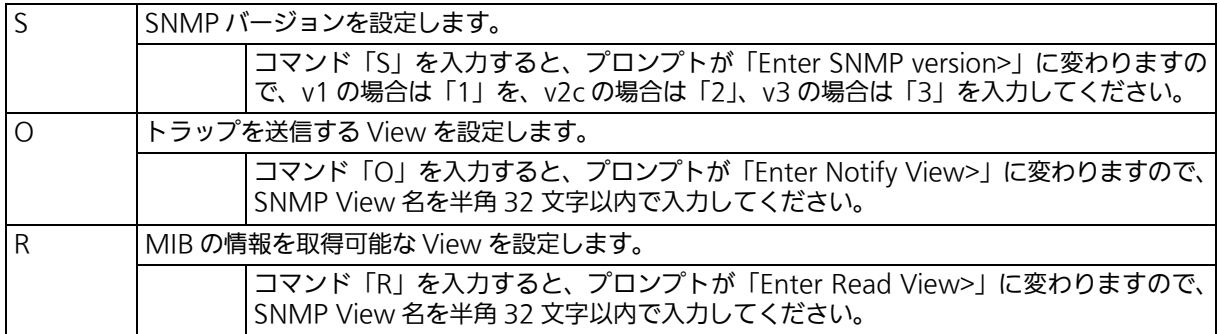

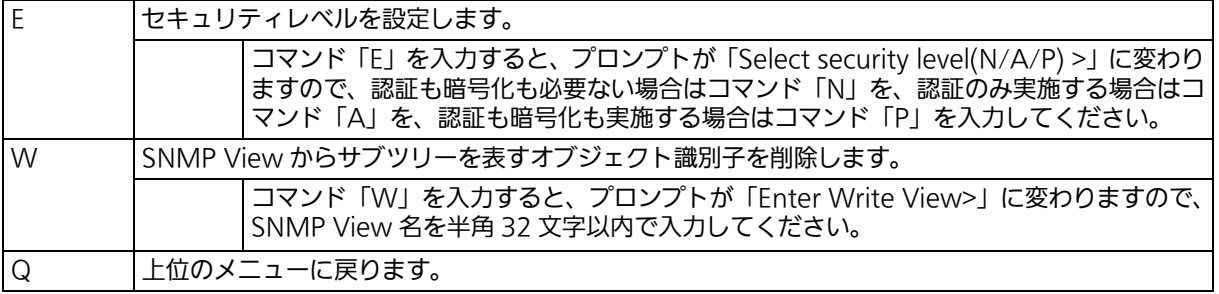

# 4.6.3.l. SNMP Group の修正 (Modify SNMP Group Configuration)

「SNMP Group Configuration Menu」でコマンド「O」を入力し、SNMP Group 名、SNMP バージョンを入力すると[、図 4-23](#page-62-0) のような「Modify SNMP Group Configuration Menu」 の画面が表示されます。この画面では、SNMP Group の設定を行います。

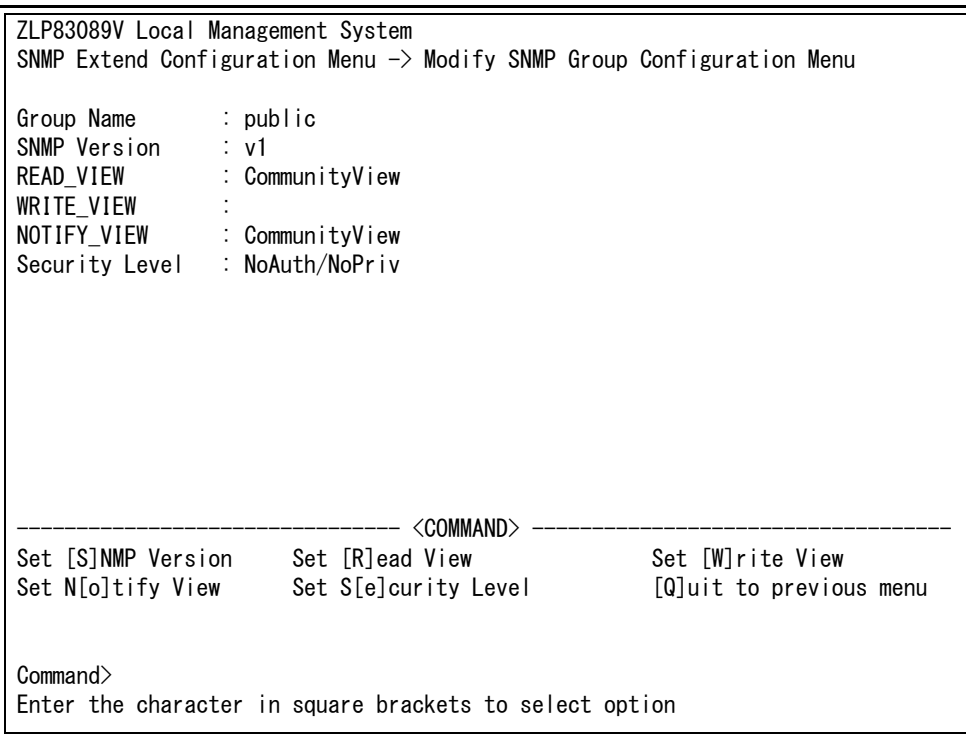

# 図 4-23 SNMP のグループ修正

#### <span id="page-62-0"></span>画面の説明

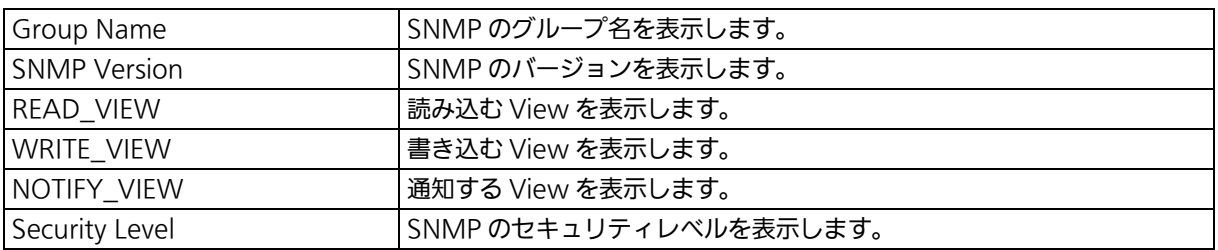

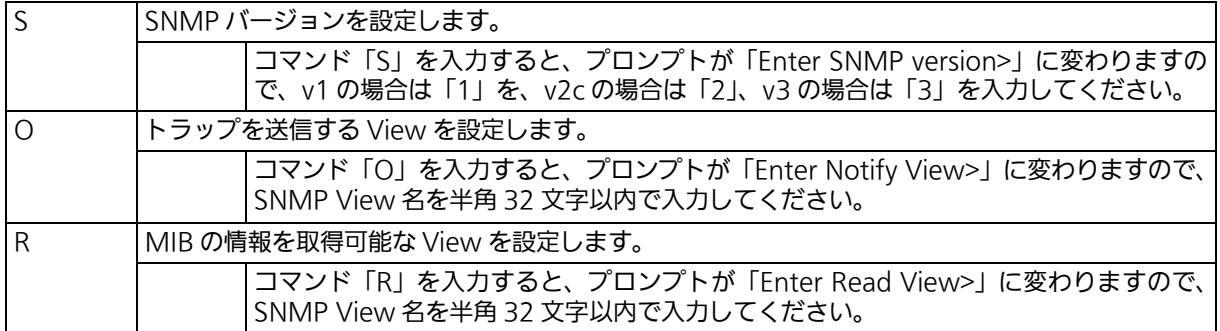

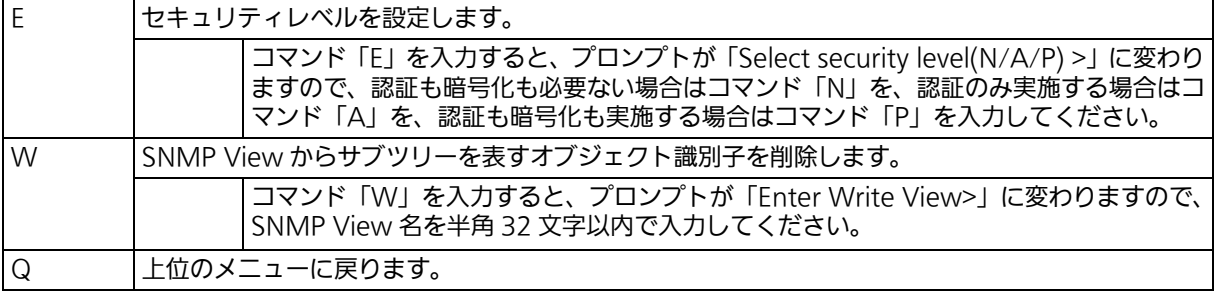

# <span id="page-64-0"></span>4.6.3.m. SNMP トラップの設定 (SNMP Trap Receiver Configuration)

「SNMP Configuration Menu」でコマンド「T」を入力すると、図 4-24 のような「SNMP Trap Receiver Configuration Menu」の画面が表示されます。この画面では、SNMP ト ラップの設定を行います。

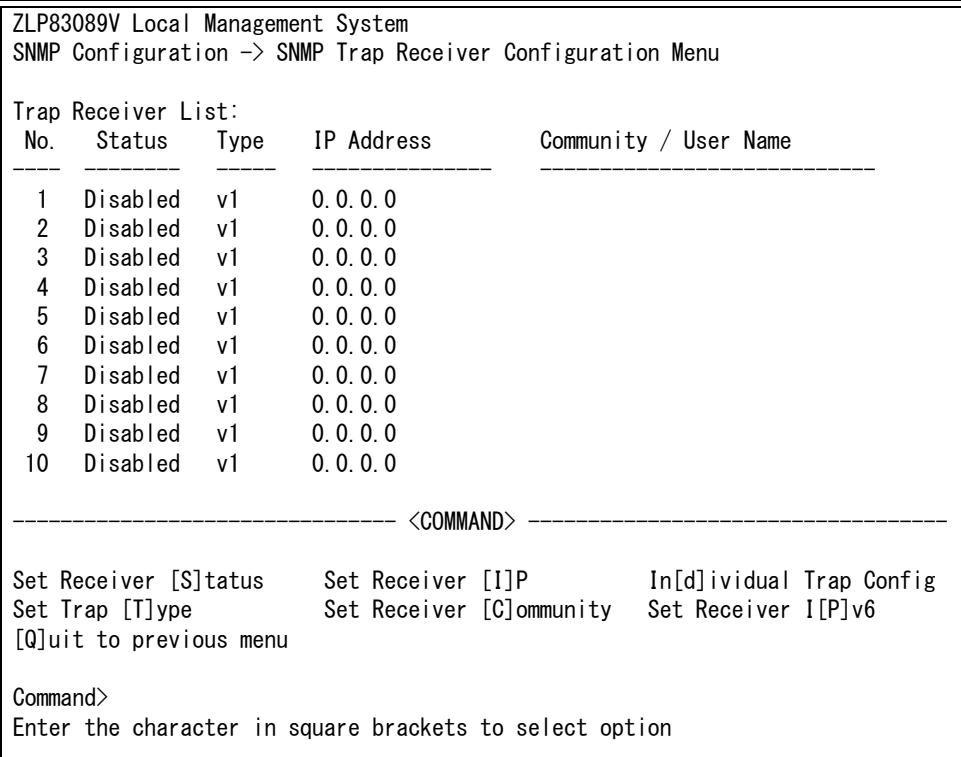

# 図 4-24 SNMP トラップ送信の設定

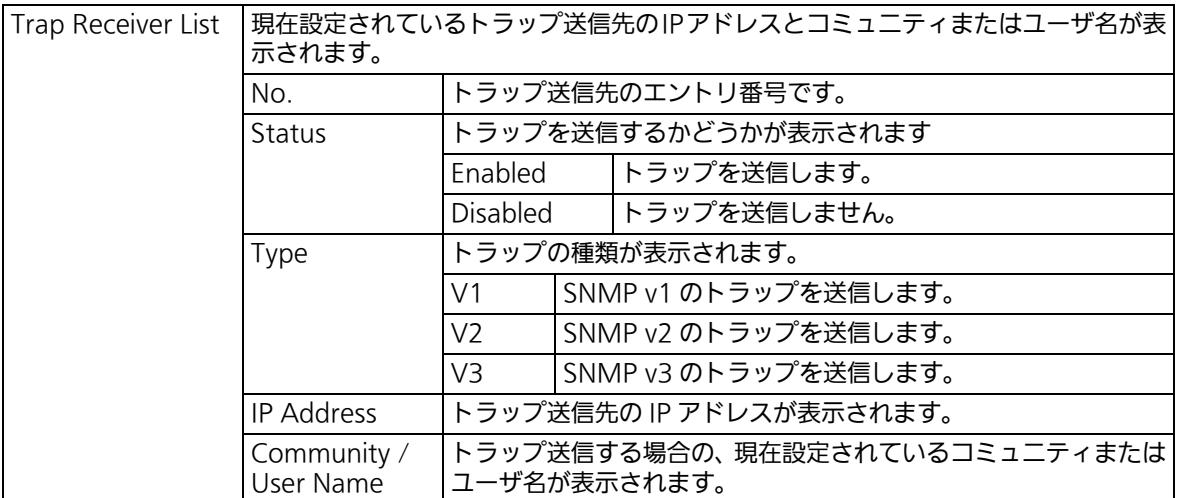

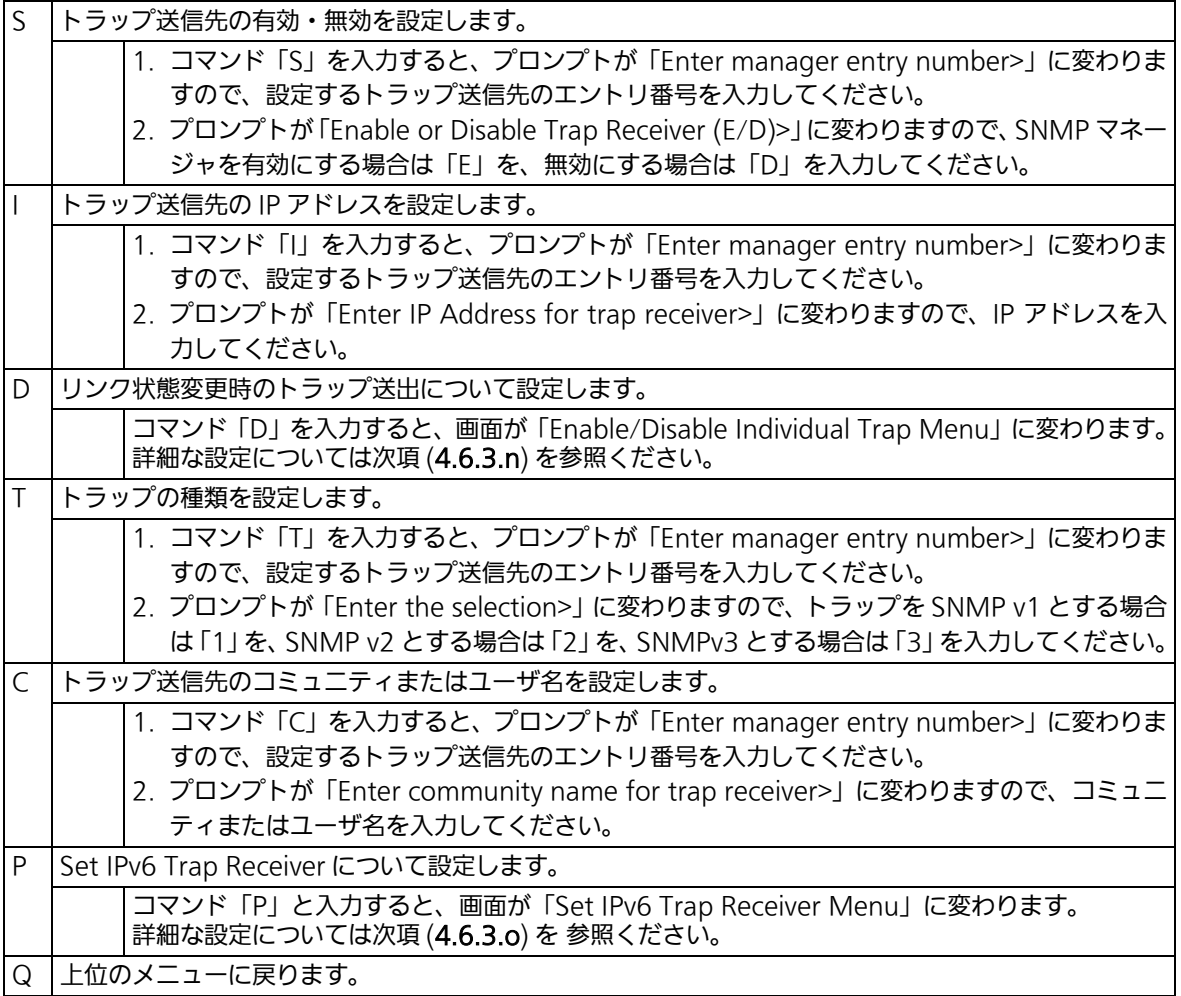

# <span id="page-66-0"></span>4.6.3.n. トラップ送出の設定 (Enable/Disable Individual Trap ) 「SNMP Trap Receiver Configuration」でコマンド「D」を入力すると、図 4-25 のような 「EnableDisabled Individual Trap Menu」の画面が表示されます。この画面では、トラップ送 出の設定を行います。

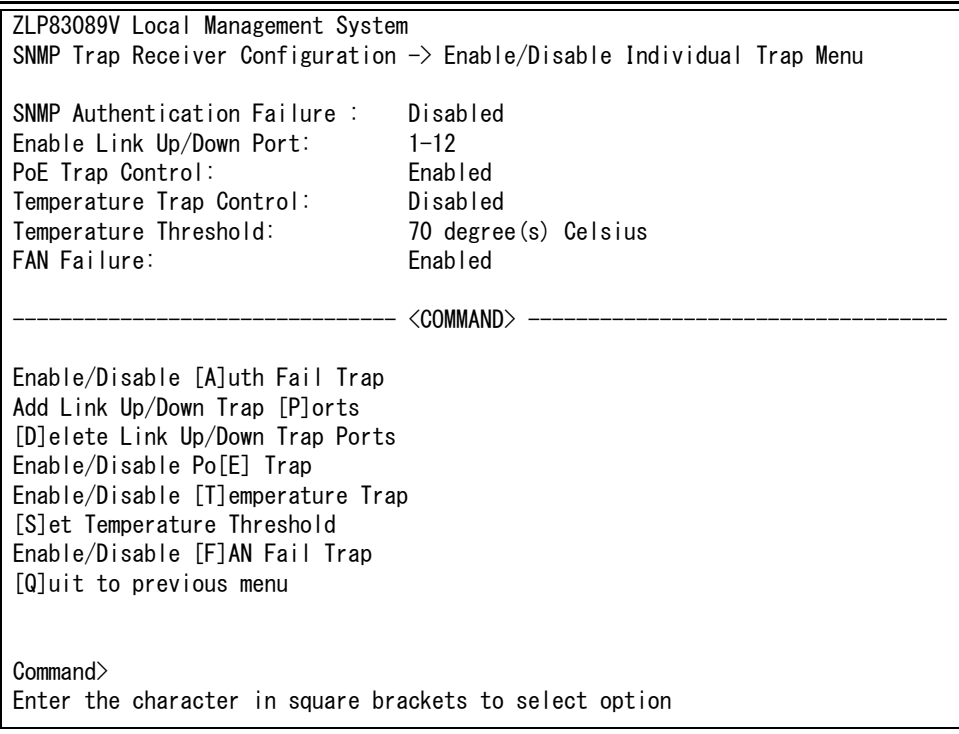

図 4-25 トラップ送出の設定

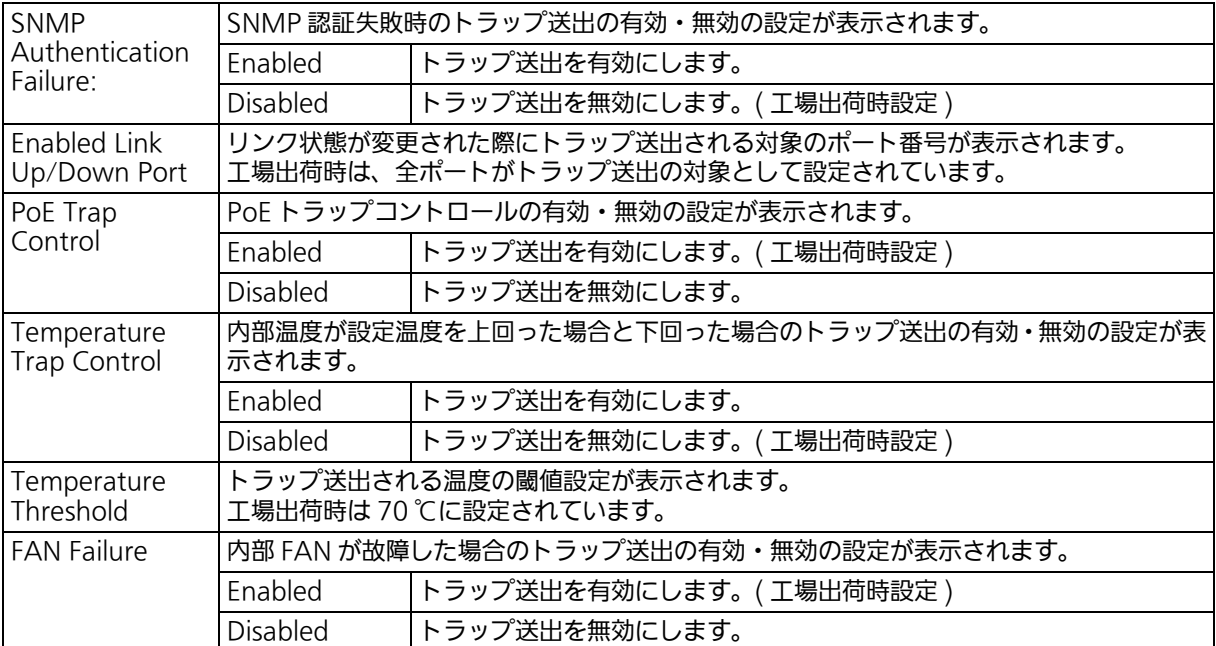

ここで使用できるコマンドは次のとおりです。

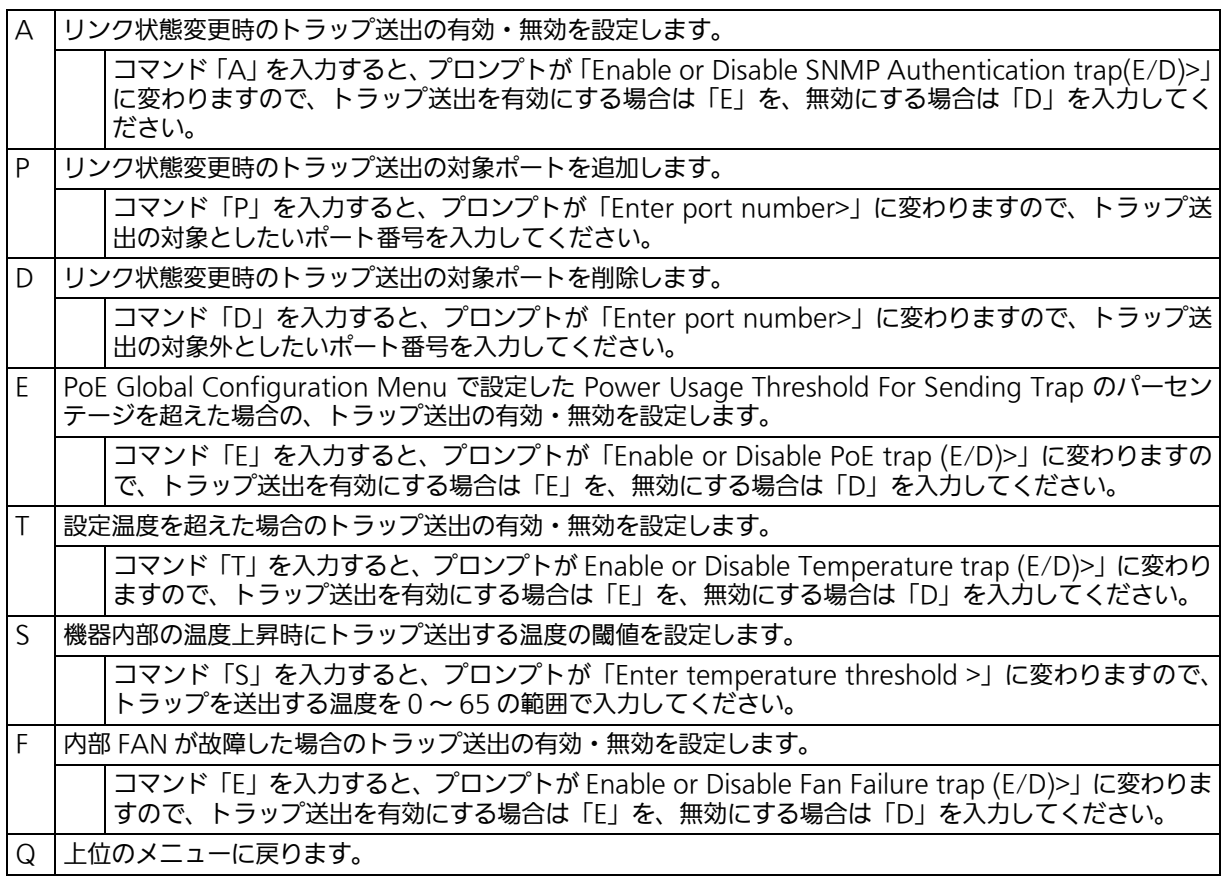

ご注意 : ループ検知・遮断トラップの個別設定項目はありません。SNMP トラップ送信の設定 (SNMP Trap Receiver Configuration) に基づいて送出されます。

## <span id="page-69-0"></span>4.6.3.o. トラップ送出の IPv6 設定 (Set IPv6 Trap Receiver) 「SNMP Trap Receiver Configuration」でコマンド「P」を入力すると[、図 4-26](#page-69-1) のような 「Set IPv6 Trap Receiver Menu」の画面が表示されます。この画面では、トラップ送出の 設定を行います。

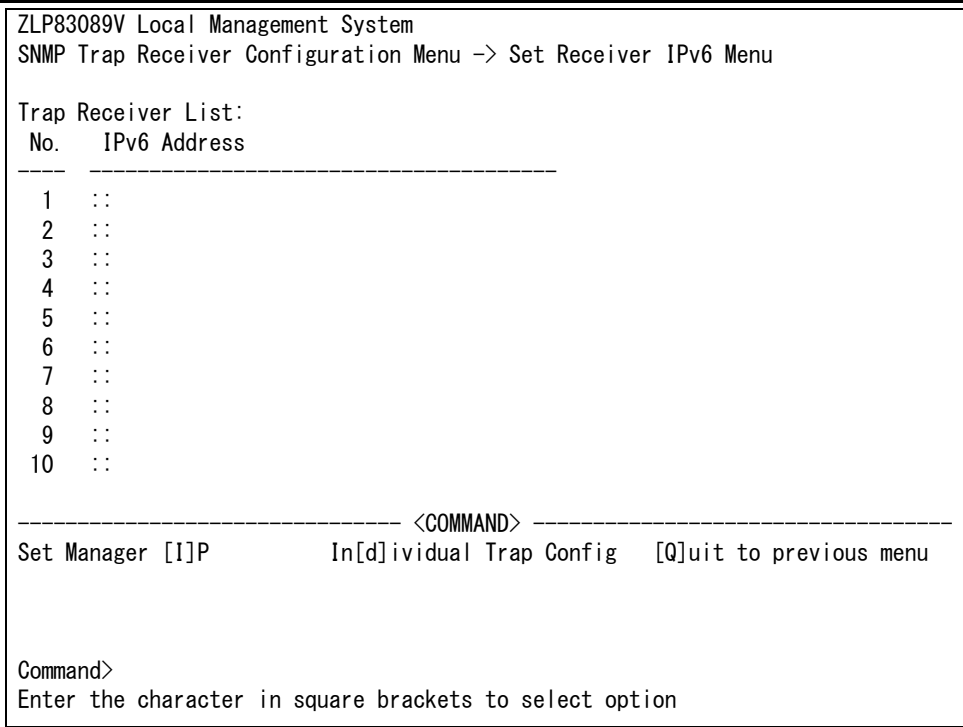

# 図 4-26 トラップ送出の設定 (IPv6)

### <span id="page-69-1"></span>画面の説明

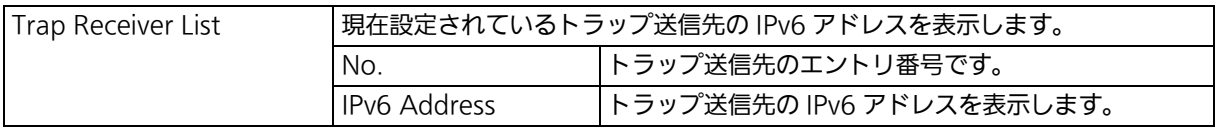

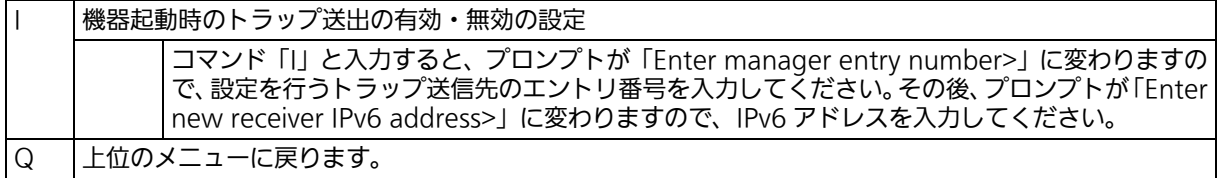

# 4.6.4. ポートの設定 (Port Configuration Basic)

「Basic Switch Configuration Menu」でコマンド「P」を入力すると、図 4-27 のような 「Port Configuration Menu」の画面が表示されます。この画面では、各ポートの状態表示、 およびポートの設定を行います。

| ZLP83089V Local Management System                                                |       |         |                   |                                  |           |           |                         |  |  |  |
|----------------------------------------------------------------------------------|-------|---------|-------------------|----------------------------------|-----------|-----------|-------------------------|--|--|--|
| Basic Switch Configuration $\rightarrow$ Port Configuration Basic Menu           |       |         |                   |                                  |           |           |                         |  |  |  |
| Port                                                                             | Trunk | Type    | Admin             |                                  | Link Mode | Flow Ctrl | Auto-MDI                |  |  |  |
| 1                                                                                |       | 1000T   | Enabled           | Down                             | Auto      | Disabled  | Disabled                |  |  |  |
| $\overline{2}$                                                                   |       | 1000T   | Enabled           | Down                             | Auto      | Disabled  | Disabled                |  |  |  |
| 3                                                                                |       | 1000T   | Enabled           | Down                             | Auto      | Disabled  | Disabled                |  |  |  |
| 4                                                                                |       | 1000T   | Enabled           | Down                             | Auto      | Disabled  | Disabled                |  |  |  |
| 5                                                                                |       | 1000T   | Enabled           | Down                             | Auto      | Disabled  | Disabled                |  |  |  |
| $\boldsymbol{6}$                                                                 | $---$ | 1000T   | Enabled           | Down                             | Auto      | Disabled  | Disabled                |  |  |  |
| 7                                                                                |       | 1000T   | Enabled           | Down                             | Auto      | Disabled  | Disabled                |  |  |  |
| 8                                                                                |       | 1000T   | Enabled           | Down                             | Auto      | Disabled  | Disabled                |  |  |  |
| 9                                                                                |       | $10G-T$ | Enabled           | Down                             | Auto      | Disabled  | Enabled                 |  |  |  |
| 10                                                                               |       | $10G-T$ | Enabled           | Down                             | Auto      | Disabled  | Enabled                 |  |  |  |
| 11                                                                               |       | $10G-R$ | Enabled           | Down                             | Auto      | Disabled  |                         |  |  |  |
| 12                                                                               |       | $10G-R$ | Enabled           | Down                             | Auto      | Disabled  |                         |  |  |  |
|                                                                                  |       |         | ------ <command/> |                                  |           |           |                         |  |  |  |
| [N]ext Page<br>[P]revious Page<br>Set [A]dmin Status [S]et Auto-MDI<br>Commonand |       |         |                   | Set [M]ode<br>Set [F]low Control |           |           | [Q]uit to previous menu |  |  |  |
| Enter the character in square brackets to select option                          |       |         |                   |                                  |           |           |                         |  |  |  |

図 4-27 ポートの設定

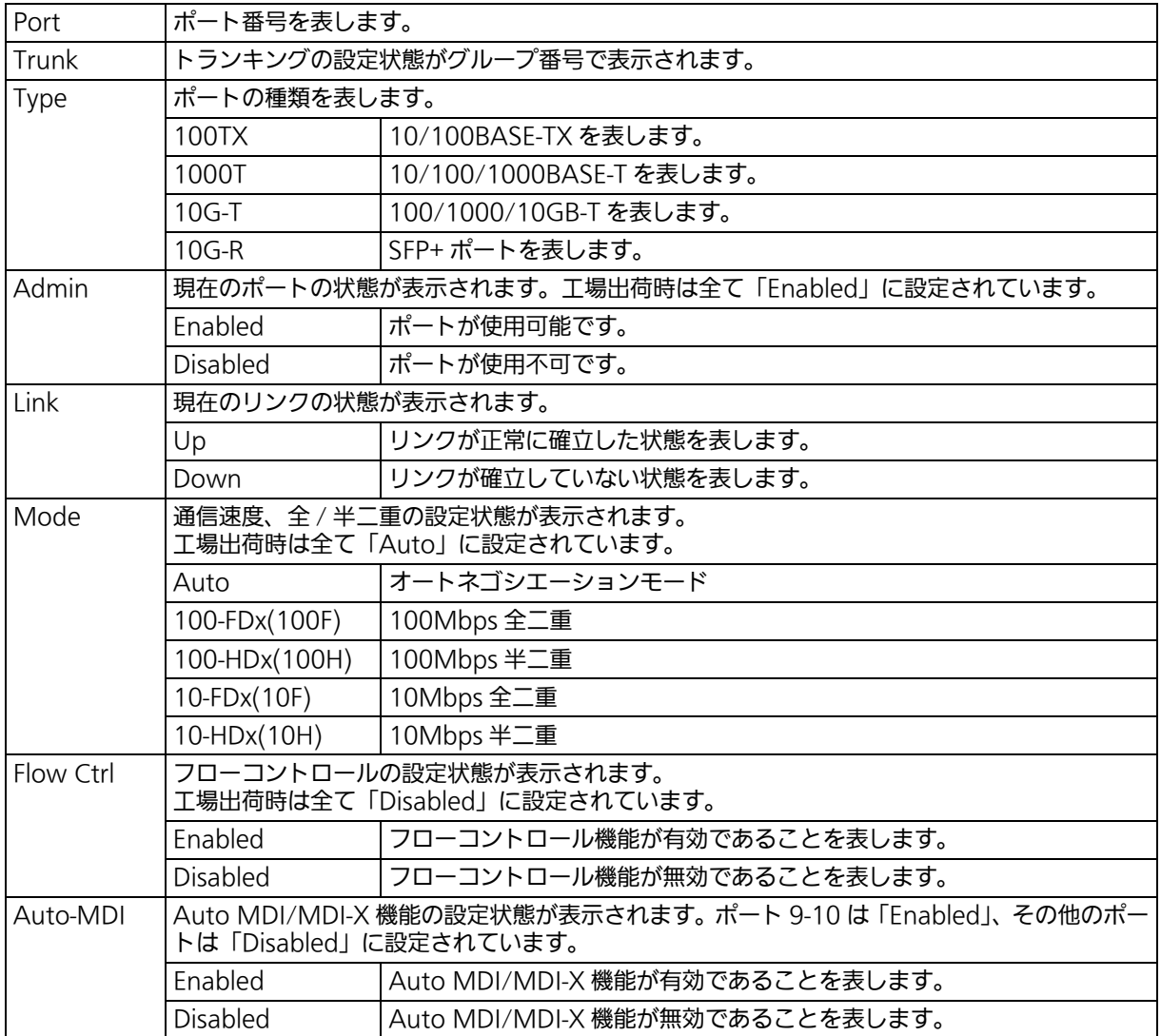
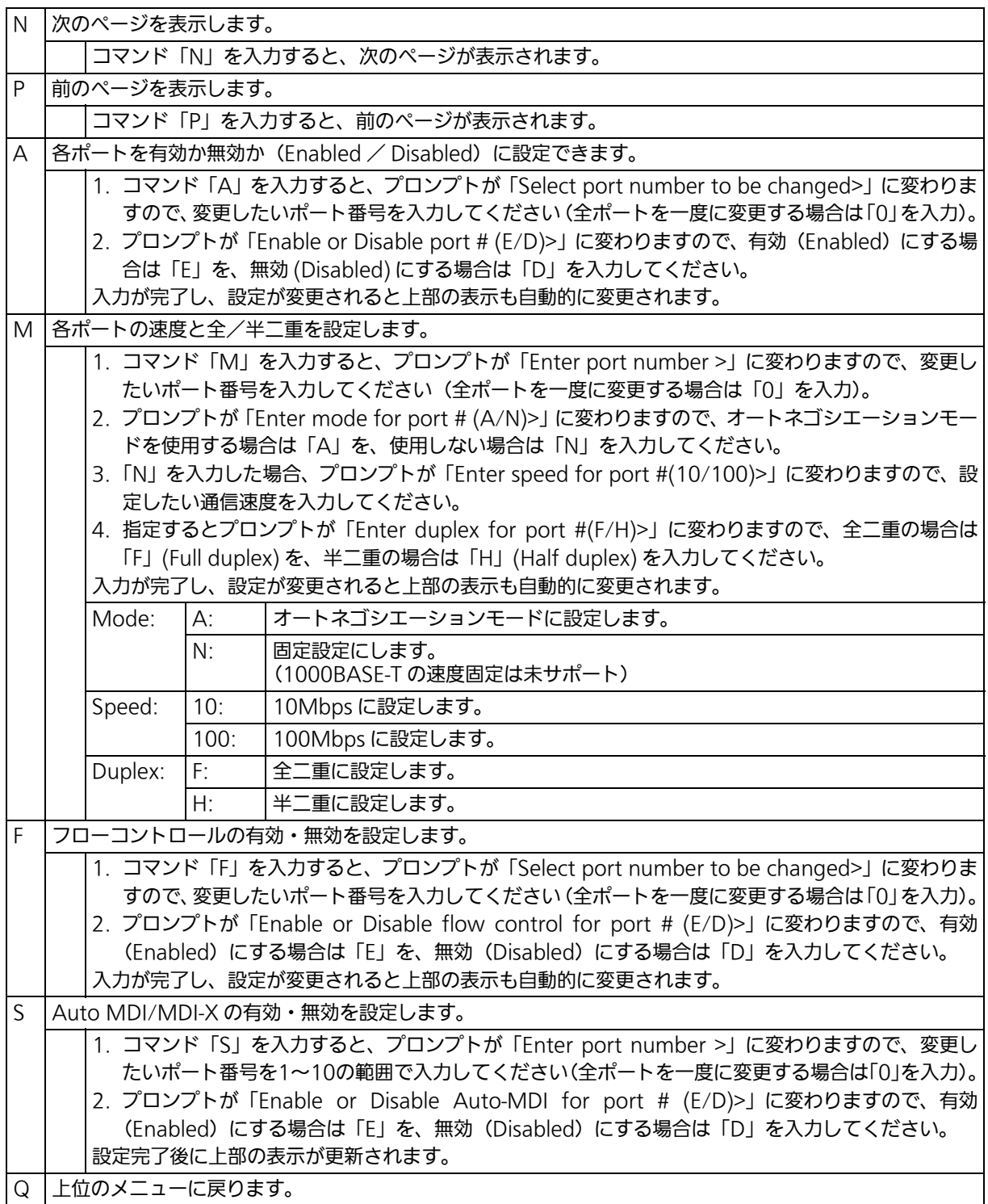

ご注意 : この画面はポートの状態を表示していますが、自動的に更新されません。最新の状態を 表示するには何らかのキー入力を行ってください。

## 4.6.5. ポートの拡張設定(Port Configuration Extend) 「Basic Switch Configuration Menu」でコマンド「E」を入力すると、図 4-28 のような 「Port Configuration Menu」の画面が表示されます。この画面では、各ポートの状態表示、 および拡張設定を行います。

| ZLP83089V Local Management System                                       |                                |         |      |                |                                                   |          |            |  |  |
|-------------------------------------------------------------------------|--------------------------------|---------|------|----------------|---------------------------------------------------|----------|------------|--|--|
| Basic Switch Configuration $\rightarrow$ Port Configuration Extend Menu |                                |         |      |                |                                                   |          |            |  |  |
| Port                                                                    | Trunk                          | Type    |      | Link Port Name |                                                   | Jumbo    | EAP Pkt FW |  |  |
|                                                                         |                                | 1000T   |      | Down Port_1    |                                                   | Disabled | Disabled   |  |  |
| $\overline{c}$                                                          |                                | 1000T   | Down | Port_2         |                                                   | Disabled | Disabled   |  |  |
| 3                                                                       |                                | 1000T   | Down | Port_3         |                                                   | Disabled | Disabled   |  |  |
| 4                                                                       |                                | 1000T   | Down | Port_4         |                                                   | Disabled | Disabled   |  |  |
| 5                                                                       |                                | 1000T   | Down | Port_5         |                                                   | Disabled | Disabled   |  |  |
| 6                                                                       |                                | 1000T   | Down | Port_6         |                                                   | Disabled | Disabled   |  |  |
| 7                                                                       |                                | 1000T   | Down | Port_7         |                                                   | Disabled | Disabled   |  |  |
| 8                                                                       | $-$                            | 1000T   | Down | Port 8         |                                                   | Disabled | Disabled   |  |  |
| 9                                                                       |                                | $10G-T$ | Down | Port_9         |                                                   | Disabled | Disabled   |  |  |
| 10                                                                      |                                | $10G-T$ | Down | Port_10        |                                                   | Disabled | Disabled   |  |  |
| 11                                                                      |                                | $10G-R$ | Down | Port_11        |                                                   | Disabled | Disabled   |  |  |
| 12                                                                      |                                | $10G-R$ | Down | Port_12        |                                                   | Disabled | Disabled   |  |  |
|                                                                         |                                |         |      | <command/>     |                                                   |          |            |  |  |
|                                                                         | [N]ext Page<br>[P]revious Page |         |      |                | Set [J]umbo Status<br>Set [E]AP Packet Forwarding |          |            |  |  |
| Set Port N[a]me<br>Command>                                             |                                |         |      |                | [Q]uit to previous menu                           |          |            |  |  |
| Enter the character in square brackets to select option                 |                                |         |      |                |                                                   |          |            |  |  |

図 4-28 ポートの拡張設定

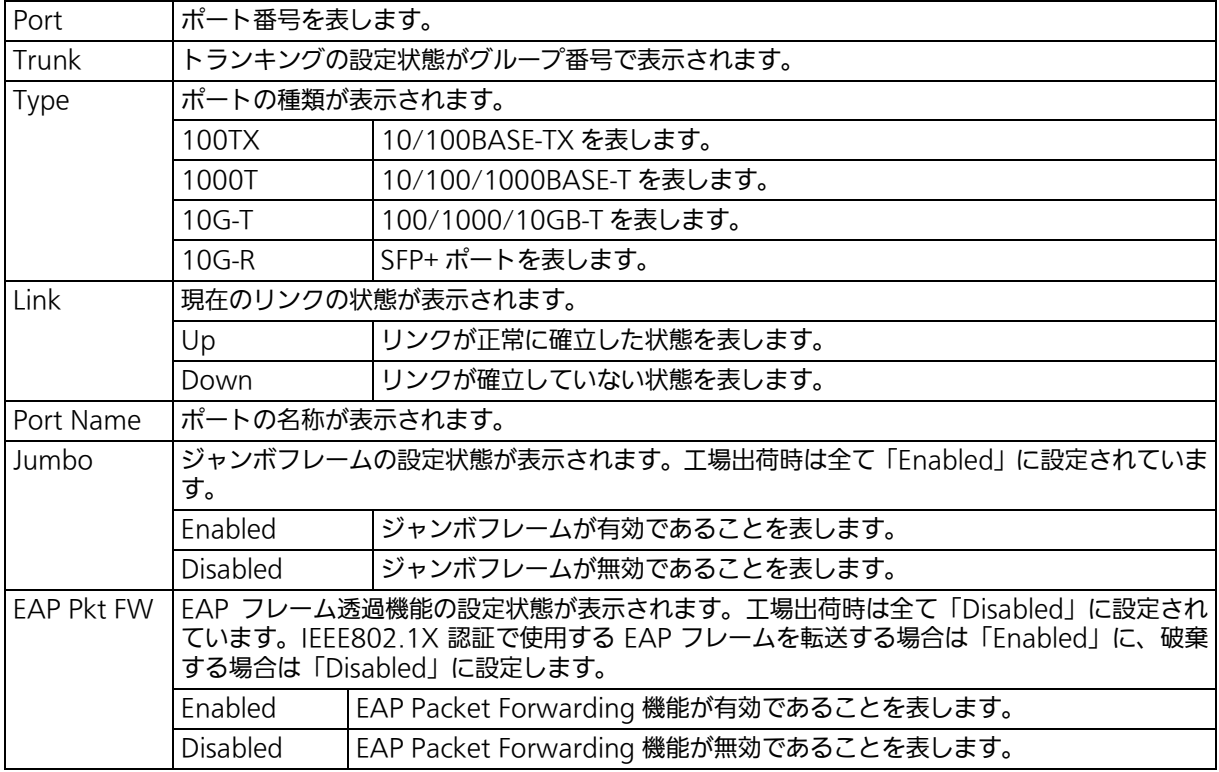

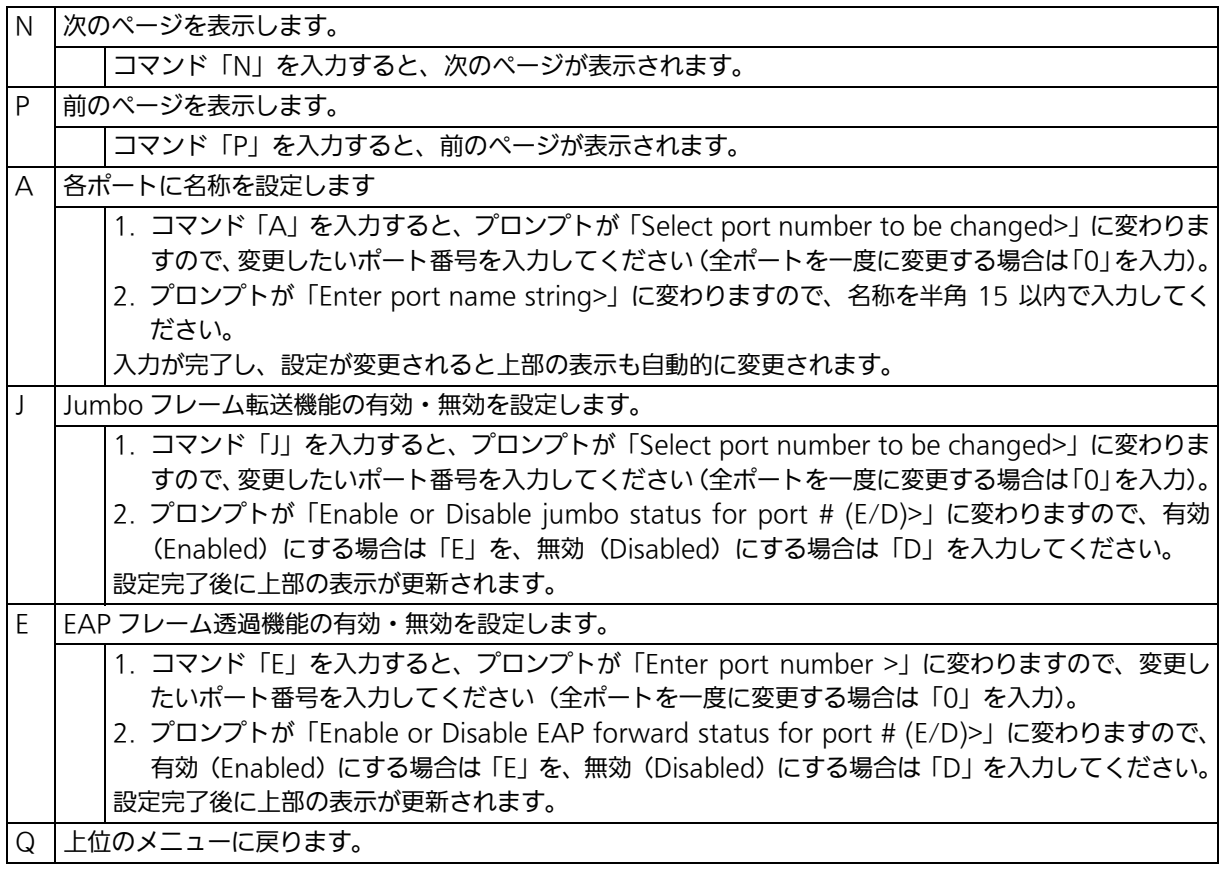

ご注意 : この画面はポートの状態を表示していますが、自動的に更新されません。最新の状態を <u>このことには何らかのキー入力を行ってください。</u>

# 4.6.6. 省電力モードの設定 (Port Configuration Power Saving)

本装置では、ポートの接続状態を自動的に検知し、未接続の場合に電力消費を必要量に抑制 する弊社独自機能「省電力モード」、および IEEE802.3az の省電力型イーサネット (Energy Efficient Ethernet:以下、EEE) をそれぞれ利用することにより、消費電力の削減を図るこ とができます。

また、省電力モードでは、他機器との接続性を優先する「Half モード」、より電力消費を抑 制する「Full モード」の 2 種類をサポートしています。

「Basic Switch Configuration Menu」でコマンド「O」を入力すると、図 4-29 のような 「Port Configuration Power Saving」の画面が表示されます。この画面では、各ポートの 状態表示および各種省電力モードの設定を行います。

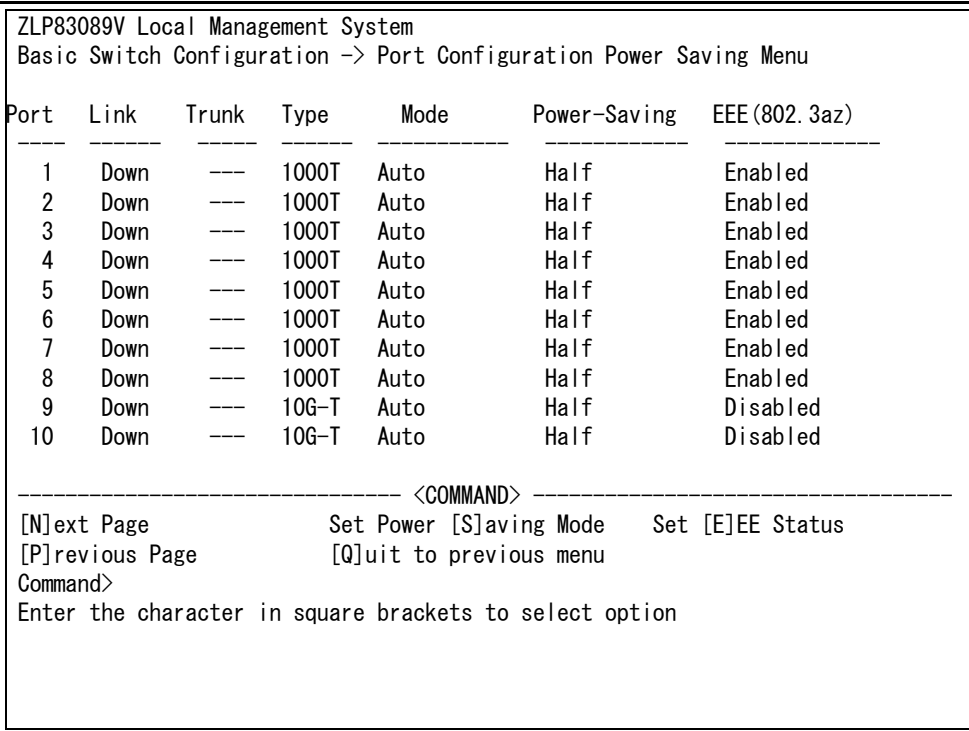

#### 図 4-29 省電力モードの設定

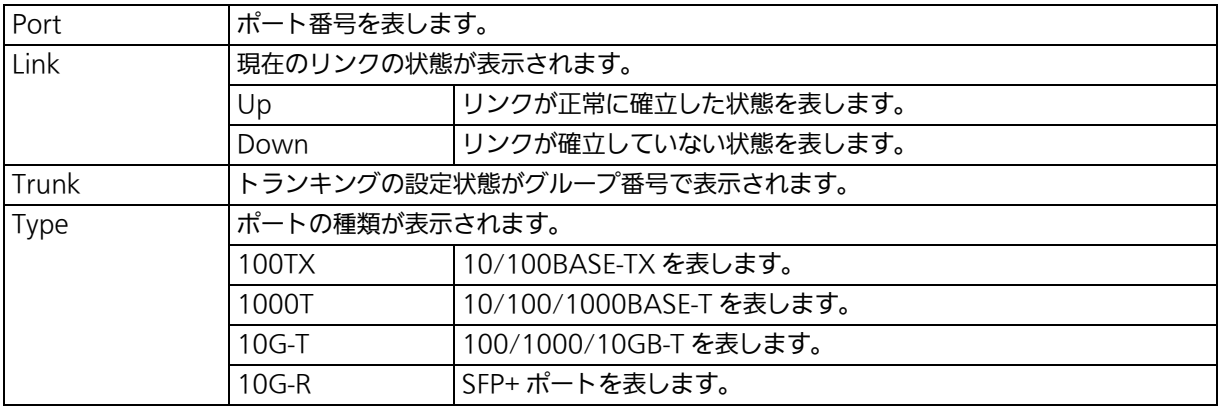

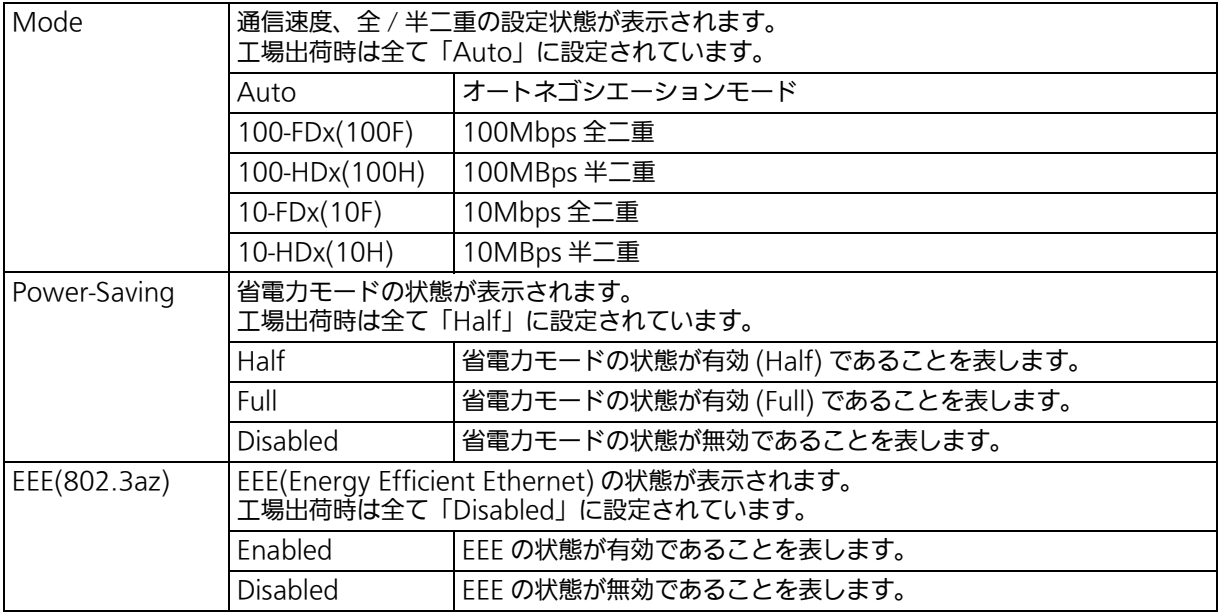

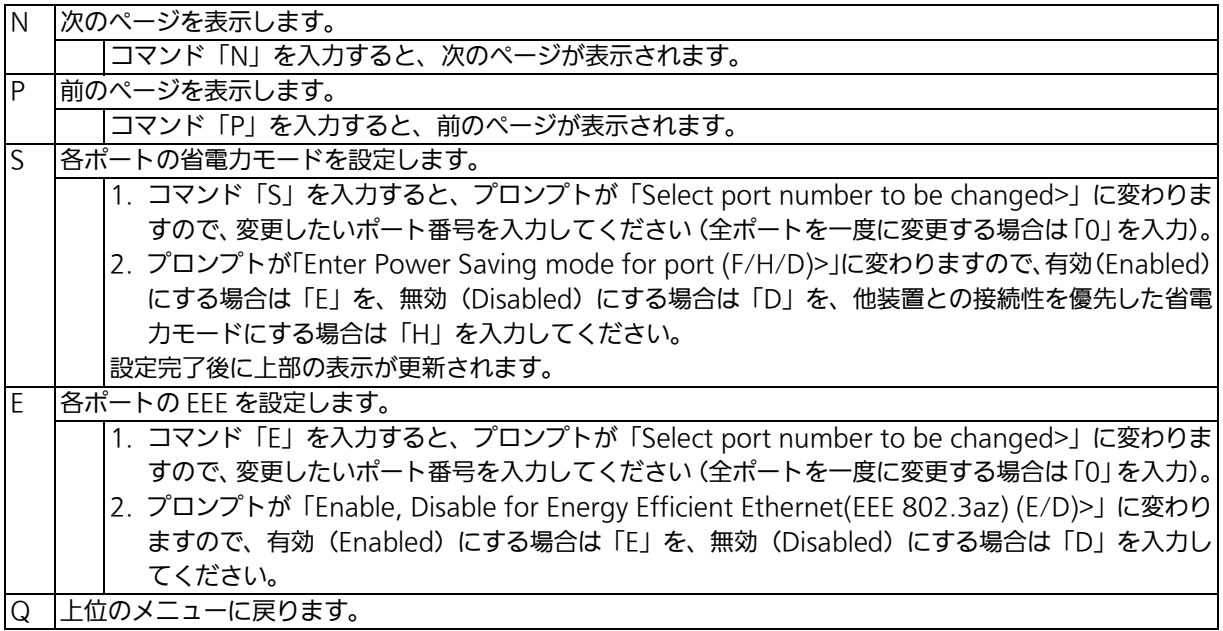

# 4.6.7. アクセス条件の設定 (System Security Configuration)

「Basic Switch Configuration Menu」でコマンド「S」を入力すると、図 4-30 のような 「System Security Configuration」の画面が表示されます。この画面では、設定・管理時に 本装置にアクセスする際の諸設定を行います。

| ZLP83089V Local Management System                                      |         |                                          |  |  |  |  |  |
|------------------------------------------------------------------------|---------|------------------------------------------|--|--|--|--|--|
|                                                                        |         |                                          |  |  |  |  |  |
| Basic Switch Configuration $\rightarrow$ System Security Configuration |         |                                          |  |  |  |  |  |
| Console UI Idle Timeout: 5 Min.                                        |         |                                          |  |  |  |  |  |
|                                                                        |         |                                          |  |  |  |  |  |
| Telnet UI Idle Timeout: 5 Min.                                         |         |                                          |  |  |  |  |  |
| Telnet Server:<br>Enabled                                              |         |                                          |  |  |  |  |  |
| Disabled<br>SNMP Agent:                                                |         |                                          |  |  |  |  |  |
| Web Server Status: Disabled                                            |         |                                          |  |  |  |  |  |
| IP Setup Interface: Enabled                                            |         |                                          |  |  |  |  |  |
| Local User Name:                                                       | manager |                                          |  |  |  |  |  |
| Syslog Transmission: Disabled                                          |         |                                          |  |  |  |  |  |
| Login Method 1:                                                        | Local   |                                          |  |  |  |  |  |
| Login Method 2:                                                        | None    |                                          |  |  |  |  |  |
| -------------------- <command/> -<br>--------------------              |         |                                          |  |  |  |  |  |
| Set [C]onsole UI Time Out                                              |         | Change Local [P]assword                  |  |  |  |  |  |
| Set [T]elnet UI Time Out                                               |         | Enable/Disable [S]NMP Agent              |  |  |  |  |  |
| Enable/Disable Te[l]net Server [I]P Setup Interface                    |         |                                          |  |  |  |  |  |
| <b>Meb Server Status</b>                                               |         | Telnet [A]ccess Limitation               |  |  |  |  |  |
| LED [B]ase Mode Configuration                                          |         | Syslo[g] Transmission Configuration Page |  |  |  |  |  |
| [R] ADIUS Configuration                                                |         | SS[H] Server Configuration               |  |  |  |  |  |
| Enable/Disable S[y]slog Transmission [[o]gin Method                    |         |                                          |  |  |  |  |  |
| Change Local User [N] ame                                              |         | [Q]uit to previous menu                  |  |  |  |  |  |
| Commonand                                                              |         |                                          |  |  |  |  |  |
| Enter the character in square brackets to select option                |         |                                          |  |  |  |  |  |

図 4-30 アクセス条件の設定

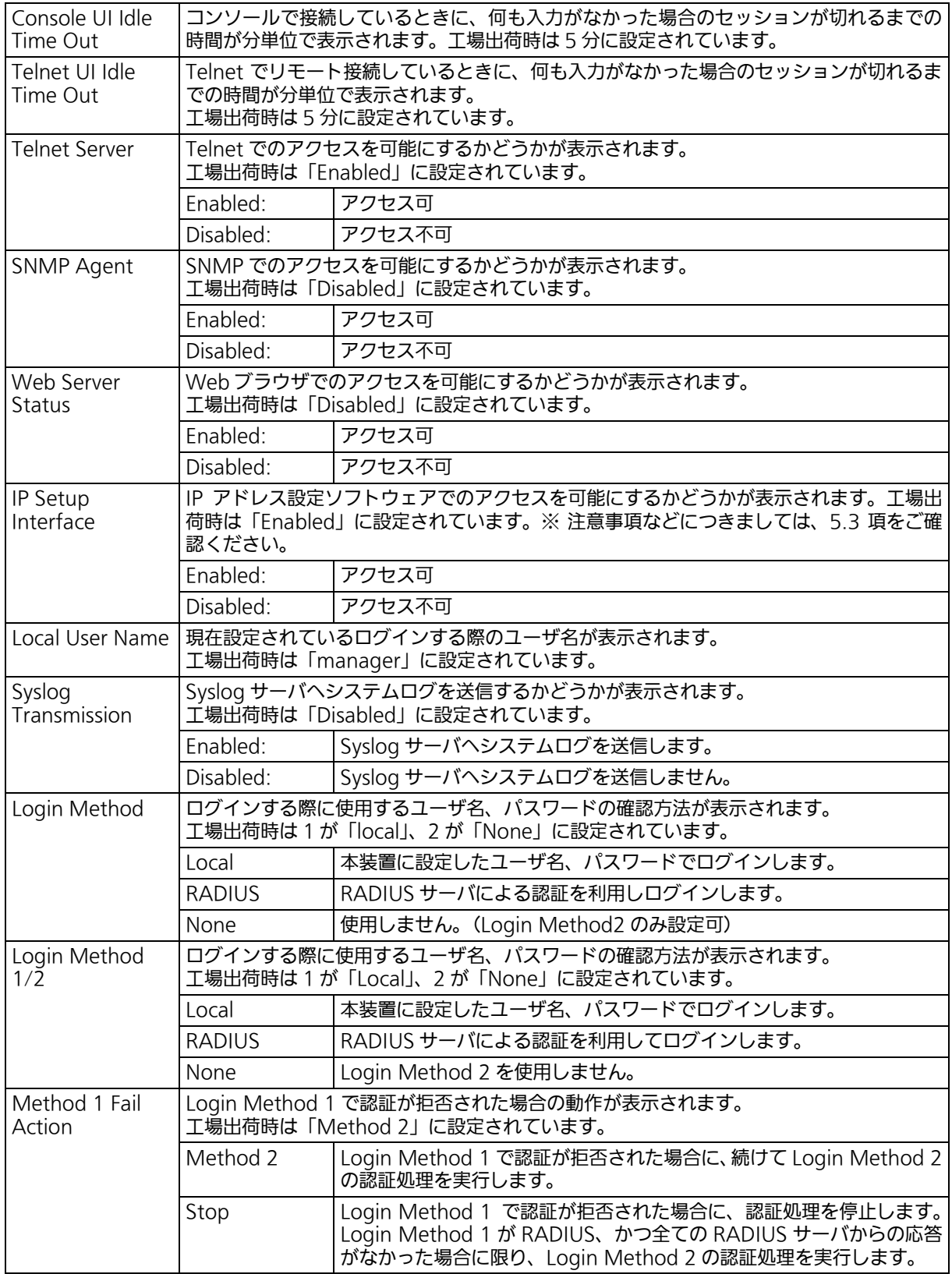

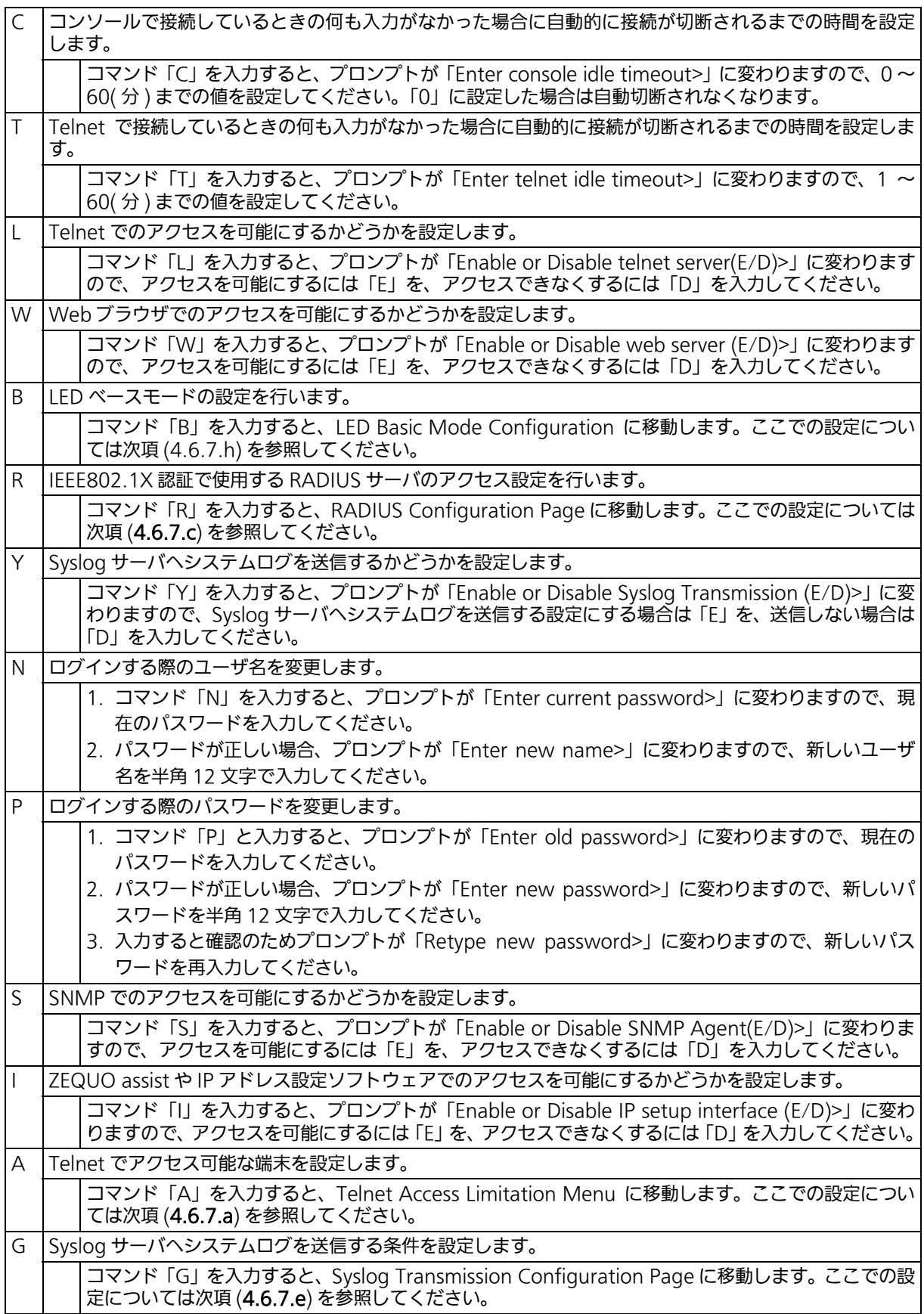

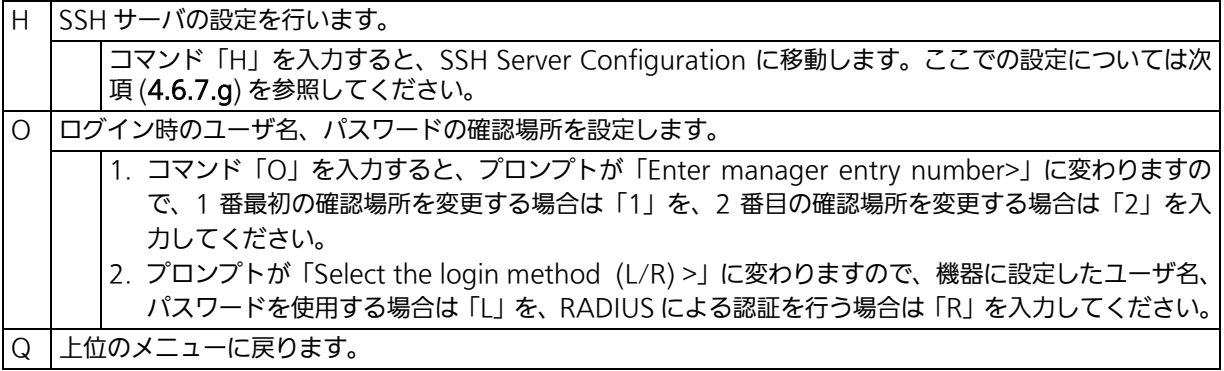

# <span id="page-81-0"></span>4.6.7.a. Telnet アクセス制限の設定 (Telnet Access Limitation )

「System Security Configuration」でコマンド「A」を入力すると、図 4-31 のような「Telnet Access Limitation Menu」の画面が表示されます。この画面では Telnet 経由で本装置へア クセスする機器の制限設定を行います。

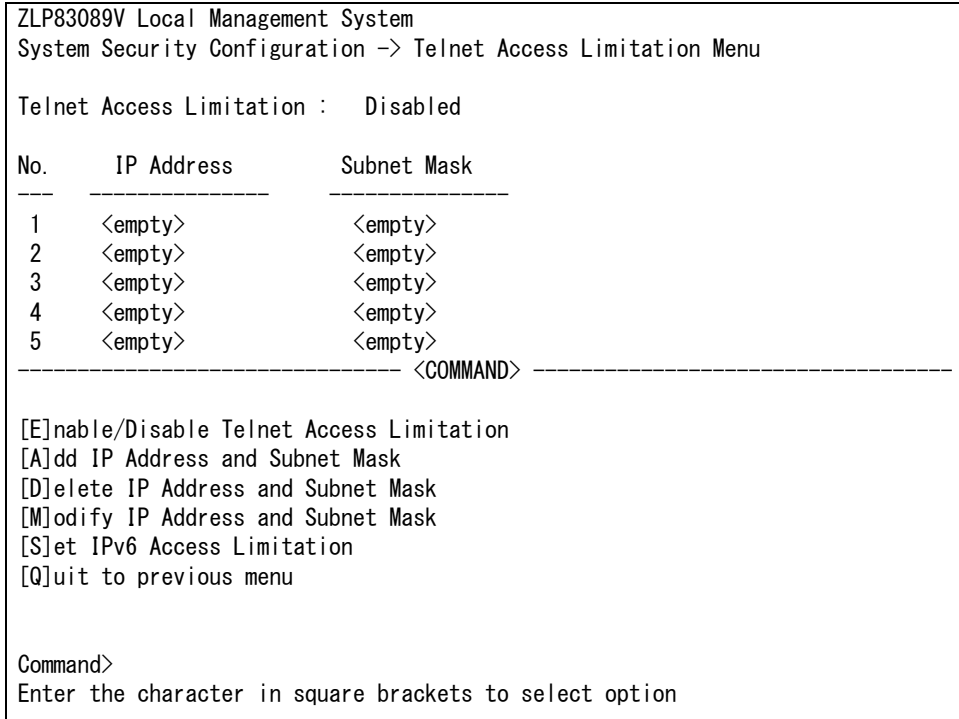

## 図 4-31 Telnet アクセス制限の設定

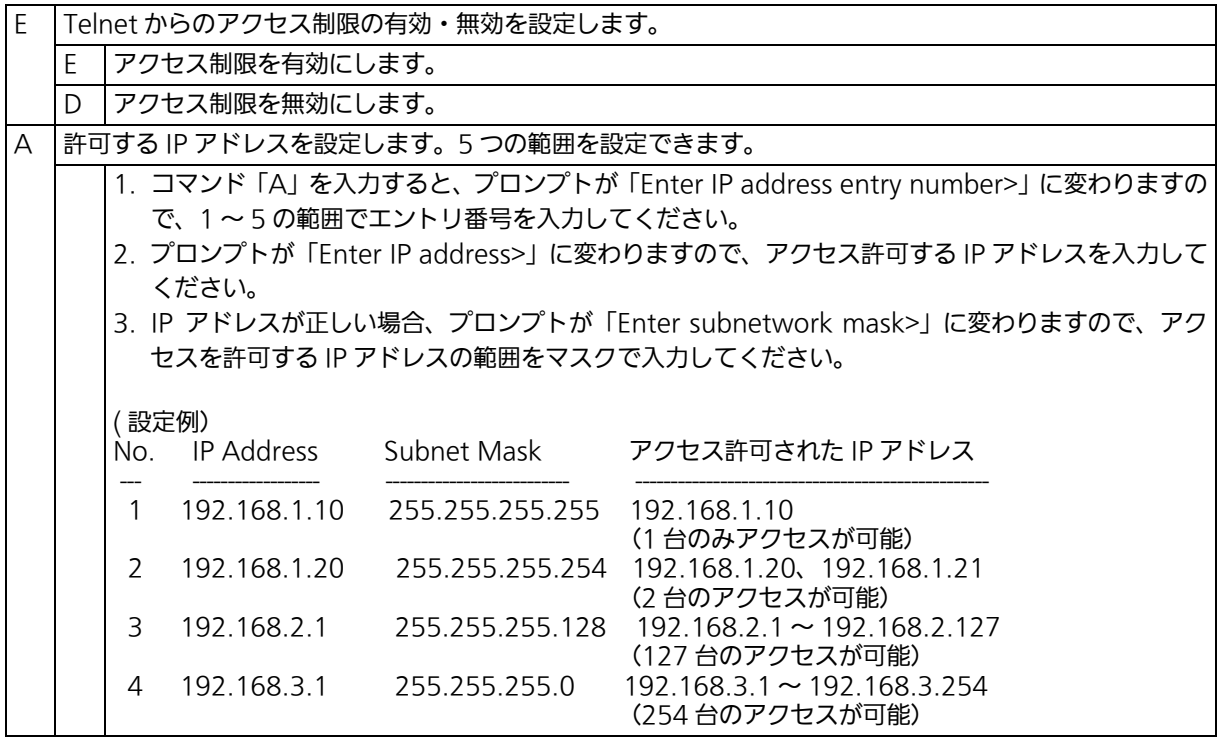

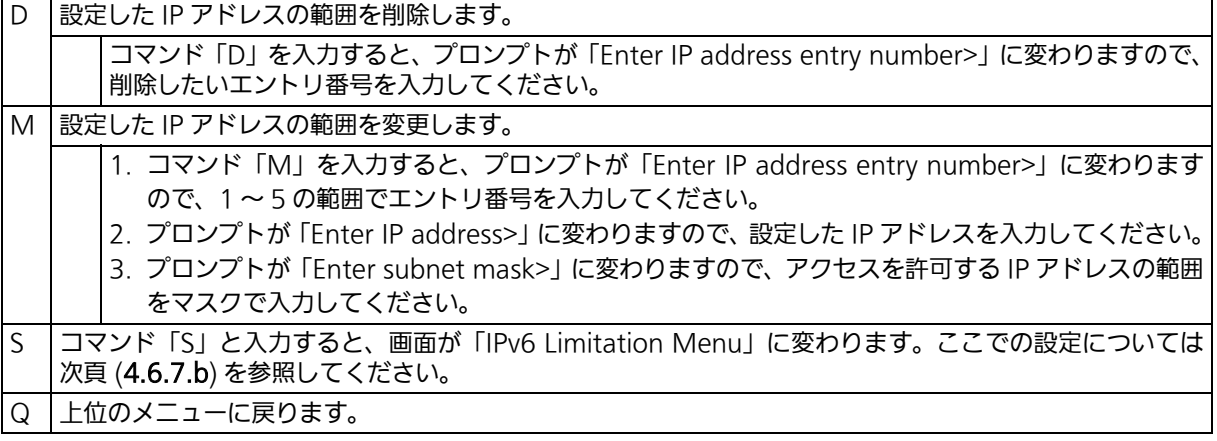

# <span id="page-83-0"></span>4.6.7.b. IPv6 Telnet アクセス制限の設定 (IPv6 Limitation)

 「Telnet Access Limitation Menu」でコマンド「S」を入力すると[、図 4-32](#page-83-1) のような 「「IPv6 Limitation Menu」の画面が表示されます。この画面では、IPv6 Telnet を経由して 本装置へアクセスする機器の制限を行います。

 ZLP83089V Local Management System Telnet Access Limitation Menu  $\rightarrow$  IPv6 Limitation Menu Telnet Access Limitation : Disabled No. IPv6 Address Prefixlen --- ----------------------------------------- --------------- 1  $\langle \text{empty} \rangle$   $\langle \text{empty} \rangle$  2 <empty> <empty> 3 <empty> <empty> 4 <empty> <empty> 5 <empty> <empty>  $-$  <command>  $-$  [E]nable/Disable Telnet Access Limitation [A]dd IPv6 Address and Prefix Length [D]elete IPv6 Address and Prefix Length [M]odify IPv6 Address and Prefix Length [Q]uit to previous menu Command> Enter the character in square brackets to select option

### 図 4-32 IPv6 Telnet アクセス制限の設定

<span id="page-83-1"></span>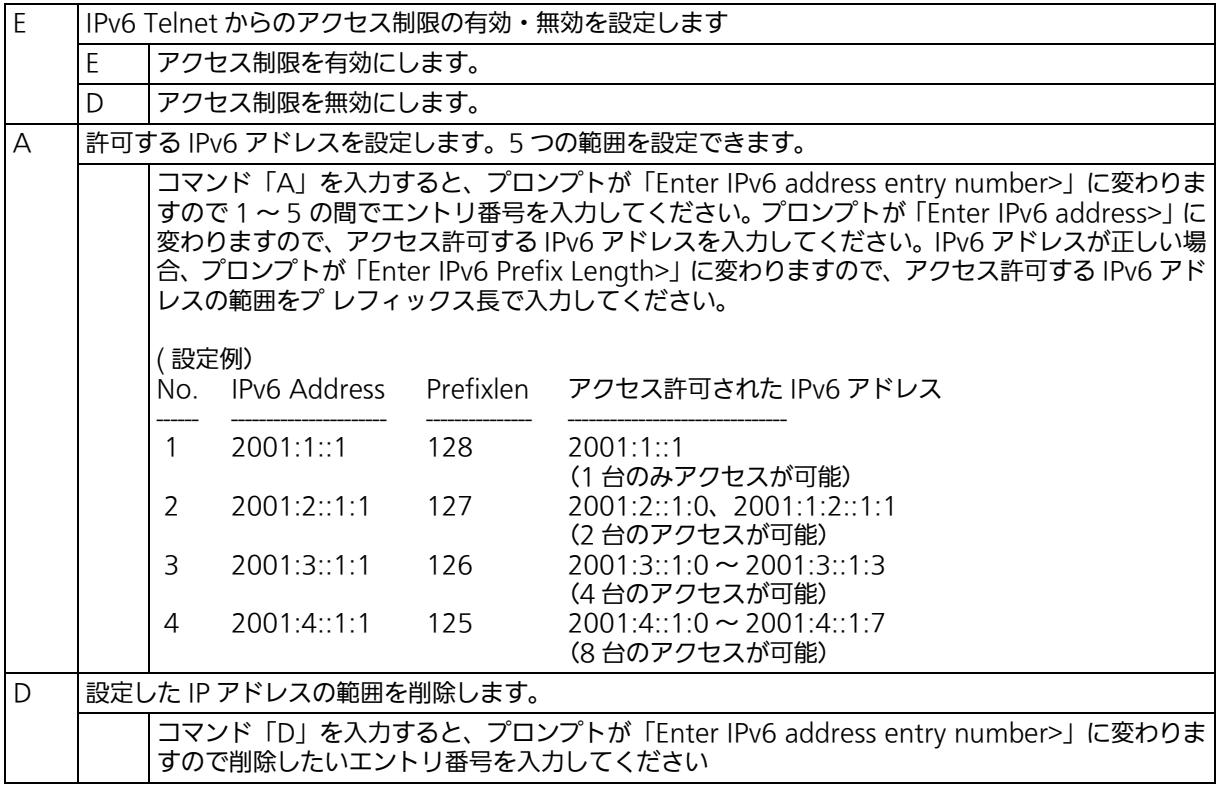

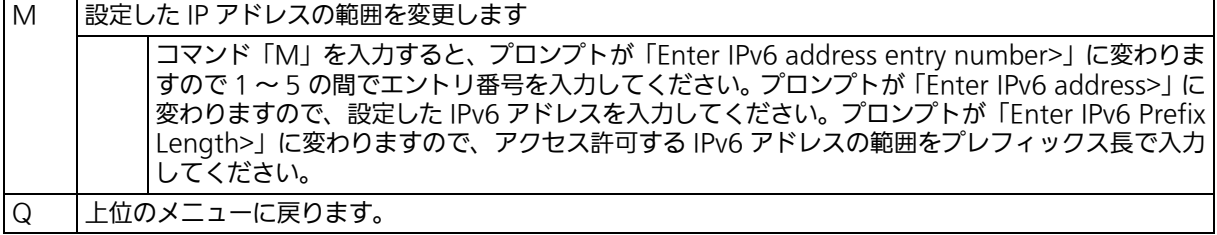

# <span id="page-85-0"></span>4.6.7.c. RADIUS の設定 (RADIUS Configuration)

「System Security Configuration」でコマンド「R」を入力すると、図4-33のような「RADIUS Configuration Menu」の画面が表示されます。この画面では、IEEE802.1X 認証で使用す る RADIUS サーバへのアクセス設定を行います。

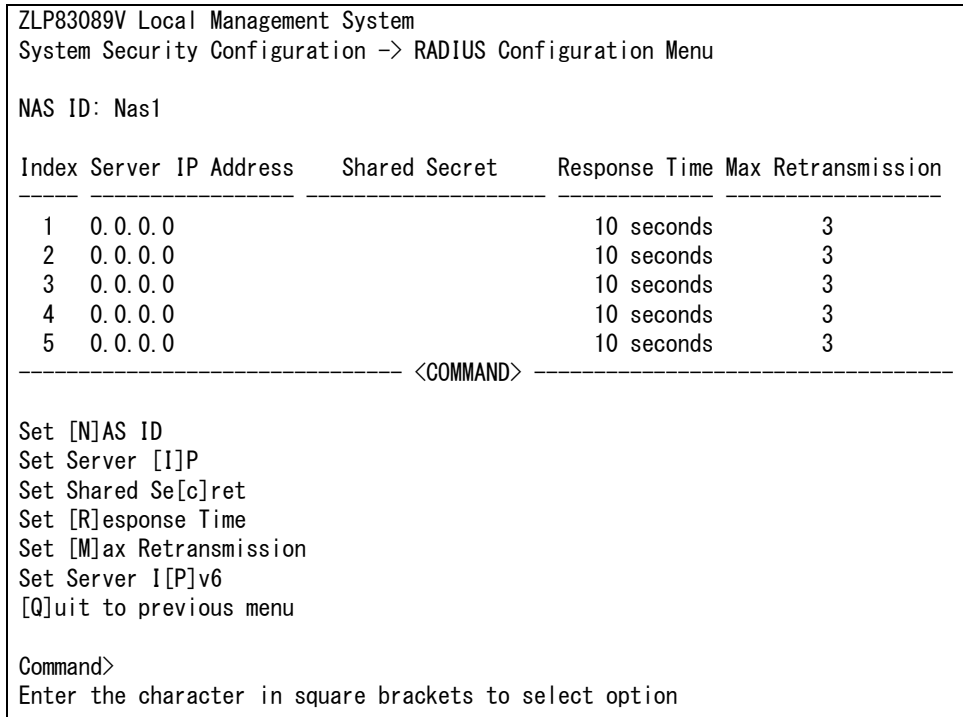

## 図 4-33 RADIUS の設定

#### 画面の説明

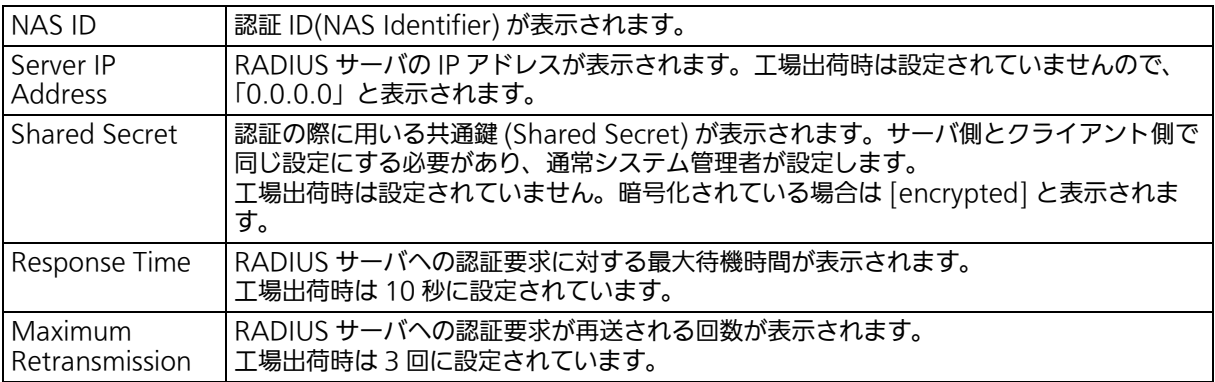

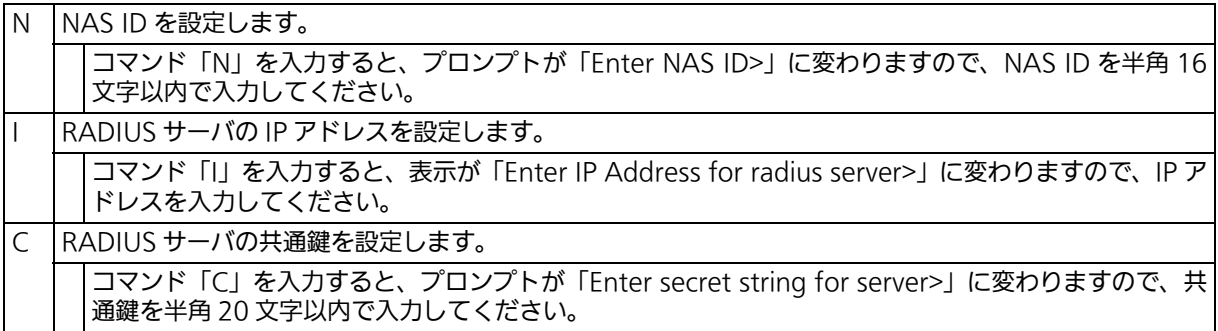

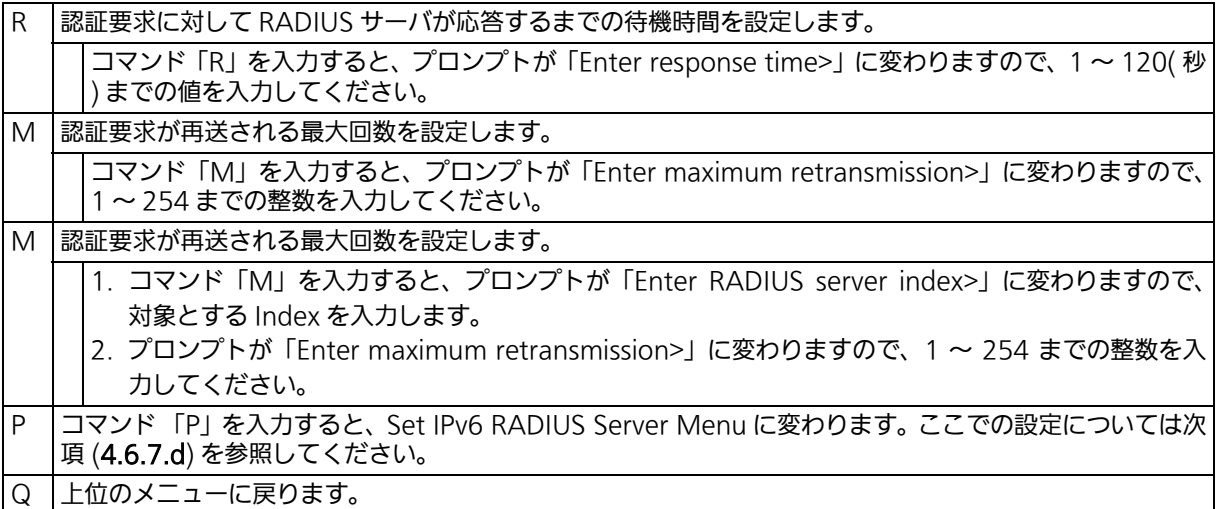

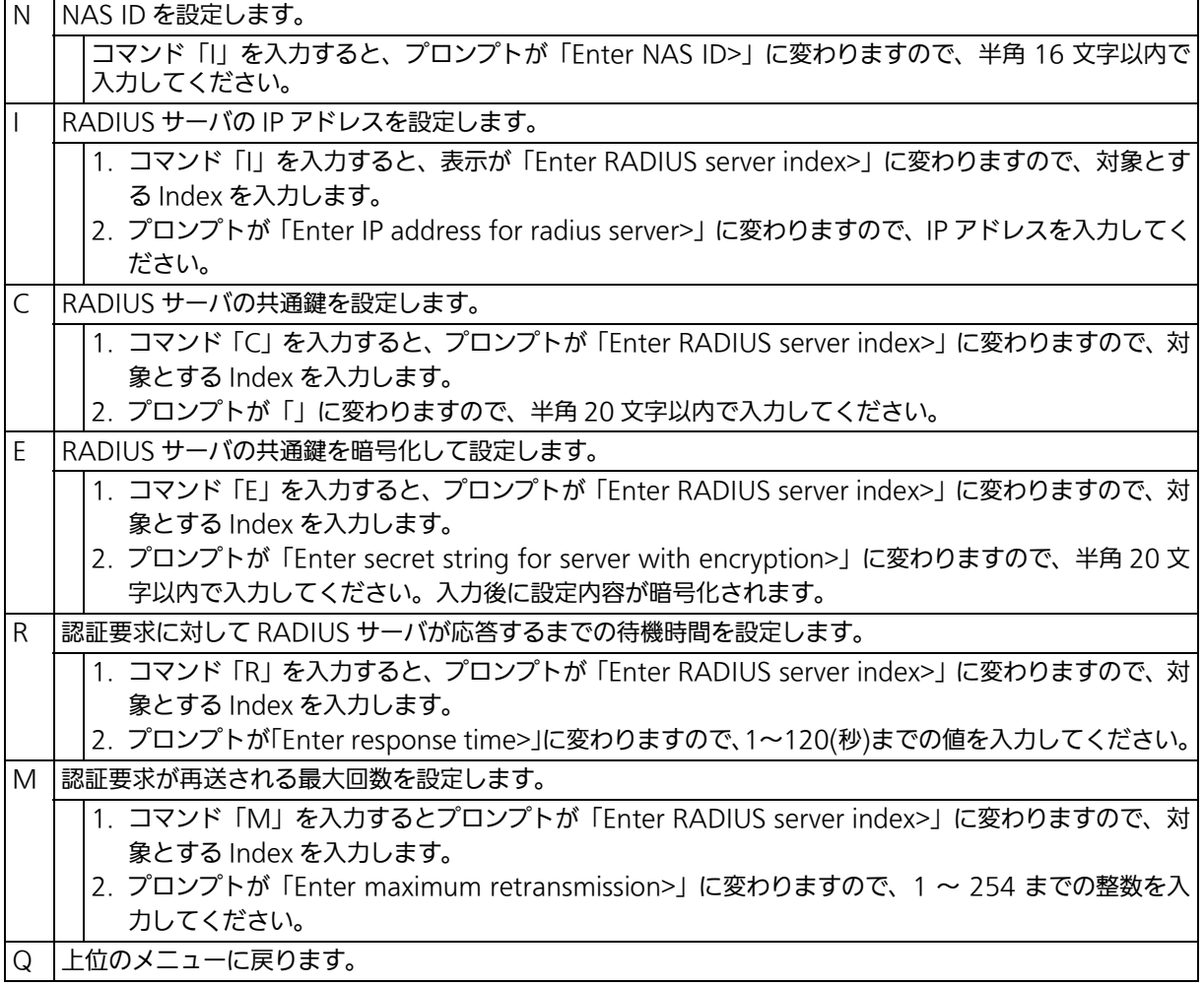

# <span id="page-87-0"></span>4.6.7.d. IPv6 RADIUS の設定 (Set IPv6 RADIUS Server)

「RADIUS Configuration」でコマンド「P」を入力すると[、図 4-34](#page-87-1) のような「「Set IPv6 RADIUS Server Menu」の画面が表示されます。この画面では、ログイン RADIUS 機能で 使用する IPv6 RADIUS サーバへのアクセス設定を行います。

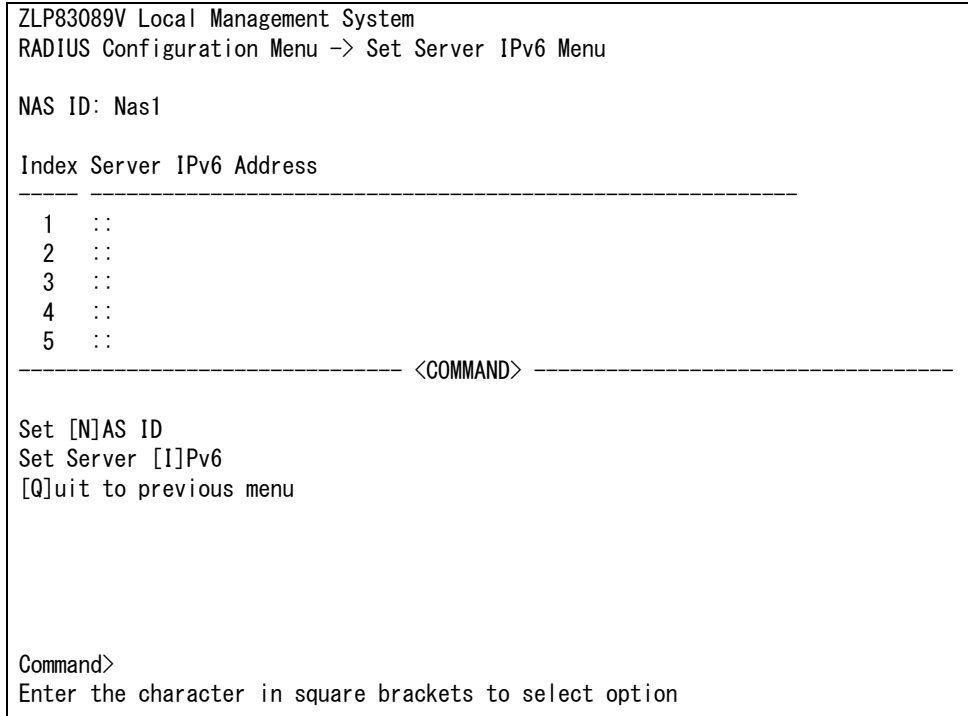

### 図 4-34 RADIUS の設定

#### <span id="page-87-1"></span>画面の説明

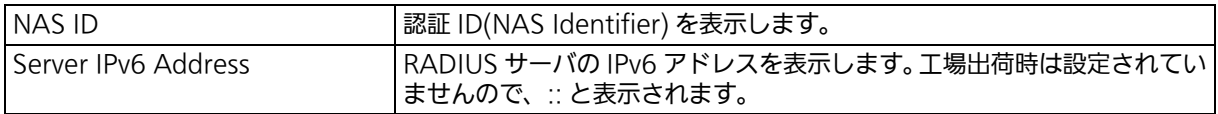

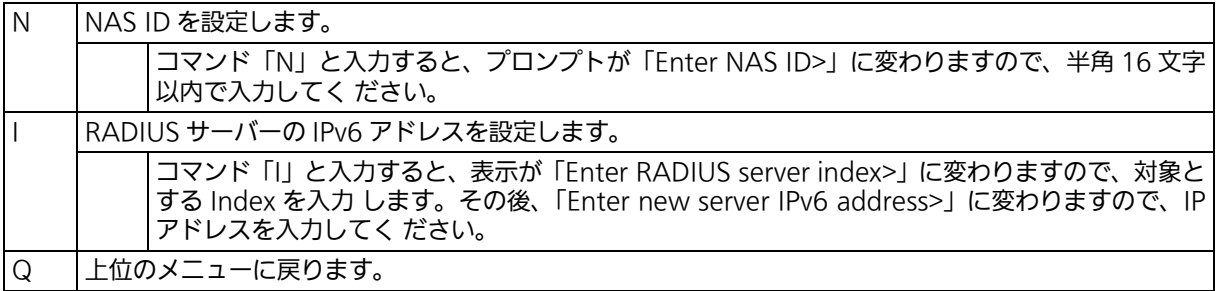

# <span id="page-88-0"></span>4.6.7.e. Syslog Transmission の設定 (Syslog Transmission Configuration)

「System Security Configuration」でコマンド「G」を入力すると、図 4-35 のような「Syslog Transmission Configuration Menu」の画面が表示されます。この画面では、システムロ グの送信先とする Syslog サーバの設定を行います。

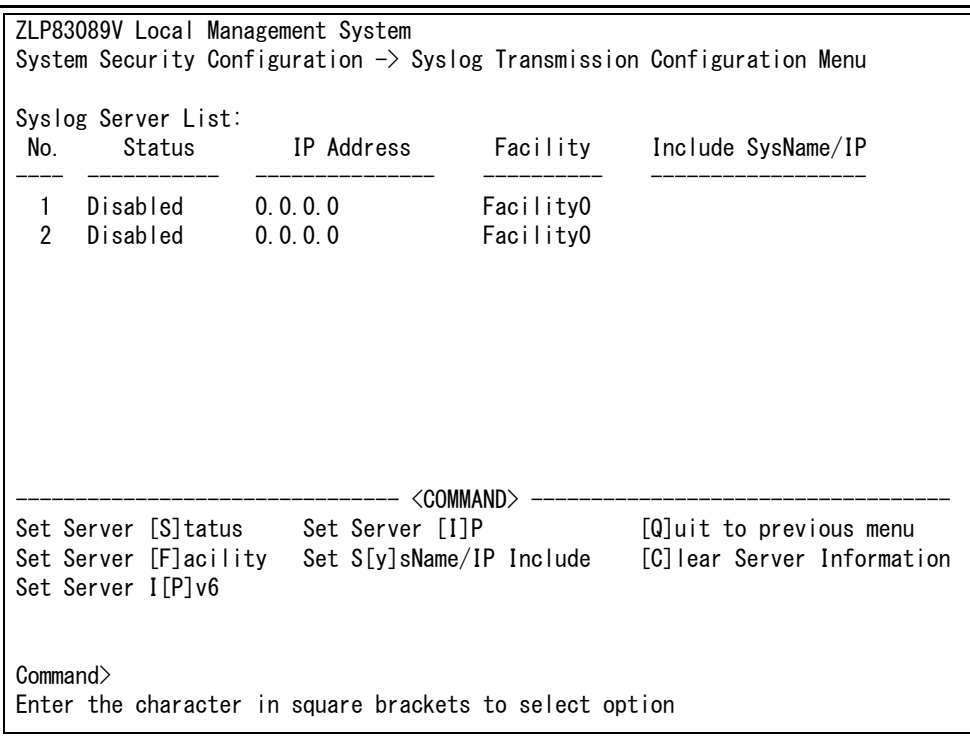

# 図 4-35 Syslog Transmission の設定

#### 画面の説明

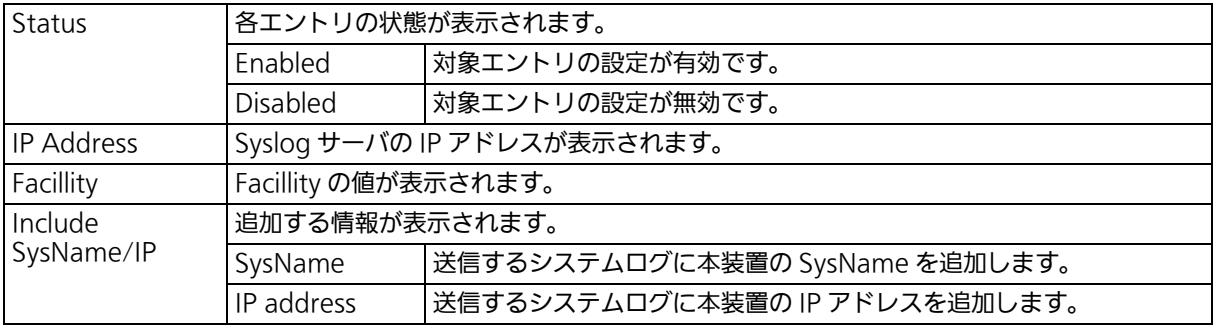

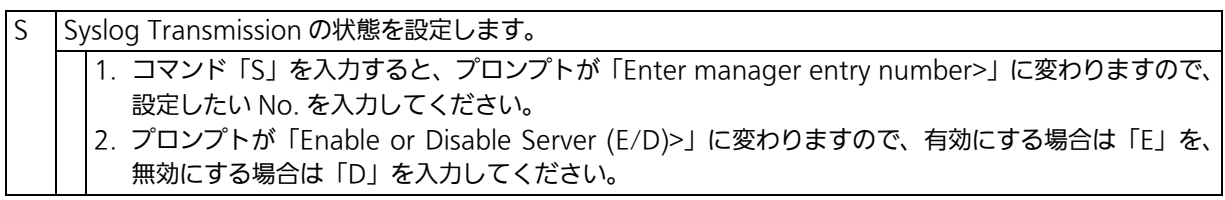

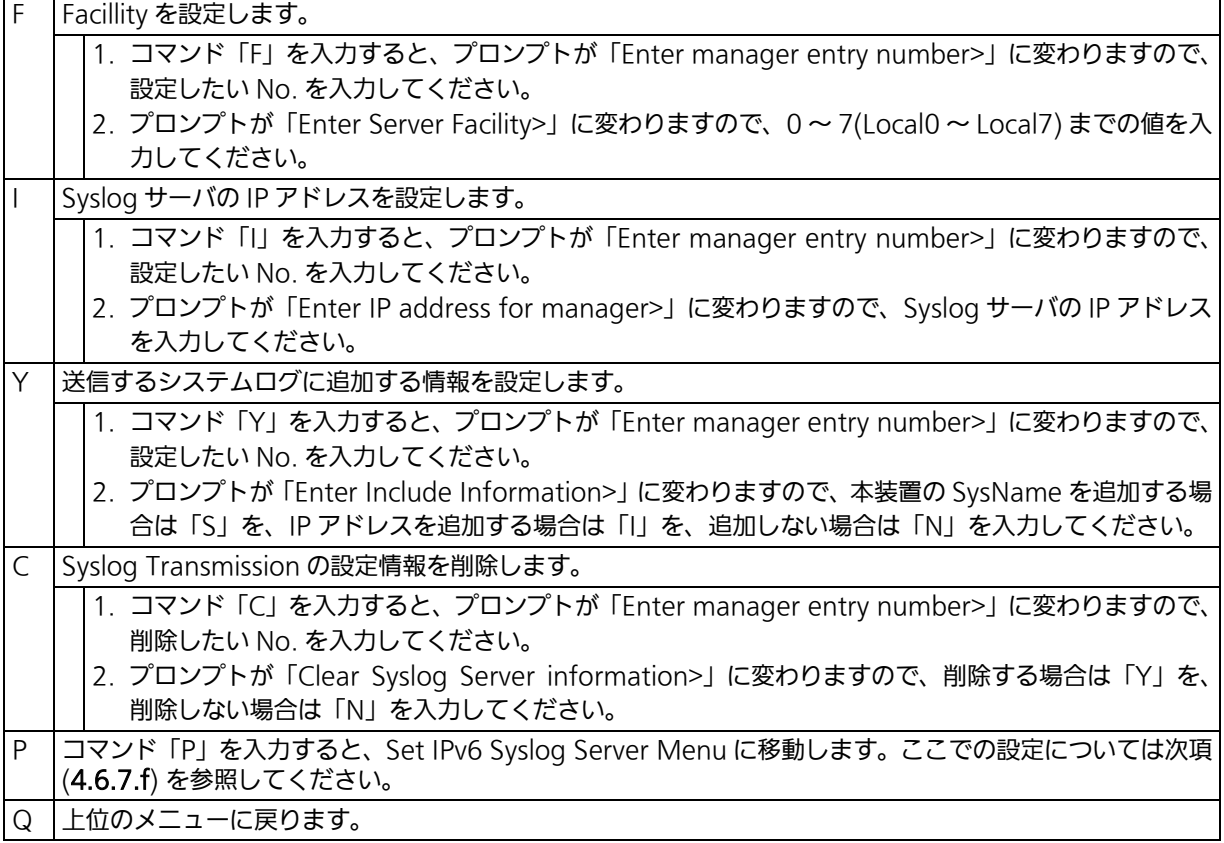

# <span id="page-90-0"></span>4.6.7.f. IPv6 Syslog Transmission の設定 (Set IPv6 Syslog Server)

「Syslog Transmission Configuration」でコマンド「P」を入力すると[、図 4-36](#page-90-1) のような 「Set Server IPv6 Menu」の画面が表示されます。この画面では、システムログの送信先と なる IPv6 Syslog サーバの設定を行います。

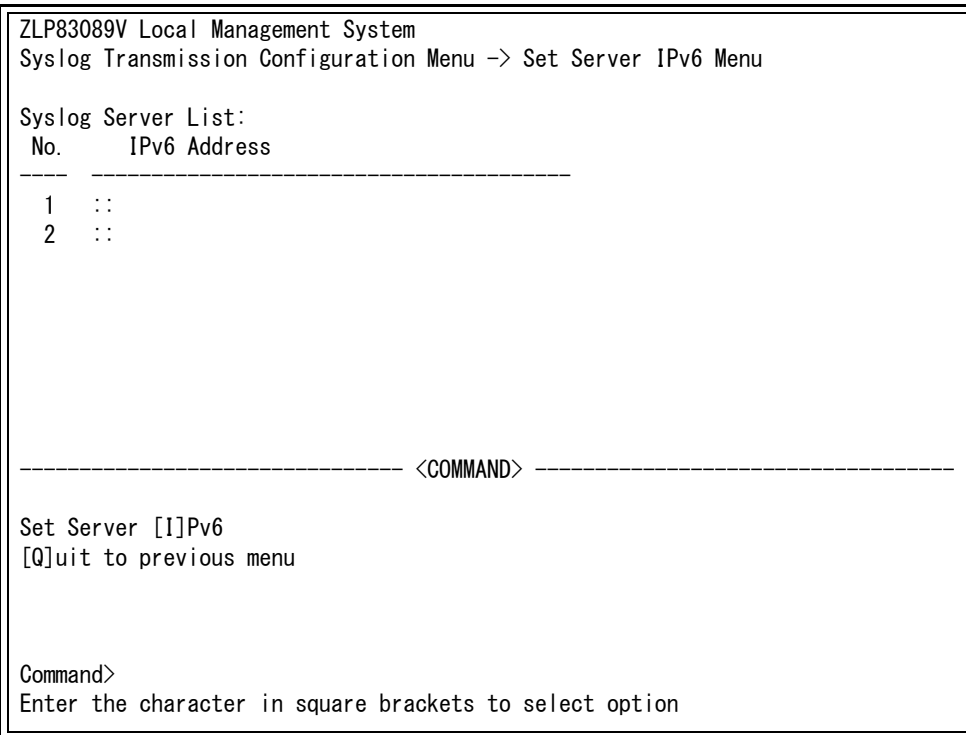

図 4-36 IPv6 Syslog サーバの設定

#### <span id="page-90-1"></span>画面の説明

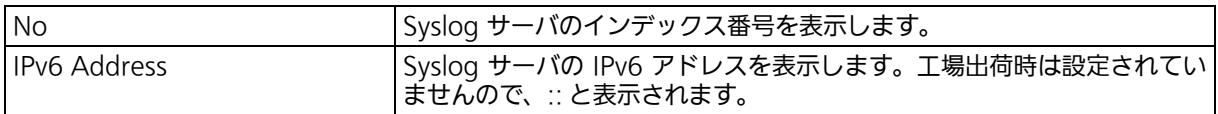

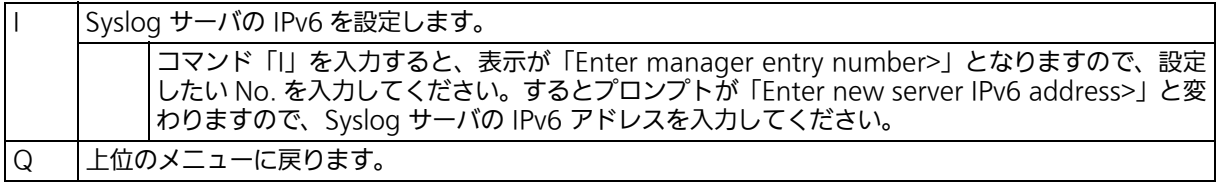

# <span id="page-91-0"></span>4.6.7.g. SSH サーバの設定 (SSH Server Configuration)

「System Security Configuration」でコマンド「H」を入力すると、図 4-37 のような「SSH Server Configuration」の画面が表示されます。この画面では、SSH サーバの設定を行いま す。

本装置は SSHv2 のみサポートしております。SSHv2 をサポートしているクライアントを使 用して接続して下さい。

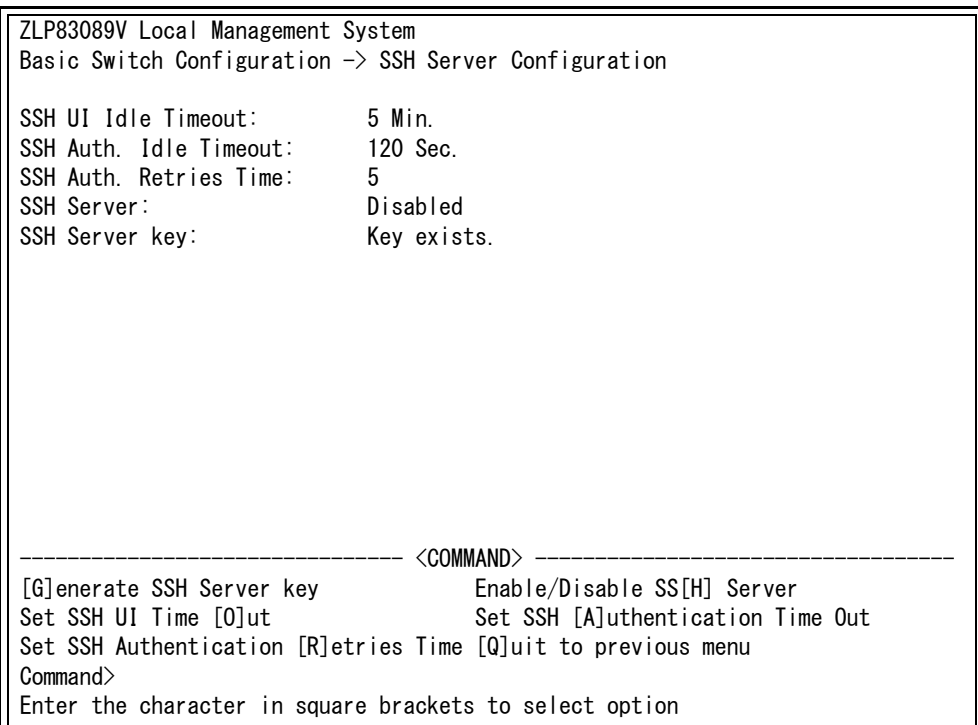

## 図 4-37 SSH サーバの設定

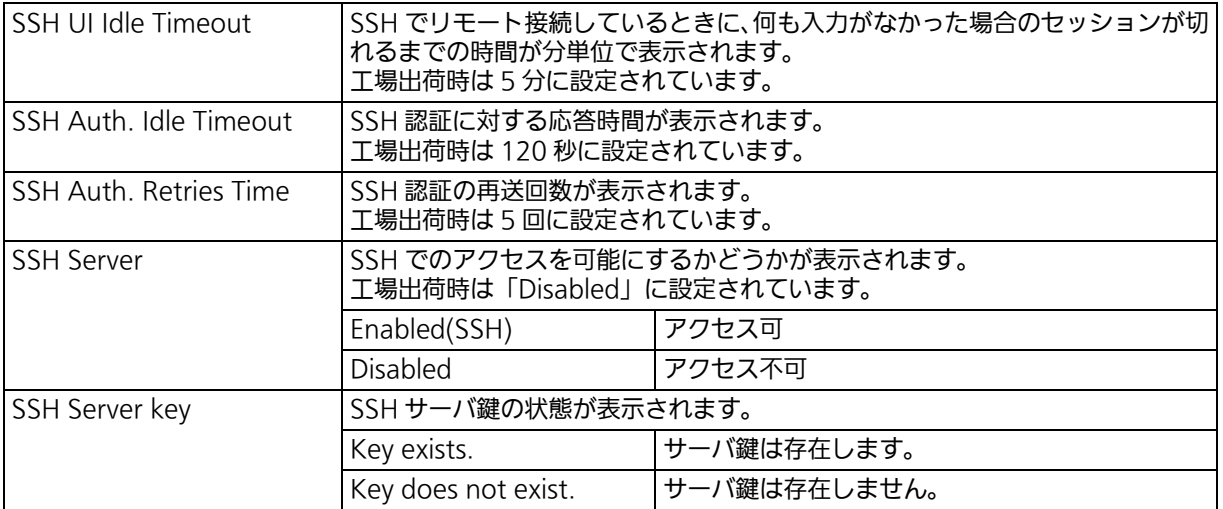

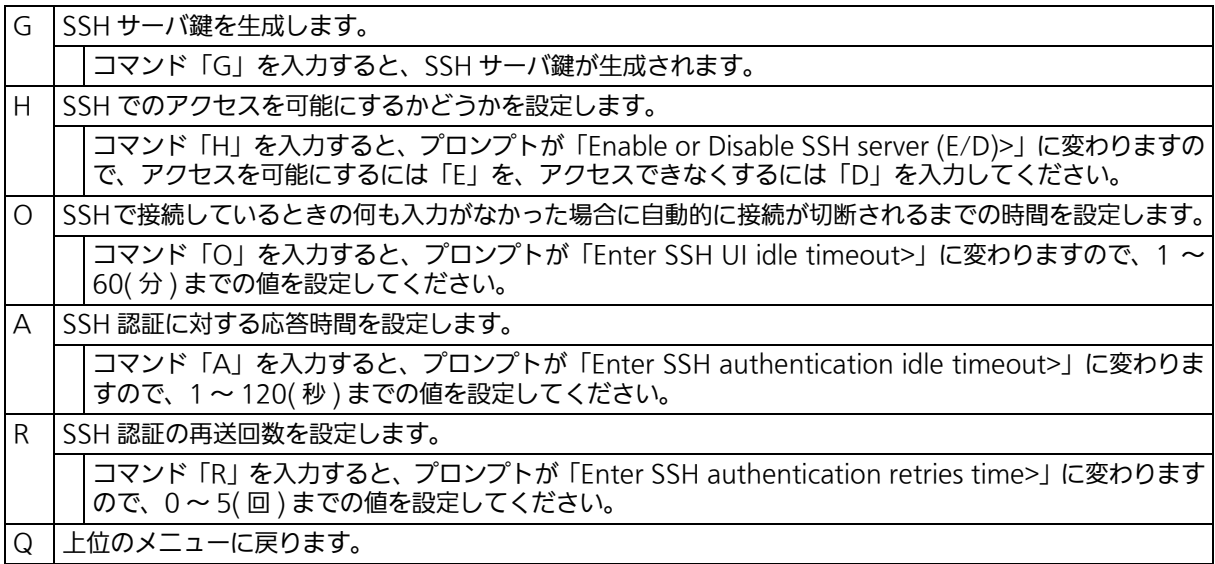

<span id="page-93-0"></span>4.6.7.h. LED ベースモードの設定 (LED Base Mode Configuration) 「System Security Configuration」でコマンド「B」を入力すると、図 4-38 のような「LED Base Mode Configuration」の画面が表示されます。この画面では、LED ベースモードの 設定を行います。

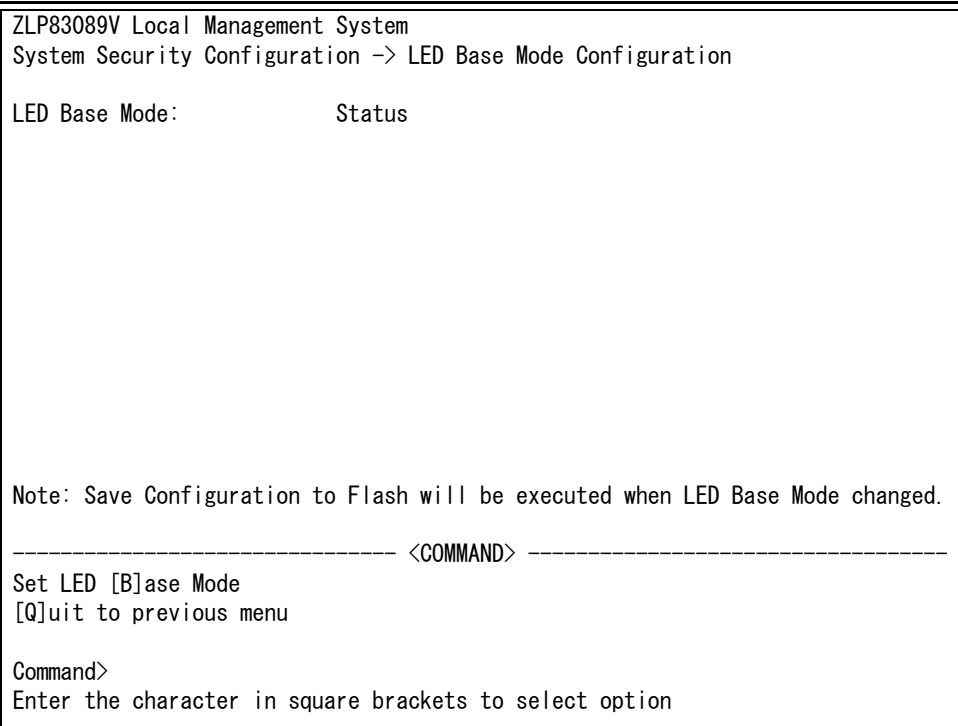

## 図 4-38 LED ベースモードの設定

#### 画面の説明

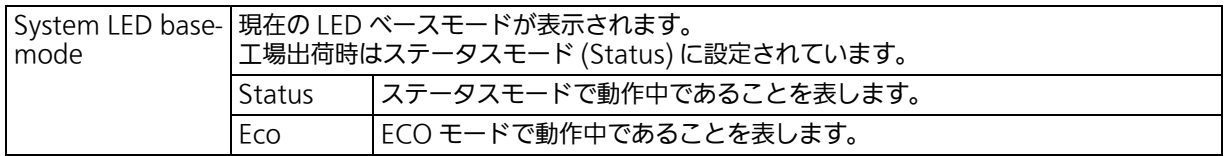

### ここで使用できるコマンドは次のとおりです。

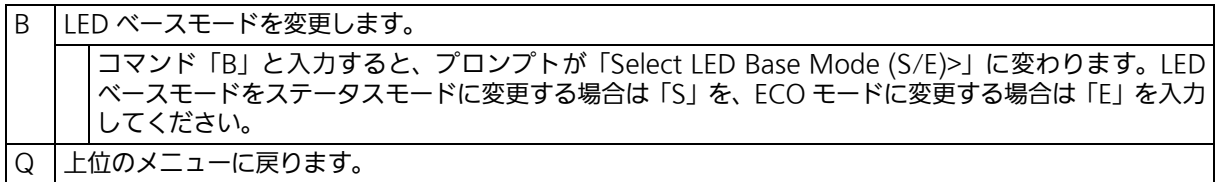

#### ご注意 : LED ベースモードを変更すると設定情報の保存が実行され、全ての設定内容が内蔵メモ リへ保存されます。

# 4.6.8. E-mail 通知機能の設定 (Mail Report Configuration)

「Basic Switch Configuration Menu」でコマンド「M」を入力すると、図 4-39 のような 「Mail Report Configuration Menu」の画面が表示されます。この画面では、E-mail を用 いた障害や動作情報の通知機能を設定します。

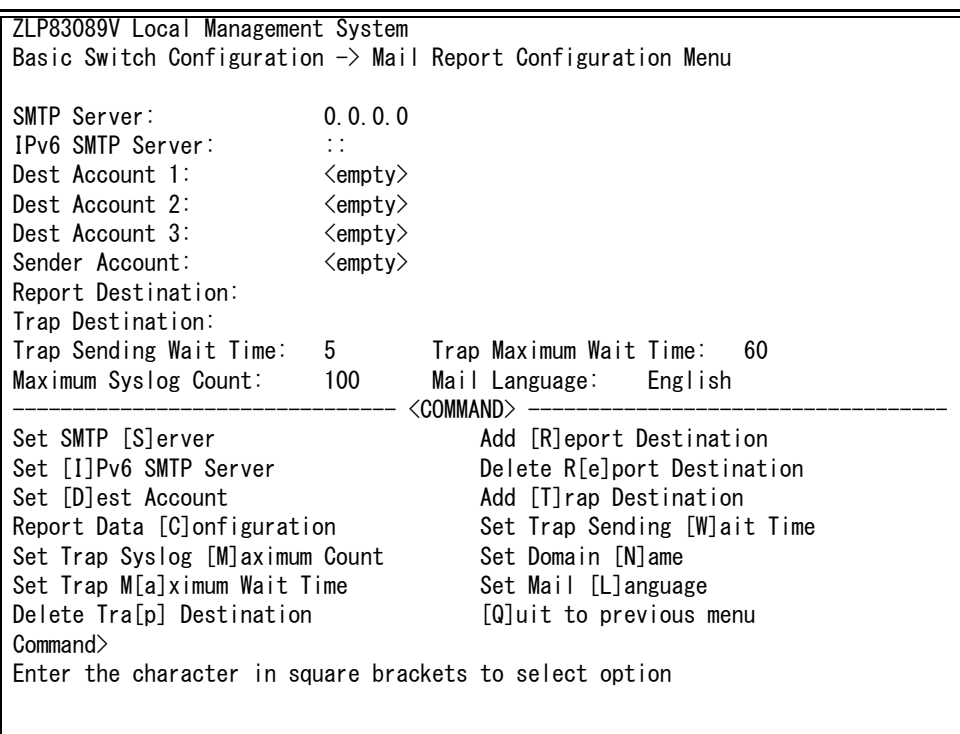

図 4-39 メールレポート機能の設定

#### 画面の説明

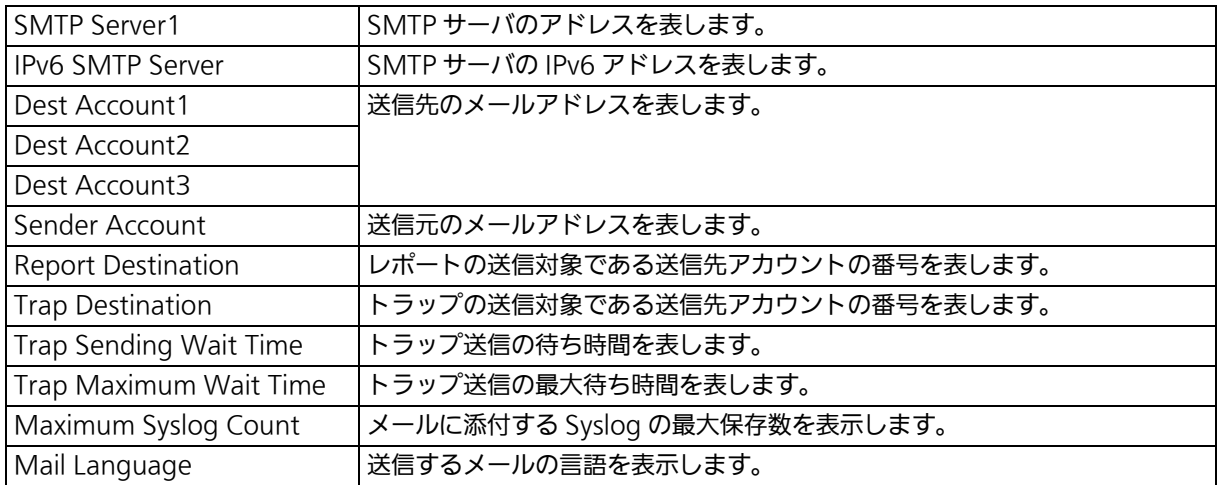

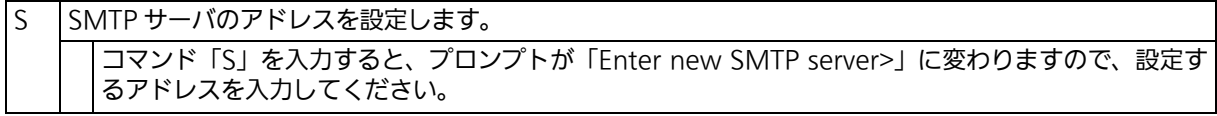

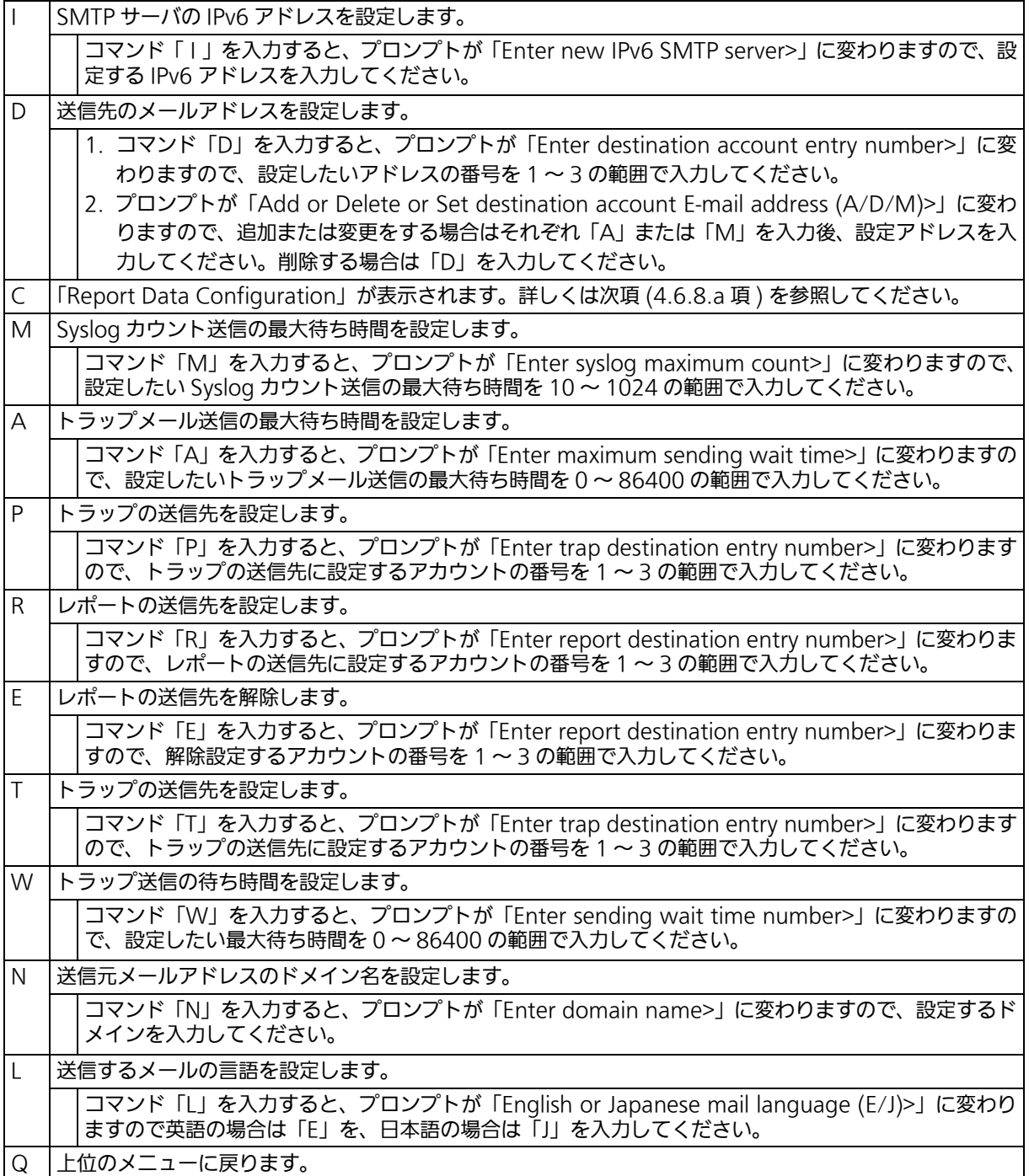

## <span id="page-96-0"></span>4.6.8.a. レポートデータの設定 (Report Data Configuration) 「Mail Report Configuration」でコマンド「C」を入力すると、図 4-40 のような「Report Data Configuration」の画面が表示されます。この画面では、レポートに記載する内容の設 定を行います。

| ZLP83089V Local Management System                                                                              |                                  |                                                                                                    |          |  |  |  |  |  |
|----------------------------------------------------------------------------------------------------|----------------------------------|----------------------------------------------------------------------------------------------------|----------|--|--|--|--|--|
| Mail Report Configuration Menu $\rightarrow$ Report Data Configuration Menu                                    |                                  |                                                                                                    |          |  |  |  |  |  |
| Report Interval:<br>Report Date:<br>Report Time:<br>Port Info:<br>Traffic Info: Enabled<br>System Log: Enabled | Daily<br>N/A<br>00:00<br>Enabled | Sample Interval: 10 Minutes<br>Utilization: Detached<br>Total Frames: Attached<br>Broadcasts: Attached                                                                                                    |          |  |  |  |  |  |
| Attach File: Enabled                                                                                           |                                  | Mulitcasts: Attached                                                                                                    |          |  |  |  |  |  |
| Attached File Type: csv                                                                                        |                                  | Collisions:                                                                                                    | Attached |  |  |  |  |  |
| Attached Ports:                                                                                                |                                  | Errors: when the control of the control of the control of the control of the control of the control of the control of the control of the control of the control of the control of the control of the control of the control of | Attached |  |  |  |  |  |
| ----- <command/> ---------------------------------                                                             |                                  |                                                                                                    |          |  |  |  |  |  |
| Set [R]eport Interval                                                                                          |                                  | [A]dd Attached Ports                                                                                                    |          |  |  |  |  |  |
| Set [S]ample Interval                                                                                          |                                  | [D]elete Attached Ports                                                                                                    |          |  |  |  |  |  |
| Enable/Disable [P]ort Info                                                                                     |                                  | Attach/Detach [U]tilization                                                                                                    |          |  |  |  |  |  |
| Enable/Disable [T]raffic                                                                                       |                                  | Attach/Detach T[o]tal Frames                                                                                                    |          |  |  |  |  |  |
| Enable/Disable System [L]og                                                                                    |                                  | Attach/Detach [B]roadcasts                                                                                                    |          |  |  |  |  |  |
| Enable/Disable Attach [F]ile                                                                                   |                                  | Attach/Detach [M]ulticasts                                                                                                    |          |  |  |  |  |  |
| Set Attached File T[y]pe                                                                                       |                                  | Attach/Detach [C]ollisions                                                                                                    |          |  |  |  |  |  |
| [Q]uit to previous menu                                                                                        |                                  | Attach/Detach [E]rrors                                                                                                    |          |  |  |  |  |  |
| Commonand                                                                                                    |                                  |                                                                                                    |          |  |  |  |  |  |
| Enter the character in square brackets to select option                                                        |                                  |                                                                                                    |          |  |  |  |  |  |

図 4-40 レポートデータの設定

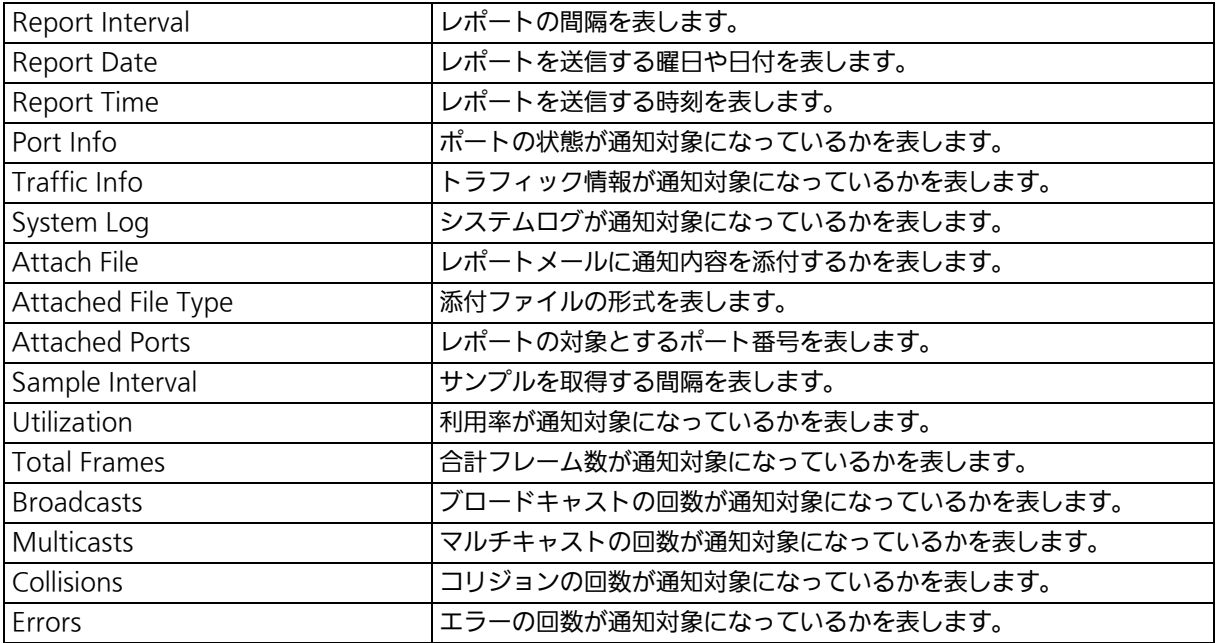

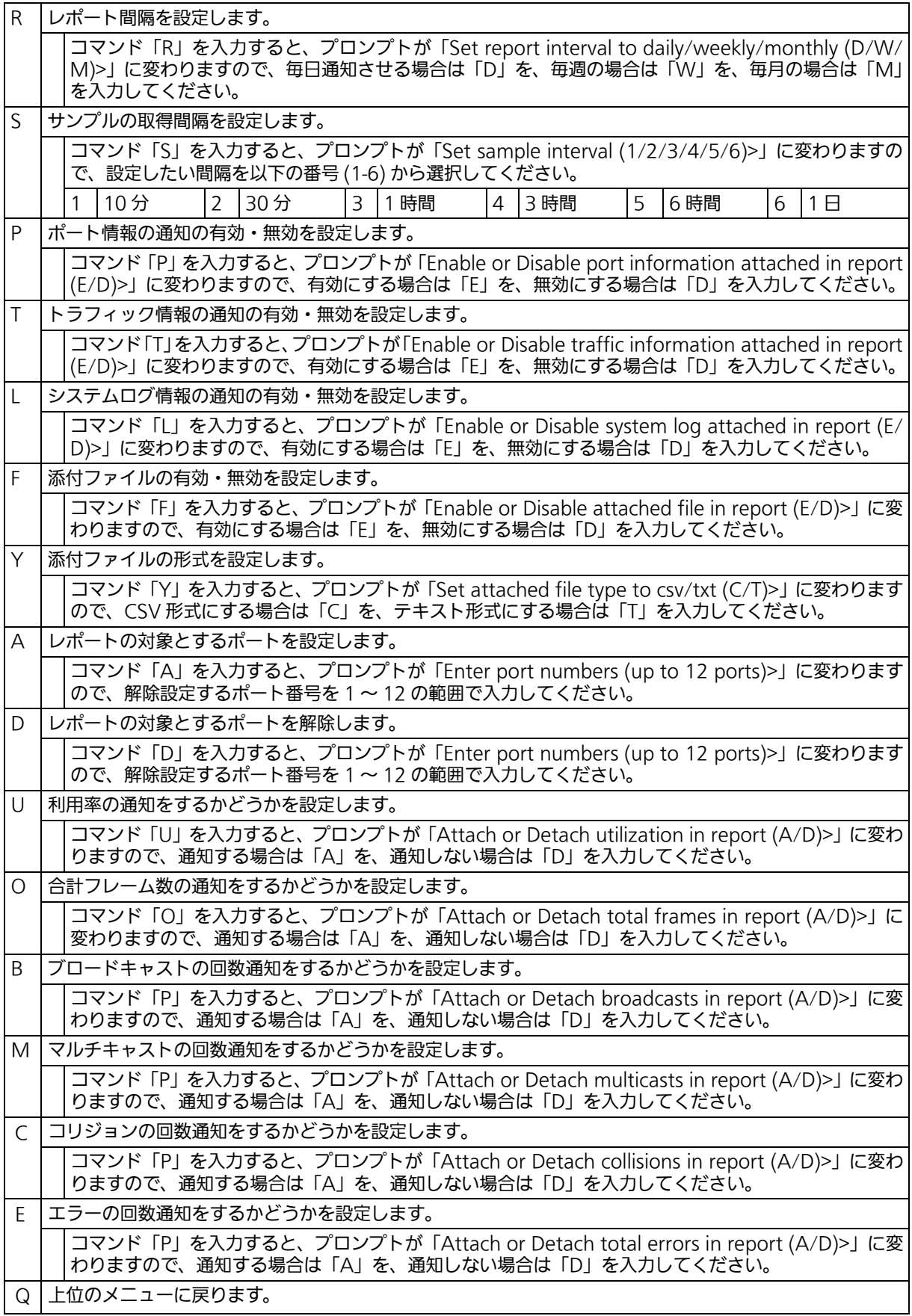

# 4.6.9. MAC アドレステーブルの参照 (Forwarding Database)

「Basic Switch Configuration Menu」でコマンド「F」を入力すると、図 4-41 のような 「Forwarding Database Menu」の画面が表示されます。この画面では、パケットの転送に 必要な学習され記憶されている MAC アドレステーブルのリストが表示されます。

> ZLP83089V Local Management System Basic Switch Configuration  $\rightarrow$  Forwarding Database Menu [S]tatic Address Table M[A]C Learning Display MAC Address by [P]ort Display MAC Address by [M]AC Display MAC Address by [V]ID [Q]uit to previous menu Command> Enter the character in square brackets to select option

# 図 4-41 MAC アドレステーブルの参照

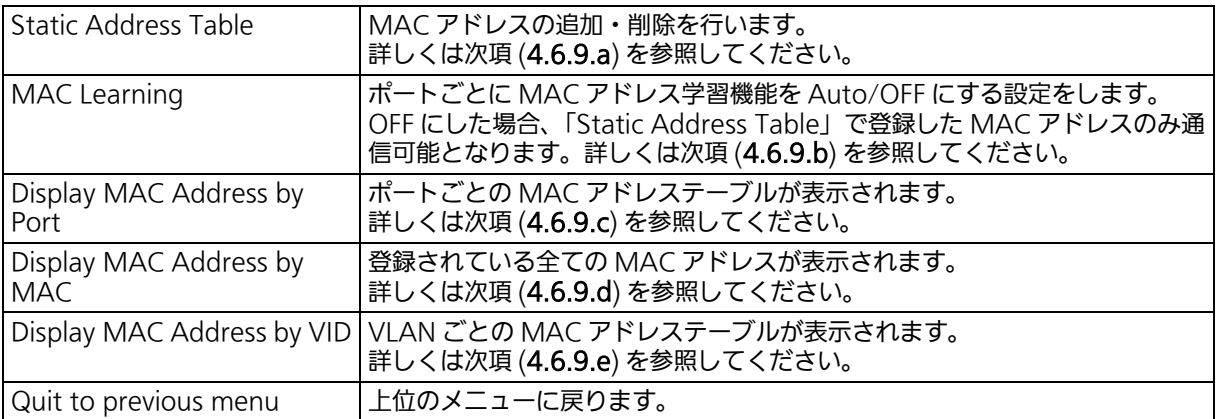

# <span id="page-99-0"></span>4.6.9.a. MAC アドレスの追加・削除 (Static Address Table)

「Forwarding Database Menu」でコマンド「S」を入力すると、図 4-42 のような「Static Address Table Menu」の画面が表示されます。この画面では、静的に MAC アドレスの追 **/ lucaresso reactor when also conserved** 

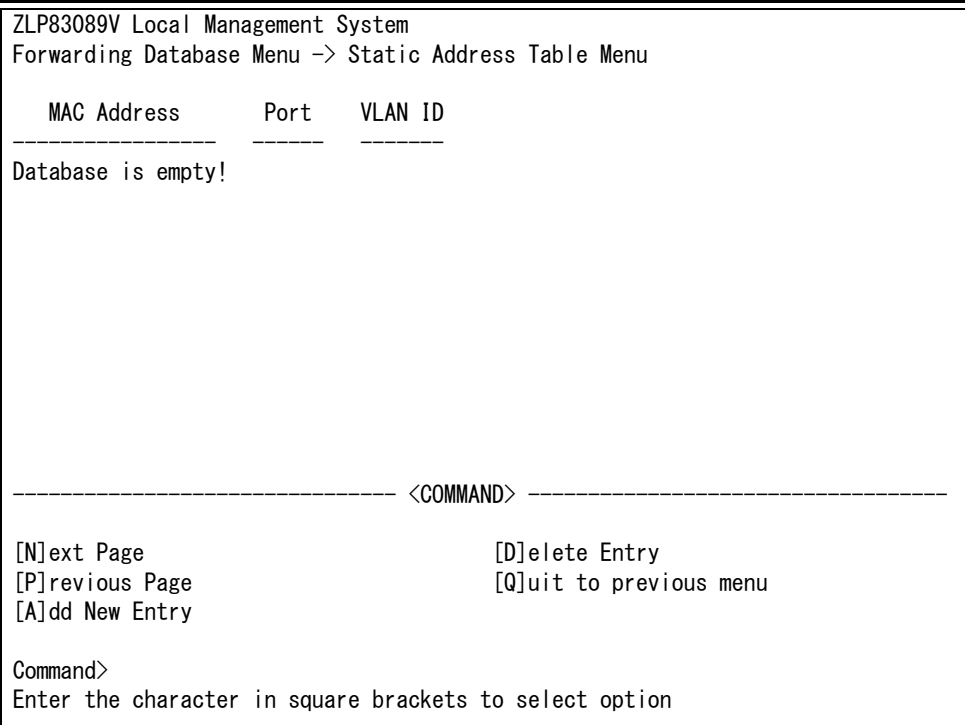

図 4-42 MAC アドレスの追加・削除

#### 画面の説明

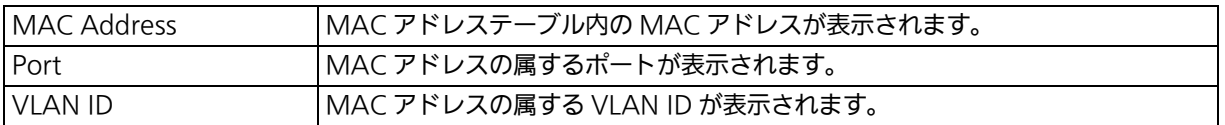

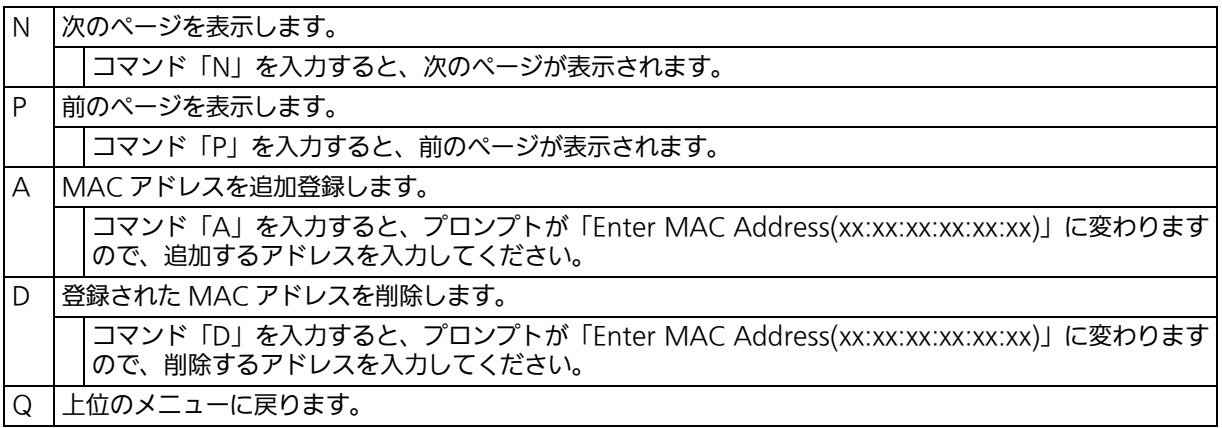

# <span id="page-100-0"></span>4.6.9.b. MAC アドレスの学習モードの設定 (MAC Learning)

 「Forwarding Database Menu」でコマンド「A」を入力すると、図 4-43 のような「MAC Learning Menu」の画面が表示されます。この画面では、ポート毎の MAC アドレスの学習 モードの設定をすることができます。

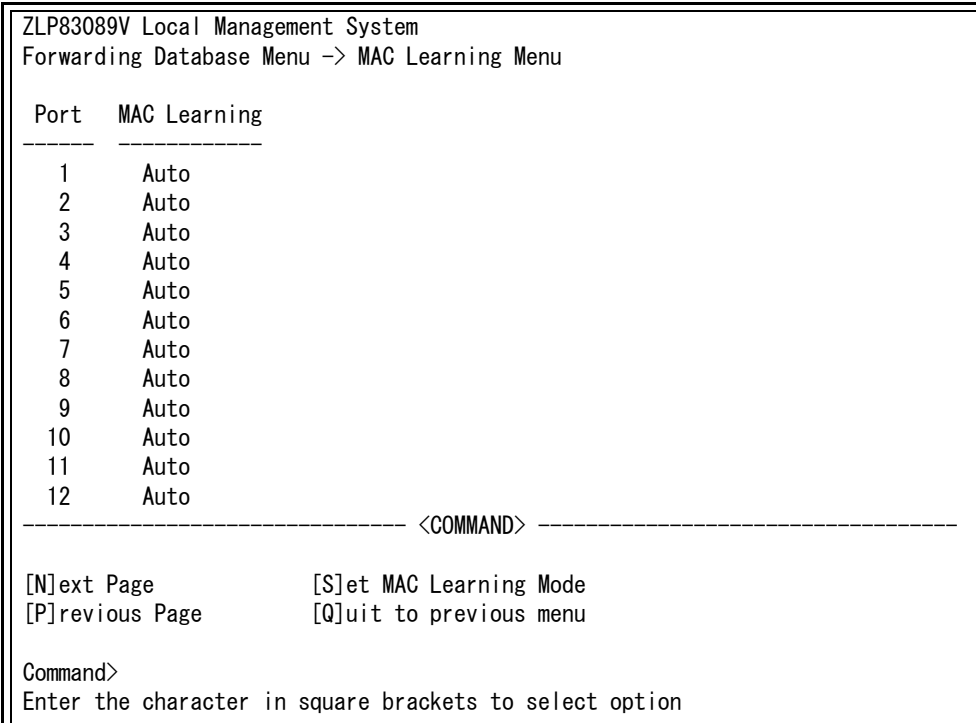

### 図 4-43 MAC アドレスの学習モードの設定

#### 画面の説明

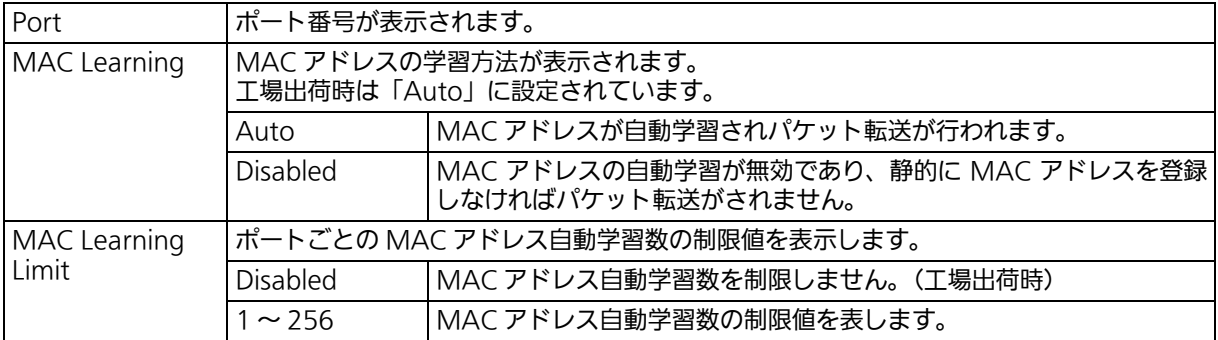

#### ご注意 : MAC アドレスの自動学習を無効にすると静的に MAC アドレスを登録しない限り通信 ができません。

ご注意 : 制限値の MAC アドレスを既に学習した状態で、学習されていない新たな送信元 MAC アドレスを持つフレームを受信した場合、そのフレームは破棄されます。制限値を使用 にするには MAC アドレス自動学習が有効になっている必要があります。静的 MAC ア ドレスは制限値の対象に含まれません。

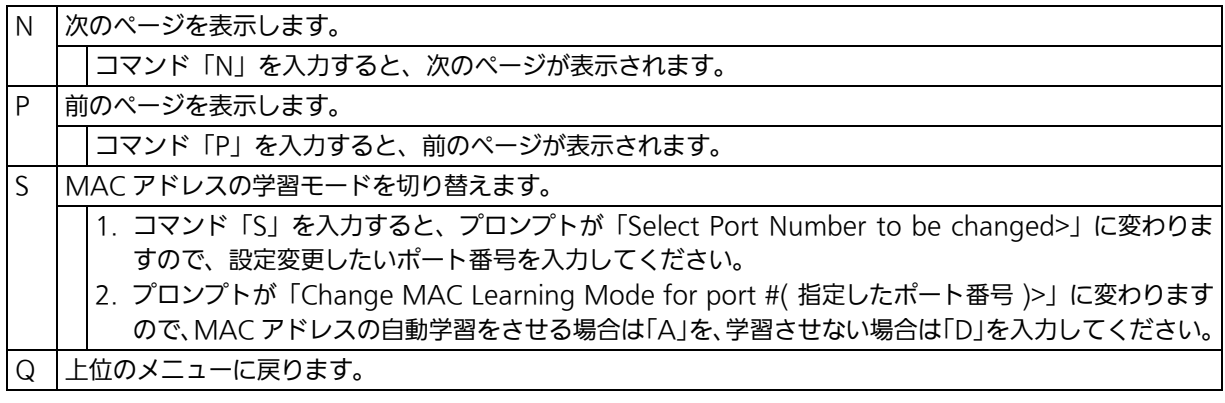

ご注意 : IEEE802.1X ポートベース認証機能および MAC ベース認証機能を使用する場合、MAC Learning Menu でポートに学習させない (Disabled) 設定との同時使用はできません。

# <span id="page-102-0"></span>4.6.9.c. ポートごとの MAC アドレステーブルの表示 (Display MAC Address by Port)

「Forwarding Database Menu」でコマンド「P」を入力すると、プロンプトが「Enter Port Number>」に変わりますので、ここでポート番号を指定することにより、図 4-44 のような 「Display MAC Address by Port」の画面が表示されます。この画面では、ポート毎の MAC アドレステーブルを表示することができます。

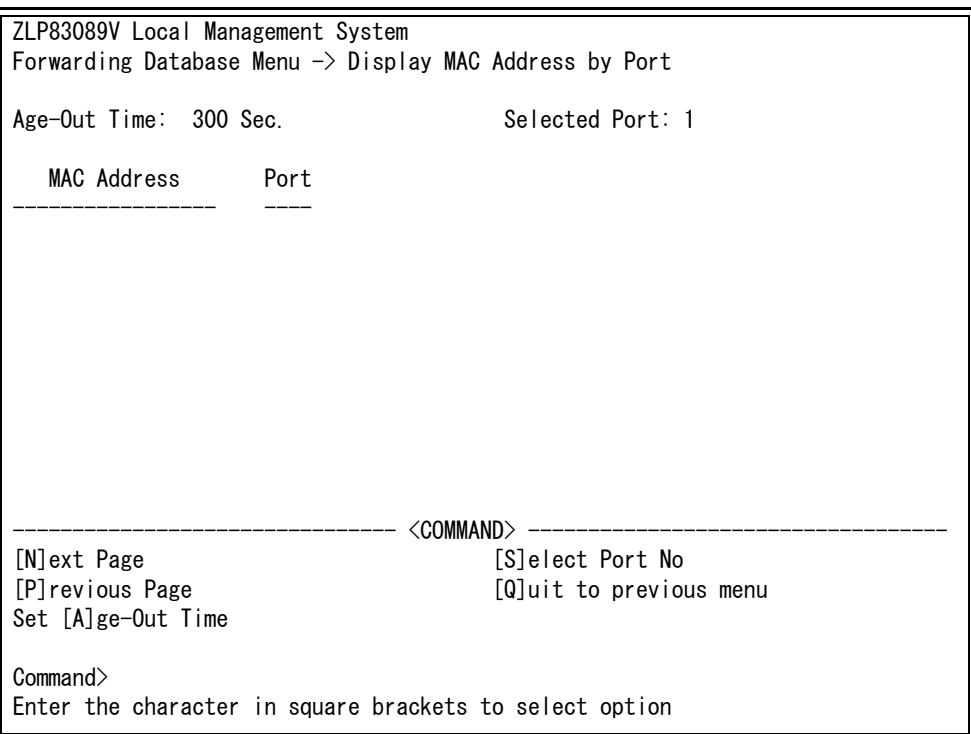

# 図 4-44 ポート毎の MAC アドレステーブルの表示

#### 画面の説明

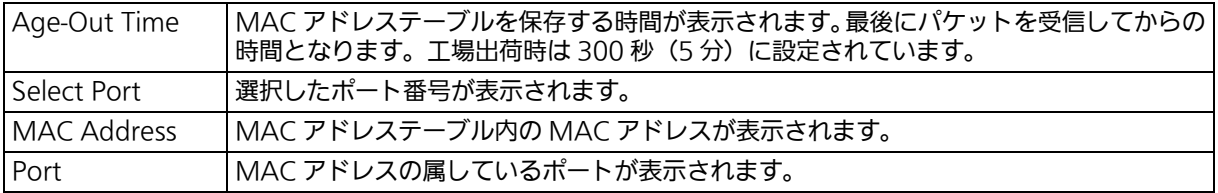

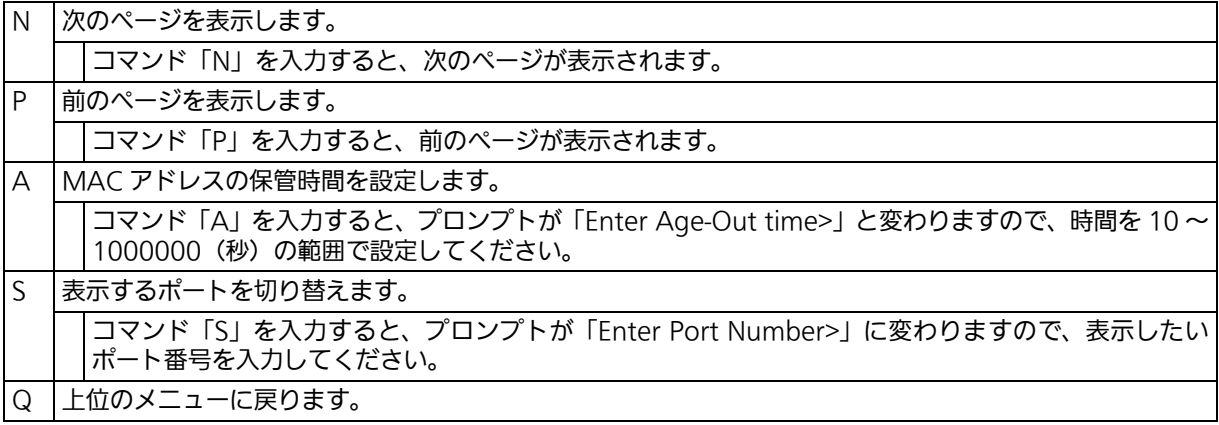

# <span id="page-103-0"></span>4.6.9.d. 全ての MAC アドレスの表示 (Display MAC Address by MAC)

「Forwarding Database Menu」でコマンド「M」を入力すると、図 4-45 のような「Display MAC Address by MAC」の画面が表示されます。この画面では、本装置の全ての MAC ア ドレステーブルを表示することができます。

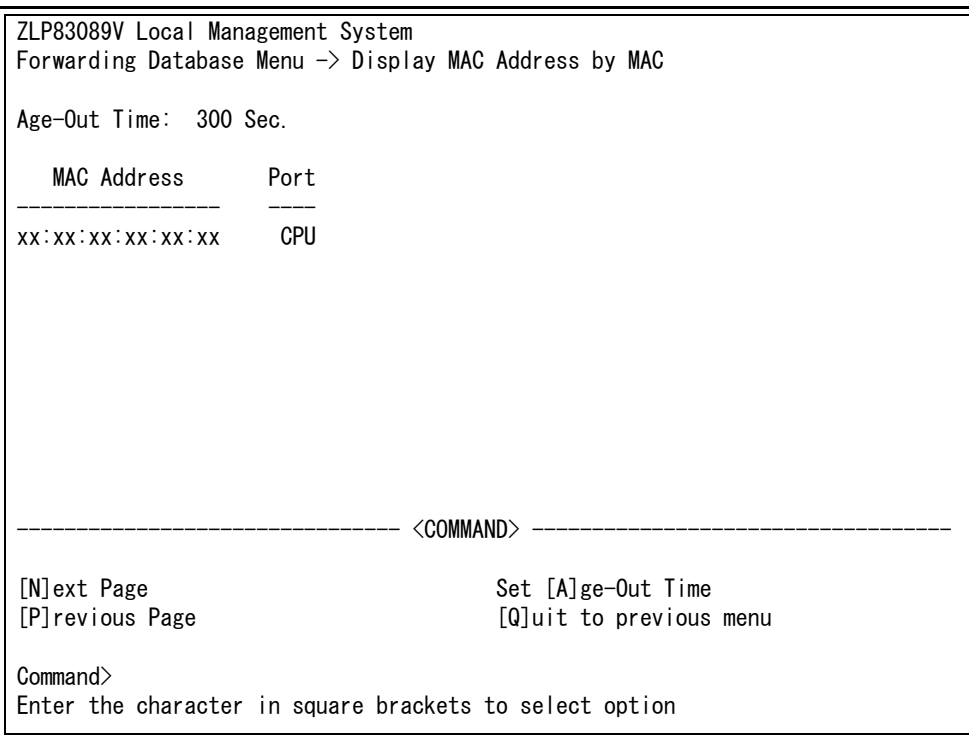

図 4-45 全ての MAC アドレスの表示

#### 画面の説明

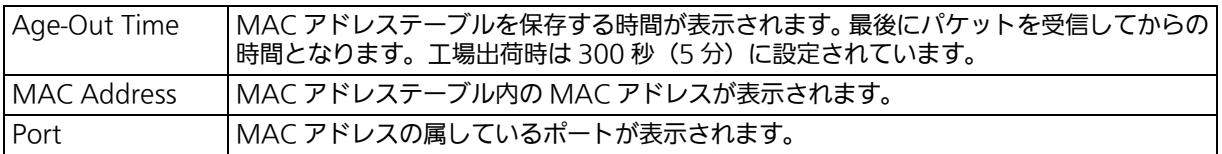

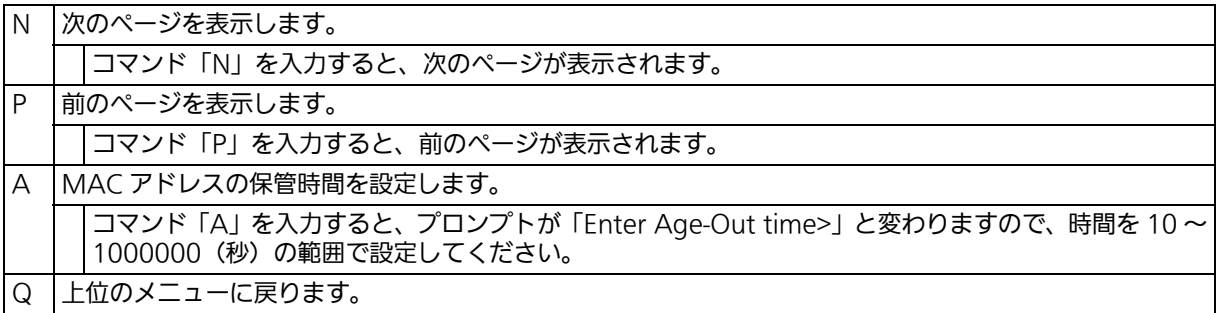

# <span id="page-104-0"></span>4.6.9.e. VLAN ごとの MAC アドレステーブルの表示 (Display MAC Address by VLAN ID)

「Forwarding Database Menu」でコマンド「V」を入力すると、プロンプトが「Enter VLAN ID>」に変わりますので、ここでポート番号を指定することにより、図 4-46 のような 「Display MAC Address by VLAN ID」の画面が表示されます。この画面では、VLAN ごと の MAC アドレステーブルを表示することができます。

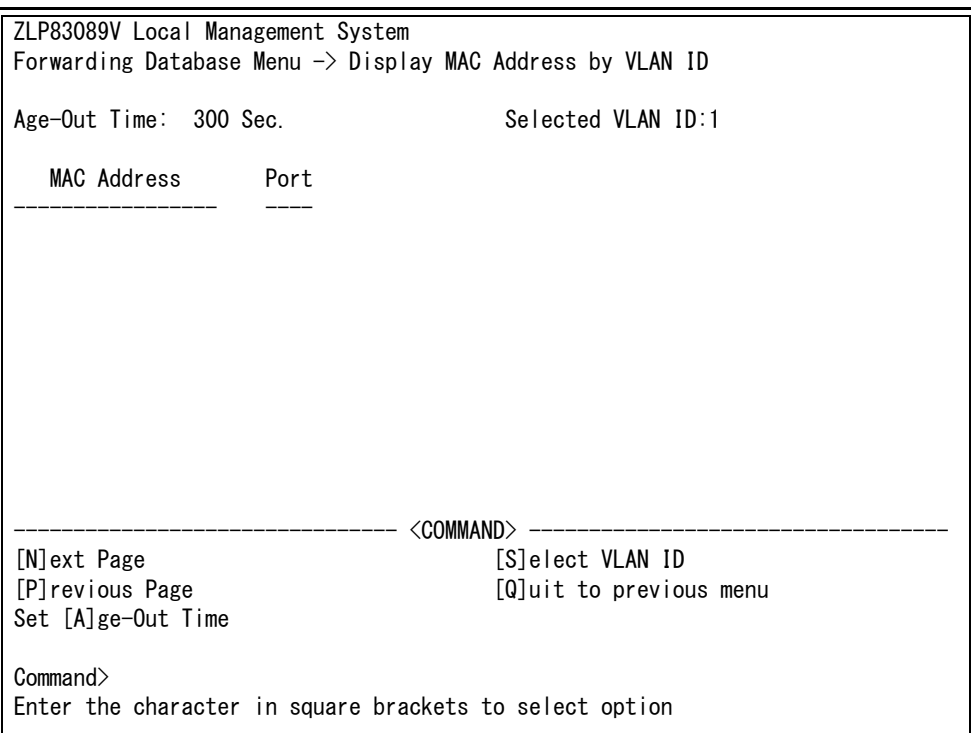

## 図 4-46 VLAN 毎の MAC アドレステーブルの表示

#### 画面の説明

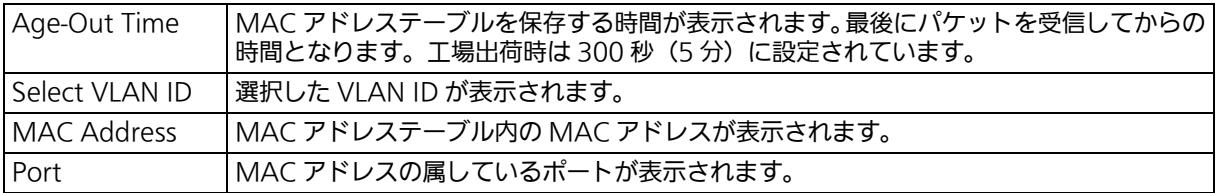

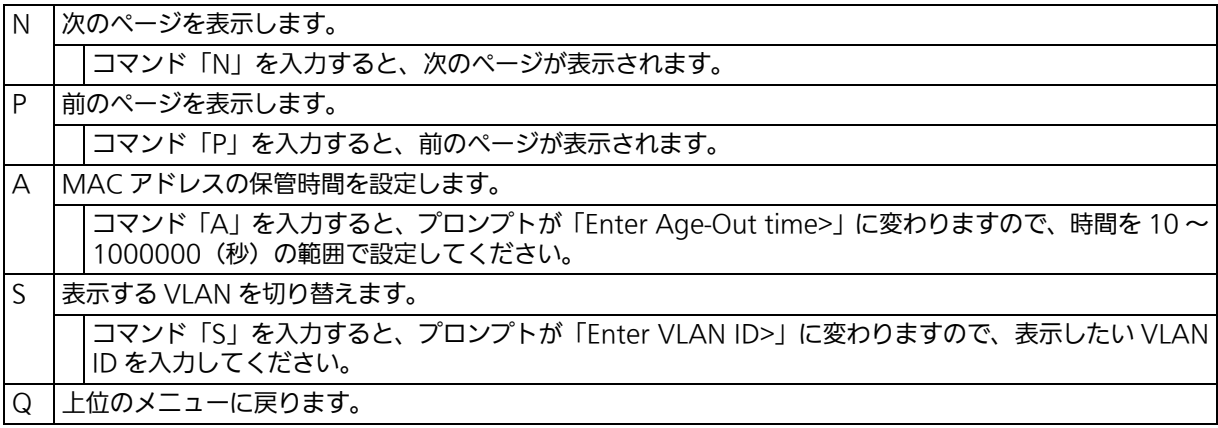

# 4.6.10. 時刻の設定 (Time Configuration)

本装置では、時刻の設定、および SNTP(Simple Network Time Protocol) のサポートによ り、外部の SNTP サーバと内蔵時計の同期による正確な時刻設定が可能です。

「Basic Switch Configuration Menu」でコマンド「T」を入力すると、図 4-47 のような 「Time Configuration Menu」の画面が表示されます。この画面では、時刻の設定、および SNTP による時刻同期の設定を行います。

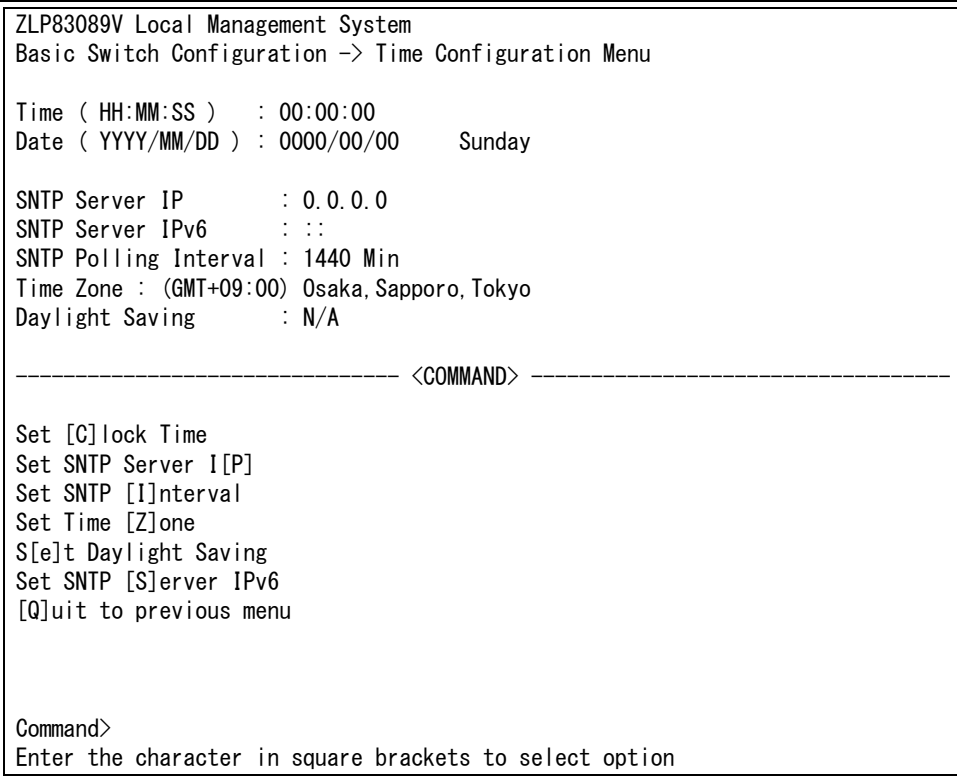

図 4-47 時刻同期機能の設定:設定前

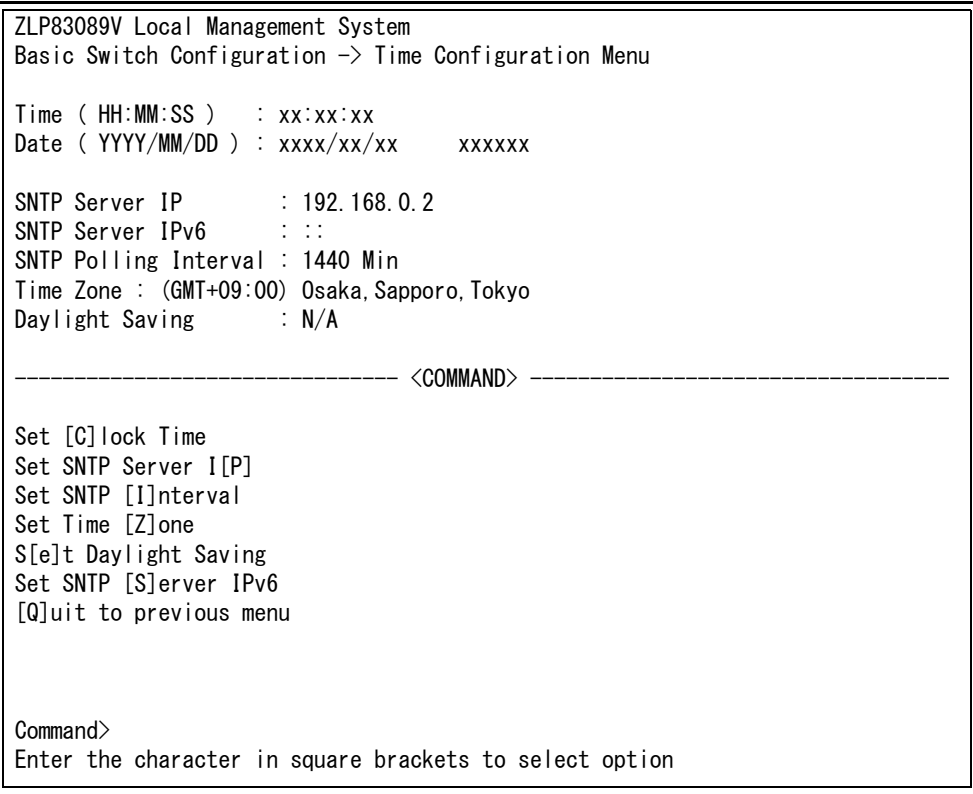

# 図 4-48 時刻同期機能の設定:設定後

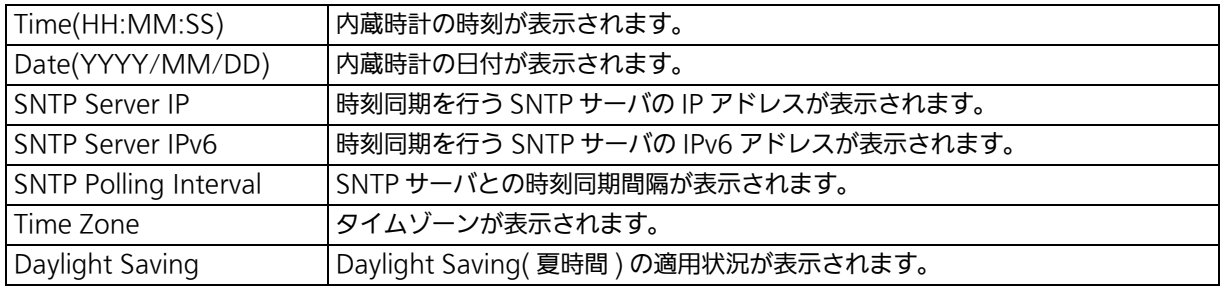

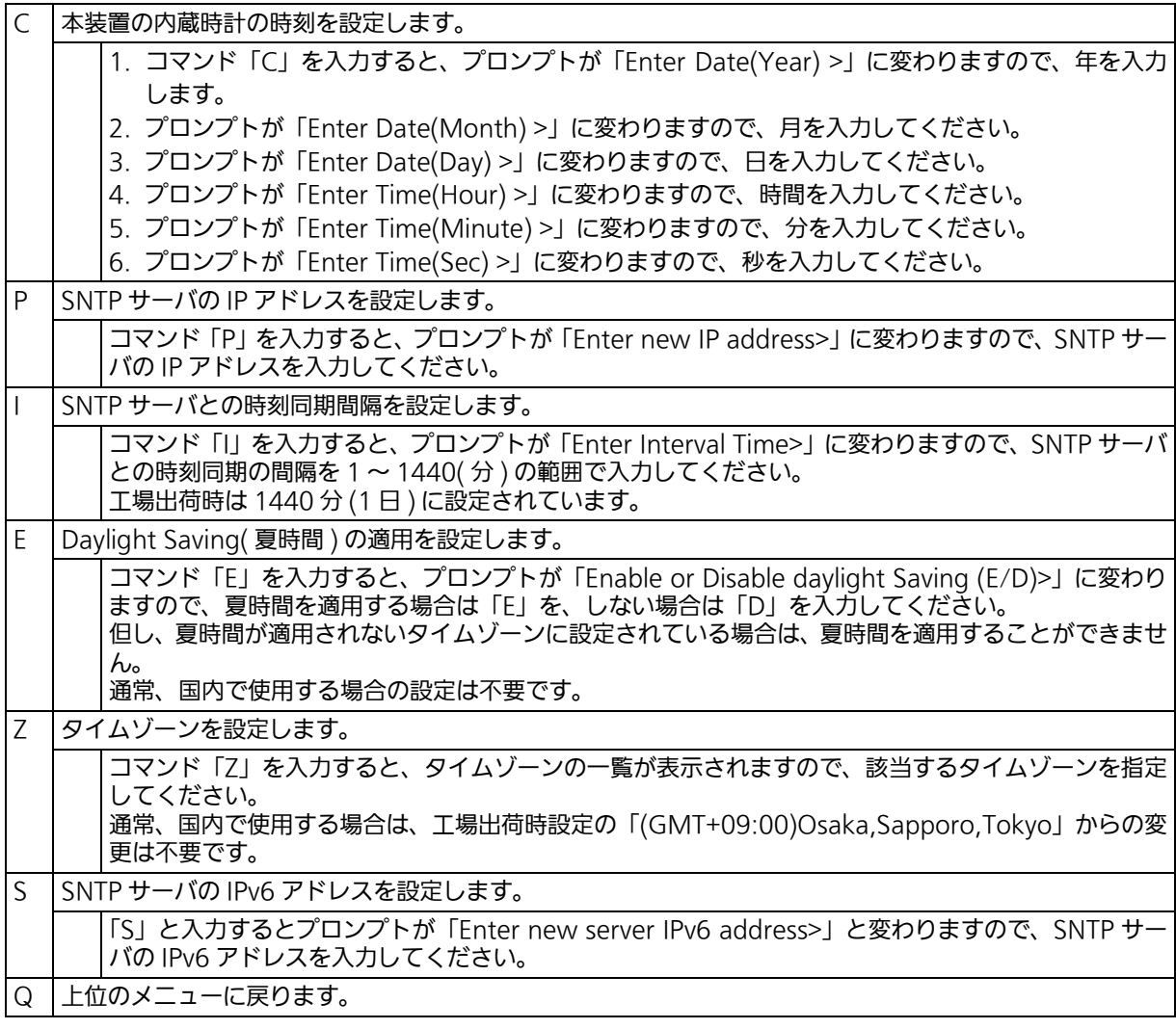

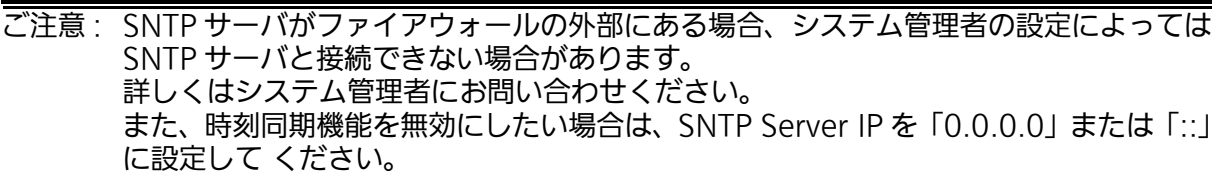
# 4.6.11. ARP テーブルの設定 (ARP Table)

「Basic Switch Configuration Menu」でコマンド「R」を入力すると、図 4-49 のような 「ARP Table」の画面が表示されます。この画面では、ARP テーブルの参照、および設定を ……<br>行います。

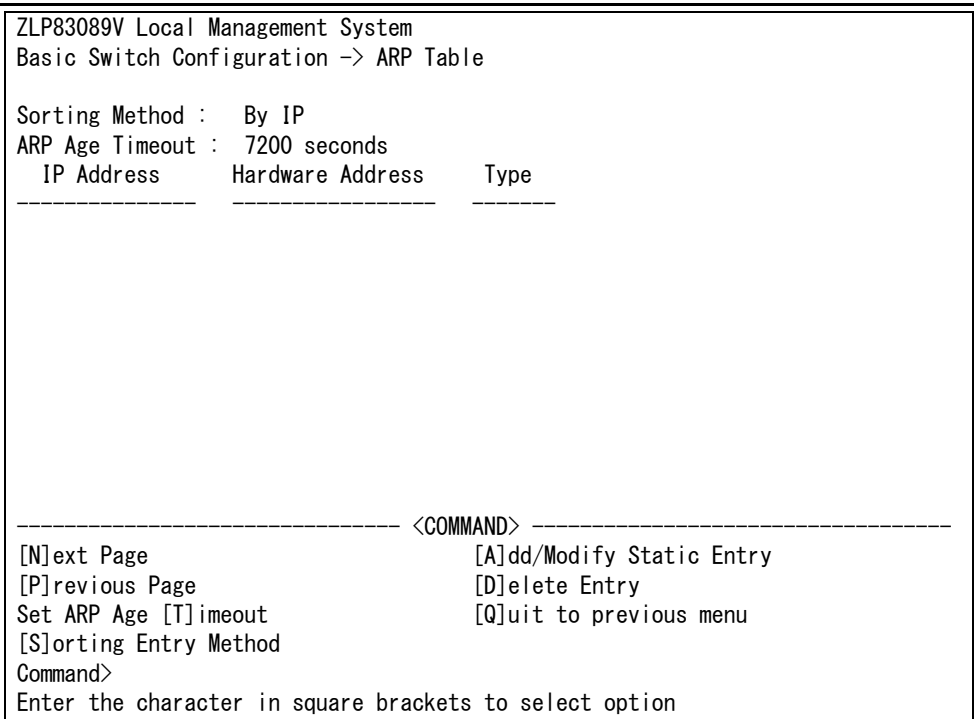

図 4-49 ARP テーブル

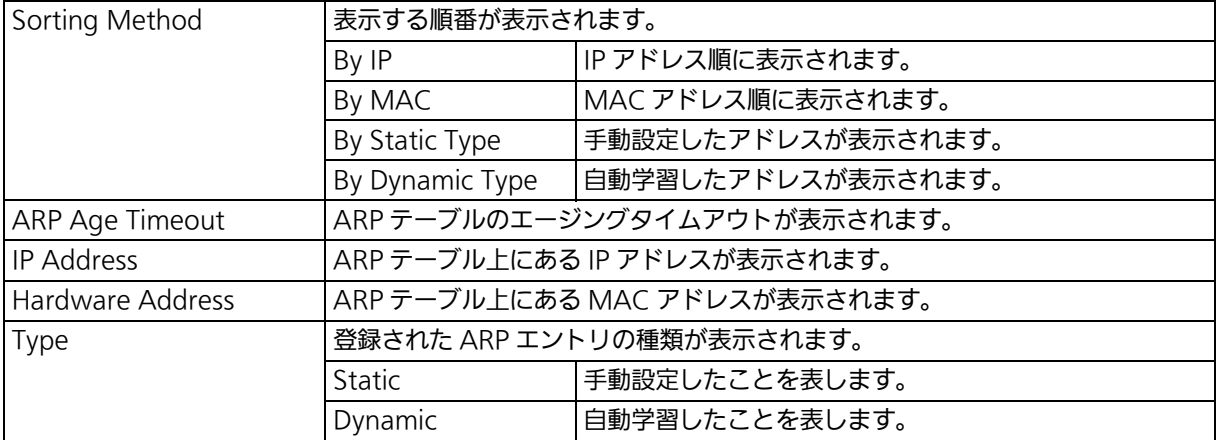

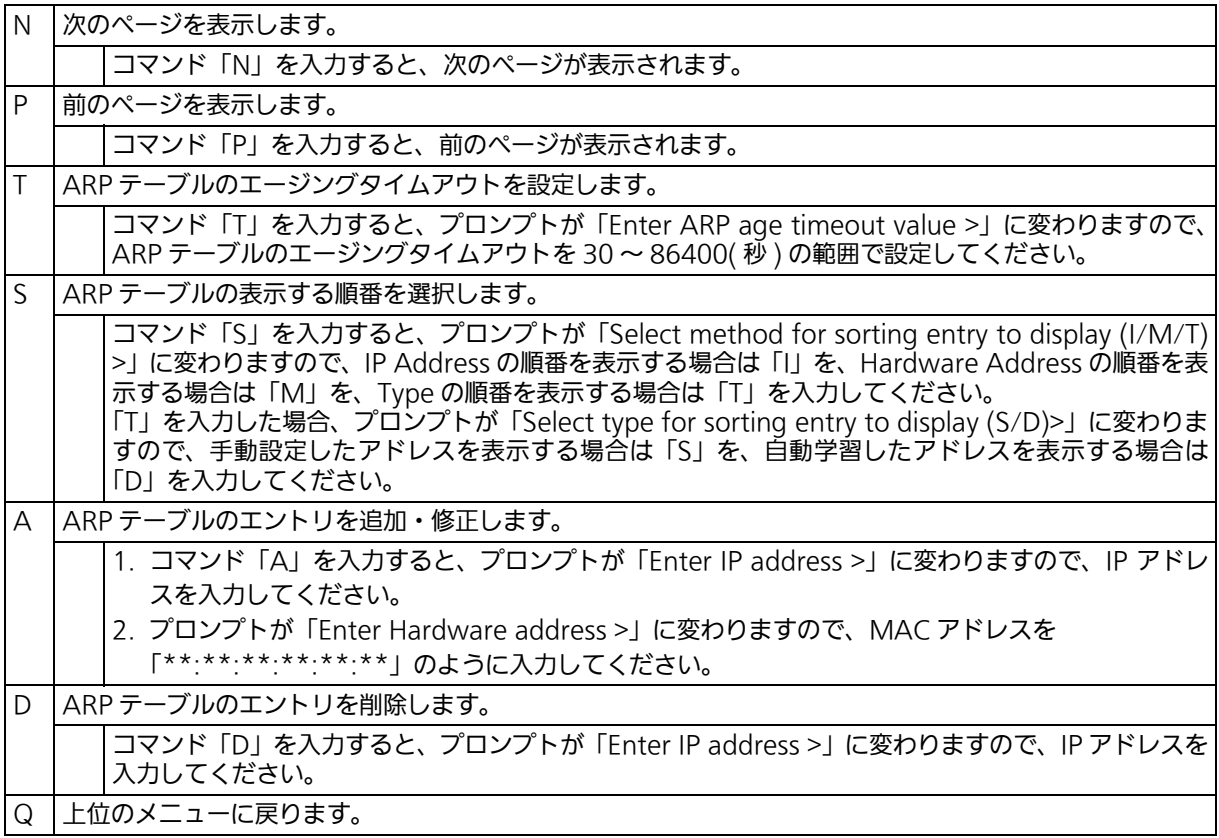

# 4.6.12. NDP テーブルの設定 (NDP Table)

「Basic Switch Configuration Menu」でコマンド「D」を入力すると[、図 4-50](#page-110-0) のような 「NDP Table」の画面が表示されます。この画面では、NDP テーブルの参照および設定を行 います。

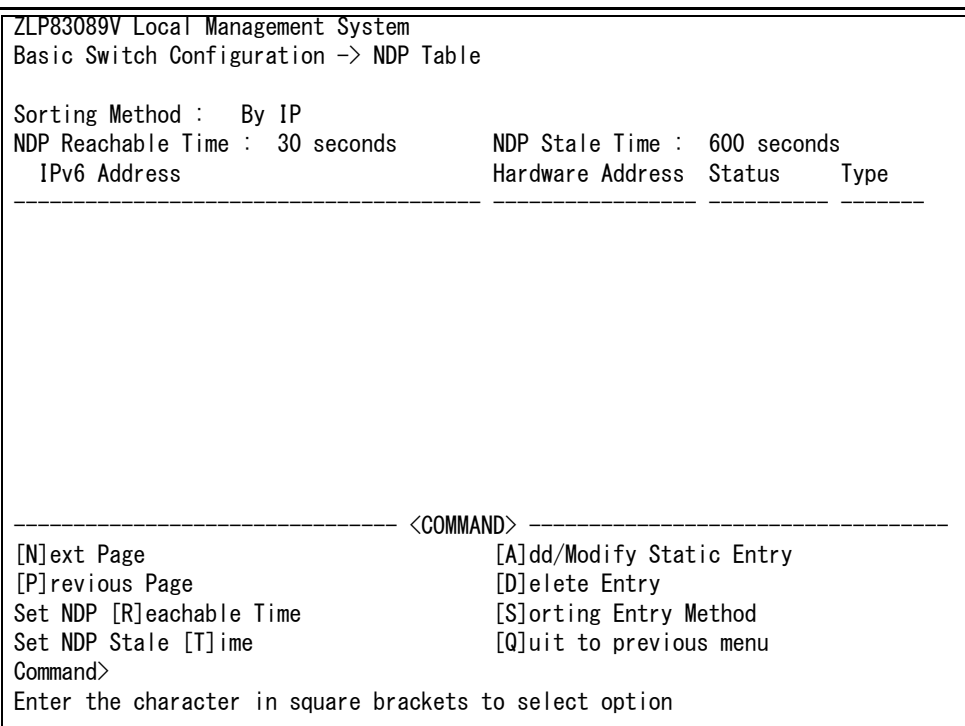

### 図 4-50 NDP テーブルの設定

#### <span id="page-110-0"></span>画面の説明

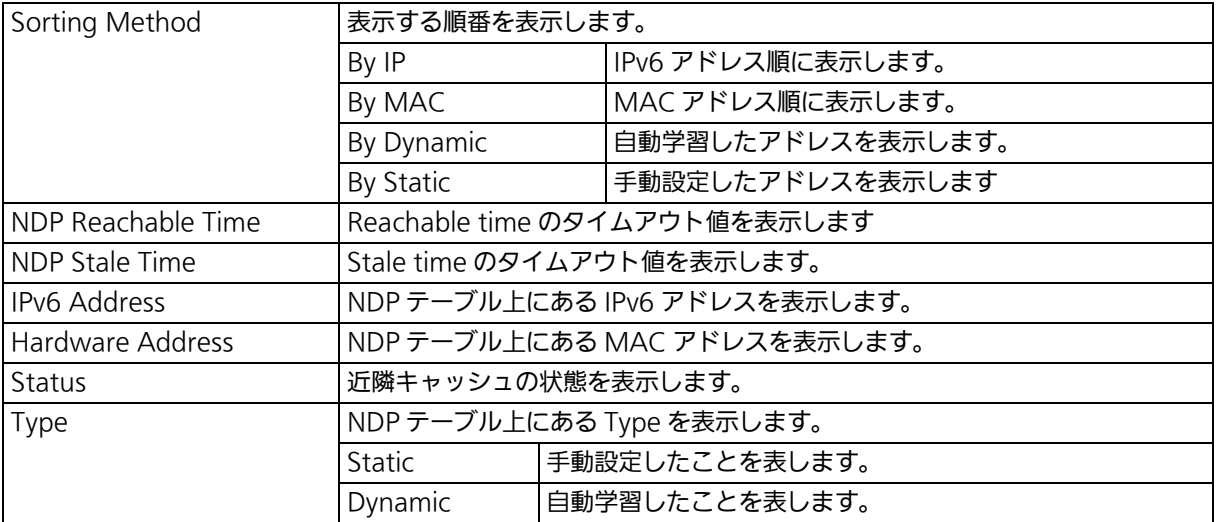

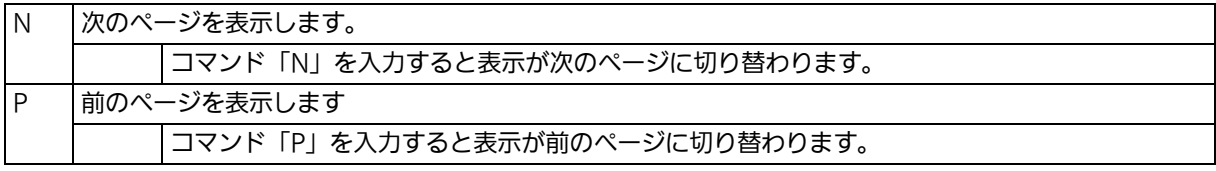

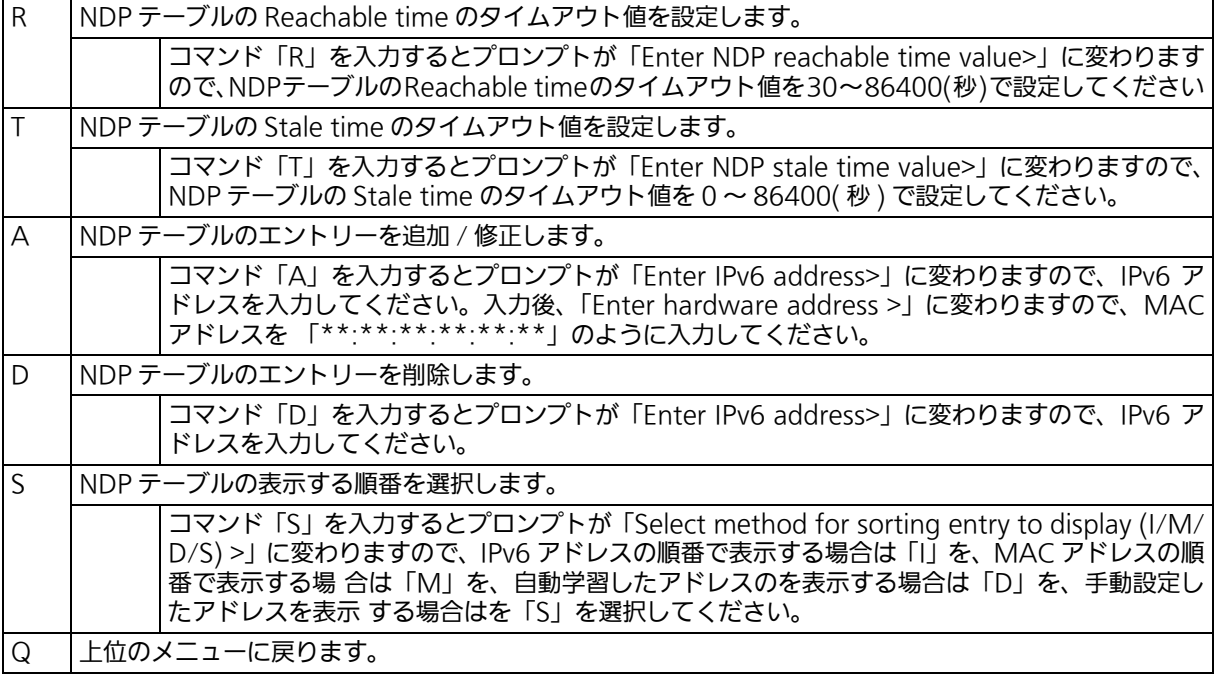

# 4.6.13. LLDP の設定 (LLDP Configuration)

「Basic Switch Configuration Menu」でコマンド「L」を入力すると、図 4-51 のような 「LLDP Configuration」の画面が表示されます。この画面では、LLDP の設定を行います。

|                                                       | ZLP83089V Local Management System<br>Basic Switch Configuration $\rightarrow$ LLDP Configuration |                                              |  |                                                       |                   |           |
|-------------------------------------------------------|--------------------------------------------------------------------------------------------------|----------------------------------------------|--|-------------------------------------------------------|-------------------|-----------|
|                                                       | LLDP Status : Enabled                                                                            |                                              |  |                                                       |                   |           |
|                                                       |                                                                                                  |                                              |  | Port Admin Status Port Desc Sys Name Sys Desc Sys Cap |                   | Mgmt Addr |
| 1                                                     | Both                                                                                             | Disabled                                     |  | Disabled Disabled                                     | Disabled          | Disabled  |
| $\overline{2}$                                        | Both                                                                                             | Disabled                                     |  | Disabled Disabled                                     | Disabled          | Disabled  |
| 3                                                     | Both                                                                                             | Disabled                                     |  | Disabled Disabled                                     | Disabled          | Disabled  |
| 4                                                     | Both                                                                                             | Disabled                                     |  | Disabled Disabled                                     | Disabled          | Disabled  |
| 5                                                     | Both                                                                                             | Disabled                                     |  | Disabled Disabled                                     | Disabled          | Disabled  |
| 6                                                     | Both                                                                                             | Disabled                                     |  | Disabled Disabled                                     | Disabled          | Disabled  |
| 7                                                     | Both                                                                                             | Disabled                                     |  | Disabled Disabled                                     | Disabled          | Disabled  |
| 8                                                     | Both                                                                                             | Disabled Disabled Disabled                   |  |                                                       | Disabled Disabled |           |
| 9                                                     | Both                                                                                             | Disabled Disabled Disabled                   |  |                                                       | Disabled Disabled |           |
| 10                                                    | Both                                                                                             | Disabled Disabled Disabled Disabled Disabled |  |                                                       |                   |           |
|                                                       |                                                                                                  |                                              |  | --- <command/> --------                               |                   |           |
| [S]et LLDP Status Enable/Disable TL[V]<br>[N]ext Page |                                                                                                  |                                              |  |                                                       |                   |           |
|                                                       | [P]revious Page [L]LDP Port Admin Status   N[e]ighbor Table                                      |                                              |  |                                                       |                   |           |
|                                                       | [Q]uit to previous menu                                                                          |                                              |  |                                                       |                   |           |

図 4-51 LLDP の設定

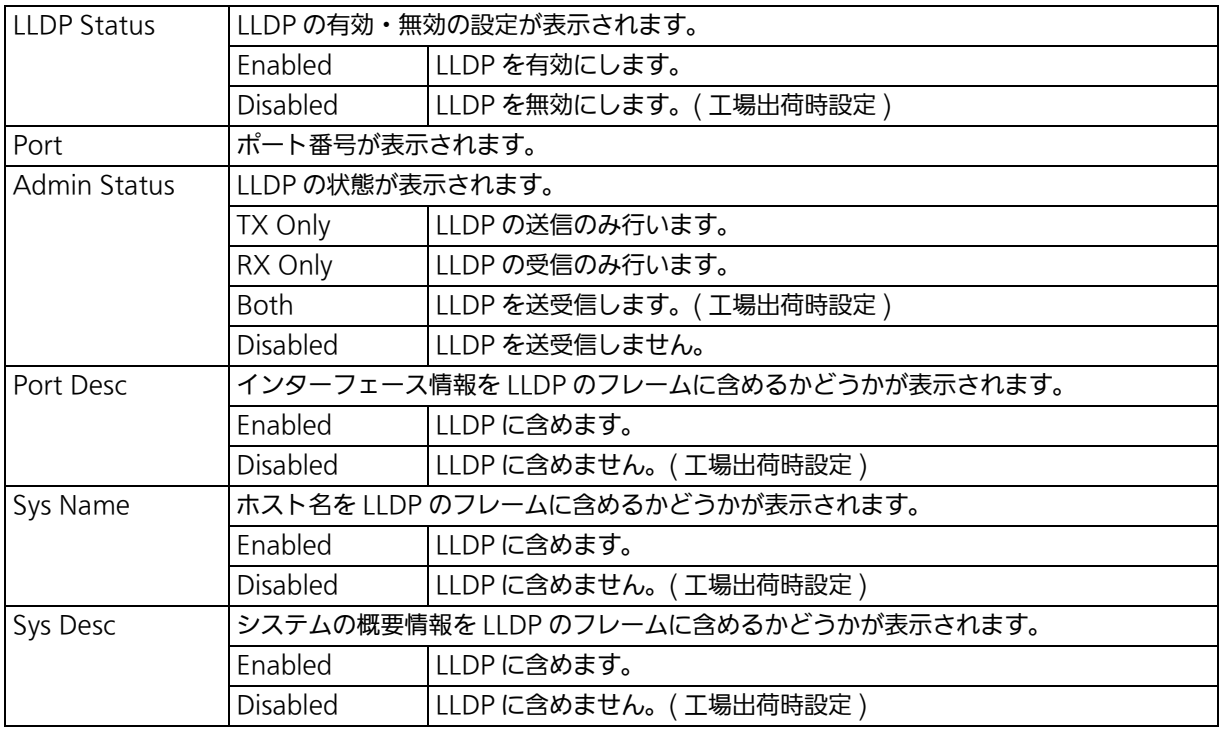

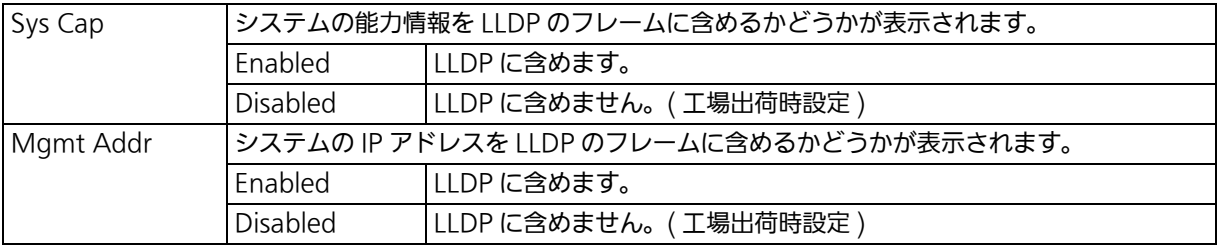

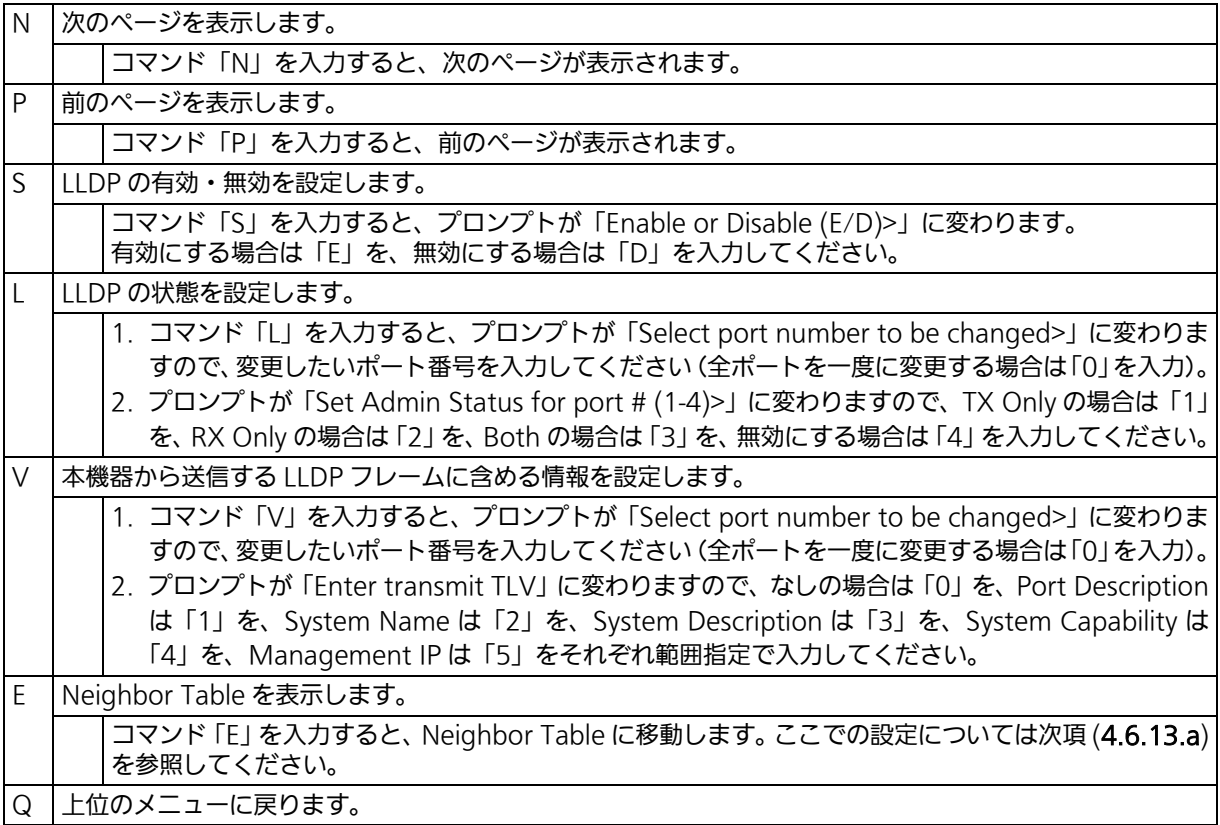

## <span id="page-114-0"></span>4.6.13.a. Neighbor テーブルの表示 (Neighbor Table)

「LLDP Configuration」でコマンド「E」を入力すると、図 4-52 のような「Neighbor Table」 の画面が表示されます。この画面では、Neighbor テーブルの表示を行います。

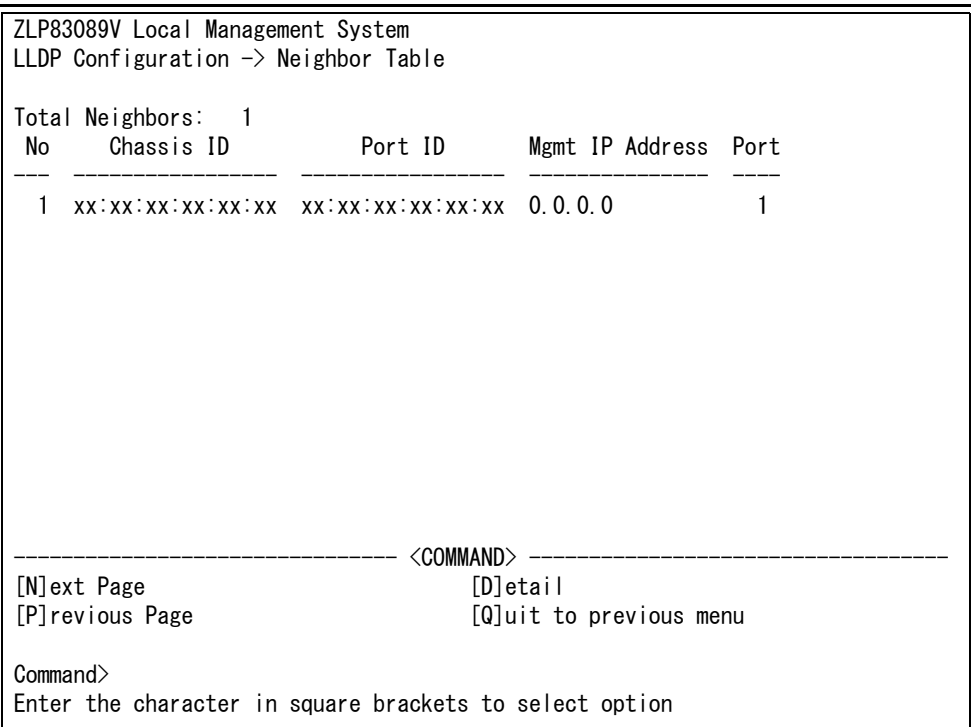

### 図 4-52 Neighbor テーブルの表示

#### 画面の説明

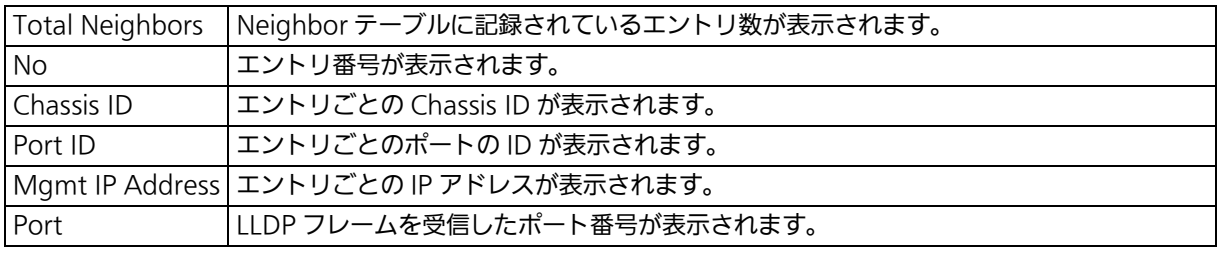

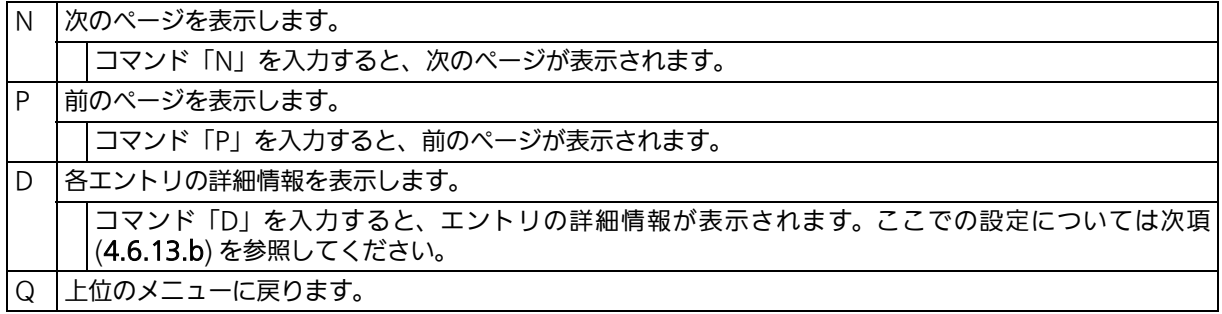

### <span id="page-115-0"></span>4.6.13.b. Neighbor テーブルの詳細情報表示 (Neighbor Detail Information)

「Neighbor Table」でコマンド「D」を入力すると、図 4-53 のような「Neighbor Detail Information」の画面が表示されます。この画面では、Neighbor テーブルの詳細情報が表 示されます。

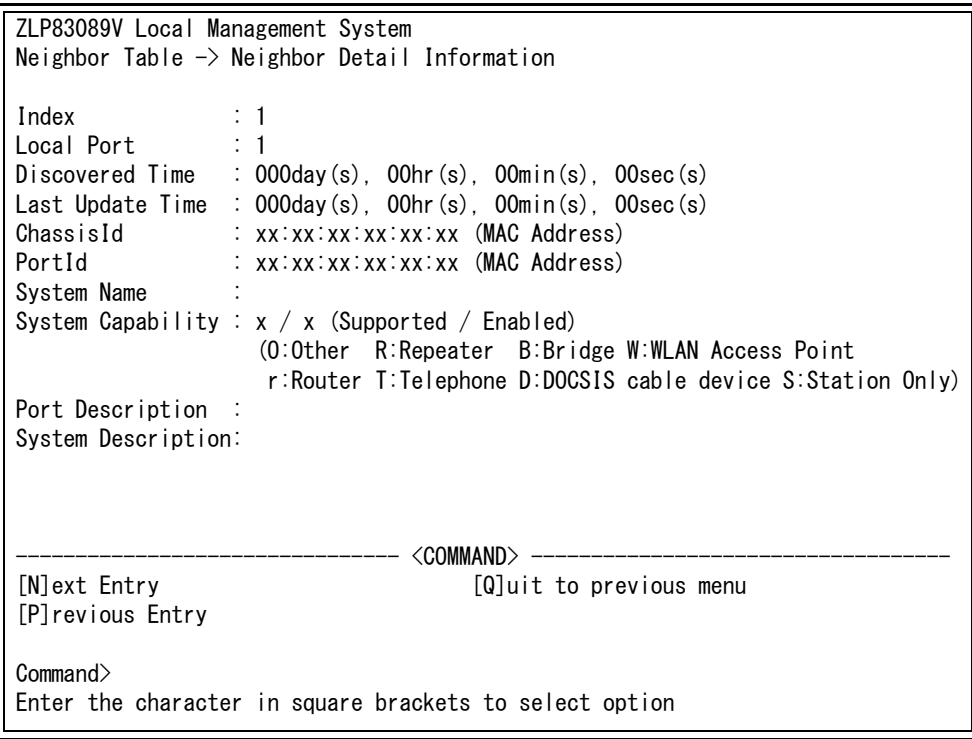

### 図 4-53 Neighbor テーブルの詳細情報表示

#### 画面の説明

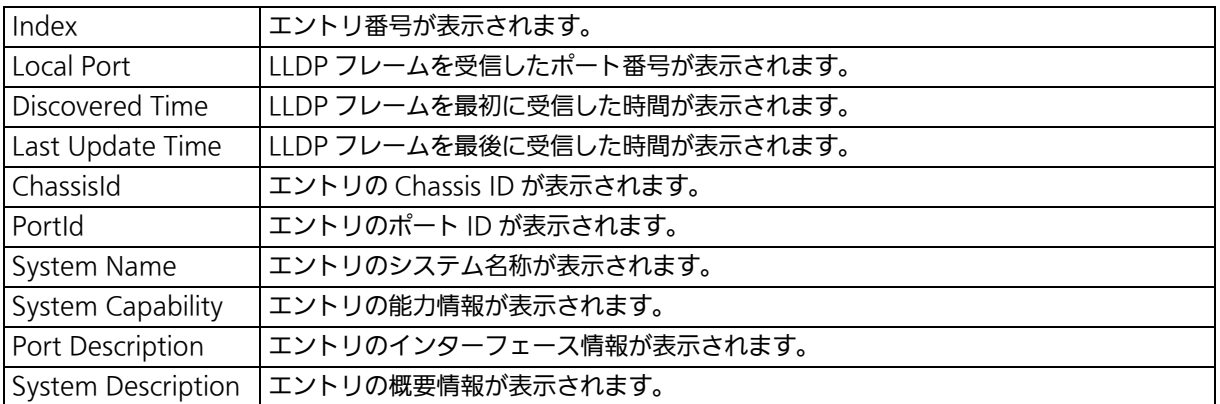

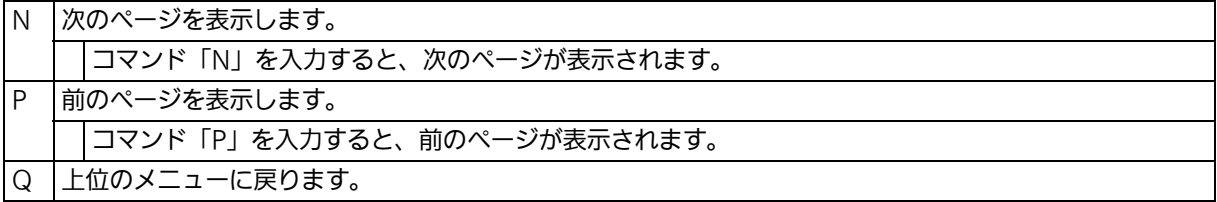

# 4.7. 拡張機能の設定 (Advanced Switch Configuration)

「Main Menu」でコマンド「A」を入力すると、図 4-54 のような「Advanced Switch Configuration Menu」の画面が表示されます。

この画面では、本装置がもつ、VLAN、リンクアグリゲーション、ポートモニタリング、ス パニングツリー、アクセスコントロール、QoS、ストームコントロール、IEEE802.1X 認証 機能、IGMP snooping、Power Over Ethernet、リングプロトコル、ループ検知・遮断機 能、ポートグルーピング、SFP モジュール状態確認機能の設定を行います。

> ZLP83089V Local Management System Main Menu  $\rightarrow$  Advanced Switch Configuration Menu [V]LAN Management [L]ink Aggregation Port [M]onitoring Configuration Multiple [S]panning Tree Configuration [A]ccess Control Configuration Quality of Service [C]onfiguration St[o]rm Control Configuration 802.1[X] Access Control Configuration [I]GMP Snooping Configuration Power Over [E] thernet Configuration [R]RP Configuration Loop [D]etection Configuration [P]ort Group Configuration Di[g]ital Diagnostic Monitoring [Q]uit to previous menu

 Command> Enter the character in square brackets to select option

図 4-54 拡張機能の設定

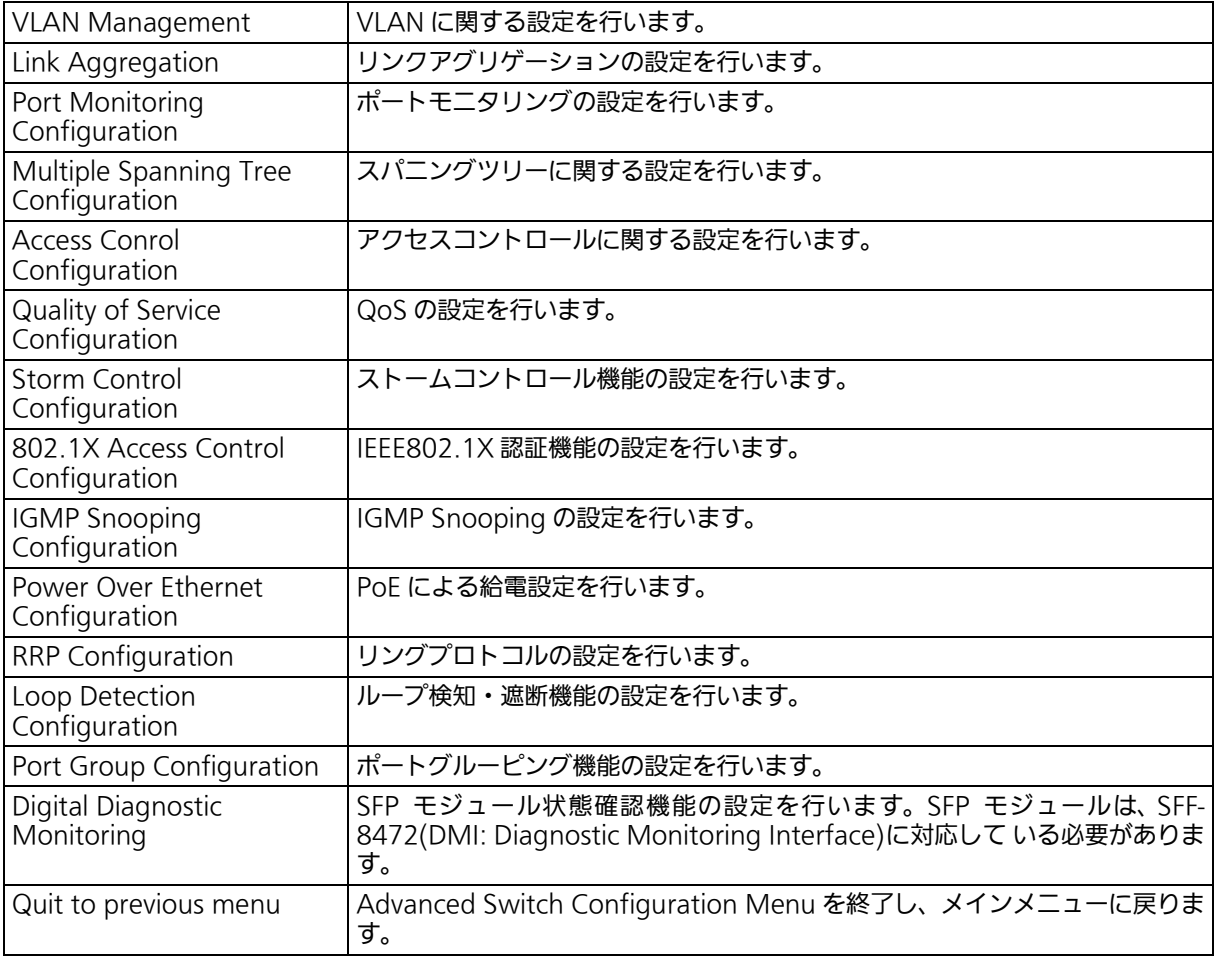

## 4.7.1. VLAN の設定 (VLAN Management)

### 4.7.1.a. 特徴

- ・ IEEE802.1Q 準拠のタグ VLAN に対応し、フレームへ VLAN タグ(以下、単にタグとい う)をつけて送信することが可能です。
- ・ VLAN ID、PVID の 2 つの異なるパラメータを持ち、このパラメータの組み合わせにより タグなしフレームの転送先を決定します。
- ・ VLAN ID タグつきフレームを取り扱う際に各フレームへつけられる VLAN 識別子です。タグなしフ レームの場合にもこの ID でポートがグループ化され、この ID を参照することによりフ レームの転送先が決定されます。各ポートに複数設定することが可能です。
- ・ PVID(ポート VLAN ID) PVID は各ポートにひとつだけ設定することができ、タグなしフレームを受信した場合に どの VLAN ID へ送信するべきかをこの ID によって決定します。タグつきフレームの場合 はこの ID は参照されず、タグ内の VLAN ID が使用されます。

## 4.7.1.b. VLAN 設定の操作 (VLAN Management)

「Advanced Switch Configuration Menu」でコマンド「V」を入力すると、図 4-55 のよ うな「VLAN Management Menu」の画面が表示されます。この画面では、VLAN に関す る設定を行います。

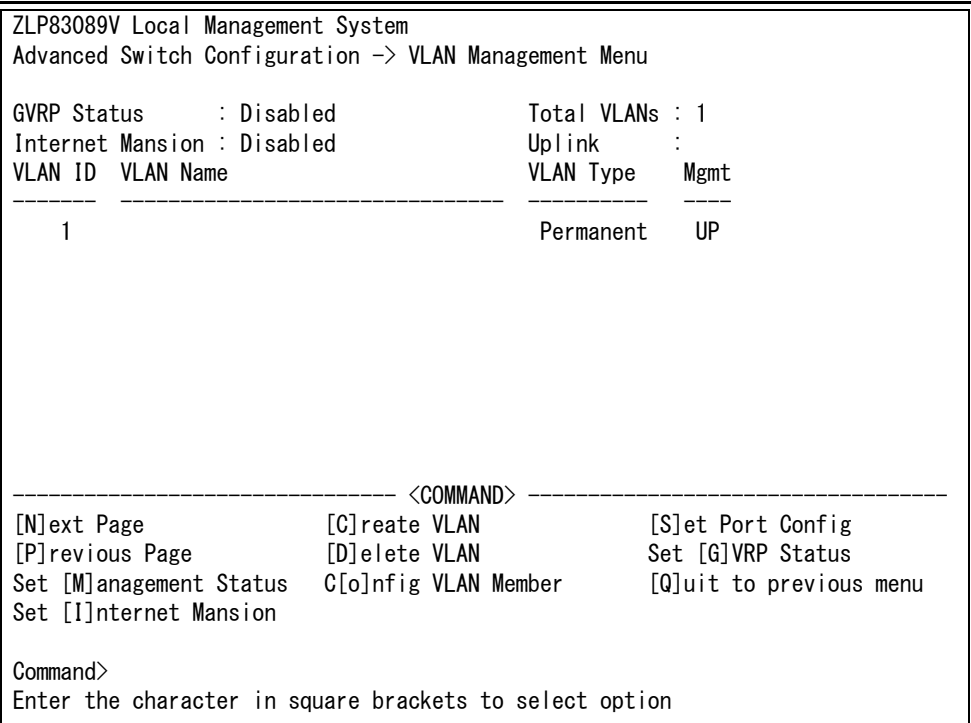

### 図 4-55 VLAN 設定メニュー

#### 画面の説明

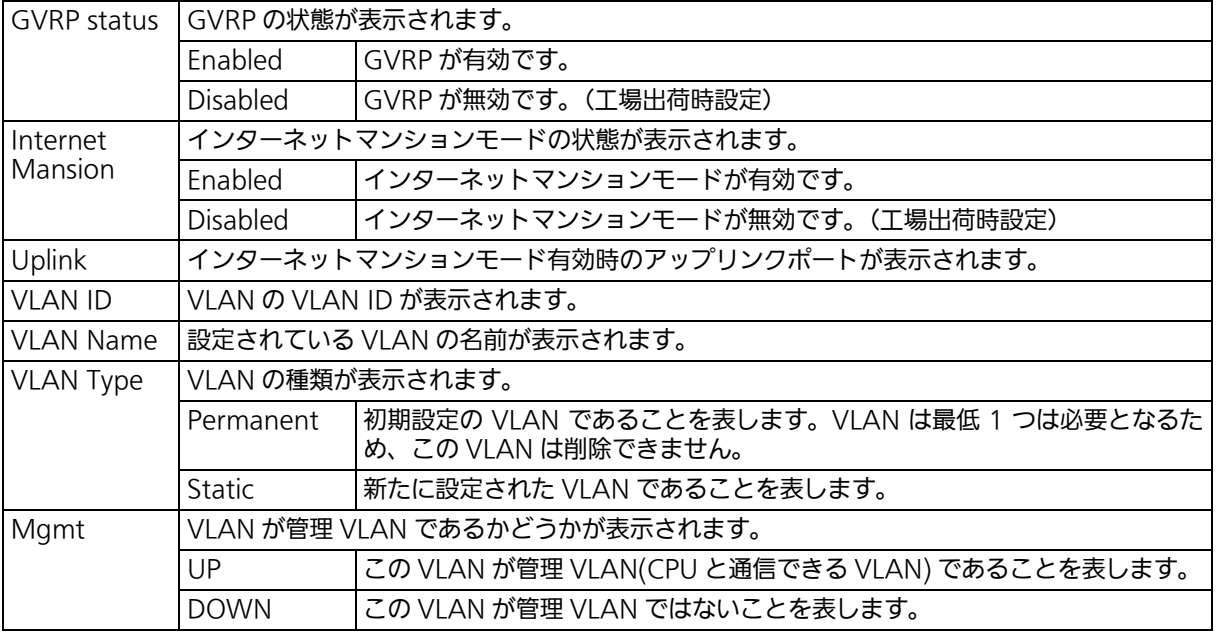

#### ご注意 : 工場出荷時は VLAN ID=1 が設定され、全てのポートがこの VLAN に属しています。 また、管理 VLAN は VLAN ID1(Default VLAN) に設定されています。

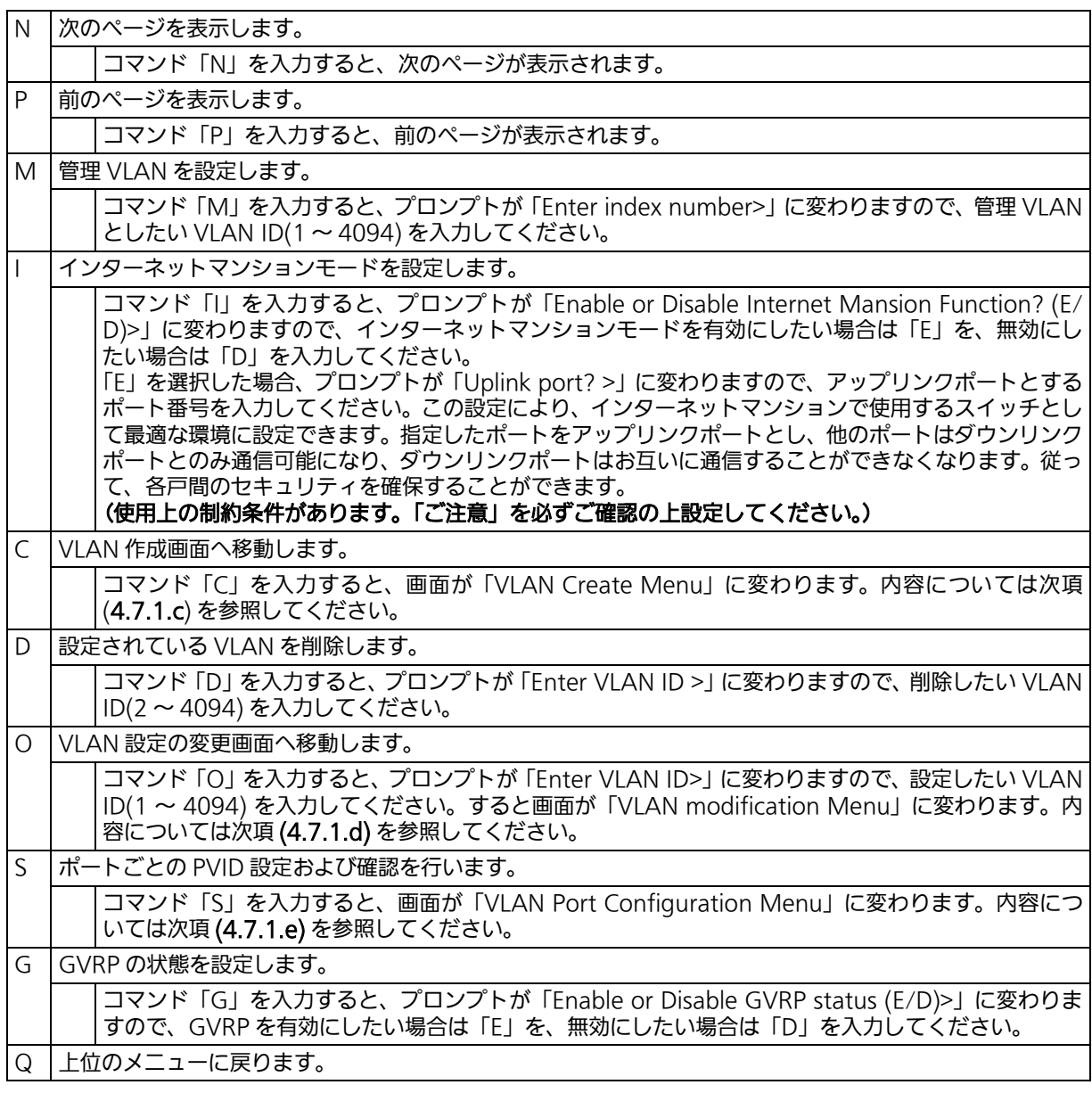

ご注意 : 新たに VLAN を作成する場合、後述の PVID は連動して変更されません。 必ずこの画面で登録した後[、図 4-58](#page-126-0) の設定画面での設定操作、または設定内容の確認 を行ってください。 VLAN を削除する際も、削除しようとする VLAN の VLAN ID が PVID として設定が 残っていると削除できません。PVID を別の ID に変更してから削除してください。

ご注意 : インターネットマンションモード有効時には次の制約条件があります。 必ずご確認頂いた上で使用してください。 (1)スパニングツリー機能との併用はできません。 (2)IGMP Snooping 機能との併用はできません。 (3)リンクアグリゲーション機能との併用はできません。 (4)リングプロトコル機能との併用はできません。 (5)MAC アドレステーブルに Static で登録ができません。 (6)[4.6.9.b 項の](#page-100-0) MAC アドレス学習モードを無効にできません。 (7)アップリンクポートのみ管理 VLAN に所属しています。

ご注意 : 工場出荷時は VLAN 1 が設定され、全てのポートがこの VLAN に属しています。 また、管理 VLAN は有効に設定されています。

## <span id="page-122-0"></span>4.7.1.c. VLAN の作成 (VLAN Creation)

「VLAN Management Menu」でコマンド「C」を入力すると、図 4-56 のような「VLAN Creation Menu」の画面が表示されます。この画面では、VLAN の作成を行います。

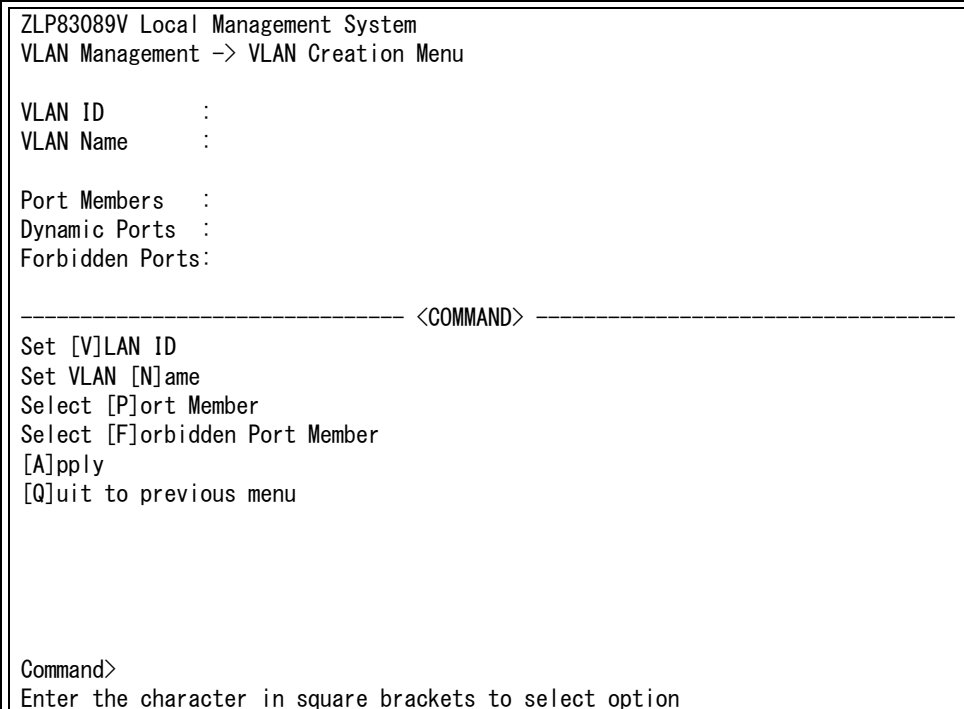

### 図 4-56 VLAN の作成

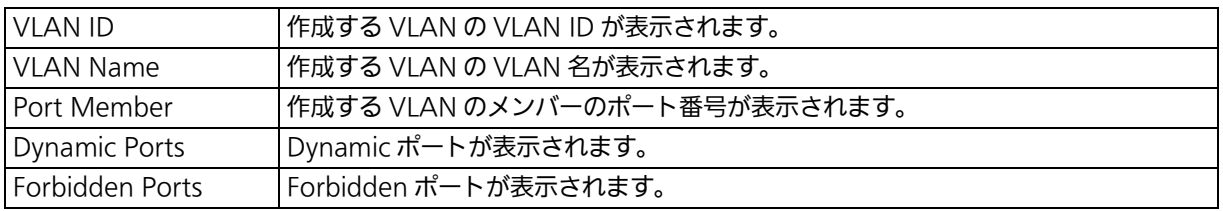

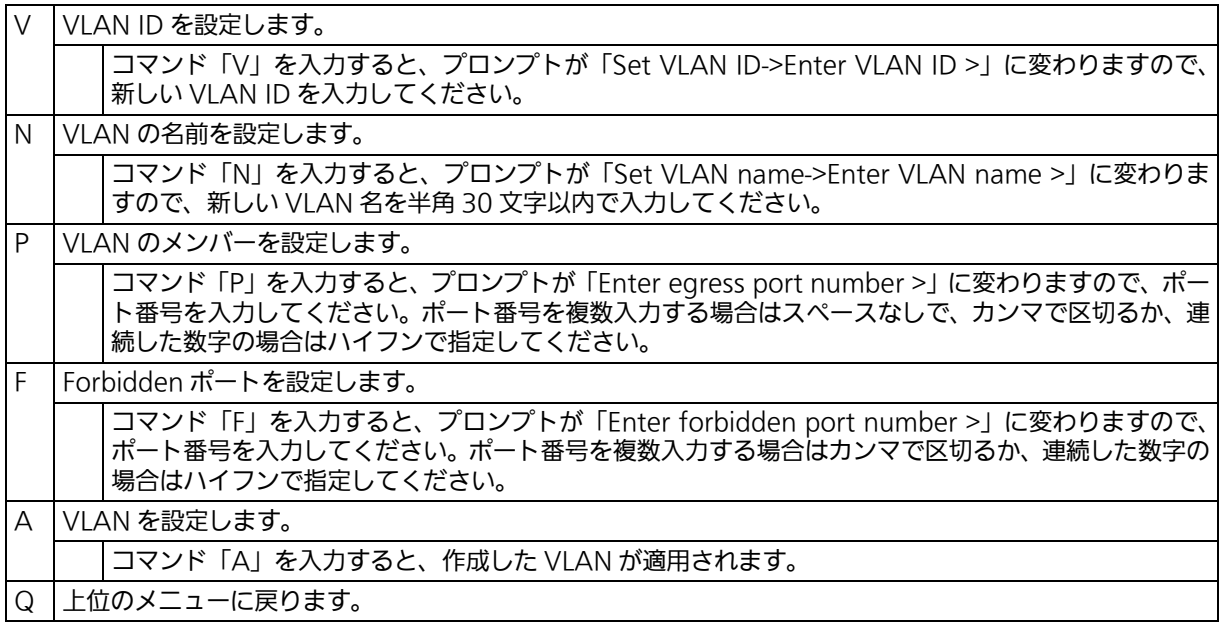

ご注意 : VLAN の設定入力後は「A」を入力して必ず適用をしてください。適用せず「Q」を入 力すると設定が破棄され、VLAN は作成されません。

## <span id="page-124-0"></span>4.7.1.d. VLAN 設定の変更 (VLAN Modification)

「VLAN Management Menu」でコマンド「O」を入力し、対象の VLAN ID を指定すると、 図 4-57 のような「VLAN Modification Menu」の画面が表示されます。この画面では、 <u>ニュ・シングのファッシャングは</u>

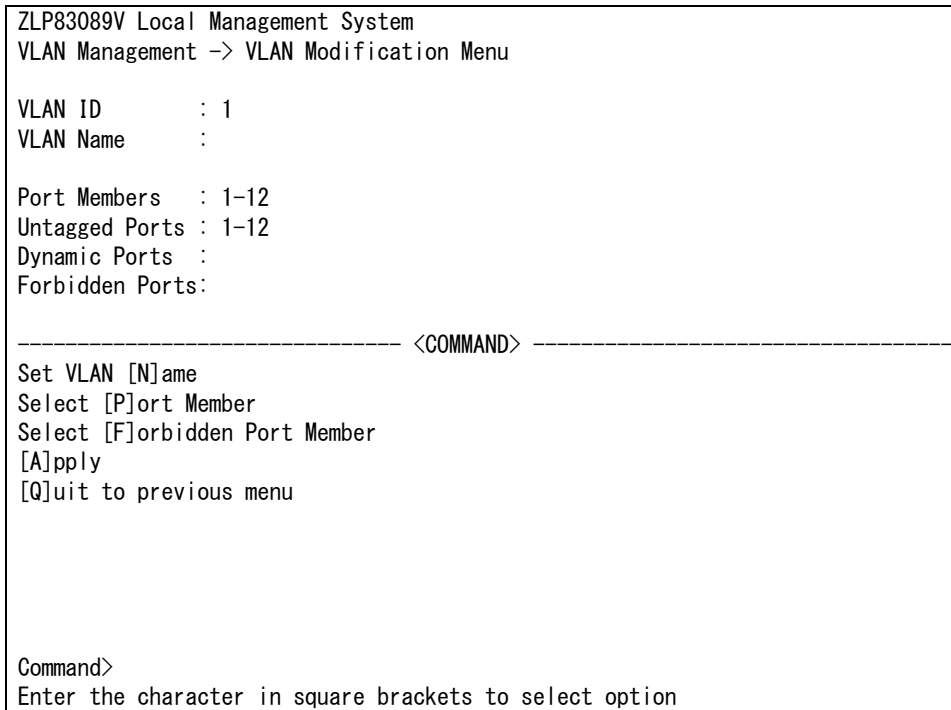

#### 図 4-57 VLAN 設定の変更

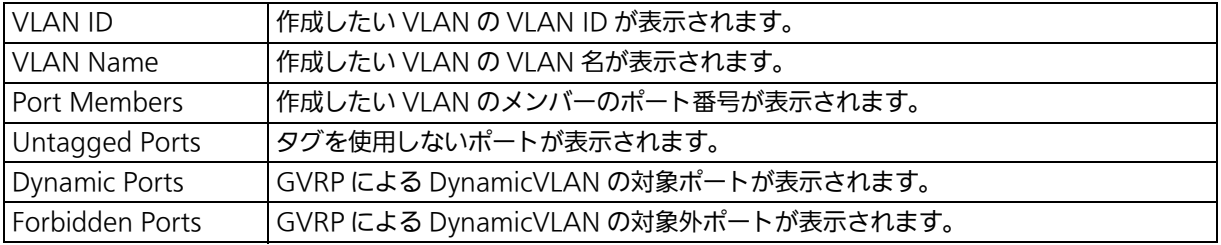

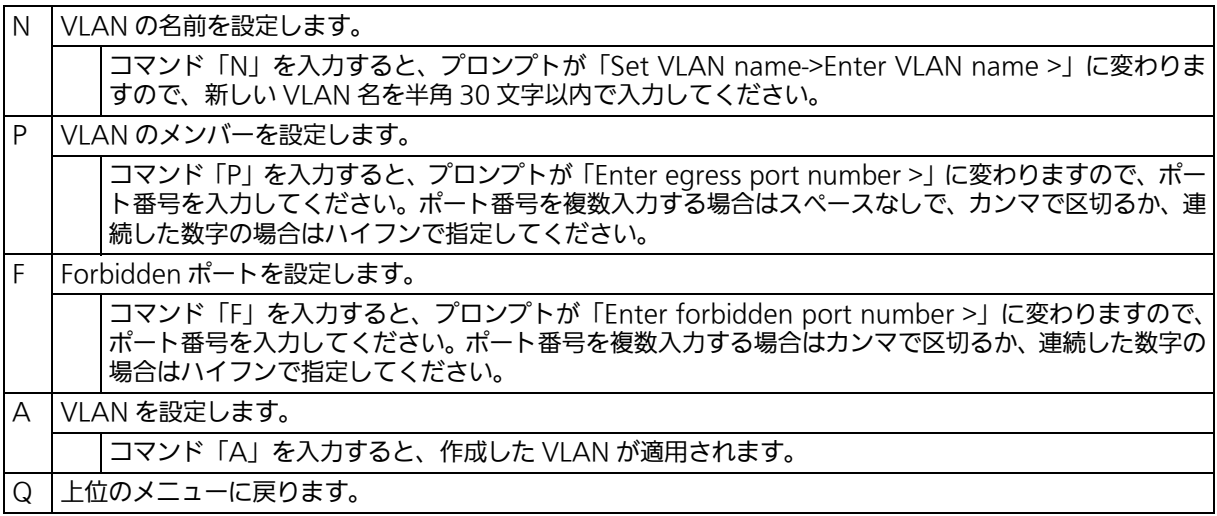

## <span id="page-126-1"></span>4.7.1.e. VLAN ポートの設定 (VLAN Port Configuration)

「VLAN Management Menu」でコマンド「S」を入力すると、図 4-58 のような「VLAN Port Configuration Menu」の画面が表示されます。この画面では、VLAN のポートごとの 設定を行います。

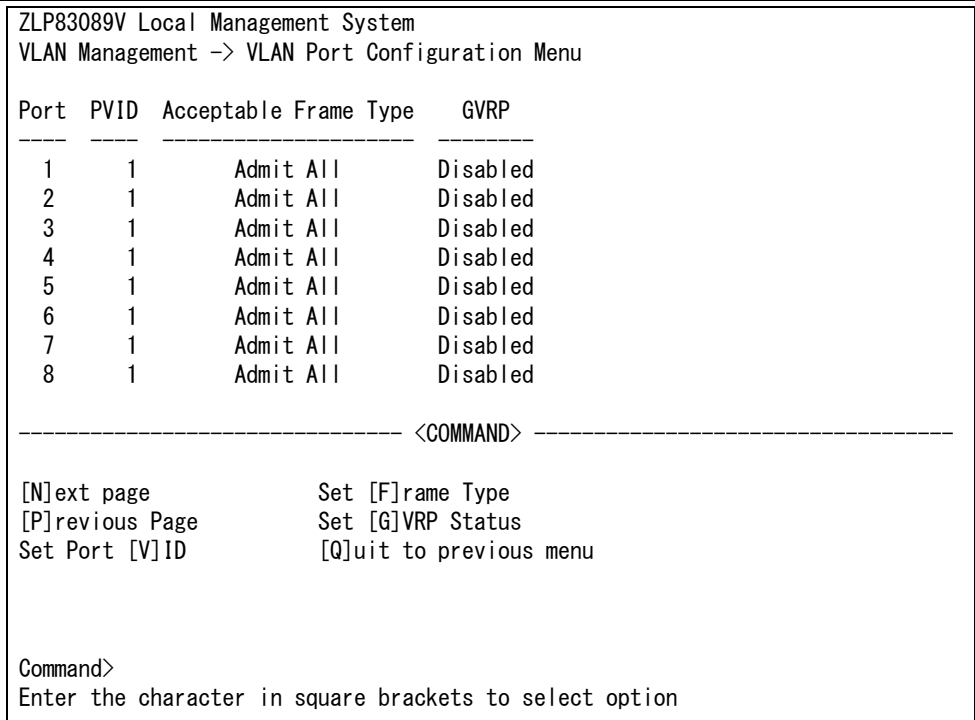

### <span id="page-126-0"></span>図 4-58 VLAN ポートの設定

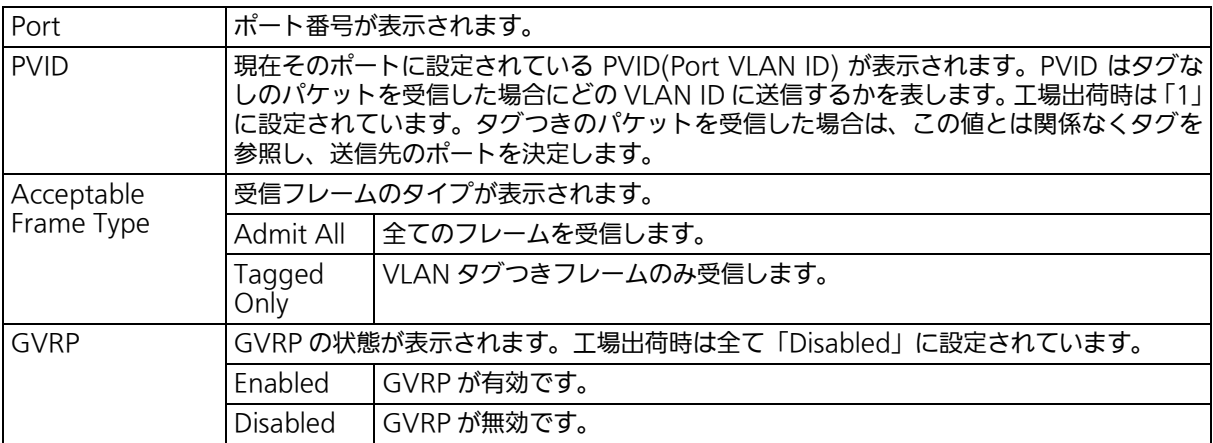

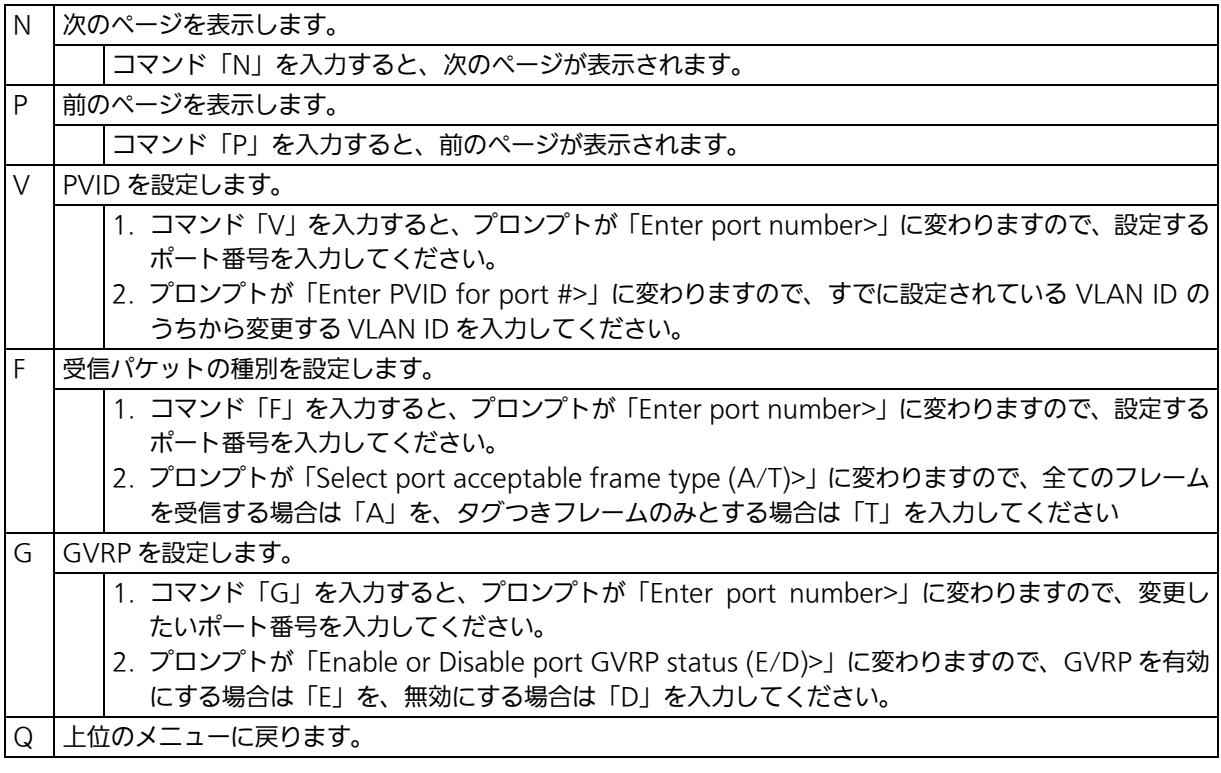

ご注意 : 本装置はひとつのポートに複数の VLAN を割り当てることができます。新たに VLAN を設定した場合、それまでに属していた VLAN と新しい VLAN の両方に属することに なるため、ドメインを分割する場合は今まで属していた VLAN から必ず削除してくださ い。

## 4.7.2. リンクアグリゲーションの設定 (Link Aggregation)

4.7.2.a. リンクアグリゲーションについて

リンクアグリゲーションとはスイッチの複数のポートをグループ化し、グループ化したポー ト同士を接続することにより、スイッチ間の通信帯域を増やすことができる機能です。この リンクアグリゲーションの機能を用いることをトランキングと呼びます。

本装置では IEEE802.3ad で規定された LACP(Link Aggregation Control Protocol) をサ ポートしています。これにより 1 グループ最大 8 ポートまでの構成が可能です。

ご注意 : 本装置では 100M ポートと Giga ポートを混在したトランキング構成はできません。 また、スパニングツリーおよびインターネットマンションモードとの併用はできませ ん。

ご注意 : グループ内のポート数やトラフィックの条件により、全てのポートに対して均一にトラ フィックが割り振られない場合があります。

## 4.7.2.b. トランキングの設定 (Trunk Configuration)

「Advanced Switch Configuration Menu」でコマンド「L」を入力すると、図 4-59 のよ うな「Trunk Configuration Menu」の画面が表示されます。この画面では、トランキング の設定を行います。

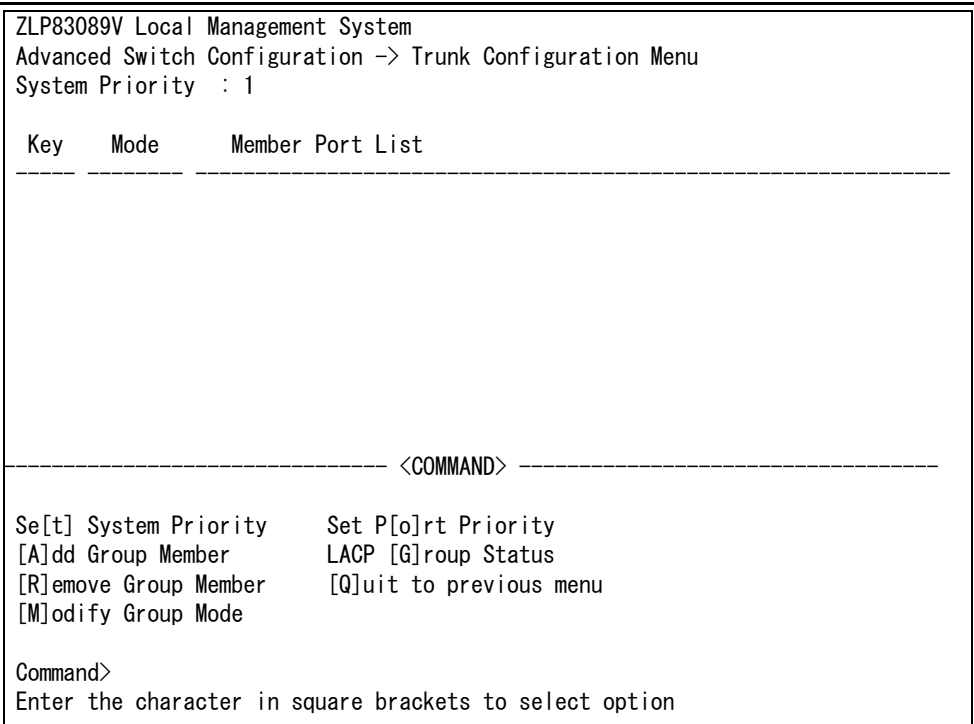

### 図 4-59 トランキングの設定

#### 画面の説明

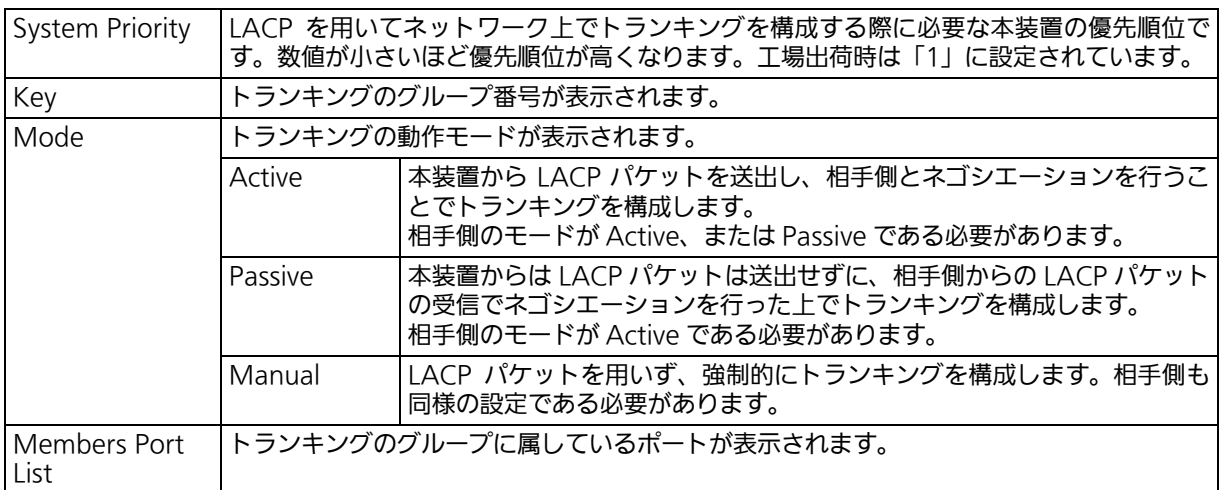

#### ご注意 : トランキングのモードがスイッチ同士で共に Passive の場合、LACP のネゴシエーショ ンが行われずにループが発生します。LACP を用いてトランキングを構成する場合は片 側の設定を必ず Active としてください。

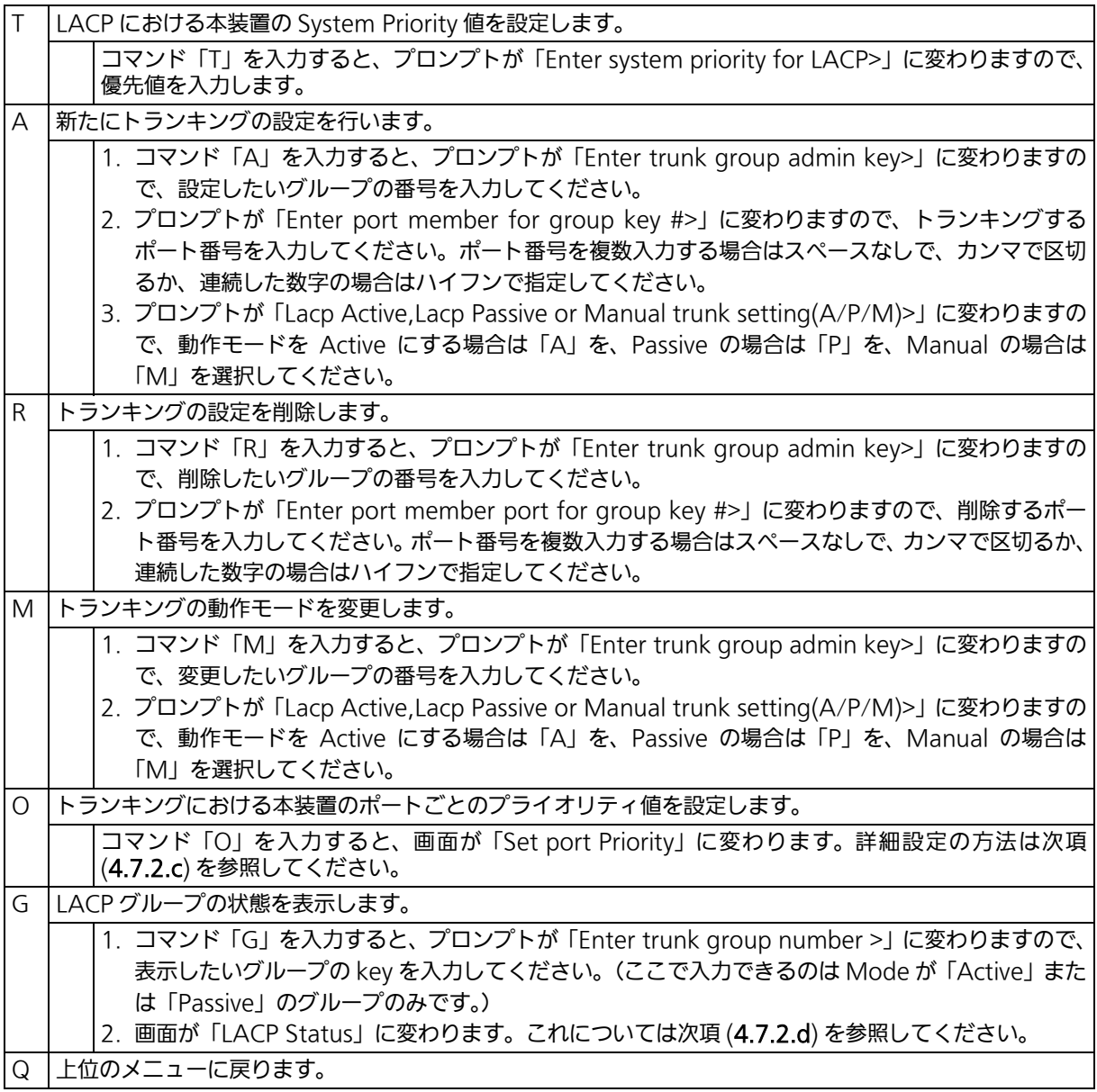

ご注意 : 本装置では 1 グループに最大 8 ポートまでのメンバーを設定可能ですが、トランキング 動作をするのは 8 ポートまでとなります。そのグループの 9 ポート目以降のメンバーは バックアップモードとなり、8 ポート目までのリンクに障害が発生した際、そのポート に変わってトランキングを構成するメンバーとなります。この場合、メンバーとなれる 優先順位は次項 ([4.7.2.c](#page-131-0)) で設定される Port Priority 値により決定され、全て同じ Priority 値の場合はポート番号が小さい順からトランキングを構成します。

## <span id="page-131-0"></span>4.7.2.c. ポートの LACP 優先度設定 (Set Port Priority)

「Trunk Configuration Menu」でコマンド「O」を入力すると、図 4-60 のような「Set Port Priority」の画面が表示されます。この画面では、トランキングの優先設定を行います。

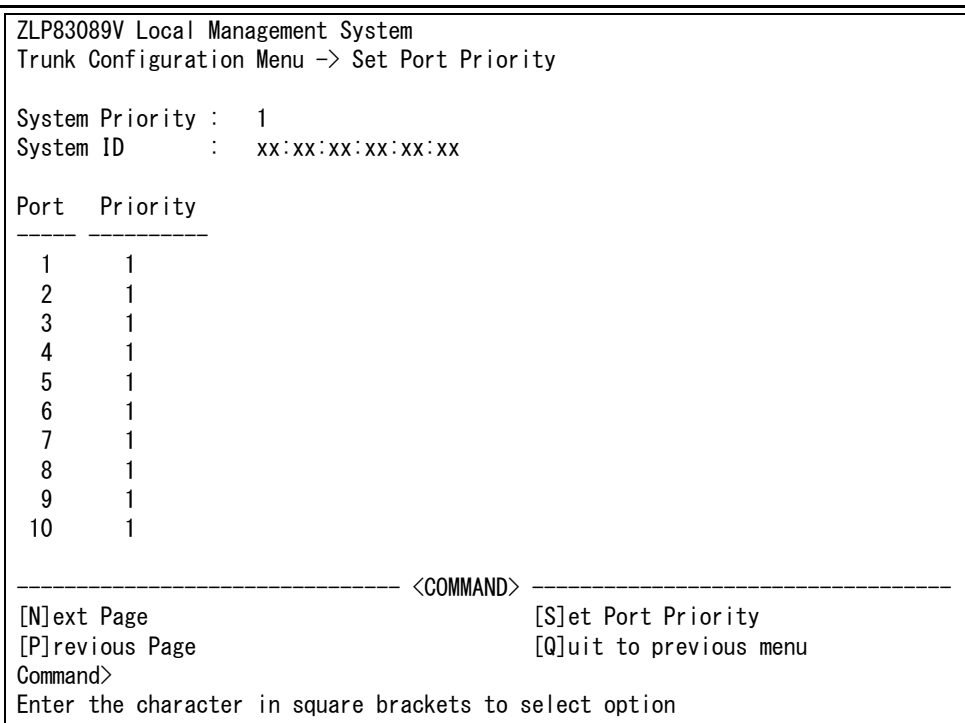

### 図 4-60 ポートの LACP 優先度設定

#### 画面の説明

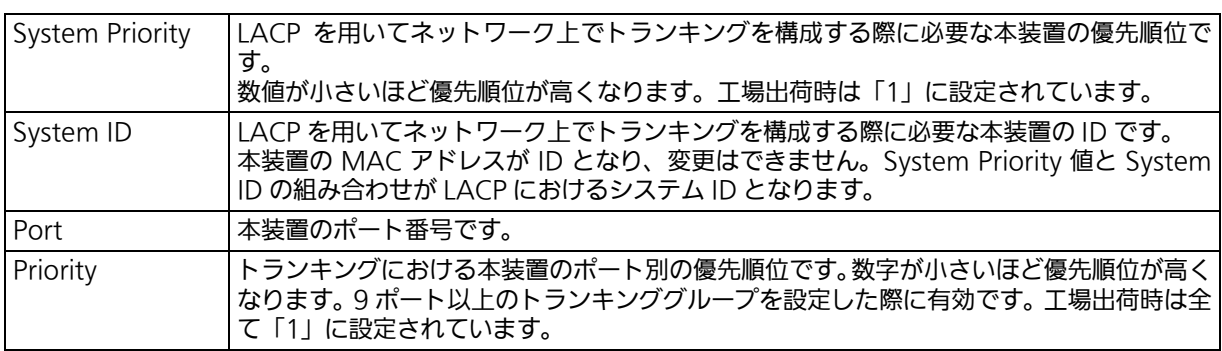

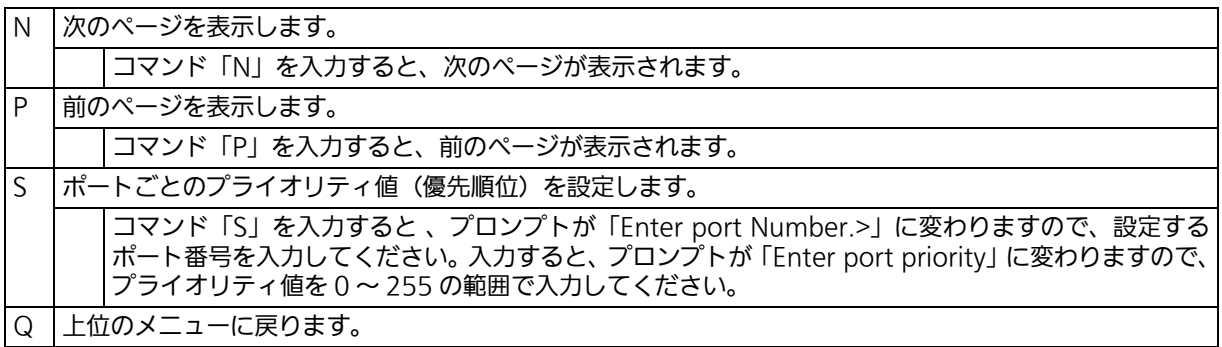

## <span id="page-132-0"></span>4.7.2.d. LACP グループの状態表示 (LACP Group Status)

「Trunk Configuration Menu」でコマンド「G」を入力し、LACP グループとなっている Key を指定すると、図 4-61 のような「LACP Status」の画面が表示されます。この画面で は、LACP グループの状態が確認できます。( 状態表示はモードが「Active」、または「Passive」 の key のみ行えます。)

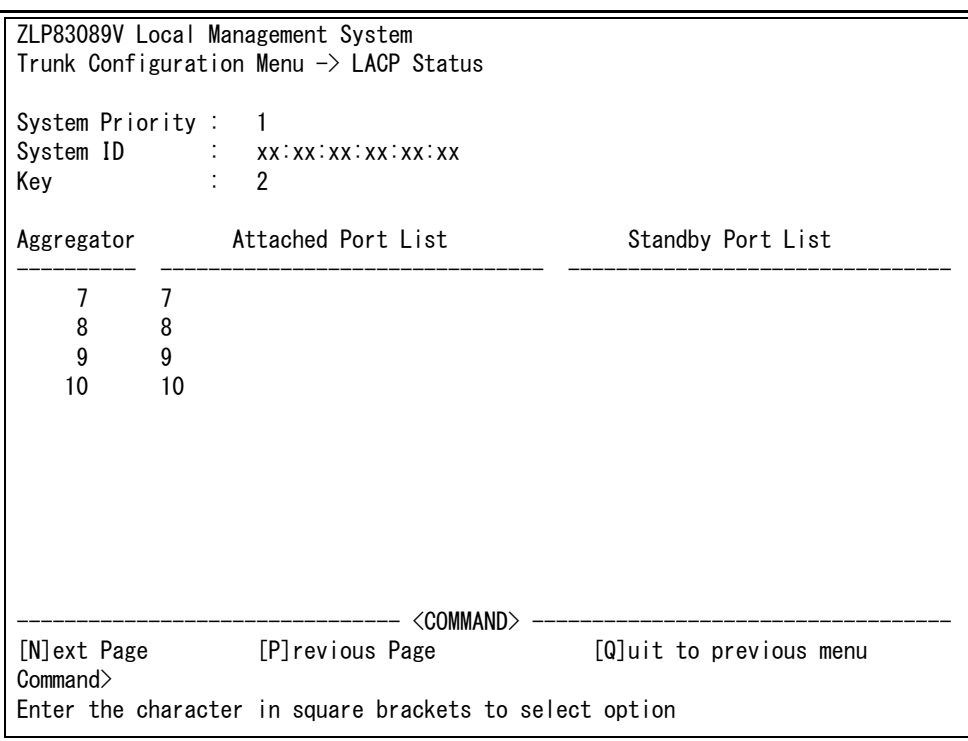

図 4-61 LACP グループの状態表示

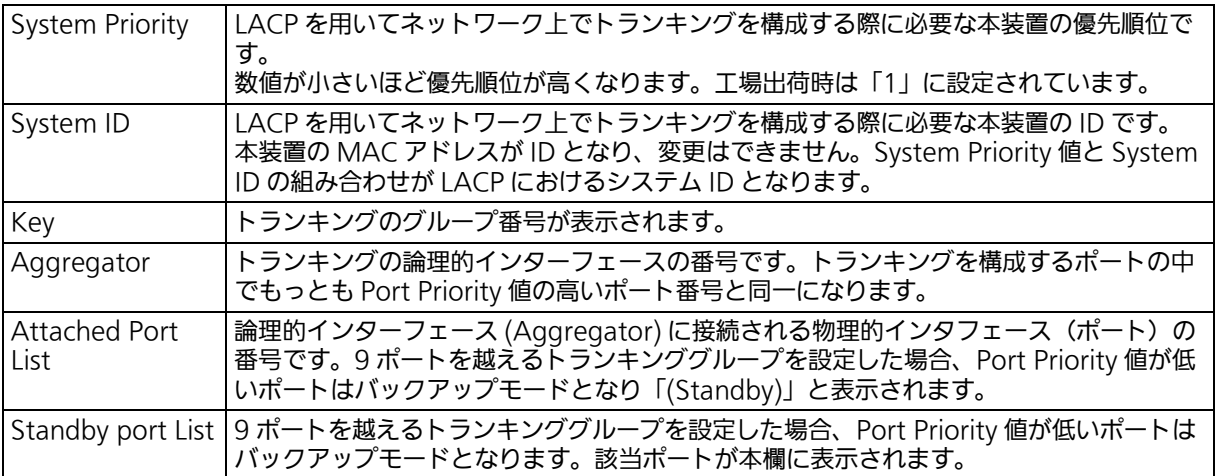

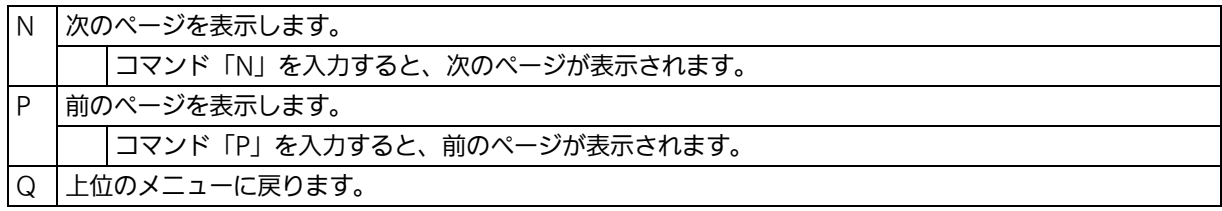

## 4.7.3. ポートモニタリングの設定 (Port Monitoring Configuration)

「Advanced Switch Configuration Menu」でコマンド「M」を入力すると、図 4-62 のよ うな「Port Monitoring Configuration Menu」の画面が表示されます。本装置ではプロト コルアナライザ等で通信の解析を行う場合に、フィルタリングされてしまい通常では取得す ることのできない他ポート間のパケットをモニタリングすることができます。この画面では、 ポートモニタリングの設定を行うことができます。

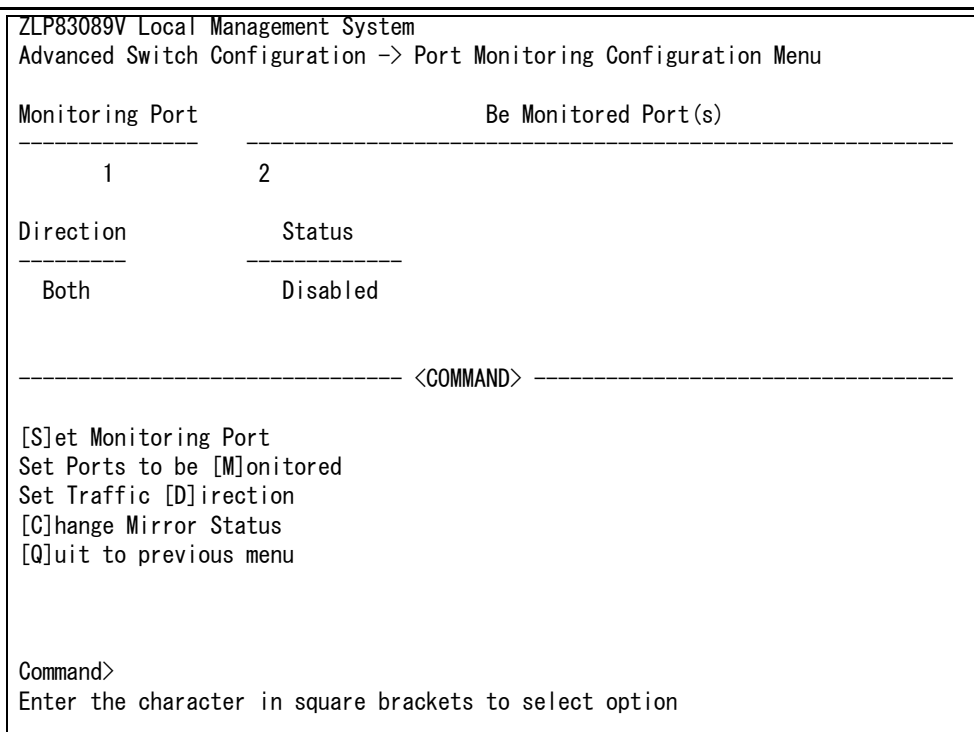

### 図 4-62 ポートモニタリングの設定

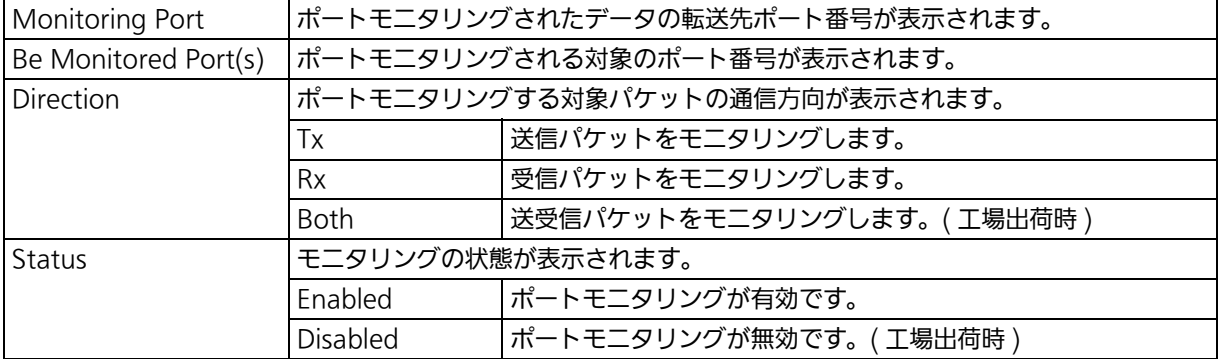

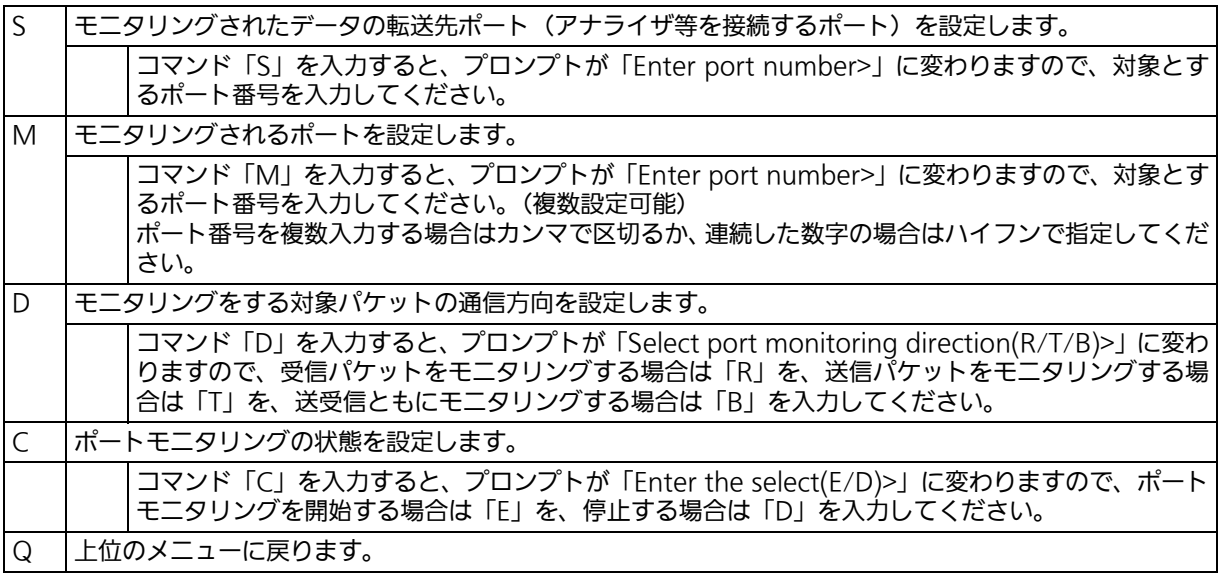

ご注意 : Tx 方向のミラーパケットには受信した VLAN ID の VLAN タグが付加されます。

ご注意 : 本装置から送信される Ping や ARP などの管理パケットはキャプチャできません。

## 4.7.4. スパニングツリーの設定 (Multiple Spanning Tree Configuration)

「Advanced Switch Configuration Menu」でコマンド「S」を入力すると、図 4-63 のよ うな「Multiple Spanning Tree Configuration」の画面が表示されます。 本装置では、IEEE802.1s 対応のマルチプルスパニングツリープロトコル (MSTP: 図 4-64)、 IEEE802.1s 互換のラピッドスパニングツリープロトコル (RSTP: 図 4-65)、および IEEE802.1s 互換のスパニングツリープロトコル(STP:図4-66)の3つのバージョンをサポー

トしています。

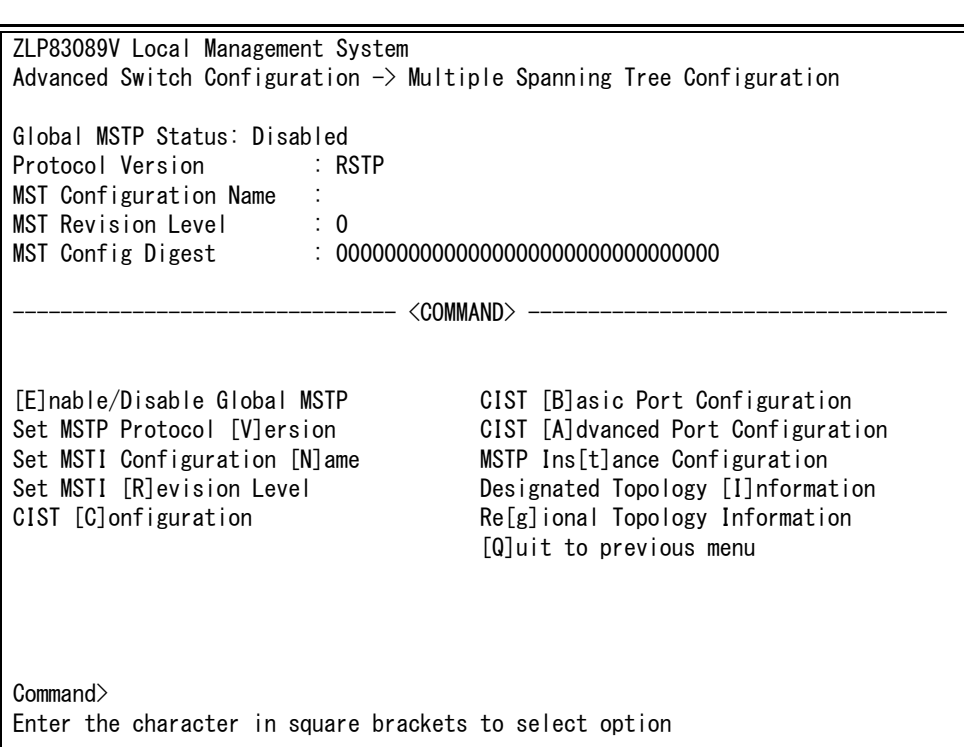

図 4-63 スパニングツリーの設定

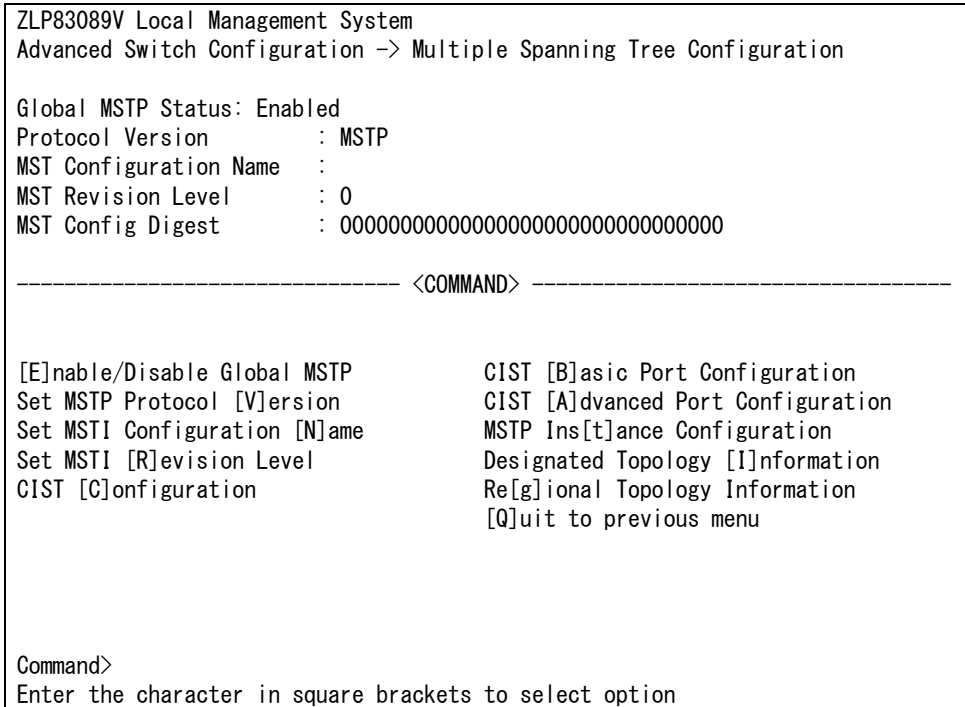

図 4-64 MSTP モード時

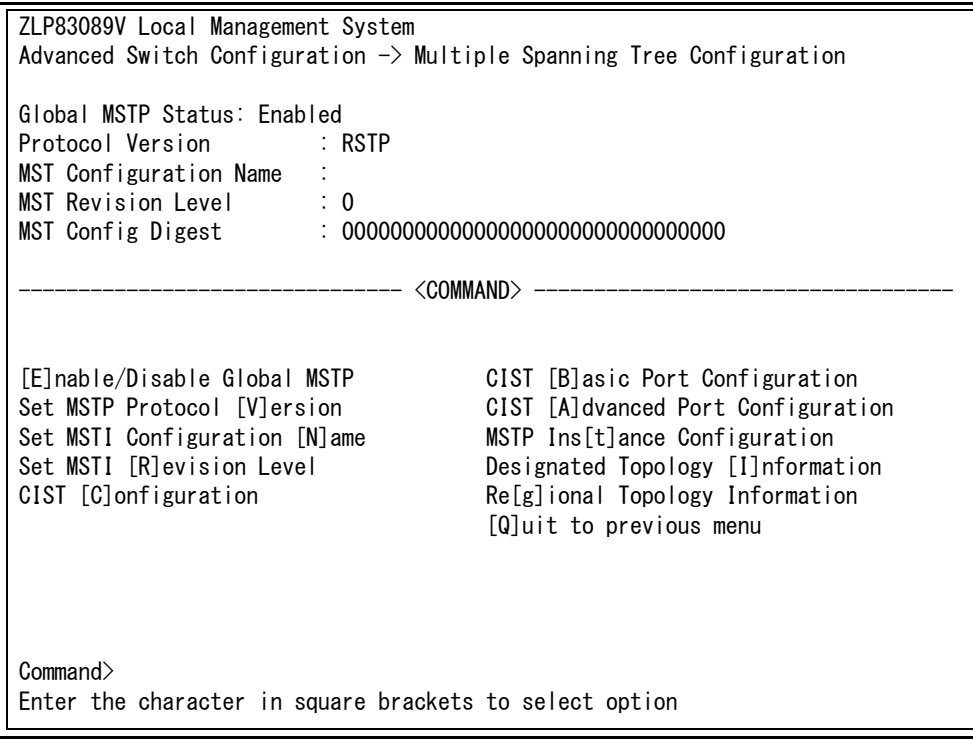

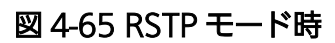

| ZLP83089V Local Management System                                                                                                    |                                                                                                    |  |  |  |  |  |  |  |  |
|----------------------------------------------------------------------------------------------------|----------------------------------------------------------------------------------------------------|--|--|--|--|--|--|--|--|
| Advanced Switch Configuration $\rightarrow$ Multiple Spanning Tree Configuration                                                                  |                                                                                                    |  |  |  |  |  |  |  |  |
| Global MSTP Status: Enabled<br>Protocol Version : STP-Compatible<br>MST Configuration Name :<br>MST Revision Level : 0                            |                                                                                                    |  |  |  |  |  |  |  |  |
|                                                                                                    |                                                                                                    |  |  |  |  |  |  |  |  |
| [E]nable/Disable Global MSTP<br>Set MSTP Protocol [V]ersion<br>Set MSTI Configuration [N]ame<br>Set MSTI [R]evision Level<br>CIST [C]onfiguration | CIST [B]asic Port Configuration<br>CIST [A] dvanced Port Configuration<br>MSTP Ins[t]ance Configuration<br>Designated Topology [I]nformation<br>Re[g]ional Topology Information<br>[Q]uit to previous menu |  |  |  |  |  |  |  |  |
| Commonand<br>Enter the character in square brackets to select option                                                                              |                                                                                                    |  |  |  |  |  |  |  |  |

図 4-66 STP モード時

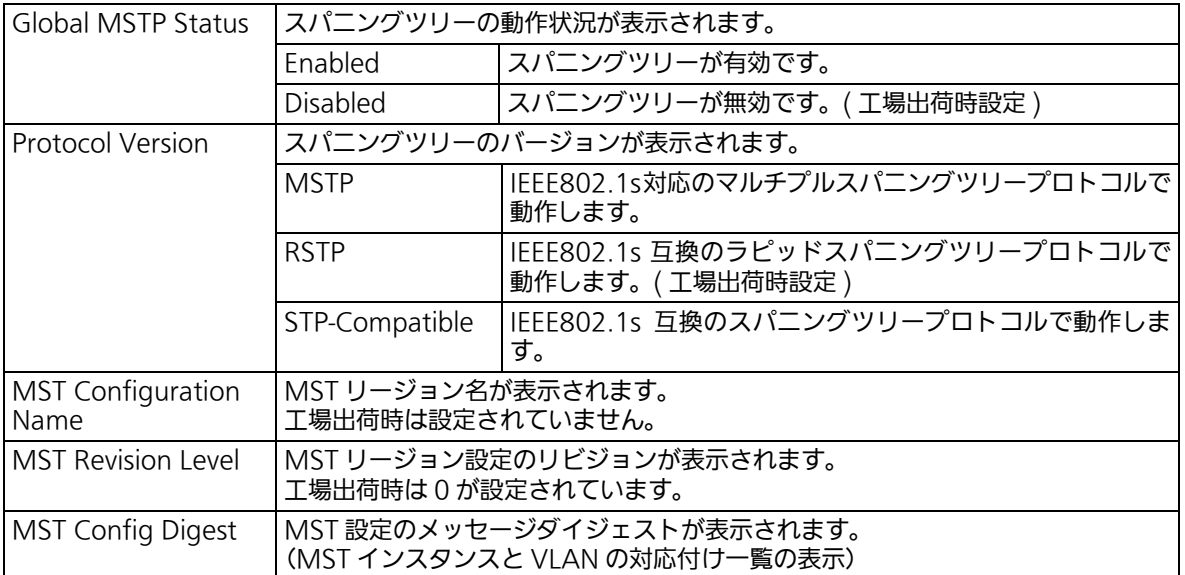

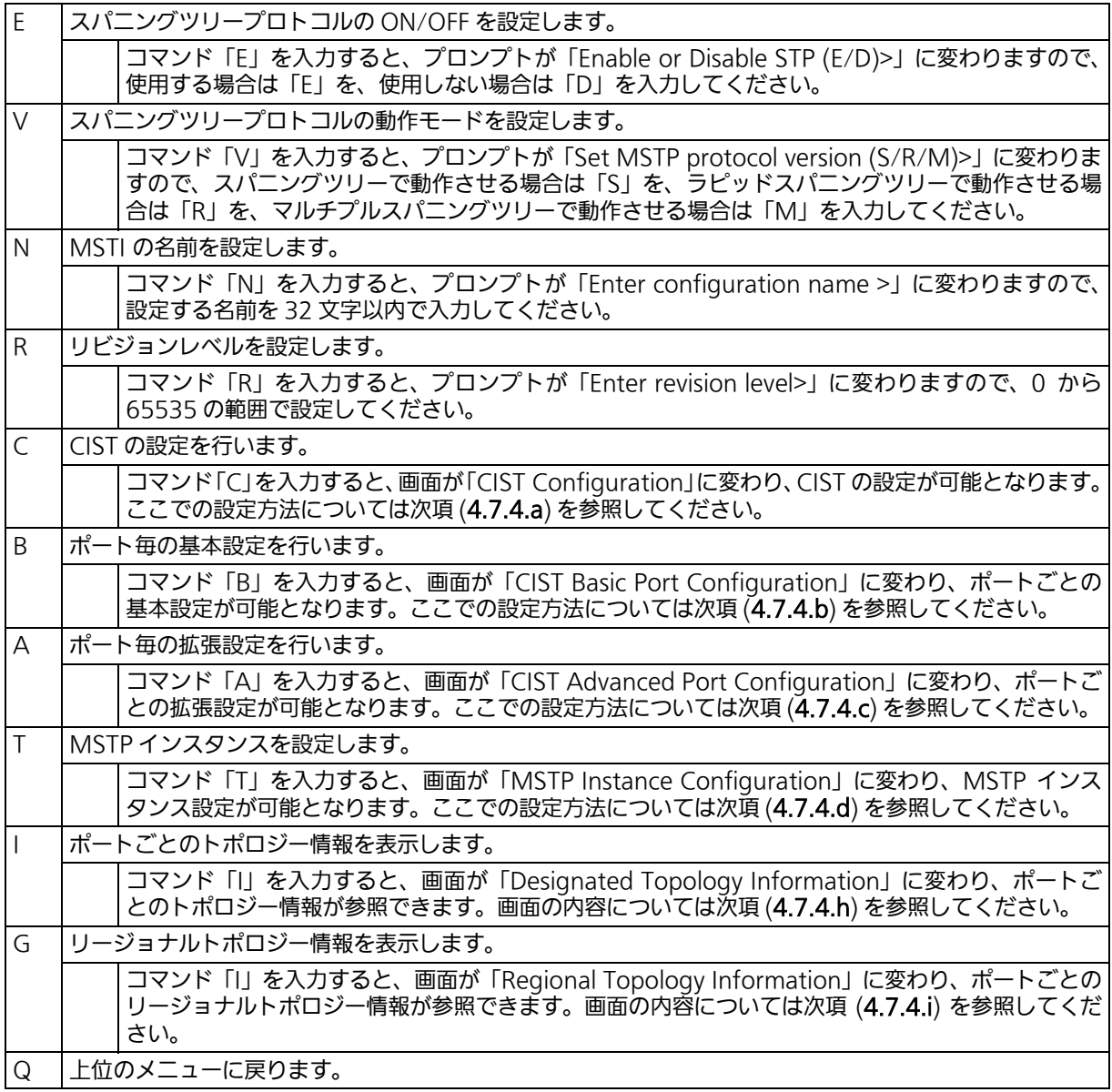

ご注意 : STP グローバルステータス状態を Enabled に変更すると一時的に応答が停止します。

ご注意 : スパニングツリープロトコルを構成するポートは、事前にループ検知・遮断機能を無 効に設定してください。

## <span id="page-140-0"></span>4.7.4.a. CIST の設定 (CIST Configuration)

「Multiple Spanning Tree Configuration Menu」でコマンド「C」を入力すると[、図 4-67](#page-140-1) のような「CIST Configuration」の画面が表示されます。この画面では、CIST に関する基 本設定を行います。

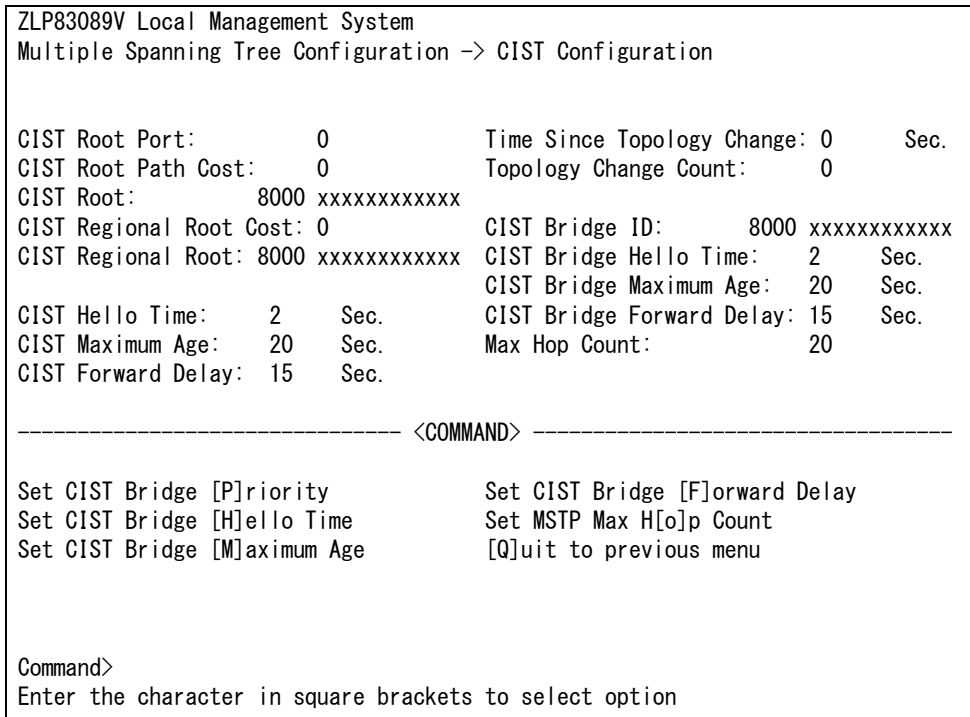

### 図 4-67 CIST の基本設定

<span id="page-140-1"></span>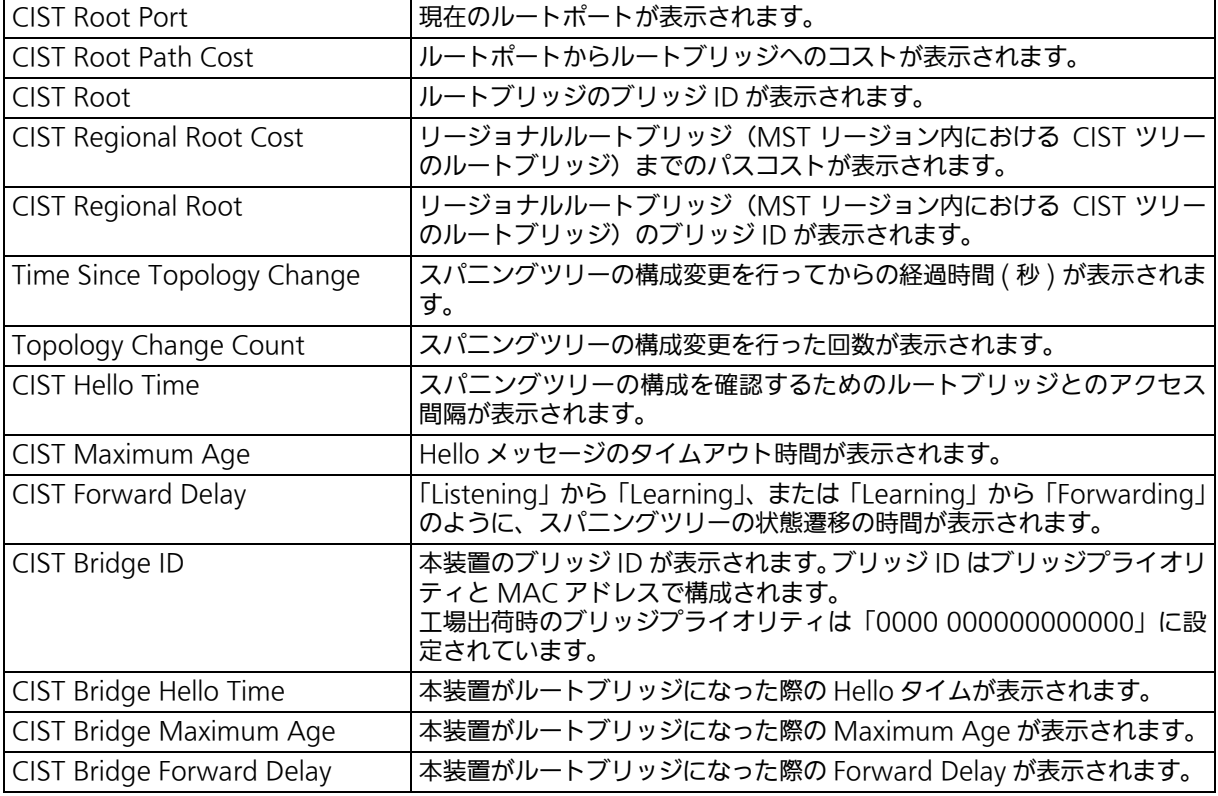

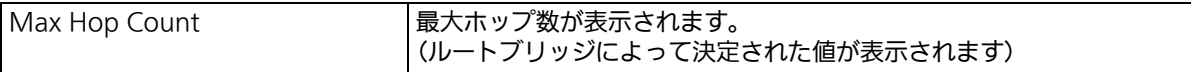

ご注意 : 本装置ではスパニングツリーとリンクアグリゲーションの併用はできません。 また、スパニングツリーとインターネットマンションモードは併用できません。 各タイマのパラメータはシステム全体で統一した値を設定してください。

## <span id="page-142-0"></span>4.7.4.b. CIST ポートの基本設定 (CIST Basic Port Configuration)

「Multiple Spanning Tree Configuration」でコマンド「B」を入力すると、図 4-68 のよ うな「CIST Basic Port Configuration」の画面が表示されます。この画面では、CIST ポー トの基本設定を行います。

| ZLP83089V Local Management System                                       |       |      |                                                            |          |     |           |         |          |  |  |
|-------------------------------------------------------------------------|-------|------|------------------------------------------------------------|----------|-----|-----------|---------|----------|--|--|
| Multiple Spanning Tree Configuration -> CIST Basic Port Configuration   |       |      |                                                            |          |     |           |         |          |  |  |
| BPDU Guard Recovery: Disabled BPDU Guard Recovery Timer: 300 sec        |       |      |                                                            |          |     |           |         |          |  |  |
|                                                                         |       |      | Port Trunk Link State Role Pri. Path Cost STP Status Guard |          |     |           |         |          |  |  |
|                                                                         |       |      |                                                            |          |     |           |         |          |  |  |
| 1                                                                       |       | Down | Discarding                                                 | Disabled | 128 | 20000(A)  | Enabled | Disabled |  |  |
| 2                                                                       | $---$ | Down | Discarding                                                 | Disabled | 128 | 20000(A)  | Enabled | Disabled |  |  |
| 3                                                                       | ---   | Down | Discarding                                                 | Disabled | 128 | 20000(A)  | Enabled | Disabled |  |  |
| 4                                                                       | $---$ | Down | Discarding Disabled                                        |          | 128 | 20000 (A) | Enabled | Disabled |  |  |
| 5                                                                       | $---$ | Down | Discarding                                                 | Disabled | 128 | 20000(A)  | Enabled | Disabled |  |  |
| 6                                                                       | $---$ | Down | Discarding                                                 | Disabled | 128 | 20000(A)  | Enabled | Disabled |  |  |
| $\overline{1}$                                                          | ———   | Down | Discarding                                                 | Disabled | 128 | 20000(A)  | Enabled | Disabled |  |  |
| 8                                                                       | $---$ | Down | Discarding                                                 | Disabled | 128 | 20000 (A) | Enabled | Disabled |  |  |
| 9                                                                       | $---$ | Down | Forwarding                                                 | Disabled | 128 | 20000(A)  | Enabled | Disabled |  |  |
| 10                                                                      | $---$ | Down | Forwarding Disabled                                        |          | 128 | 20000(A)  | Enabled | Disabled |  |  |
| 11                                                                      | ---   | Down | Forwarding Disabled                                        |          | 128 | 20000 (A) | Enabled | Disabled |  |  |
| 12                                                                      | $---$ | Down | Forwarding Disabled                                        |          | 128 | 20000 (A) | Enabled | Disabled |  |  |
| <command/>                                                              |       |      |                                                            |          |     |           |         |          |  |  |
| [N] ext Page Set Port Path [C] ost Set Port STP [S] tatus               |       |      |                                                            |          |     |           |         |          |  |  |
| [P] revious Page Set Port BPDU [G] uard Status [Q] uit to previous menu |       |      |                                                            |          |     |           |         |          |  |  |
| Set Port Pr[i]ority BPDU Guard Recovery [T]imer                         |       |      |                                                            |          |     |           |         |          |  |  |
| [E]nable/Disable BPDU Guard Recovery                                    |       |      |                                                            |          |     |           |         |          |  |  |
| Commonand                                                               |       |      |                                                            |          |     |           |         |          |  |  |
| Enter the character in square brackets to select option                 |       |      |                                                            |          |     |           |         |          |  |  |

図 4-68 CIST ポートの基本設定

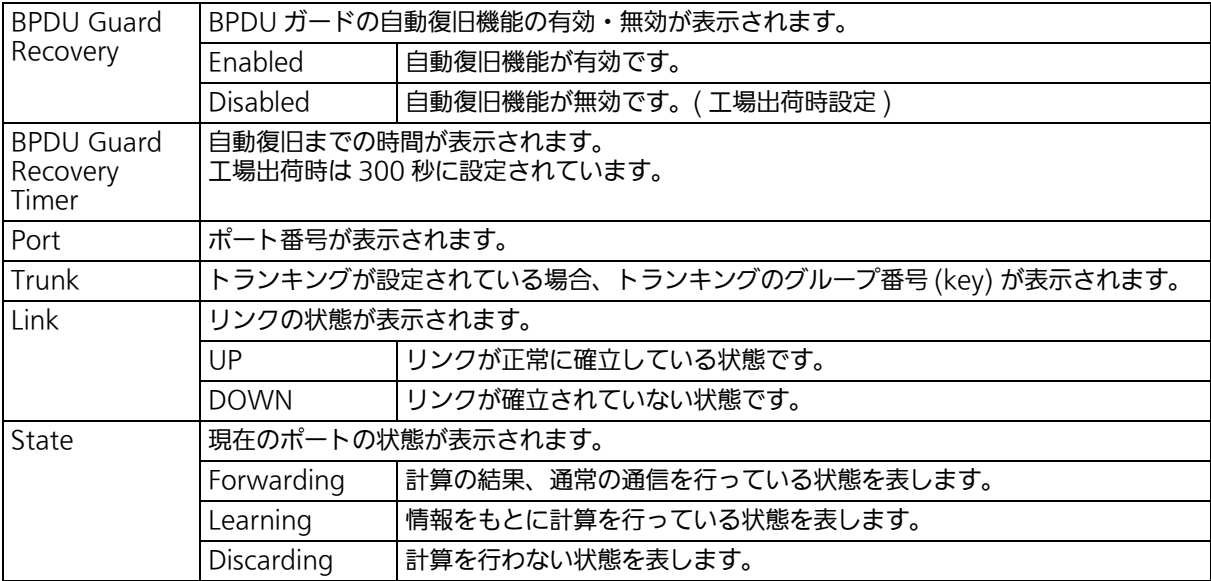

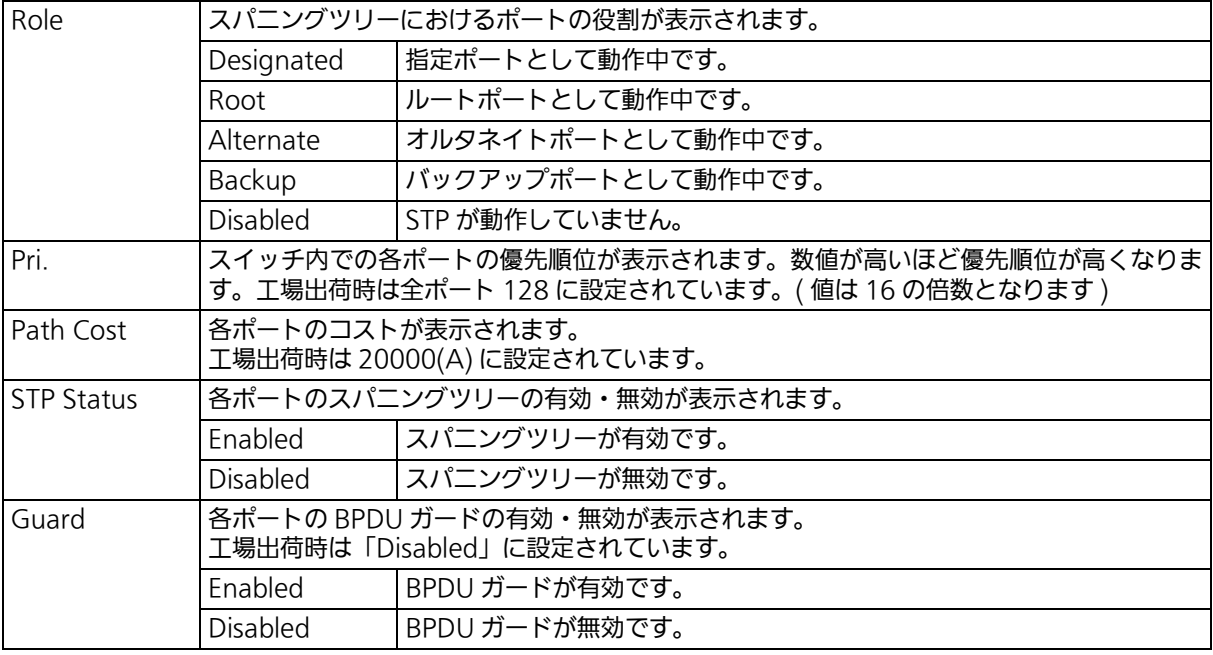

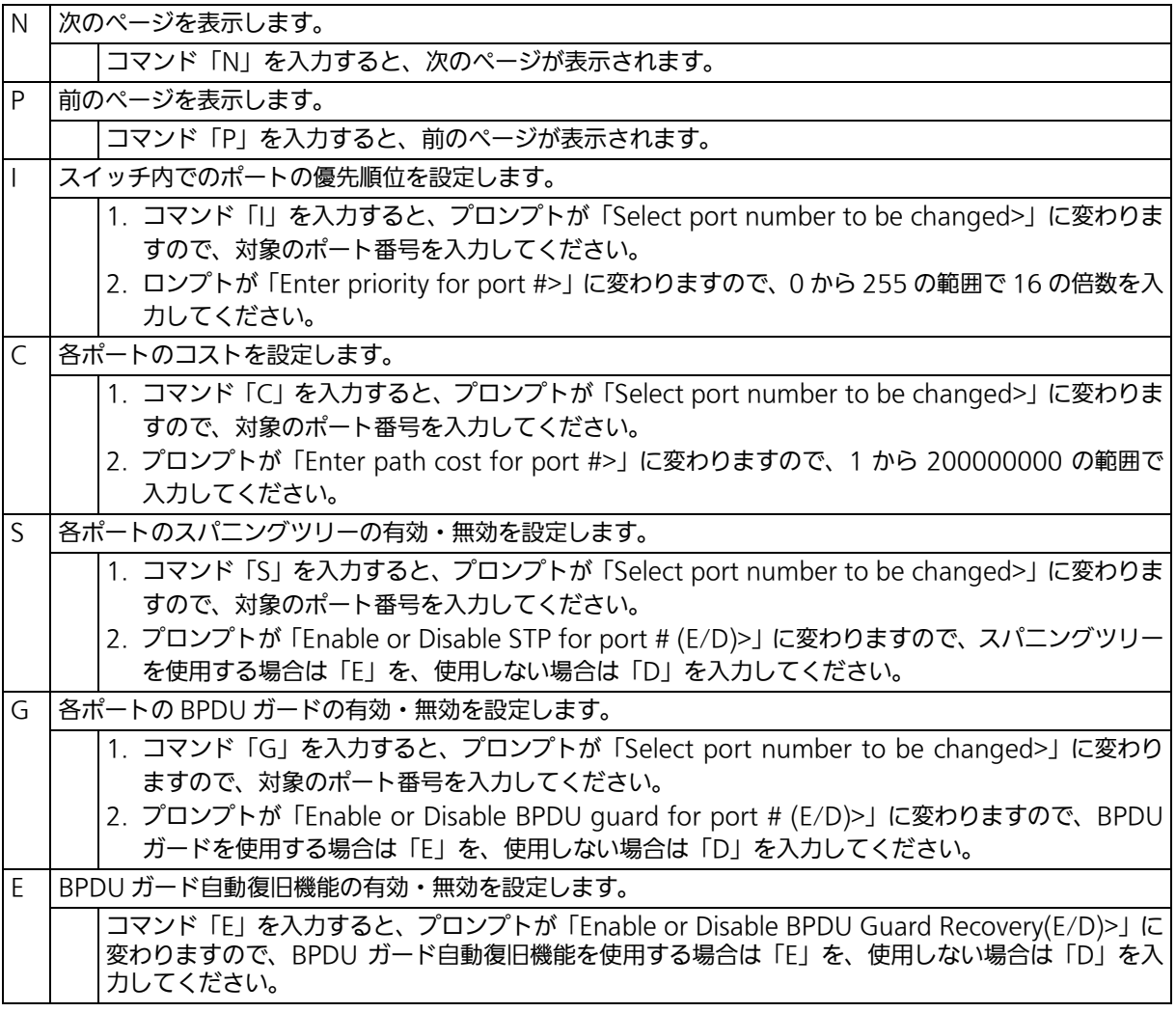
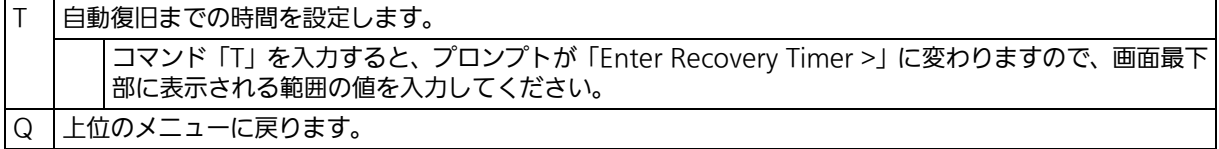

# 4.7.4.c. CIST ポートの拡張設定 (CIST Advanced Port Configuration)

「Multiple Spanning Tree Configuration Menu」でコマンド「A」を入力すると、図 4- 69 のような「CIST Advanced Port Configuration」の画面が表示されます。この画面で は、CIST ポートの拡張設定を行います。

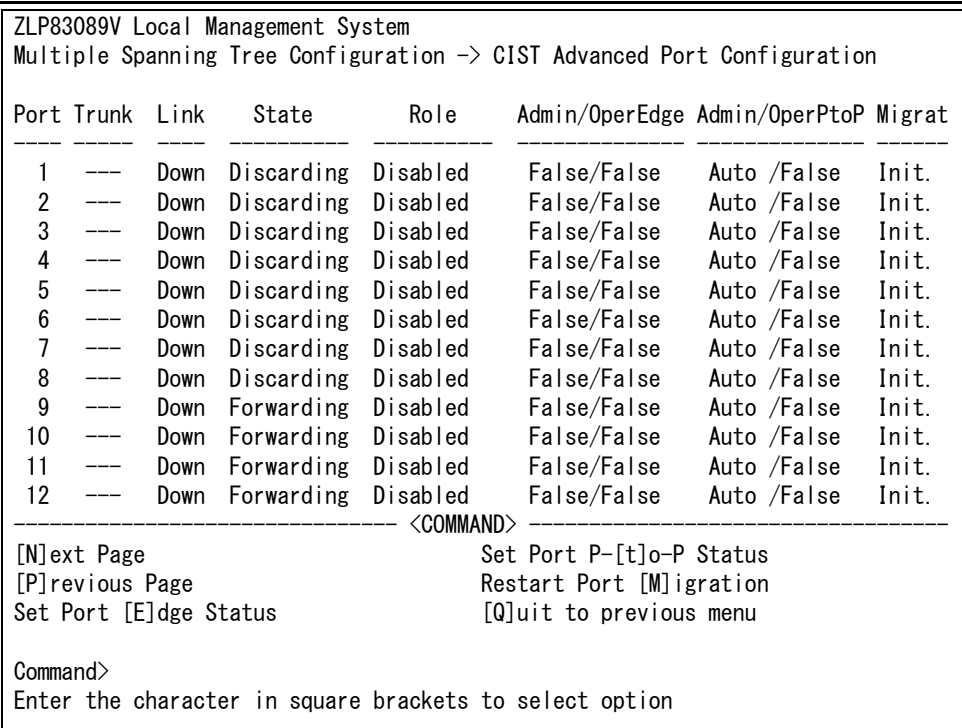

## 図 4-69 CIST ポートごとの拡張設定

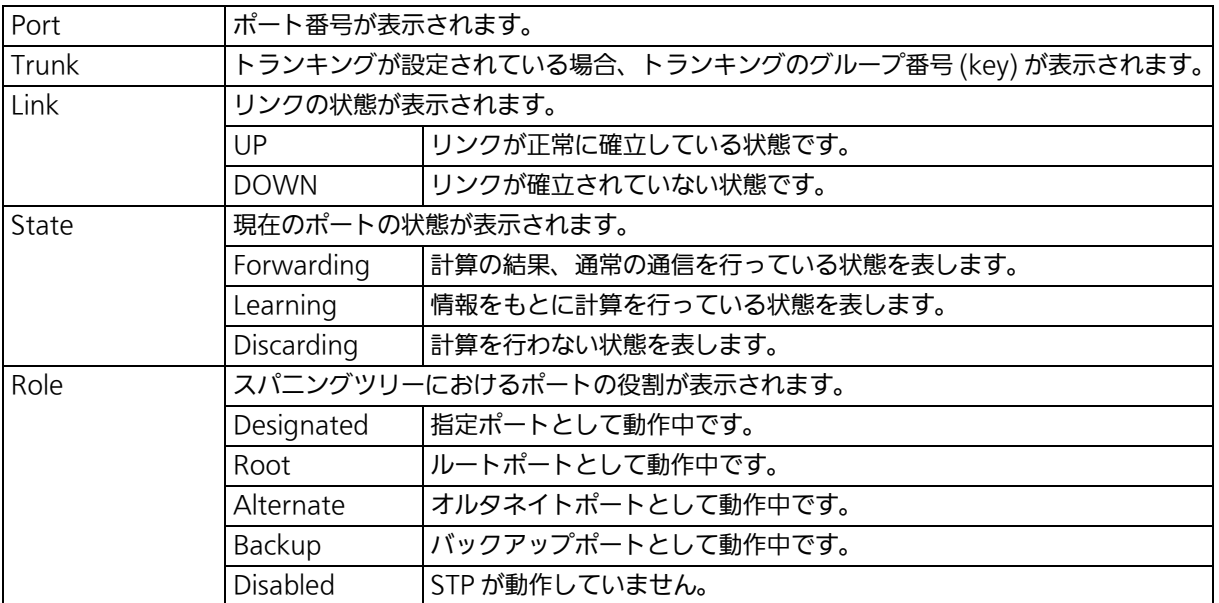

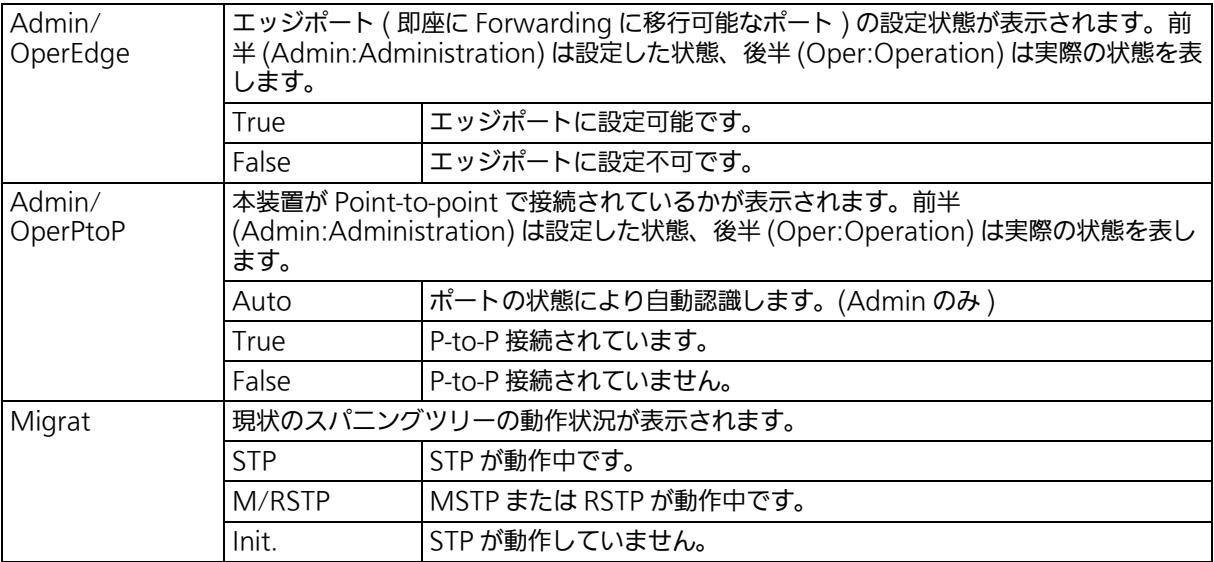

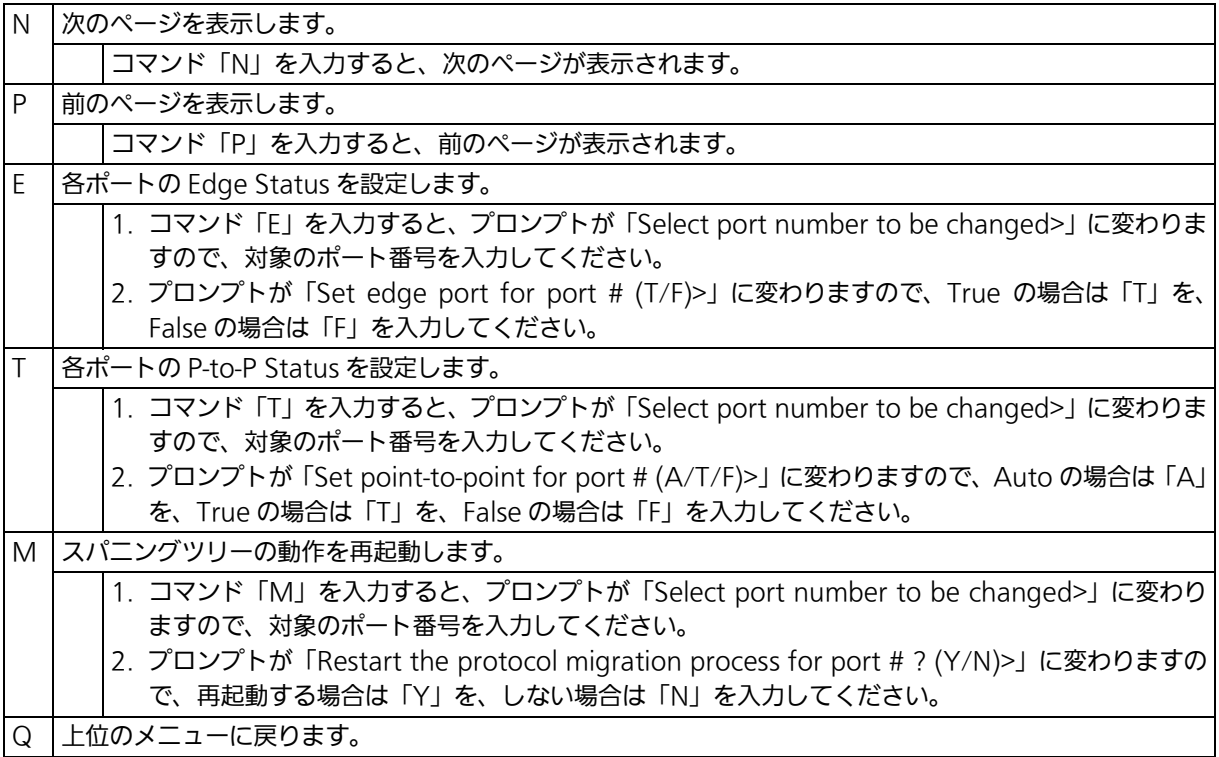

# 4.7.4.d. MST インスタンスの設定 (MSTP Instance Configuration)

「Multiple Spanning Tree Configuration Menu」でコマンド「T」を入力すると、図 4-70 のような「MSTP Instance Configuration」の画面が表示されます。この画面では、スパニ ングツリーのインスタンスに関する設定を行います。

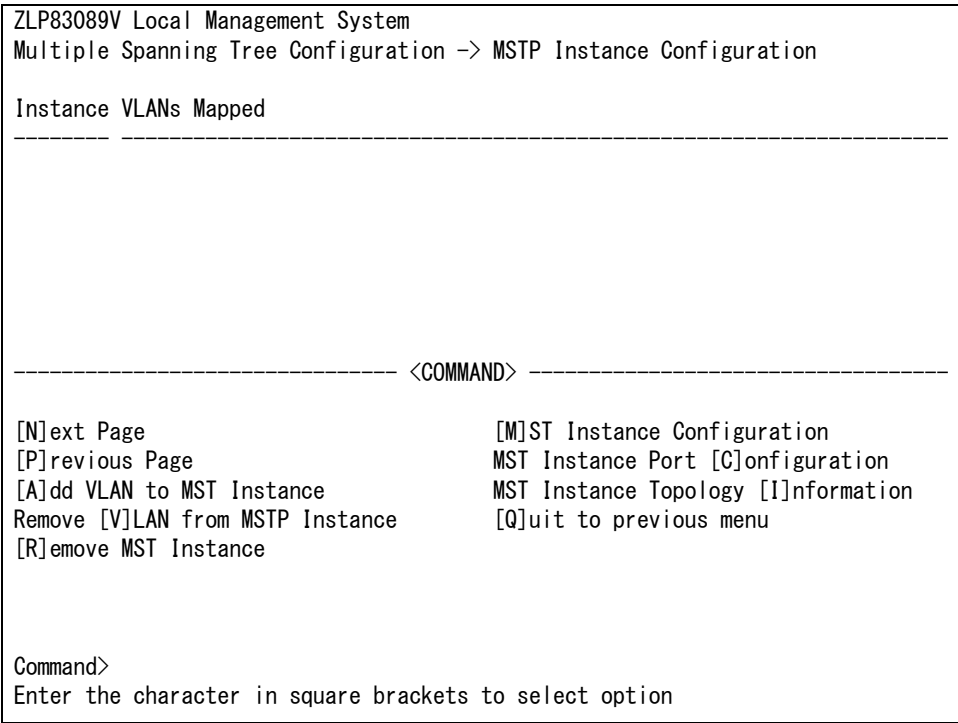

## 図 4-70 MST インスタンスの設定

#### 画面の説明

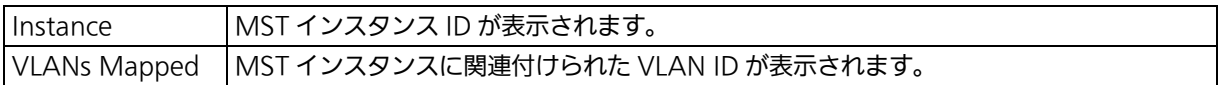

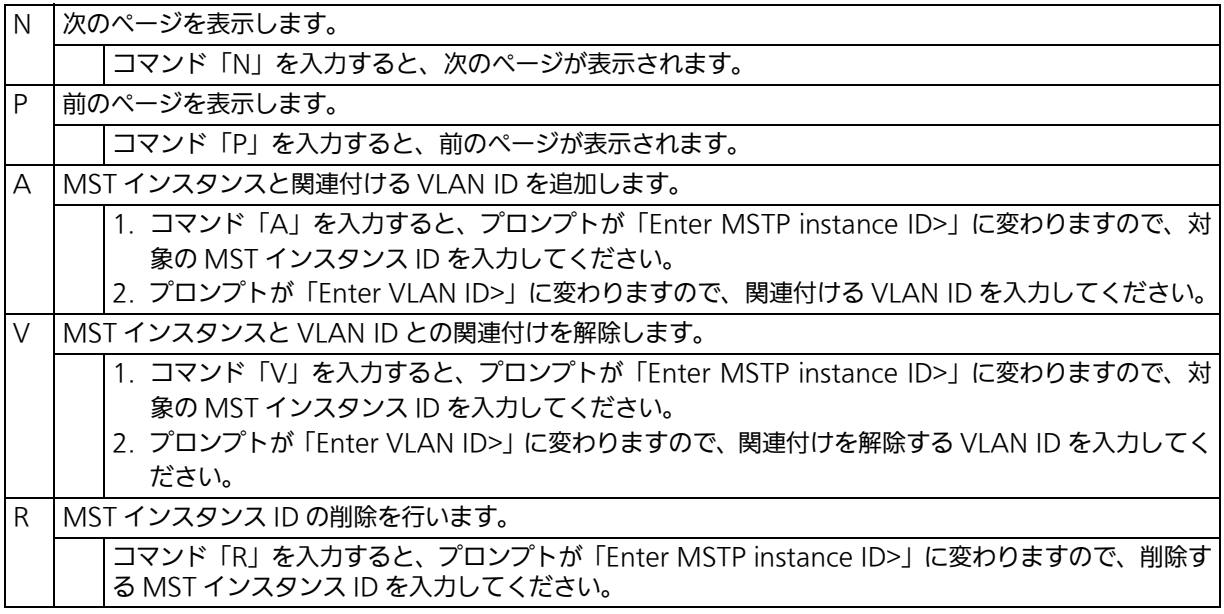

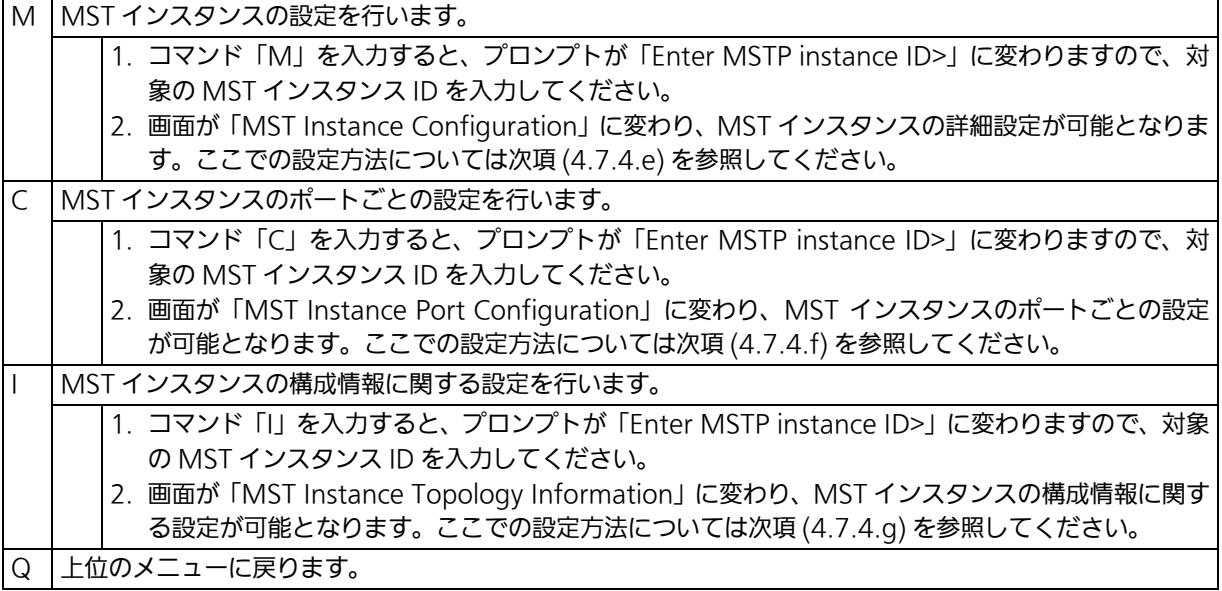

## <span id="page-149-0"></span>4.7.4.e. MST インスタンスの詳細設定 (MST Instance Configuration)

「MSTP Instance Configuration」でコマンド「M」を入力し、MST instance ID を入力す ると、図 4-71 のような「MST Instance Configuration」の画面が表示されます。この画 面では、MST のインスタンスに関する詳細設定を行います。

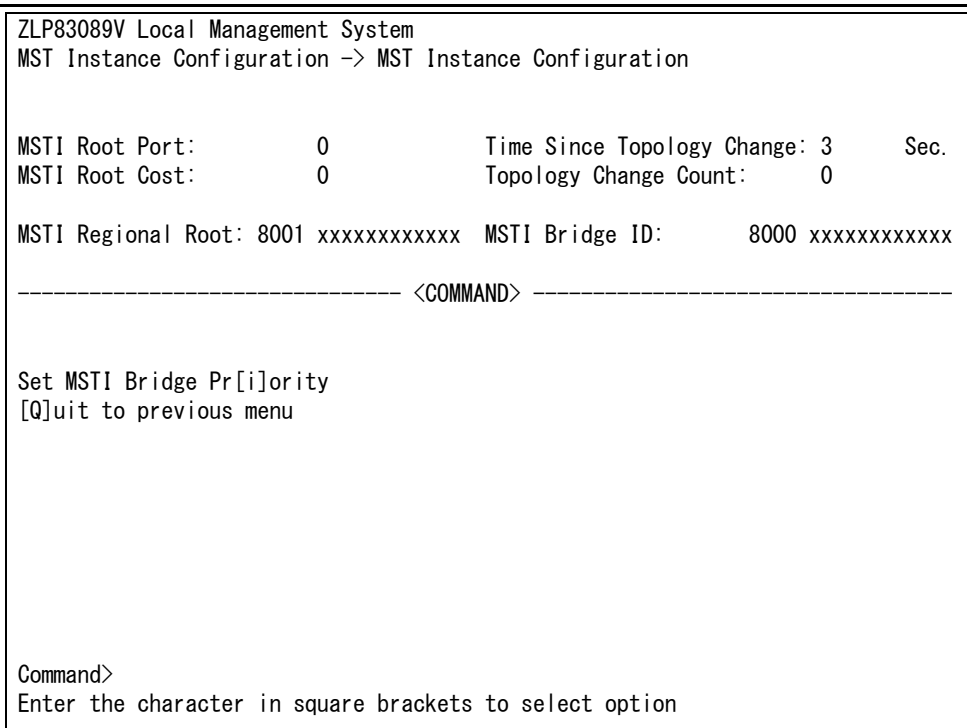

## 図 4-71 MST インスタンスの詳細設定

#### 画面の説明

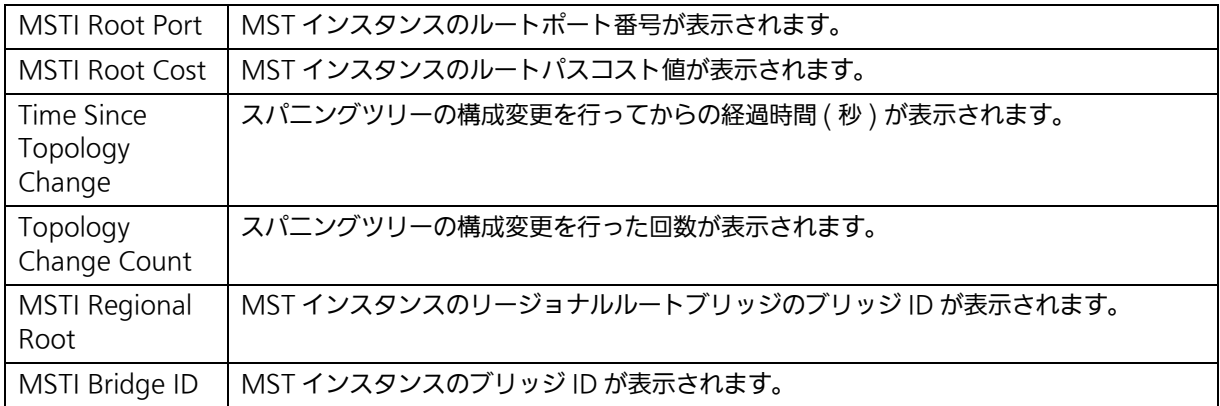

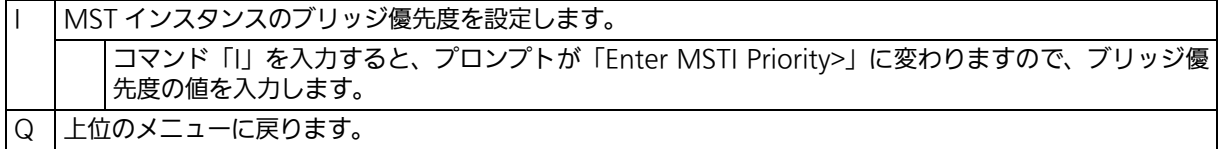

# <span id="page-150-0"></span>4.7.4.f. MST インスタンスのポート設定 (MST Instance Port Configuration)

「MSTP Instance Configuration」でコマンド「C」を入力し、MSTP Instance ID を入力 すると、図 4-72 のような「MST Instance Port Configuration」の画面が表示されます。 この画面では、MST インスタンスに関するポート設定を行います。

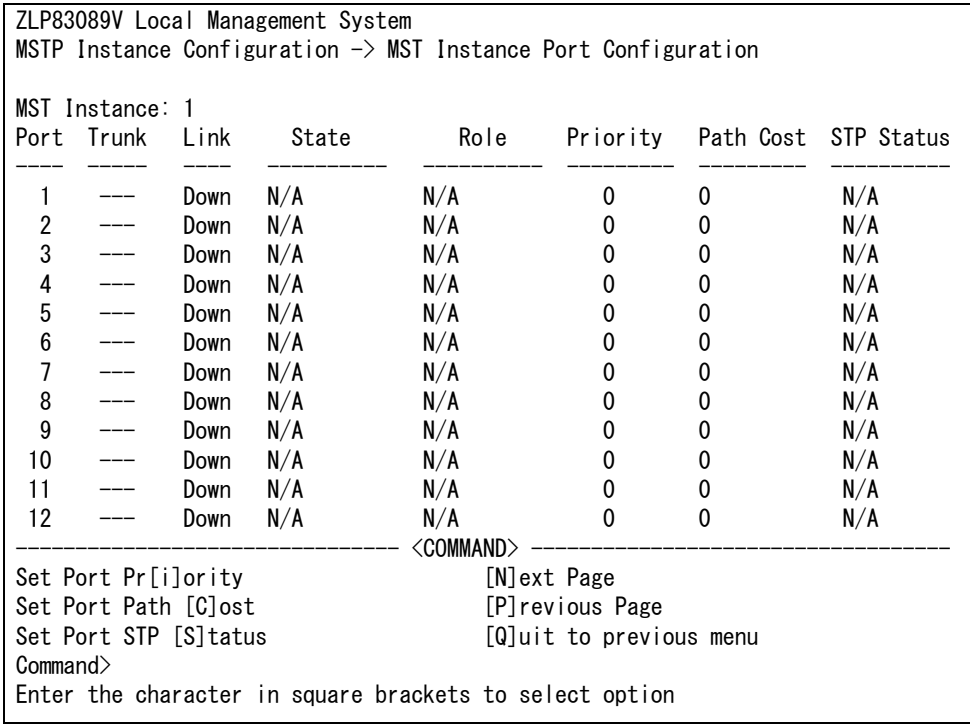

## 図 4-72 MST インスタンスのポート設定

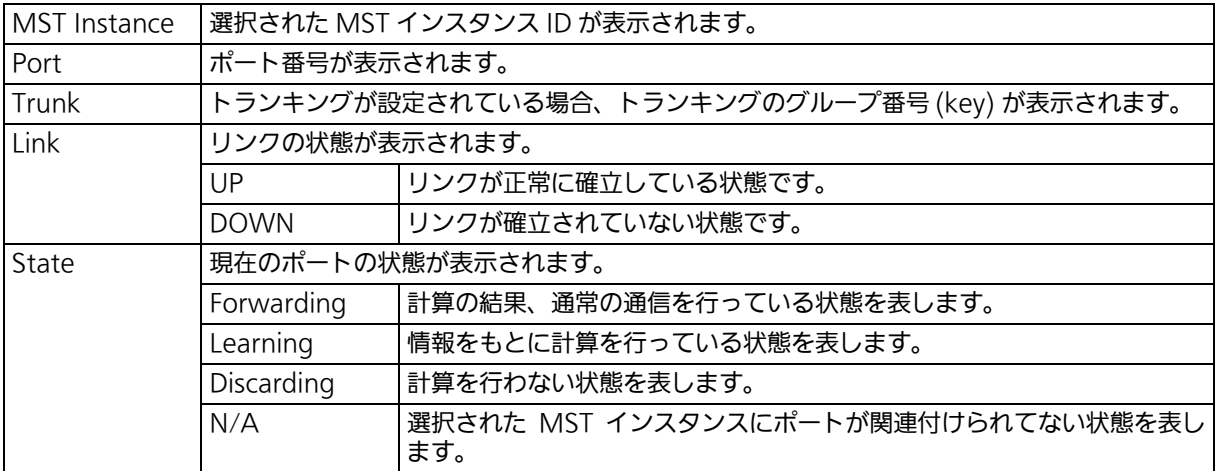

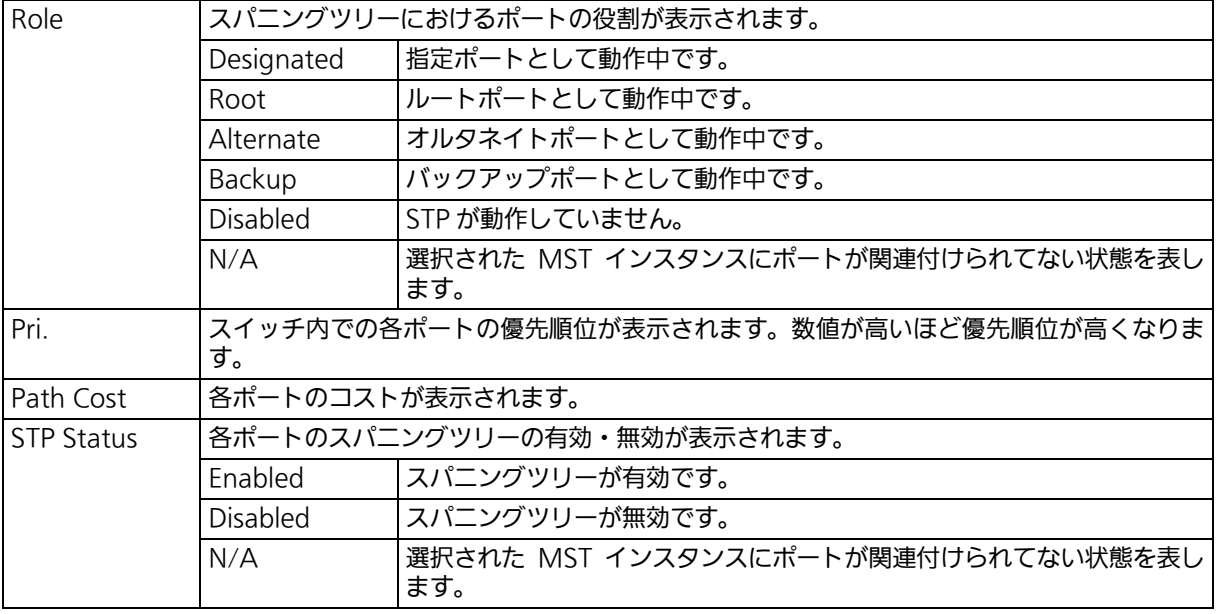

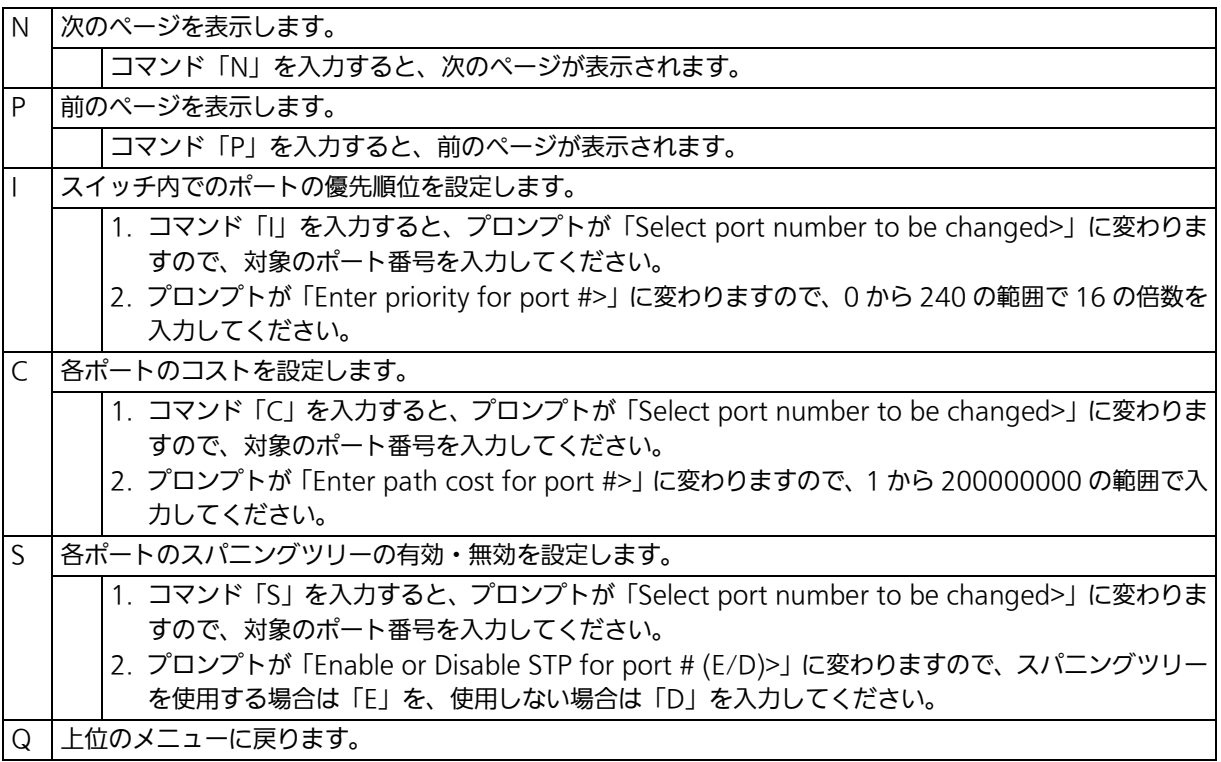

## <span id="page-152-0"></span>4.7.4.g. MST インスタンス構成情報の表示 (MST Instance Topology Information)

「MSTP Instance Configuration」でコマンド「I」を入力し、MSTP instance ID を入力す ると、図 4-73 のような「MST Instance Topology Information」の画面が表示されます。 この画面では、MST インスタンスの構成情報が表示されます。

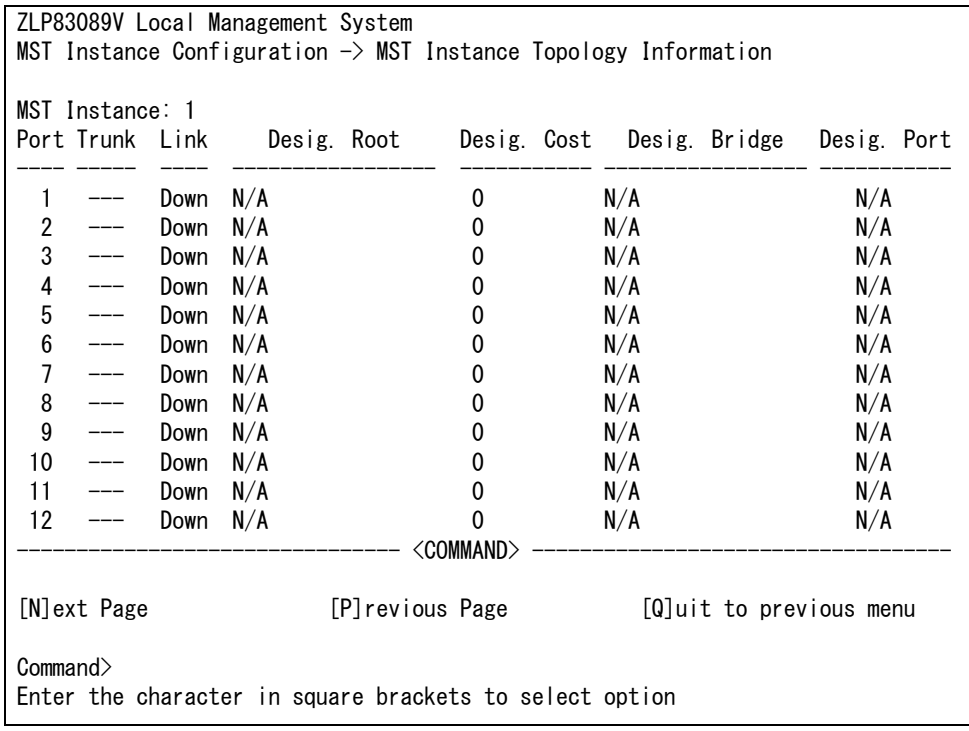

## 図 4-73 MST インスタンス構成情報の表示

#### 画面の説明

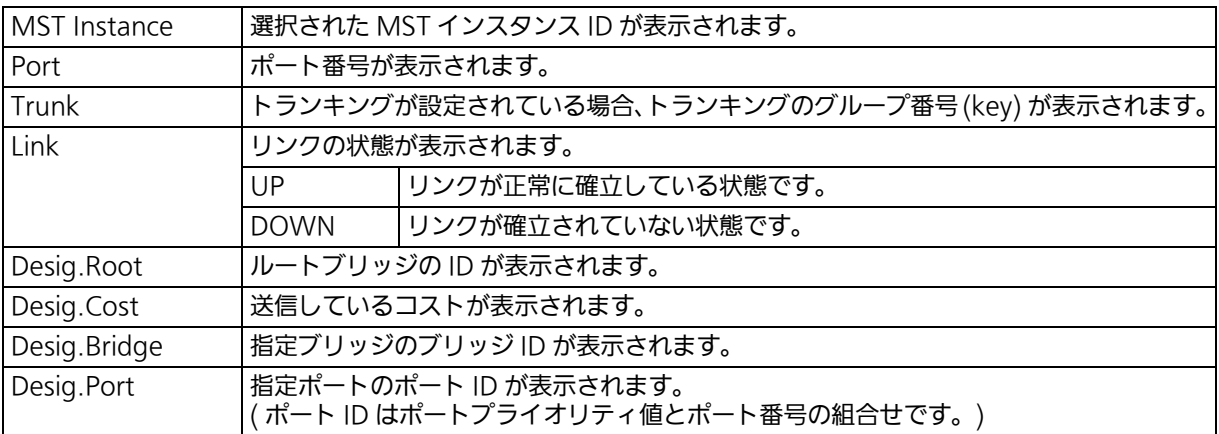

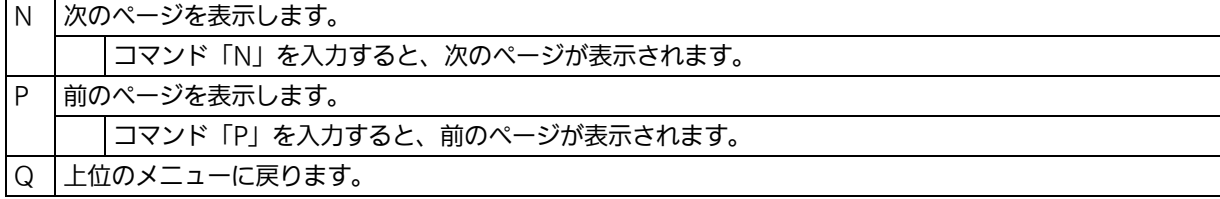

# 4.7.4.h. 構成情報の表示 (Designated Topology Information)

「Multiple Spanning Tree Configuration Menu」でコマンド「I」を入力すると、図 4-74 のような「Designated Topology Information」の画面が表示されます。この画面では、ス パニングツリーの構成情報がポートごとに表示されます。

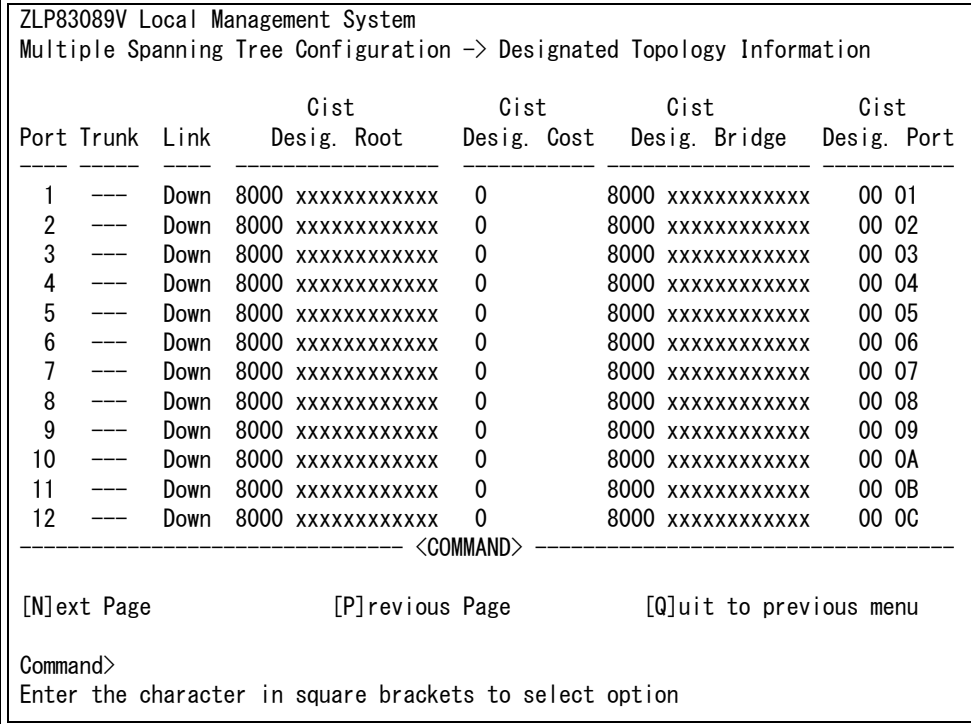

## 図 4-74 構成情報の表示

#### 画面の説明

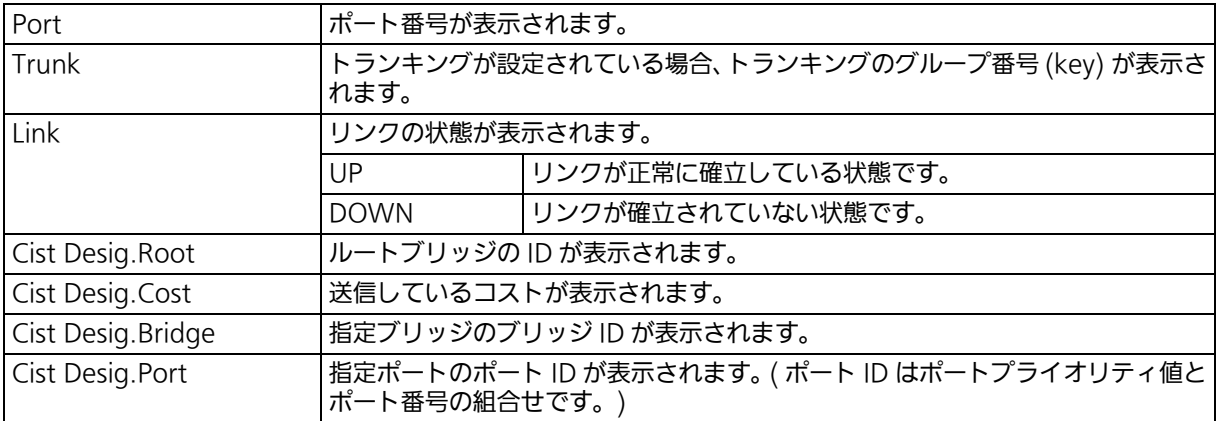

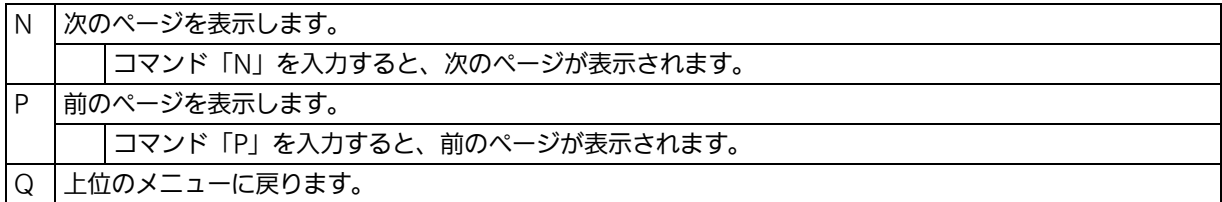

# 4.7.4.i. 構成情報の表示 (Regional Topology Information)

「Multiple Spanning Tree Configuration Menu」でコマンド「G」を入力すると、図 4- 75 のような「Regional Topology Information」の画面が表示されます。この画面では、 スパニングツリーの構成情報がポートごとに表示されます。

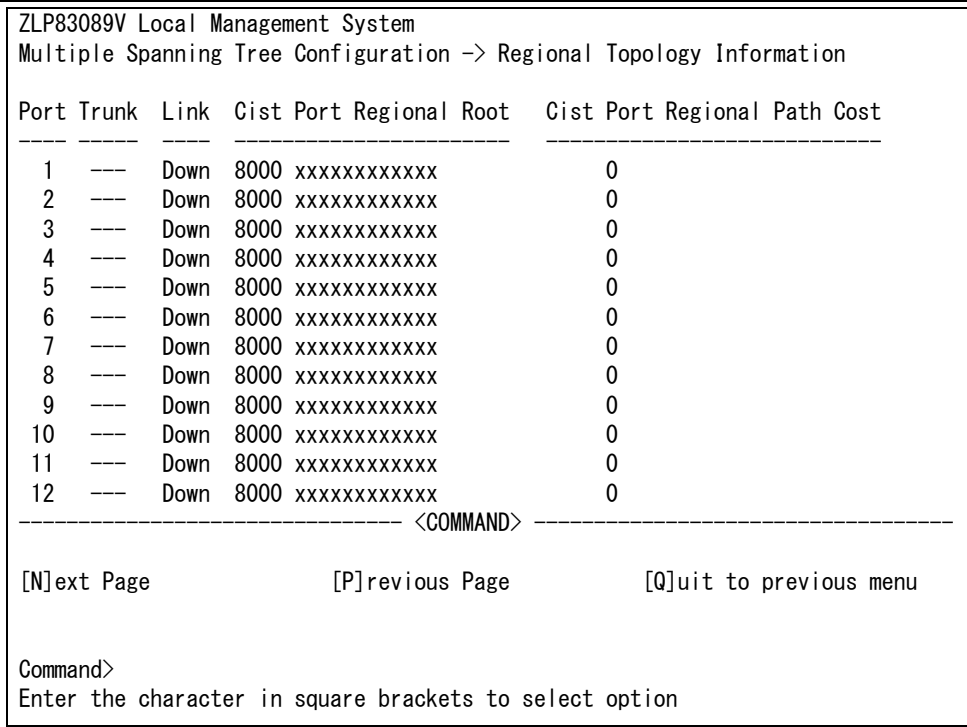

## 図 4-75 スパニングツリー構成情報の表示

#### 画面の説明

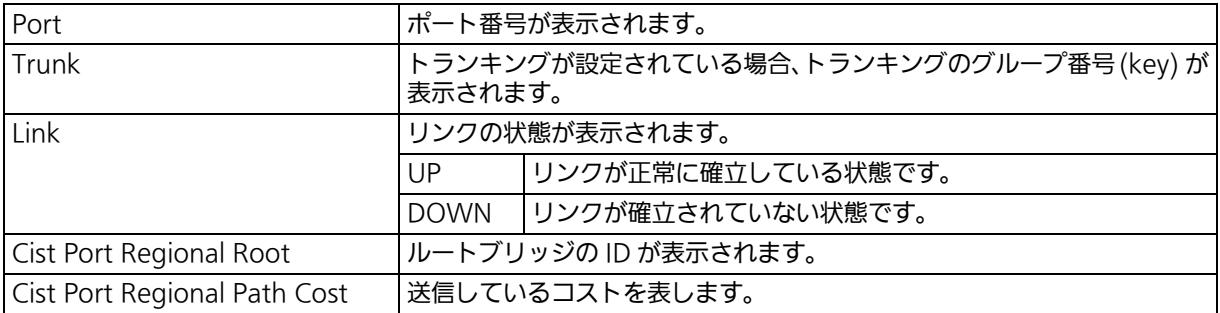

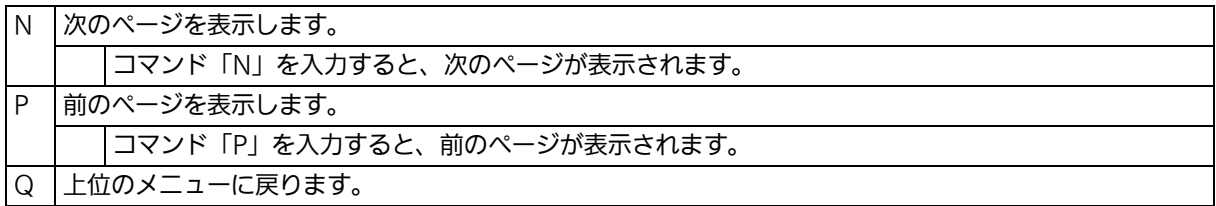

# 4.7.5. アクセスコントロールの設定 (Access Control Configuration)

「Advanced Switch Configuration Menu」でコマンド「A」を入力すると、図 4-76 のよ うな「Access Control Configuration Menu」の画面が表示されます。この画面では、Access Control の設定を行います。

 ZLP83089V Local Management System Advanced Switch Configuration Menu  $\rightarrow$  Access Control Configuration Menu IPv4 [C]lassifier IPv6 Cl[a]ssifier [I]n-Profile Action [O]ut-Profile Action Port [L]ist IPv4 [P]olicy IPv6 Polic[y] [Q]uit to previous menu Note: Access Control function is supported for incoming traffic only Command> Enter the character in square brackets to select option

## 図 4-76 アクセスコントロールの設定

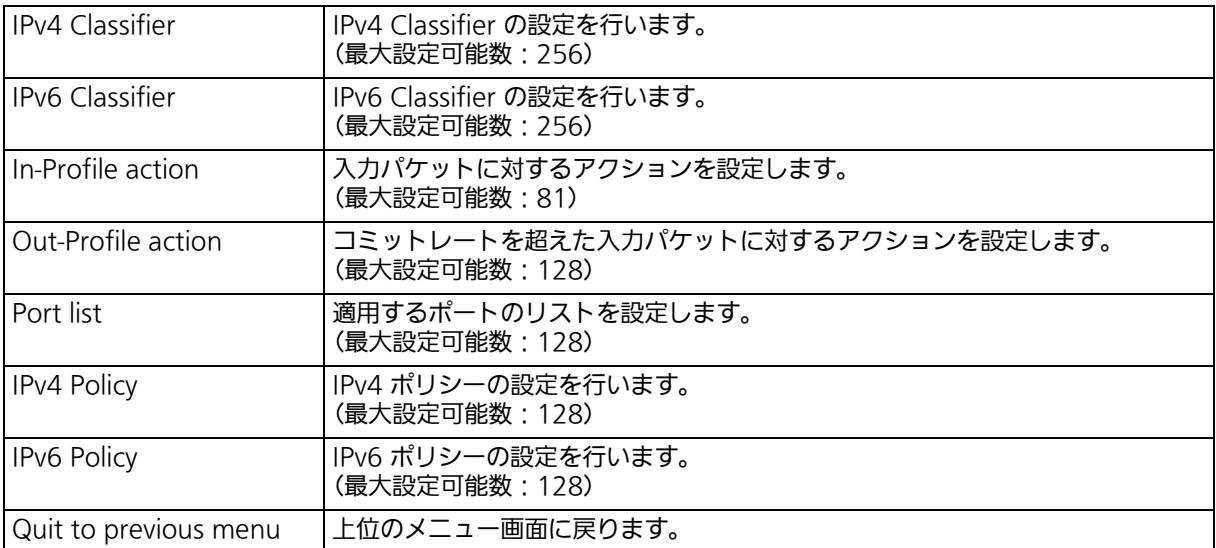

# 4.7.5.a. IPv4 Classifier の設定 (Classifier Configuration)

「Access Control Configuration Menu」の画面でコマンド「C」を入力すると、図 4-77 のよ うな「Classifier Configuration Menu」の画面が表示されます。この画面では、Classifier の設 定を行います。

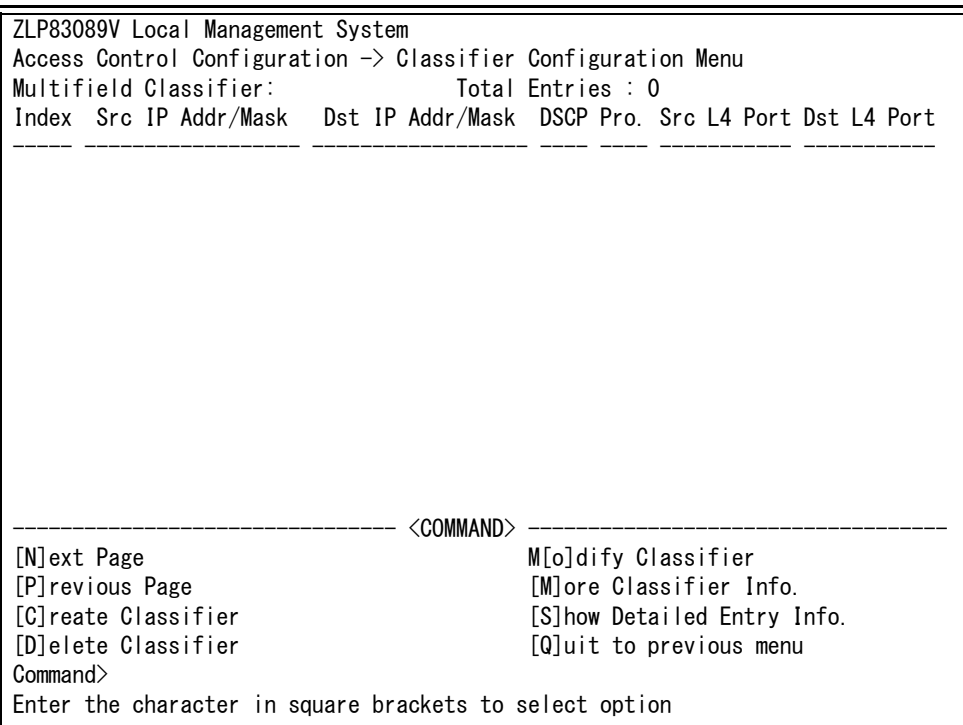

図 4-77 Classifier の設定

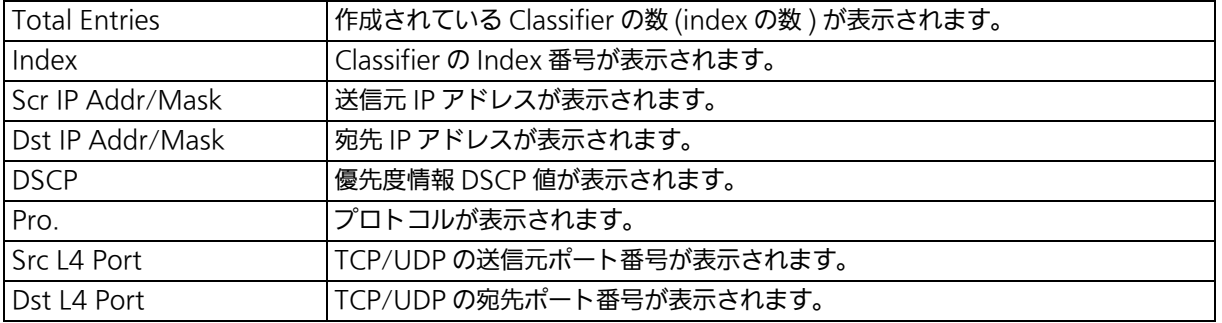

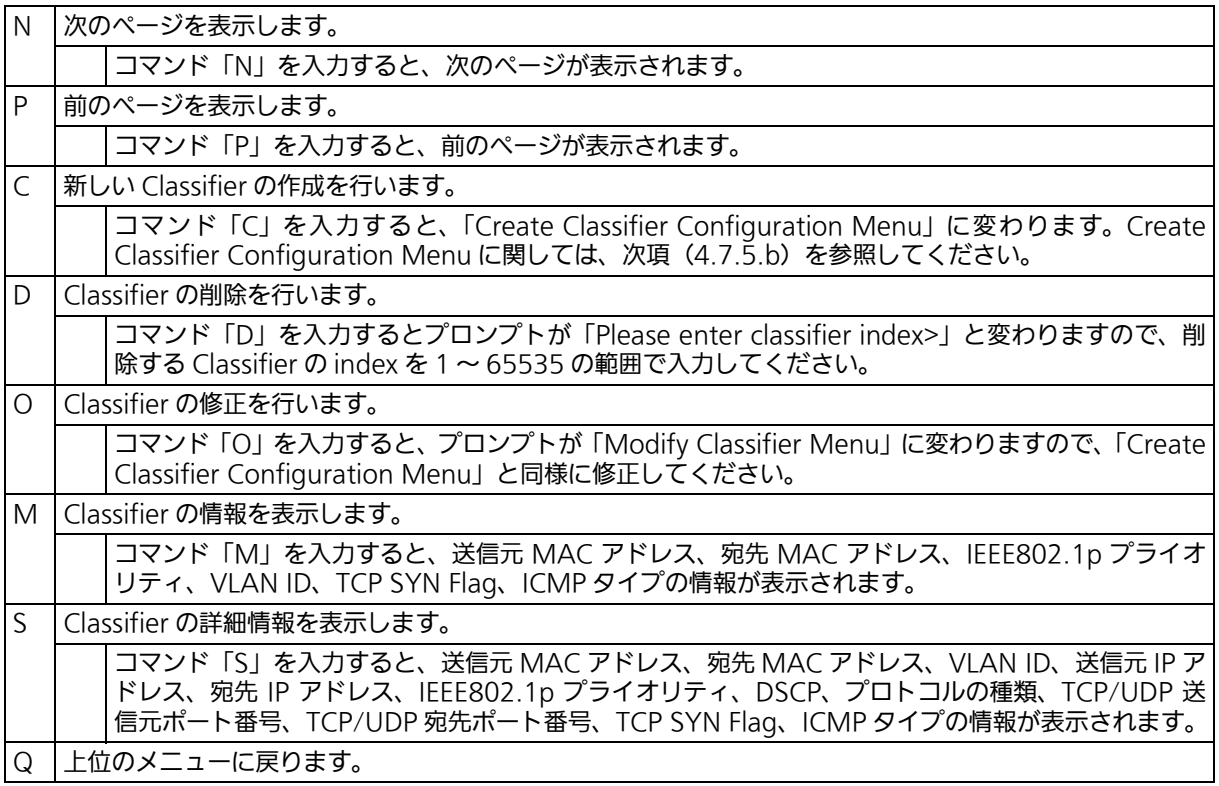

## <span id="page-158-0"></span>4.7.5.b. IPv4 Classifier の作成 (Create Classifier Configuration) 「Classifier Configuration Menu」の画面でコマンド「C」を入力すると、図 4-78 のよう な「Create Classifier Configuration Menu」の画面が表示されます。この画面では、IPv4 Classifier の作成を行います。

 ZLP83089V Local Management System Classifier Configuration  $\rightarrow$  Create Classifier Configuration Menu Classifier Index : Source MAC Address Destination MAC Address : VLAN ID : 302.1p Priority : 802.1p Priority : 802.1p Priority : 802.1p Priority : 802.1p Priority : 802.1p Priority : 802.1p Priority : 802.1p Priority : 802.1p Priority : 802.1p Priority : 802.1p Priority : 802.1p Priorit Protocol Source IP Address : Source IP Mask Length Destination IP Address :<br>
Source Layer 4 Port : TCP SYN Flag : : Source Layer 4 Port : TCP SYN Flag :  $\cdot$  TCP SYN Flag : Destination Layer 4 Port: ICMP Type -------------------------------- <COMMAND> ----------------------------------- [C]lassifier Index S[o]urce IP Address [S]ource MAC Address D[e]stination IP Address [D]estination MAC Address So[u]rce Layer 4 Port [V]LAN ID Des[t]ination Layer 4 Port 802.1p Pr[i]ority IC[M]P Type DSC[P] TCP S[Y]N Flag P[r]otocol [A]pply [Q]uit to previous menu Command> Enter the character in square brackets to select option

## 図 4-78 Classifier の作成

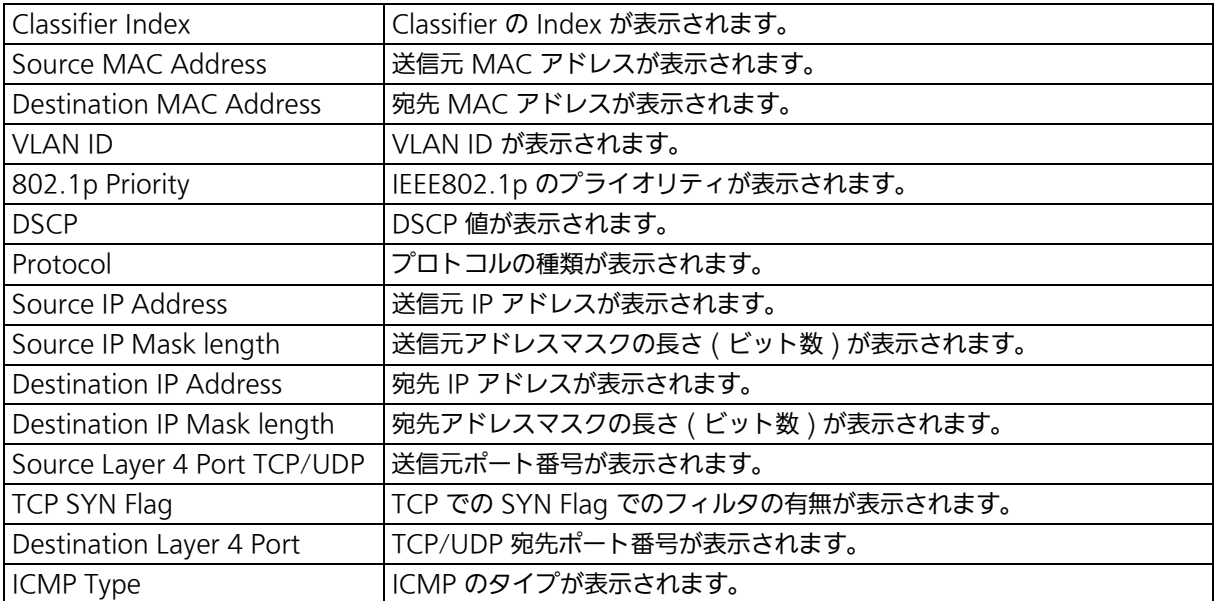

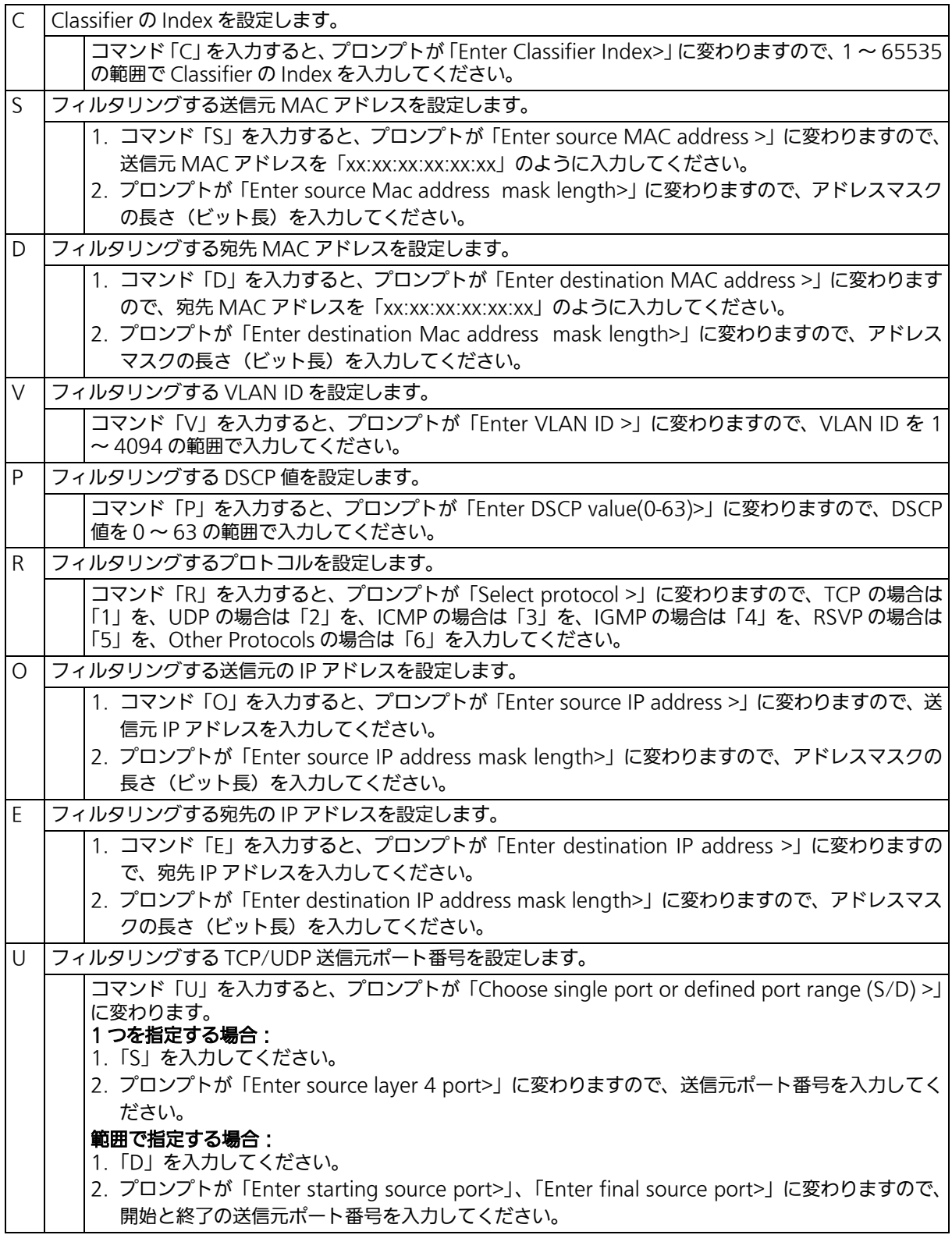

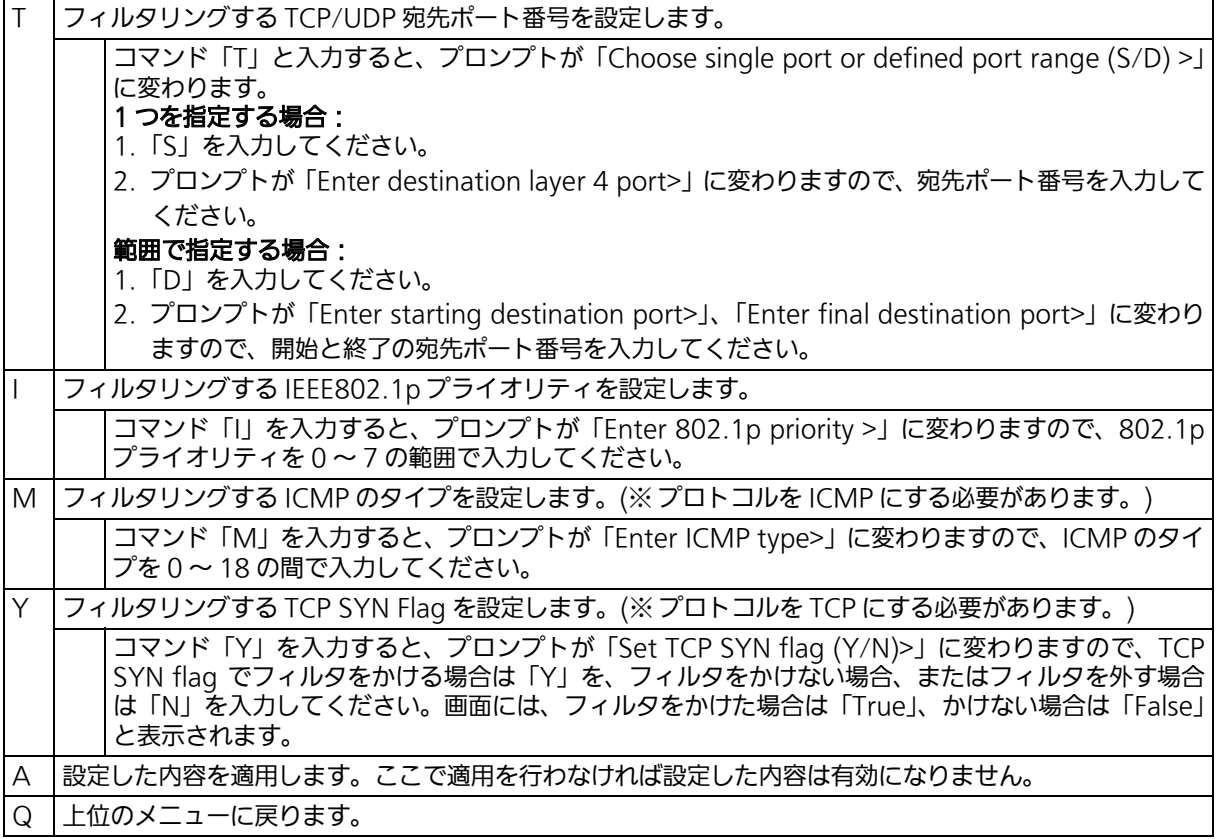

# 4.7.5.c. Classifier の参照 (Classifier Configuration)

「Classifier Configuration Menu」の画面でコマンド「M」を入力すると、図 4-79 のよう な「More Classifier Information」の画面が表示されます。この画面では、Classifier の情 **。**<br>報を参照できます。

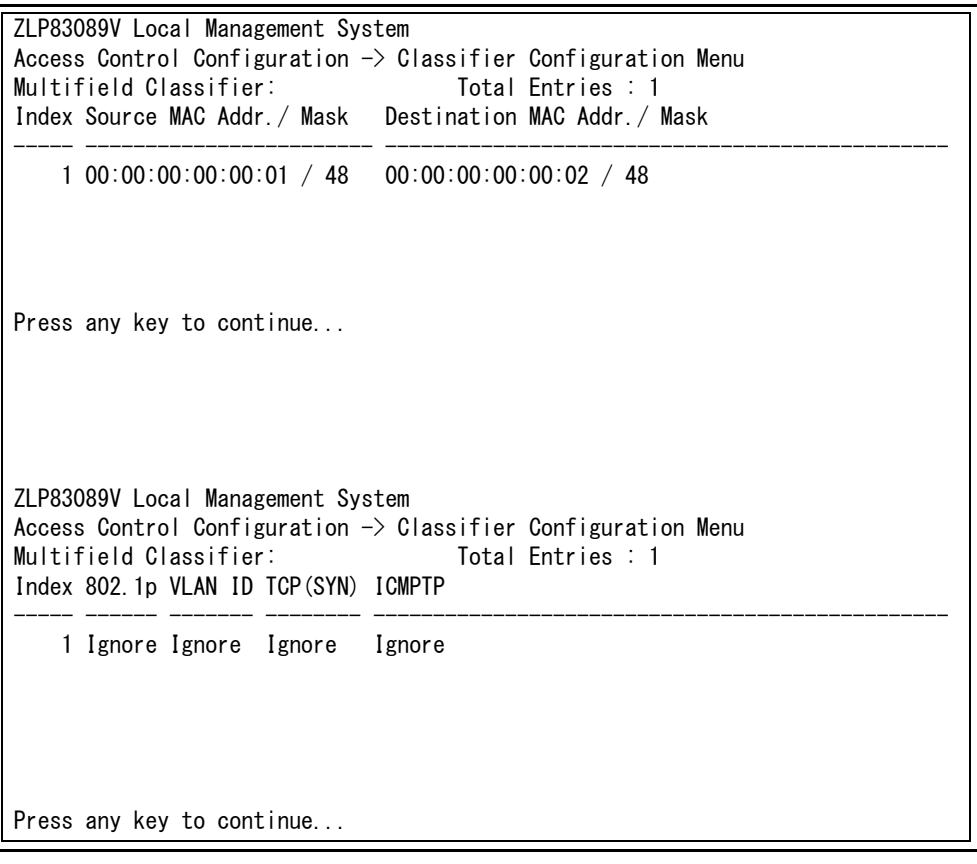

## 図 4-79 Classifier の参照

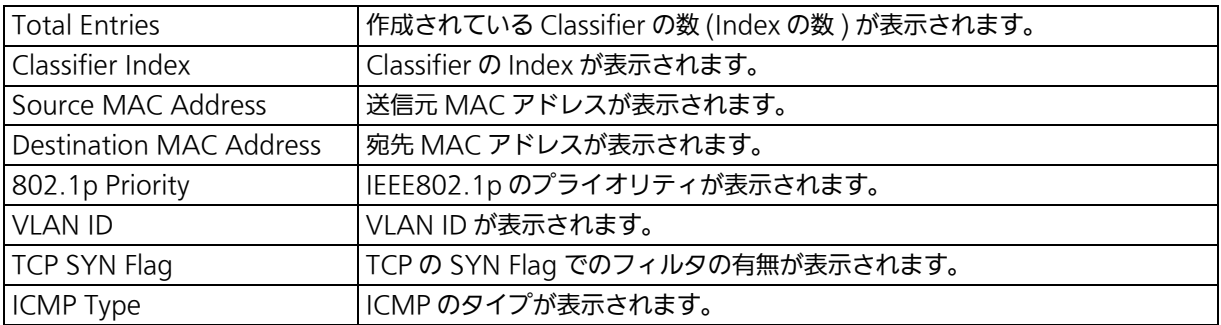

## 4.7.5.d. Classifier の詳細情報の参照 (Show Detailed Entries Information)

「Classifier Configuration Menu」の画面でコマンド「S」を入力すると、図 4-80 のよう な「Show Detailed Entries Information Menu」の画面が表示されます。この画面では、 Classifier の詳細な情報の参照ができます。参照を行うには、Classifier の作成が必要となり ます。

| ZLP83089V Local Management System<br>Classifier Configuration $\rightarrow$ Show Detailed Entry Information Menu<br>Detailed Classifier Information : |  |                         |  |  |  |
|----------------------------------------------------------------------------------------------------|--|-------------------------|--|--|--|
| Classifier Index                                                                                                    |  | 1                       |  |  |  |
| Source MAC Address                                                                                                    |  | 00:00:00:00:00:00:01    |  |  |  |
| Source MAC Address Mask Length : 48                                                                                                    |  |                         |  |  |  |
| Destination MAC Address                                                                                                    |  | 00:00:00:00:00.00:00.02 |  |  |  |
| Destination MAC Address Mask Length: 48                                                                                                    |  |                         |  |  |  |
| 802.1p Priority                                                                                                    |  | : Ignore                |  |  |  |
| VLAN ID                                                                                                    |  | Ignore                  |  |  |  |
| Source IP Address                                                                                                    |  | Ignore                  |  |  |  |
| Source IP Address Mask Length                                                                                                    |  | : Ignore                |  |  |  |
| Destination IP Address                                                                                                    |  | : Ignore                |  |  |  |
| Destination IP Address Mask Length: Ignore                                                                                                    |  |                         |  |  |  |
| <b>DSCP</b>                                                                                                    |  | : Ignore                |  |  |  |
| Protocol                                                                                                    |  | Ignore                  |  |  |  |
| Source Layer 4 Port                                                                                                    |  | : Ignore                |  |  |  |
| Destination Layer 4 Port                                                                                                    |  | : Ignore                |  |  |  |
| TCP SYN Flag                                                                                                    |  | : Ignore                |  |  |  |
| ICMP Type                                                                                                    |  | Ignore                  |  |  |  |
|                                                                                                    |  |                         |  |  |  |
| Press any key to continue                                                                                                    |  |                         |  |  |  |

図 4-80 Classifier の詳細情報の参照

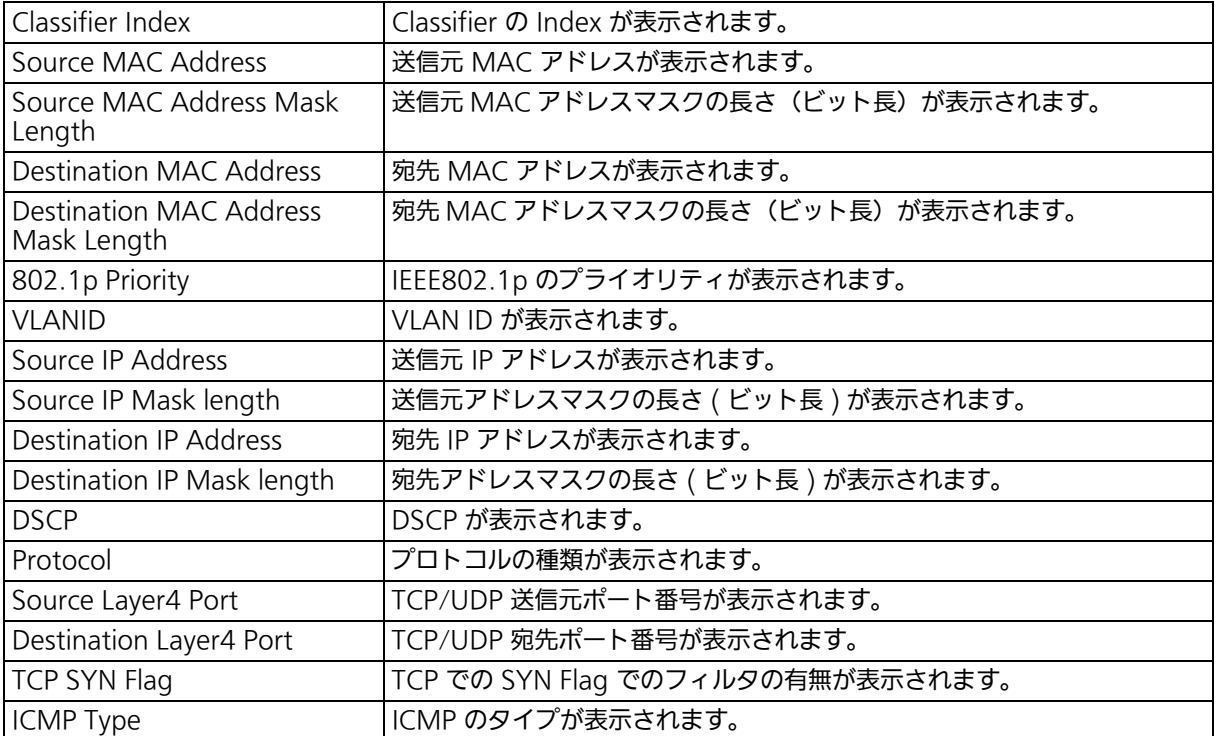

# 4.7.5.e. IPv6 Classifier の設定 (IPv6 Classifier Configuration)

「Access Control Configuration Menu」の画面でコマンド「A」を入力すると[、図 4-81](#page-164-0) のような「IPv6 Classifier Configuration Menu」の画面が表示されます。この画面では、 IPv6 Classifier の設定を行います。

> ZLP83089V Local Management System Access Control Configuration  $\rightarrow$  IPv6 Classifier Configuration Menu Multifield Classifier: Total Entries : 0 Index Source IPv6 Address/Plen ----- -----------------------------------------------------------------------  $-<\text{COMMAND}>$  [N]ext Page M[o]dify Classifier [P]revious Page [M]ore Classifier Info.<br>[C]reate Classifier | Cassifier | Cassifier Info. <u>[C]reate Classifier</u><br> **Example 2** [S]how Detailed Entry Info.<br> **Cluit to previous menu**  $[Q]$ uit to previous menu Command> Enter the character in square brackets to select option

## 図 4-81 IPv6 Classifier の設定

#### <span id="page-164-0"></span>画面の説明

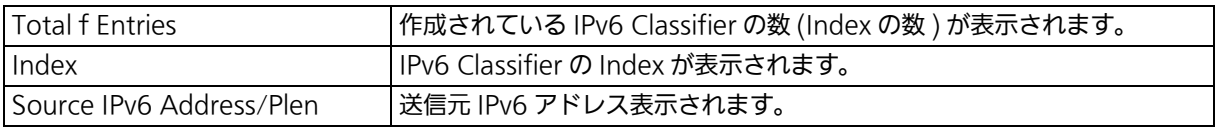

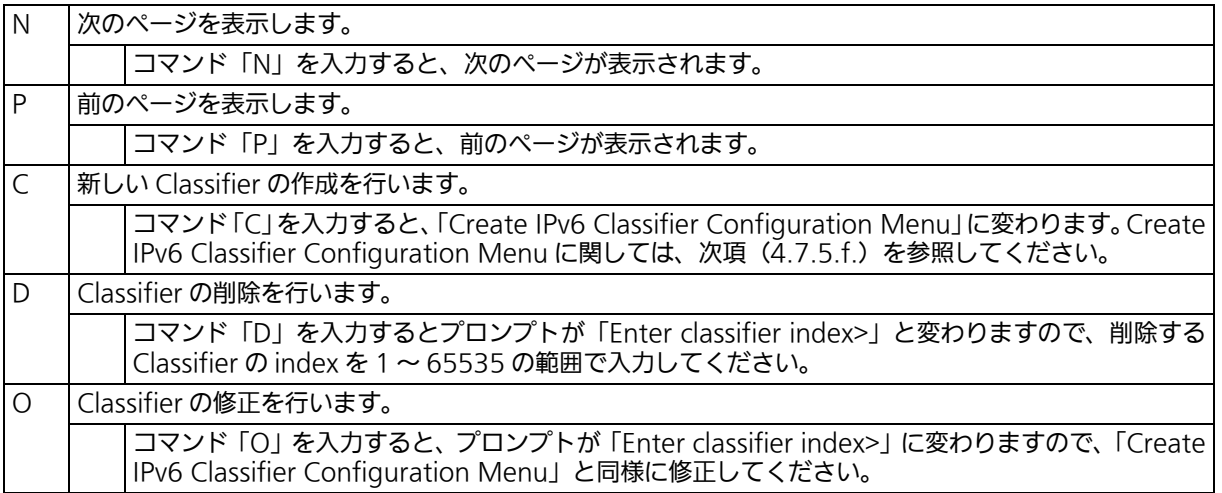

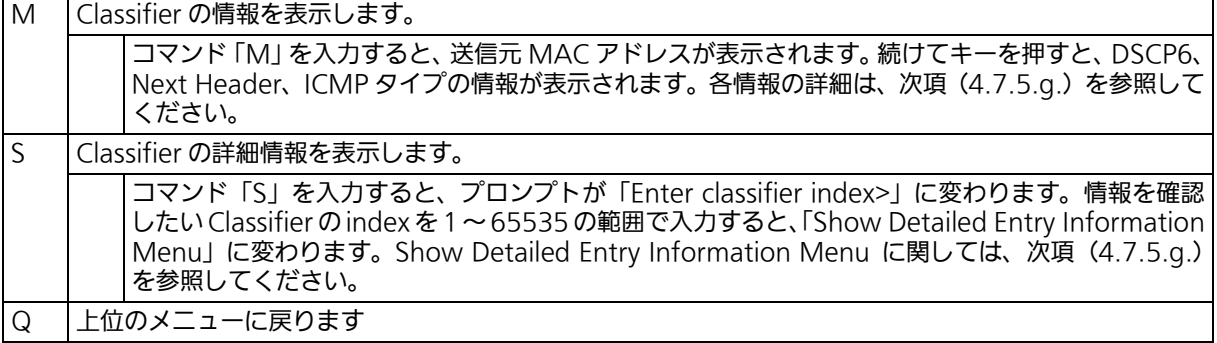

## <span id="page-166-0"></span>4.7.5.f. IPv6 Classifier の作成 (Create IPv6 Classifier Configuration)

「IPv6 Classifier Configuration Menu」の画面でコマンド「C」を入力すると[、図 4-82](#page-166-1) の ような「Create IPv6 Classifier Configuration Menu」の画面が表示されます。この画面 では、IPv6 Classifier の作成を行います。

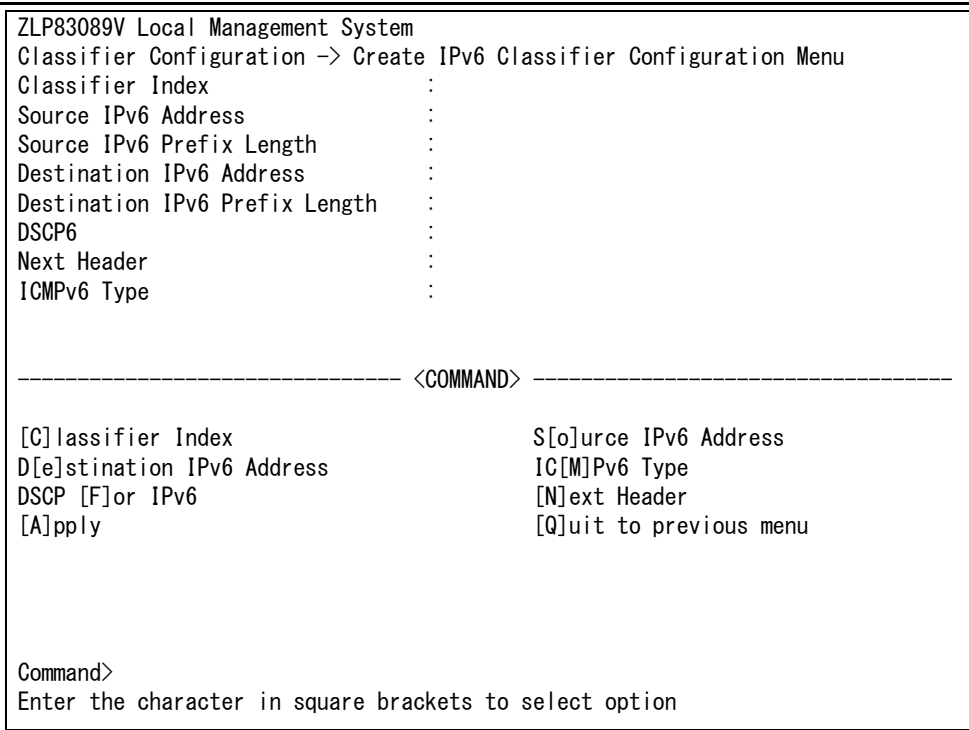

## 図 4-82 IPv6 Classifier の作成

#### <span id="page-166-1"></span>画面の説明

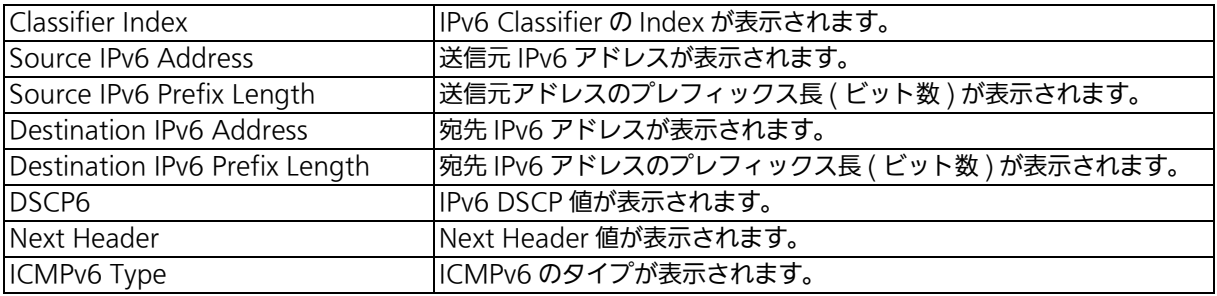

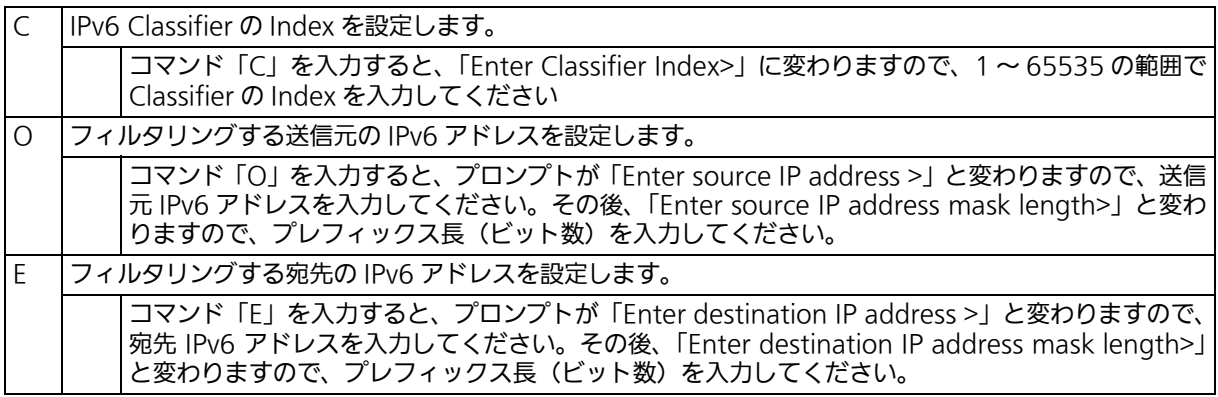

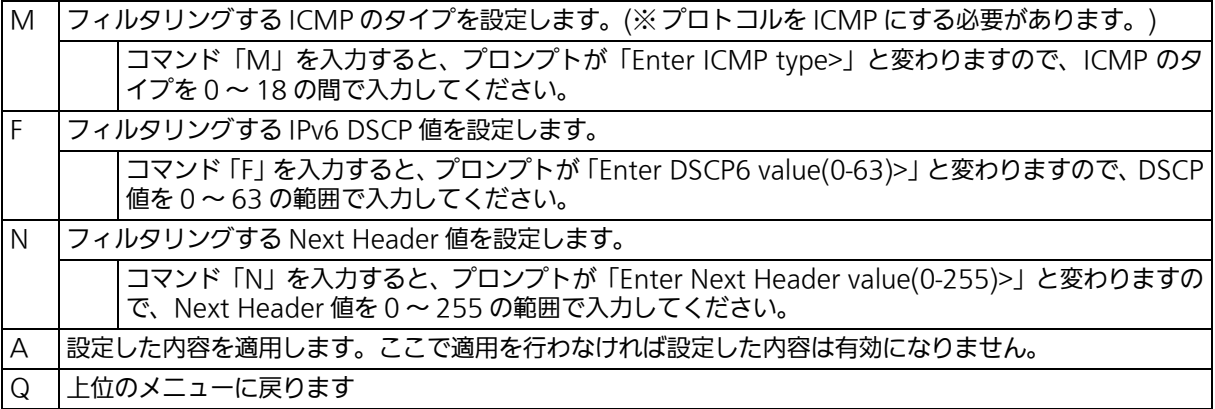

## <span id="page-168-0"></span>4.7.5.g. IPv6Classifier の詳細情報の参照 (Show Detailed Entries Information)

「IPv6 Classifier Configuration Menu」の画面でコマンド「S」を入力すると[、図 4-83](#page-168-1) の ような「Show Detailed Entries Information Menu」の画面が表示されます。この画面で は、IPv6 Classifier の詳細な情報の参照ができます。参照を行うには、IPv6 Classifier の作 成が必要となります。

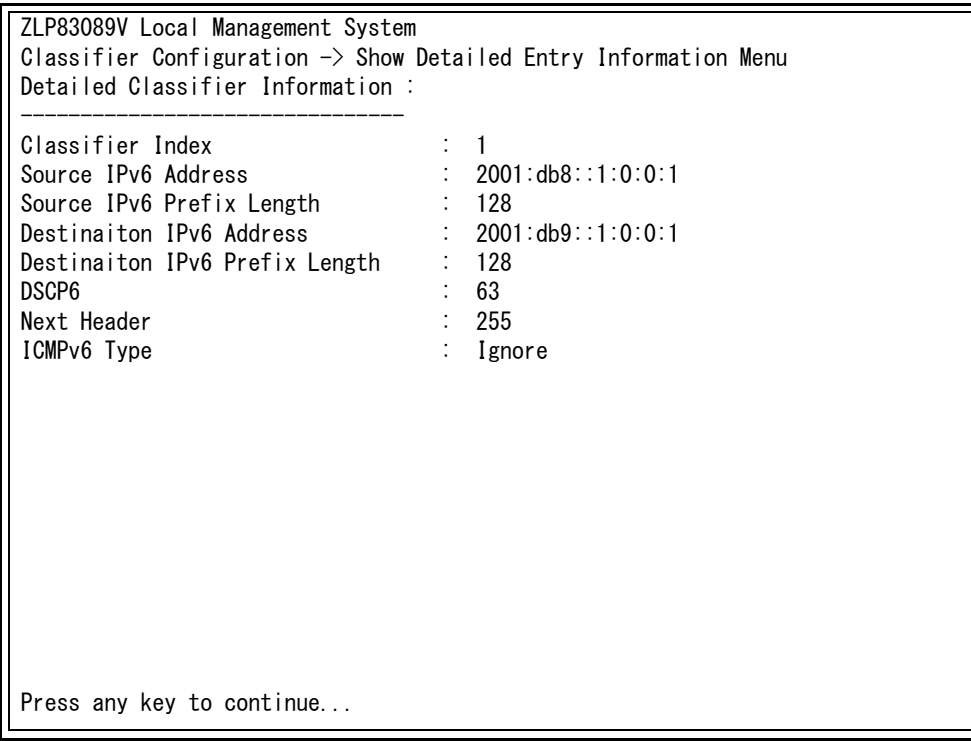

## 図 4-83 IPv6 Classifier の詳細情報の参照

<span id="page-168-1"></span>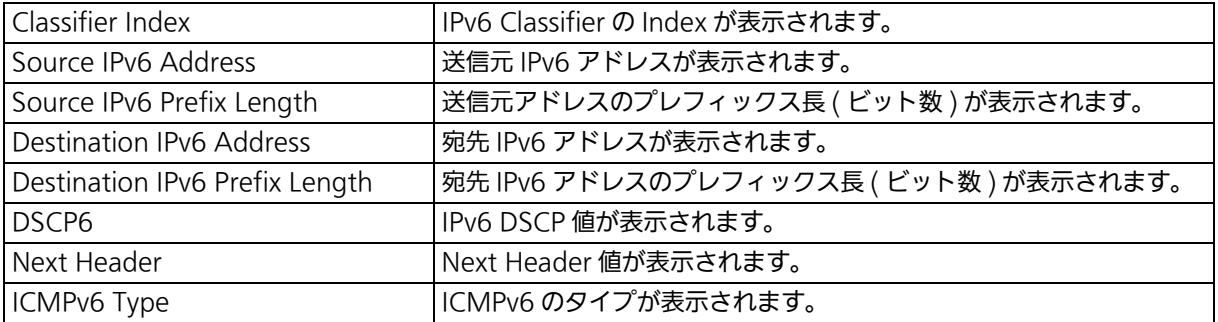

## 4.7.5.h. In-Profile Action の設定 (In-Profile Action Configuration)

「Access Control Configuration Menu」の画面でコマンド「I」を入力すると、図 4-84 の ような「In-Profile Action Configuration Menu」の画面が表示されます。この画面では、 In-Profile の設定を行います。

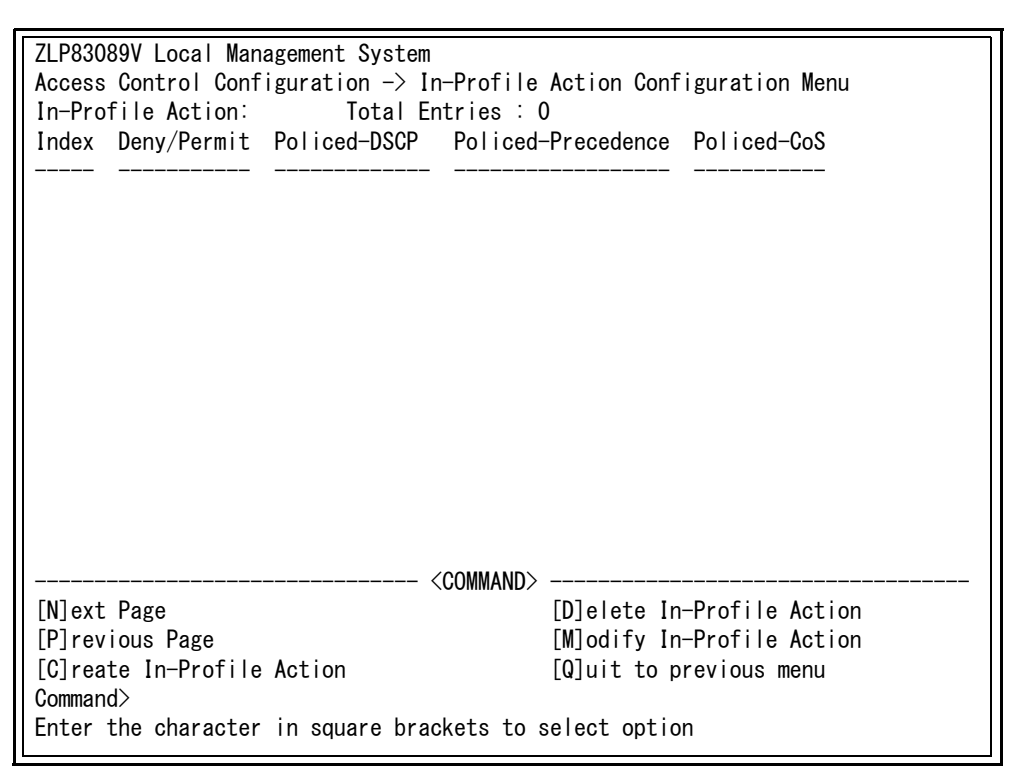

## 図 4-84 In-Profile の設定

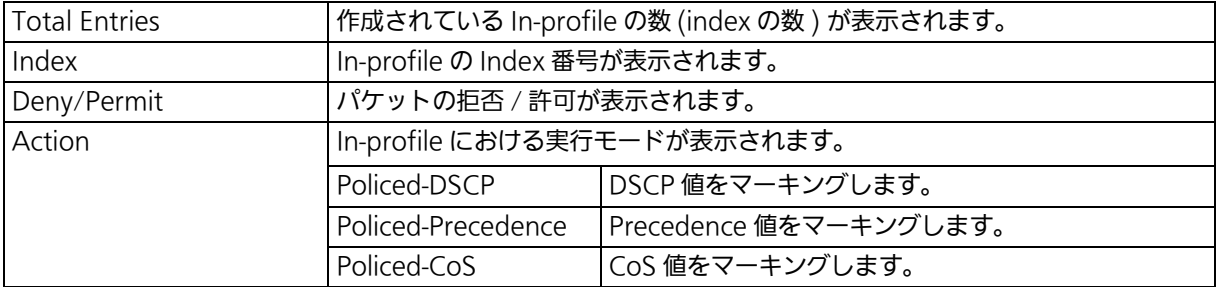

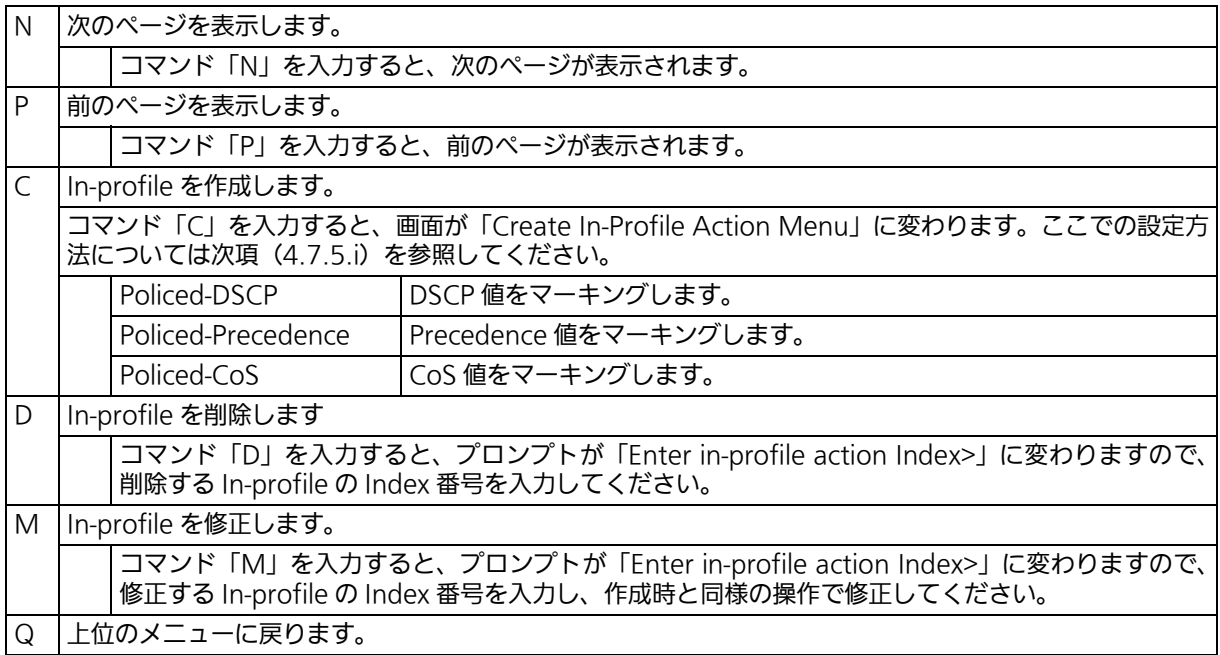

# <span id="page-171-0"></span>4.7.5.i. In-Profile Action の作成 (Create In-Profile Action)

「In-Profile Action Configuration」の画面でコマンド「C」を入力すると、図 4-85 のよう な「Create In-Profile Action Menu」の画面が表示されます。この画面では、In-Profile の 作成を行います。

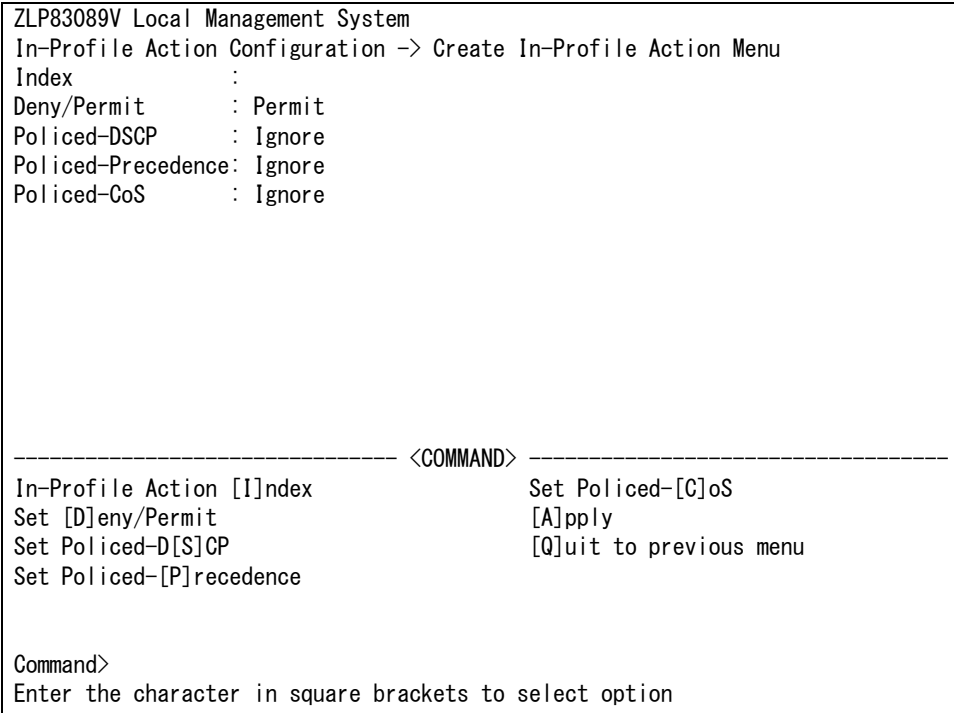

## 図 4-85 In-Profile の作成

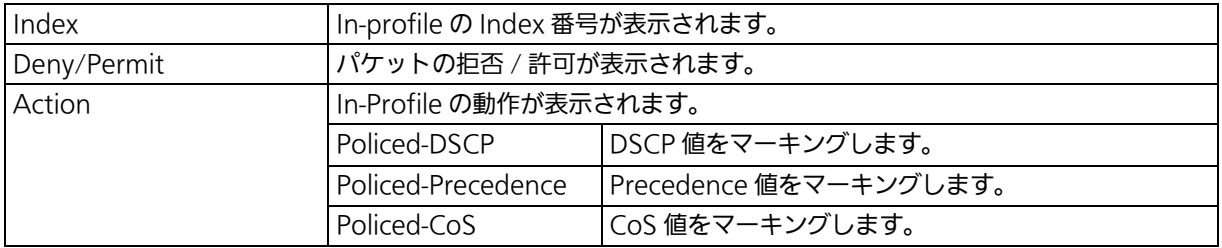

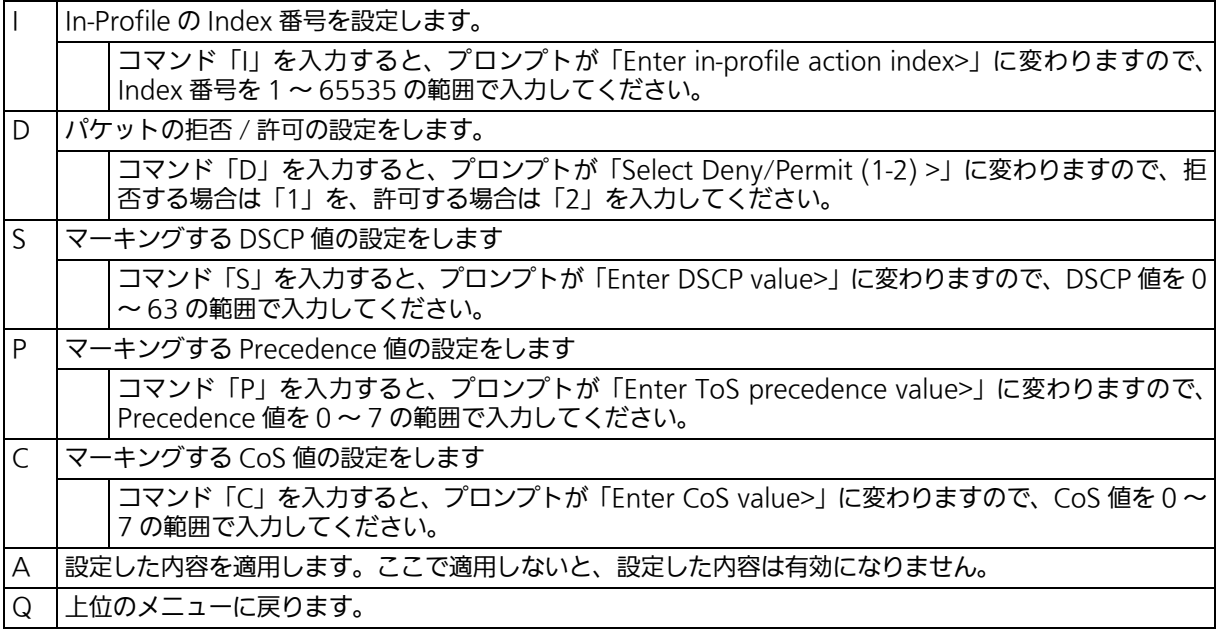

# 4.7.5.j. Out-Profile Action の設定 (Out-Profile Action Configuration)

「AccessControl Configuration Menu」の画面でコマンド「O」を入力すると、図 4-86 の ような「Out-Profile Action Configuration Menu」の画面が表示されます。この画面では、 Out-Profile の設定を行います。

| ZLP83089V Local Management System<br>Access Control Configuration $\rightarrow$ Out-Profile Action Configuration Menu |                                                        |                             |                             |  |  |  |
|----------------------------------------------------------------------------------------------------|--------------------------------------------------------|-----------------------------|-----------------------------|--|--|--|
| Out-Profile Action:<br>Total Entries : 0                                                                              |                                                        |                             |                             |  |  |  |
| Index                                                                                                    | Committed Rate Burst Size(KB) Deny/Permit Policed-DSCP |                             |                             |  |  |  |
|                                                                                                    |                                                        |                             |                             |  |  |  |
|                                                                                                    |                                                        |                             |                             |  |  |  |
|                                                                                                    |                                                        |                             |                             |  |  |  |
|                                                                                                    |                                                        |                             |                             |  |  |  |
|                                                                                                    |                                                        |                             |                             |  |  |  |
|                                                                                                    |                                                        |                             |                             |  |  |  |
|                                                                                                    |                                                        |                             |                             |  |  |  |
|                                                                                                    |                                                        |                             |                             |  |  |  |
|                                                                                                    |                                                        |                             |                             |  |  |  |
|                                                                                                    |                                                        |                             |                             |  |  |  |
|                                                                                                    |                                                        |                             |                             |  |  |  |
|                                                                                                    |                                                        |                             |                             |  |  |  |
| Note: Committed Rate - 1Mbps/unit, Max available rate 10/100:100, Giga:1000<br><command/>                             |                                                        |                             |                             |  |  |  |
| [N]ext Page                                                                                                    |                                                        | [D]elete Out-Profile Action |                             |  |  |  |
| [P] revious Page                                                                                                    |                                                        |                             | [M]odify Out-Profile Action |  |  |  |
| [C]reate Out-Profile Action                                                                                           |                                                        | [Q]uit to previous menu     |                             |  |  |  |
| Commonand                                                                                                    |                                                        |                             |                             |  |  |  |
| Enter the character in square brackets to select option                                                               |                                                        |                             |                             |  |  |  |

図 4-86 Out-Profile の設定

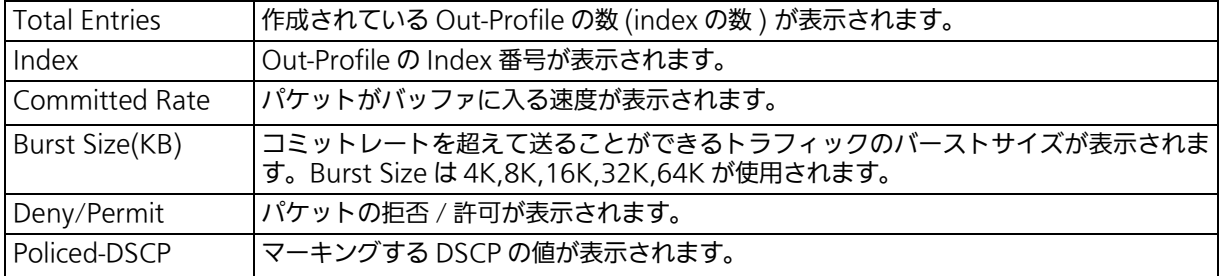

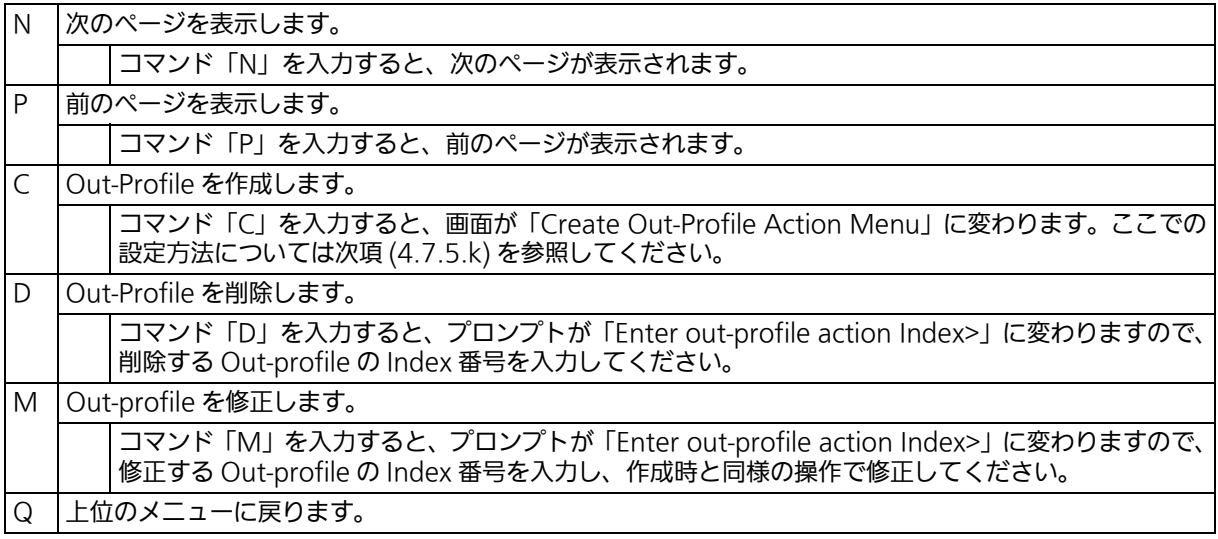

# <span id="page-175-0"></span>4.7.5.k. Out-Profile Action の作成 (Create Out-Profile Action)

「Out-Profile Action Configuration」の画面でコマンド「C」を入力すると、図 4-87 のよ うな「Create Out-Profile Action Menu」の画面が表示されます。この画面では、Out-Profile の作成を行います。

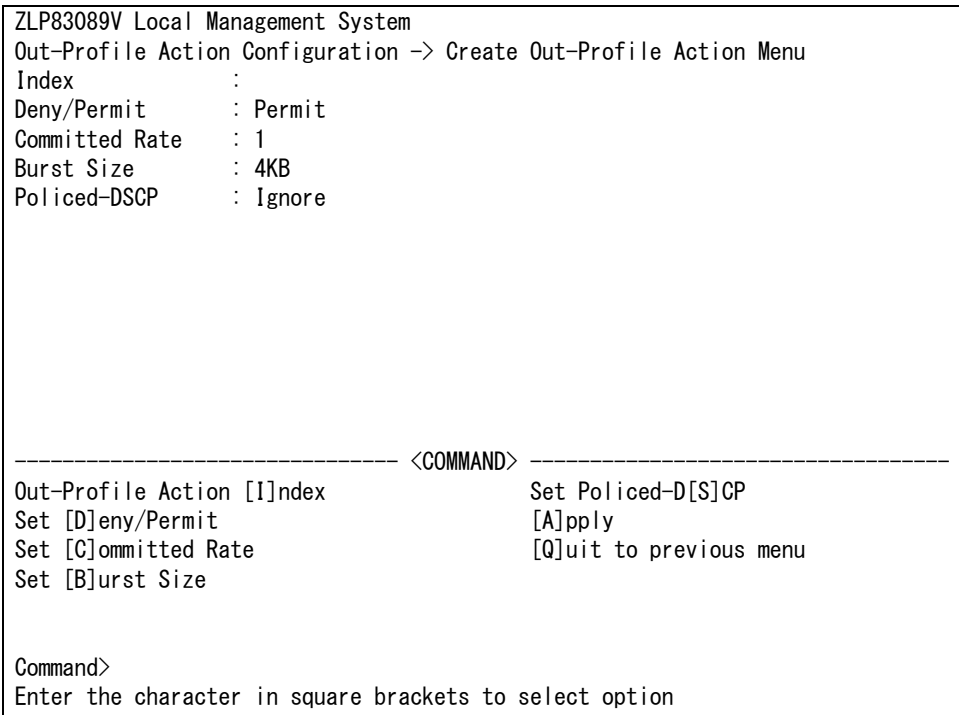

## 図 4-87 Out-Profile の作成

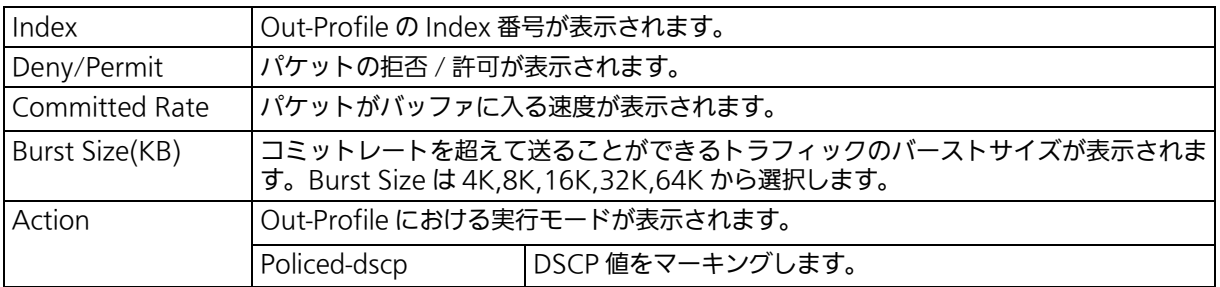

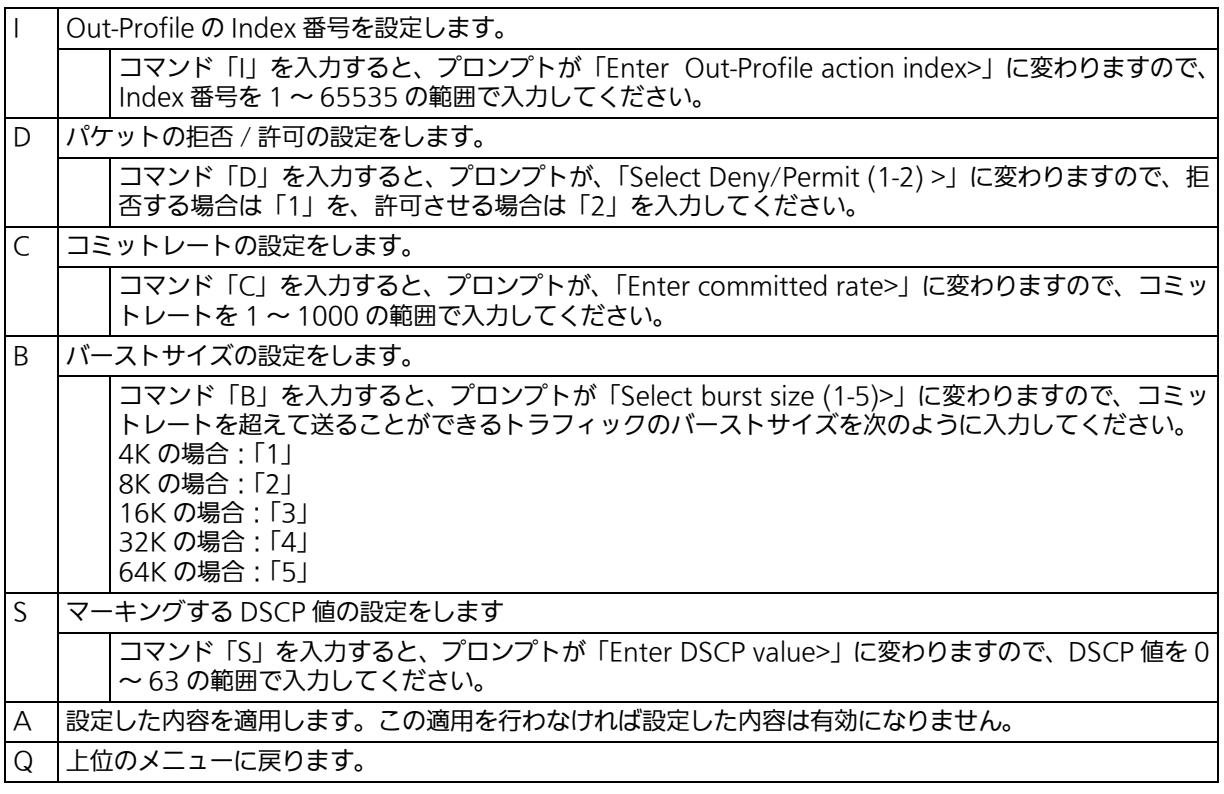

# 4.7.5.l. ポートリストの設定 (Port List Configuration)

「Access Control Configuration Menu」の画面でコマンド「L」を入力すると、図 4-88 の ような「Port List Configuration Menu」の画面が表示されます。この画面では Access <u>ことで、これでは、この形</u>質はない……………。<br>Control の対象とするポートリストの設定を行います。

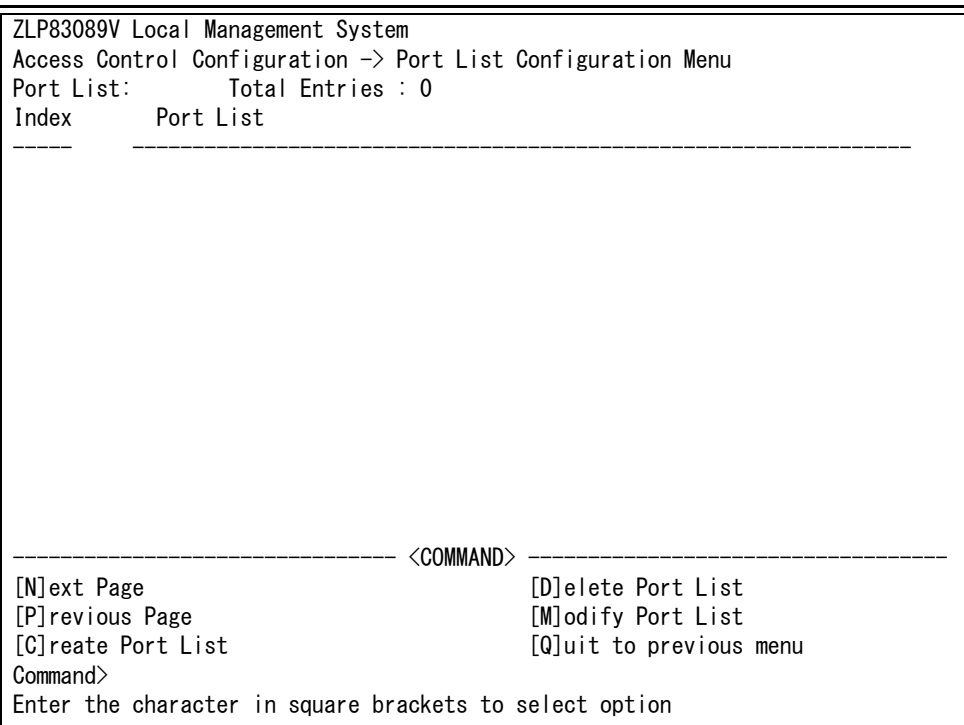

## 図 4-88 ポートリストの設定

アクセスコントロール機能とリンクアグリゲーション機能を併用する場合は、リンクアグリ ゲーションで作成された論理ポートではなく、実際の物理ポート番号を指定してください。

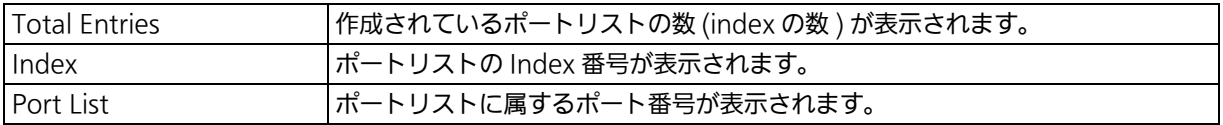

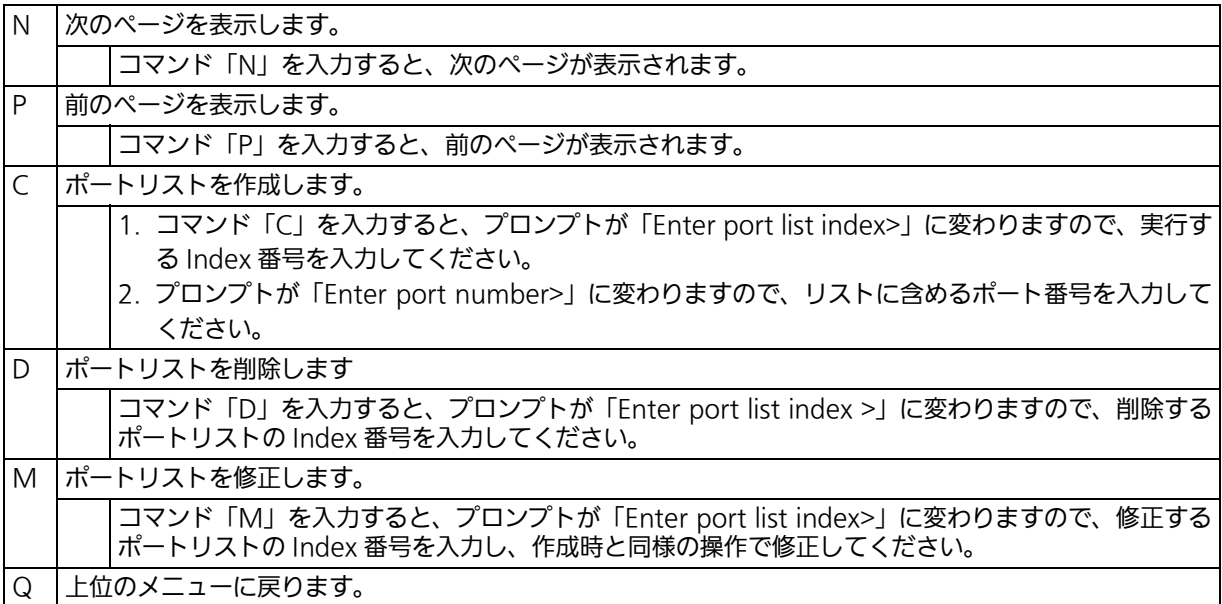

# 4.7.5.m. ポリシーの設定 (IPv4 Policy Configuration)

「Access Control Configuration Menu」の画面でコマンド「P」を入力すると、図 4-89 の ような「IPv4 Policy Configuration Menu」の画面が表示されます。この画面では、ポリ シーの設定を行います。

> ZLP83089V Local Management System Access Control Configuration  $\rightarrow$  IPv4 Policy Configuration Menu Policy Priority : 1 Total Entries : 0 Policy : Index Classifier Seq. In-Profile Out-Profile PortList Status ----- ---------- ----- ---------- ----------- -------- --------  $-$  <command>  $-$  [N]ext Page [S]how Policy Entry [P]revious Page [U]pdate Policy [C]reate Policy Display Sequence [B]y Port [D]elete Policy **Participality** P[o]licy Priority [E]nable or Disable Policy [Q]uit to previous menu Command> Enter the character in square brackets to select option

図 4-89 ポリシーの設定

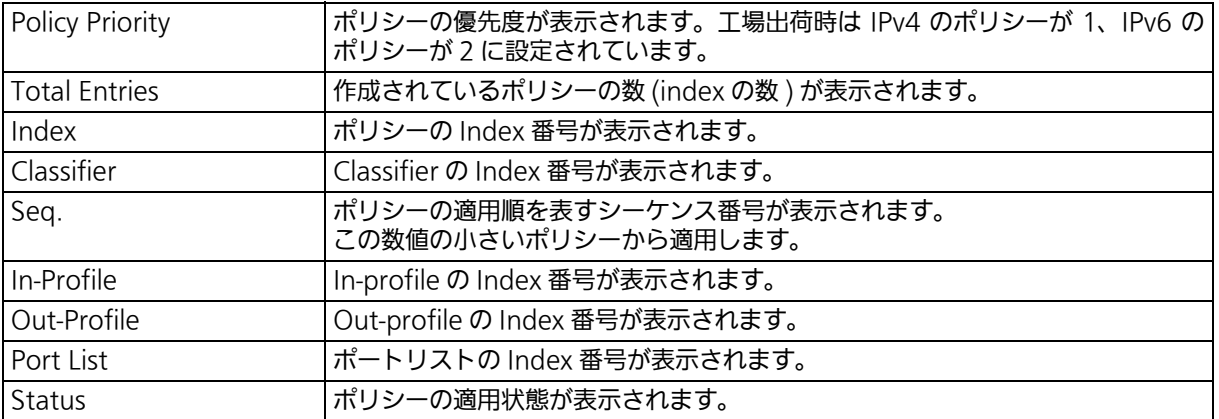
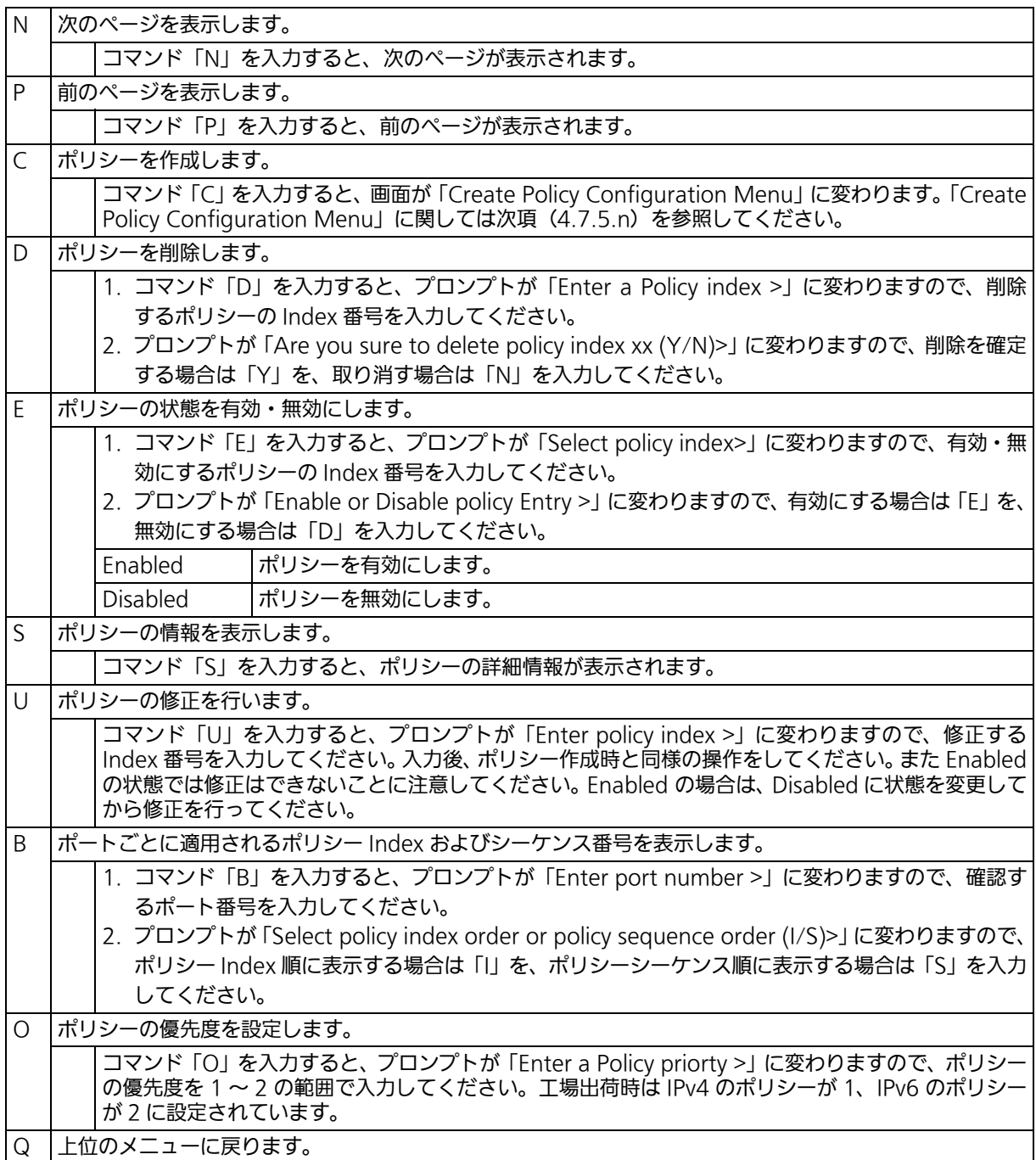

# <span id="page-181-0"></span>4.7.5.n. ポリシーの作成 (Create Policy Configuration)

「IPv4 Policy Configuration Menu」の画面でコマンド「C」を入力すると、図 4-90 のよう な「Create Policy Configuration Menu」の画面が表示されます。この画面では、ポリシー の作成を行います。

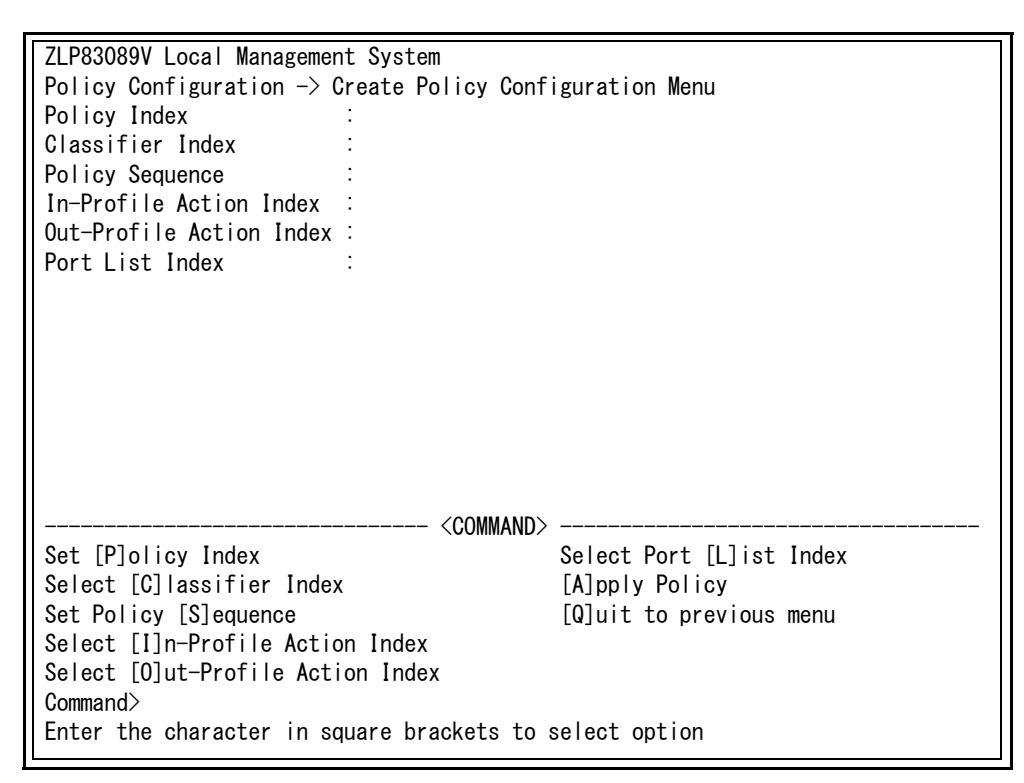

### 図 4-90 ポリシーの作成

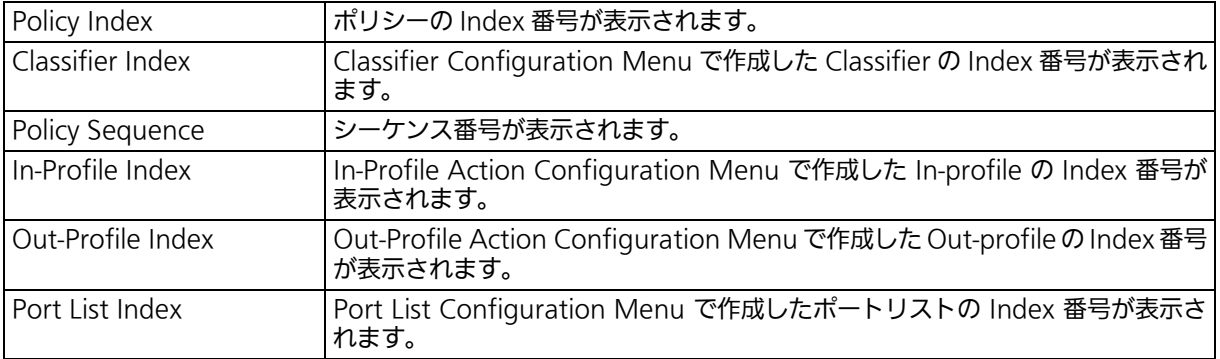

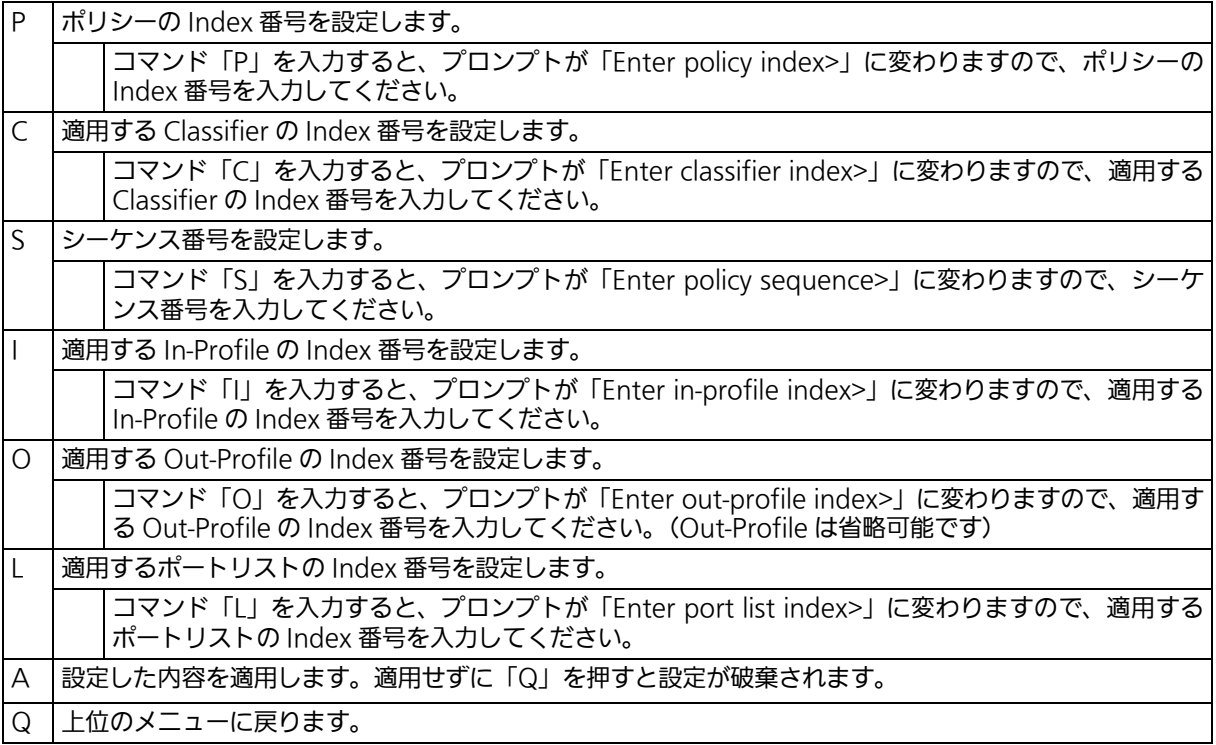

# 4.7.5.o. ポリシーの設定 (IPv6 Policy Configuration)

「Access Control Configuration Menu」の画面でコマンド「Y」を入力すると[、図 4-91](#page-183-0) の ような「IPv6 Policy Configuration Menu」の画面が表示されます。この画面では、IPv6 ポリシーの設定を行います。

> ZLP83089V Local Management System Access Control Configuration  $\rightarrow$  IPv6 Policy Configuration Menu Policy Priority : 2 Total Entries : 0 Policy : Index Classifier Seq. In-Profile Out-Profile PortList Status ----- ---------- ----- ---------- ----------- -------- --------  $-<\!\!$   $<\!\!$  COMMAND $>$  [N]ext Page [S]how Policy Entry [U]pdate Policy [C]reate Policy Display Sequence [B]y Port [D]elete Policy **Policy** Policy Priority [E]nable or Disable Policy [Q]uit to previous menu Command> Enter the character in square brackets to select option

#### 図 4-91 IPv6 ポリシーの設定

#### <span id="page-183-0"></span>画面の説明

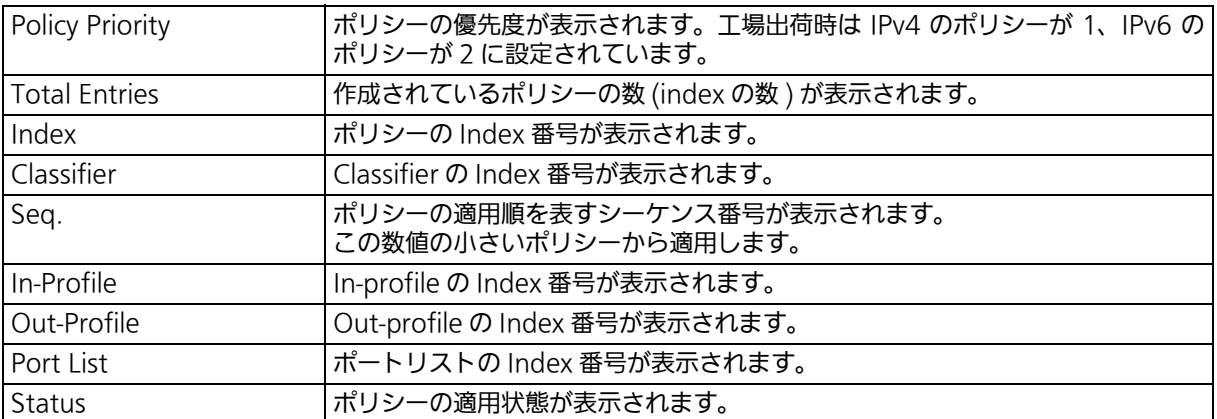

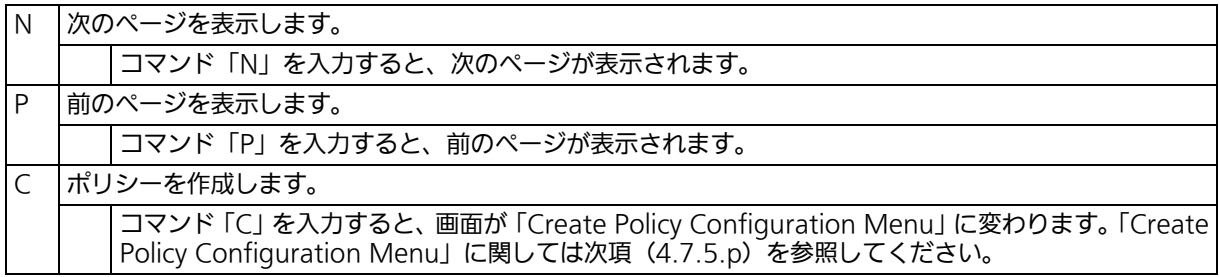

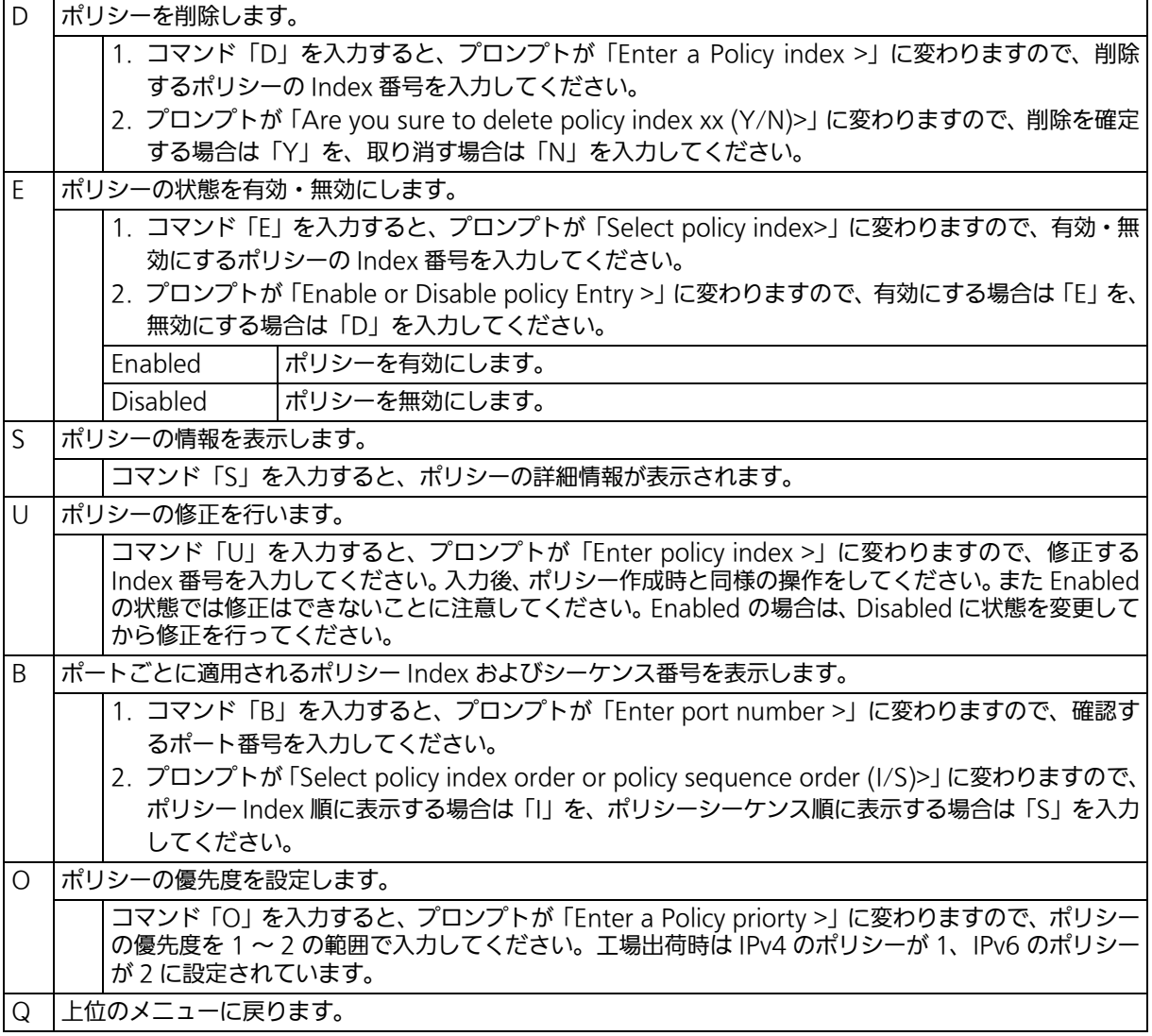

### <span id="page-185-0"></span>4.7.5.p. ポリシーの作成 (IPv6) (Create Policy Configuration) 「IPv6 Policy Configuration Menu」の画面でコマンド「C」を入力すると[、図 4-92](#page-185-1) のよう な「Create Policy Configuration Menu」の画面が表示されます。この画面では、IPv6 ポ リシーの作成を行います。

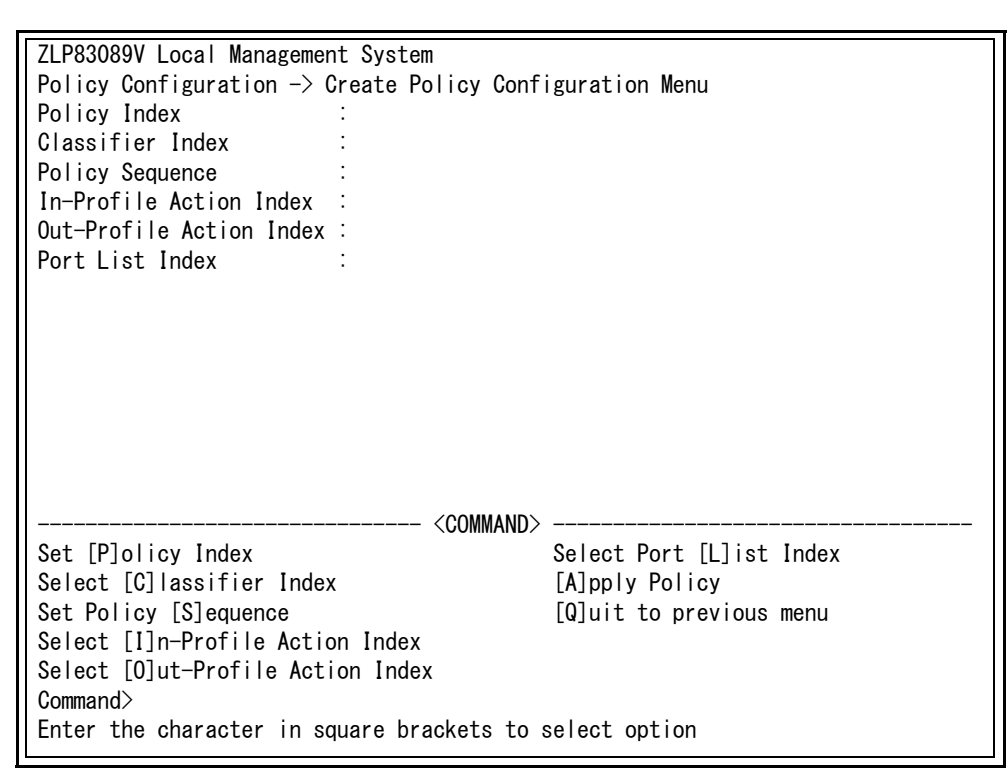

### 図 4-92 IPv6 ポリシーの作成

#### <span id="page-185-1"></span>画面の説明

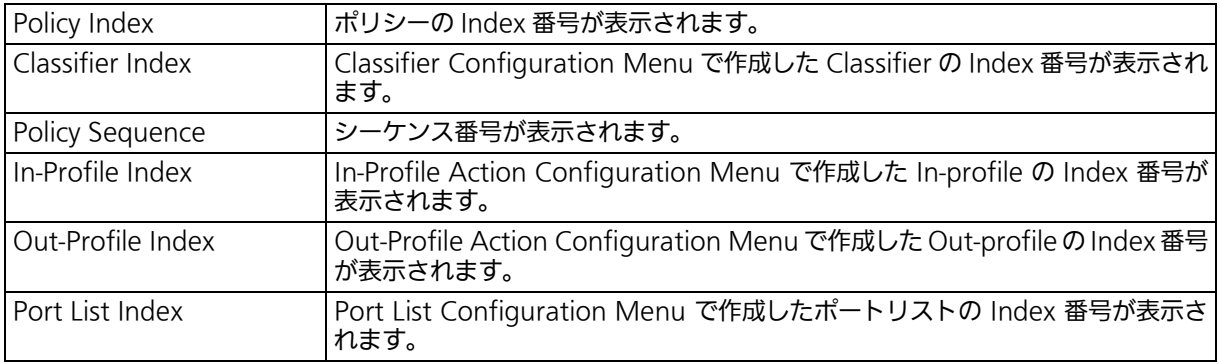

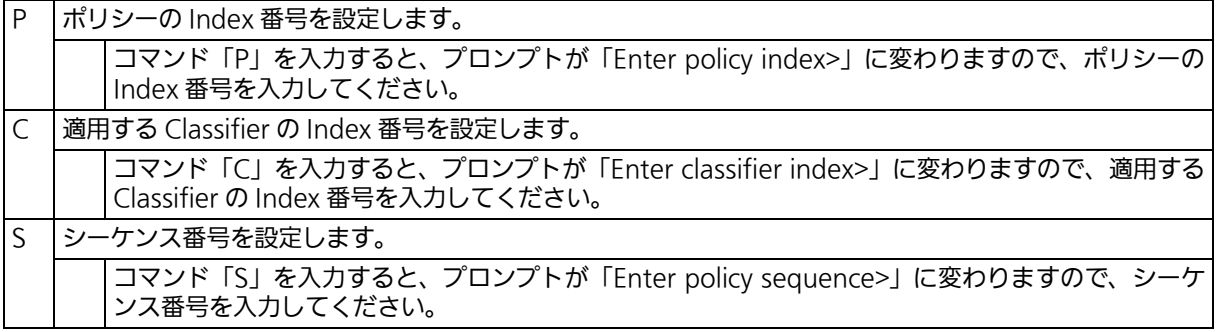

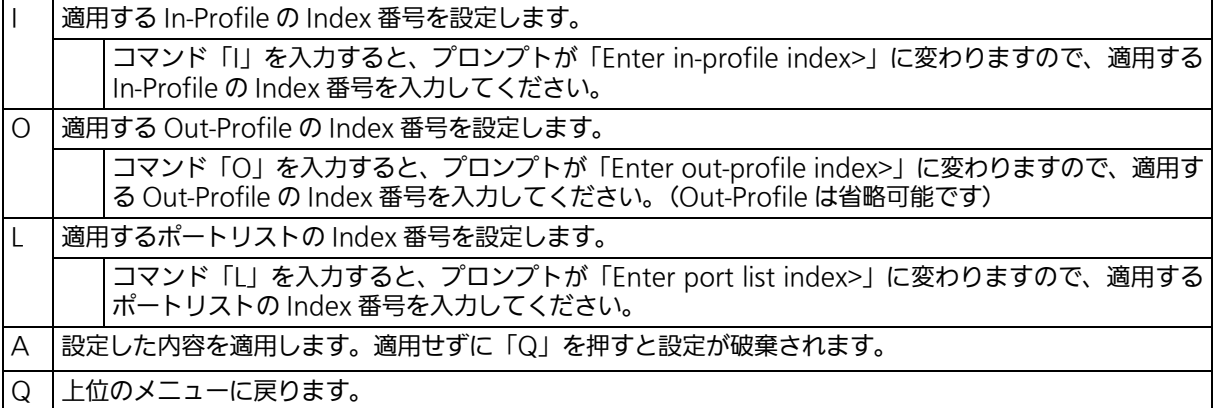

# 4.7.6. QoS の設定 (Quality of Service Configuration)

「Advanced Switch Configuration Menu」でコマンド「C」を入力すると、図 4-93 のよ うな「Quality of Service Configuration Menu」の画面が表示されます。この画面では、 本装置の QoS(Quality of Service) に関する設定が可能です。

> ZLP83089V Local Management System Advanced Switch Configuration Menu  $\rightarrow$  Quality of Service Configuration Menu [T]raffic Class Configuration [E]gress Rate Limiting [Q]uit to previous menu Command> Enter the character in square brackets to select option

### 図 4-93 QoS の設定

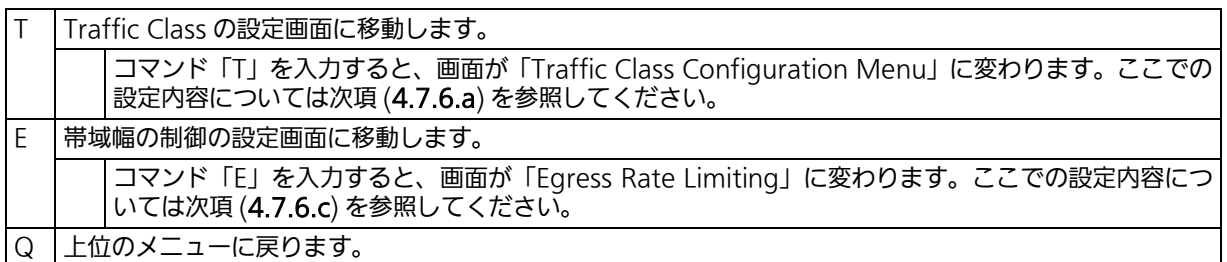

# <span id="page-188-0"></span>4.7.6.a. トラフィッククラスの設定 (Traffic Class Configuration)

「Quality of Service Configuration Menu」でコマンド「T」を入力すると、図 4-94 のよ うな「Traffic Class Configuration」の画面が表示されます。この画面では、QoS およびト ラフィッククラスの設定を行います。

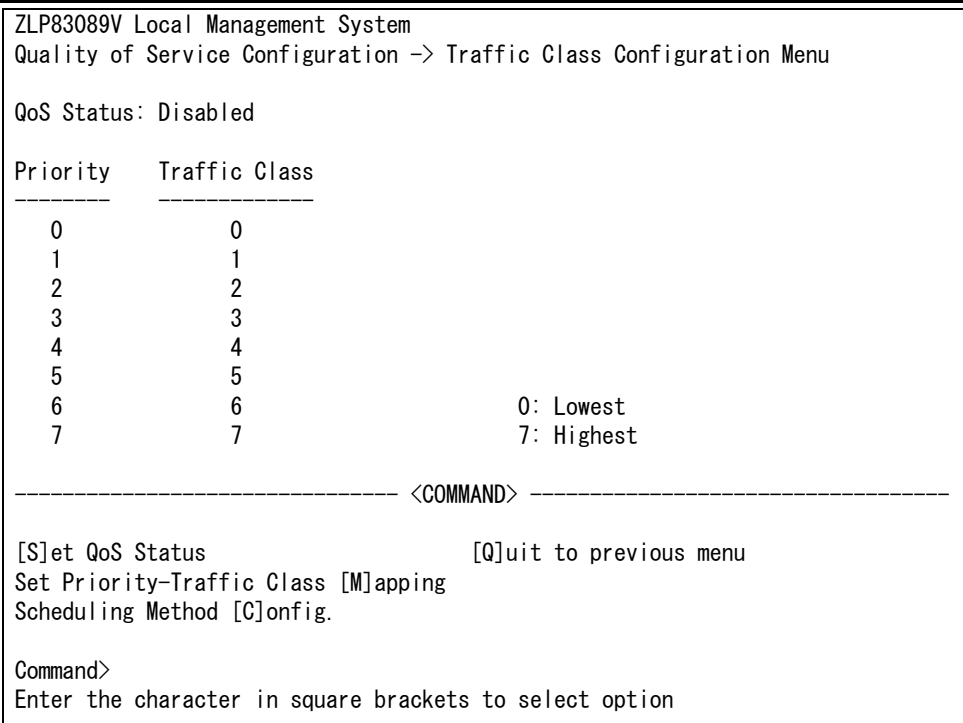

## 図 4-94 QoS の設定

#### 画面の説明

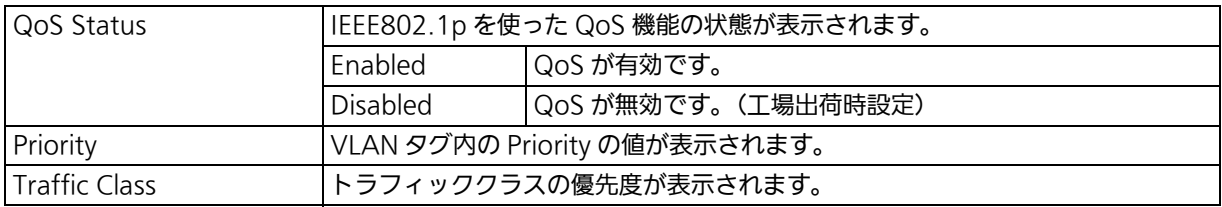

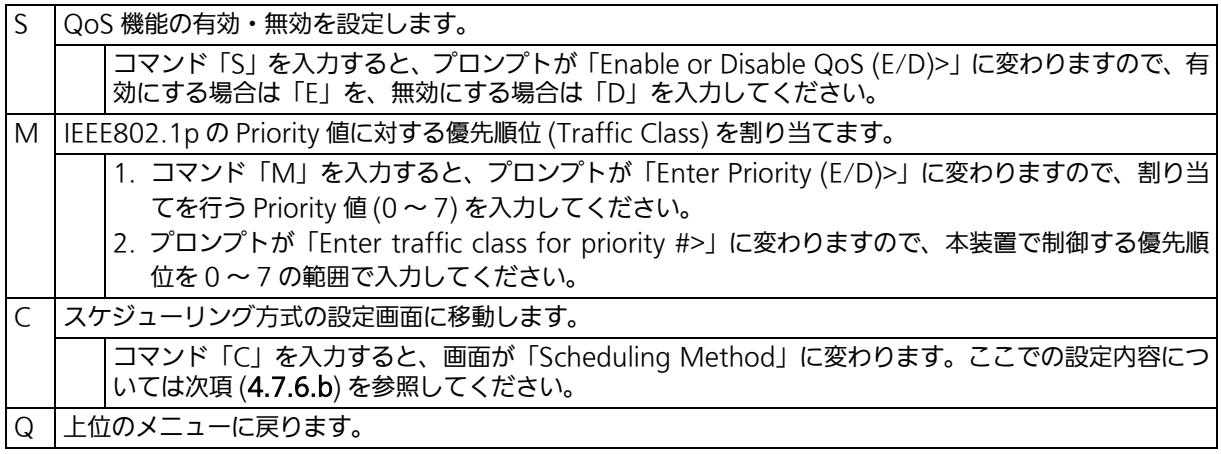

# <span id="page-189-0"></span>4.7.6.b. スケジューリング方式の設定 (Scheduling Method)

「Quality of Service Configuration Menu」でコマンド「C」を入力すると、図 4-95 のよ うな「Scheduling Method」の画面が表示されます。この画面では、スケジューリング方 式の設定を行います。

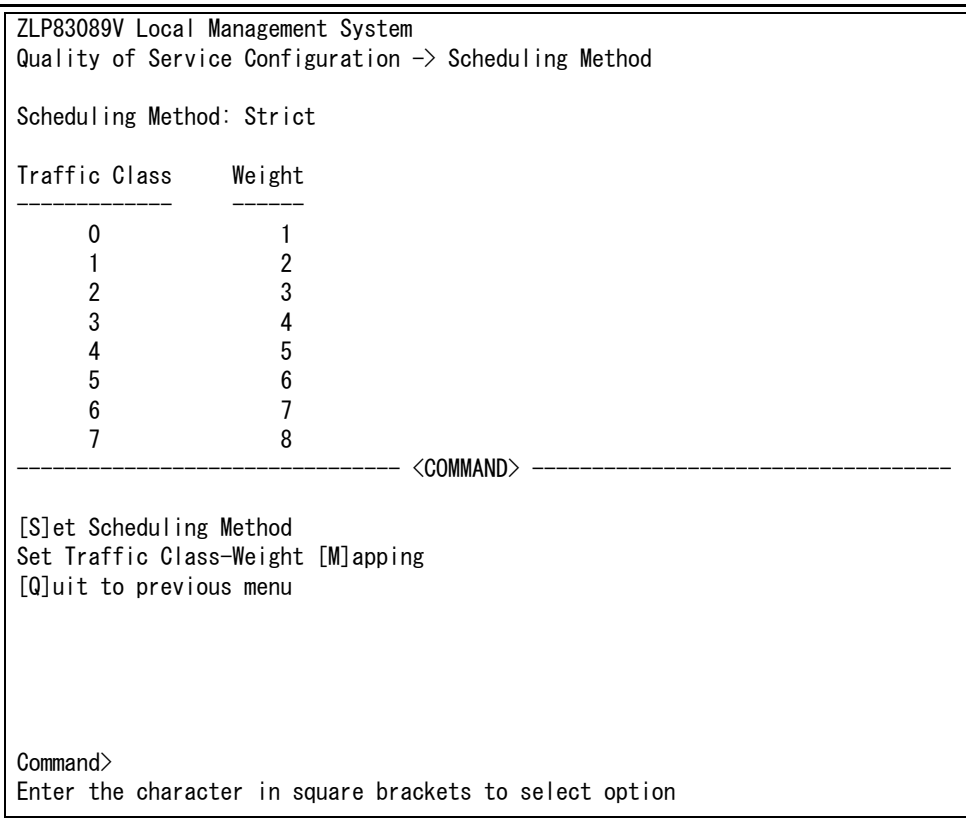

## 図 4-95 スケジューリング方式の設定

#### 画面の説明

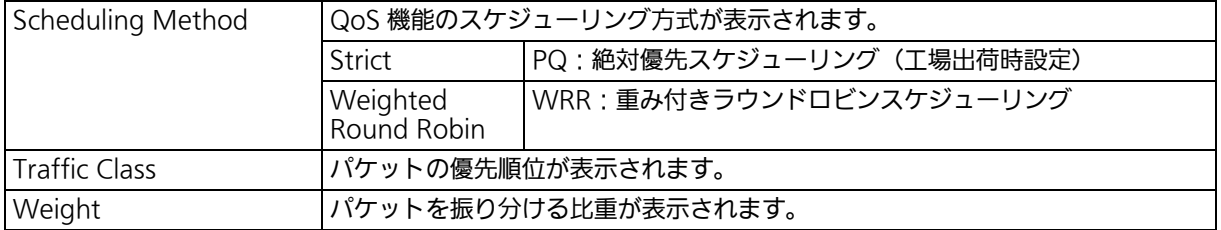

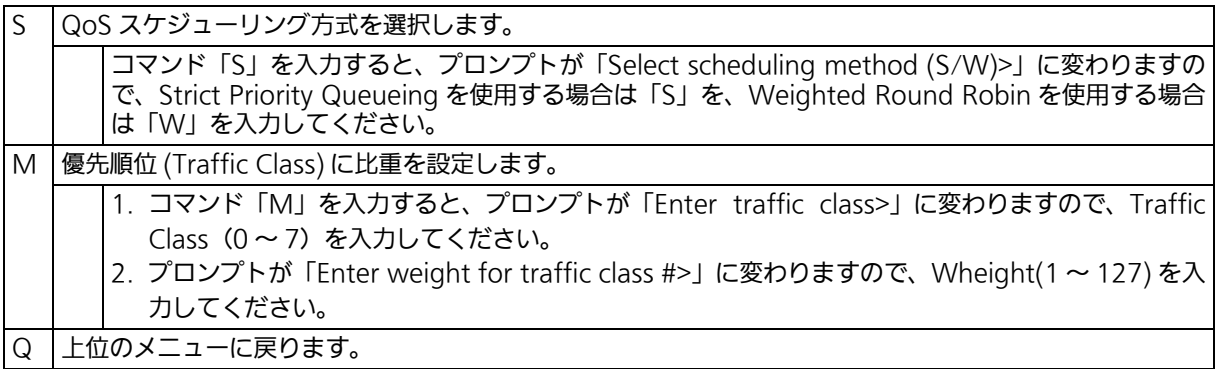

# <span id="page-190-0"></span>4.7.6.c. 帯域幅の制御設定 (Egress Rate Limiting Configuration)

「Quality of Service Configuration Menu」の画面でコマンド「E」を入力すると、図 4-96 のような「Egress Rate Limiting Configuration Menu」の画面が表示されます。この画面 では、帯域幅の制御設定を行います。

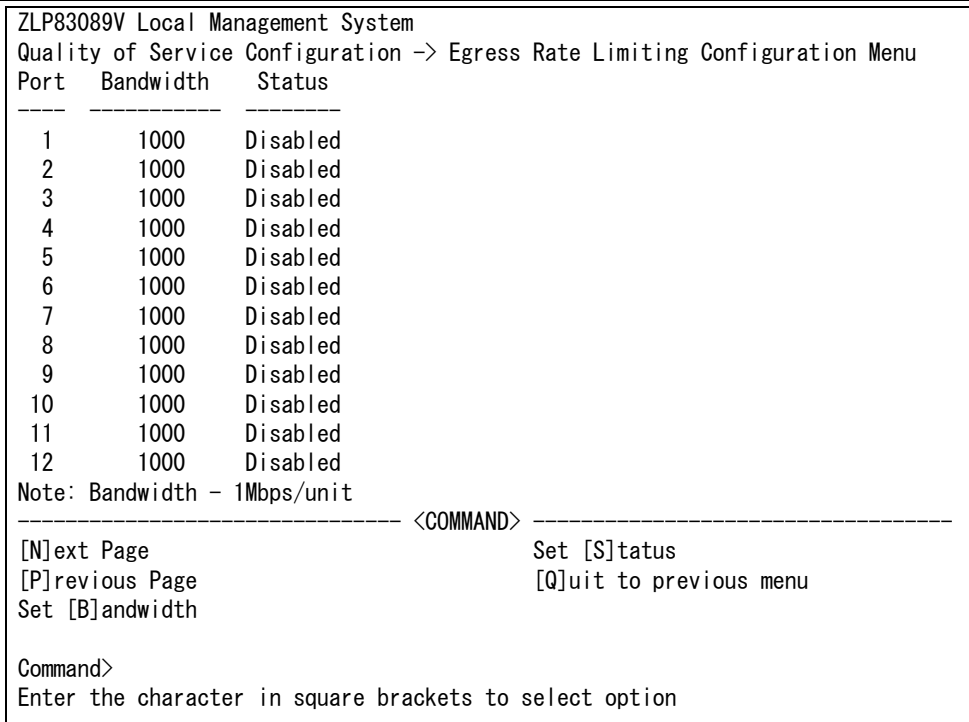

#### 図 4-96 帯域幅の制御設定

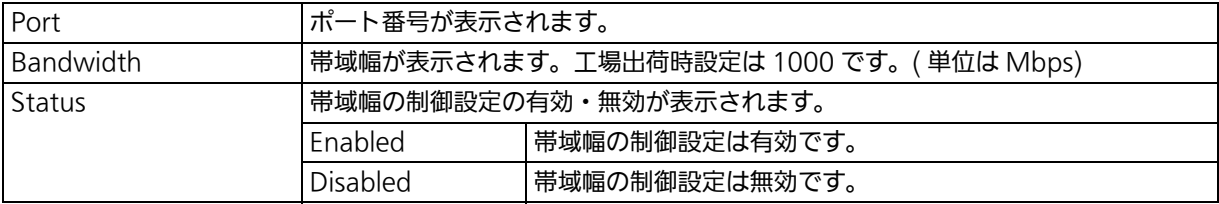

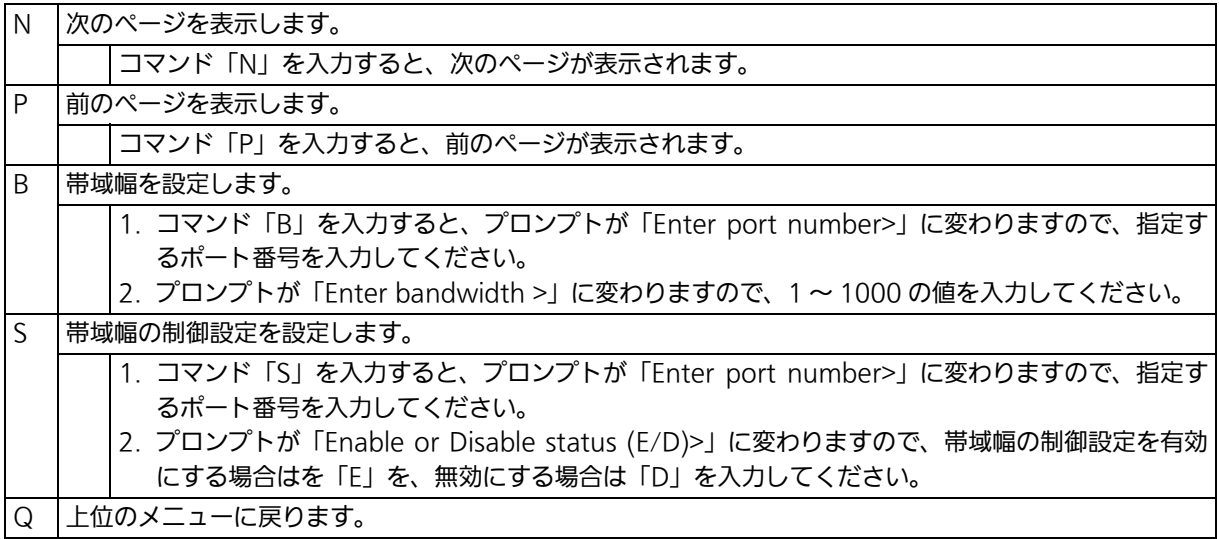

# 4.7.7. ストームコントロール設定 (Storm Control Configuration)

「Advanced Switch Configuration Menu」でコマンド「O」を入力すると、図 4-97 のよ うな「Storm Control Configuration Menu」の画面が表示されます。この画面では、 Unknown unicast、Broadcast、Multicast の各ストームコントロールの設定を行います。

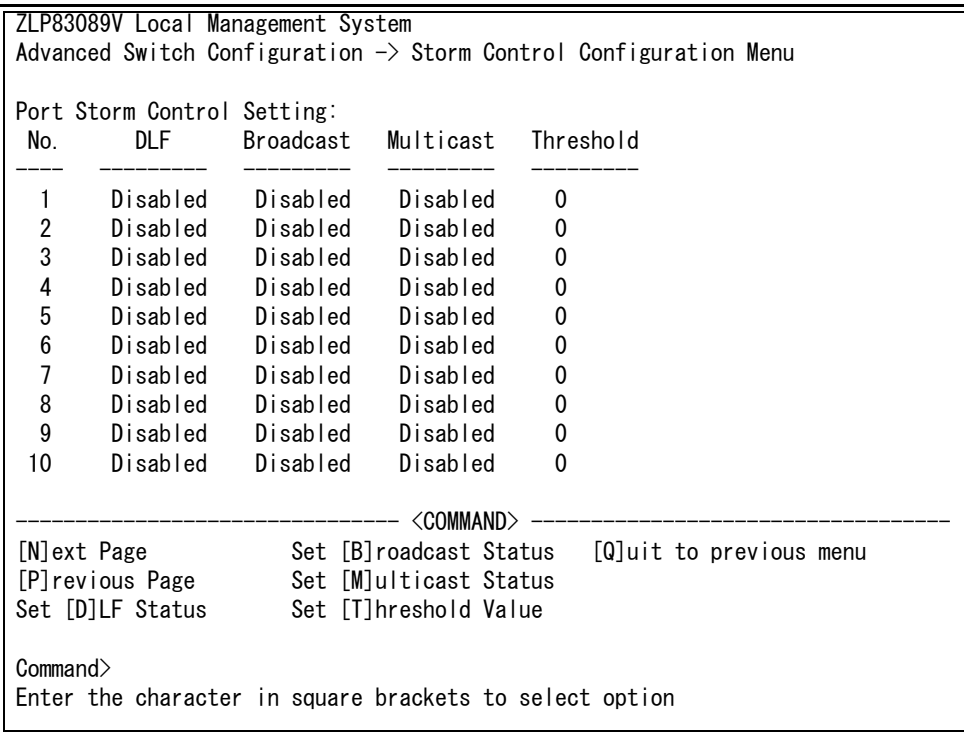

## 図 4-97 ストームコントロールの設定

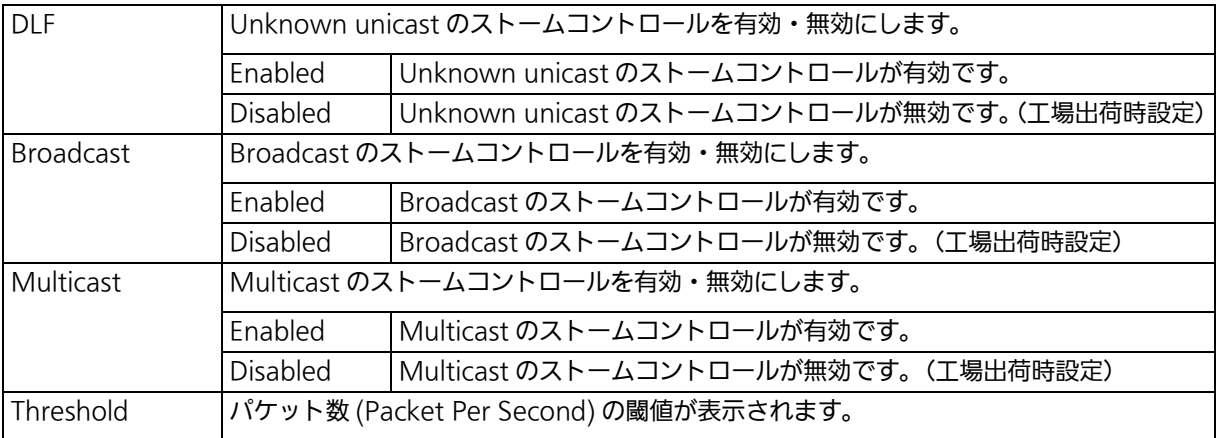

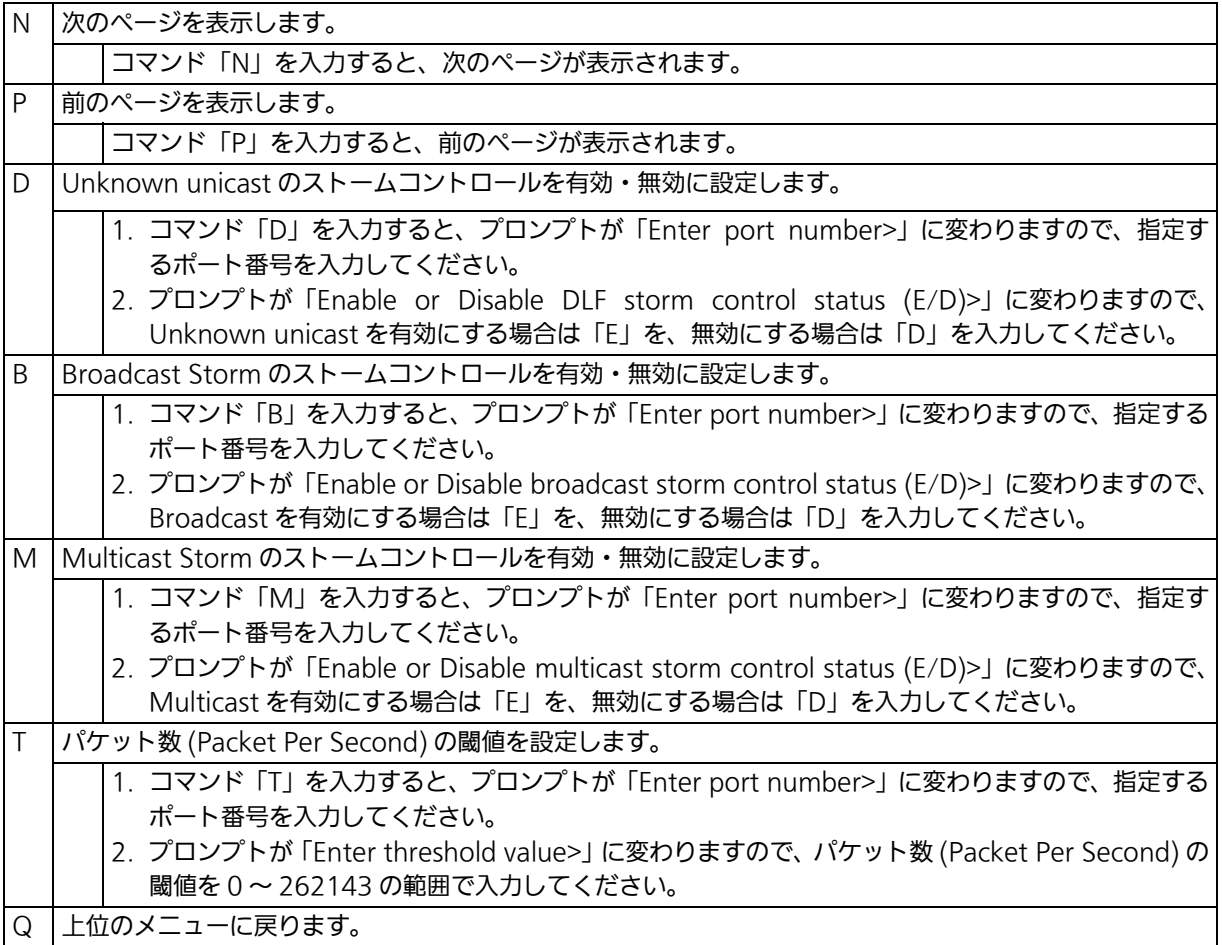

# 4.7.8. 認証機能の設定 (Authentication Configuration)

「Advanced Switch Configuration Menu」でコマンド「t」を入力すると、図 4-98 のよ うな「Authentication Configuration」の画面が表示されます。この画面では、IEEE802.1X 準拠のポートベース認証および MAC アドレスベース認証、MAC 認証、WEB 認証機能につ いての設定を行うことができます。

> ZLP83089V Local Management System Advanced Switch Configuration  $\rightarrow$  Authentication Configuration [A]uthentication Status Table Authentication [L]og [G]lobal Authentication Configuration Local [U]ser Database Configuration Local MA[C] Authentication Database Configuration 802.1[X] Access Control Configuration [M]AC Authentication Configuration [W]EB Authentication Configuration Dynamic [V]LAN Configuration [Q]uit to previous menu Command> Enter the character in square brackets to select option

### 図 4-98 認証機能の設定

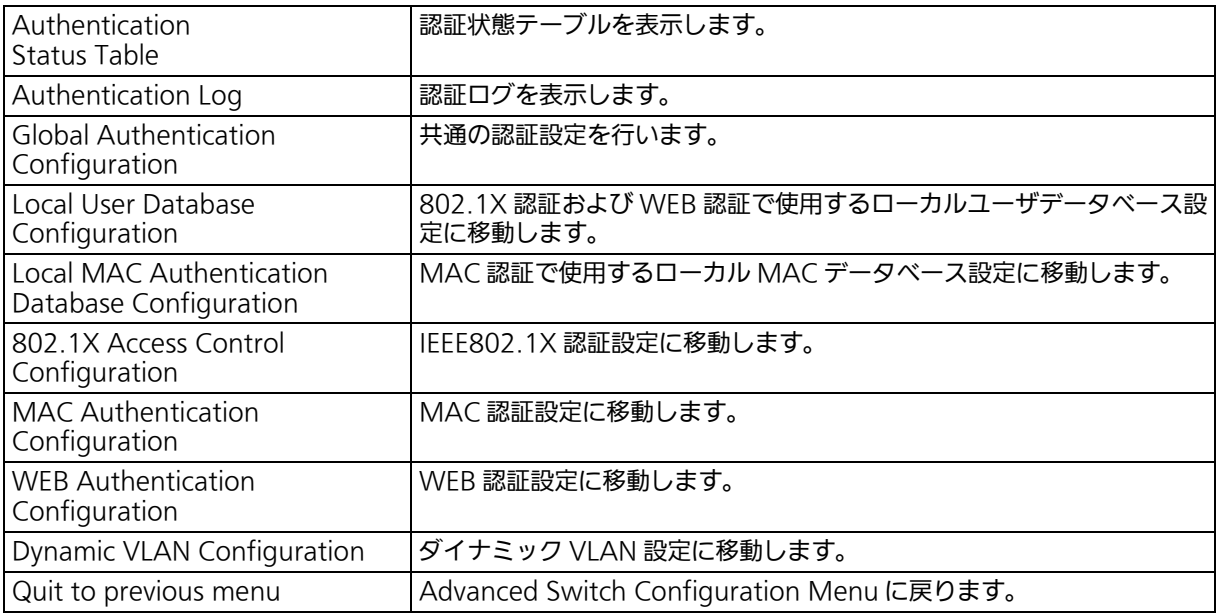

# 4.7.8.a. 認証状態テーブル (Authentication Status Table)

「Authentication Configuration」でコマンド「A」を入力すると、図 4-99 のような 「Authentication Status Table」の画面が表示されます。ここでは接続されてたホストごと の認証状態の表示を行います。

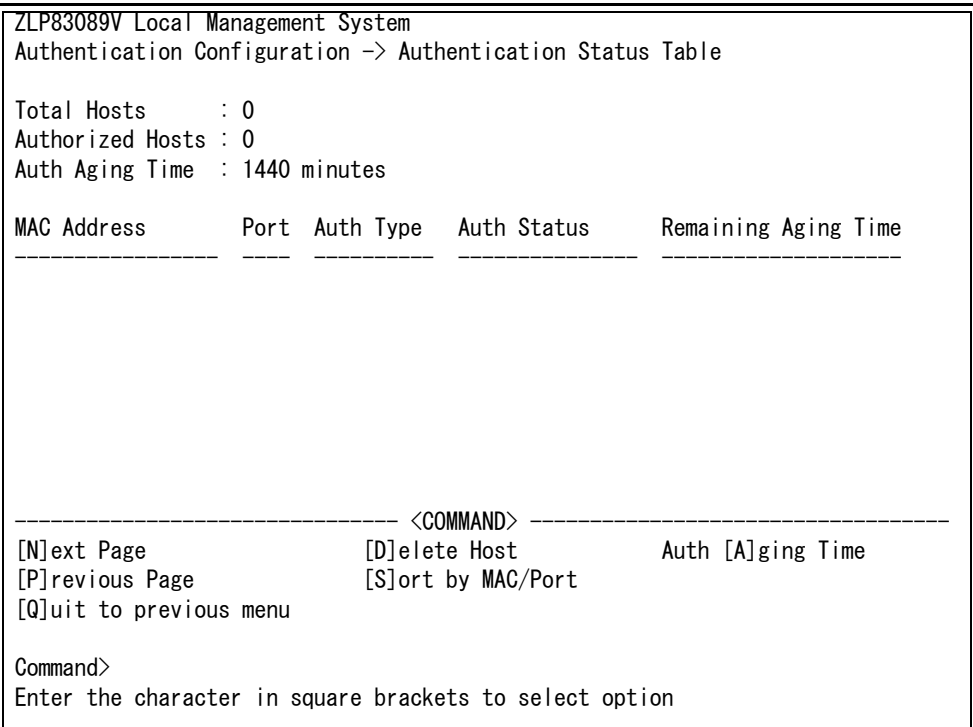

図 4-99 認証状態テーブル

## 画面の説明

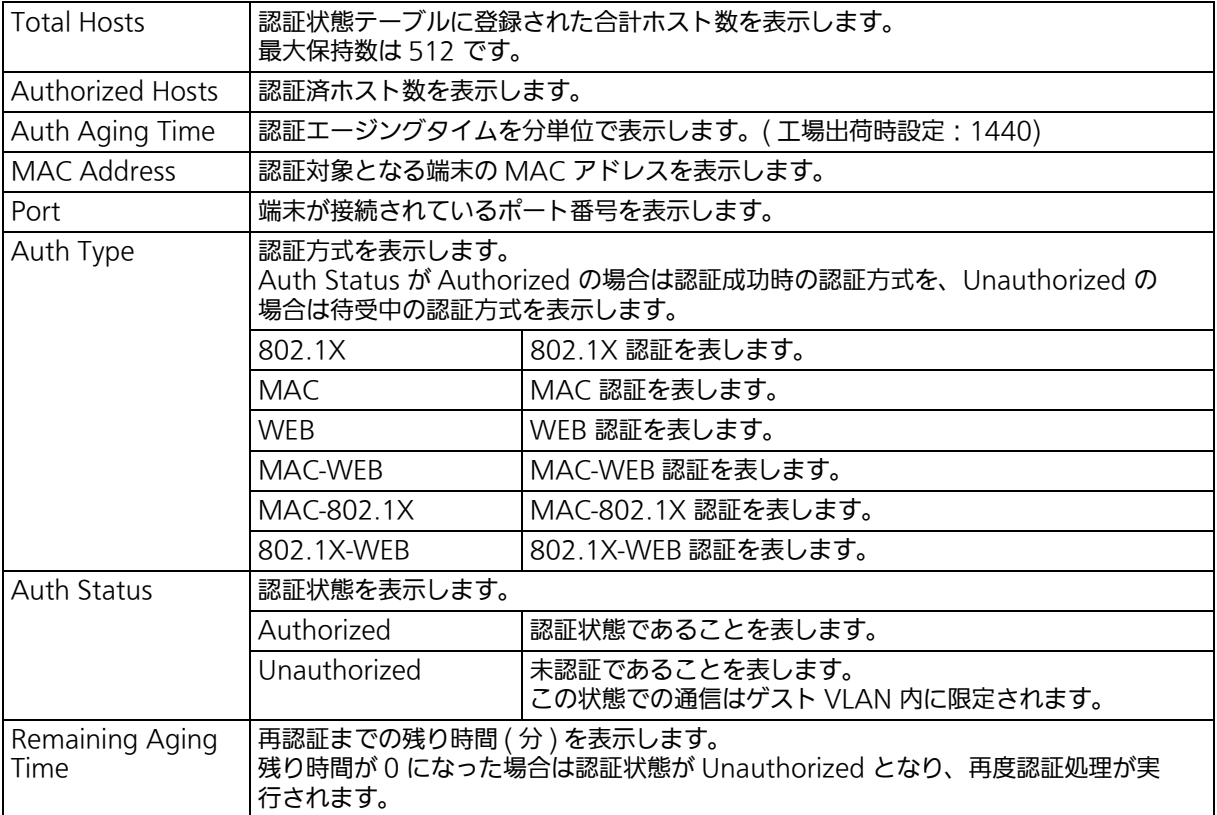

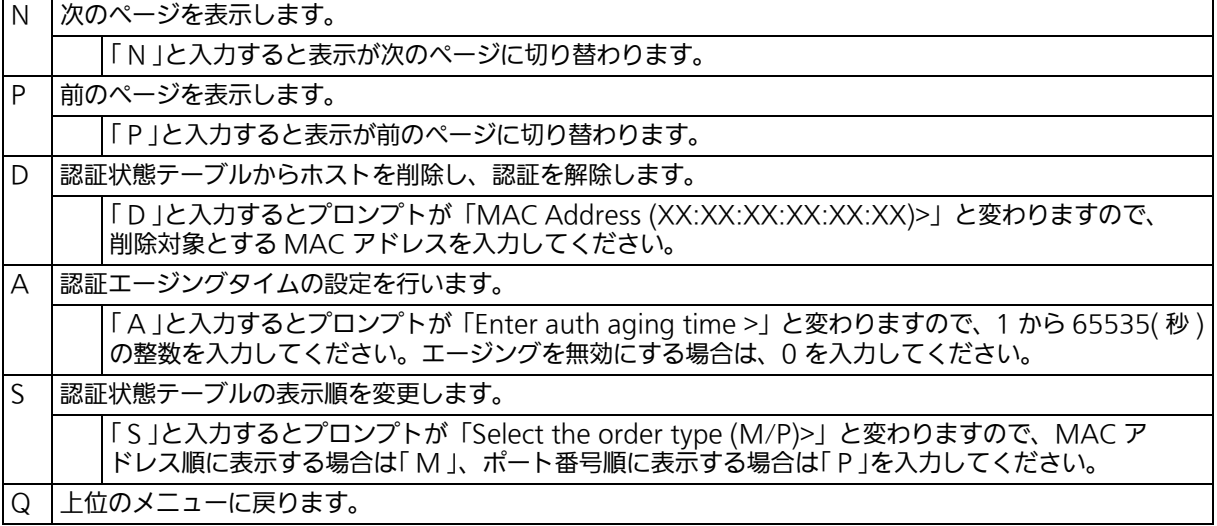

# 4.7.8.b. 認証ログ (Authentication Log)

「Authentication Configuration」でコマンド「L」を入力すると、図 4-100 のような 「Authentication Log」の画面が表示されます。ここでは認証処理で発生したイベント認証 ログが表示されます。

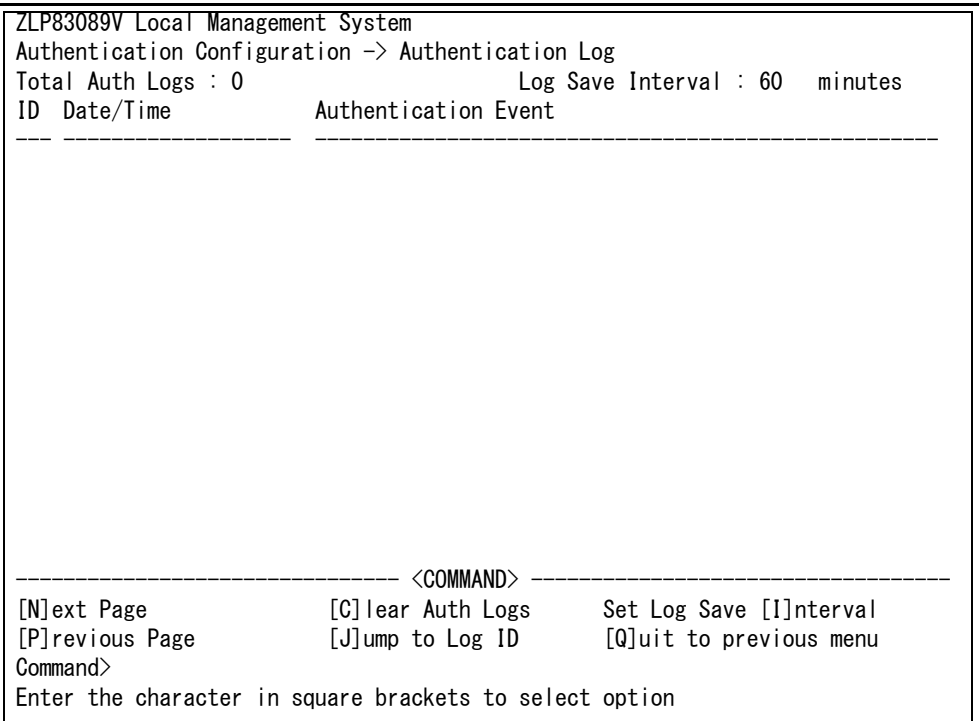

#### 図 4-100 認証ログ

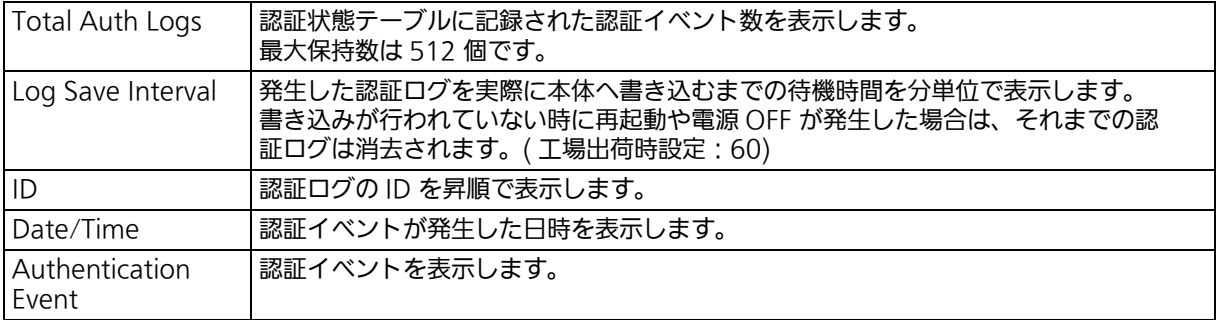

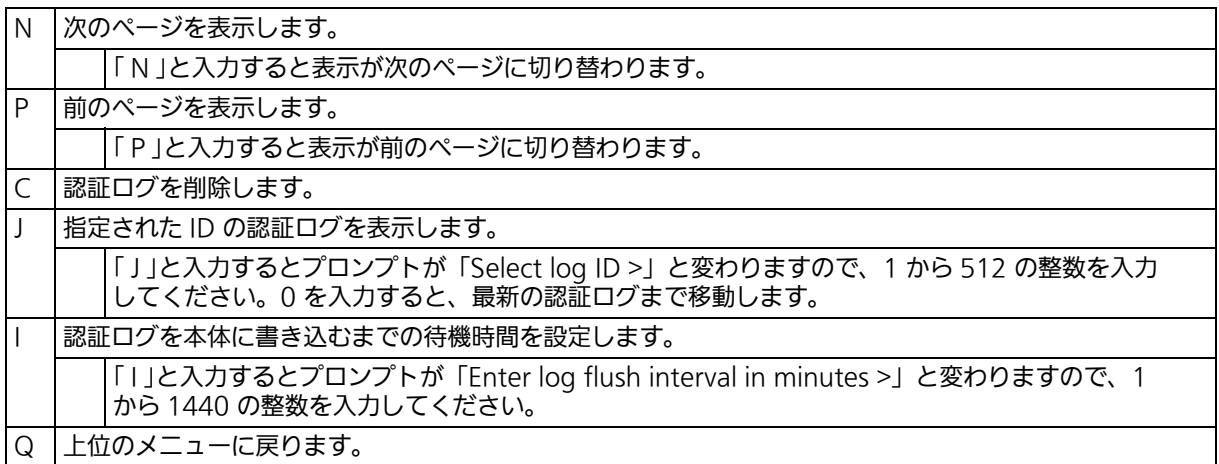

## 認証イベントの内容は以下の通りです。

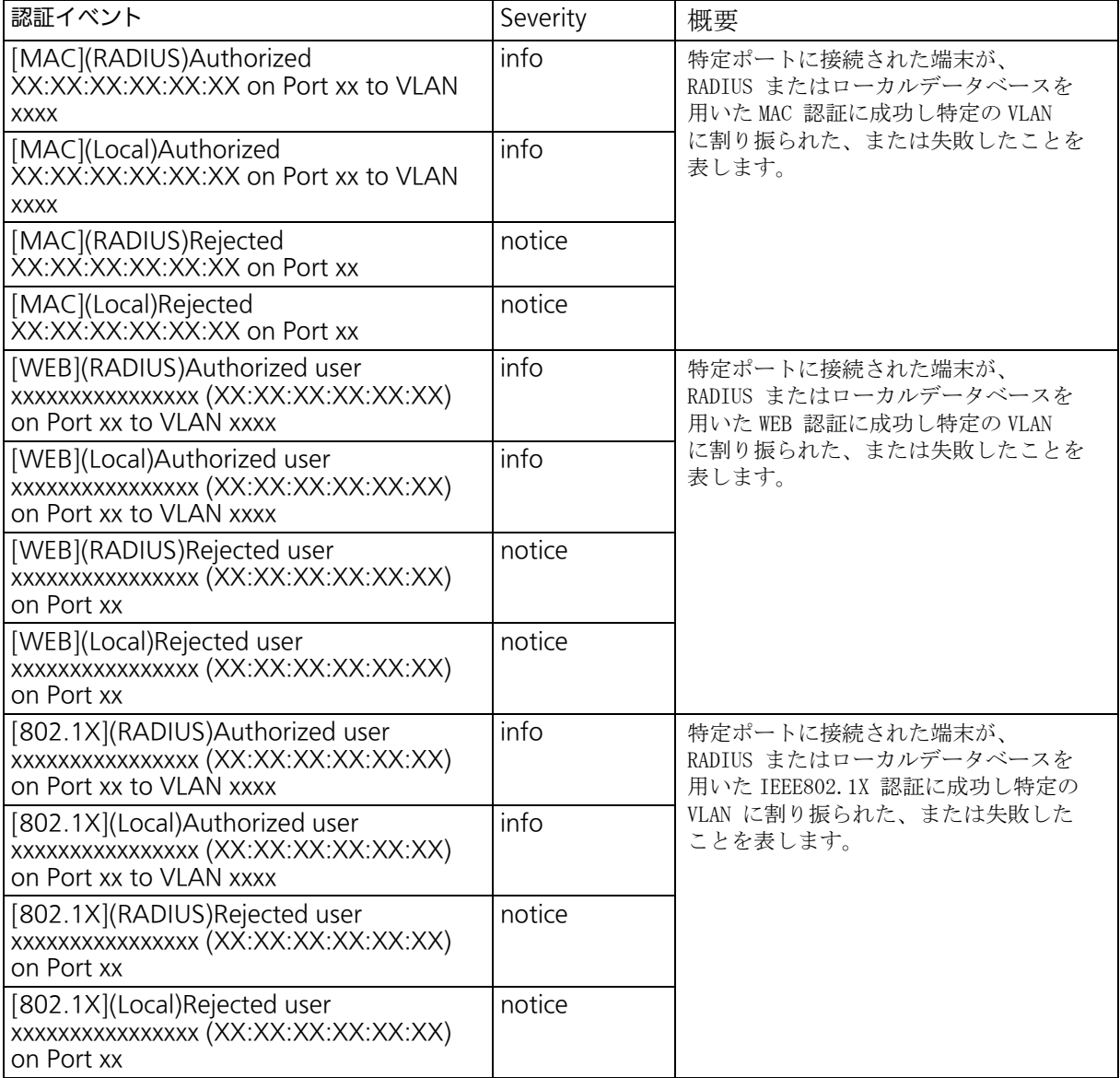

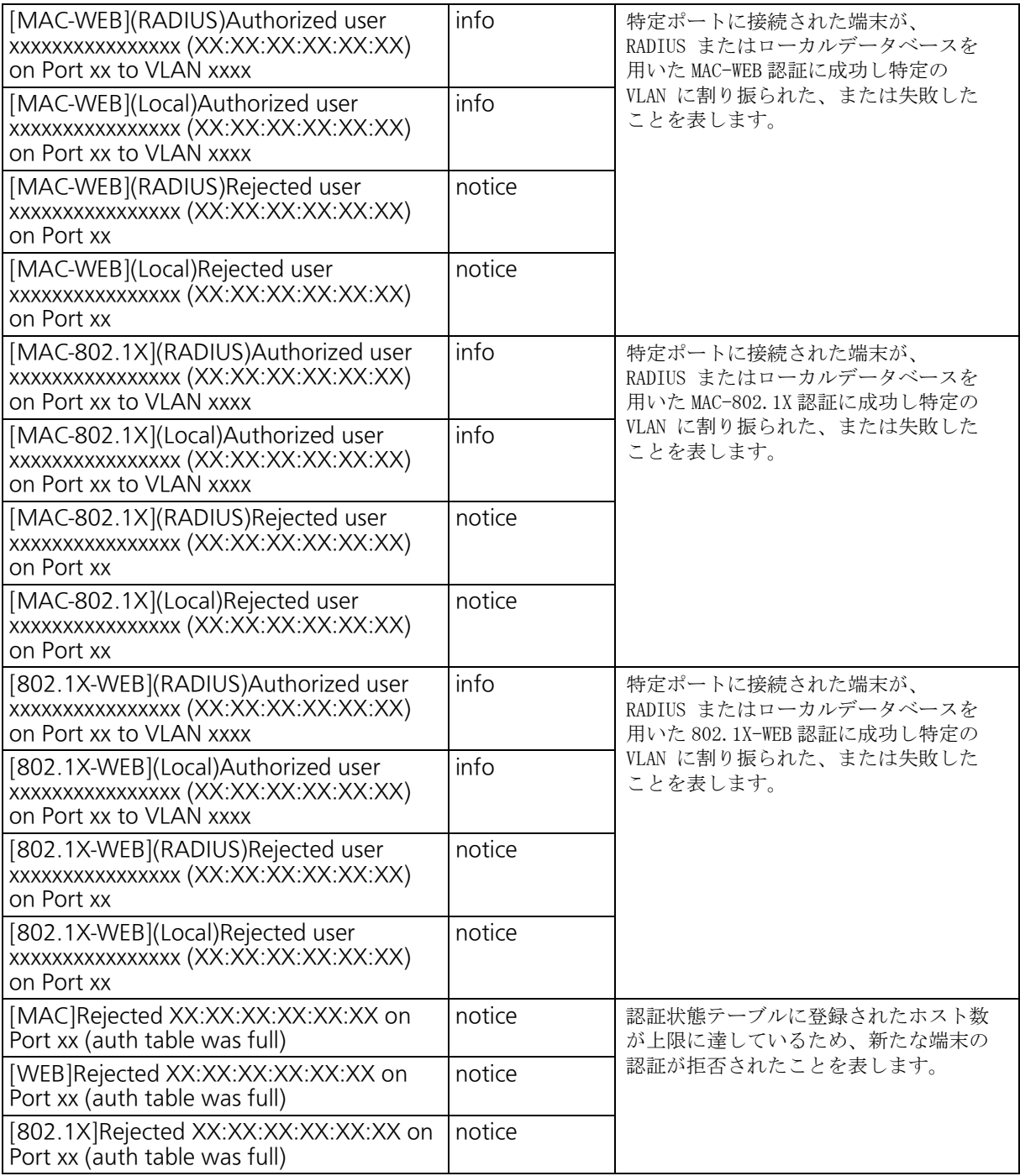

# 4.7.8.c. グローバル認証設定 (Global Authentication Configuration)

「Authentication Configuration」でコマンド「G」を入力すると、図 4-101 のような「Global Authentication Configuration」の画面が表示されます。ここでは各認証機能の動作設定を 行います。

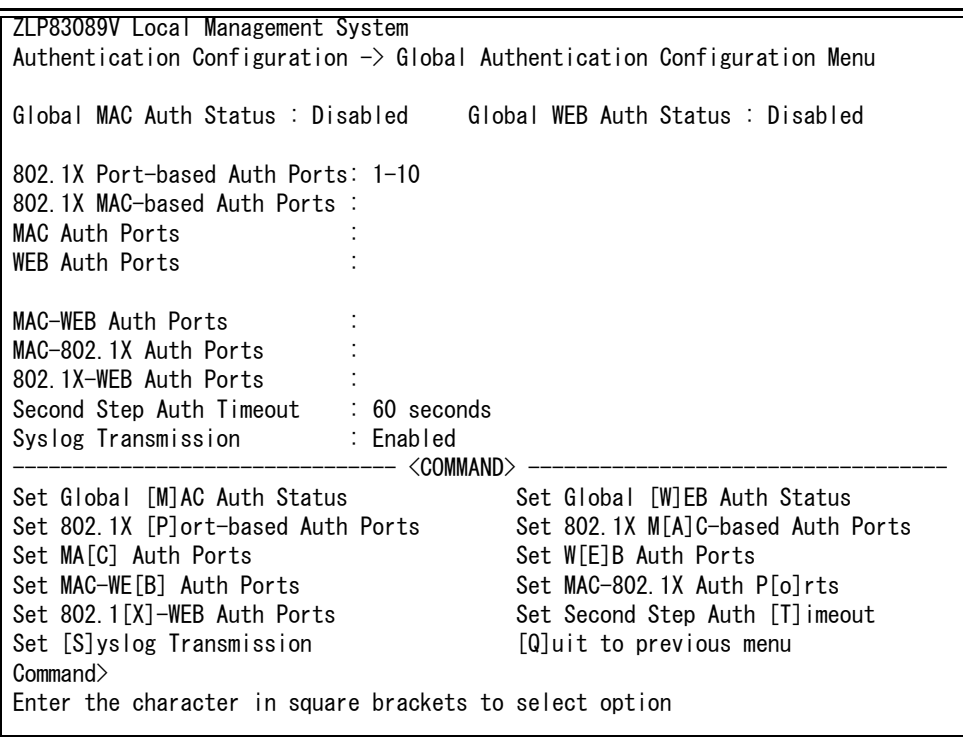

図 4-101 グローバル認証設定

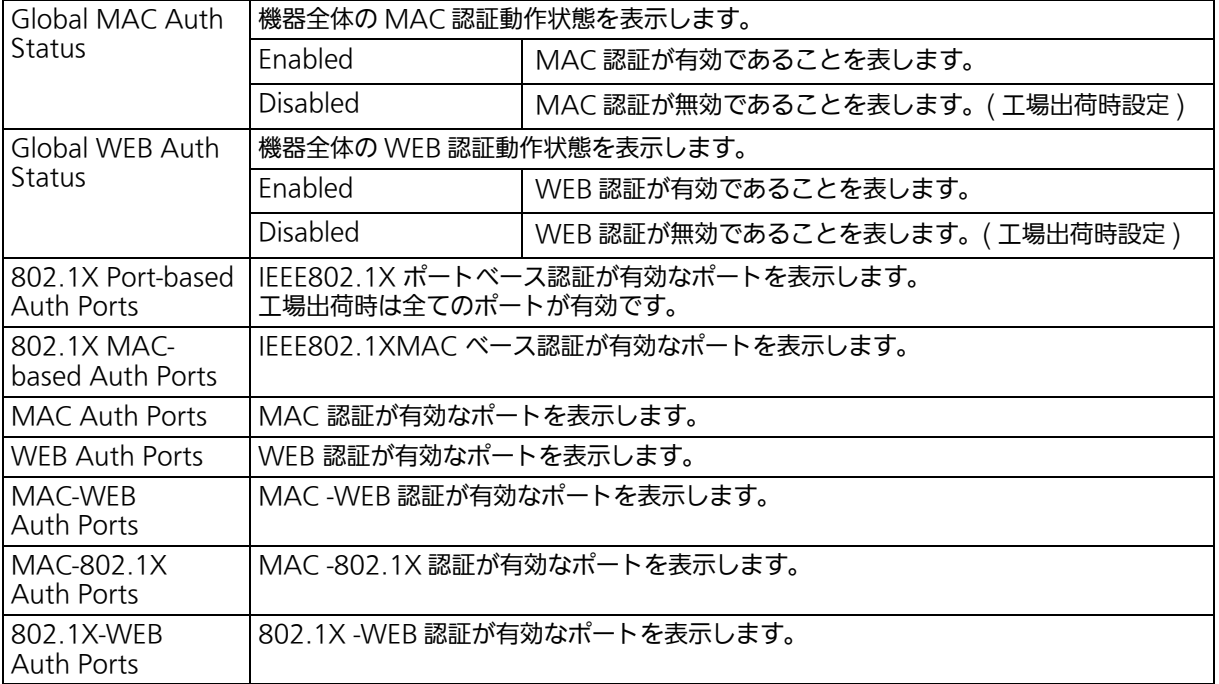

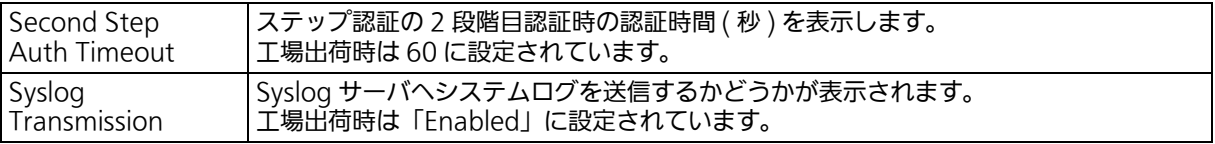

ご注意 : 同ポートによるトリプル認証機能およびステップ認証機能の同時使用はできません。別 途 DHCP サーバを用意される場合、IP アドレスは本装置と同じネットワークアドレス である必要があります。別途 DHCP サーバを用意される場合、IP アドレスは本装置と同 じネットワークアドレスである必要があります。

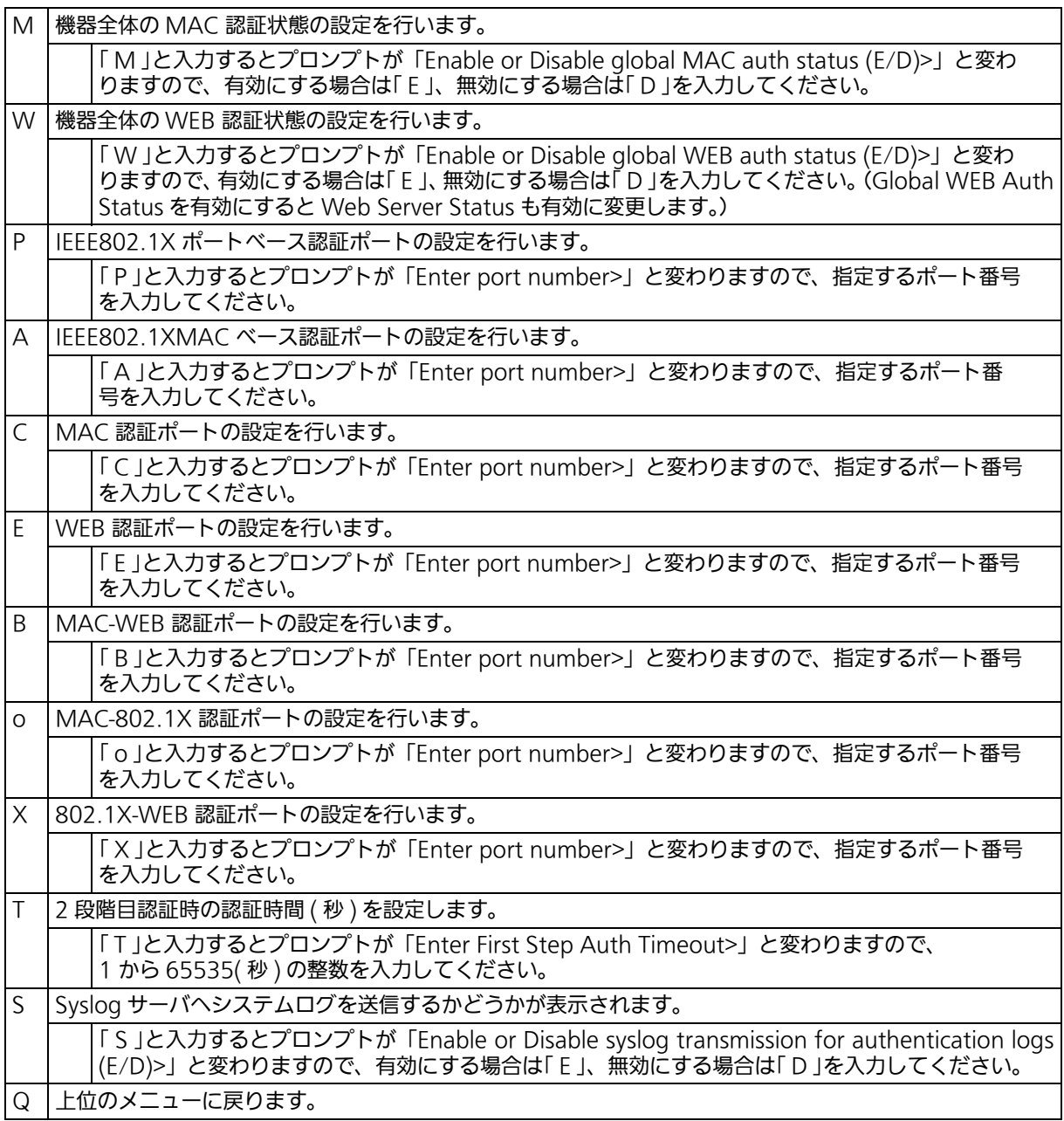

#### ステップ認証を行う場合、認証サーバの Filter-ID に以下情報を追加する必要があります。 1 段階目の認証情報に以下を追加

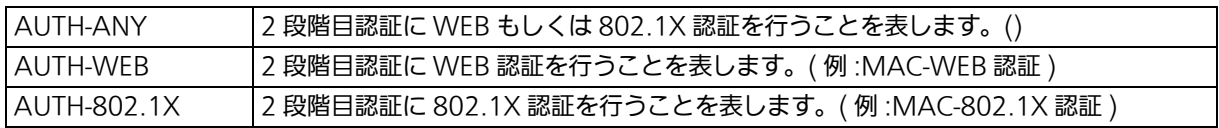

2 段階目の認証情報に以下を追加

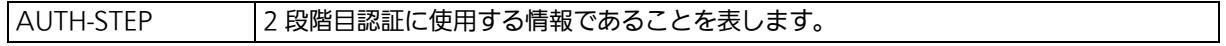

## 4.7.8.d. ローカルユーザデータベース設定 (Local User Database Configuration)

「Authentication Configuration」でコマンド「U」を入力すると[、図 4-102](#page-204-0) のような「Local User Database Configuration」の画面になります。ここでは IEEE802.1X および WEB 認 証で使用するユーザアカウントの設定を行います。

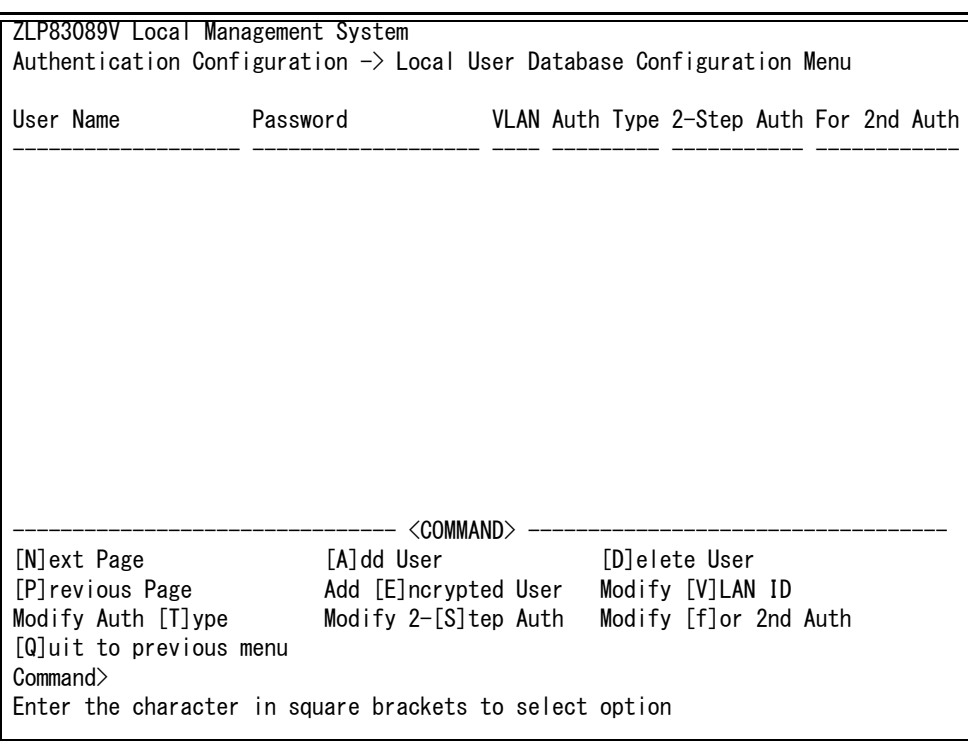

## 図 4-102 ローカルユーザデータベース設定

<span id="page-204-0"></span>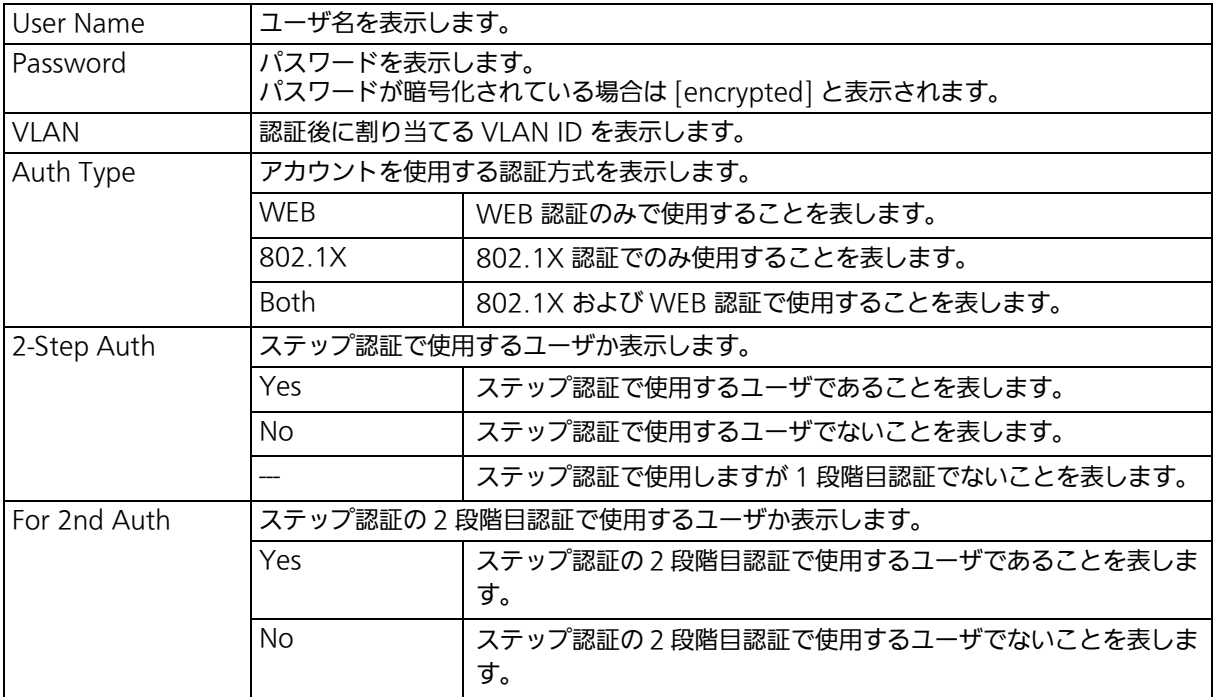

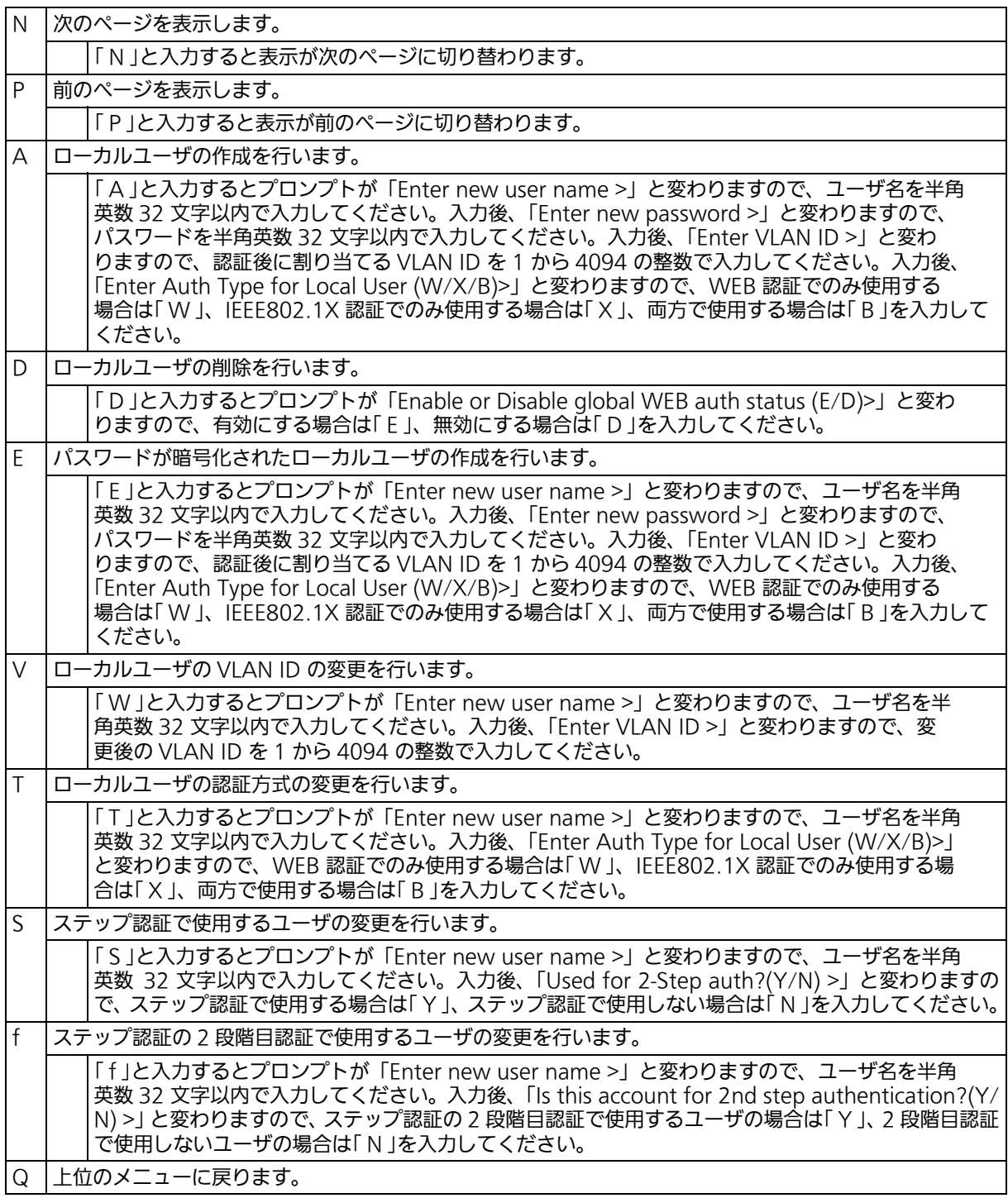

# 4.7.8.e. ローカル MAC データベース設定 (Local MAC Database Configuration)

「Authentication Configuration」でコマンド「C」を選択すると[、図 4-103](#page-206-0) のような「Local MAC Database Configuration」の画面になります。ここでは MAC 認証で使用する MAC アドレスの設定を行います。

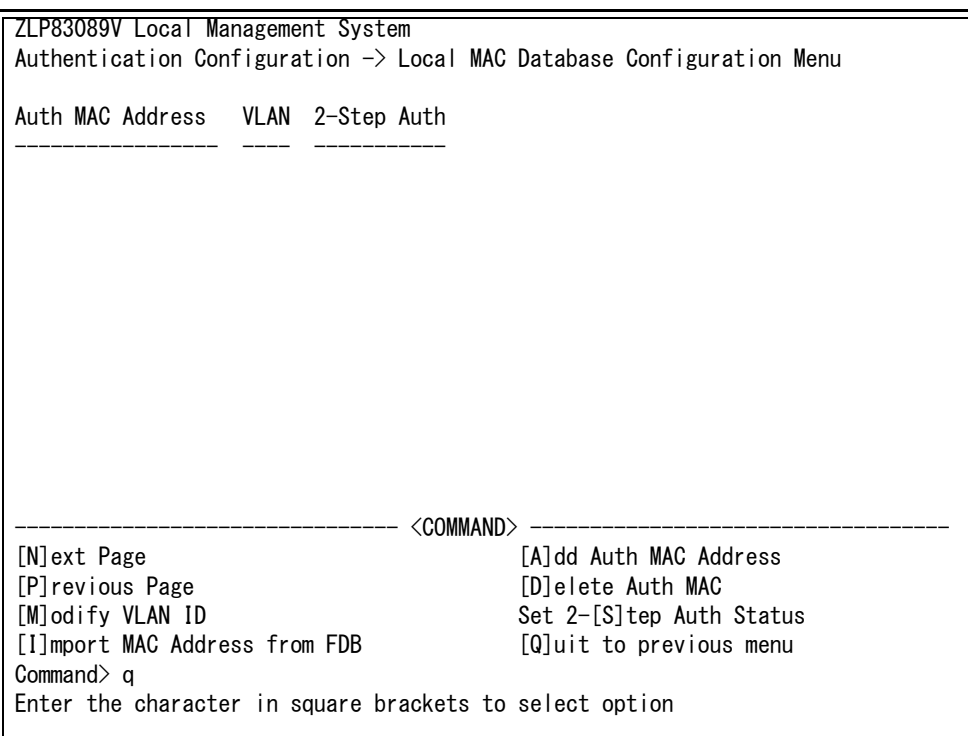

## 図 4-103 ローカル MAC データベース設定

<span id="page-206-0"></span>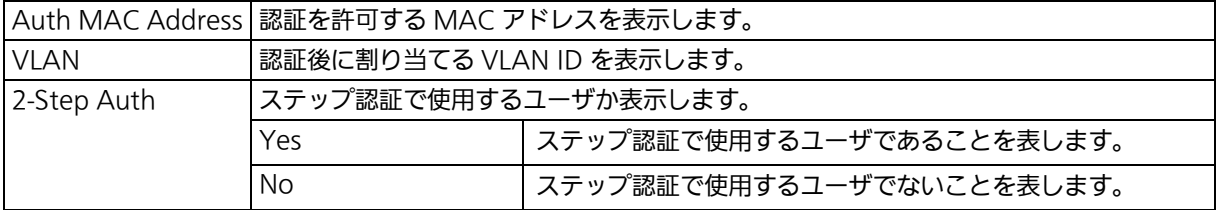

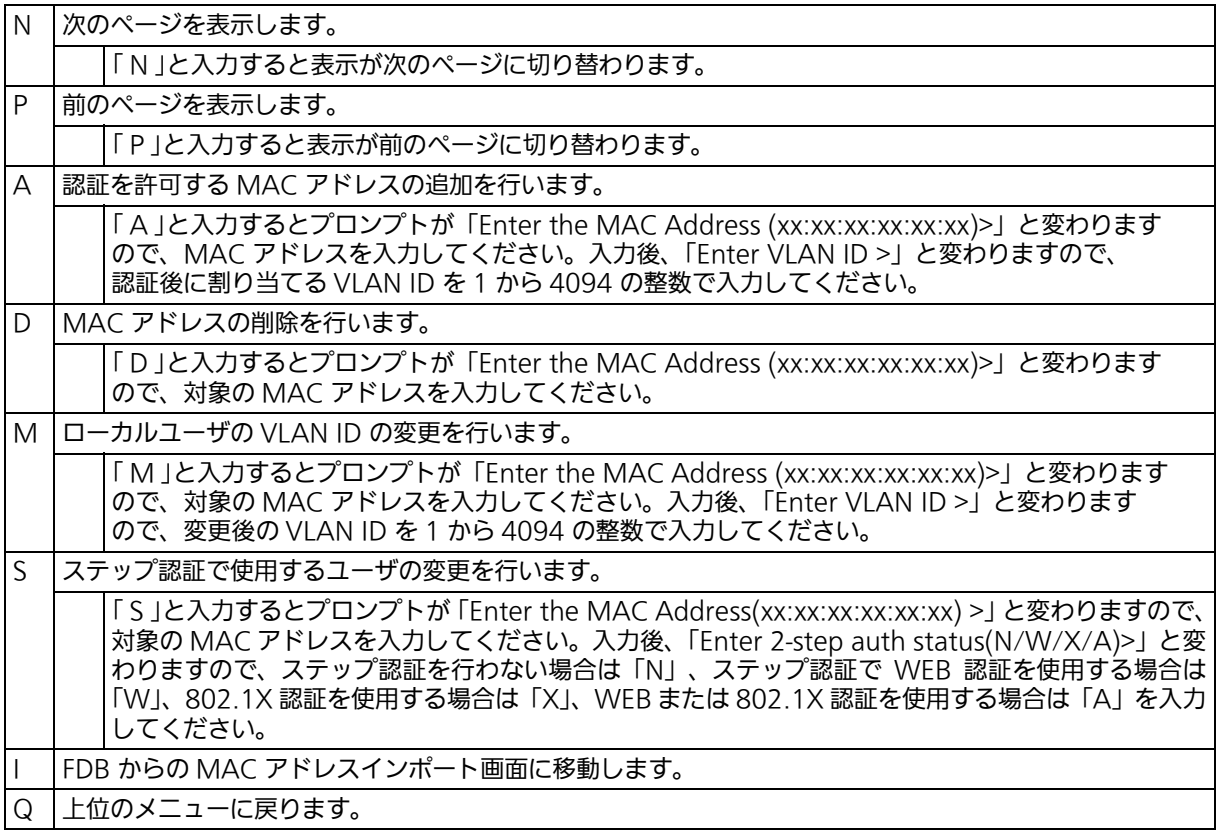

## 4.7.8.f. FDB からの MAC アドレスインポート (Import MAC Address from FDB)

「Authentication Configuration」でコマンド「I」を選択すると[、図 4-104](#page-208-0) のような「Import MAC Address from FDB」の画面になります。ここでは FDB で学習された MAC アドレス について、MAC 認証のローカル MAC アドレスとして一括追加ができます。

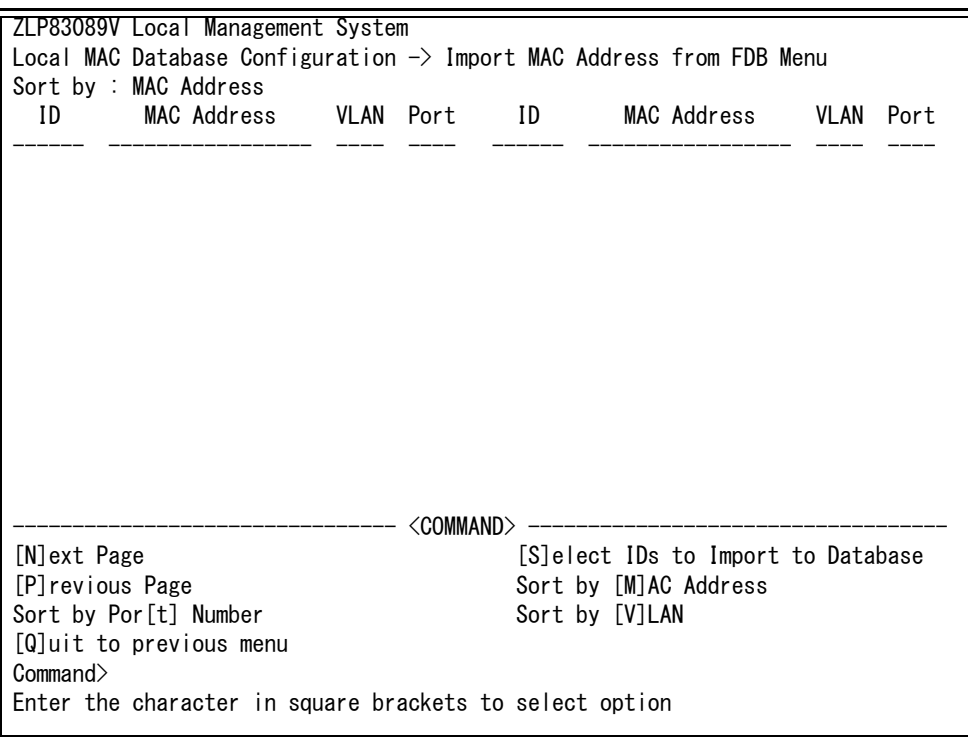

## 図 4-104 FDB からの MAC アドレスインポート

<span id="page-208-0"></span>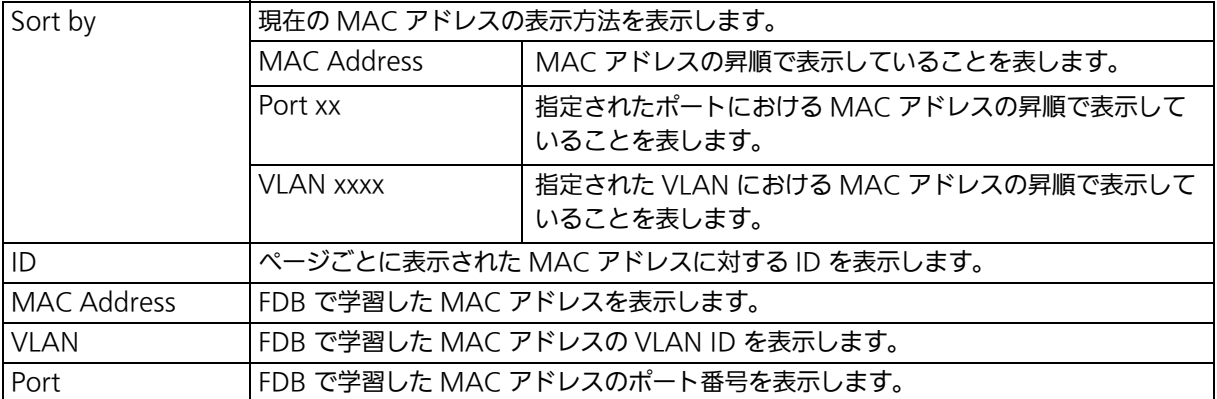

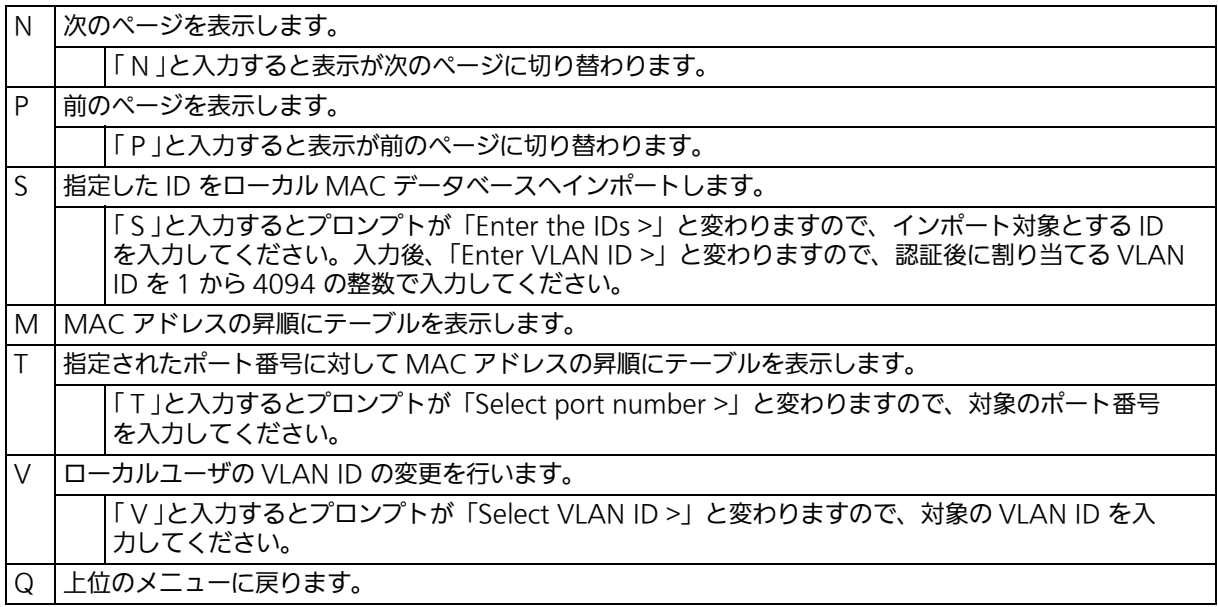

# 4.7.9. IEEE802.1X 認証機能 (802.1x Access Control Configuration)

「Advanced Switch Configuration Menu」でコマンド「X」を入力すると、図 4-105 の ような「802.1X Access Control Configuration Menu」の画面が表示されます。この画 面では、IEEE802.1X 対応の認証機能についての設定を行うことができます。 認証方式は EAP-MD5/TLS/PEAP をサポートしています。

 ZLP83089V Local Management System Advanced Switch Configuration  $\rightarrow$  802.1X Access Control Configuration Menu [P]erUser/MAC Based Access Control Configuration [F]orce Authorized MAC Address Configuration [G]uest/Default VLAN Configuration **[S]tatistics**  [E]AP-Request Configuration [Q]uit to previous menu

 Command> Enter the character in square brackets to select option

## 図 4-105 IEEE802.1X 認証機能

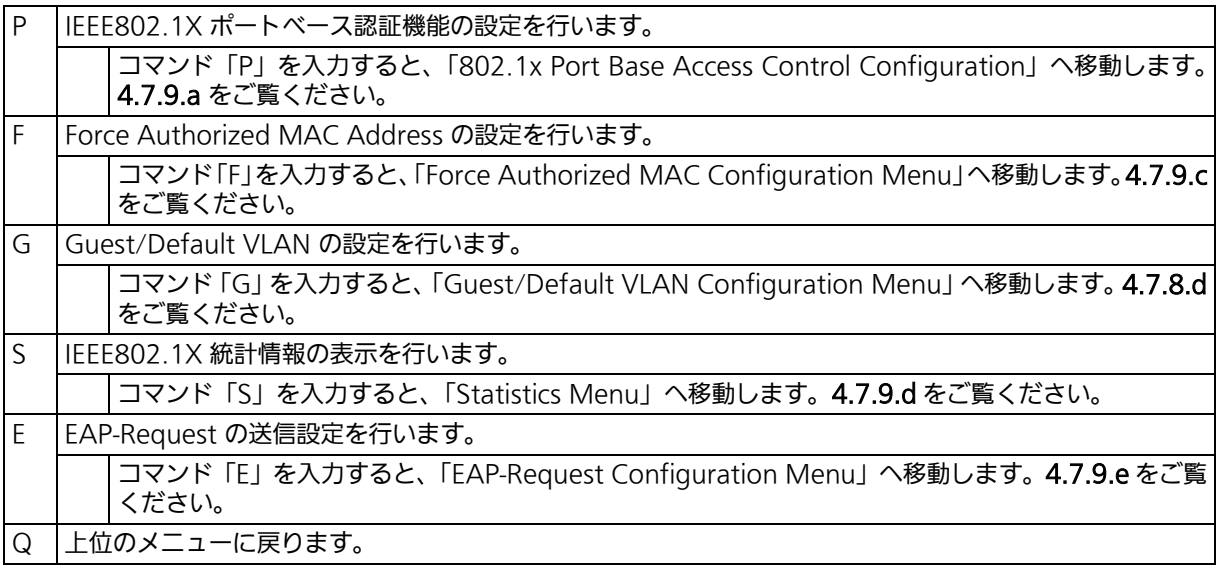

ご注意 : IEEE802.1X ポートベース認証機能および MAC ベース認証機能を使用する場合、MAC Learning Menu でポートに学習させない (Disabled) 設定との同時使用はできません。

## <span id="page-212-0"></span>4.7.9.a. IEEE802.1X ポートベース認証機能の設定 (IEEE802.1X Port Base Access Control Configuration)

「802.1X Access Control Configuration Menu」でコマンド「P」を入力すると、図 4-106 のような「802.1x Port Base Access Control Configuration」の画面が表示されます。こ の画面では、IEEE802.1X 対応のポートベース認証機能についての設定を行うことができま す。

認証方式は EAP-MD5/TLS/PEAP をサポートしています。

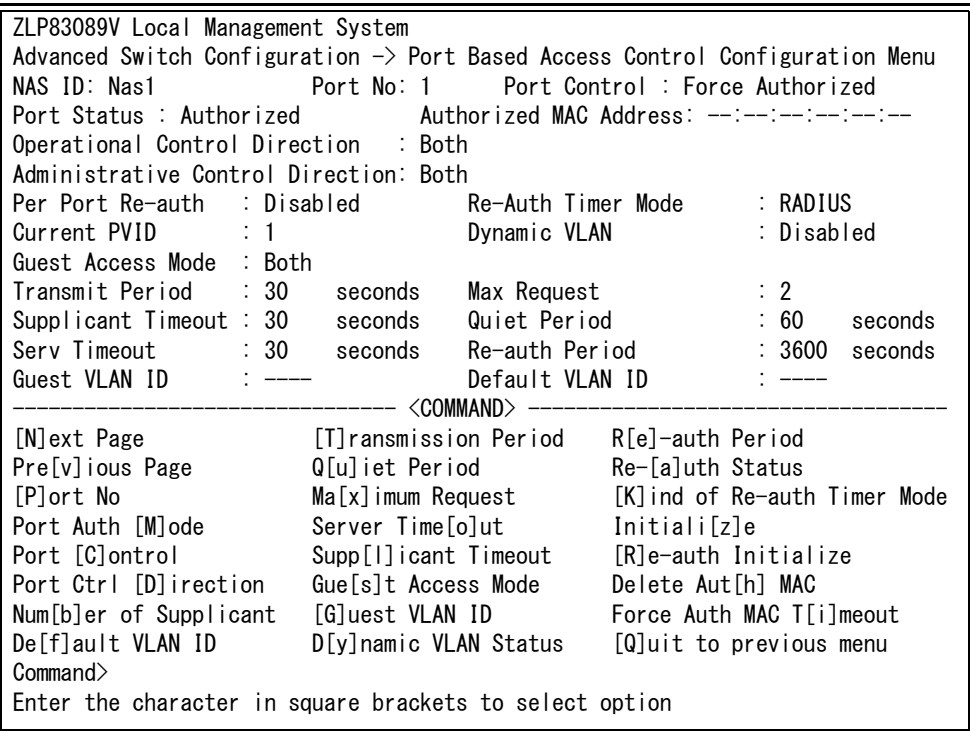

### 図 4-106 IEEE802.1X ポートベース認証機能の設定

ご注意 : IEEE802.1X ポートベース認証を使用する場合、MAC Learning を「Disabled」に設 定できません。

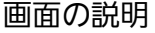

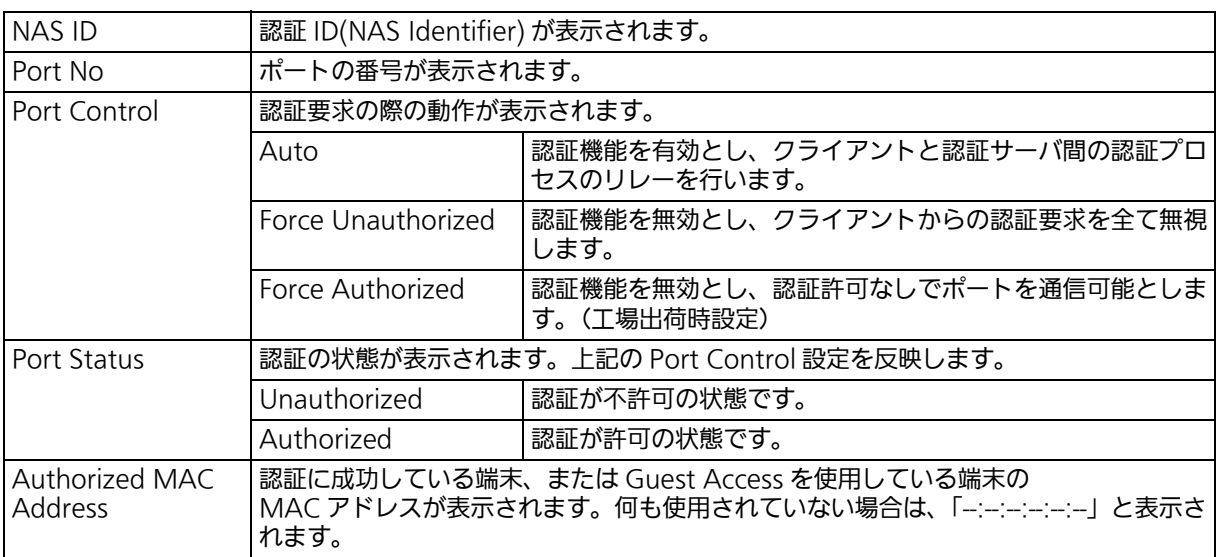

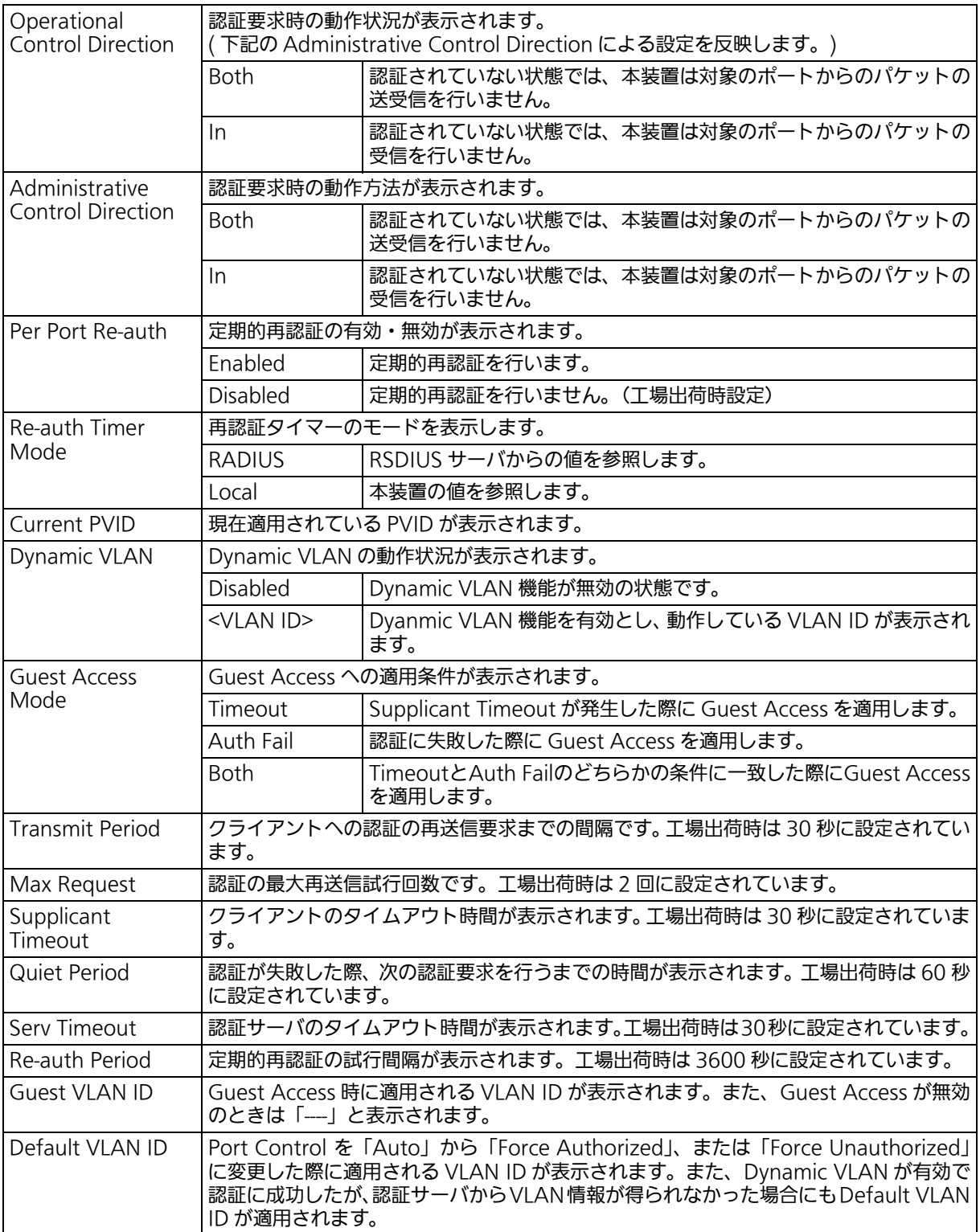

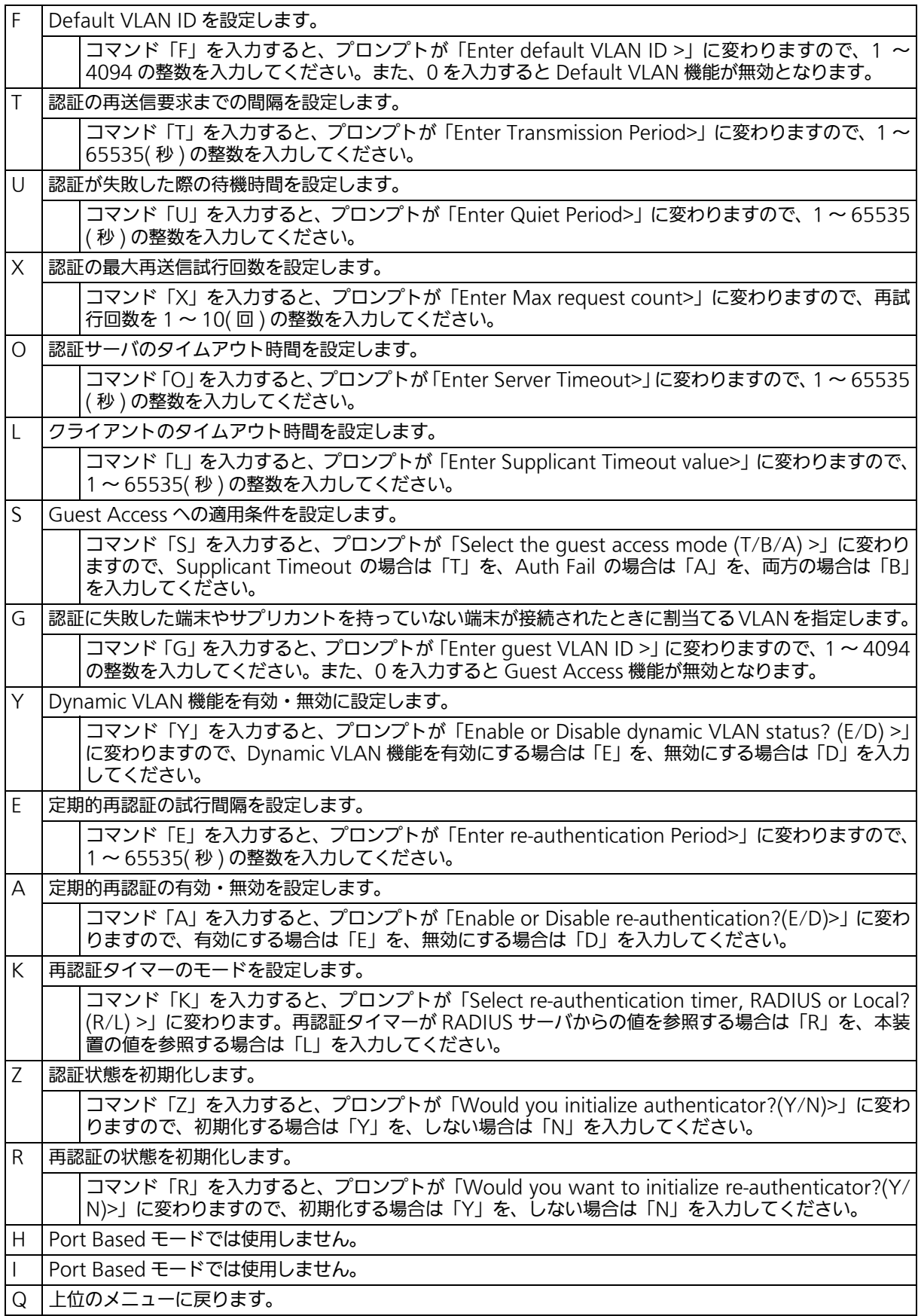

ご注意 : 弊社スイッチは、RADIUS サーバからの RADIUS パケットに含まれる、Attribute 81: Tunnel Private Group Id の値を参照して VLAN ID を割当てます。
## 4.7.9.b. MAC ベース認証機能の設定 (MAC Base Access Control Configuration)

「802.1x Port Base Access Control Configuration Menu」でコマンド「M」を入力する と、プロンプトが「Select the Port based or MAC based auth mode (P/M) >」に変わ りますので、「M」を入力してください。図 4-107 のような「MAC Based Access Control Configuration Menu」の画面が表示されます。この画面では、MAC ベース認証機能につ いての設定を行うことができます。認証方式はEAP-MD5/TLS/PEAPをサポートしています。

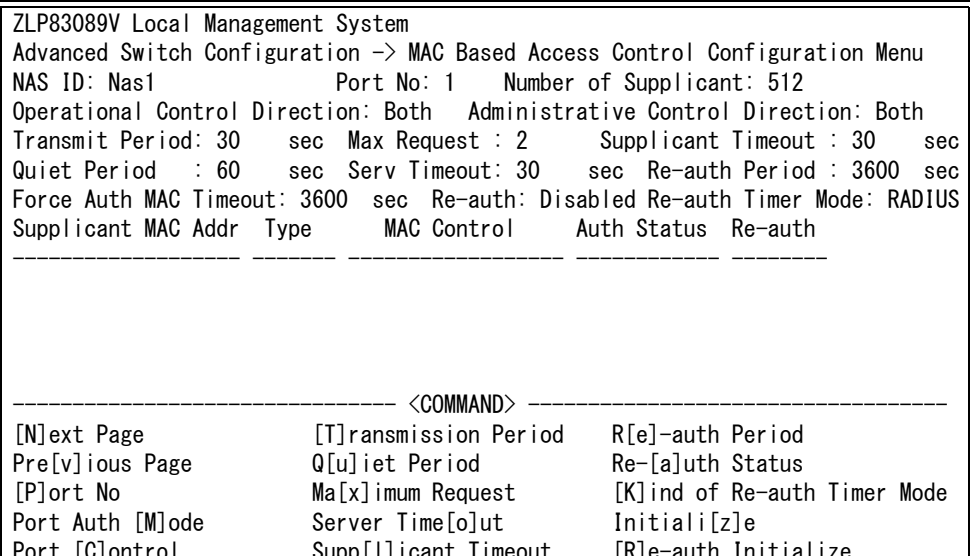

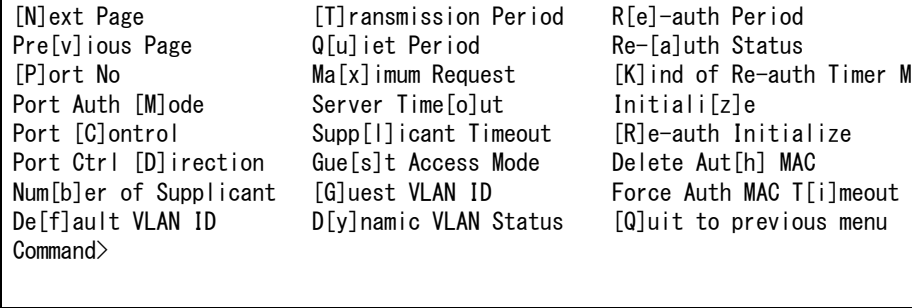

### 図 4-107 MAC ベース認証機能の設定

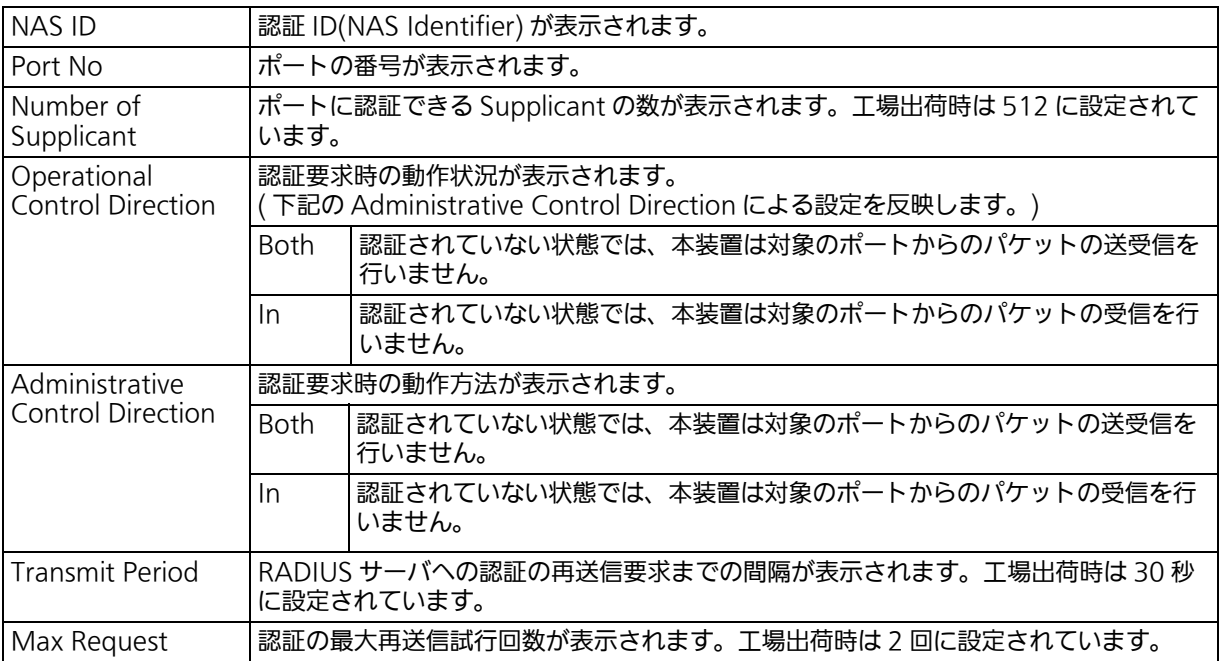

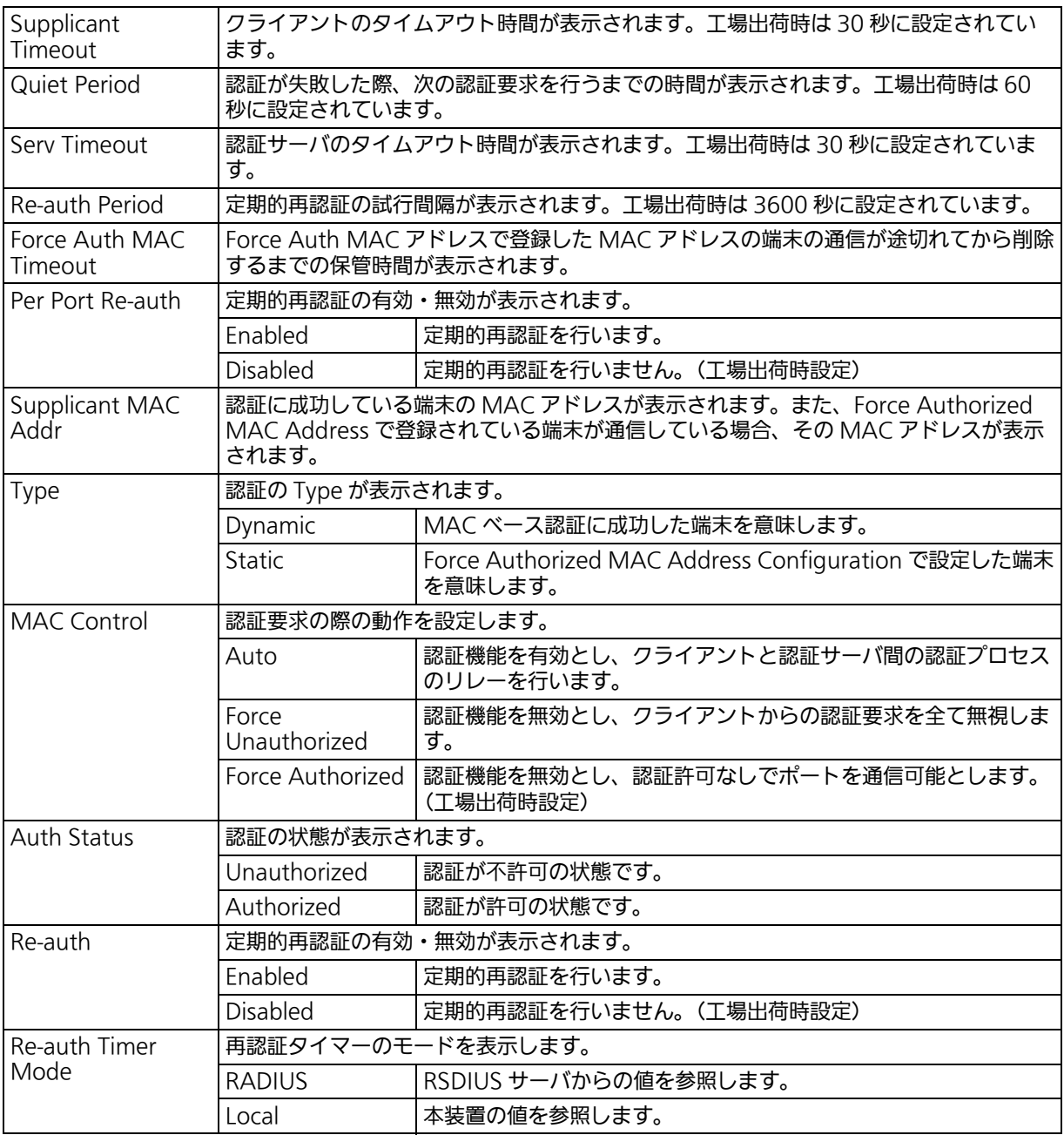

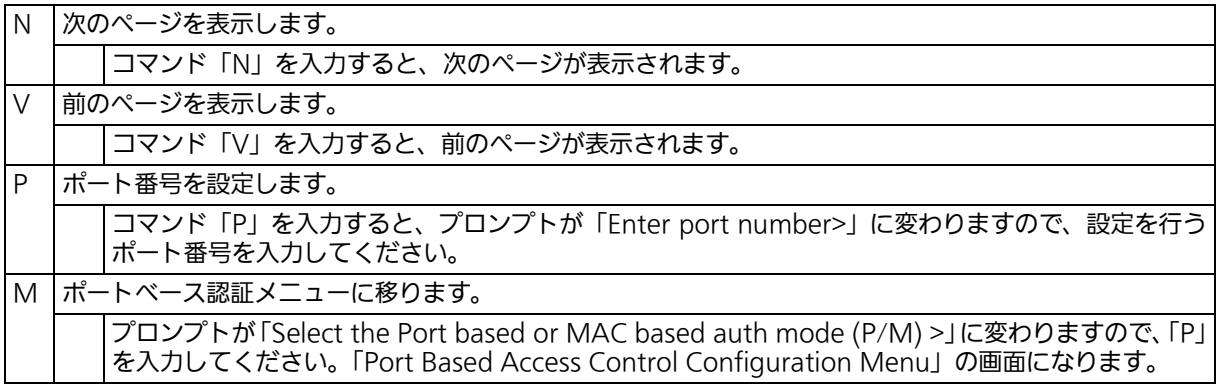

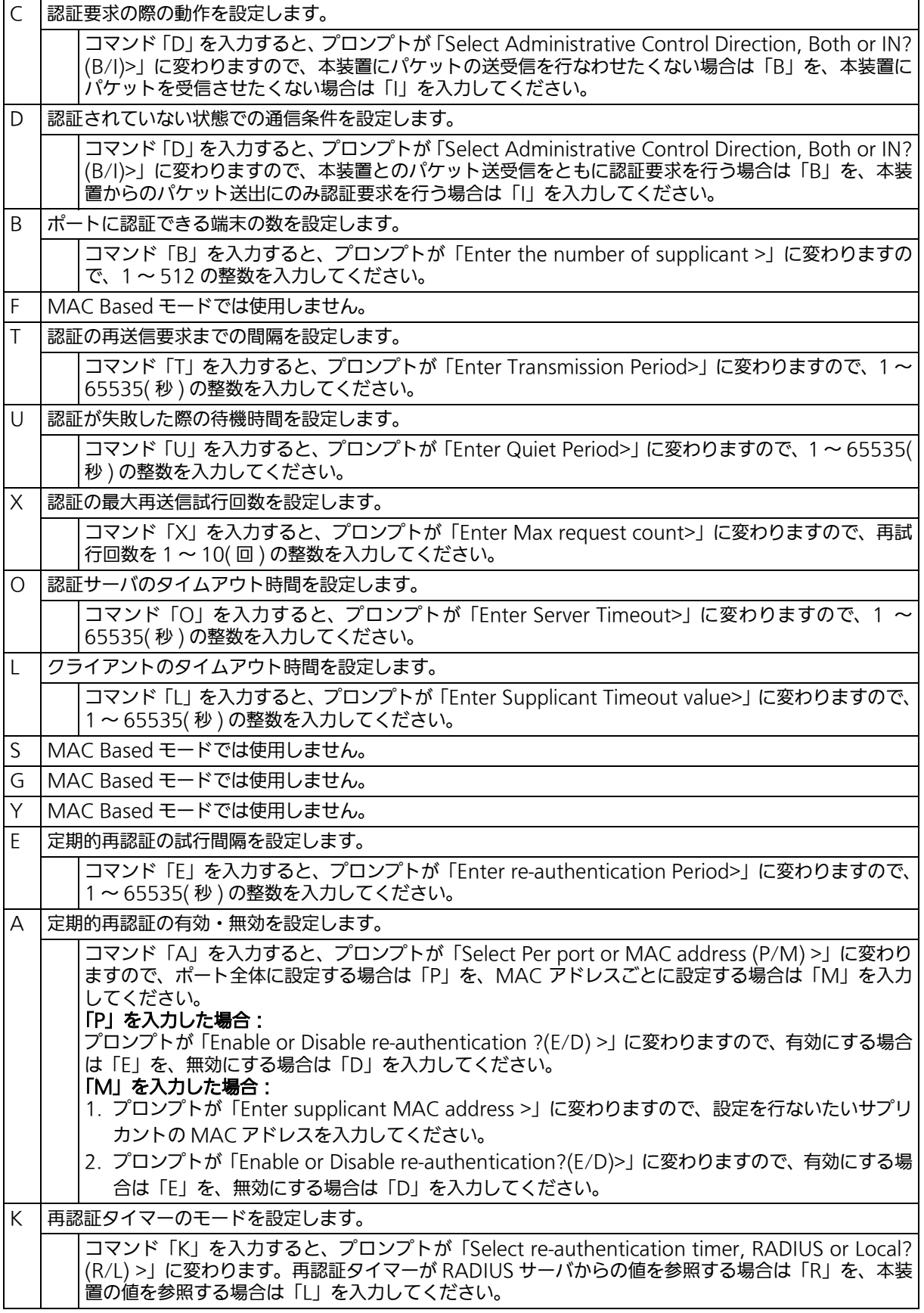

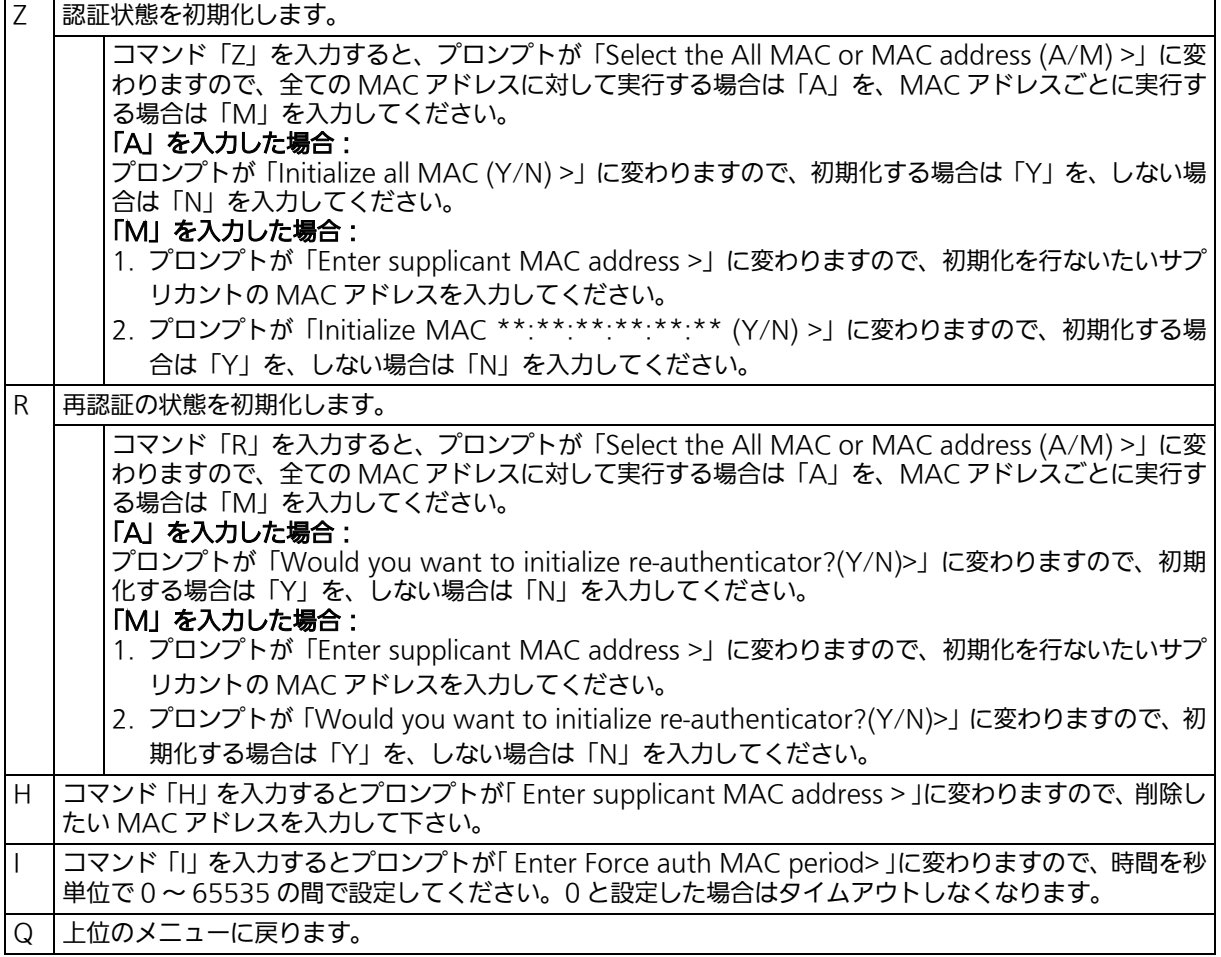

# 4.7.9.c. Force Authorized MAC Address の設定 (Force Authorized MAC Configuration)

「802.1x Access Control Configuration Menu」でコマンド「F」を入力すると、図 4-108 のような「Force Authorized MAC Configuration Menu」の画面が表示されます。この 画面では、IEEE802.1X による認証なしに許可 / 不許可する機器の MAC アドレスを設定す ることができます。

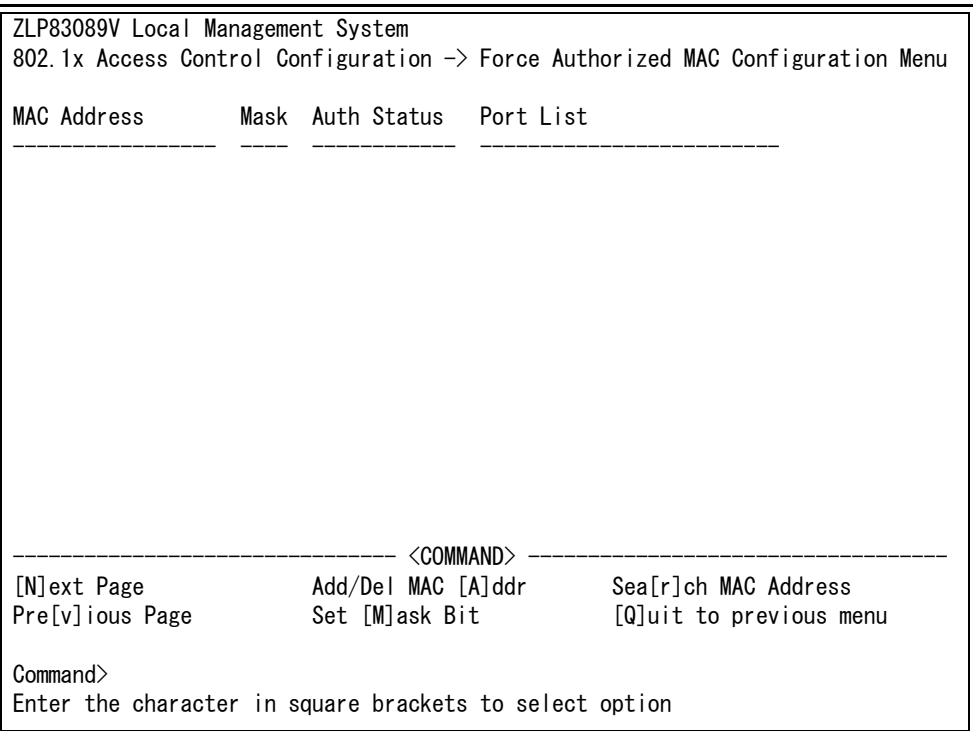

## 図 4-108 Force Authorized MAC Address の設定

#### 画面の説明

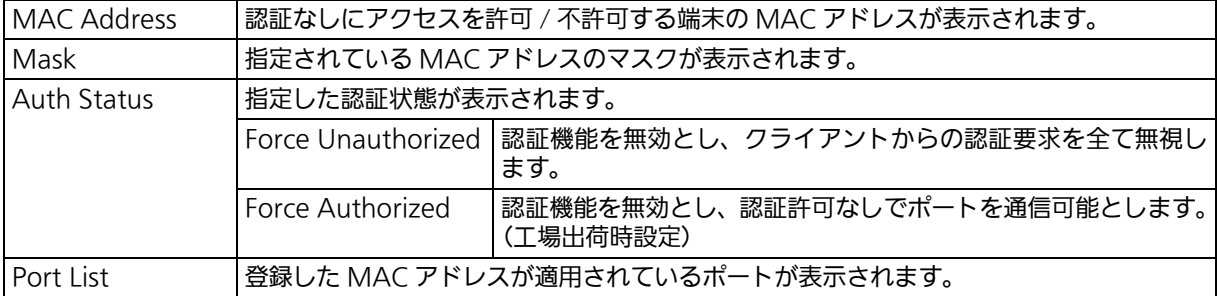

### ここで使用できるコマンドは次のとおりです。

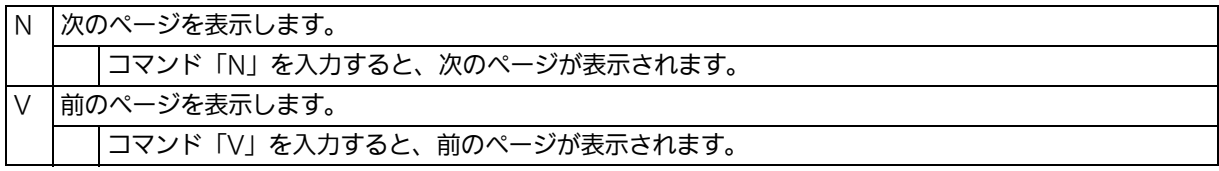

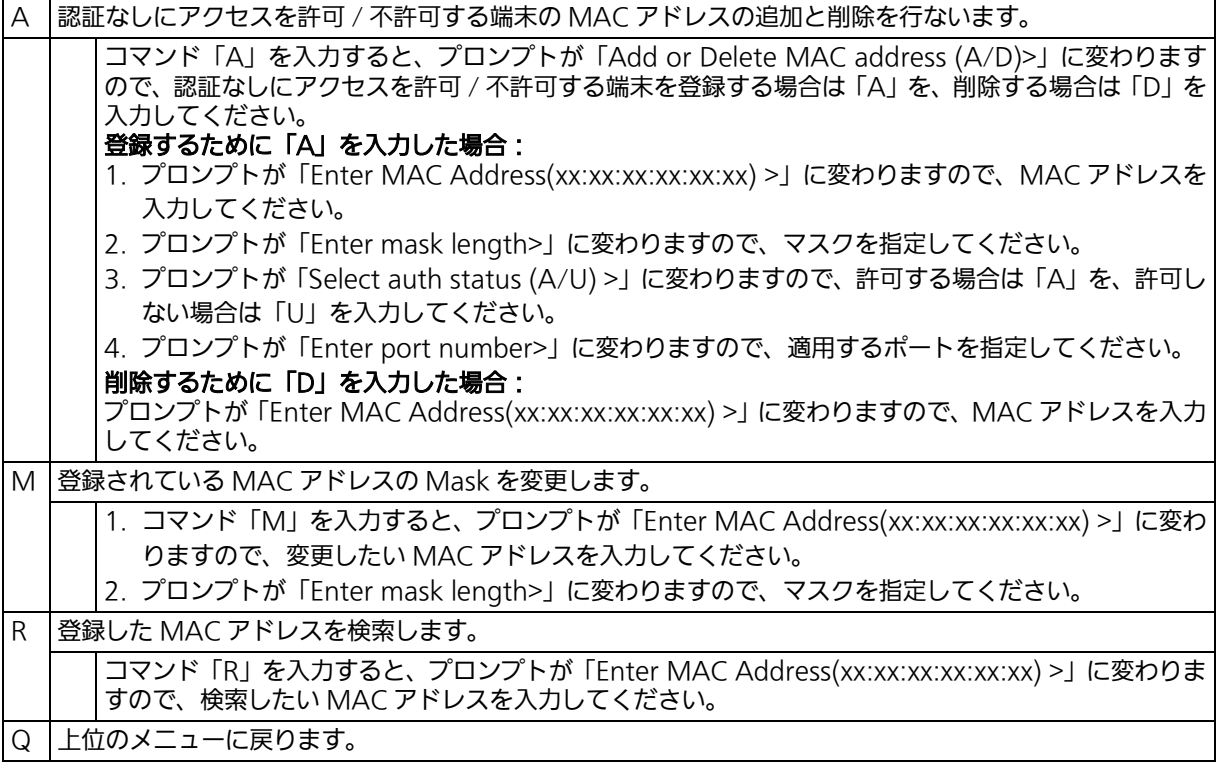

## 4.7.9.d. IEEE802.1X 統計情報の表示

「802.1x Access Control Configuration Menu」でコマンド「S」を入力すると、図 4-109 のような「Statistics Menu」の画面が表示されます。この画面では、スイッチの統計情報と して、IEEE802.1X のパケット数を監視することができ、これによってネットワークの状態 を把握することができます。また、エラーパケットを監視することにより障害の切り分けの 手助けになります。

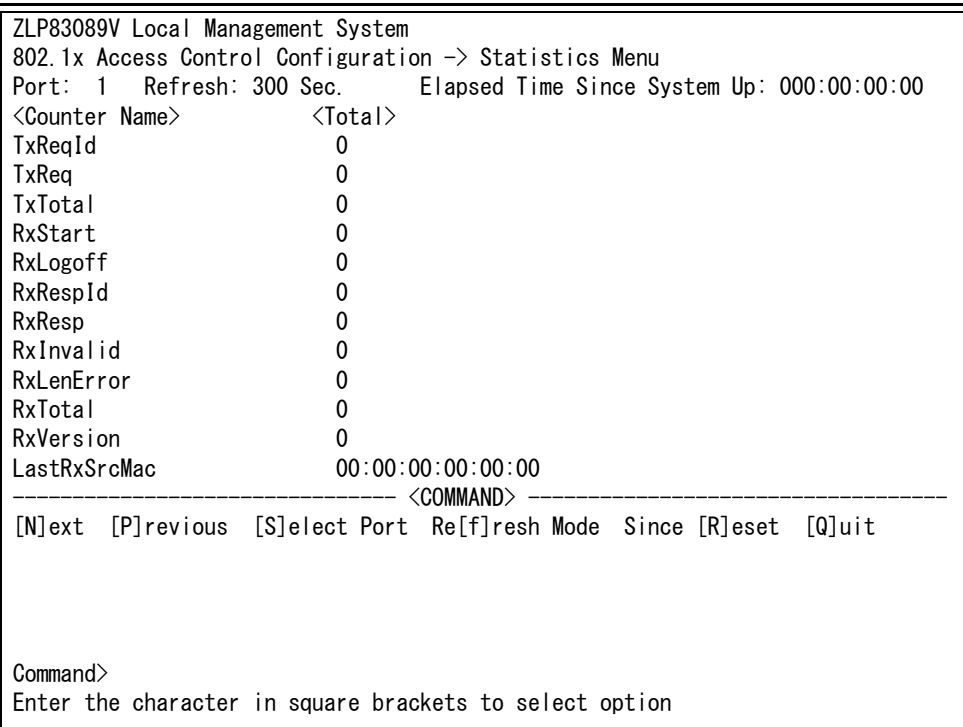

### 図 4-109 IEEE802.1X 統計情報の表示

#### 画面の説明

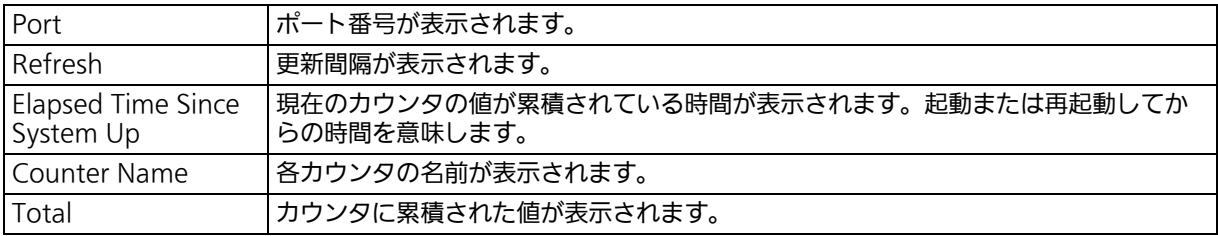

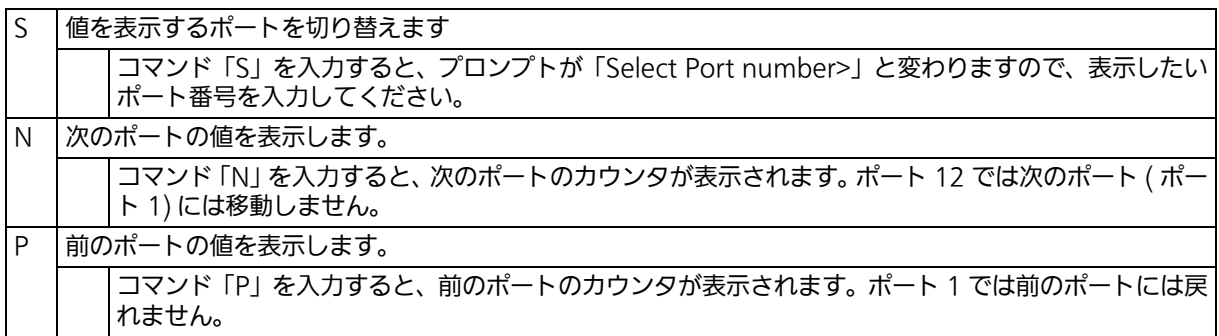

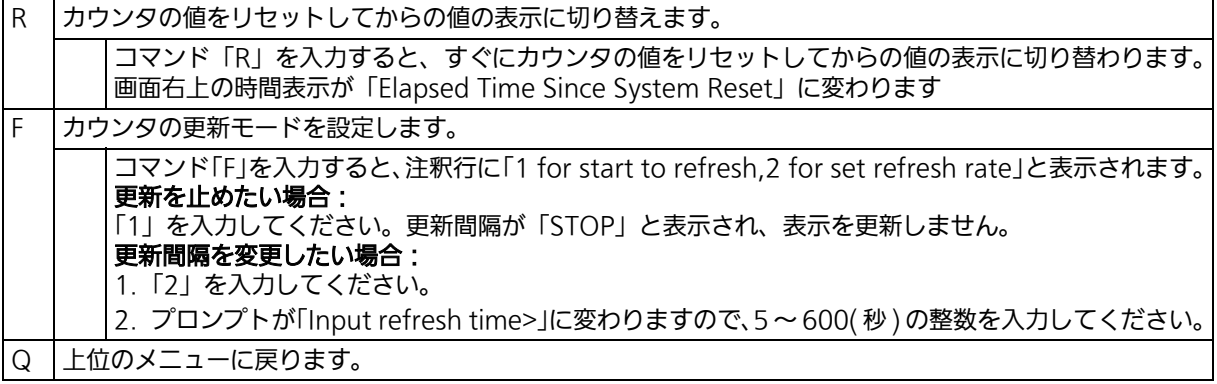

また、この画面では本装置が起動または電源 OFF、リセットによる再起動されてからの累積 値(図 4-109)とコマンドによりカウンタをクリアしてからの累積値(図 4-110)の2種類 を表示することができます。コマンドによりカウンタの値をクリアしても起動時からの累積 値は保存されています。

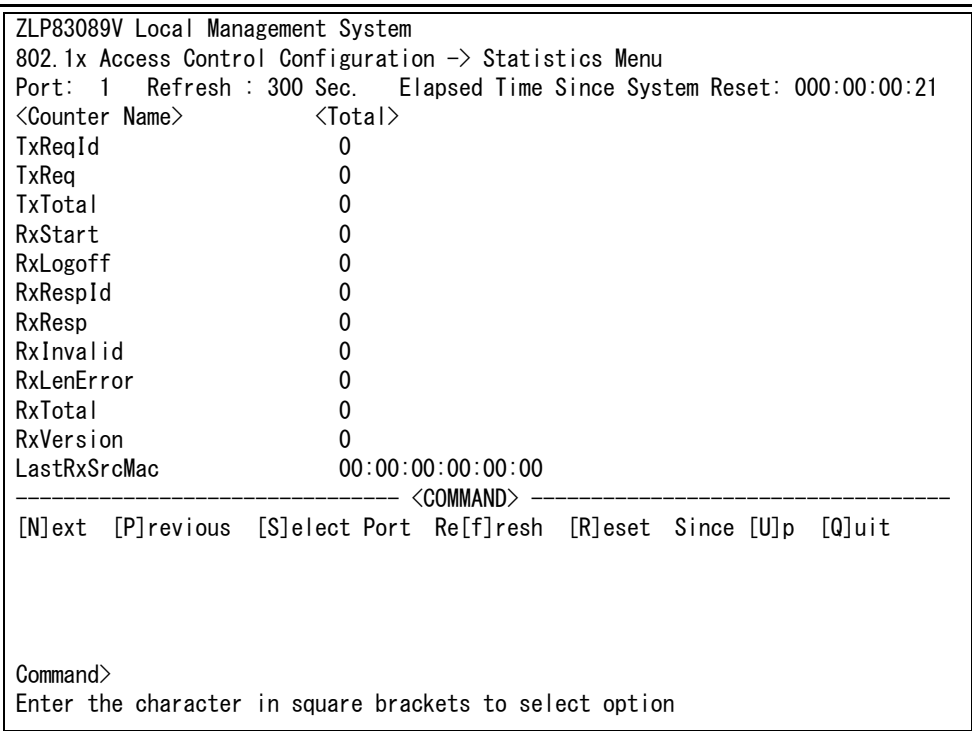

### 図 4-110 カウンタクリアからの累積表示

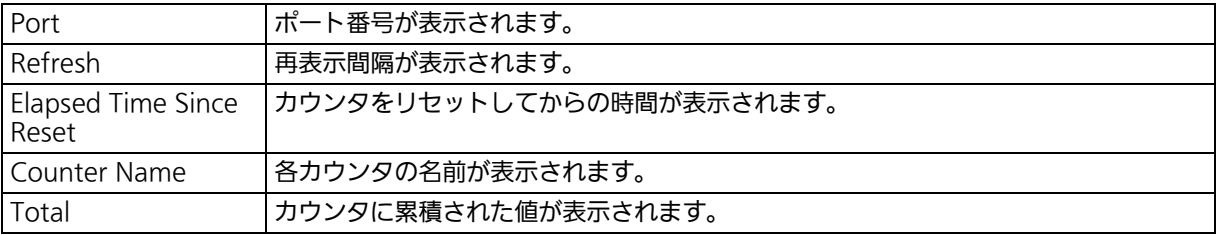

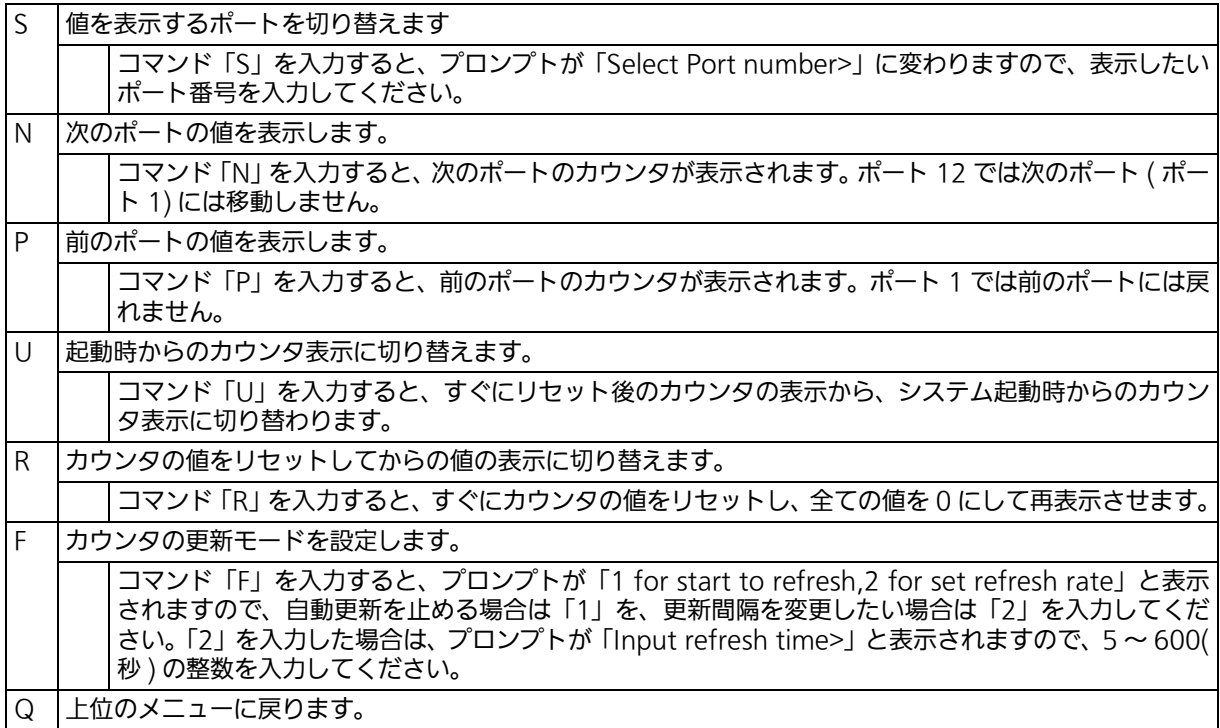

### カウンタの内容は次のとおりです。

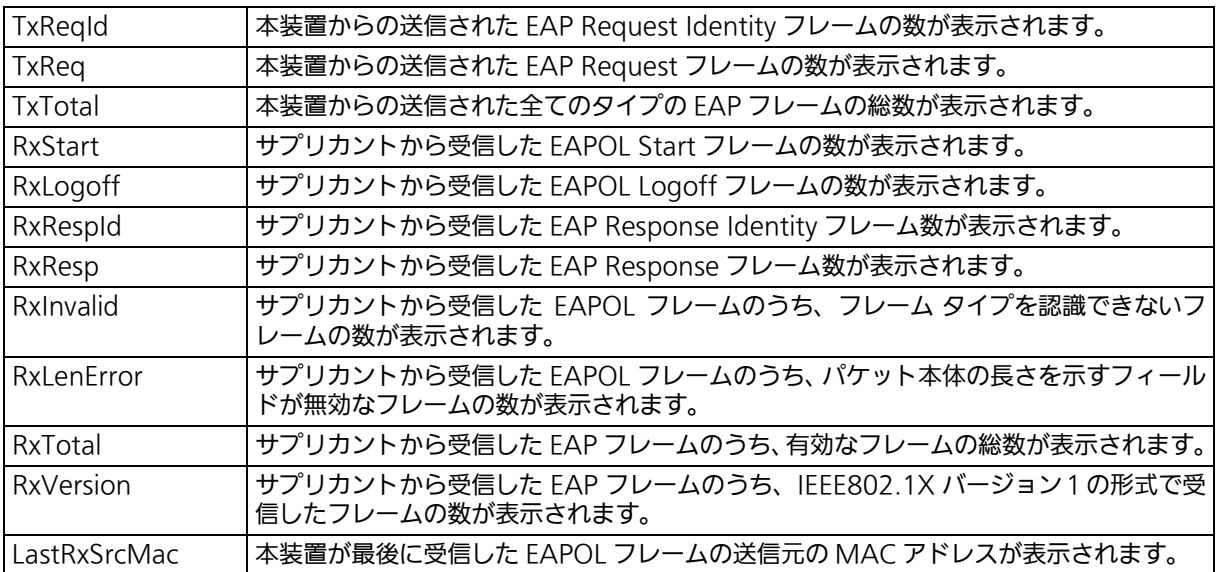

# 4.7.9.e. EAP-Request の送信設定 (EAP-Request Configuration) 「802.1x Access Control Configuration Menu」でコマンド「E」を入力すると、図 4-111

のような「EAP-Request Configuration Menu」の画面が表示されます。この画面では、 MACベース認証モードにおいて利用するEAP Requestの送信について設定することができ ます。

> ZLP83089V Local Management System 802.1x Access Control Configuration  $\rightarrow$  EAP-Request Configuration [E]AP-Request Port Configuration [U]nauthorized MAC Address Table [Q]uit to previous menu Notes: EAP-Request Function is supported for MAC Based Access Control only Command> Enter the character in square brackets to select option

## 図 4-111 EAP-Request の設定

#### ご注意 : Windows XP/2000等のEAPOL Startフレームを送信しないサプリカントをご使用の 場合に本機能を有効にしてください。

# 4.7.9.e.1. EAP-Request の送信設定 (EAP-Request Port Configuration)

「EAP-Request Configuration」でコマンド「E」を入力すると、図 4-112 のような「EAP-Request Port Configuration」の画面が表示されます。この画面では、MAC ベース認証 モードにおいてポートごとに EAP Request の送信について設定することができます。

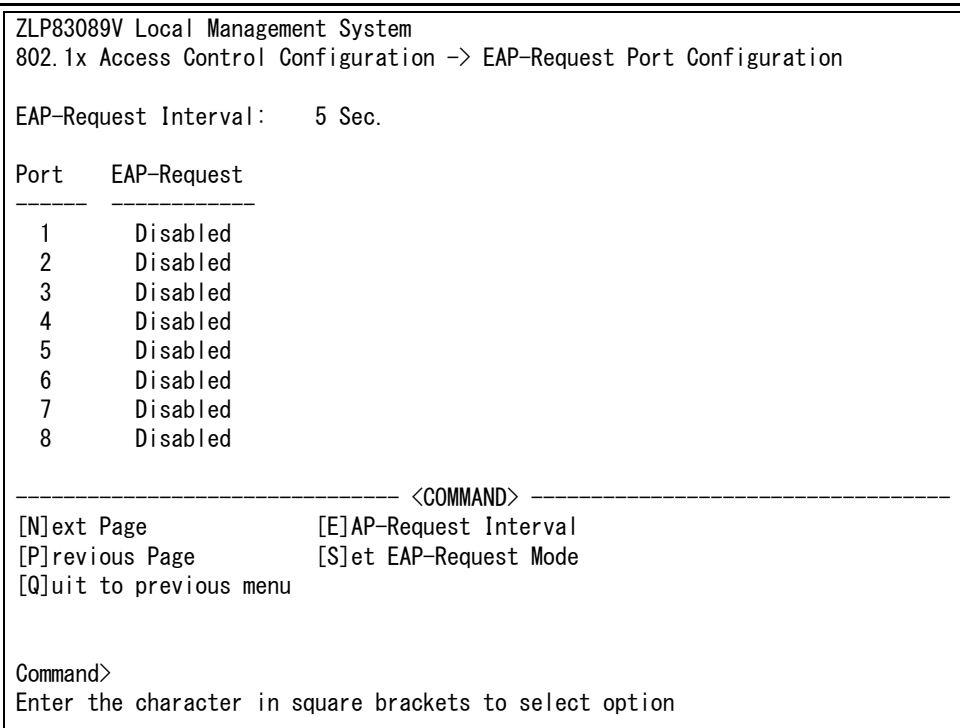

# 図 4-112 EAP Request の送信設定

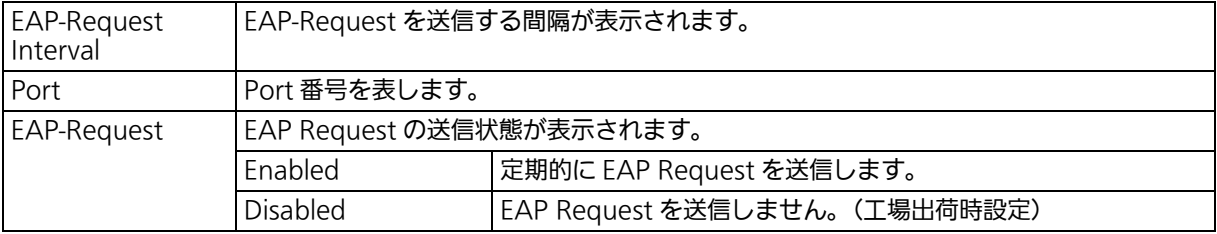

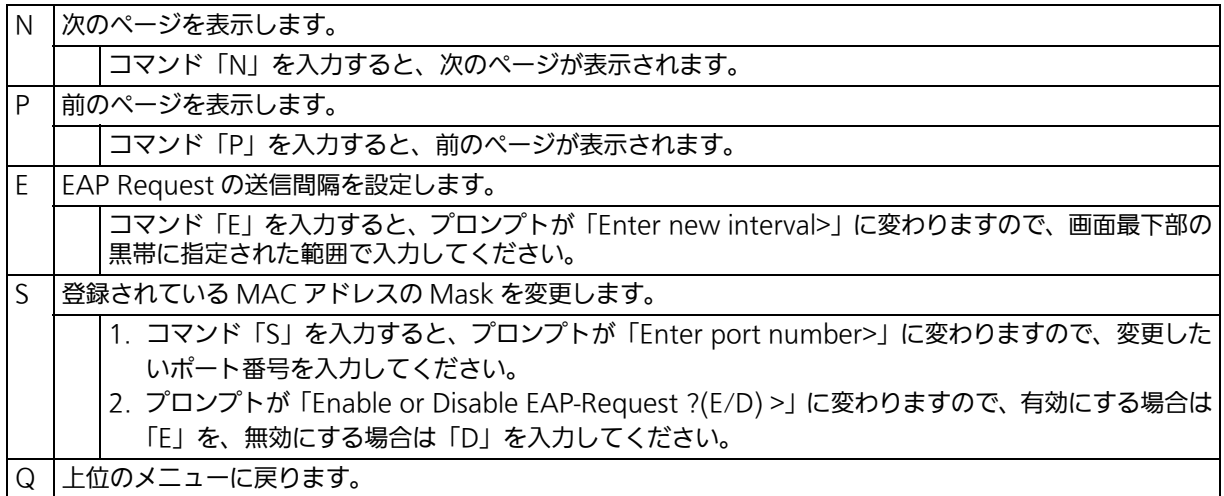

# 4.7.9.e.2. 未認証 MAC アドレスの参照 (Unauthorized MAC Address Table)

「EAP-Request Configuration」でコマンド「U」を入力すると、図 4-113 のような 「Unauthorized MAC Address Table Menu」の画面が表示されます。この画面では IEEE802.1X MAC ベース認証モードにおいての未認証の端末が表示されます。 (4.7.9.f.1 EAP Request 送信設定を有効にすると、本画面に表示されている未認証 MAC ア ドレス宛に EAP Request が送信されます。)

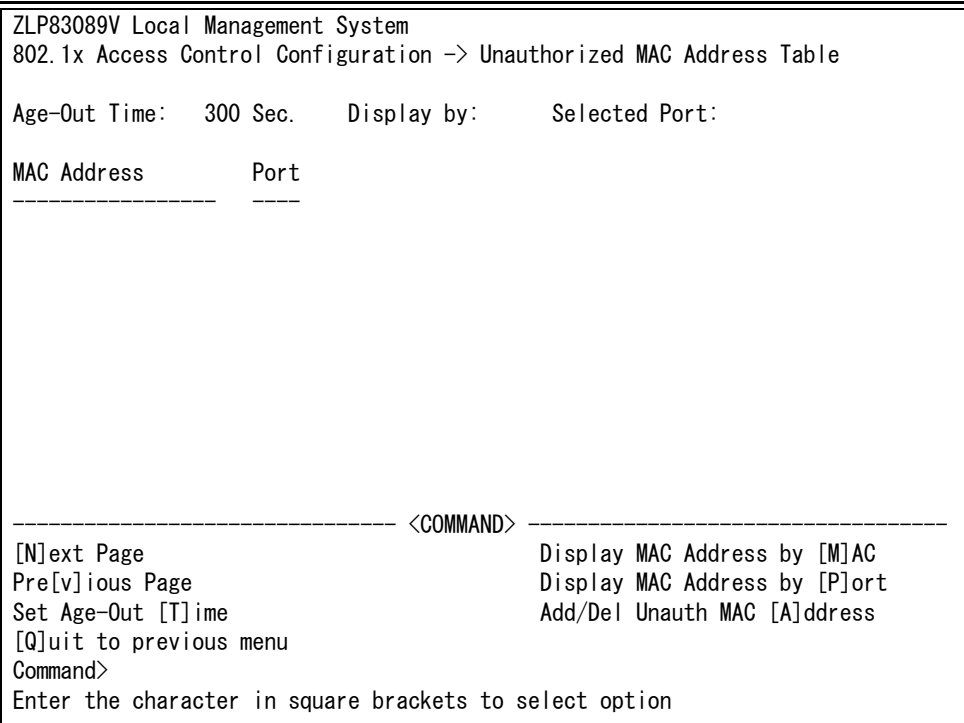

## 図 4-113 Unauthorized MAC Address Table の参照

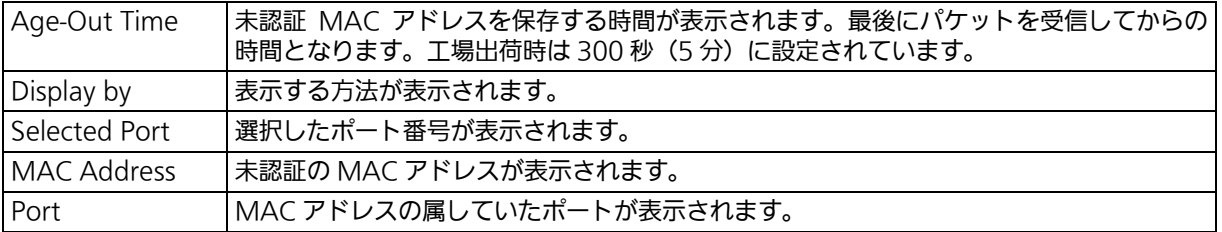

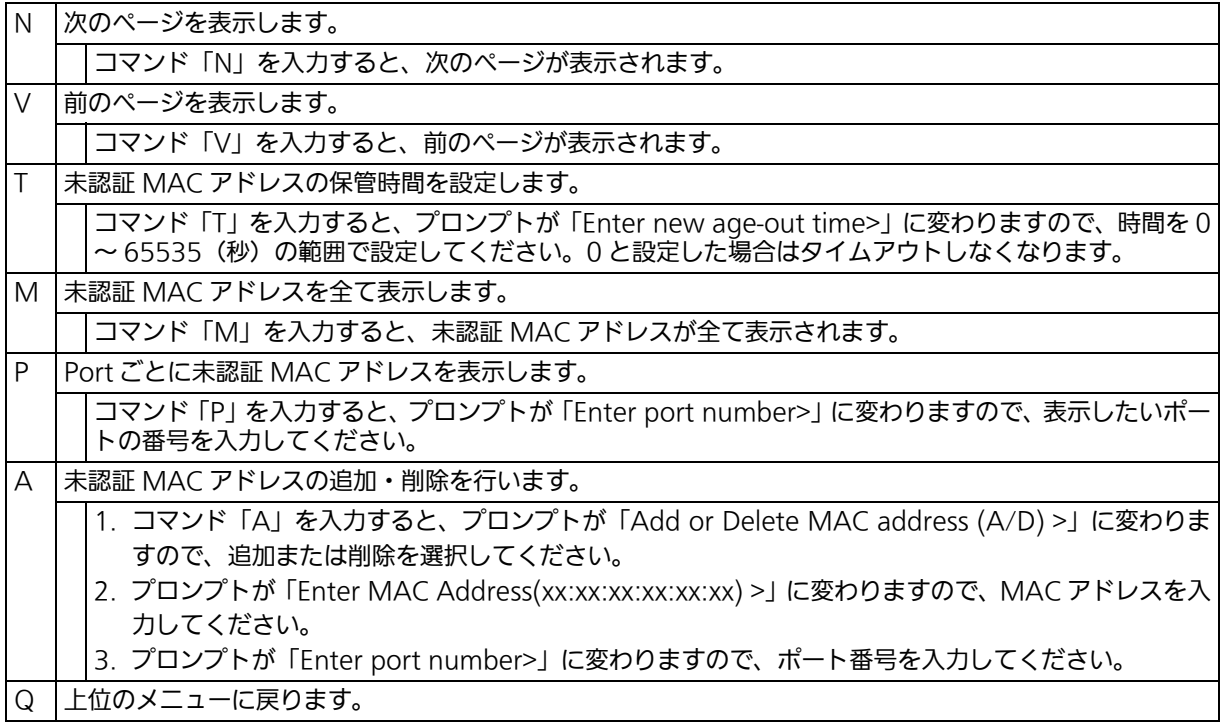

# 4.7.9.f. MAC 認証設定 (MAC Authentication Configuration Menu)

「Authentication Configuration」でコマンド「M」を選択すると[、図 4-114](#page-230-0) のような 「MAC Authentication Configuration Menu」の画面になります。ここでは MAC 認証の 設定を行います。

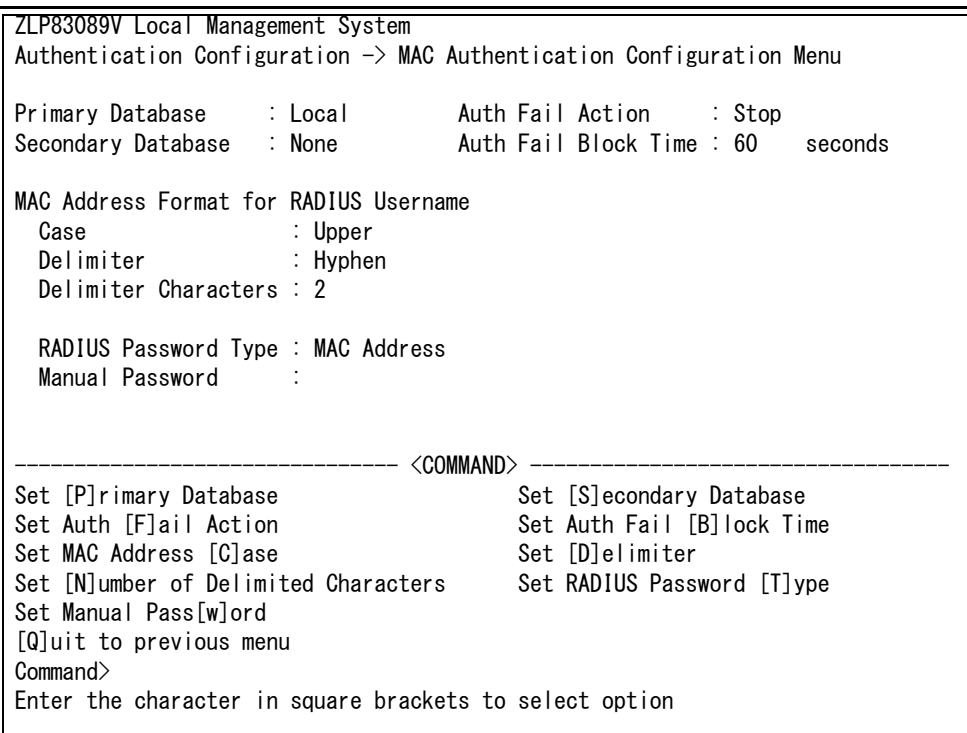

<span id="page-230-0"></span>図 4-114 MAC 認証設定

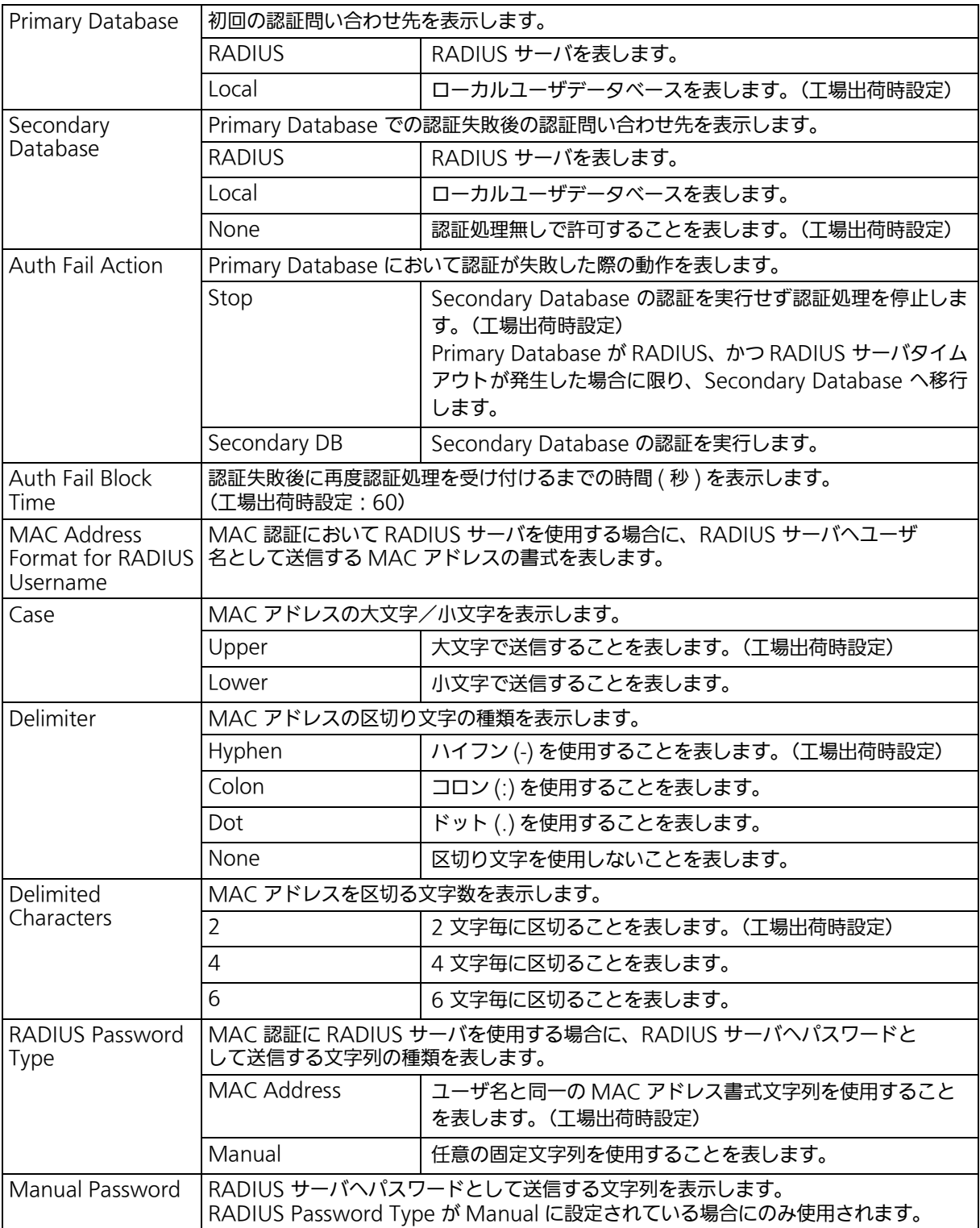

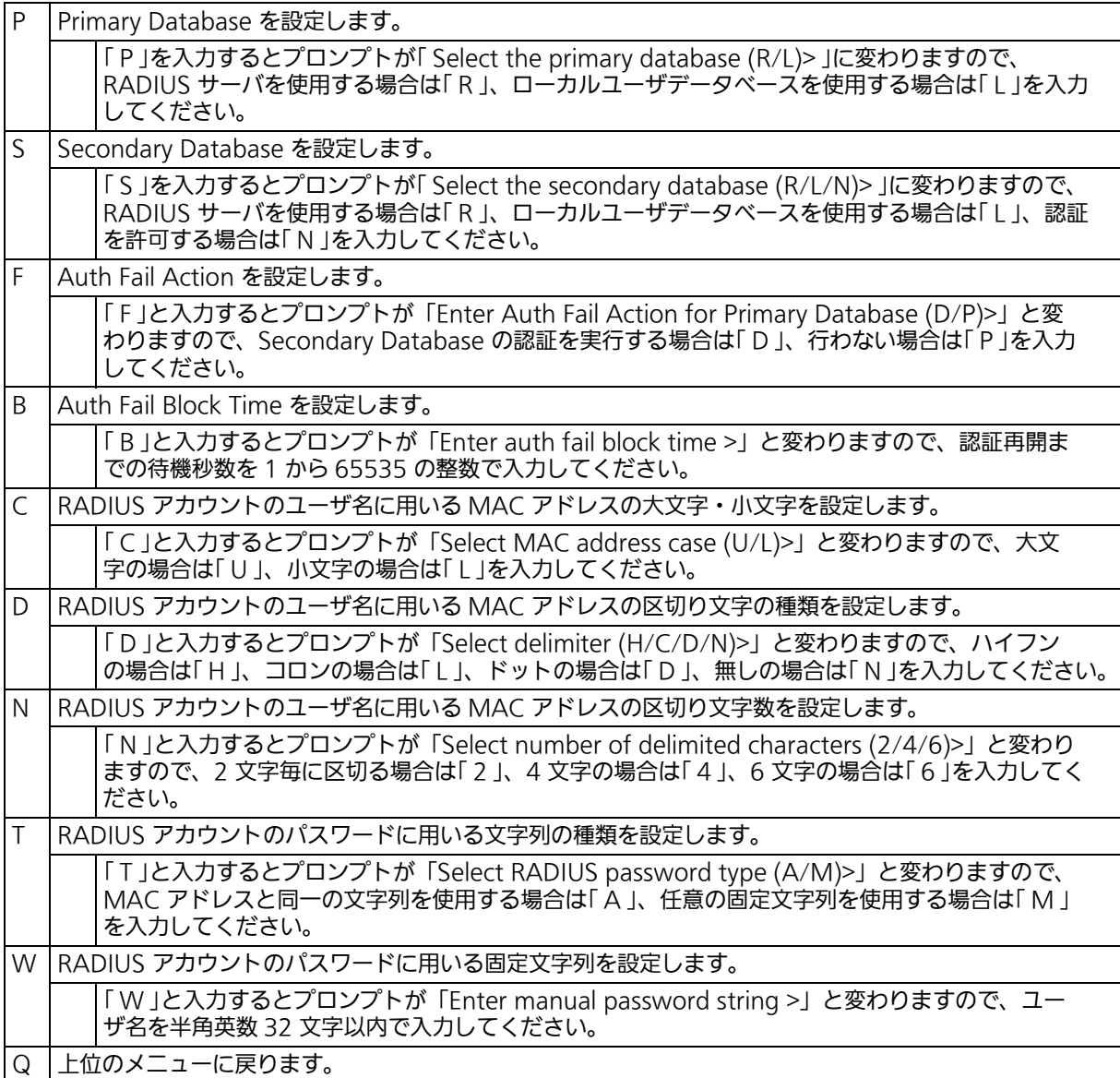

# 4.7.9.g. WEB 認証設定 (WEB Authentication Configuration Menu)

「Authentication Configuration」でコマンド「W」を選択すると[、図 4-115](#page-233-0) のような 「WEB Authentication Configuration Menu」の画面になります。ここでは WEB 認証の 設定を行います。

WEB 認証ポートへホストを接続し、WEB ブラウザから任意の URL にアクセスをする事で、 自動的に WEB 認証ログイン画面へ転送されます。

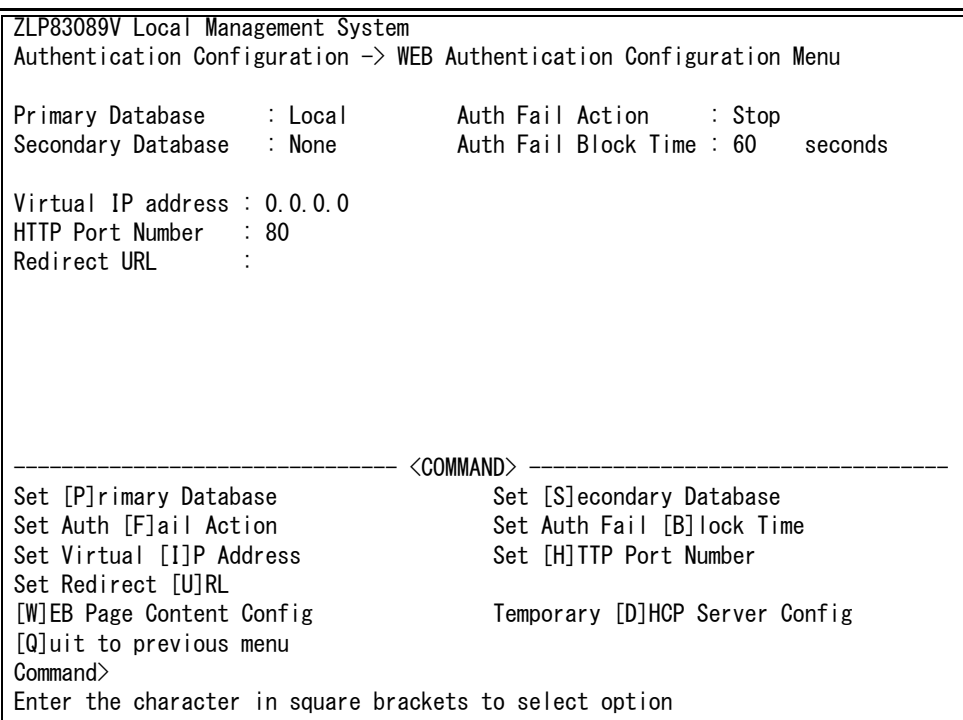

<span id="page-233-0"></span>図 4-115 WEB 認証設定

#### 画面の説明

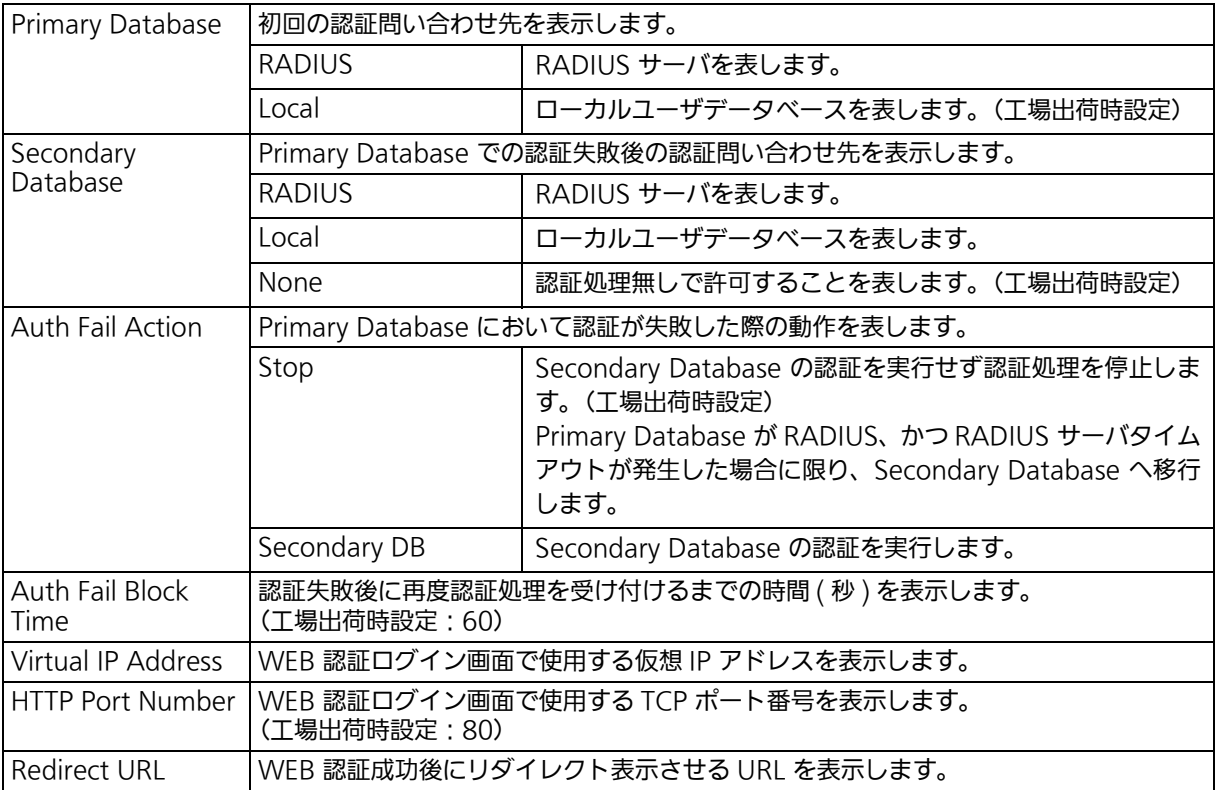

ご注意 : WEB 認証を行うには、Virtual IP Address の設定が必要です。Virtual IP Address に は 1.1.1.1 など実際に接続するネットワークとは異なるネットワークアドレスの IP ア ドレスを指定してください。WEB 認証を行うホストが固定 IP アドレスを使用している 場合は、認証前のホストがデフォルトゲートウェイと通信可能であることが必要です。 通常は DHCP クライアントを使用し、一時利用 DHCP サーバの利用をおすすめします。 別途 DHCP サーバを用意される場合、IP アドレスは本装置と同じネットワークアドレ スであることが必要です。HTTP Port Numberを変更するとWEB設定画面のTCPポー ト番号も併せて変更されます。

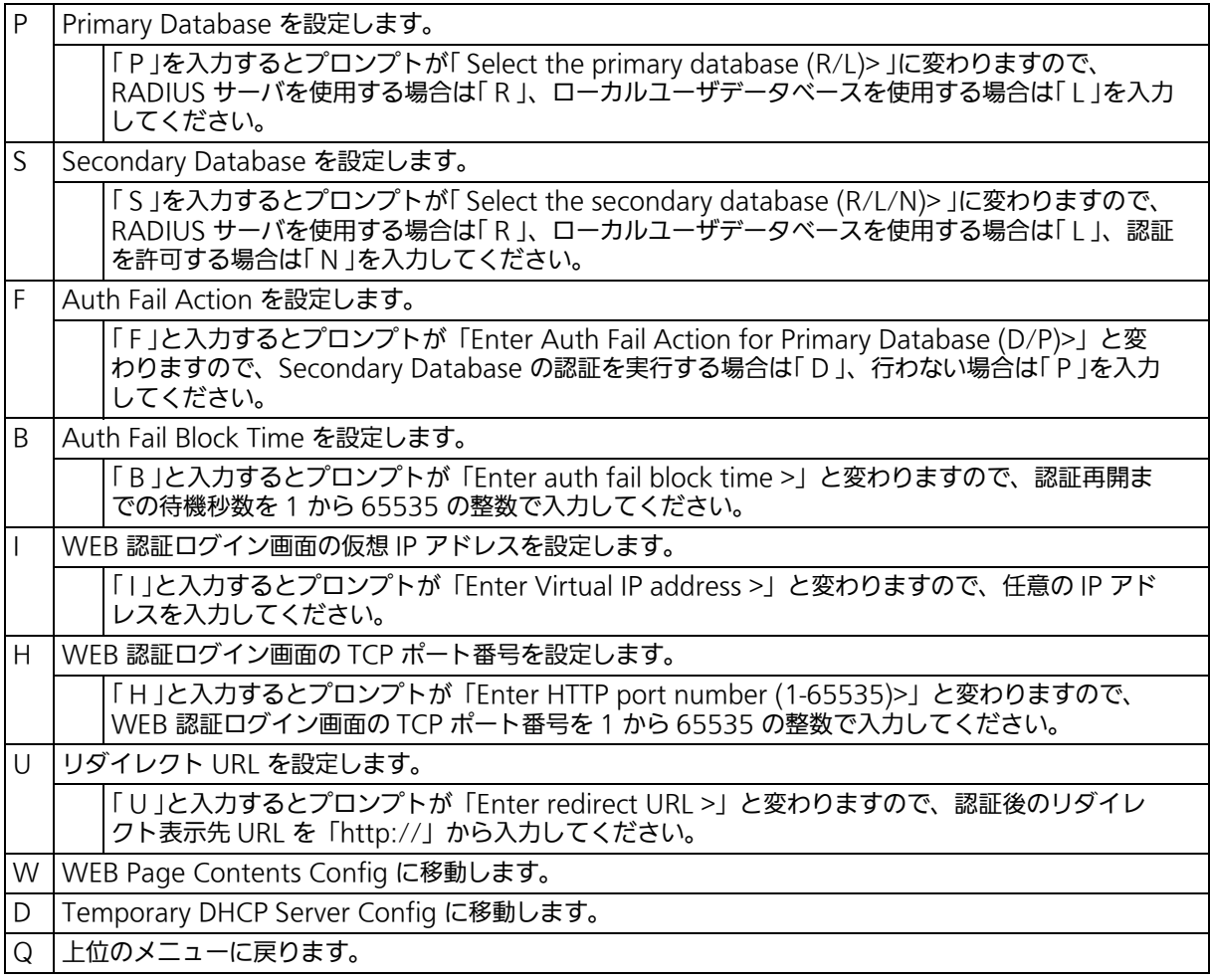

# 4.7.9.g.1. 一時利用 DHCP サーバ設定 (Temporary DHCP Server Configuration Menu)

「WEB Authentication Configuration Menu」でコマンド「D」を入力すると[、図 4-116](#page-236-0) のような「Temporary DHCP Server Configuration Menu」の画面が表示されます。この 画面では、WEB 認証ポートかつゲスト VLAN 内の DHCP クライアントが WEB 認証を行う 際に必要な IP アドレスを配布するための、一時利用 DHCP サーバの設定を行います。

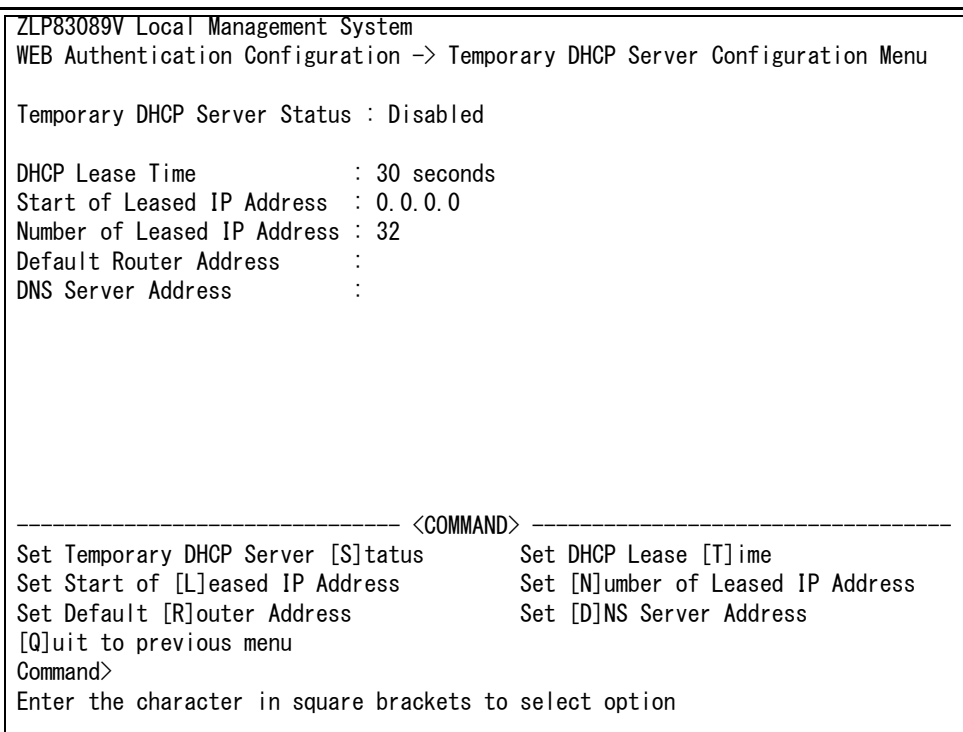

## <span id="page-236-0"></span>図 4-116 一時利用 DHCP サーバ設定

### 画面の説明

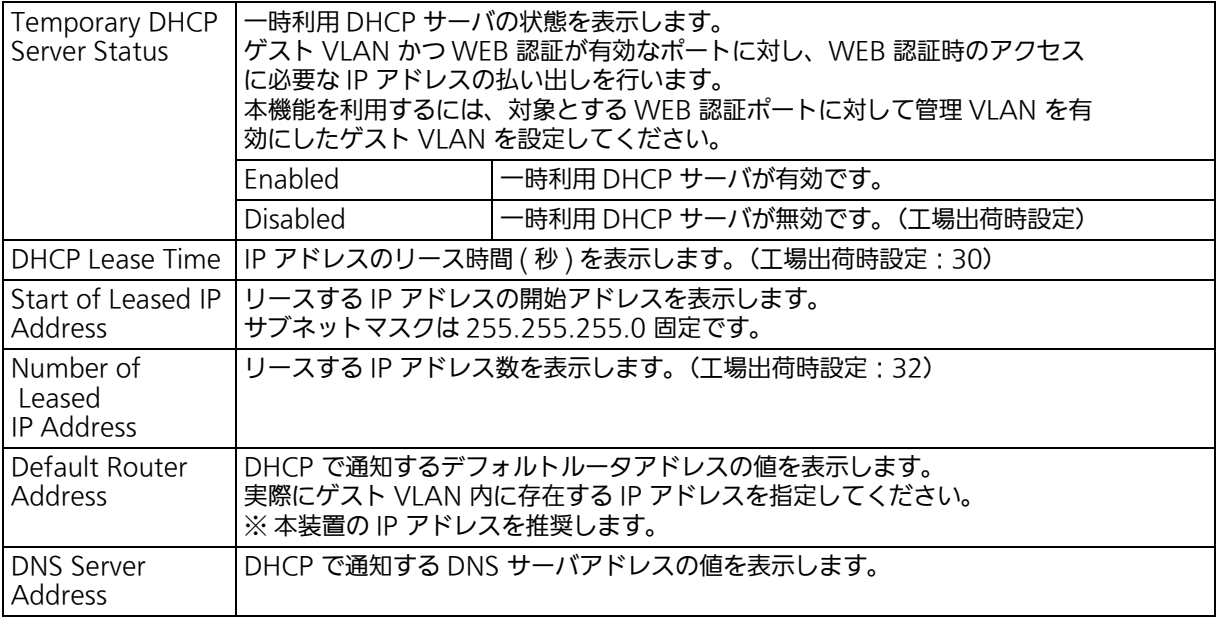

ご注意 : IP アドレスの払い出し対象ポートは、管理 VLAN に設定されたゲスト VLAN に属する WEB 認証ポートに限定されます。Default Router Address には、実際にゲスト VLAN 内に存在する IP アドレスを指定してください。本機能は WEB 認証専用のため、通常の DHCP サーバとしては使用できません。

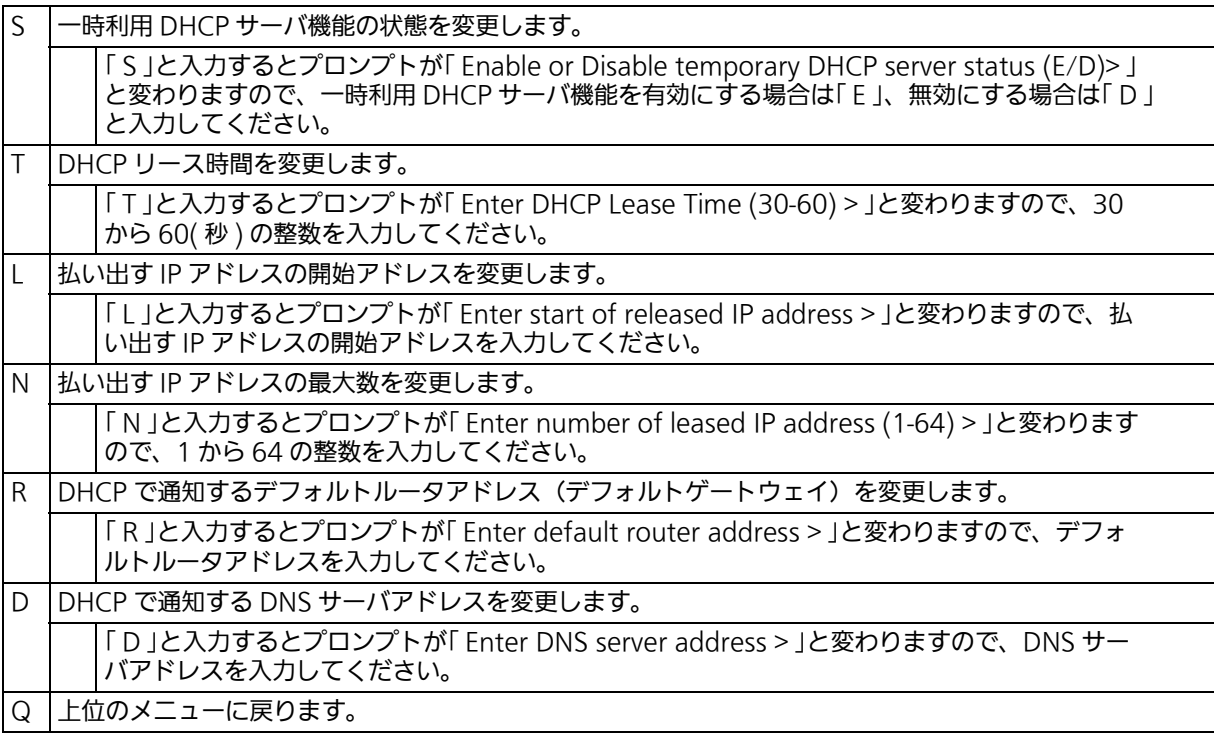

# 4.7.9.h. ダイナミック VLAN 設定 (Dynamic VLAN Configuration Menu)

「Authentication Configuration」でコマンド「V」を選択すると[、図 4-117](#page-239-0) のような 「Dynamic VLAN Configuration Menu」の画面になります。ここではダイナミック VLAN の設定を行います。

| ZLP83089V Local Management System                                          |  |                                |  |                                           |  |
|----------------------------------------------------------------------------|--|--------------------------------|--|-------------------------------------------|--|
| Authentication Configuration $\rightarrow$ Dynamic VLAN Configuration Menu |  |                                |  |                                           |  |
|                                                                            |  |                                |  |                                           |  |
| Accept RADIUS Attribute: Enabled                                           |  |                                |  |                                           |  |
|                                                                            |  |                                |  |                                           |  |
| Port                                                                       |  | Current PVID 4uth Status 6uest |  | Default                                   |  |
|                                                                            |  |                                |  |                                           |  |
| 1                                                                          |  | Authorized                     |  |                                           |  |
| $\overline{c}$                                                             |  | Authorized                     |  |                                           |  |
| 3                                                                          |  | Authorized                     |  |                                           |  |
| 4                                                                          |  | Authorized                     |  |                                           |  |
| 5                                                                          |  | Authorized                     |  |                                           |  |
| 6                                                                          |  | Authorized                     |  |                                           |  |
| 7                                                                          |  | Authorized                     |  |                                           |  |
| 8                                                                          |  | Authorized                     |  |                                           |  |
| 9                                                                          |  | Authorized                     |  |                                           |  |
| 10                                                                         |  | Author ized                    |  |                                           |  |
| <command/>                                                                 |  |                                |  |                                           |  |
|                                                                            |  |                                |  |                                           |  |
| [N]ext Page                                                                |  |                                |  | Set RADIUS [A]ttribute Set [D]efault VLAN |  |
| [P]revious Page                                                            |  |                                |  | Set [G]uest VLAN [Q]uit to previous menu  |  |
|                                                                            |  |                                |  |                                           |  |
| Commonand                                                                  |  |                                |  |                                           |  |
| Enter the character in square brackets to select option                    |  |                                |  |                                           |  |
|                                                                            |  |                                |  |                                           |  |
|                                                                            |  |                                |  |                                           |  |

図 4-117 ダイナミック VLAN 設定

<span id="page-239-0"></span>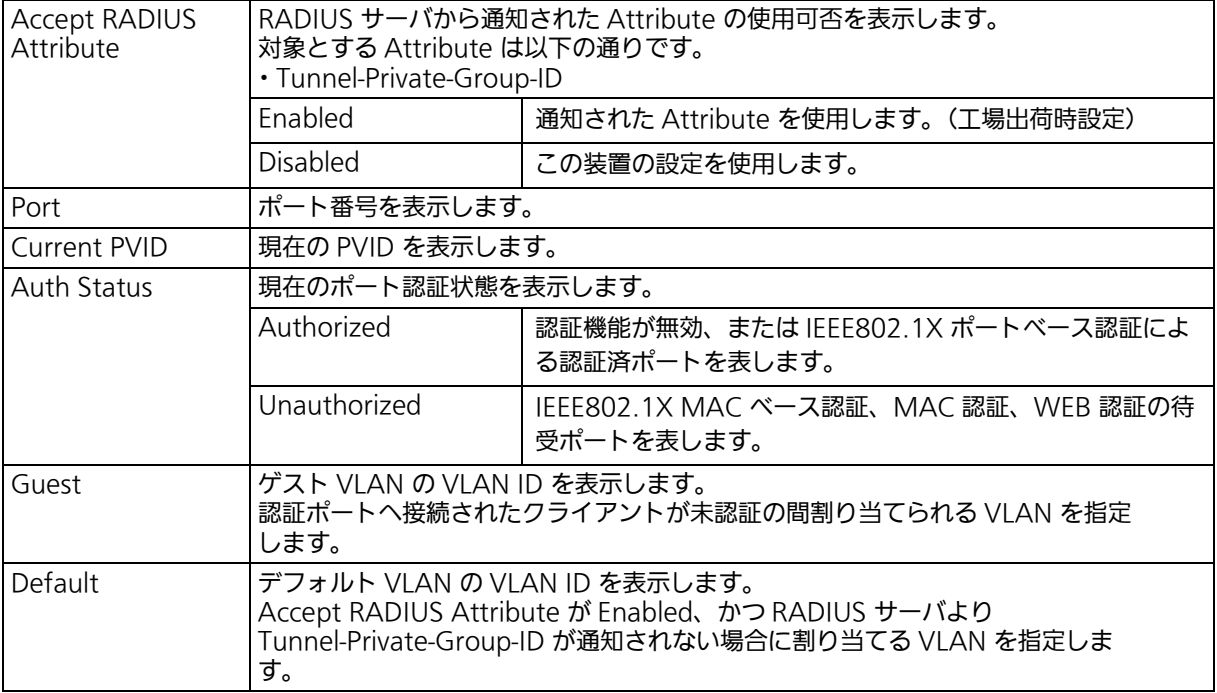

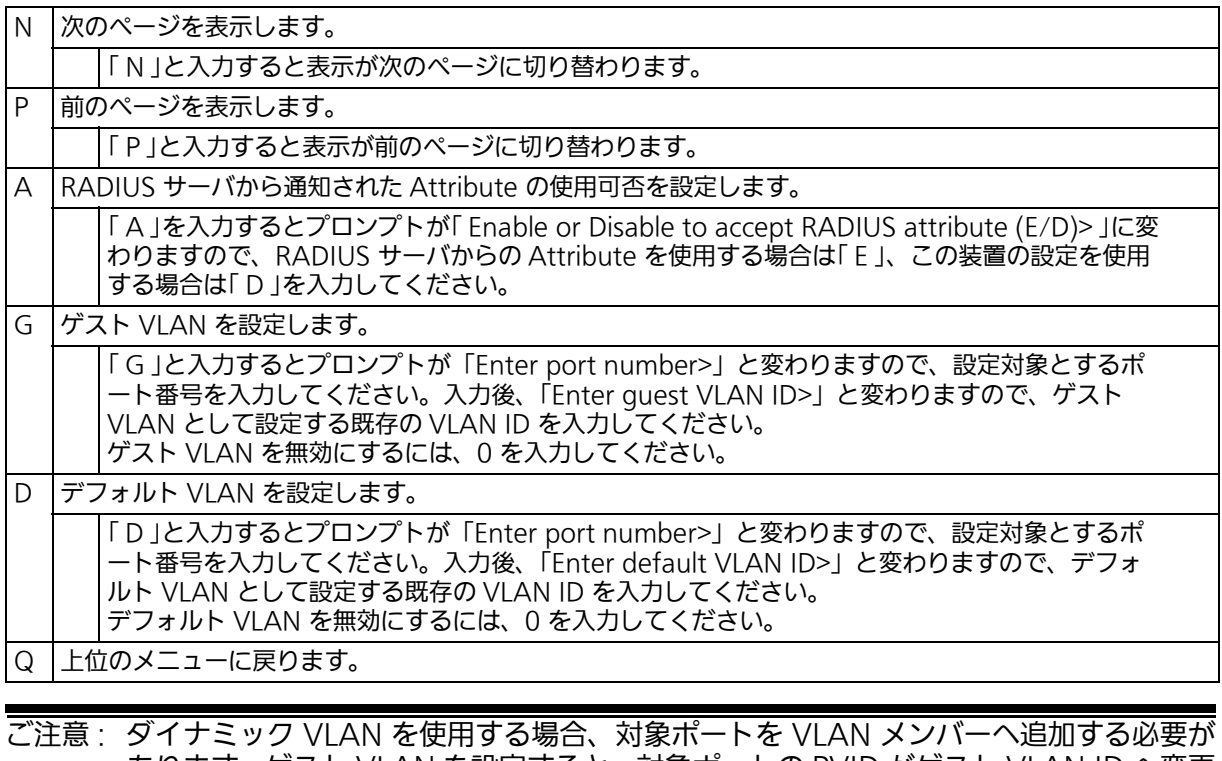

あります。ゲスト VLAN を設定すると、対象ポートの PVID がゲスト VLAN ID へ変更 されます。

-

# 4.7.10. IGMP Snooping の設定 (IGMP Snooping Configuration)

「Advanced Switch Configuration Menu」でコマンド「I」を入力すると、図 4-118 のよ うな「IGMP Snooping Configuration Menu」の画面が表示されます。TV 会議システム や映像配信、音声配信のシステムのような IP マルチキャストを用いたアプリケーションをご 使用になる場合に、マルチキャストパケットが全ポートに送信され帯域が占有される事象を 防ぎます。

また、マルチキャストフィルタリング機能を使うことにより、マルチキャスグループが作成 されていない場合であっても設定したポートとルータポート以外へのマルチキャストパケッ トの送信を防ぐことができます。

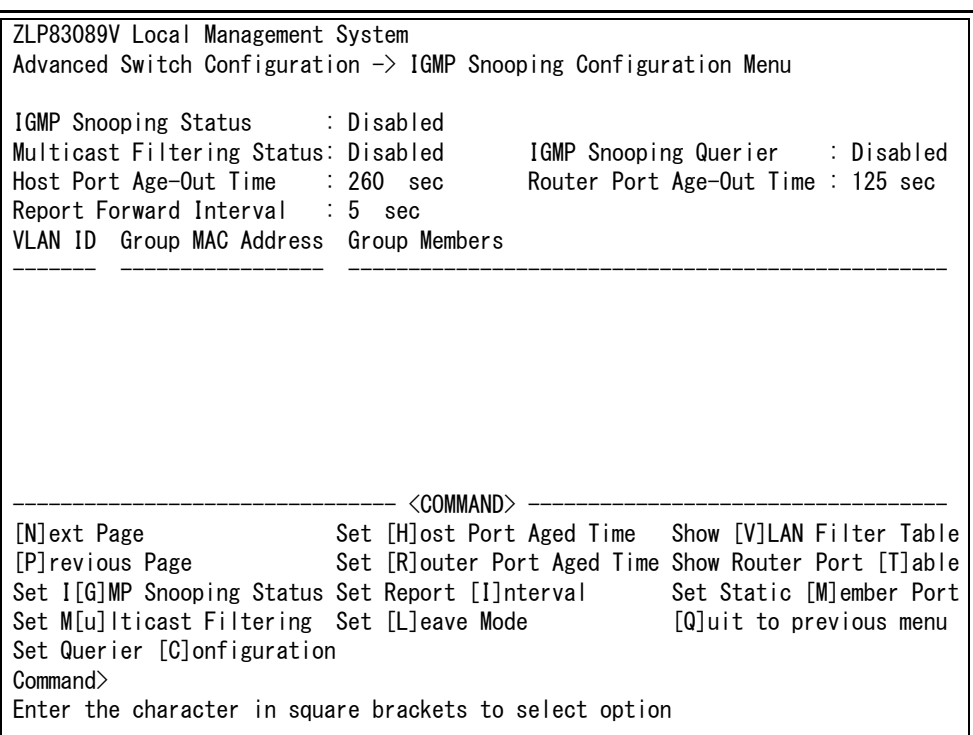

## 図 4-118 IGMP Snooping の設定

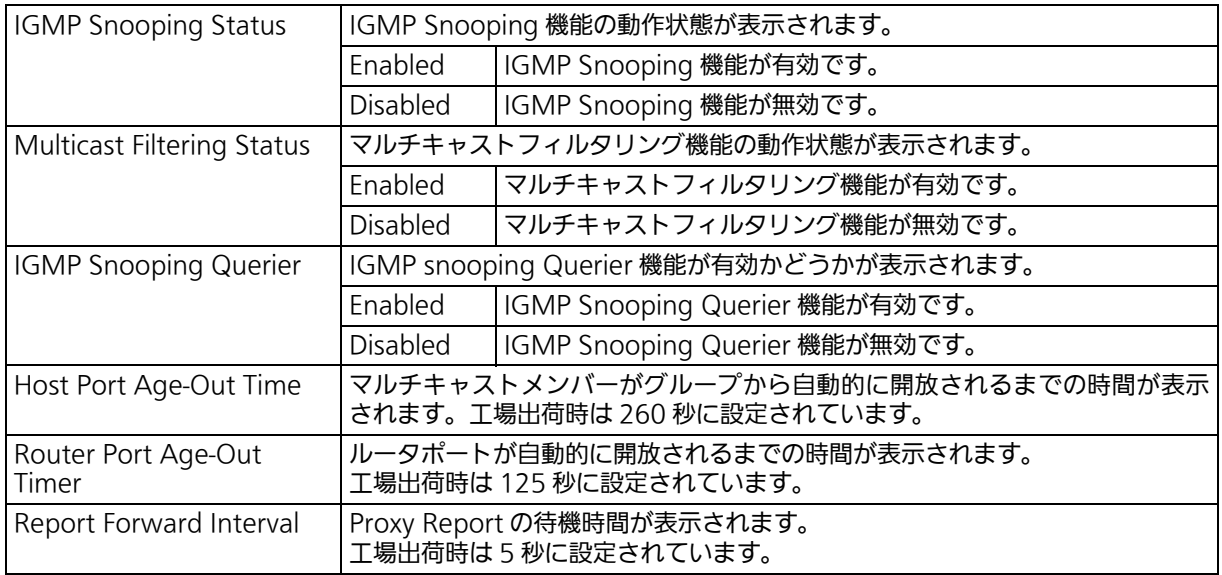

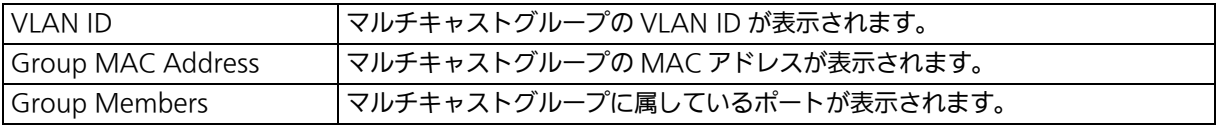

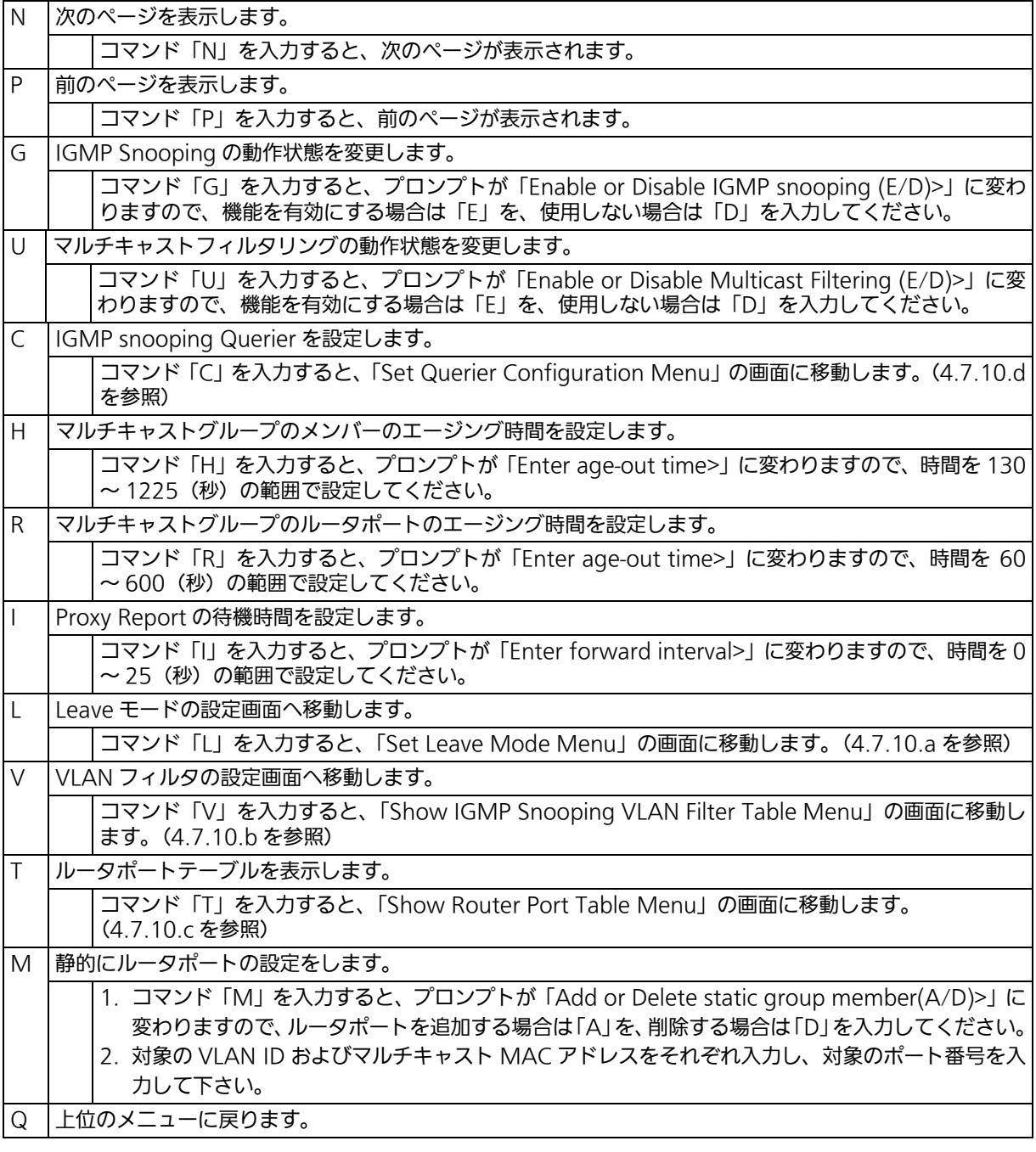

ご注意 : IGMP Snooping 機能とインターネットマンションモードの併用はできません。

# <span id="page-243-0"></span>4.7.10.a. Leave モードの設定 (Set Leave Mode)

「IGMP Snooping Configuration Menu」でコマンド「L」を入力すると、図 4-119 のよ うな「Set Leave Mode Menu」の画面が表示されます。この画面では、Leave パケット受 信後の動作の設定を行います。

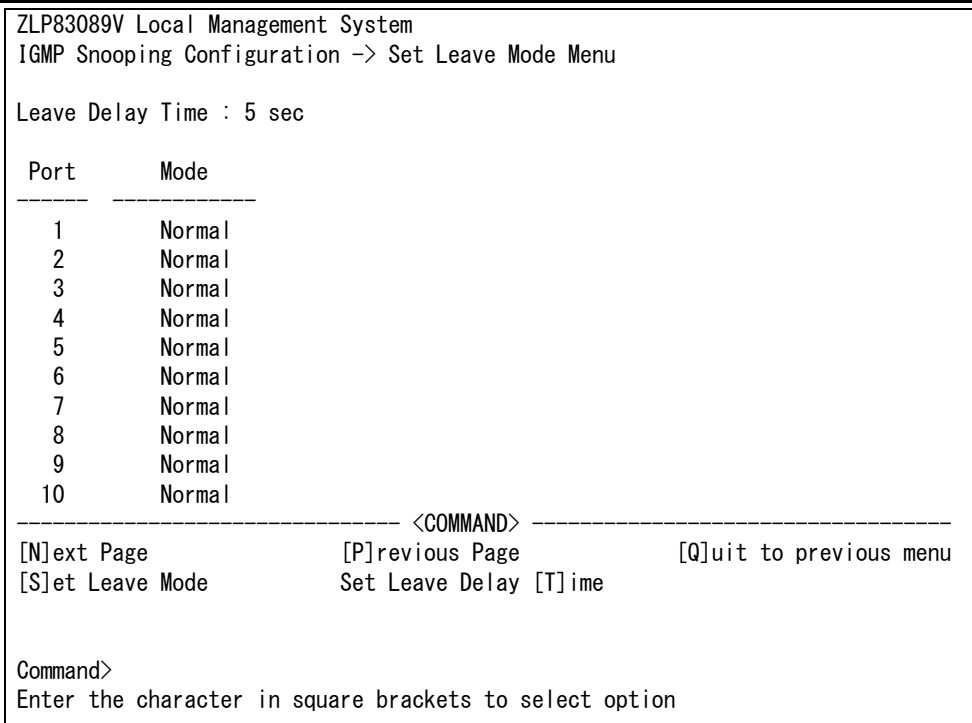

### 図 4-119 Leave モードの設定

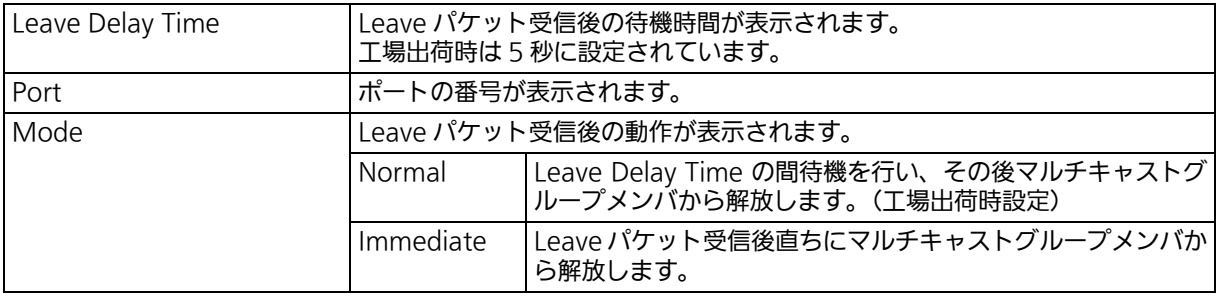

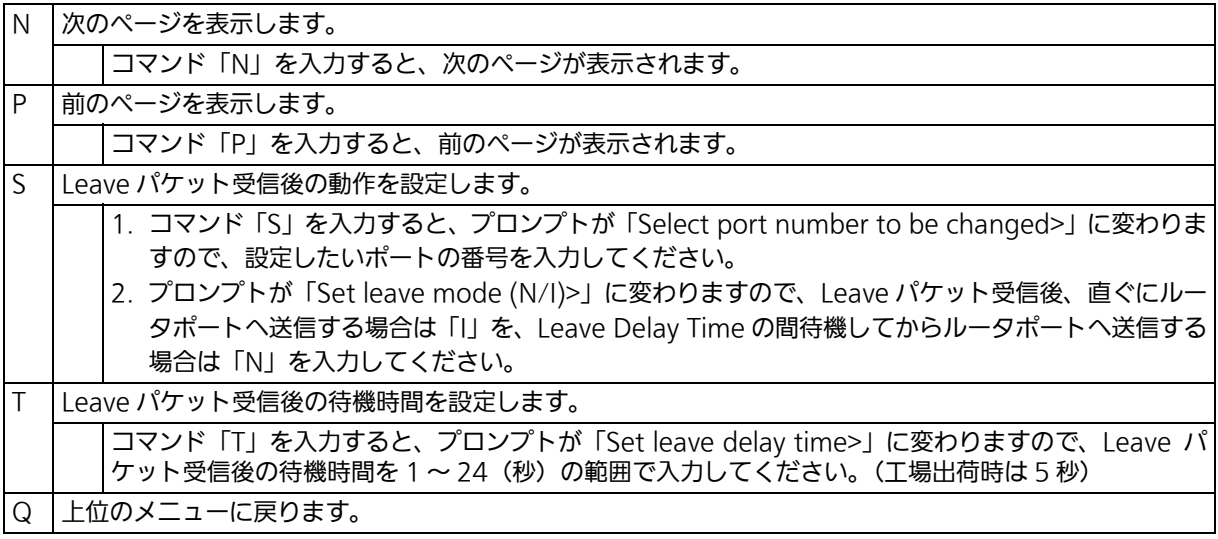

# <span id="page-245-0"></span>4.7.10.b. VLAN フィルターの設定 (Show IGMP Snooping VLAN Filter Table)

「IGMP Snooping Configuration Menu」でコマンド「V」を入力すると、図 4-120 のよ うな「Show IGMP Snooping VLAN Filter Table Menu」の画面が表示されます。この画 面では、IGMP Snooping 機能の対象外にする VLAN の設定を行います。

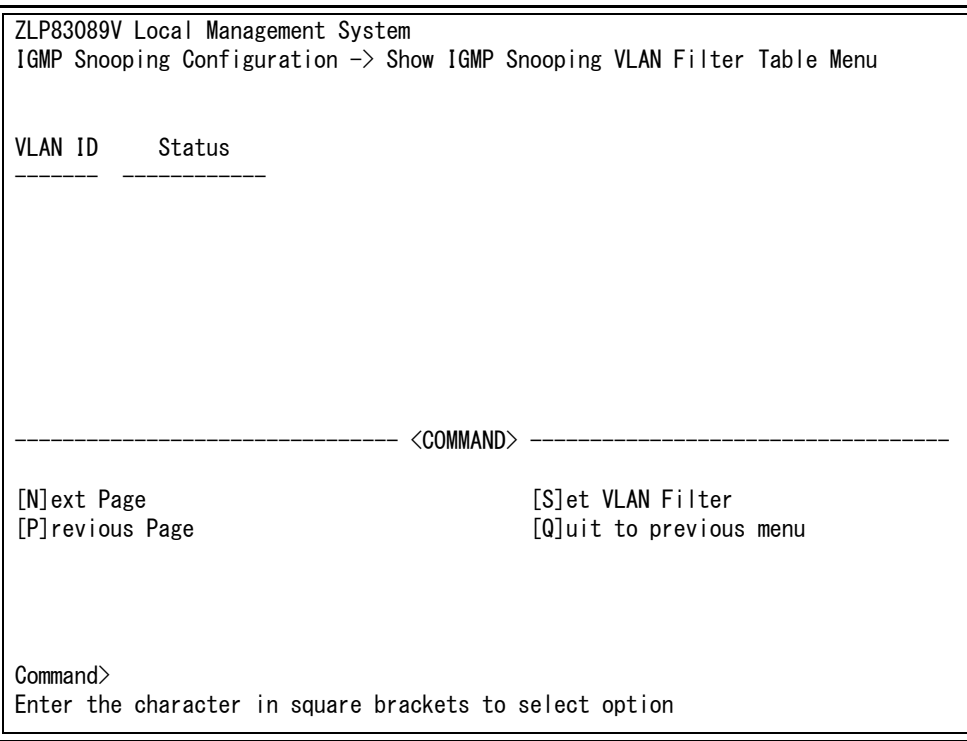

### 図 4-120 VLAN フィルターの設定

#### 画面の説明

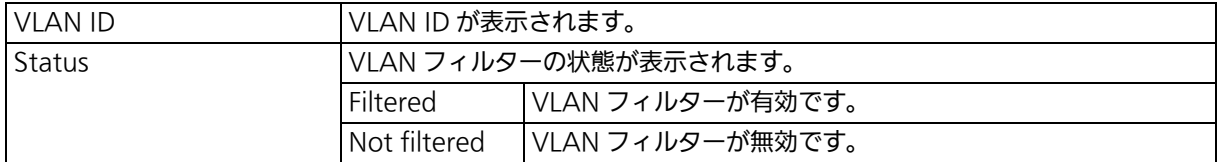

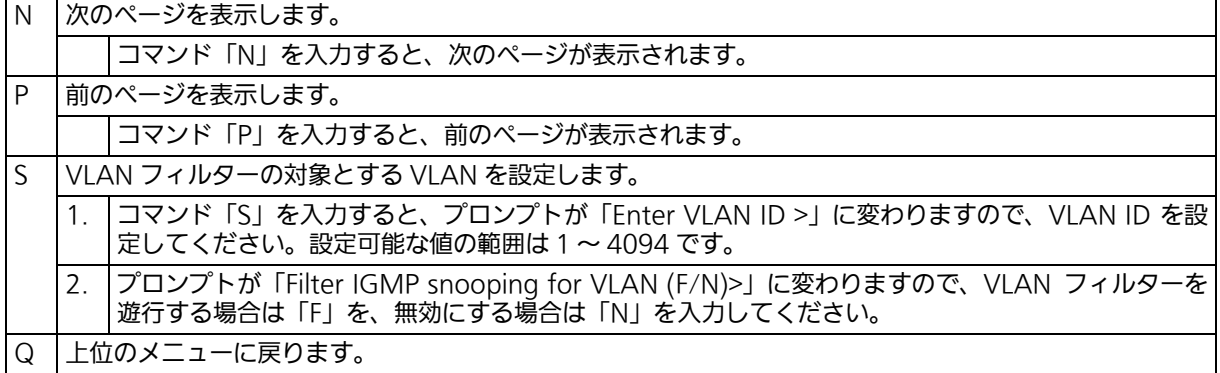

# <span id="page-246-0"></span>4.7.10.c. Router Port Table の設定

「IGMP Snooping Configuration Menu」でコマンド「T」を入力すると、図 4-121 のよ うな「Show Router Port Table Menu」の画面が表示されます。

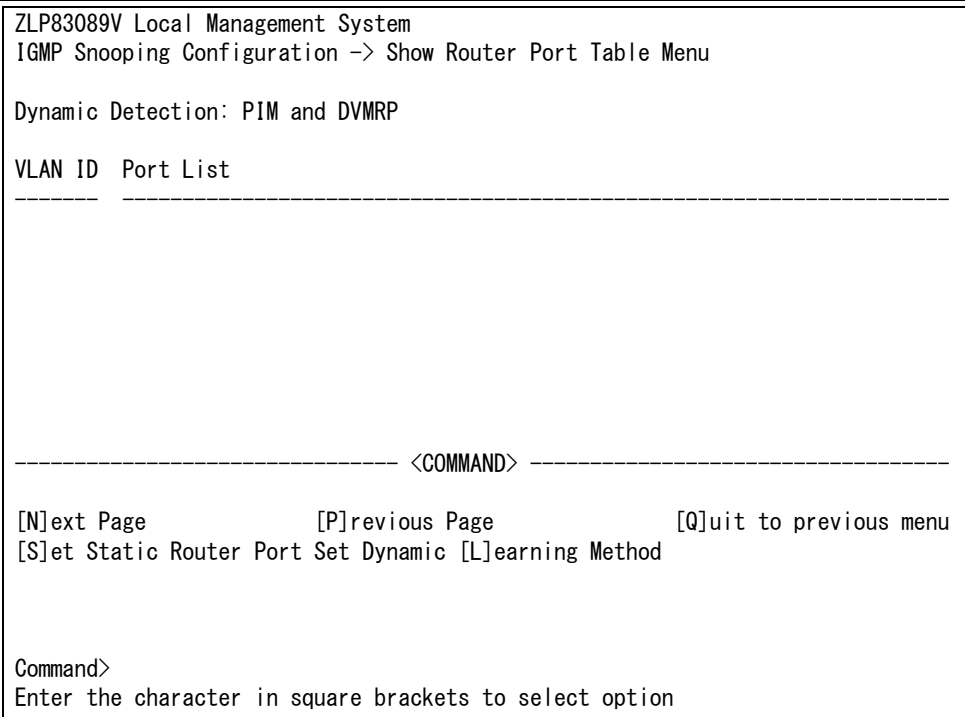

## 図 4-121 ルータポートテーブル参照

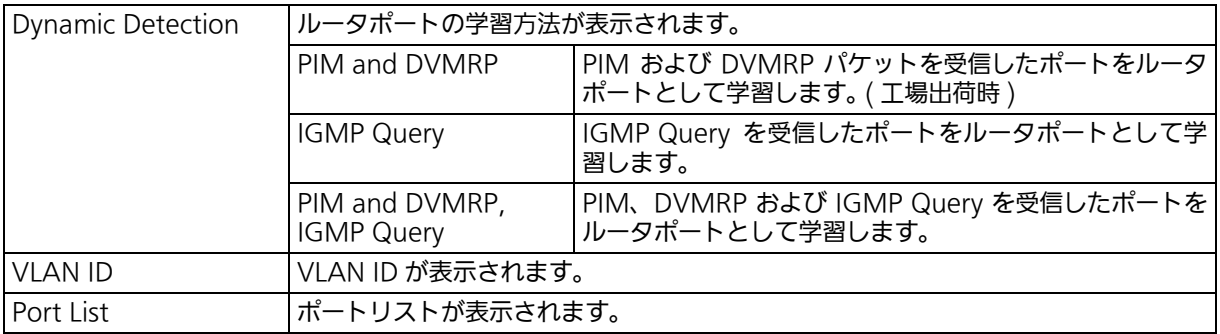

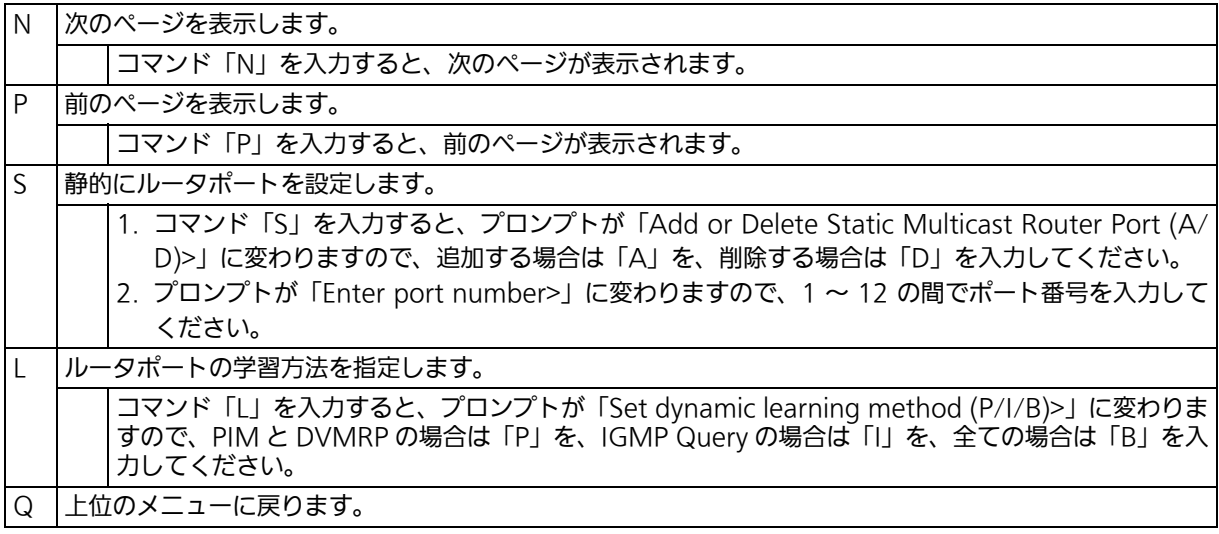

# <span id="page-248-0"></span>4.7.10.d. IGMP snooping Querier の設定 (Set Querier Configuration)

「IGMP Snooping Configuration Menu」でコマンド「C」を入力すると、図 4-122 よう な「Set Querier Configuration Menu」の画面が表示されます。

> ZLP83089V Local Management System IGMP Snooping Configuration  $\rightarrow$  Set Querier Configuration Menu Querier Status : Disabled Current Role: Querier IGMP Version : Version 2 Query Interval Max Response Time : 10 Querier Timeout : 120 TCN Query Count : 2 TCN Query Pending Count : 2 TCN Query Interval : 10  $-$  <command>  $-$ Set Qu[e]rier Status Set IGMP [V]ersion Set Query [I]nterval Set [M]ax Response Time Set Querier [T]imeout Set TCN Query [C]ount Set TCN Query I[n]terval [Q]uit to previous menu Command> Enter the character in square brackets to select option

### 図 4-122 IGMP Snooping Querier の設定

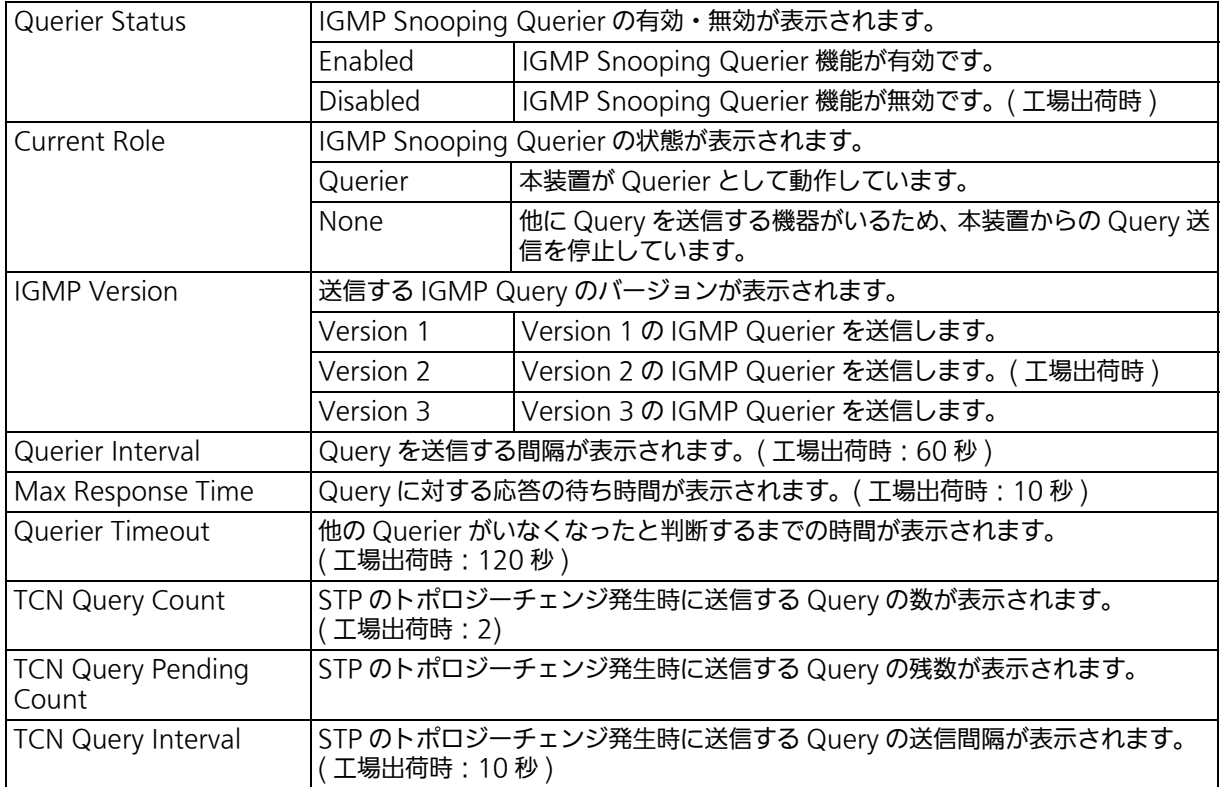

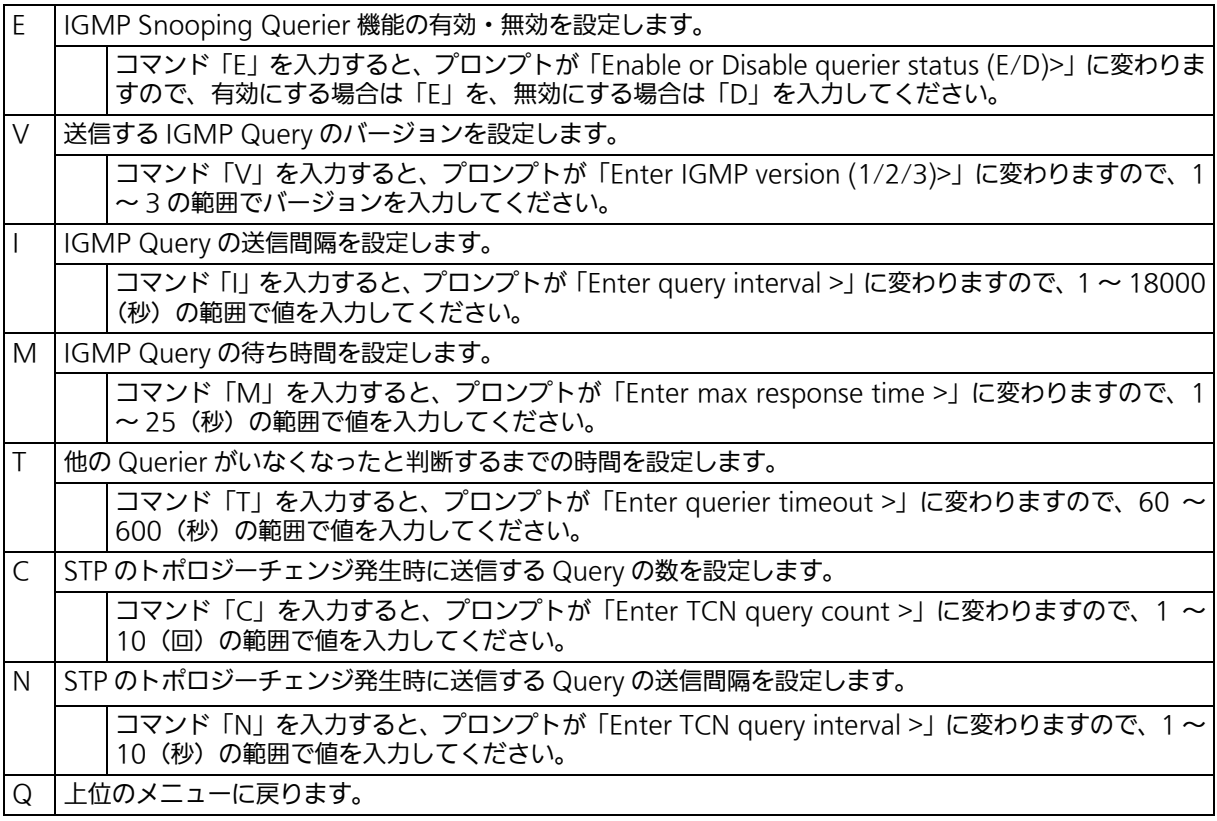

# 4.7.11. Power Over Ethernet の設定 (Power Over Ethernet Configuration)

「Advanced Switch Configuration Menu」でコマンド「E」を入力すると、図 4-123 のよ うな「Power Over Ethernet Configuration Menu」の画面が表示されます。この画面で は、IEEE 802.3at 準拠の電源給電の設定を行うことができます。

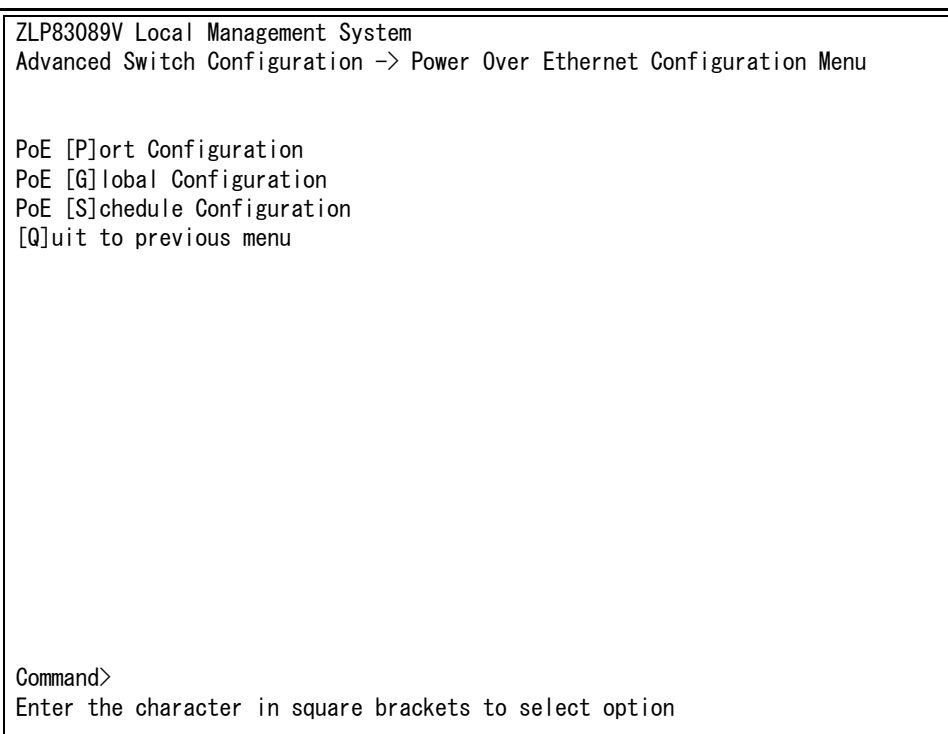

### 図 4-123 PoE の設定

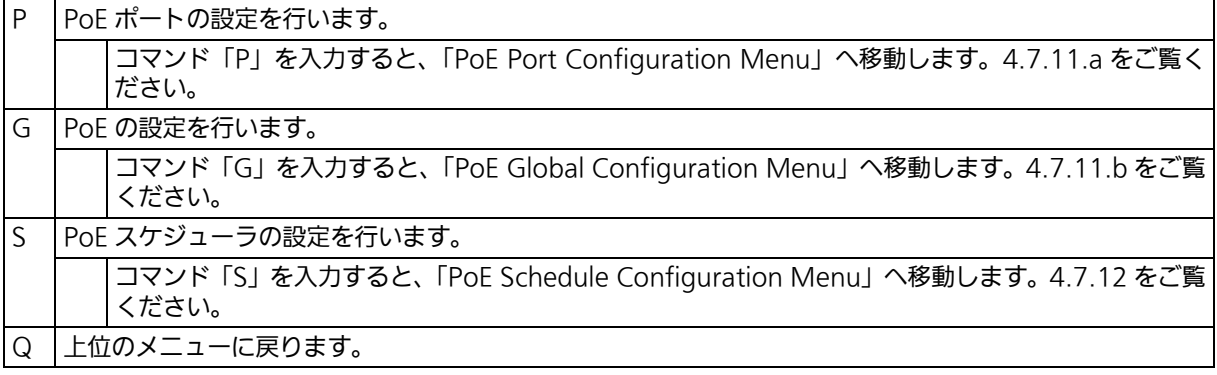

ご注意 : 本装置では IEEE802.3af または IEEE802.3at 準拠の端末機器に対して合計 124W ま での電源給電が可能です。各ポートに対しては、IEEE802.3af 対応機器の場合は最大 15.4W、IEEE802.3at 対応機器の場合は最大 30.0W まで供給が可能ですが、接続さ れる端末機器の必要電力が合計 370W を越えないように接続してください。これを越 えた場合は [4.7.11.a 項](#page-252-0)の Status で「Overload」と表示され、正常に電力供給ができ なくなります。
# 4.7.11.a. PoE ポートの設定 (PoE Port Configuration)

「Power Over Ethernet Configuration Menu」でコマンド「P」を入力すると、図 4-124 のような「PoE Port Configuration Menu」の画面が表示されます。この画面では、ポー トごとの PoE 設定を行います。

|                                                                             | ZLP83089V Local Management System |                          |        |  |  |     |                                                                                |           |   |          |  |  |
|-----------------------------------------------------------------------------|-----------------------------------|--------------------------|--------|--|--|-----|--------------------------------------------------------------------------------|-----------|---|----------|--|--|
| Power Over Ethernet Configuration $\rightarrow$ PoE Port Configuration Menu |                                   |                          |        |  |  |     |                                                                                |           |   |          |  |  |
|                                                                             |                                   |                          |        |  |  |     | No. Admin Sche. Status Layer Class Prio.   Limit(mW) Pow.(mW) Vol.(V) Cur.(mA) |           |   |          |  |  |
| 1                                                                           | Up                                | $\qquad \qquad -$        | NotPwr |  |  | Low |                                                                                | Auto<br>0 |   | $\bf{0}$ |  |  |
| 2                                                                           | Up                                | $\overline{\phantom{a}}$ | NotPwr |  |  | Low | Auto                                                                           | 0         | 0 | 0        |  |  |
| 3                                                                           | Up                                | $\overline{\phantom{a}}$ | NotPwr |  |  | Low | Auto<br>0                                                                      |           | 0 | 0        |  |  |
| 4                                                                           | Up                                | $\overline{\phantom{m}}$ | NotPwr |  |  | Low | Auto                                                                           | 0         | 0 | 0        |  |  |
| 5                                                                           | Up                                | $\overline{\phantom{m}}$ | NotPwr |  |  | Low | Auto                                                                           | 0         | 0 | 0        |  |  |
| 6                                                                           | Up                                | $\overline{\phantom{a}}$ | NotPwr |  |  | Low | Auto                                                                           | 0         | 0 | 0        |  |  |
| 7                                                                           | Up                                | $\overline{\phantom{m}}$ | NotPwr |  |  | Low | Auto                                                                           | 0         | 0 | 0        |  |  |
| 8                                                                           | Up                                | $\qquad \qquad -$        | NotPwr |  |  | Low | Auto                                                                           | 0         | 0 |          |  |  |
|                                                                             |                                   |                          |        |  |  |     |                                                                                |           |   |          |  |  |
| <command/>                                                                  |                                   |                          |        |  |  |     |                                                                                |           |   |          |  |  |
| [N]ext Page<br>Set PoE Port Pr[i]ority                                      |                                   |                          |        |  |  |     |                                                                                |           |   |          |  |  |
| [P]revious Page<br>Set PoE Port Power [L]imit                               |                                   |                          |        |  |  |     |                                                                                |           |   |          |  |  |
| Set PoE Port Admin [S]tatus<br>[Q]uit to previous menu                      |                                   |                          |        |  |  |     |                                                                                |           |   |          |  |  |
| Command>                                                                    |                                   |                          |        |  |  |     |                                                                                |           |   |          |  |  |
| Enter the character in square brackets to select option                     |                                   |                          |        |  |  |     |                                                                                |           |   |          |  |  |

図 4-124 PoE ポートの設定

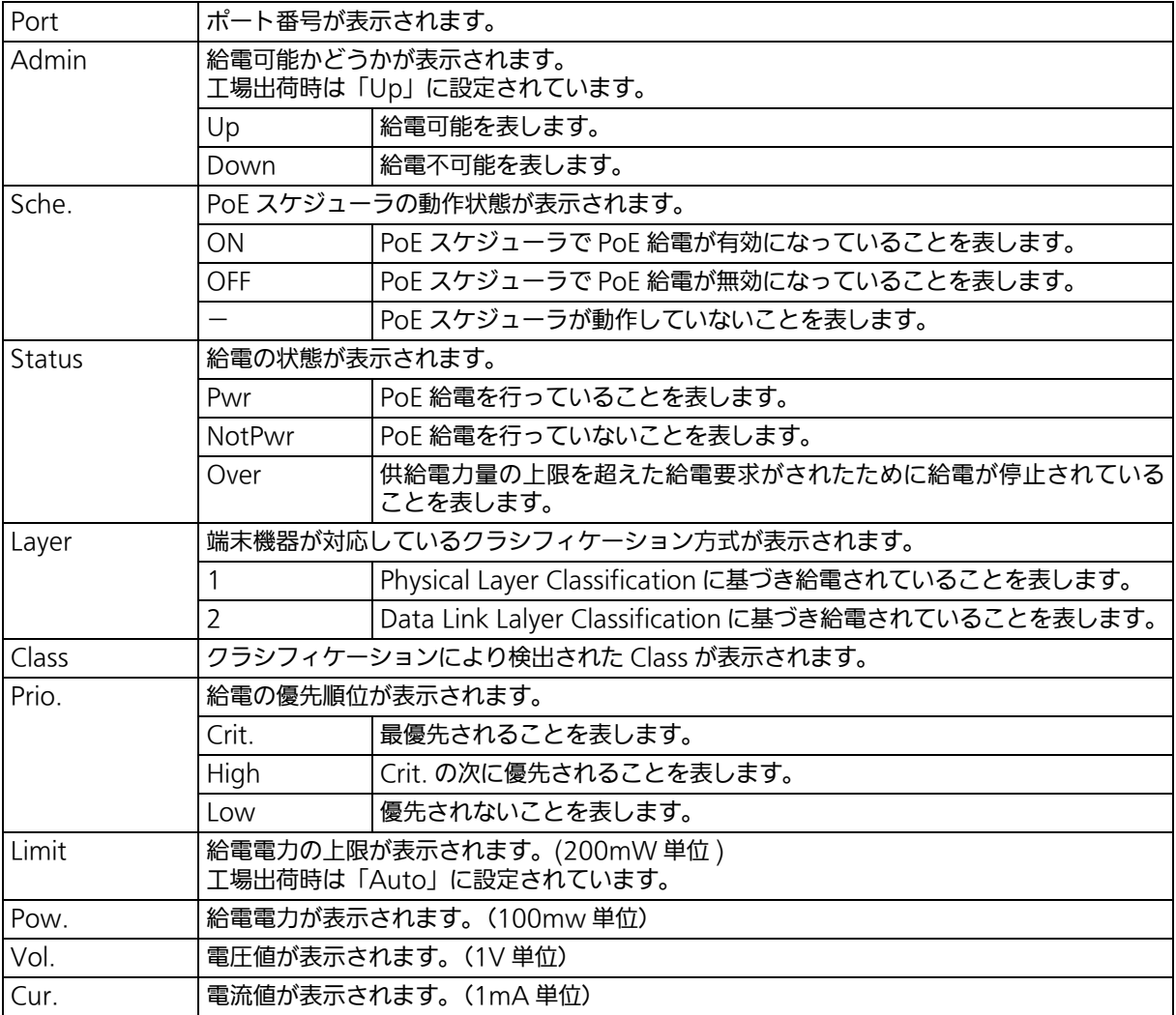

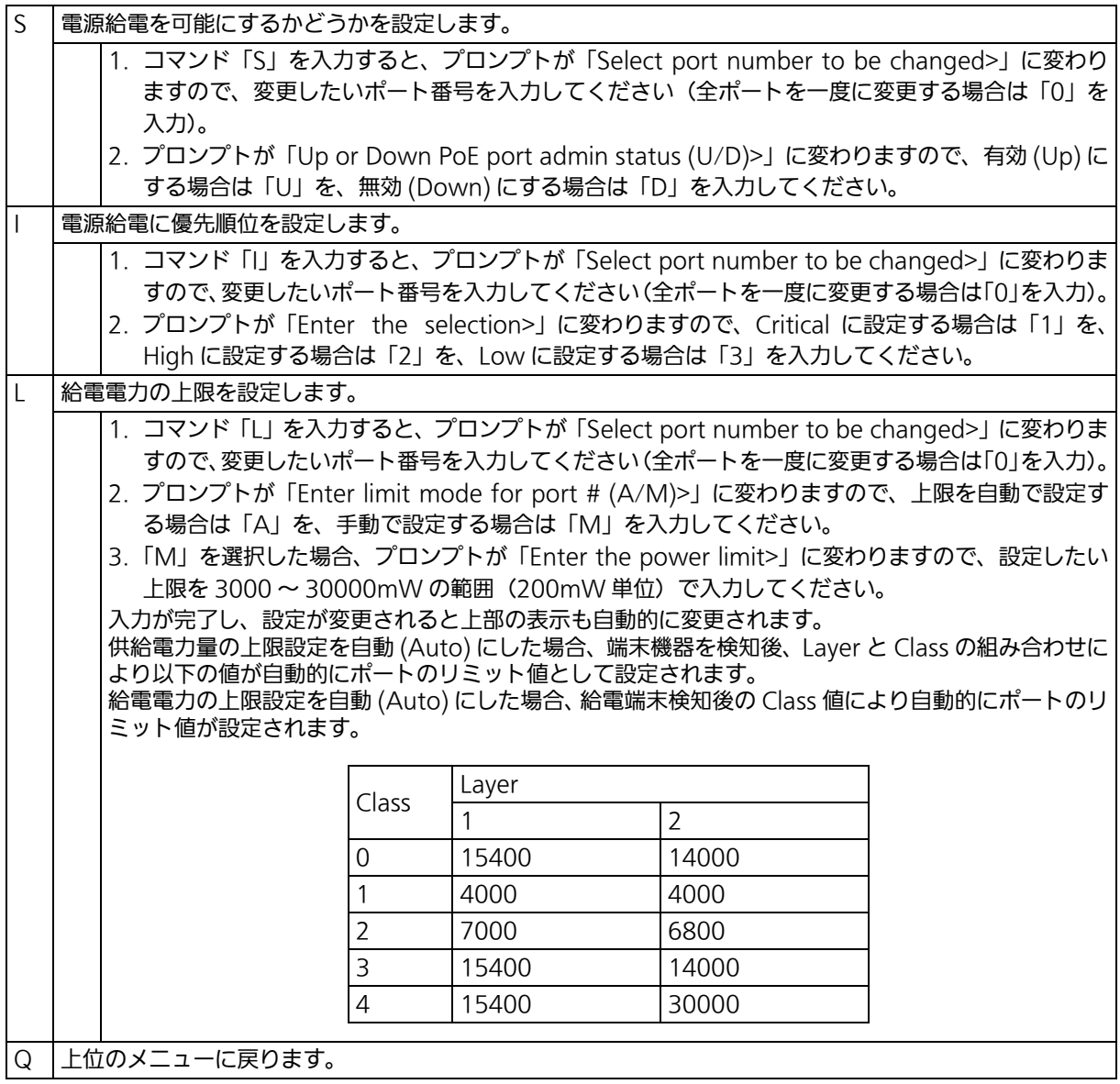

ご注意 : 15.4W 以上の電力を要求し、かつ 2-Event Physical Layer Classification または Data Link Layer Classification をサポートしていない IEEE802.3at 非準拠の PoE 受電機器 へ電力を供給する場合は、給電電力の上限値を 15600 ~ 30000mW の範囲で Manual 設定を行う必要があります。

ご注意 : 要求給電容量が装置全体の給電容量を超える場合、ポート番号が大きいポートの給電を 遮断します。

## 4.7.11.b. PoE の設定 (PoE Global Configuration)

「Power Over Ethernet Configuration Menu」でコマンド「G」を入力すると、図 4-125 のような「PoE Global Configuration Menu」の画面が表示されます。この画面では、PoE の設定を行います。

> ZLP83089V Local Management System Power Over Ethernet Configuration  $\rightarrow$  PoE Global Configuration Menu Fan Speed : High Power Budget : 124W Power Consumption : 0W Power Usage Threshold For Sending Trap: 50 % Power Management Method : Deny next port connection, regardless of priority  $---<$   $\langle \text{COMMAND}\rangle$   $--$  Set [F]an Speed Set Power [U]sage Set Power [M]anagement Method [Q]uit to previous menu Note: The Power Budget value will change automatically if select the Fan Speed. Command> Enter the character in square brackets to select option

### 図 4-125 PoE の設定

#### 画面の表示

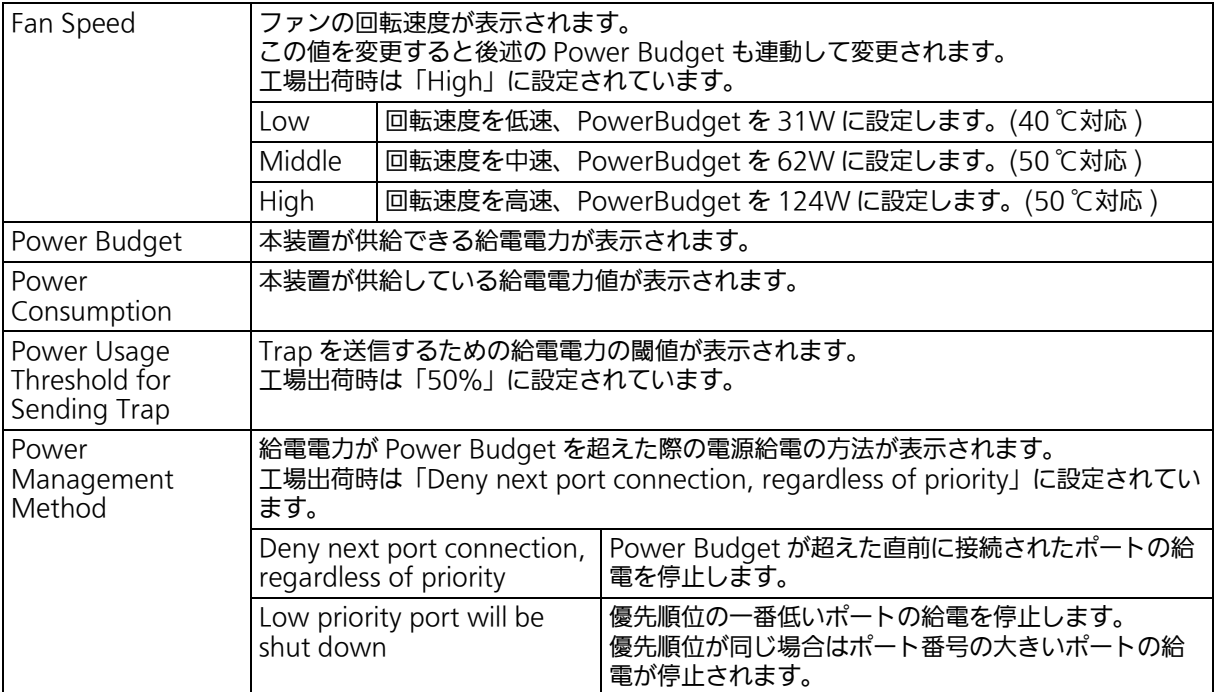

#### ここで使用できるコマンドは次のとおりです。

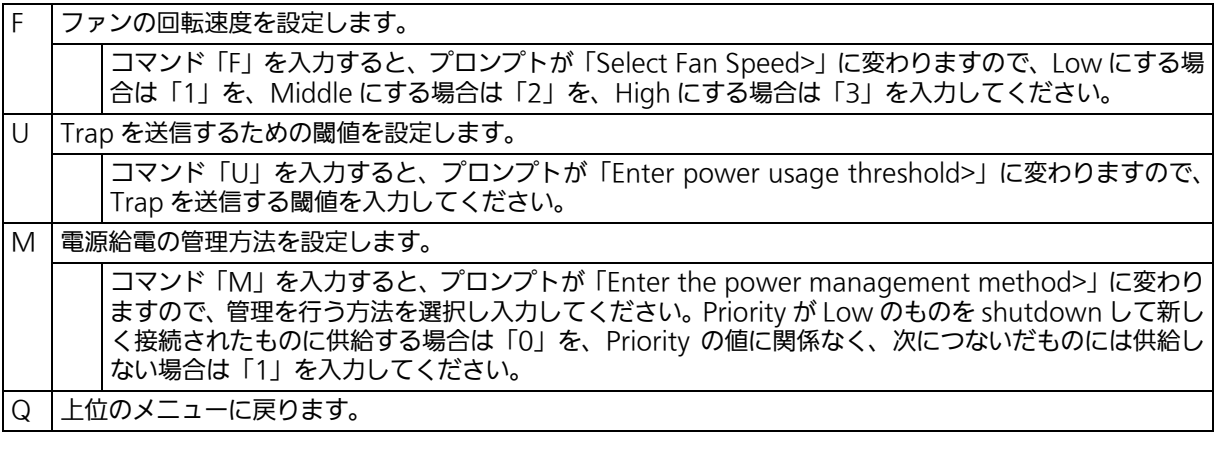

ご注意 : 供給電力量が 108.5W 以下の状態で、新たに 15.4W 以上の電力を消費する IEEE802.3at 対応の PoE 受電機器を接続し供給電力量が 124W を超えた場合は、 Power Management Method の設定にかかわらず常に優先順位の低いポートの給電 が停止されます。( 同じ優先順位の場合はポート番号の大きいポートの給電が停止しま す。

ご注意 : 給電量が 92.8W 以上の時、Class 4 の PD を接続した場合オーバーロードし、LED は 橙点滅になります。

# 4.7.12. PoE スケジューラの設定 (PoE Schedule Configuration)

「Power Over Ethernet Configuration Menu」でコマンド「S」を入力すると、図 4-126 のような「PoE Schedule Configuration Menu」の画面が表示されます。この画面では、 **PoE スケジューラの設定を行います。** 

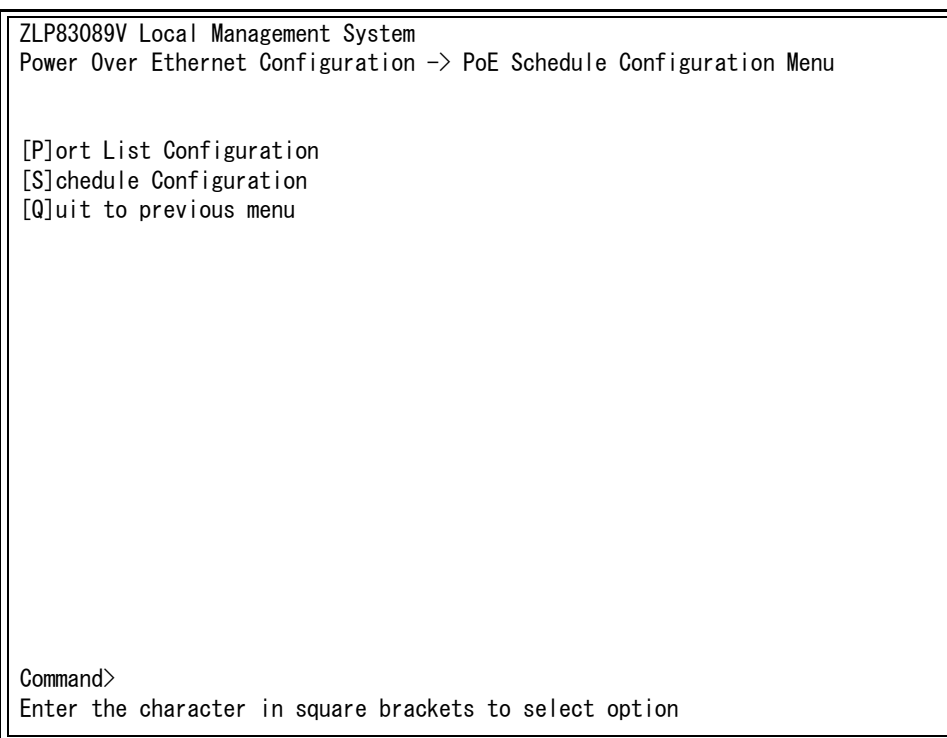

### 図 4-126 PoE の設定

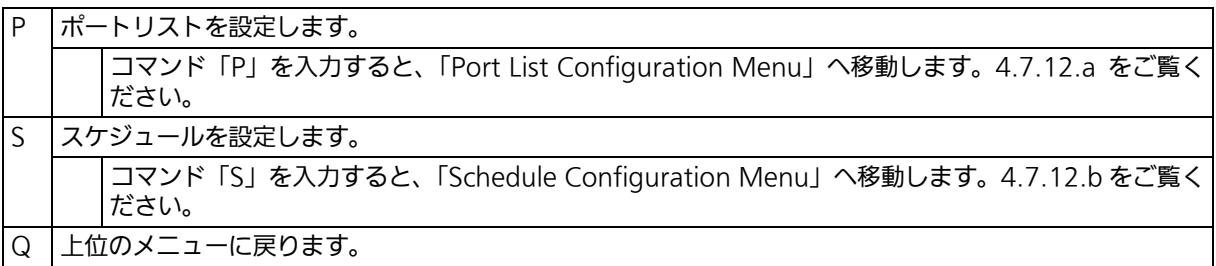

# <span id="page-258-0"></span>4.7.12.a. ポートリストの設定 (Port List Configuration)

「PoE Schedule Configuration Menu」でコマンド「P」を入力すると、図 4-127 のような 「Port List Configuration Menu」の画面が表示されます。この画面では、PoE スケジュー ラで動作させるポート番号の設定・削除をすることができます。

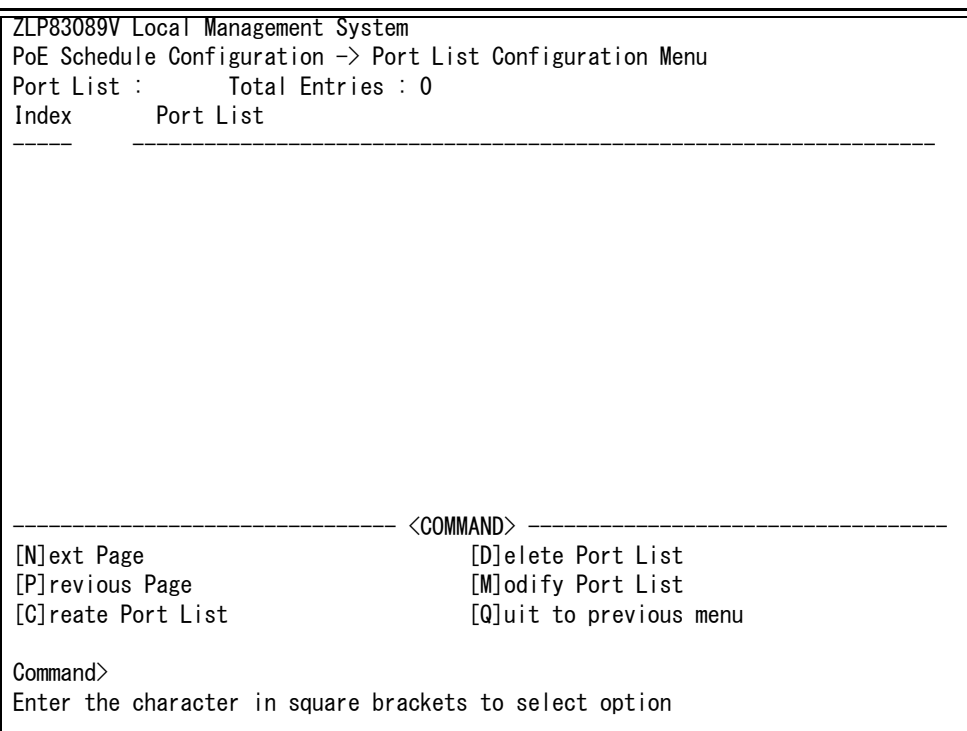

### 図 4-127 ポートリストの設定

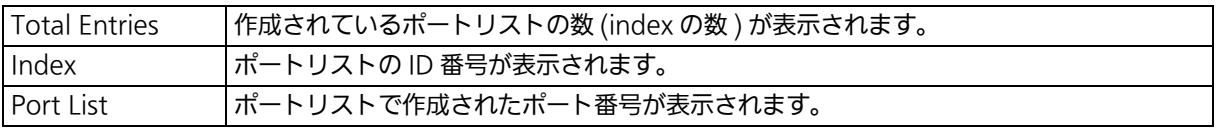

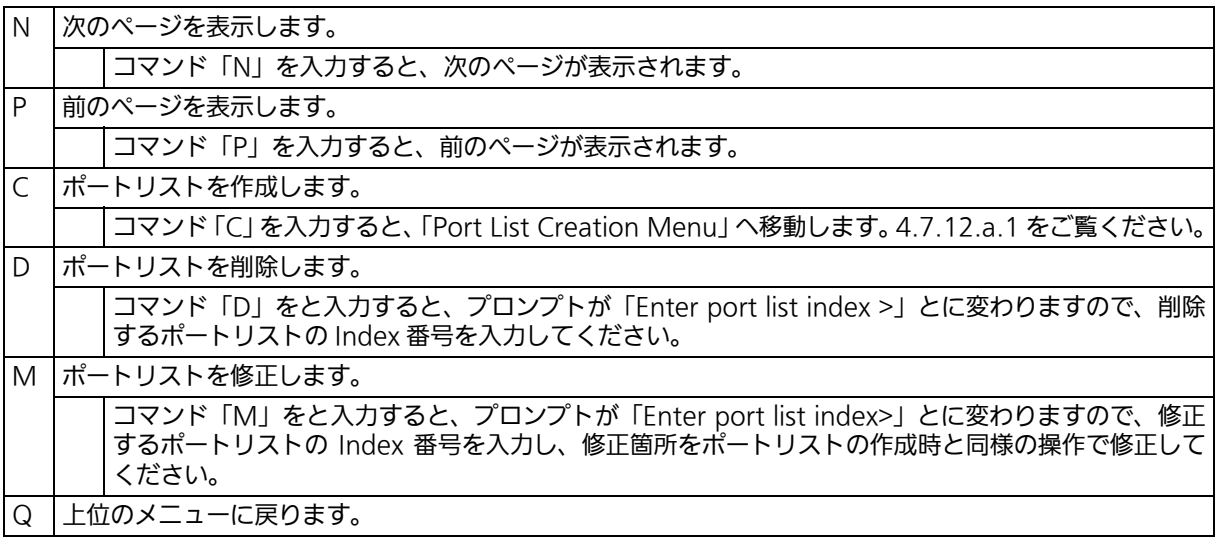

# <span id="page-260-0"></span>4.7.12.a.1. ポートリストの作成 (Port List Creation)

「Port List Configuration Menu」でコマンド「C」を入力すると、図 4-128 のような「Port List Creation Menu」の画面が表示されます。この画面では、PoE スケジューラを動作させ ここここの形になっている。ここではないです。ここ

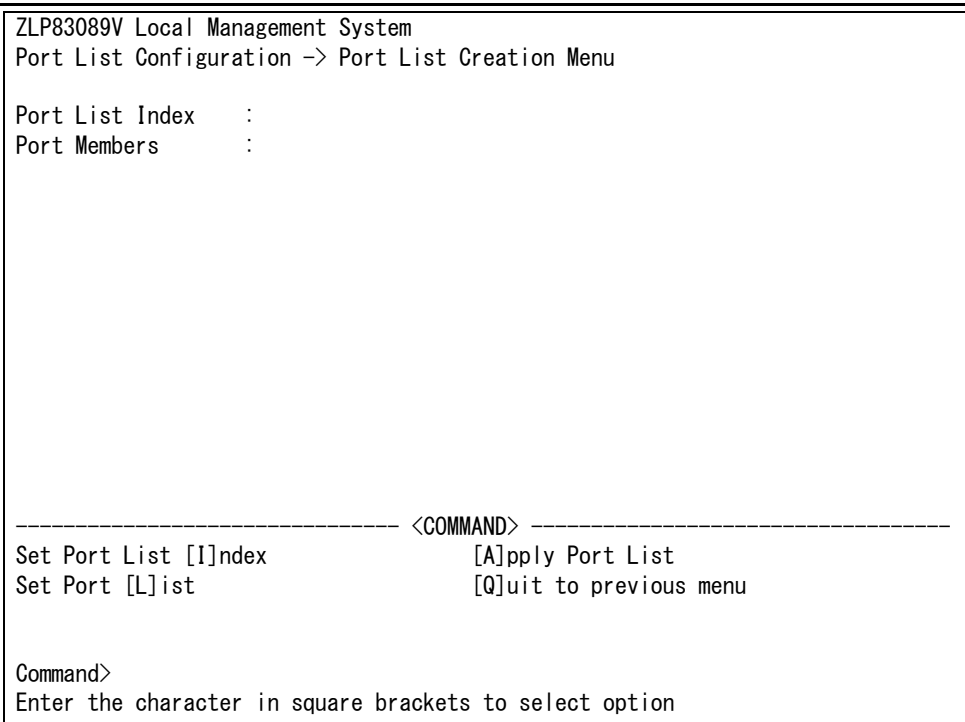

### 図 4-128 ポートリストの作成

#### 画面の説明

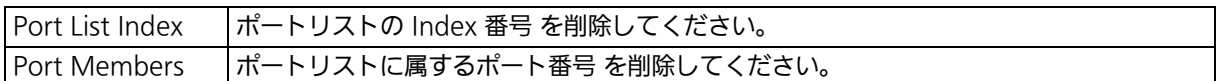

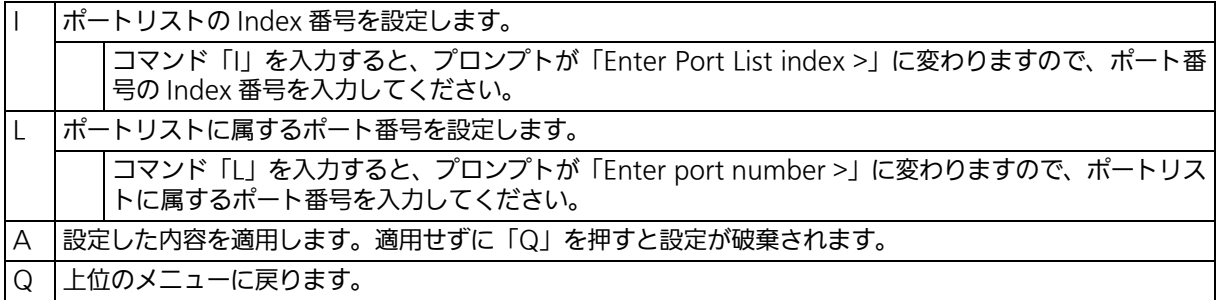

# <span id="page-261-0"></span>4.7.12.b. スケジュールの設定 (Schedule Configuration)

「PoE Schedule Configuration Menu」でコマンド「S」を入力すると、図 4-129 のような 「Schedule Configuration Menu」の画面が表示されます。この画面では、PoE スケジュー ラで動作させる時間(月、週、日、特定日)、給電制御内容の設定をすることができます。

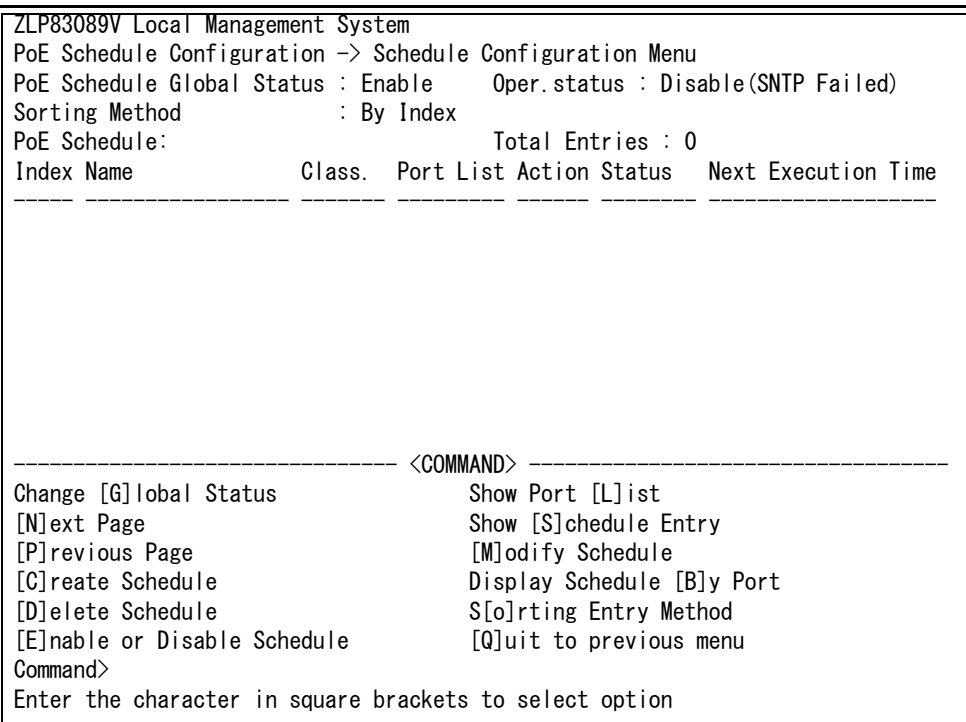

図 4-129 スケジュールの設定

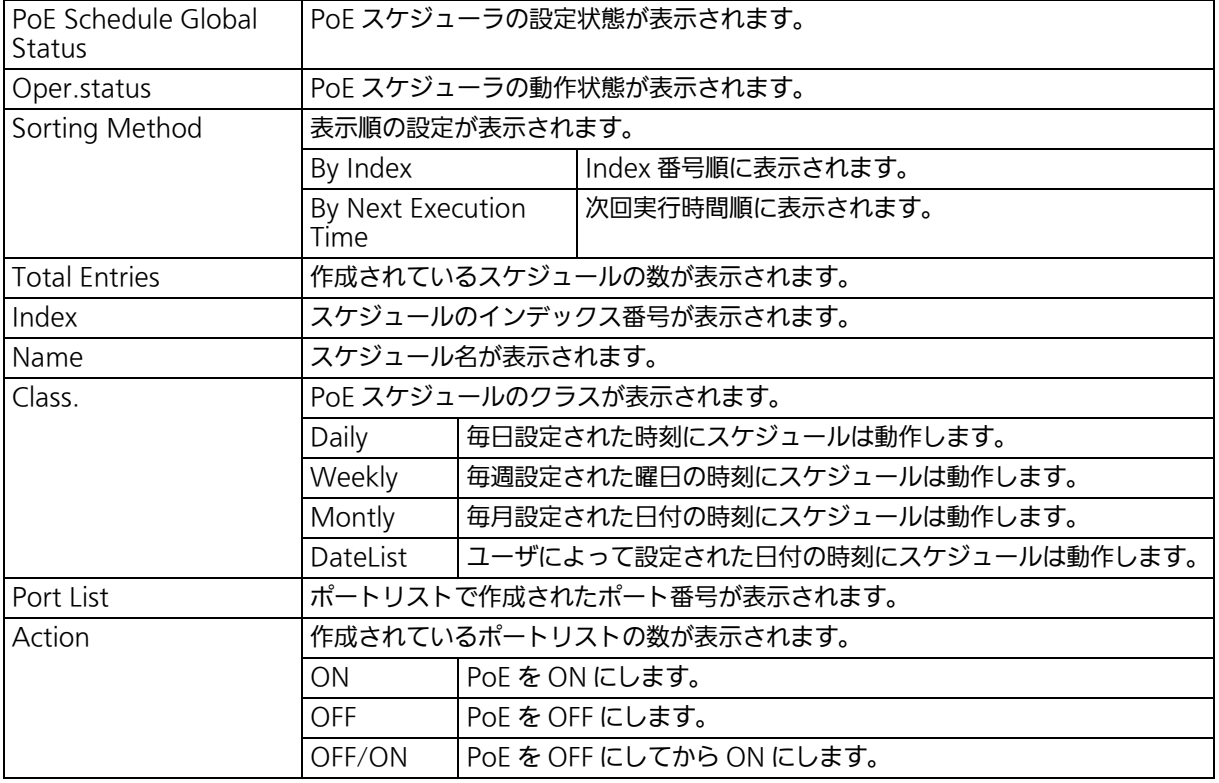

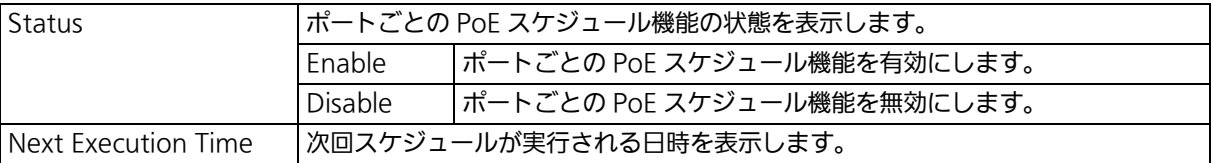

ご注意 : スケジュール設定がクラス別に同じ日時となる場合、優先度の最も高いクラスのスケ ジュールのみ実行されます。 | 優先度:高 | Date list > Monthly > Weekly > Daily | 優先度:低 |

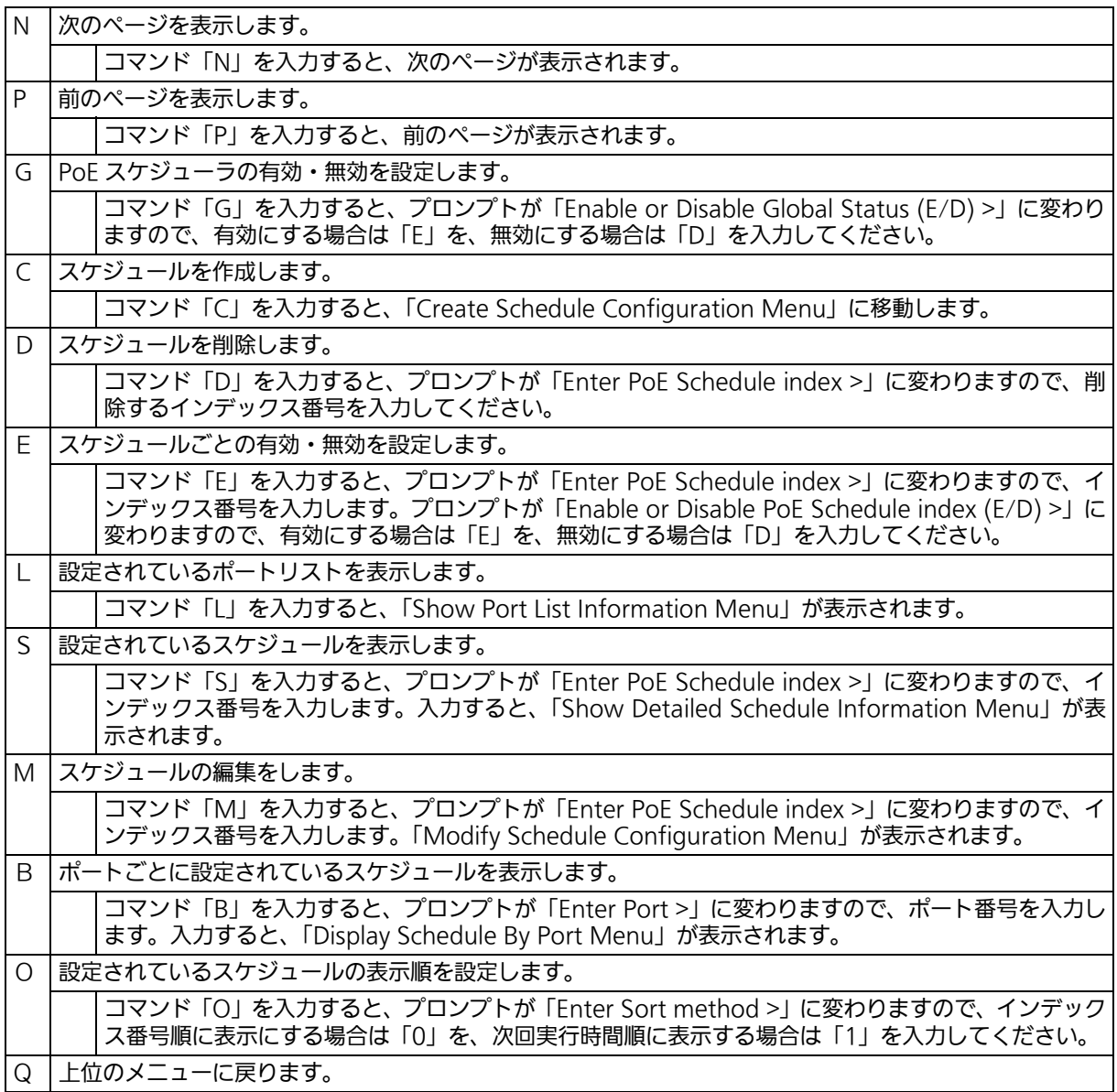

4.7.12.b.1.スケジュールの作成 (Create Schedule Configuration) 「Schedule Configuration Menu」でコマンド「C」を入力すると、図 4-130 のような 「Create Schedule Configuration Menu」の画面が表示されます。この画面では、PoE ス ケジューラで動作させる時間(月、週、日、特定日)、給電制御内容の設定をすることができ ます。

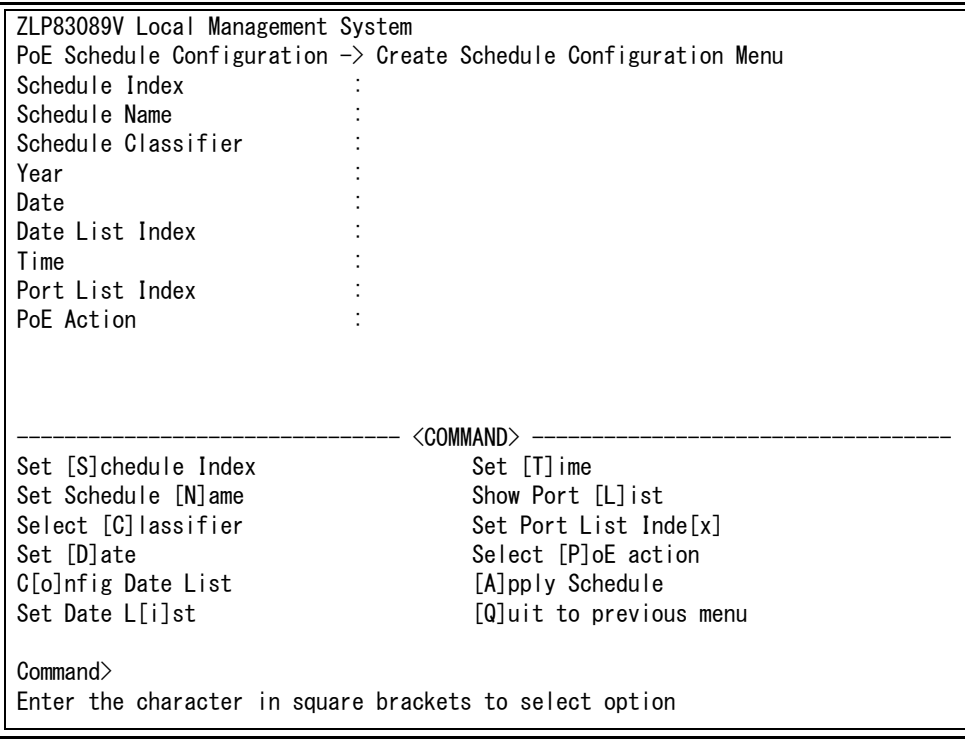

図 4-130 スケジュールの作成

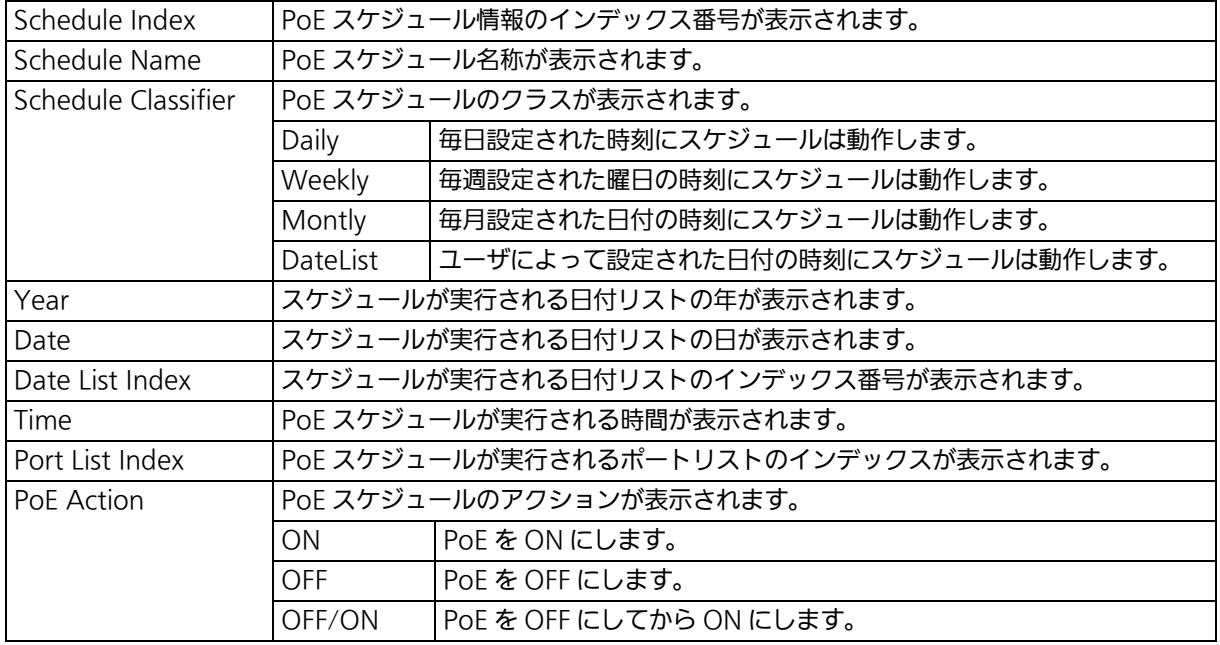

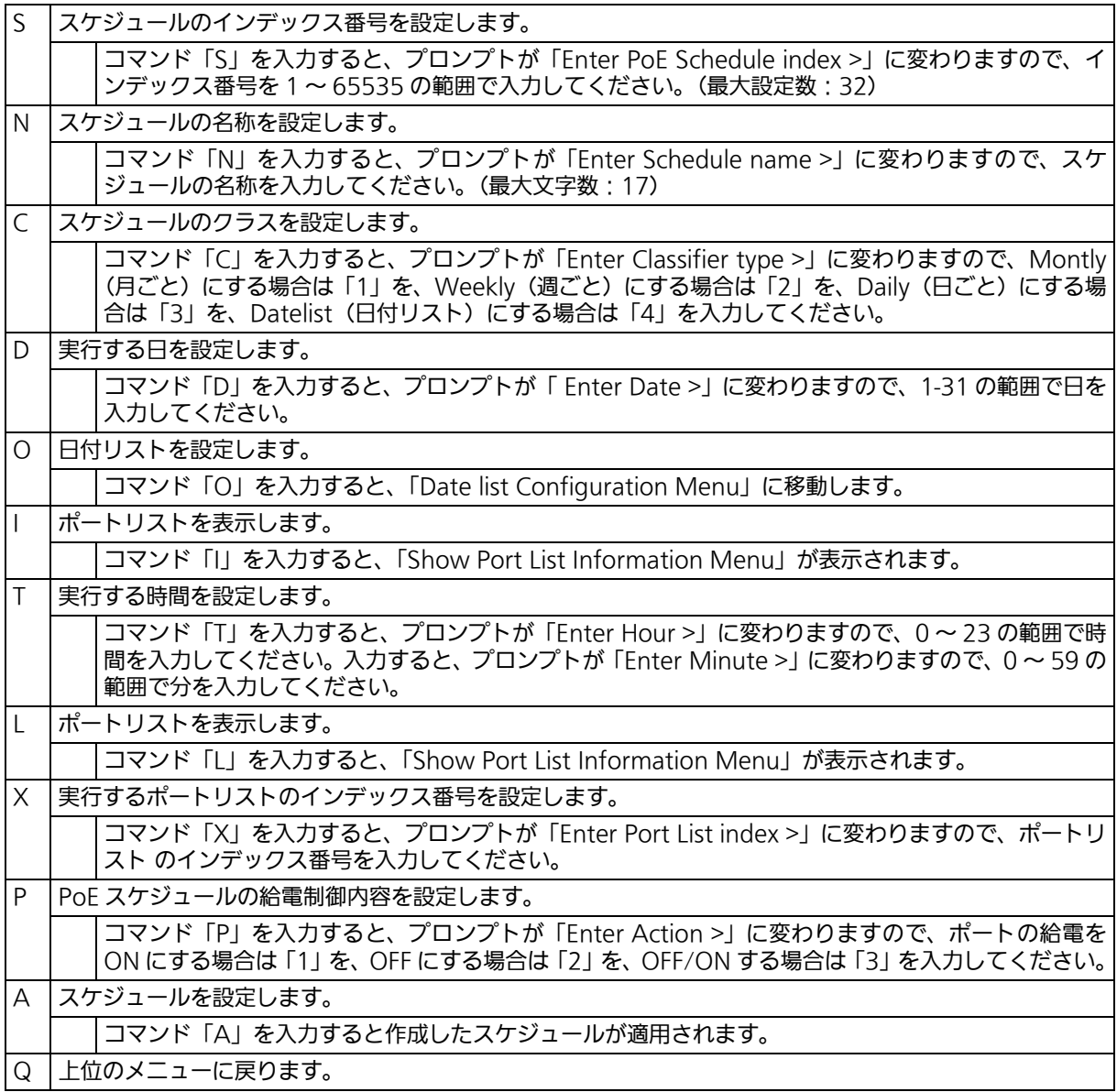

## 4.7.12.b.2.日付リストの設定 (Date list Configuration)

「Create Schedule Configuration Menu」でコマンド「O」を入力すると、図 4-131 のよ うな「Date list Configuration Menu」の画面が表示されます。この画面では、PoE スケ ジューラの日付リストの設定をすることができます。

> ZLP83089V Local Management System Create Schedule Configuration -> Date List Configuration Menu Total Entries : 0 Date List Index Name --------------- ----------------------------------------------------------  $\langle$  COMMAND $\rangle$   $-$  [N]ext Page [M]odify Date List [P]revious Page [S]how Date List C[r]eate Date List [Q]uit to previous menu D[e]lete Date List Command> Enter the character in square brackets to select option

### 図 4-131 日付リストの設定

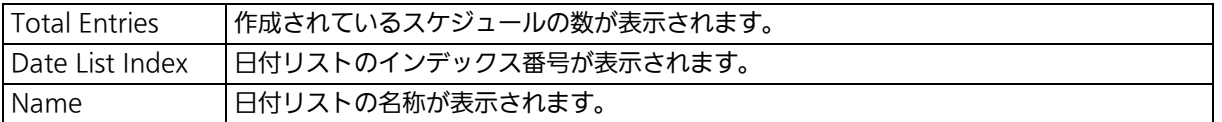

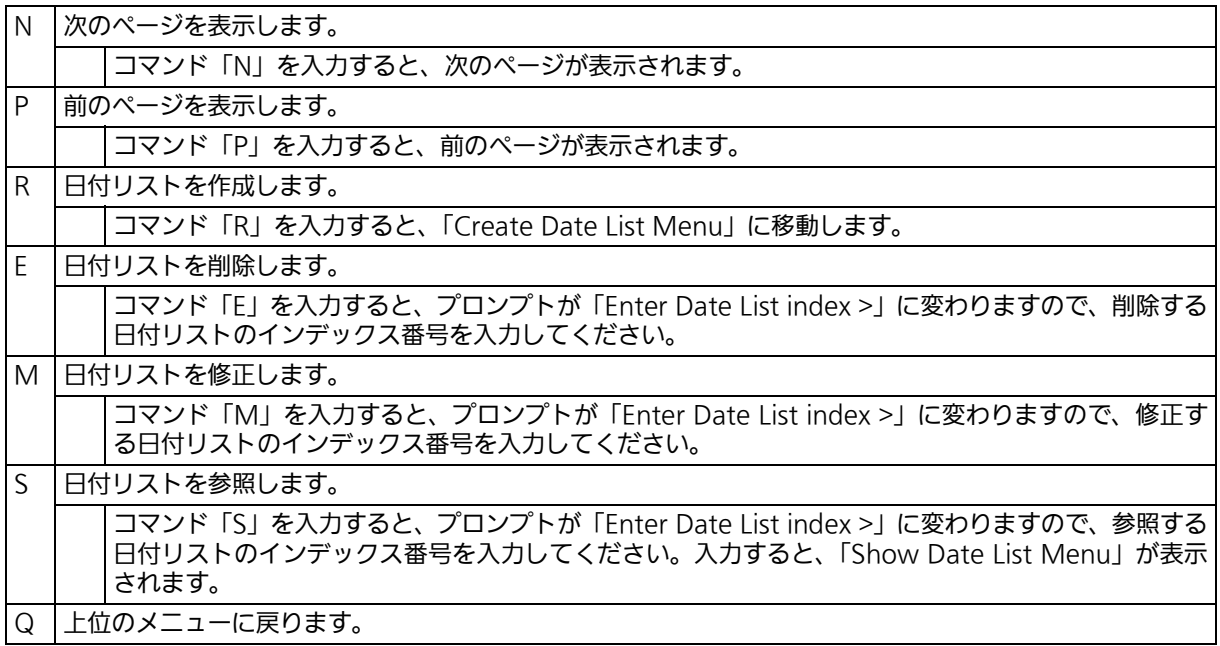

# 4.7.12.b.3.日付リストの作成 (Create Date List)

「Date list Configuration Menu」でコマンド「R」を入力すると、図 4-132 のような「Create Date List Menu」の画面が表示されます。この画面では、スケジュールを実行する日付リス トの設定ができます。

日付リストでは、年、月、日付の設定を行います。

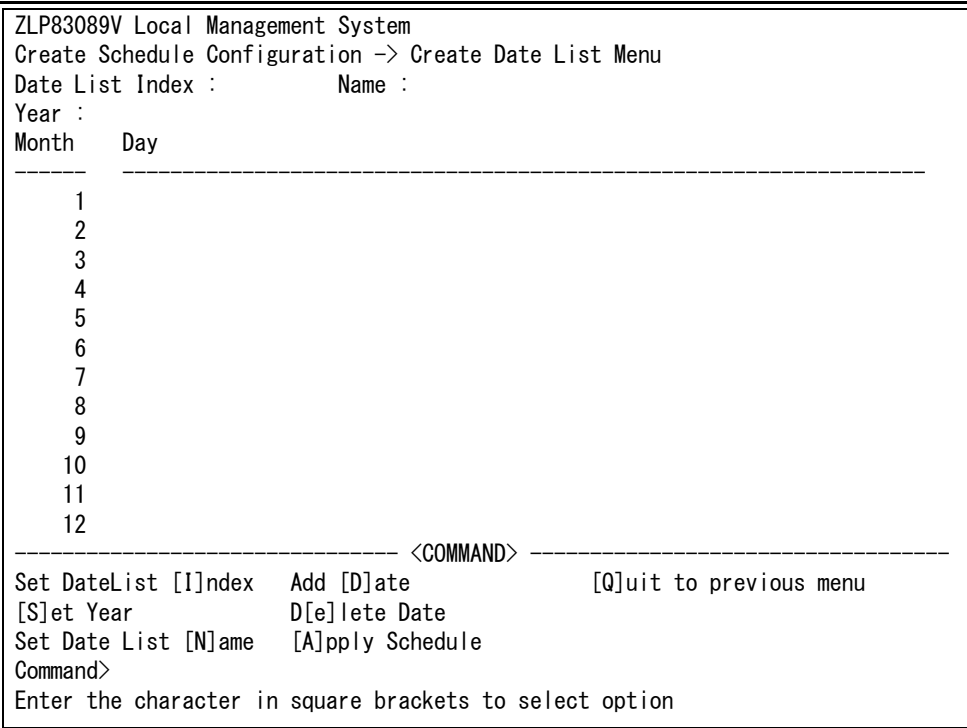

図 4-132 日付リストの作成

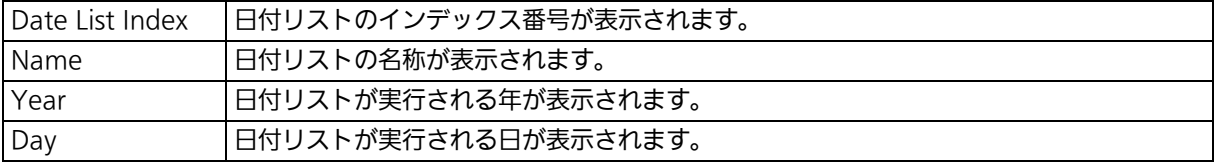

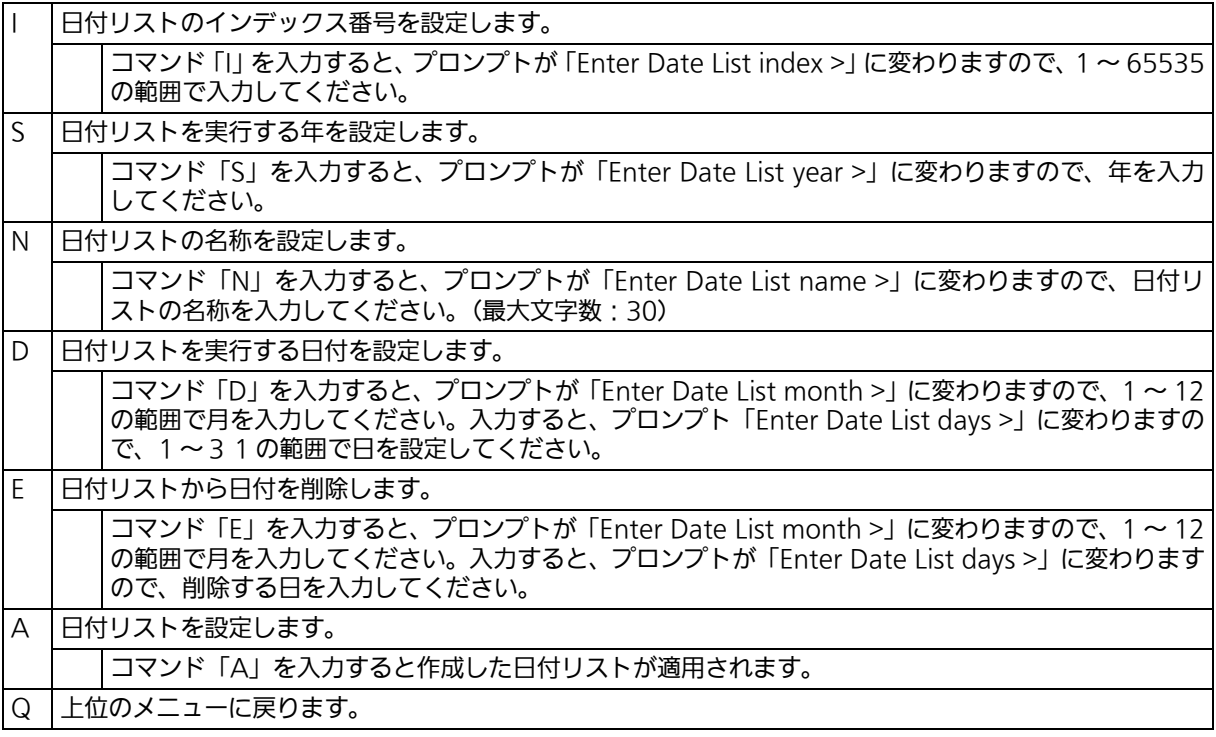

# 4.7.13. リングプロトコルの設定(Ring Redundant Protocol Configuration)

「Advanced Switch Configuration Menu」でコマンド「R」を入力すると、図 4-133 のよ うな「Ring Redundant Protocol Configuration」の画面が表示されます。この画面では、 リングプロトコルに関する設定を行います。

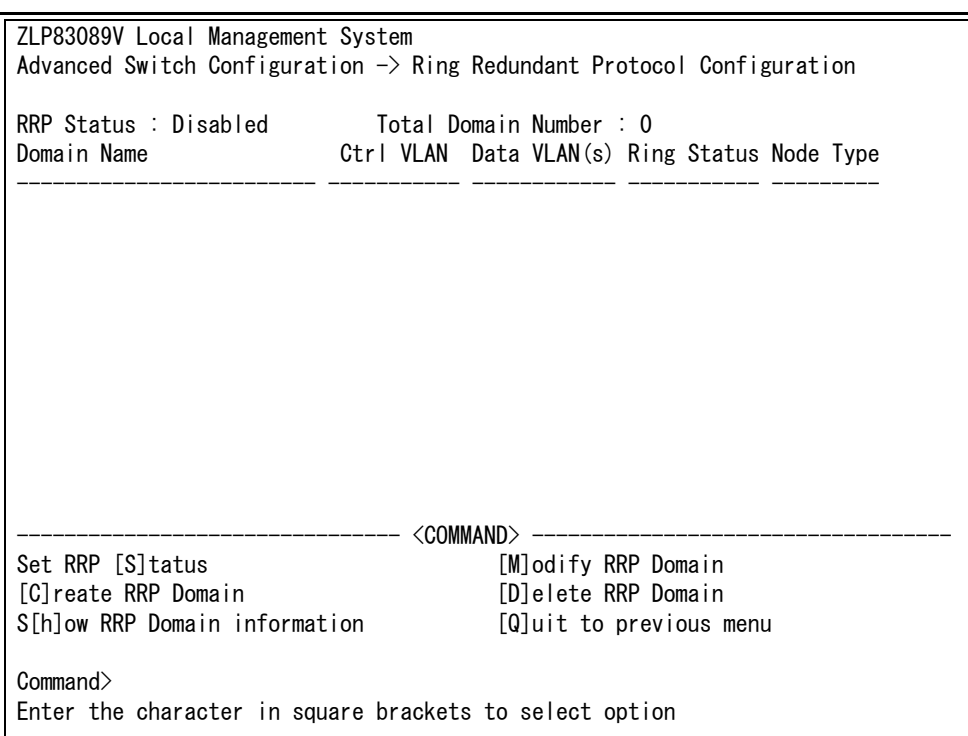

## 図 4-133 リングプロトコル設定メニュー

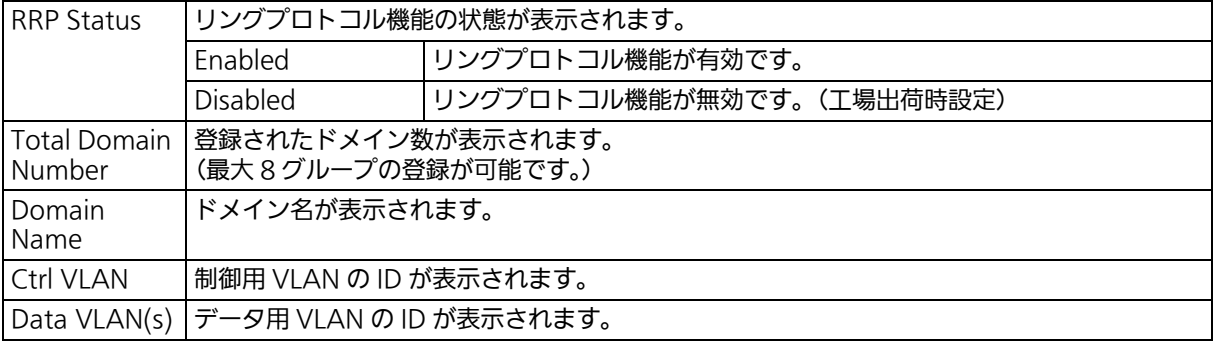

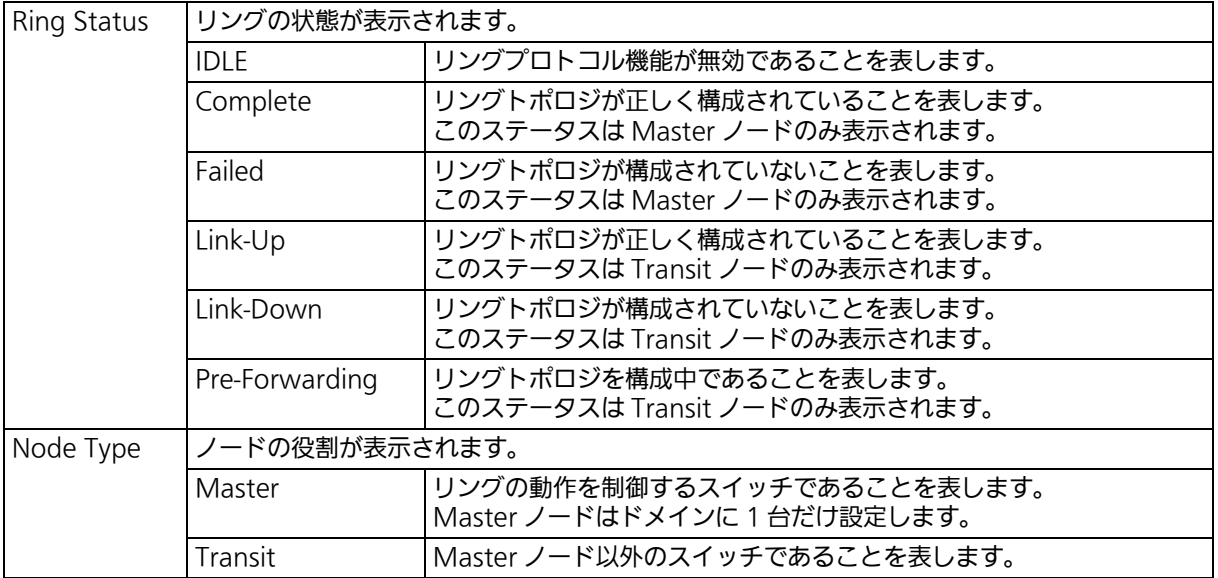

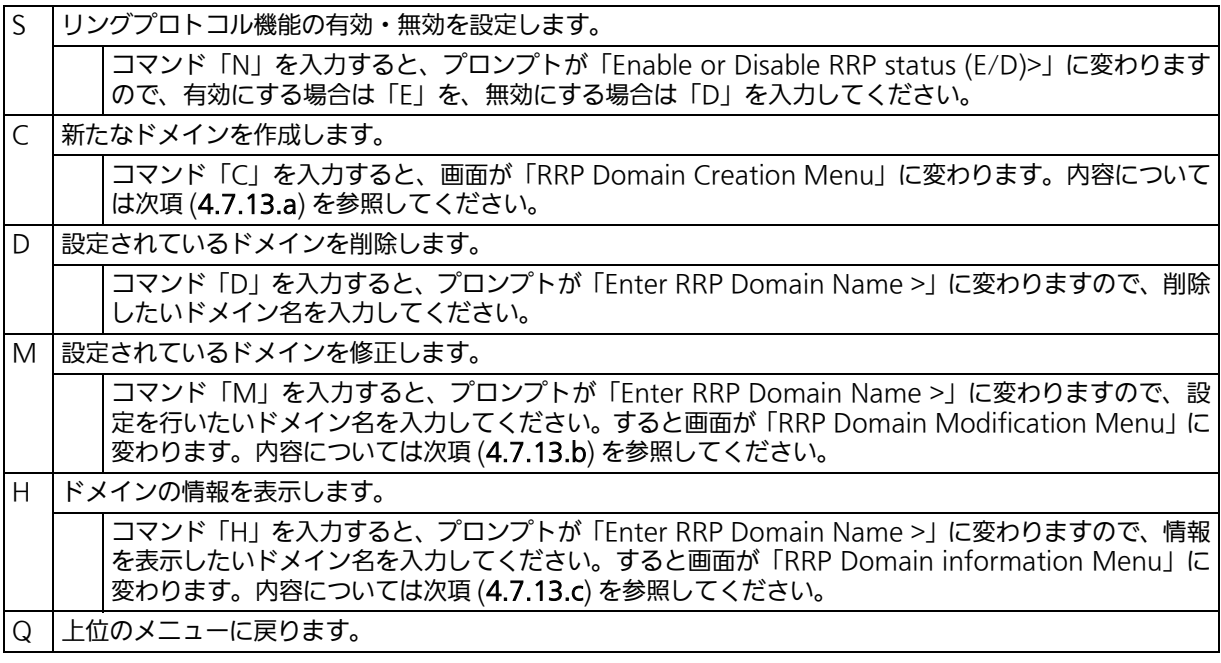

ご注意 : リングプロトコル機能とインターネットマンションモードの併用はできません。

ご注意 : リングプロトコルを構成するポートは、事前にループ検知・遮断機能を無効に設定して ください。ループ検知・遮断機能の詳しい設定方法につきましては 4.7.13 項を参照し てください。

# <span id="page-272-0"></span>4.7.13.a. ドメインの作成 (RRP Domain Creation)

「Ring Redundant Protocol Configuration」でコマンド「C」を入力すると、図 4-134 の ような「RRP Domain Creation Menu」の画面が表示されます。この画面では、RRP ドメ インの作成を行います。

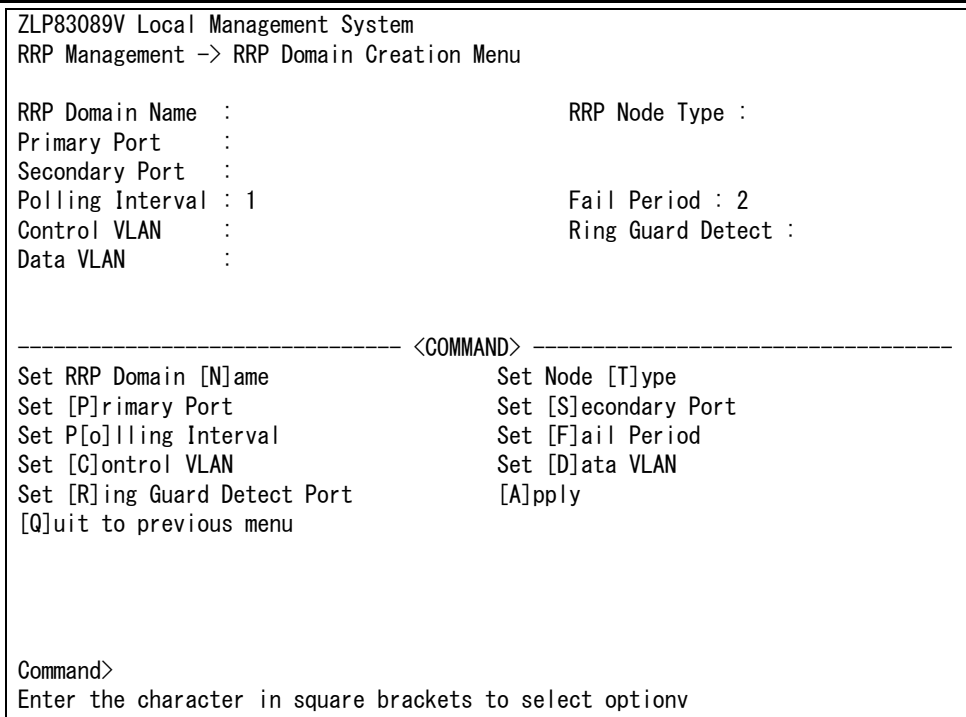

### 図 4-134 RRP ドメインの作成

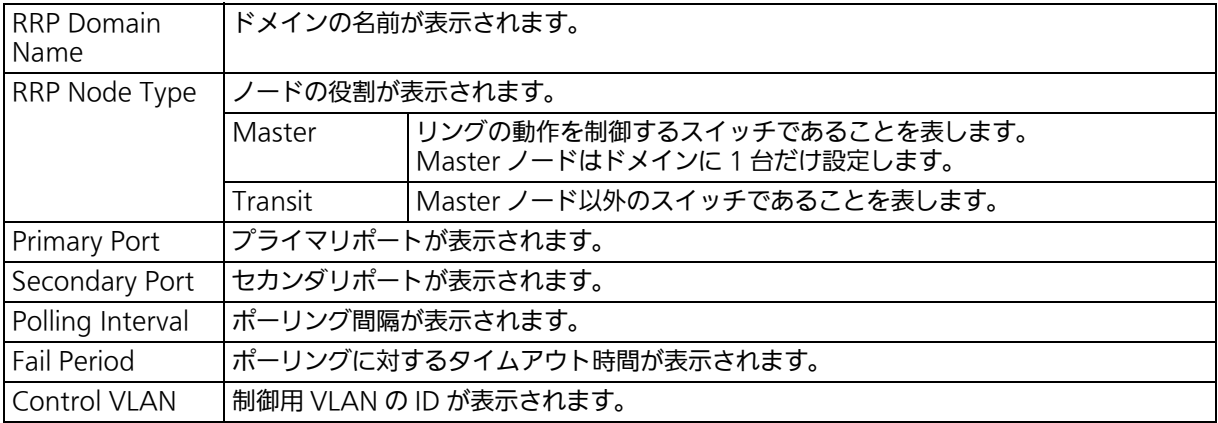

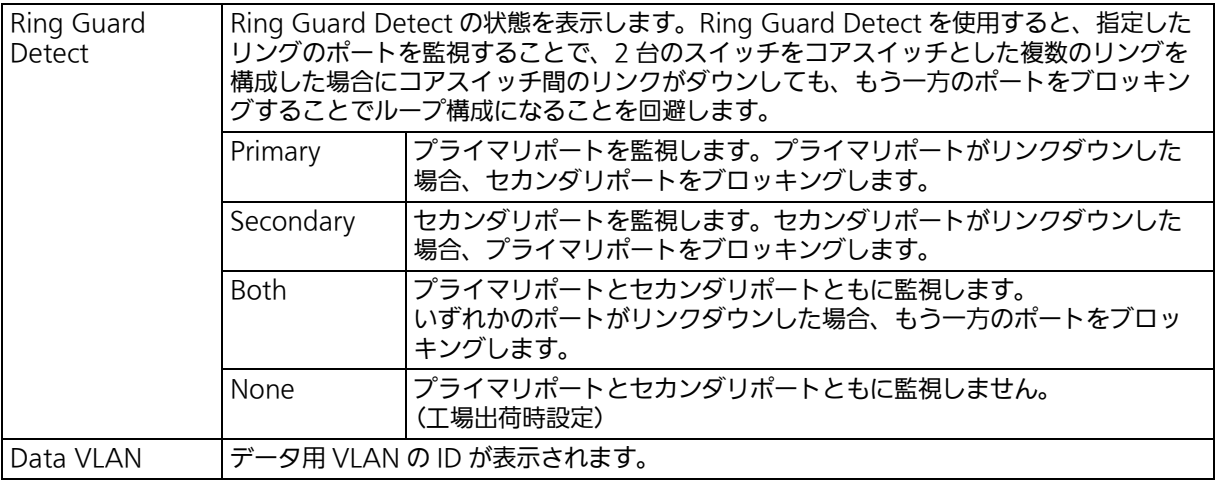

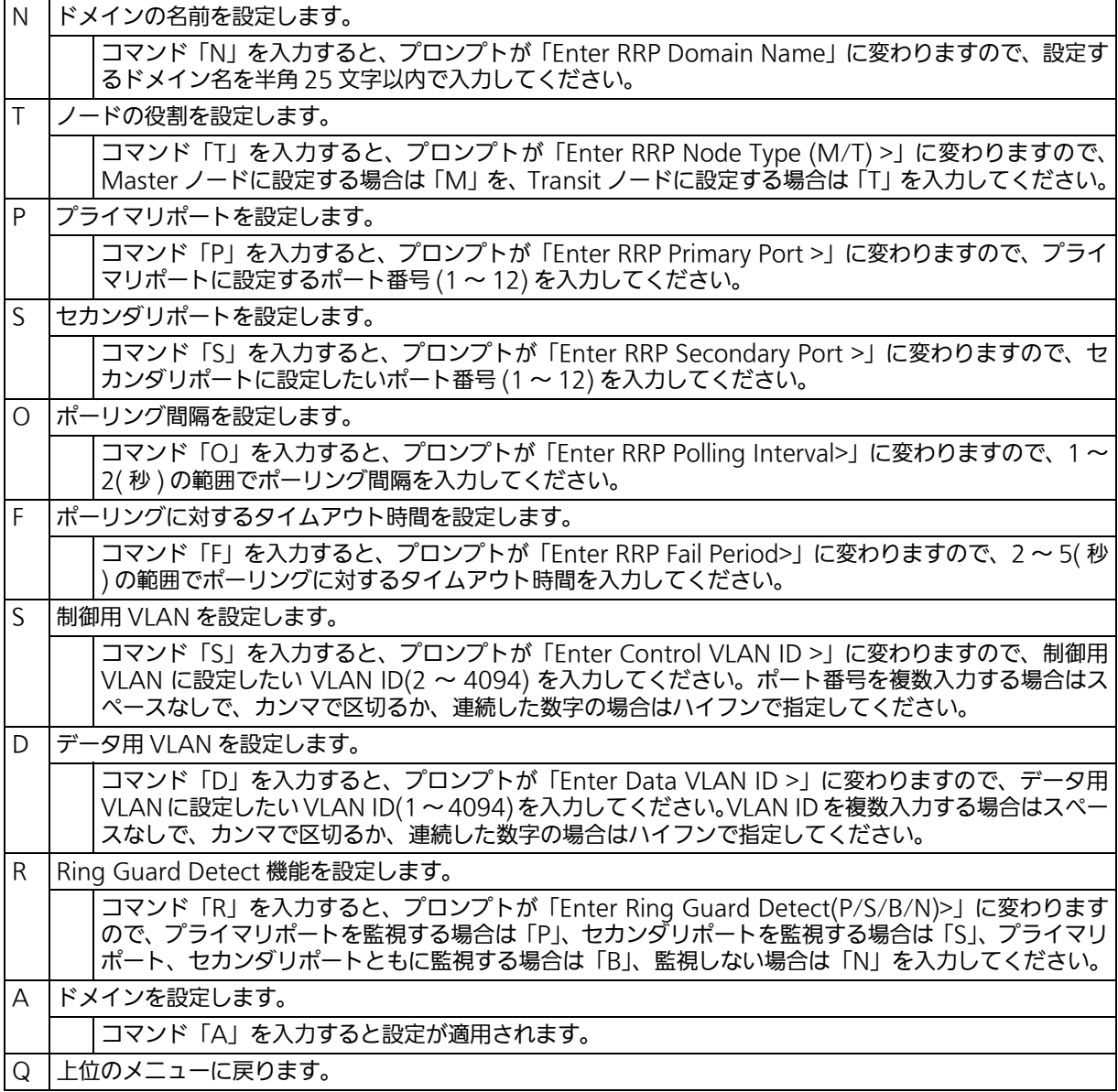

ご注意 : ドメイン設定後にそのまま「Q」(Quit)を入力すると設定が反映されません。作成し たドメインの設定を反映させるには「A」(Apply)を必ず入力してください。

## <span id="page-275-0"></span>4.7.13.b. ドメインの修正 (RRP Domain Modification)

「Ring Redundant Protocol Configuration」でコマンド「M」を入力すると、図 4-135 の ような「RRP Domain Modification Menu」の画面が表示されます。この画面では、RRP ドメインの修正を行います。

> ZLP83089V Local Management System RRP Management  $\rightarrow$  RRP Domain Modification Menu RRP Domain Name : RRP4 RRP Node Type : Transit Primary Port : 4 Secondary Port : 1 Polling Interval : 1 Fail Period : 2 Control VLAN : 5<br>Data VIAN : 1 Data VI AN  $----<$   $\langle$  COMMAND  $>$  -Set RRP Domain [N]ame Set Node [T]ype Set [P]rimary Port Set [S]econdary Port Set P[o]lling Interval Set [F]ail Period Set [C]ontrol VLAN Set [D]ata VLAN Set [R]ing Guard Detect Port [A]pply [Q]uit to previous menu Command> Enter the character in square brackets to select option

### 図 4-135 RRP ドメインの修正

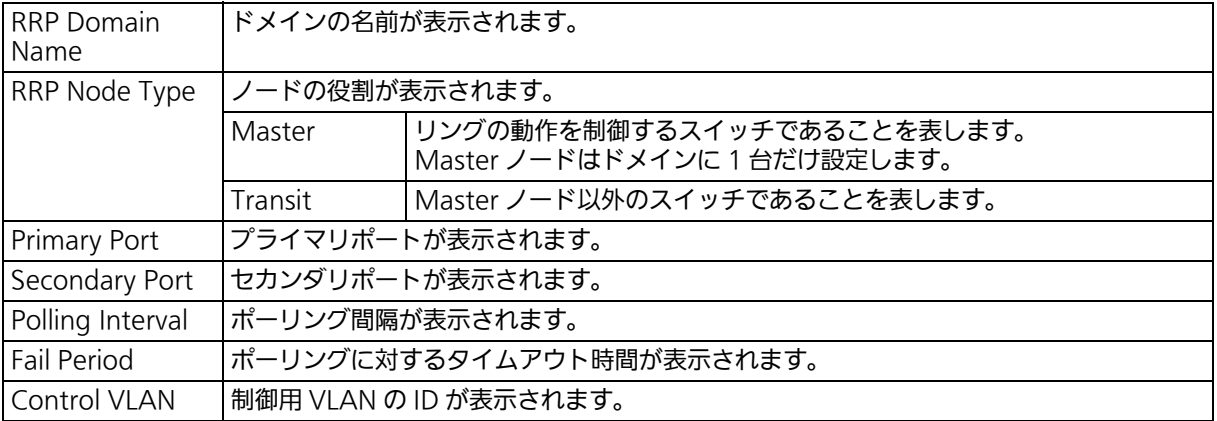

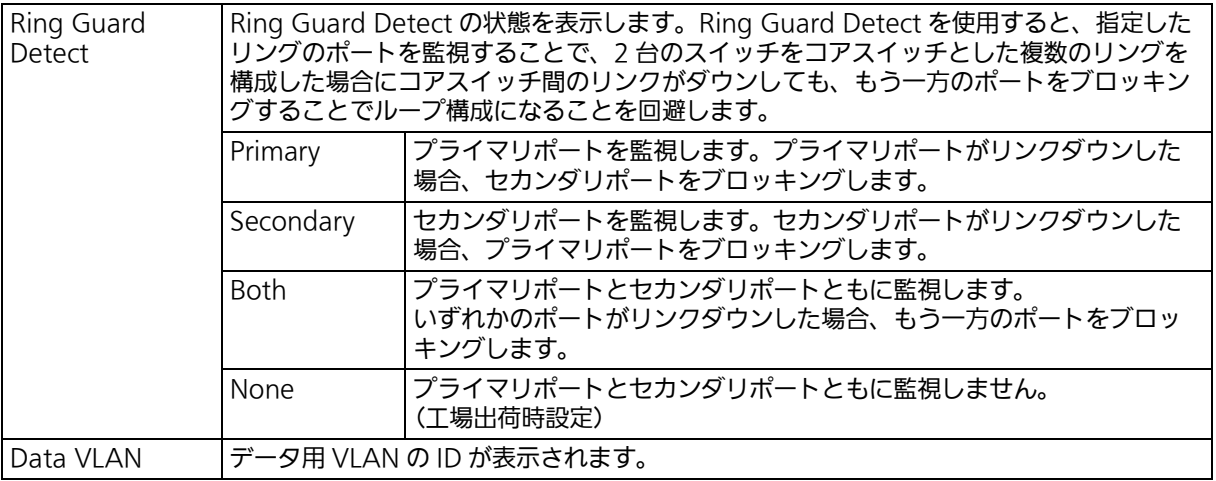

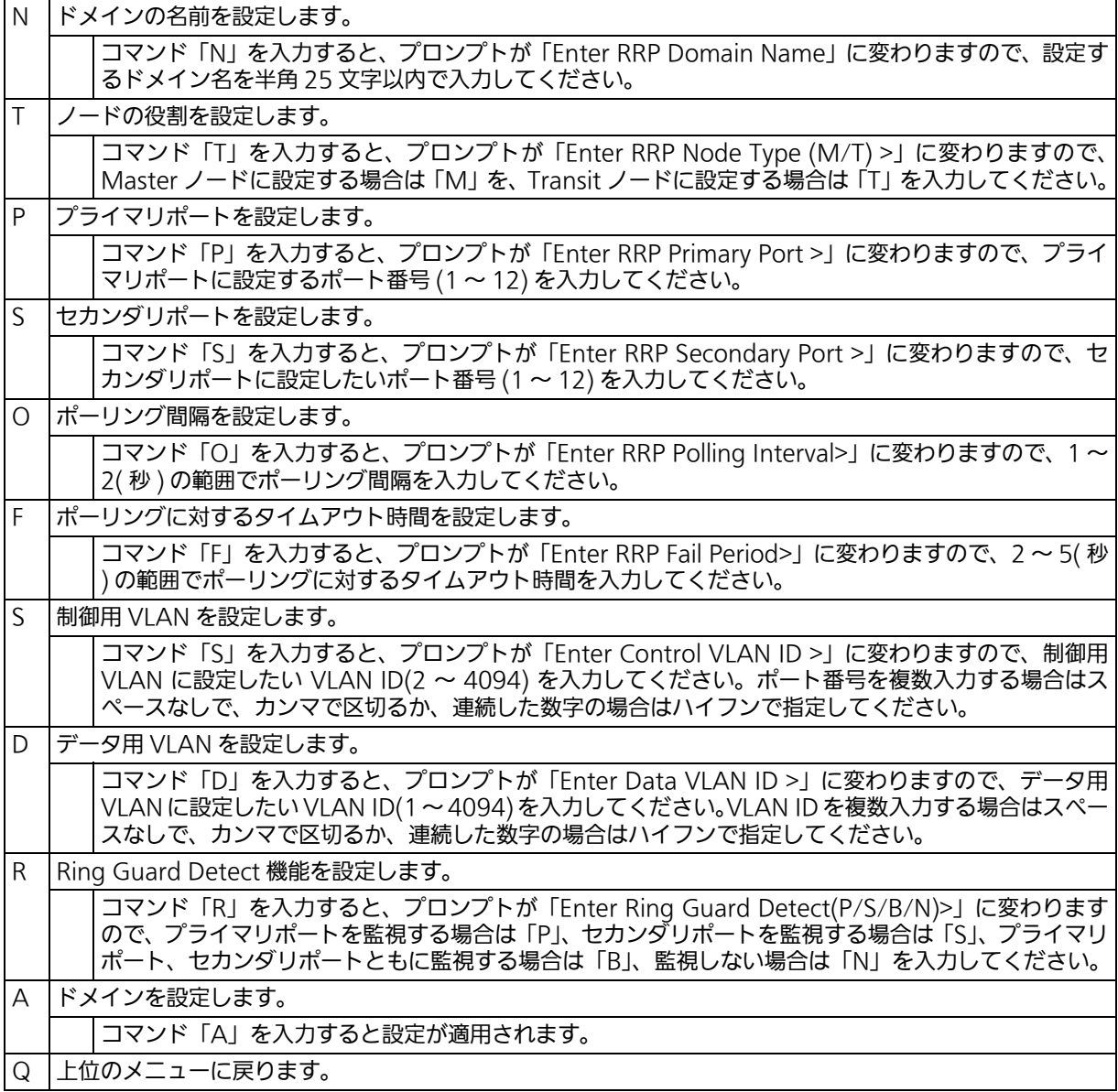

ご注意 : ドメイン設定後にそのまま「Q」(Quit)を入力すると設定が反映されません。修正し たドメインの設定を反映させるには「A」(Apply)を必ず入力してください。

## <span id="page-278-0"></span>4.7.13.c. ドメイン情報の表示 (RRP Domain information)

「Ring Redundant Protocol Configuration」でコマンド「H」を入力すると、図 4-136 の ような「RRP Domain information Menu」の画面が表示されます。この画面では、RRP ドメインの情報を確認できます。

 ZLP83089V Local Management System RRP Management  $\rightarrow$  RRP Domain information Menu RRP Domain Name : Ring1 RRP Node Type : Transit RRP Ring Status : Idle Primary Port : 7 Primary Port Status : Down Primary Port Role : Upstream Secondary Port : 8 Secondary Port Status: Down Secondary Port Role : Downstream Polling Interval : 1 Fail Period : 2 Ring Guard Detect : None Control VLAN : 1000 Data VLAN : 1 Press any key to continue...

### 図 4-136 ドメイン情報の表示

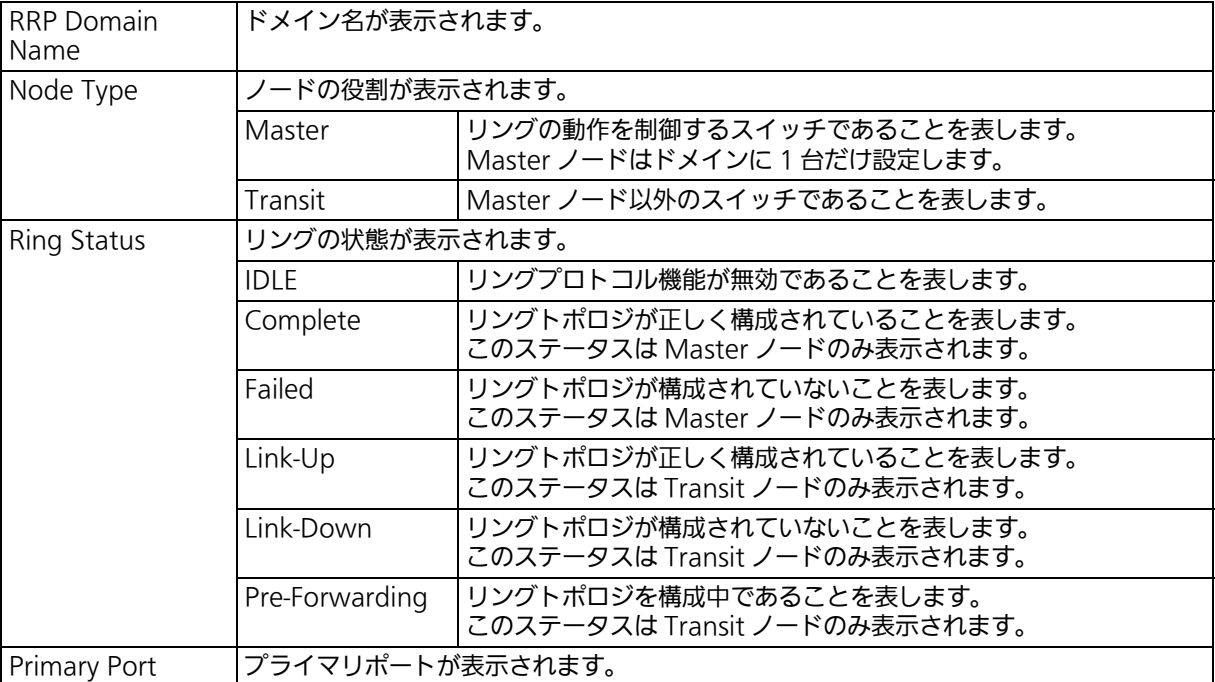

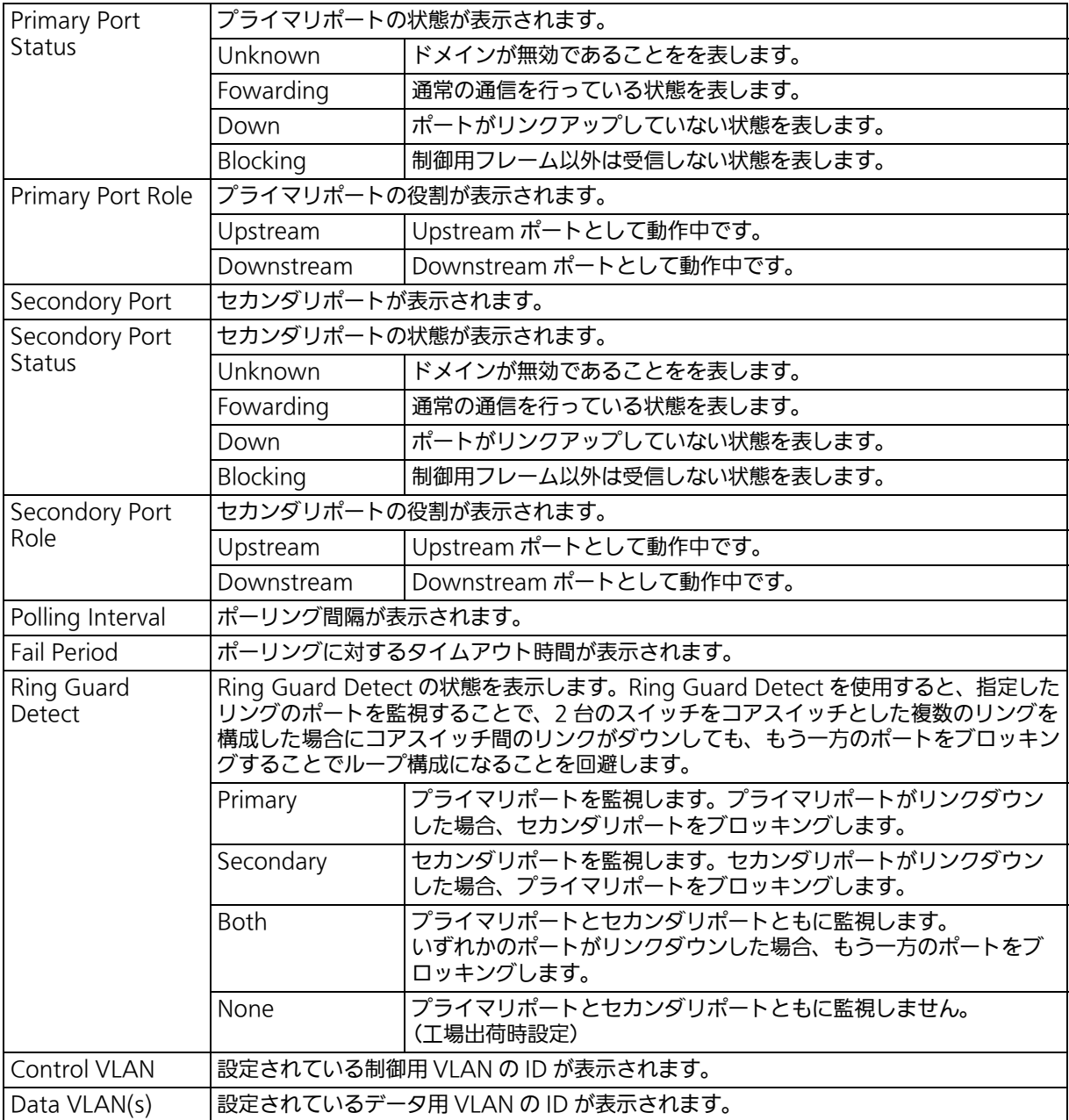

# 4.7.14. ループ検知・遮断機能の設定 (Loop Detection Configuration)

「Advanced Switch Configuration Menu」でコマンド「D」を入力すると、 図 4-139 のよ うな「Loop Detection Configuration Menu」の画面が表示されます。この画面では、ルー プ検知・遮断機能の設定を行うことができます。

ネットワークの構成については [5.4 項の「ループ検知・遮断機能を利用したネットワークの](#page-336-0) [構成例および注意点」を](#page-336-0)併せてご参照ください。

| ZLP83089V Local Management System                                             |  |  |                                           |  |  |                                               |                                                               |  |  |  |
|-------------------------------------------------------------------------------|--|--|-------------------------------------------|--|--|-----------------------------------------------|---------------------------------------------------------------|--|--|--|
| Advanced Switch Configuration $\rightarrow$ Loop Detection Configuration Menu |  |  |                                           |  |  |                                               |                                                               |  |  |  |
| Global Loop Detection Status: Enabled                                         |  |  |                                           |  |  |                                               |                                                               |  |  |  |
|                                                                               |  |  |                                           |  |  |                                               | Port Trunk Link State Loop Detect Mode Recovery Recovery Time |  |  |  |
|                                                                               |  |  |                                           |  |  |                                               |                                                               |  |  |  |
| 1                                                                             |  |  |                                           |  |  | --- Down Forwarding Enabled   Block   Enabled | 60                                                            |  |  |  |
| 2                                                                             |  |  | --- Down Forwarding Enabled   Block       |  |  | Enabled                                       | 60                                                            |  |  |  |
| 3                                                                             |  |  | --- Down Forwarding Enabled --- Block     |  |  | Enabled                                       | 60                                                            |  |  |  |
| 4                                                                             |  |  | --- Down Forwarding Enabled Block         |  |  | Enabled                                       | 60                                                            |  |  |  |
| 5                                                                             |  |  | --- Down Forwarding Enabled Block         |  |  | Enabled                                       | 60                                                            |  |  |  |
| 6                                                                             |  |  | --- Down Forwarding Enabled Block         |  |  | Enabled                                       | 60                                                            |  |  |  |
| $\overline{1}$                                                                |  |  | --- Down Forwarding Enabled Block         |  |  | Enabled                                       | 60                                                            |  |  |  |
| 8                                                                             |  |  | --- Down Forwarding Enabled Block         |  |  | Enabled                                       | 60                                                            |  |  |  |
| 9                                                                             |  |  |                                           |  |  | --- Down Forwarding Enabled Block Enabled     | 60                                                            |  |  |  |
| 10                                                                            |  |  |                                           |  |  | --- Down Forwarding Enabled Block Enabled     | 60                                                            |  |  |  |
| $11 -$                                                                        |  |  | --- Down Forwarding Enabled Block Enabled |  |  |                                               | 60                                                            |  |  |  |
| 12                                                                            |  |  |                                           |  |  | --- Down Forwarding Enabled   Block Enabled   | 60                                                            |  |  |  |
| ---------------- <command/> -                                                 |  |  |                                           |  |  |                                               |                                                               |  |  |  |
| [N]ext Page<br>Set Port [L]oop Detect Status                                  |  |  |                                           |  |  |                                               |                                                               |  |  |  |
| [P]revious Page<br>Set Port Recovery [S]tatus                                 |  |  |                                           |  |  |                                               |                                                               |  |  |  |
| [E]nable/Disable Loop Detection Set Port Recovery [T] imer                    |  |  |                                           |  |  |                                               |                                                               |  |  |  |
| Loop History [I]nformation [Q]uit to previous menu                            |  |  |                                           |  |  |                                               |                                                               |  |  |  |
| Commonand                                                                     |  |  |                                           |  |  |                                               |                                                               |  |  |  |
| Enter the character in square brackets to select option                       |  |  |                                           |  |  |                                               |                                                               |  |  |  |
|                                                                               |  |  |                                           |  |  |                                               |                                                               |  |  |  |

図 4-139 ループ検知・遮断機能の設定

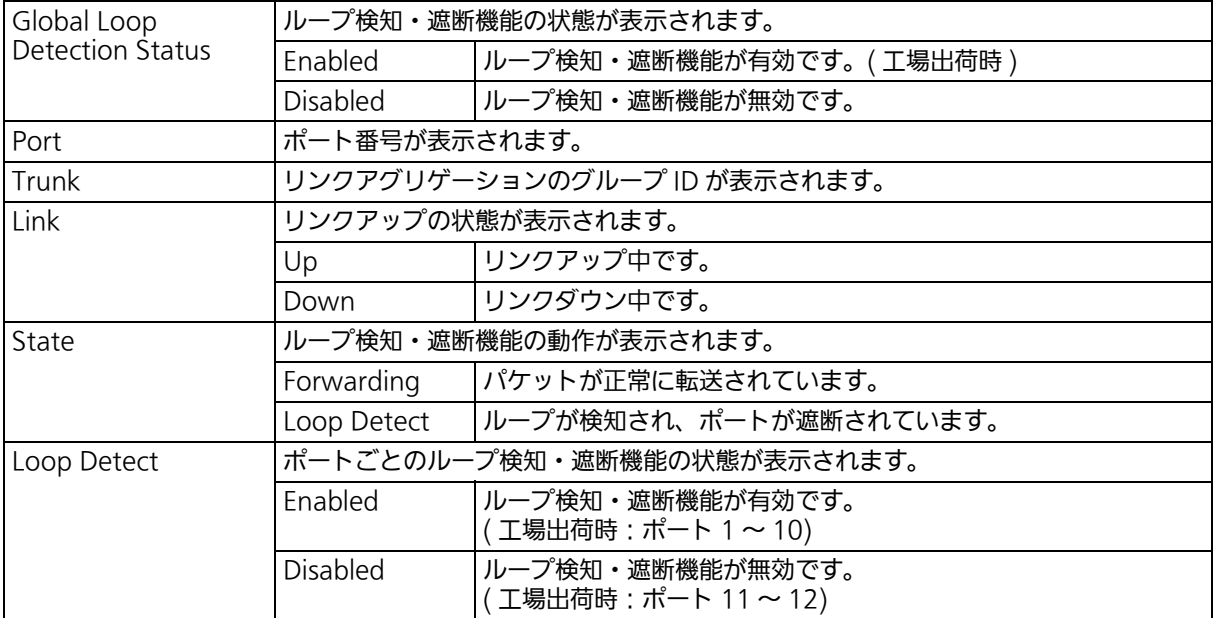

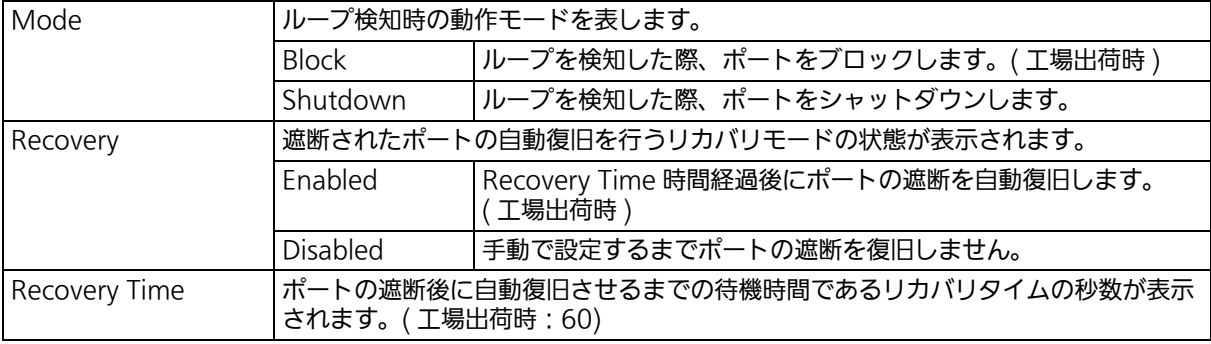

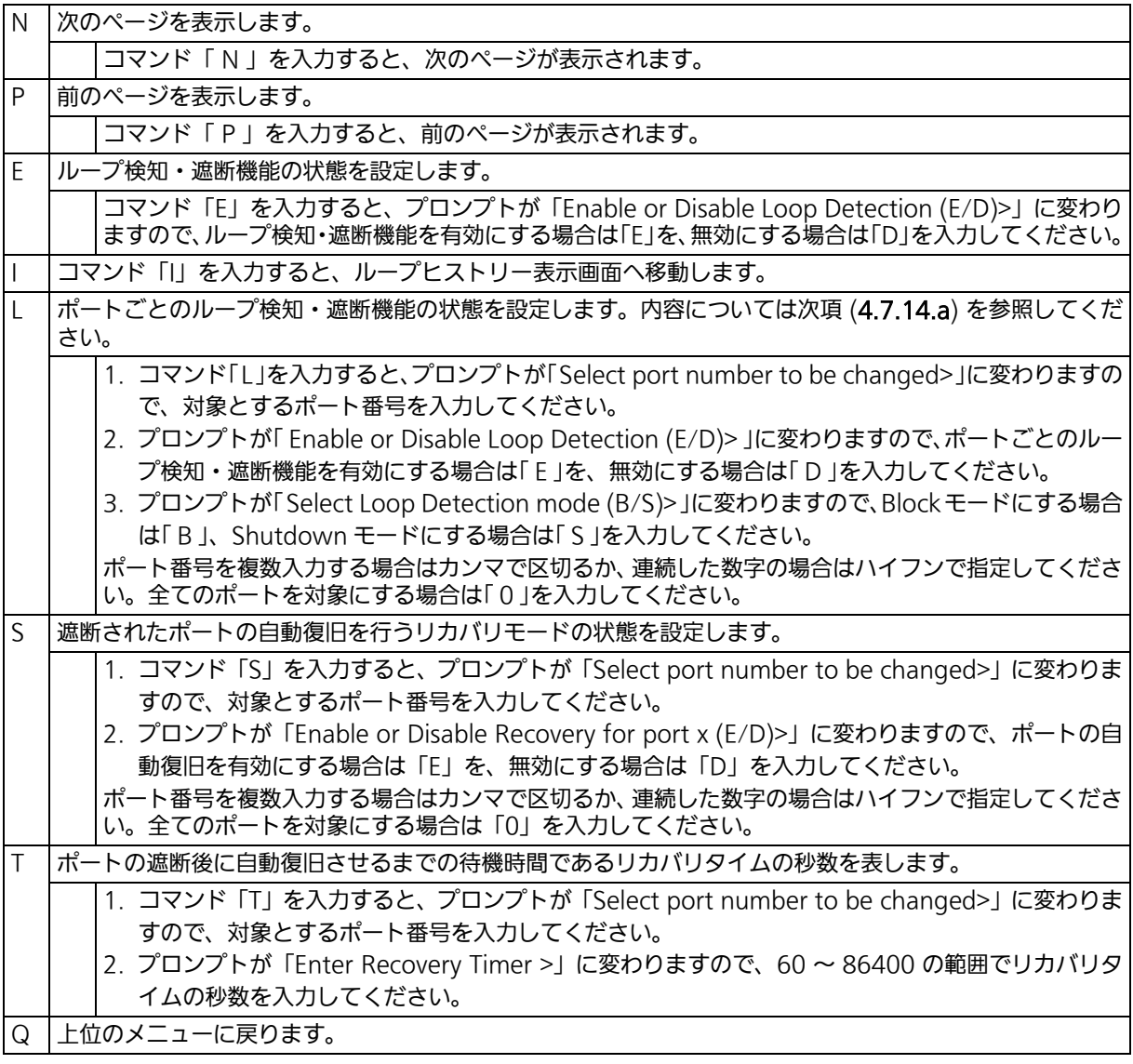

ご注意 : ループ検知・遮断機能の状態 (Global Loop Detection Status) を変更すると設定情報 の保存が実行され、全ての設定内容が内蔵メモリへ保存されます。

ご注意 : スパニングツリープロトコルおよびリングプロトコルを構成するポートは、事前に ループ検知・遮断機能を無効に設定してください。

P1215-6010

# <span id="page-283-0"></span>4.7.14.a. ループヒストリーの表示 (Loop History Information)

「Loop Detection Configuration Menu」でコマンド「I」を入力すると、図 4-137 のよう な「Loop History Information」の画面が表示されます。この画面では、ループを検知した 日時およびイベント情報の一覧を表示します。

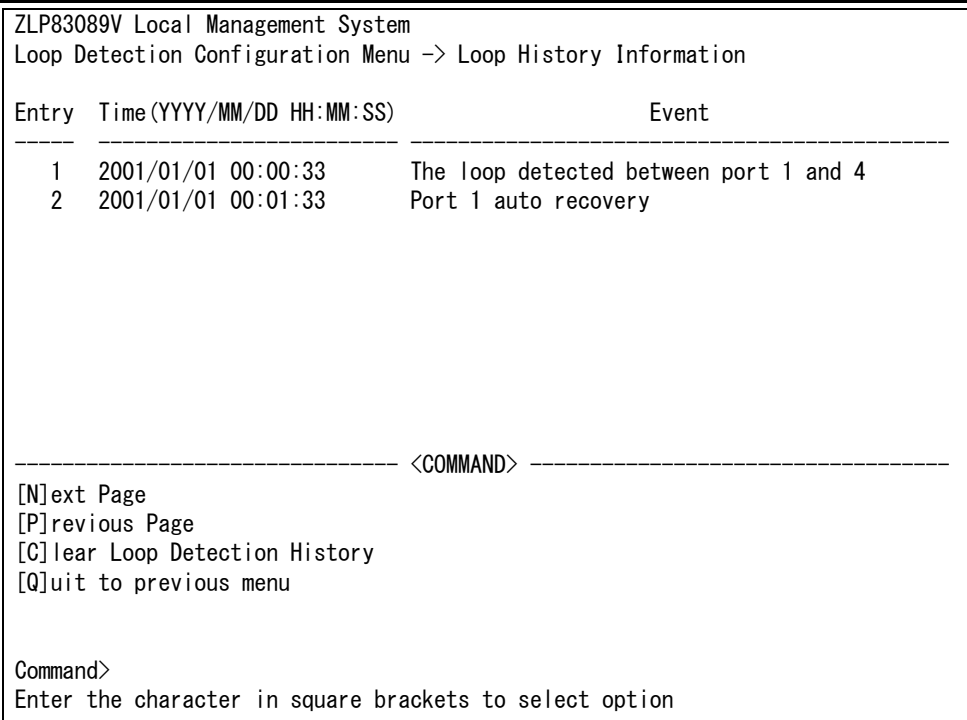

### 図 4-137 ループヒストリーの表示

#### 画面の説明

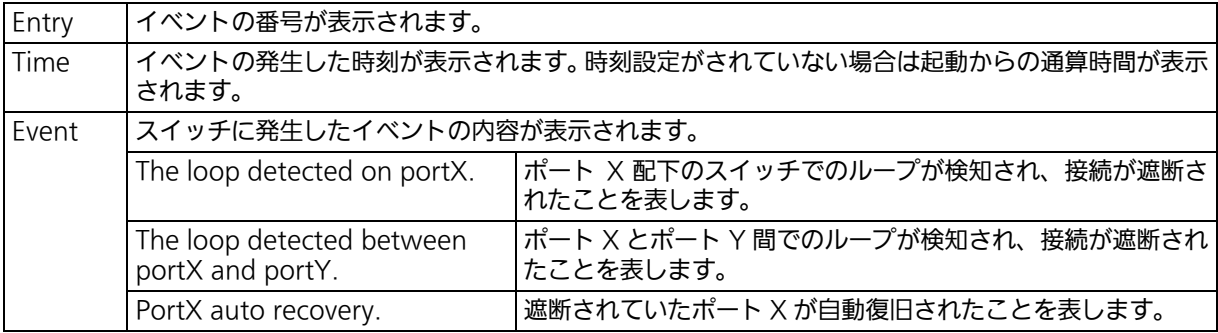

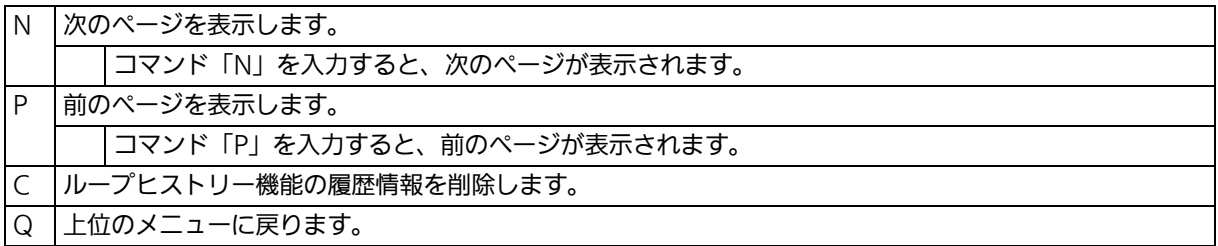

## 4.7.15. PPS (Power to Progress SDN) 機能の設定 (PPS Configuration)

PPS(Power to Progress SDN)は、ネットワークを構成する複数の装置を一つのソフト ウェアで管理し、運用や設定を容易にするための機能です。この機能を用いることで、 PPS アプリケーション (別売) から本装置を制御することが可能となります。PPS アプリ ケーション(別売)から管理できる内容については、PPS アプリケーションの取扱説明書を ご参照ください。

「Advanced Switch Configuration Menu」でコマンド「F」を入力すると、図4-7-15-1のよ うな「 PPS Configuration 」の画面が表示されます。この画面では、PPS(Power to Progress SDN)の設定を行います。

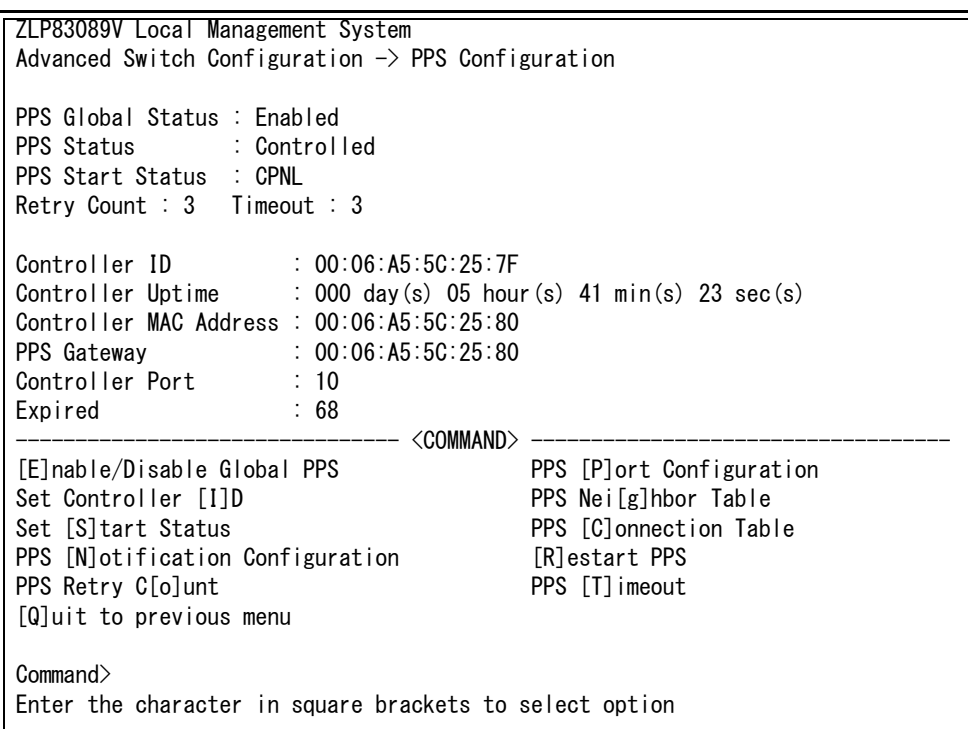

<span id="page-284-0"></span>図 4-7-15-1 PPS の設定

### 画面の説明

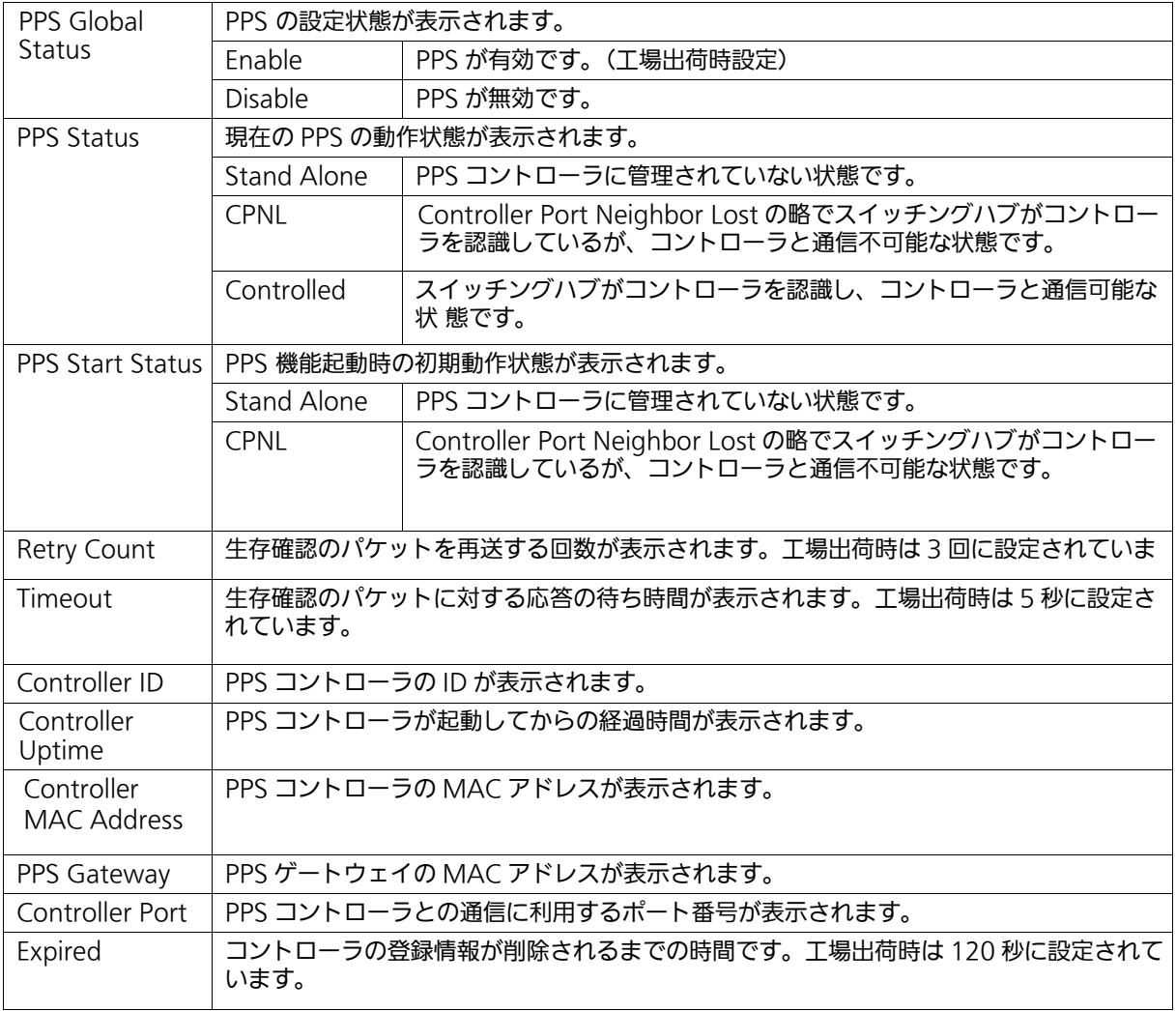

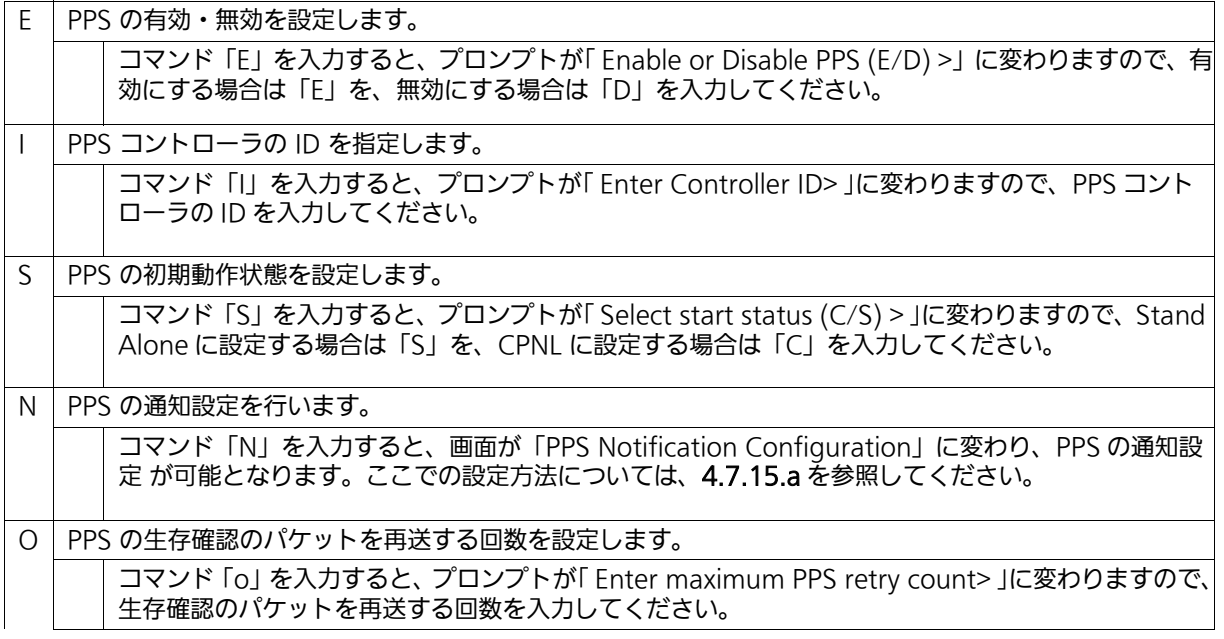

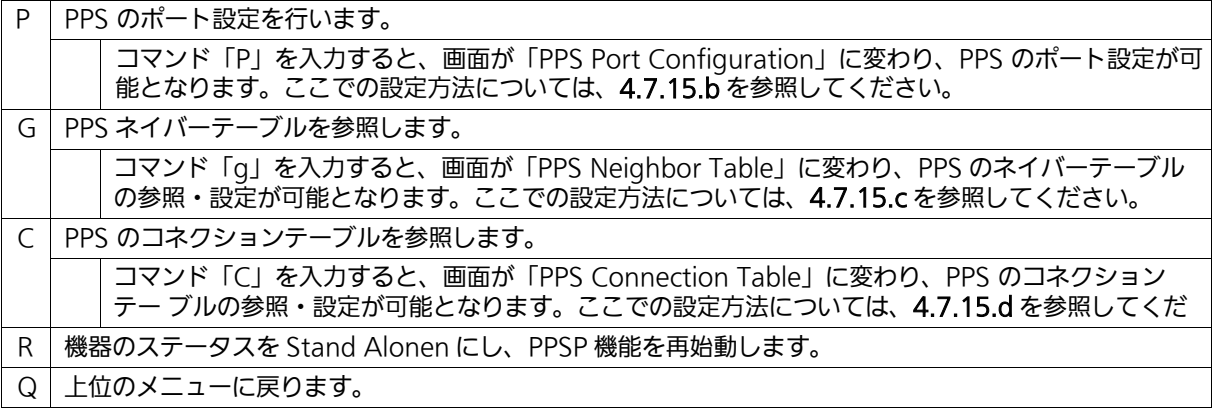

ご注意 : 起動後、Standalone の状態で 1 時間経過すると自動的に PPSP 機能を停止します。 1 時間経過後、PPS コントローラを認識させるには機器の PPSP 機能を再起動、または 機器の再起動を行ってください。

ご注意 : 本機能を無効にした場合、PPS コントローラから管理できる内容が制限されます。

ご注意 : 多拠点の機器(IP セグメントを超えた機器)への設定変更等をする場合は PPSP に対応 した当社製レイヤ 3 スイッチングハブにて仮想リンク転送先 IP アドレスの設定が必要 です。

# <span id="page-287-0"></span>4.7.15.a. PPS 通知設定 (PPS Notification Configuration)

「PPS Configuration」でコマンド「N」を入力すると[、図4-7-15-2](#page-287-1)のような「PPS Notification Configuration 」の画面が表示されます。この画面では、PPS の通知設定を行います。

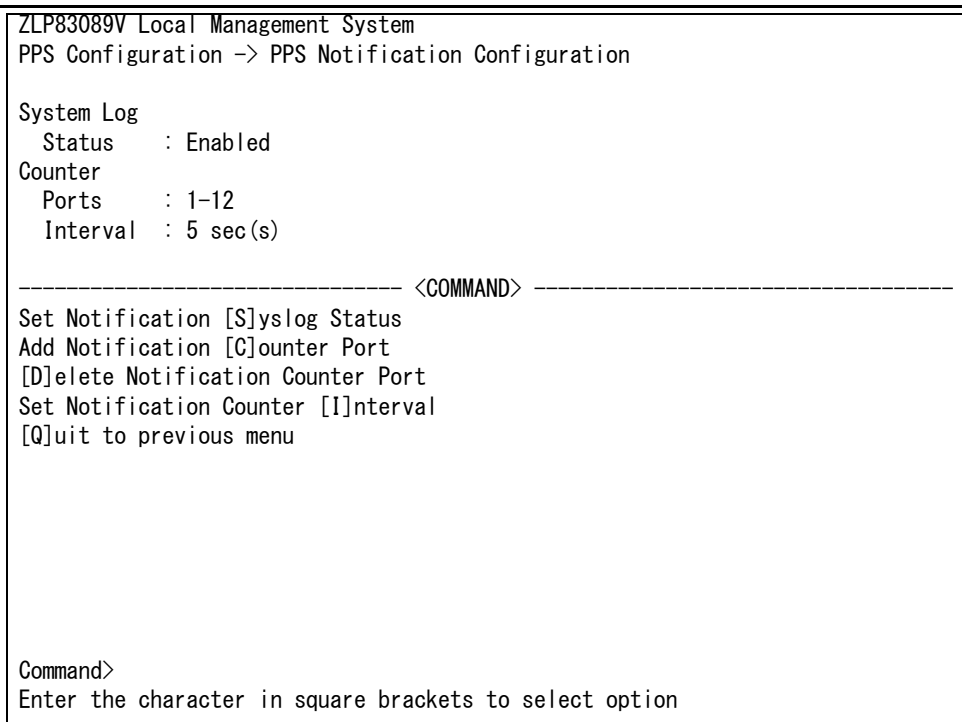

### 図 4-7-15-2 PPS 通知設定

<span id="page-287-1"></span>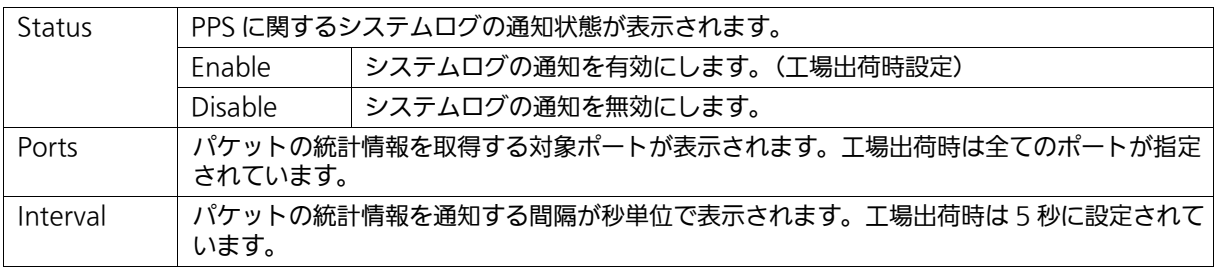
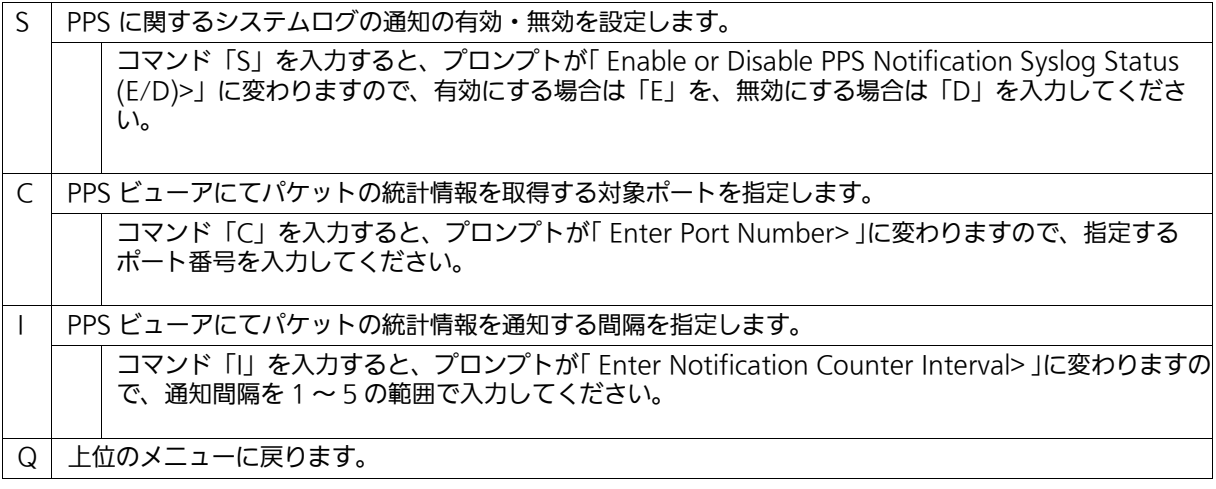

# 4.7.15.b. PPS ポート設定 (PPS Port Configuration)

「 PPS Configuration 」でコマンド「 P 」を入力すると[、図 4-7-15-3](#page-289-0) のような「 PPS Port Configuration 」の画面が表示されます。この画面では、PPS のポート設定を行うことができ ます。

| ZLP83089V Local Management System                             |  |  |                                          |  |            |                          |
|---------------------------------------------------------------|--|--|------------------------------------------|--|------------|--------------------------|
| <b>PPS</b> Configuration $\rightarrow$ PPS Port Configuration |  |  |                                          |  |            |                          |
|                                                               |  |  |                                          |  |            |                          |
|                                                               |  |  | Port Trunk Link State AdminPri. OperPri. |  |            |                          |
|                                                               |  |  |                                          |  |            |                          |
|                                                               |  |  | Down Forwarding 128                      |  | 128        |                          |
| 2                                                             |  |  | Down Forwarding 128                      |  | 128        |                          |
| 3                                                             |  |  | --- Down Forwarding 128                  |  | 128        |                          |
| 4                                                             |  |  | --- Down Forwarding 128                  |  | 128        |                          |
| 5                                                             |  |  | --- Down Forwarding 128                  |  | 128        |                          |
| 6                                                             |  |  | --- Down Forwarding 128                  |  | 128        |                          |
| 7                                                             |  |  | --- Down Forwarding 128                  |  | 128        |                          |
| 8                                                             |  |  | --- Down Forwarding 128                  |  | 128        |                          |
| 9                                                             |  |  | Down Forwarding 128                      |  | 128        |                          |
| 10                                                            |  |  | Up Forwarding 128                        |  | 128        |                          |
| 11                                                            |  |  | --- Down Forwarding 128                  |  | 128        |                          |
| 12                                                            |  |  | --- Down Forwarding 128                  |  | 128        |                          |
|                                                               |  |  |                                          |  | <command/> |                          |
| [N]ext Page                                                   |  |  |                                          |  |            | Set PPS [A]dmin Priority |
| [P]revious Page                                               |  |  |                                          |  |            | [Q]uit to previous menu  |
|                                                               |  |  |                                          |  |            |                          |
|                                                               |  |  |                                          |  |            |                          |
| Command>                                                      |  |  |                                          |  |            |                          |
| Enter the character in square brackets to select option       |  |  |                                          |  |            |                          |
|                                                               |  |  |                                          |  |            |                          |

図 4-7-15-3 PPS ポート設定

<span id="page-289-0"></span>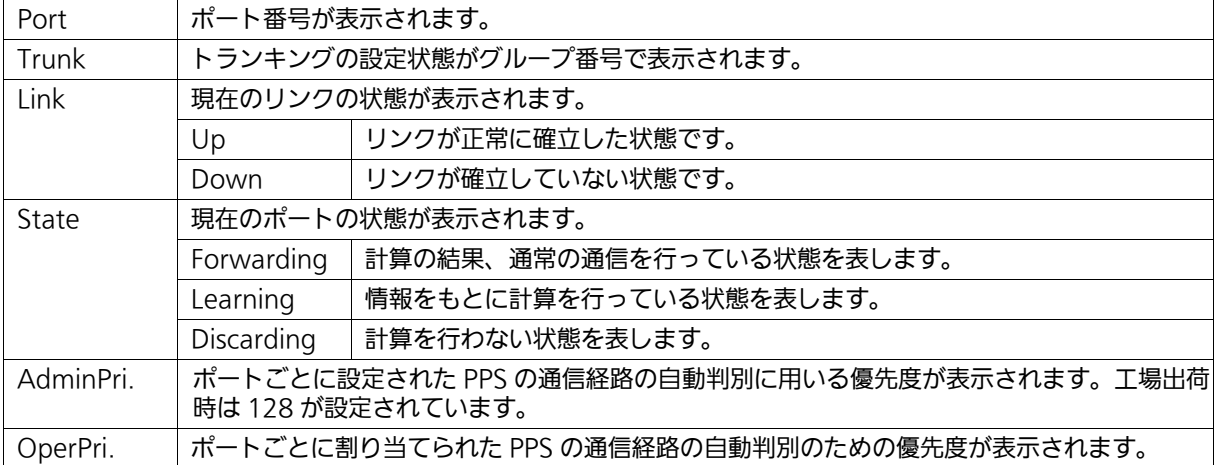

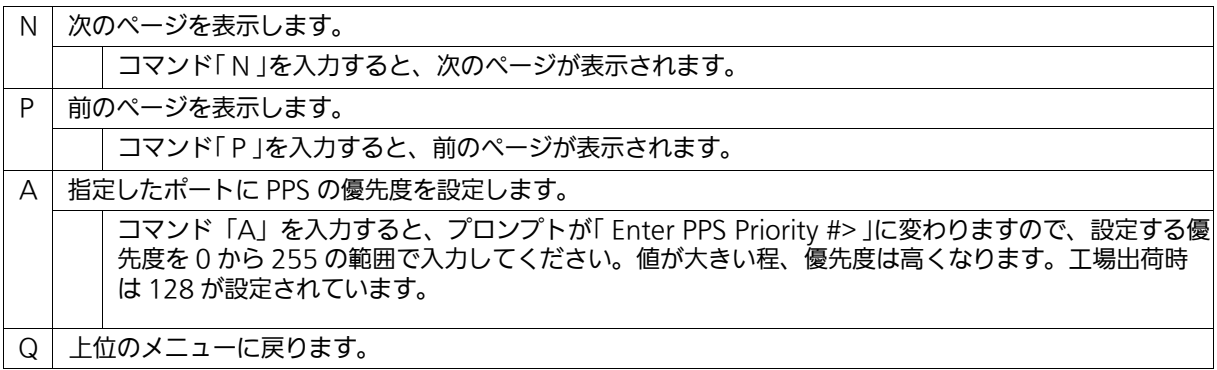

# 4.7.15.c. PPS ネイバー設定 (PPS Neighbor Table)

「 PPS Configuration 」でコマンド「 G」を入力すると[、図 4-7-15-4](#page-291-0) のような「 PPS Neighbor Table」の画面が表示されます。この画面では、PPSネイバーテーブルの参照・設定を行います。

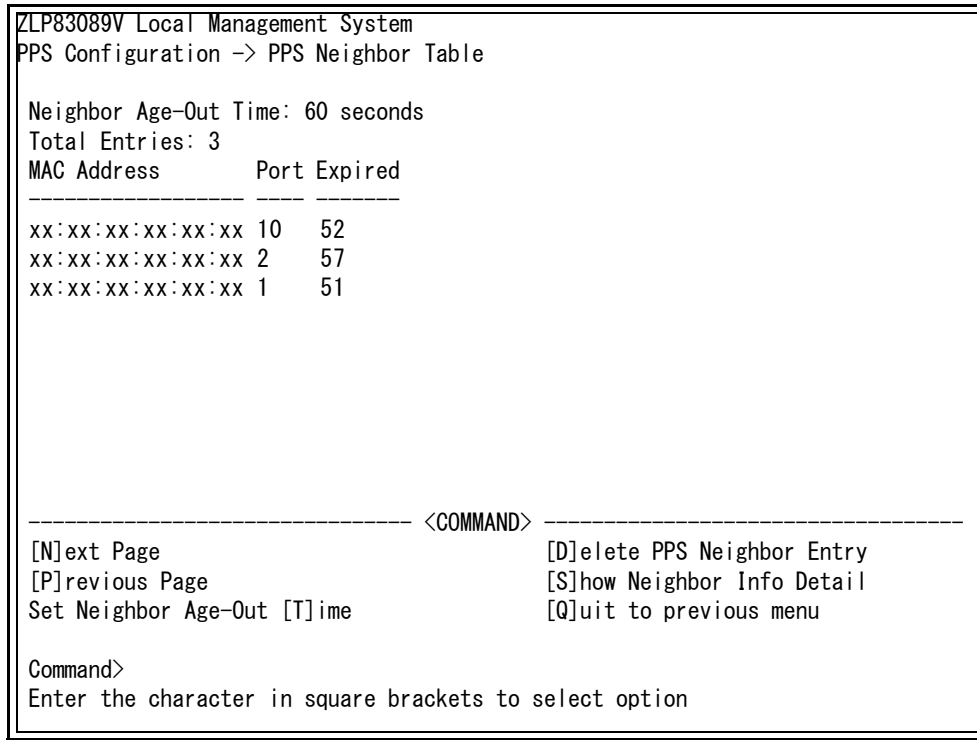

## 図 4-7-15-4 PPS ネイバー設定

<span id="page-291-0"></span>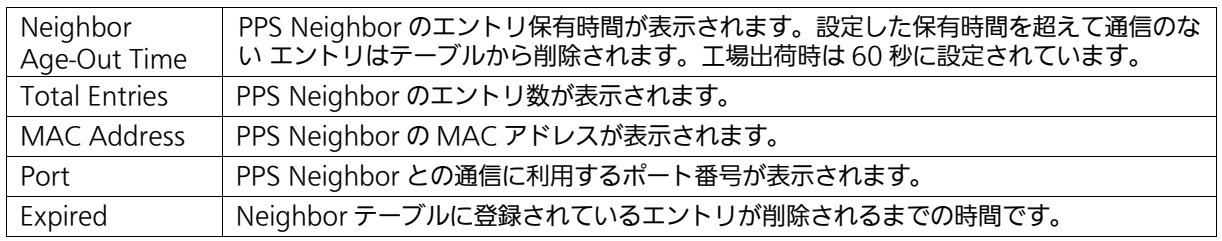

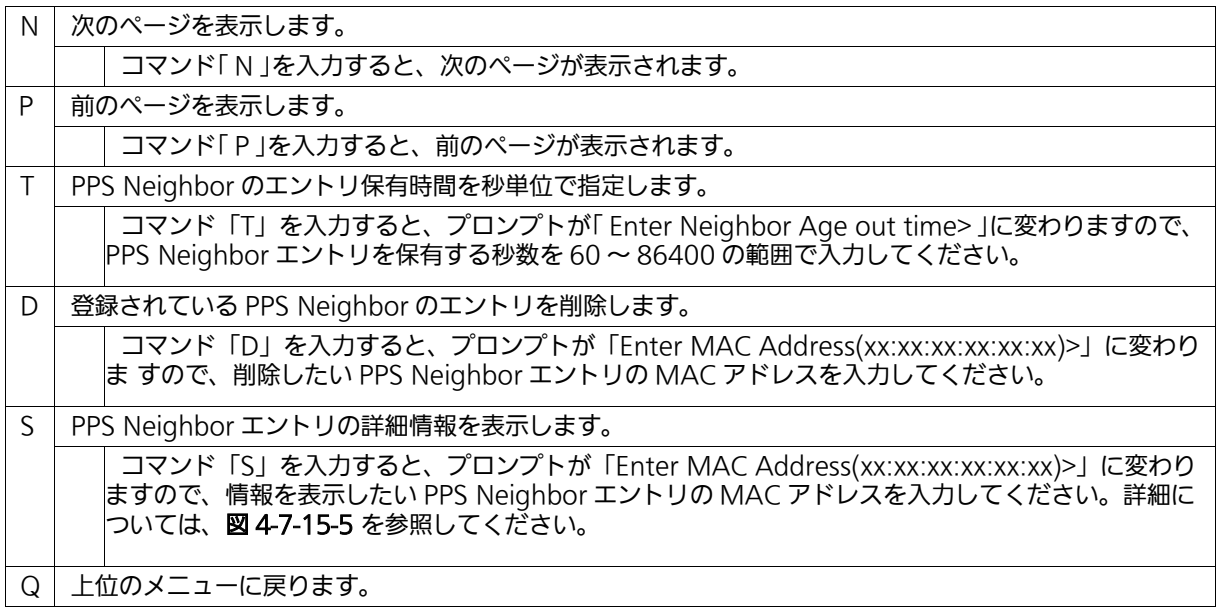

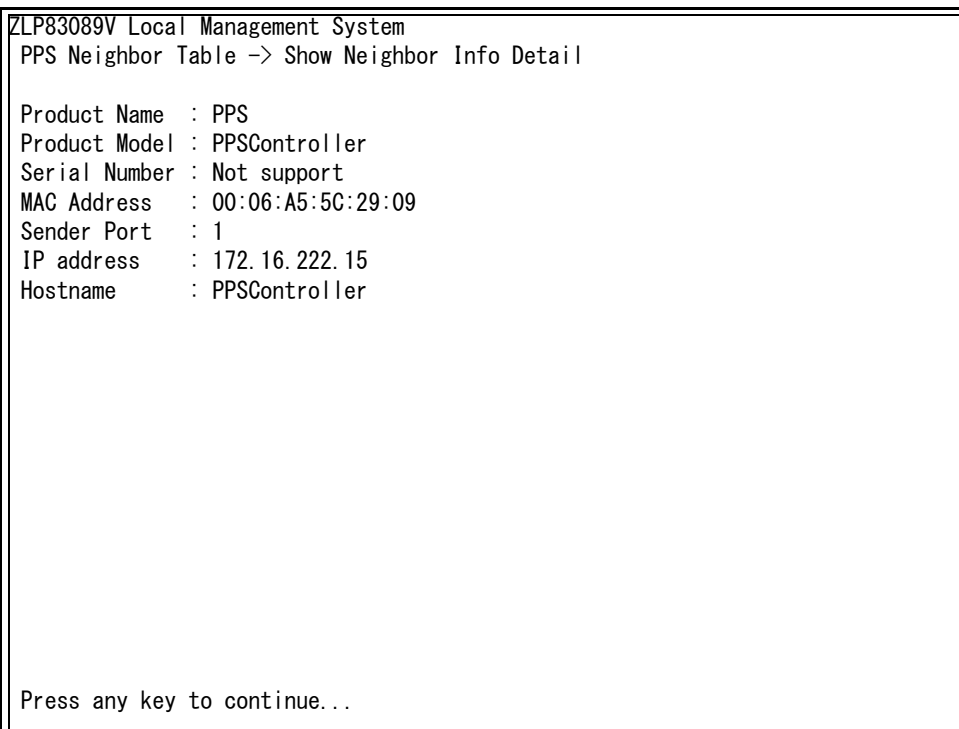

## 図 4-7-15-5 PPS ネイバー詳細情報画面

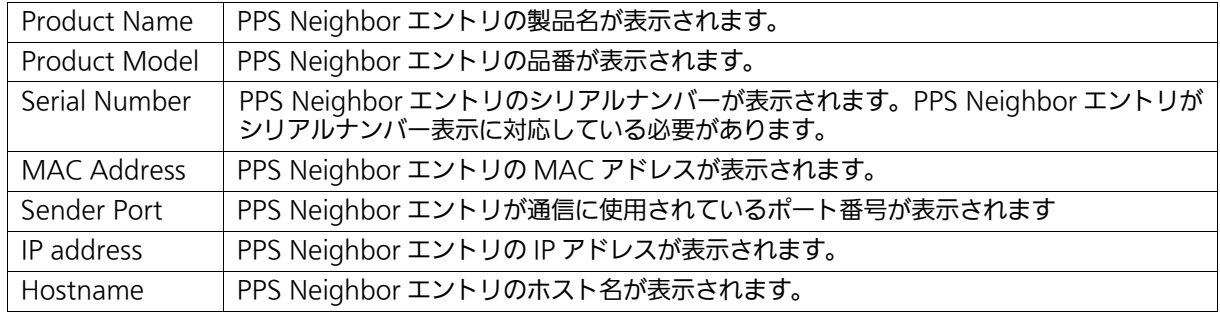

## 4.7.15.d. PPS コネクション設定 (PPS Connection Table)

「 PPS Configuration 」でコマンド「 C 」を入力すると[、図 4-7-15-6](#page-294-0) のような「 Show PPS Connection Table 」の画面が表示されます。この画面では、PPS コネクションテーブルの参 照・設定を行います。

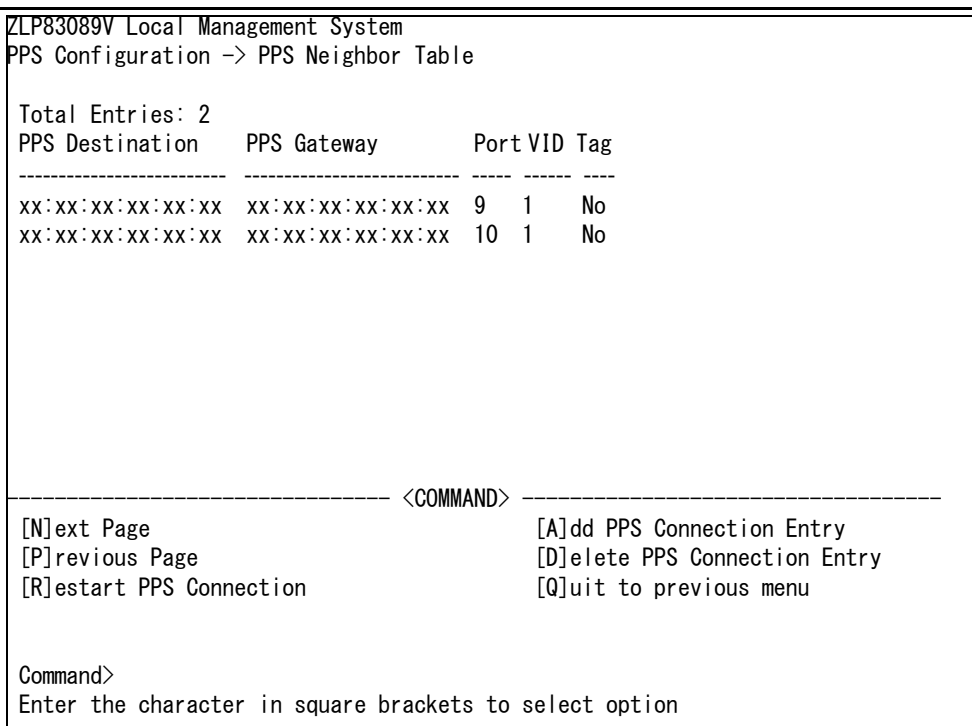

## 図 4-7-15-6 PPS コネクション設定

<span id="page-294-0"></span>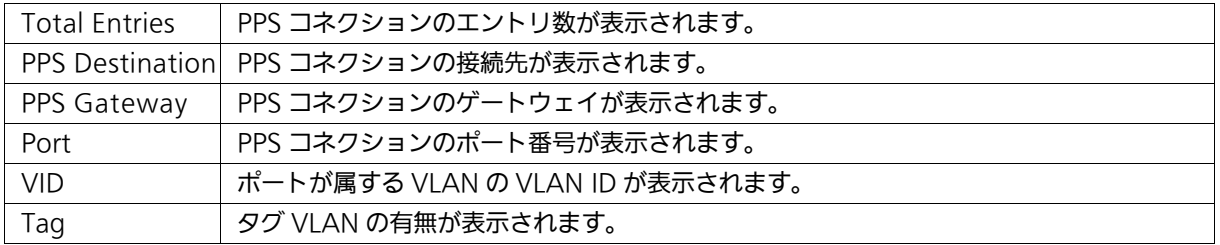

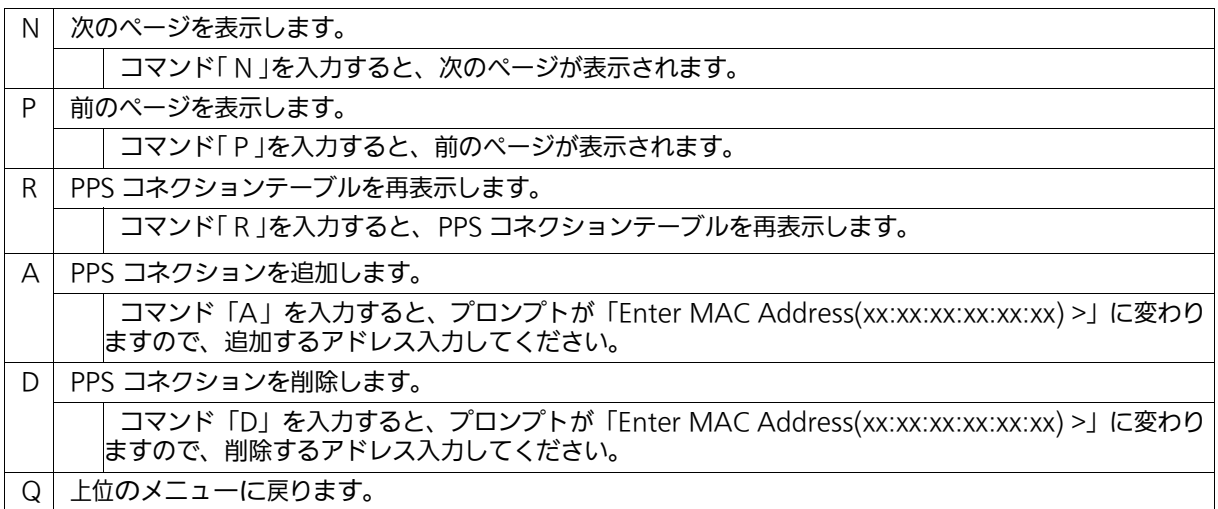

# 4.7.16. ポートグルーピングの設定 (Port Group Configuration)

「Advanced Switch Configuration Menu」でコマンド「P」を入力すると、図 4-9 のよう な「Port Group Configuration Menu」の画面が表示されます。この画面では、ポートグ ルーピングの設定を行うことができます。ポートグルーピングを設定すると、ポートグルー プのメンバーに指定されたポートは、同じグループのメンバーポートとのみ通信が可能とな ります。各ポートは複数のポートグループに割り当てることが可能です。ポートグルーピン グを利用した構成例を図 4-8 に示します。

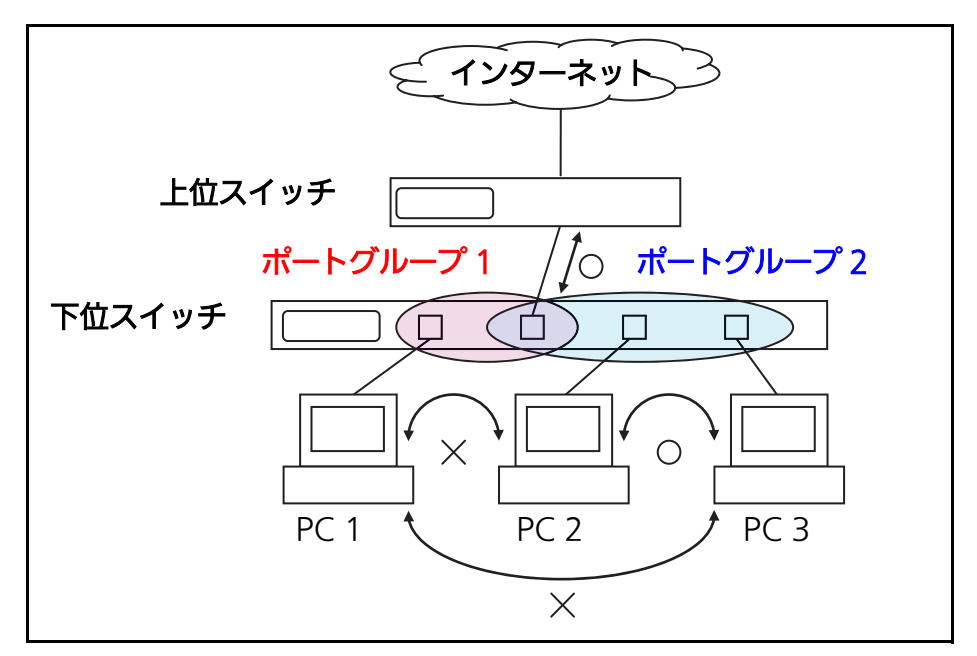

図 4-8 ポートグルーピングを利用した構成例 (PC1― インターネット間、PC2―PC3― インターネット間を通信可能とさせる構成 )

ご注意 : ループ検知・遮断機能は異なるポートグループ間であってもフレームのループ検知及び 遮断を行います。

2つ以上のポートグループに対してLink Aggregationのトランクポートを跨るように 設定した場合は、正常にフレームが転送されない場合があります。

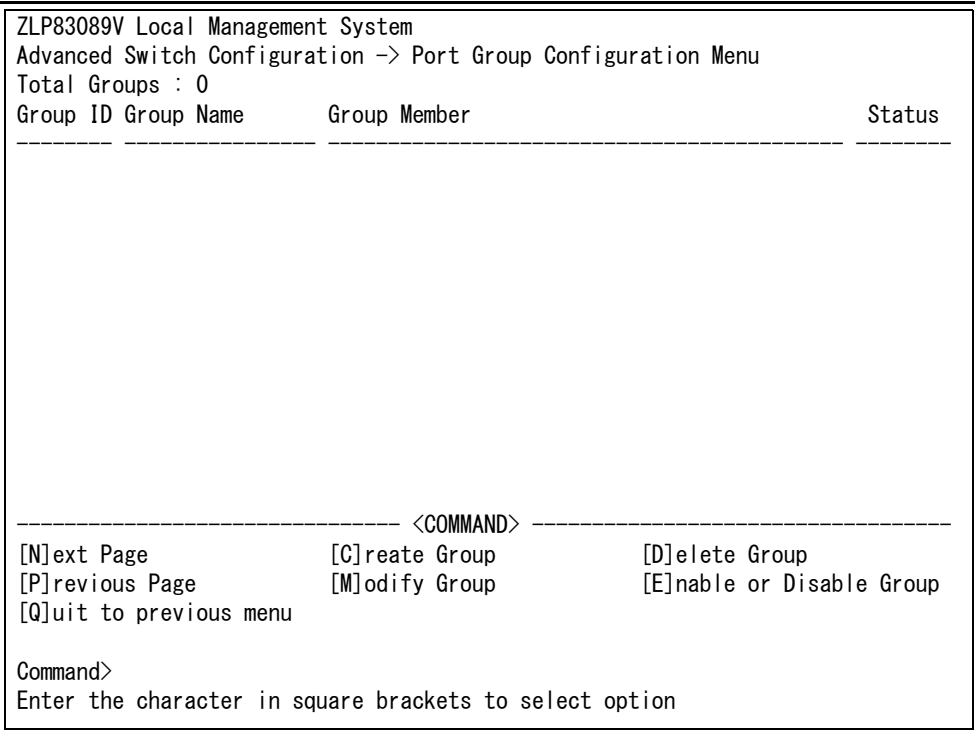

## 図 4-9 ポートグルーピングの設定

### 画面の説明

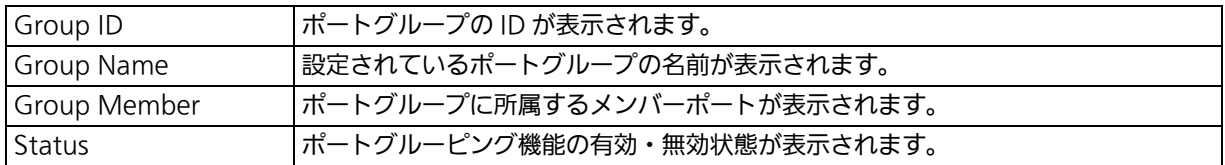

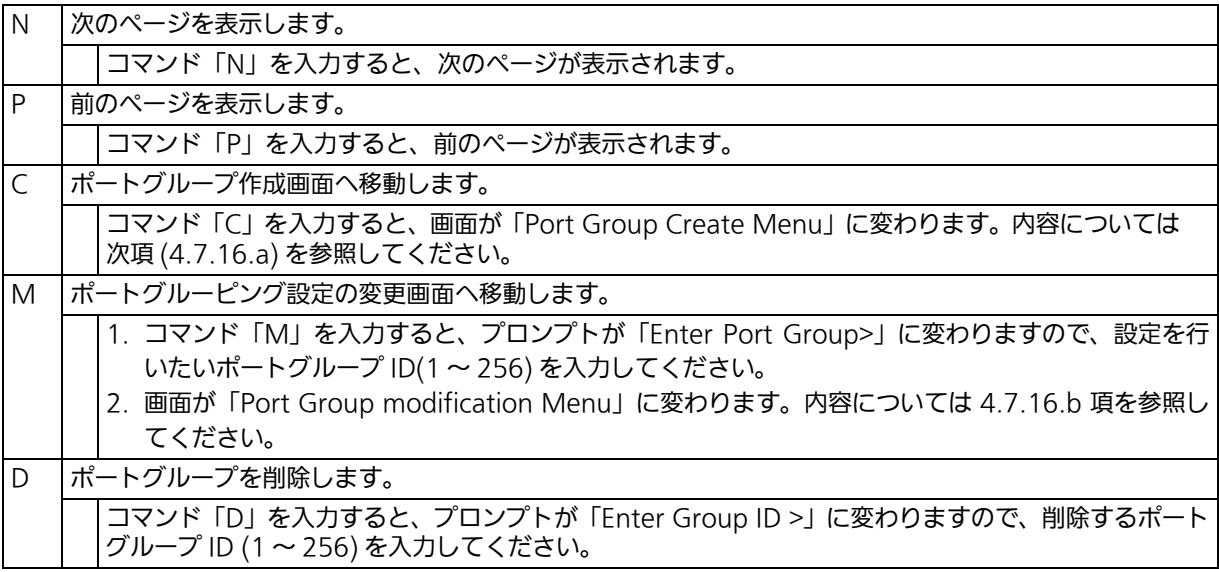

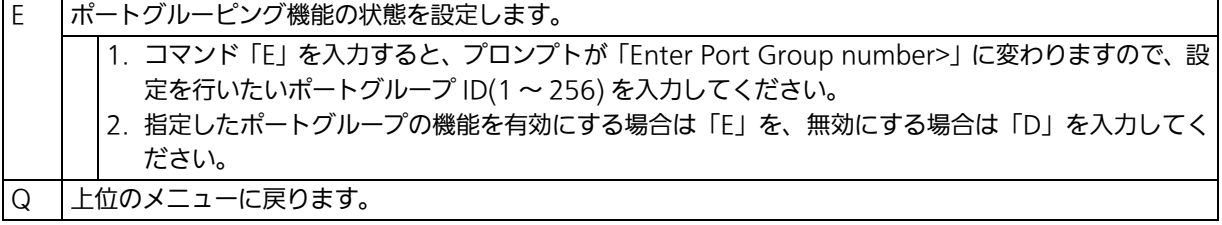

# <span id="page-299-0"></span>4.7.16.a. ポートグループの作成 (Port Group Creation)

「Port Group Configuration Menu」でコマンド「C」を入力すると、図 4-10 のような 「Port Group Creation Menu」の画面が表示されます。この画面では、ポートグループの 作成を行います。

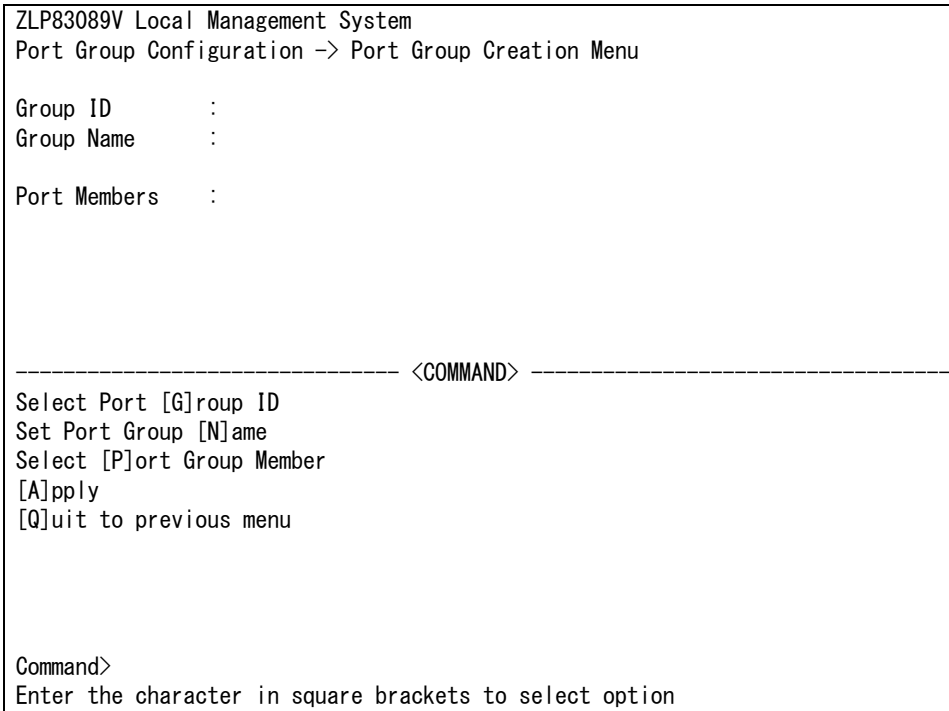

## 図 4-10 ポートグループの作成

#### 画面の説明

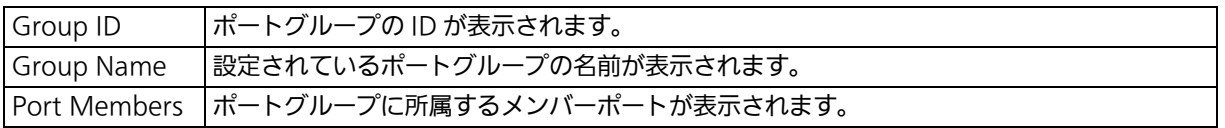

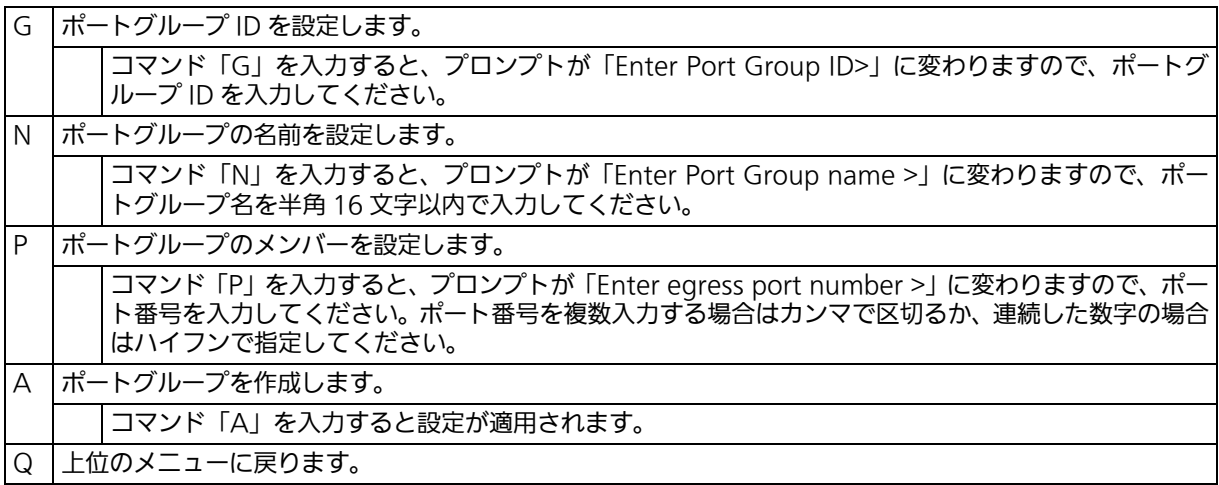

ご注意 : ポートグループの設定入力後は、コマンド「A」を入力して必ず適用をしてください。 適用せずコマンド「Q」を入力すると設定が破棄され、ポートグループは作成されません。

# <span id="page-301-0"></span>4.7.16.b. ポートグループの変更 (Port Group Modification)

「Port Group Configuration Menu」でコマンド「M」を入力し、対象のポートグループ ID を指定すると、図 4-11 のような「Port Group Modification Menu」の画面が表示され ます。この画面では、ポートグループの設定情報の変更を行います。

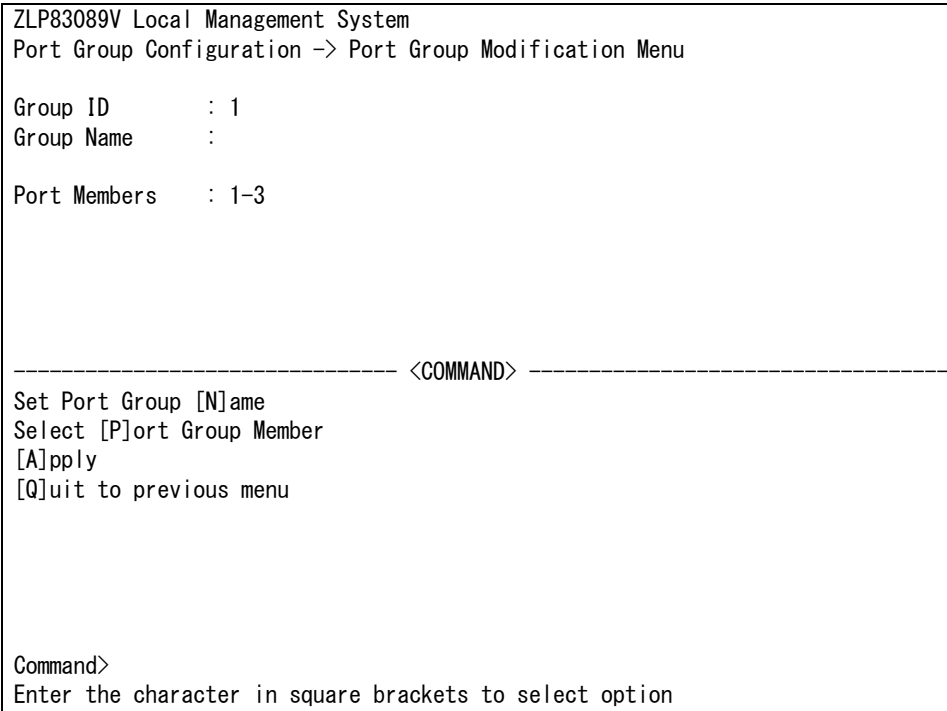

## 図 4-11 ポートグループ設定の変更

#### 画面の説明

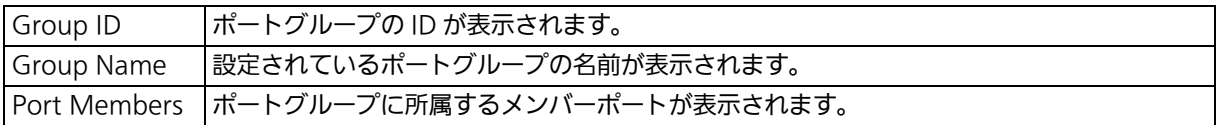

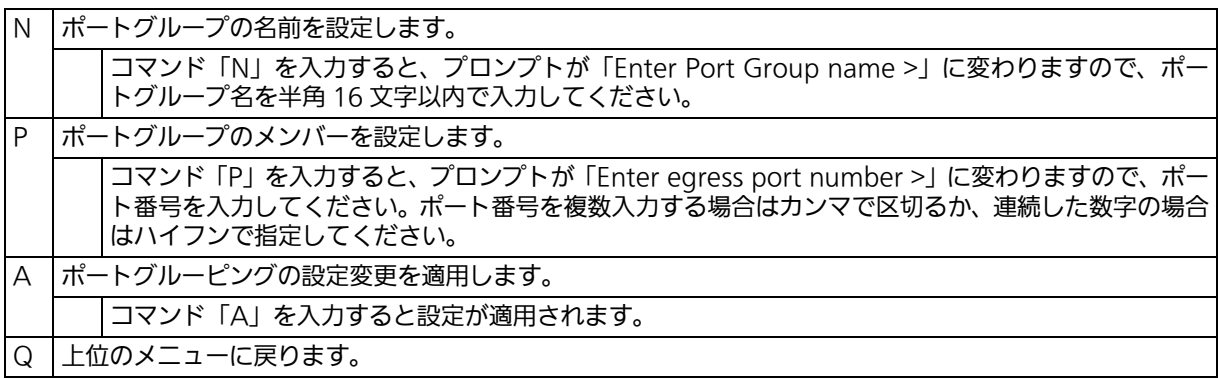

# 4.7.17. SFP モジュール状態確認の設定 (Digital Diagnostic Monitoring)

「Advanced Switch Configuration」でコマンド「G」を入力すると[、図 4-12](#page-302-0) のような 「Digital Diagnostic Monitoring Menu」の画面が表示されます。この画面では、SFP モ ジュール状態確認機能の設定を行います。

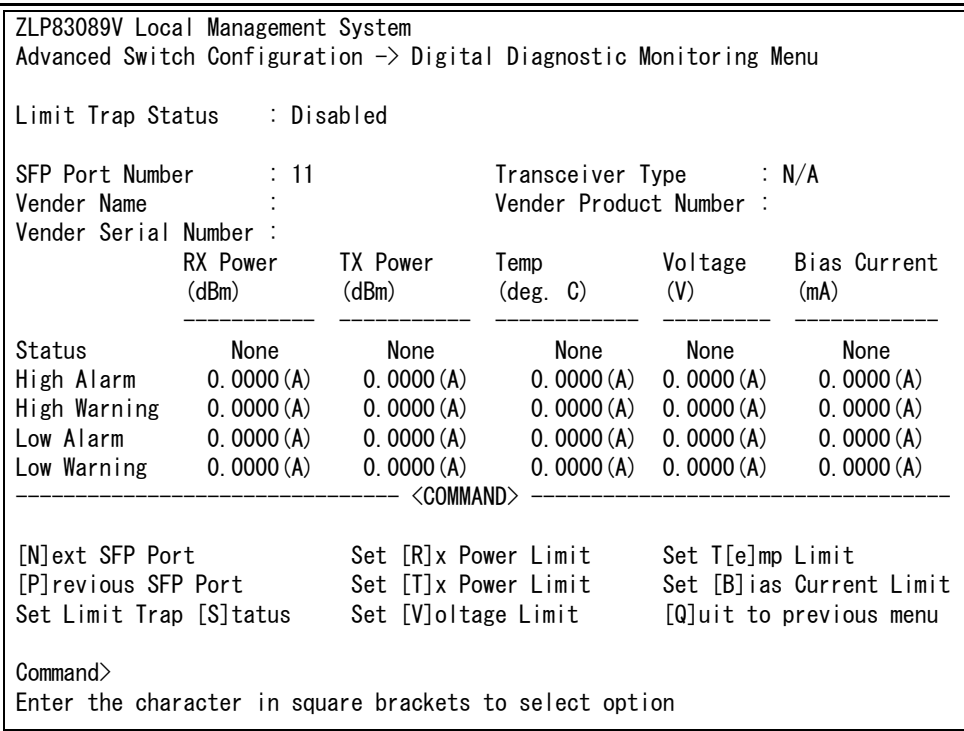

## 図 4-12 SFP モジュール状態確認の設定

<span id="page-302-0"></span>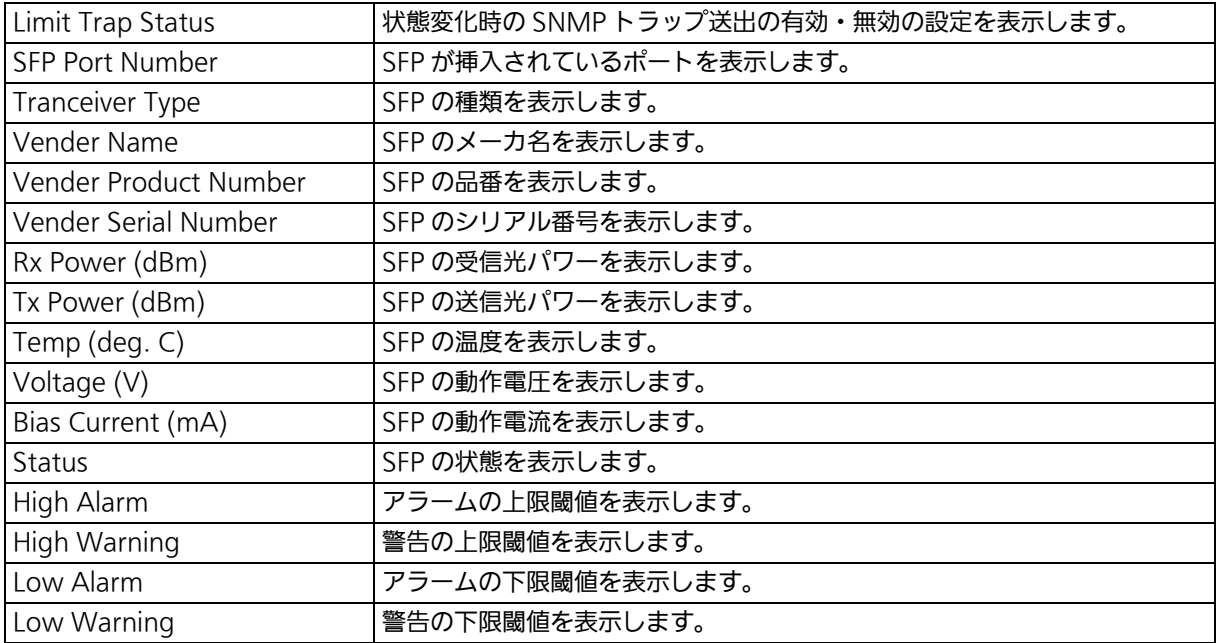

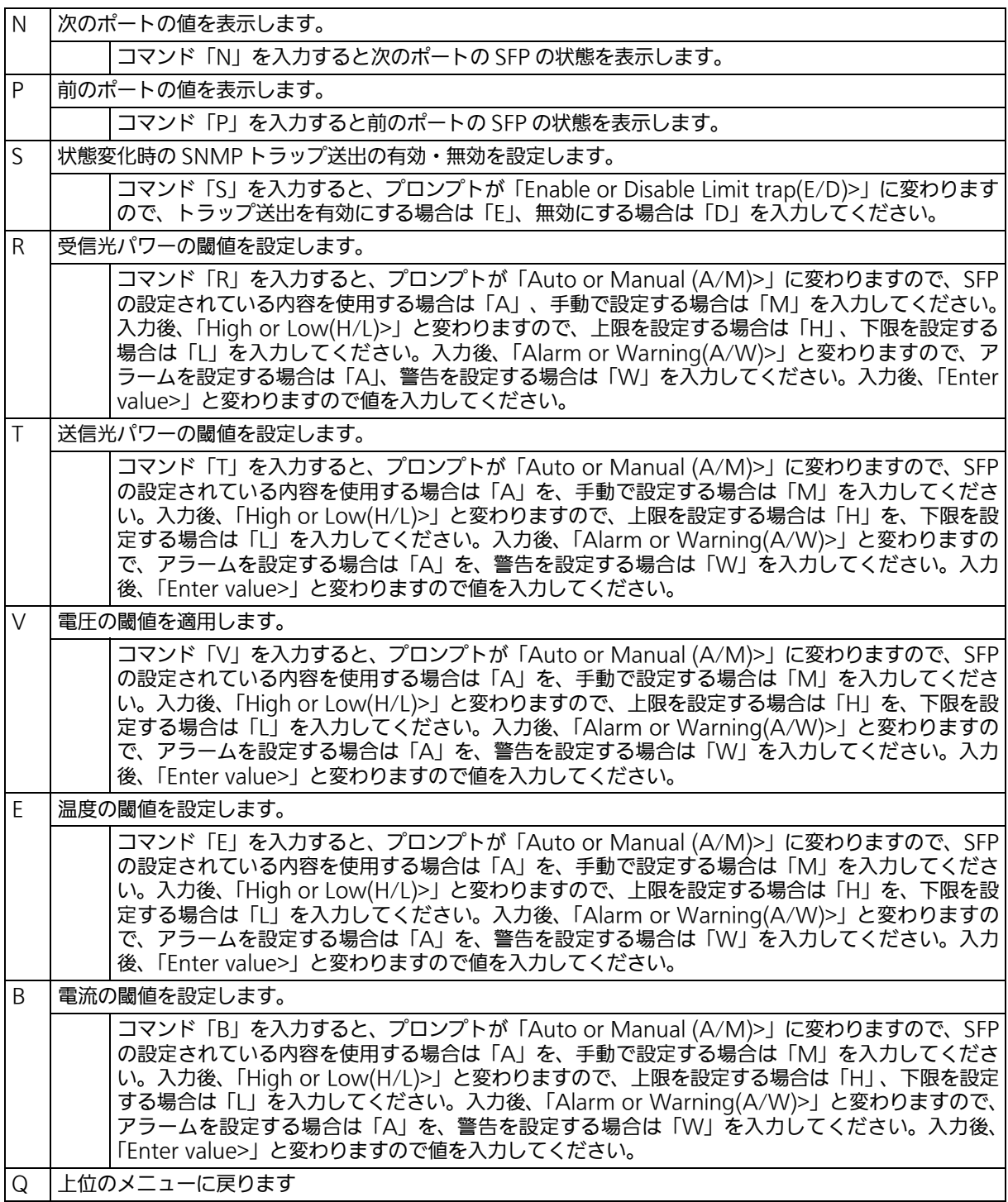

# 4.8. 統計情報の表示 (Statistics)

「Main Menu」から「S」を入力すると[、図 4-13](#page-304-0) のような「Statistics Menu」の画面が表 示されます。この画面では、スイッチの統計情報としてパケット数を監視することができ、 これによってネットワークの状態を把握することができます。また、エラーパケットを監視 することにより障害の切り分けができます。

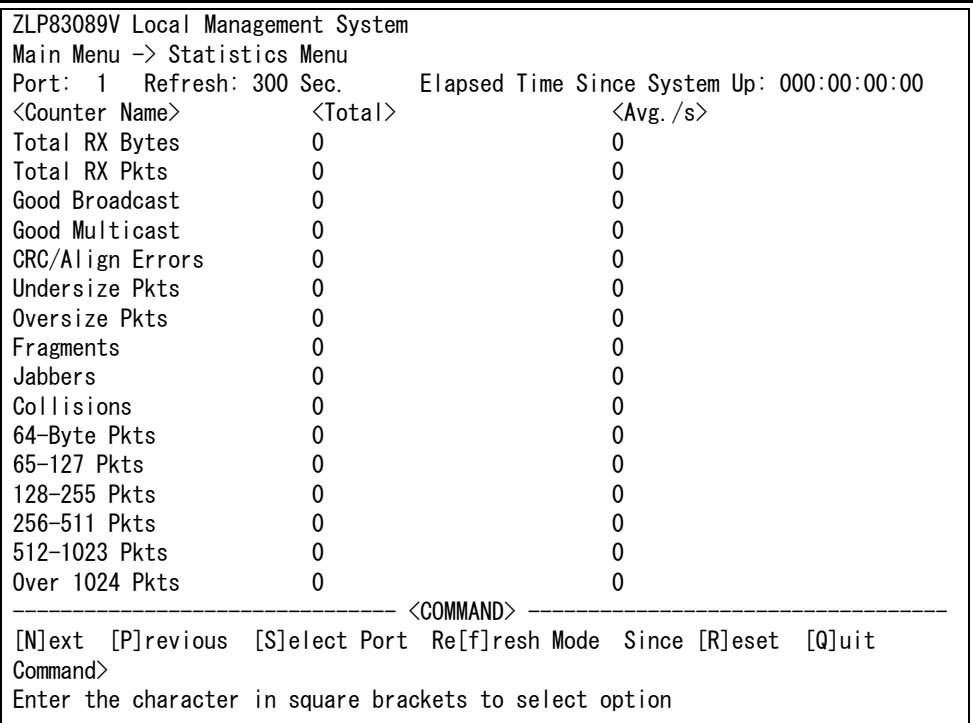

### 図 4-13 統計情報の表示:起動からの累積表示

### <span id="page-304-0"></span>画面の説明

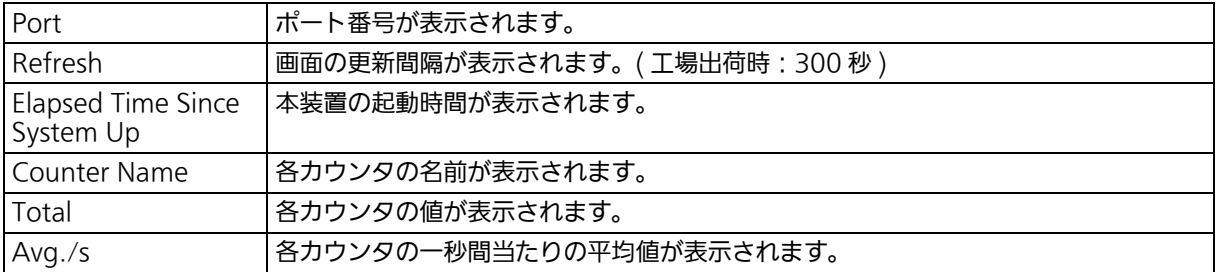

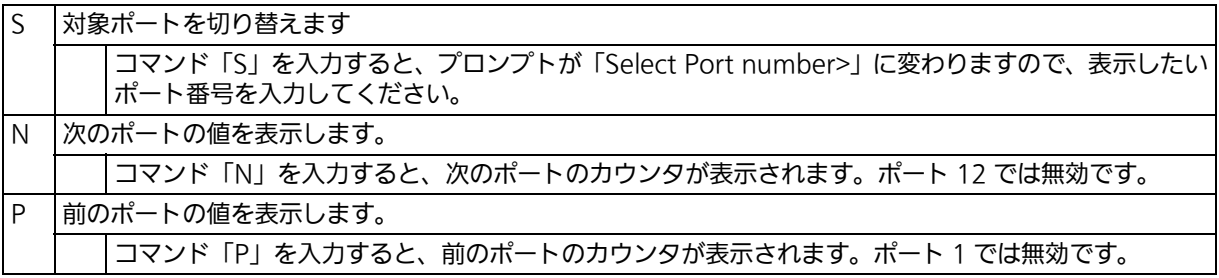

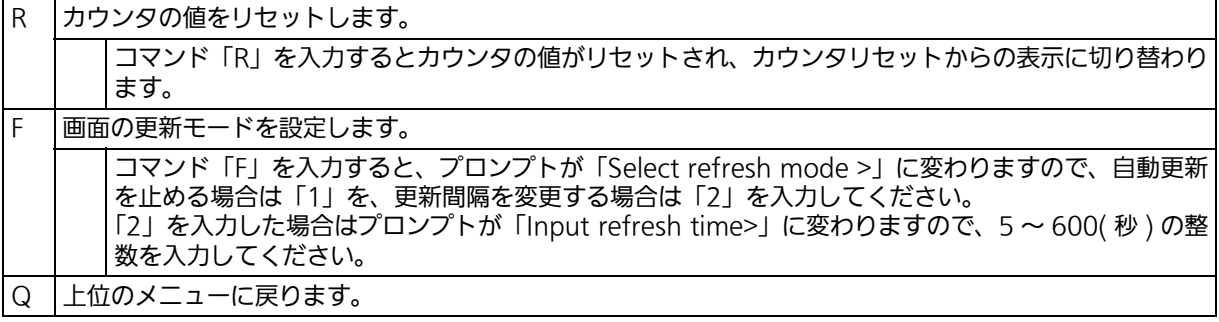

また、この画面では本装置が起動してからの累積値[\(図 4-13](#page-304-0))とカウンタリセットからの累 積値([図 4-14](#page-305-0))の2種類を表示することができます。カウンタのリセットを行っても起動し てからの累積値は保存されています。

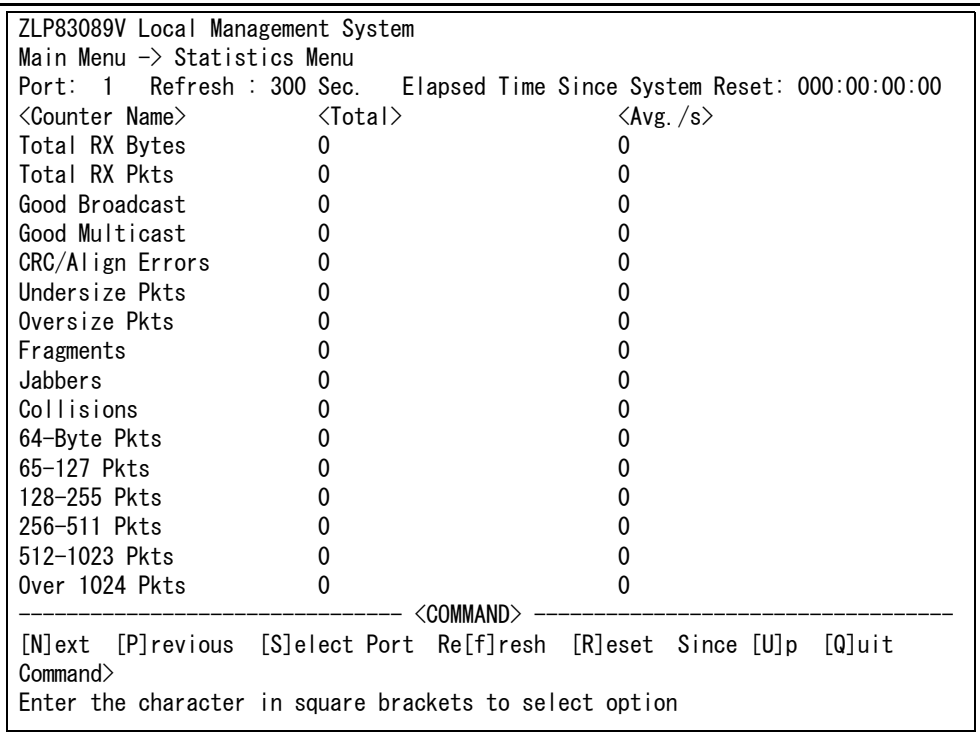

## 図 4-14 カウンタクリアからの累積表示

#### <span id="page-305-0"></span>画面の説明

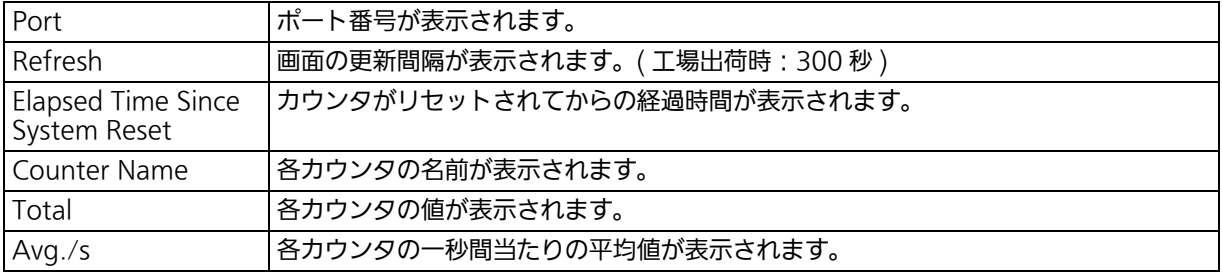

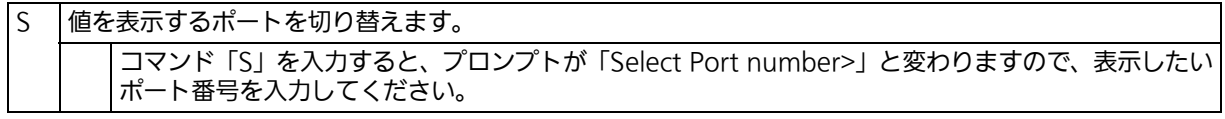

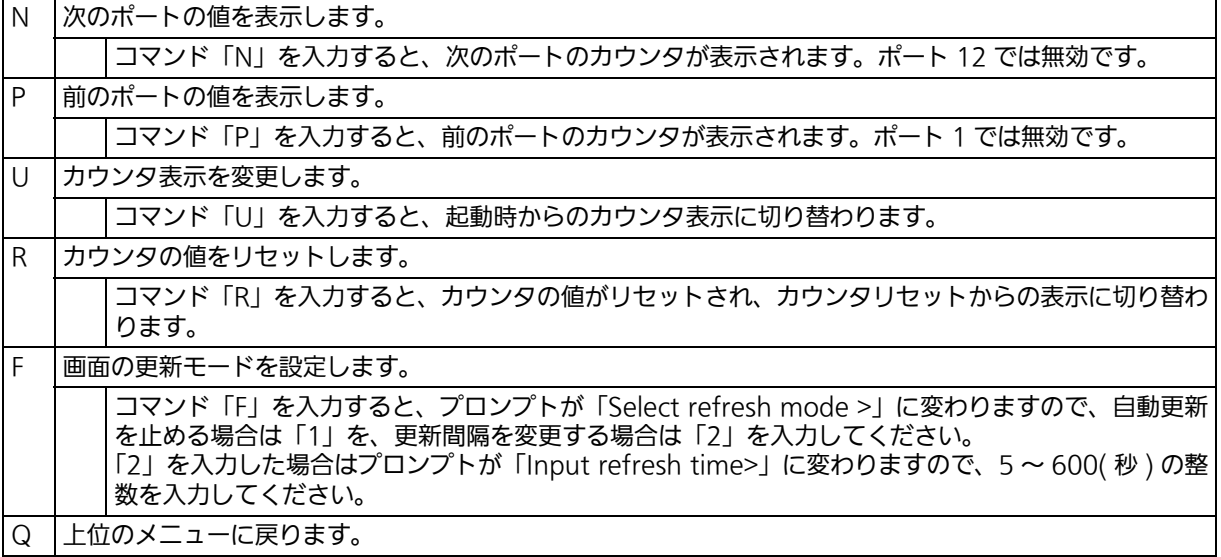

## カウンタの内容は次のとおりです。

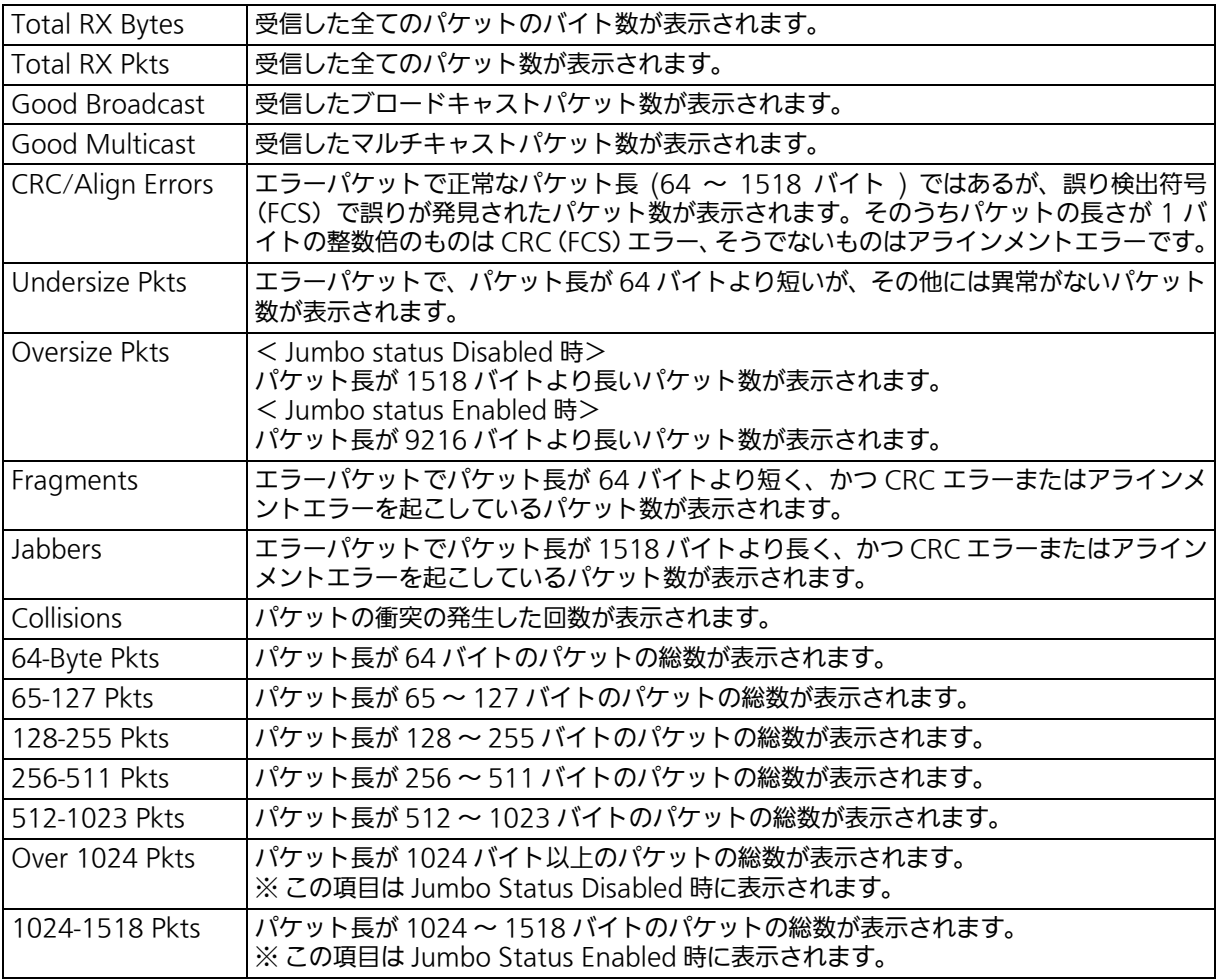

ご注意 : この画面は更新間隔時間ごとに画面が更新されるため、コンソール、SSH および Telnet のタイムアウト時間が更新間隔時間以上の値に設定されている場合、タイムアウトが発 生しません。

# 4.9. 付加機能の設定 (Switch Tools Configuration)

「Main Menu」から「T」を入力すると、図 4-15 のような「Switch Tools Configuration」 の画面が表示されます。この画面では、ファームウェアのアップグレード、設定の保存・読 込、再起動、ログの参照等、スイッチの付加機能の利用とその際の設定を行うことができます。

> ZLP83089V Local Management System Main Menu  $\rightarrow$  Switch Tools Configuration [T]FTP Software Upgrade [C]onfiguration File Upload/Download System [R]eboot E[x]ception Handler [P]ing Execution System [L]og [W]atch Dog Timer [Q]uit to previous menu

 Command> Enter the character in square brackets to select option

## 図 4-15 付加機能の設定

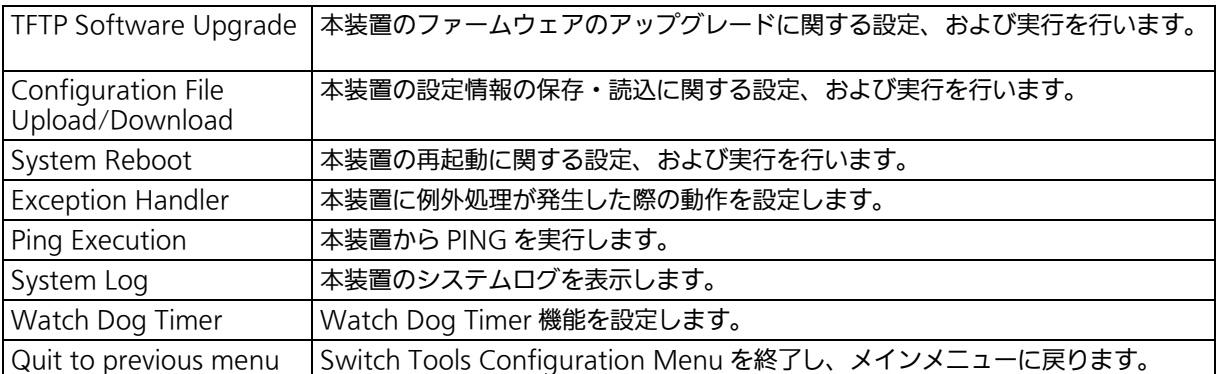

# 4.9.1. ファームウェアのアップグレード (TFTP Software Upgrade)

「Switch Tools Configuration Menu」から「T」を入力すると、図 4-16 のような「TFTP Software Upgrade」の画面が表示されます。この画面では、ファームウェアのアップグ レードとその際の設定を行うことができます。

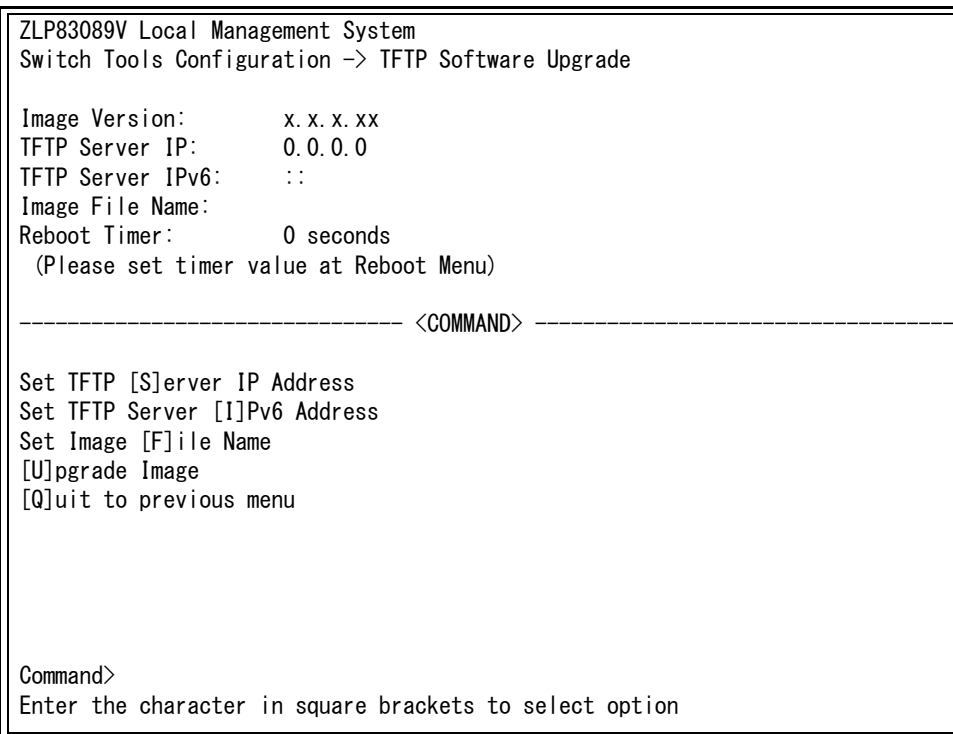

## 図 4-16 ファームウェアのアップグレード

#### 画面の説明

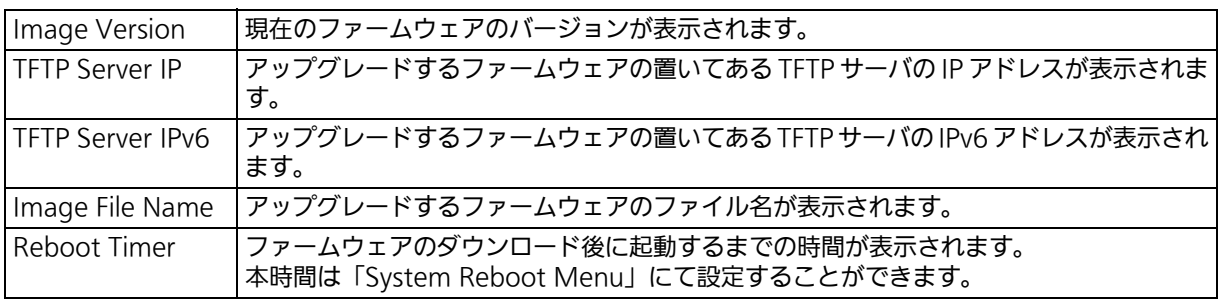

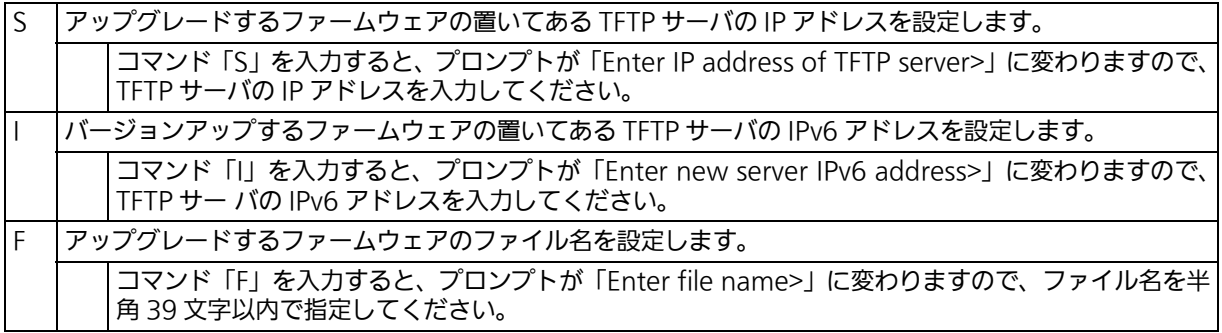

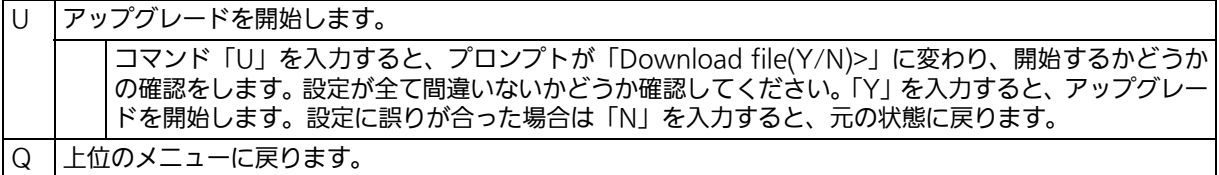

ダウンロードが開始されると図 4-17 のような画面に切り替わり、ダウンロードの状況が 表示されます(転送中に Ctrl+c キーを入力すると TFTP 転送処理の中断が可能です)。 ダウンロードが完了すると、自動的に再起動し、ログイン画面に戻りますファームウェアの 書き換えが実行され、Reboot Timer で設定された時間の間待機し、その後自動的に再起動 が実行されます。

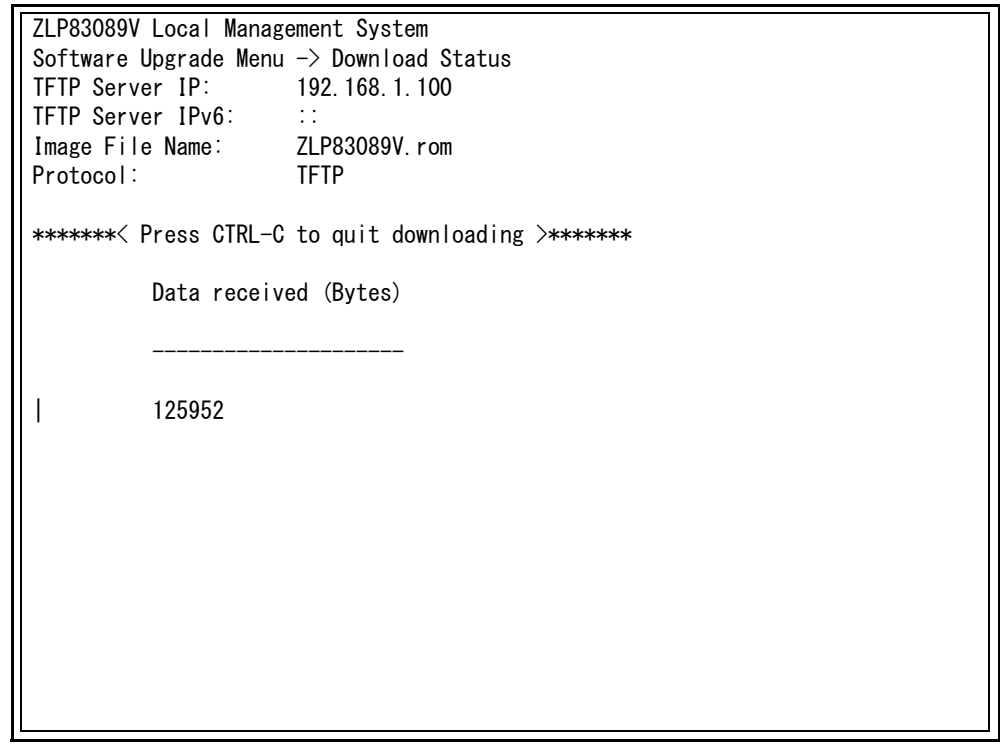

図 4-17 ダウンロード実行中

ご注意 : ファームウェアのアップグレード中は本装置の電源を絶対に切らないでください。

## 4.9.2. 設定情報の保存・読込 (Configuration File Upload/ Download)

「Switch Tools Configuration Menu」から「C」を入力すると、図 4-18 のような 「Configuration File Upload/Download」の画面が表示されます。この画面では、本装置 の設定情報を PC にファイルとして保存したり、PC から読込んだりすることができます。

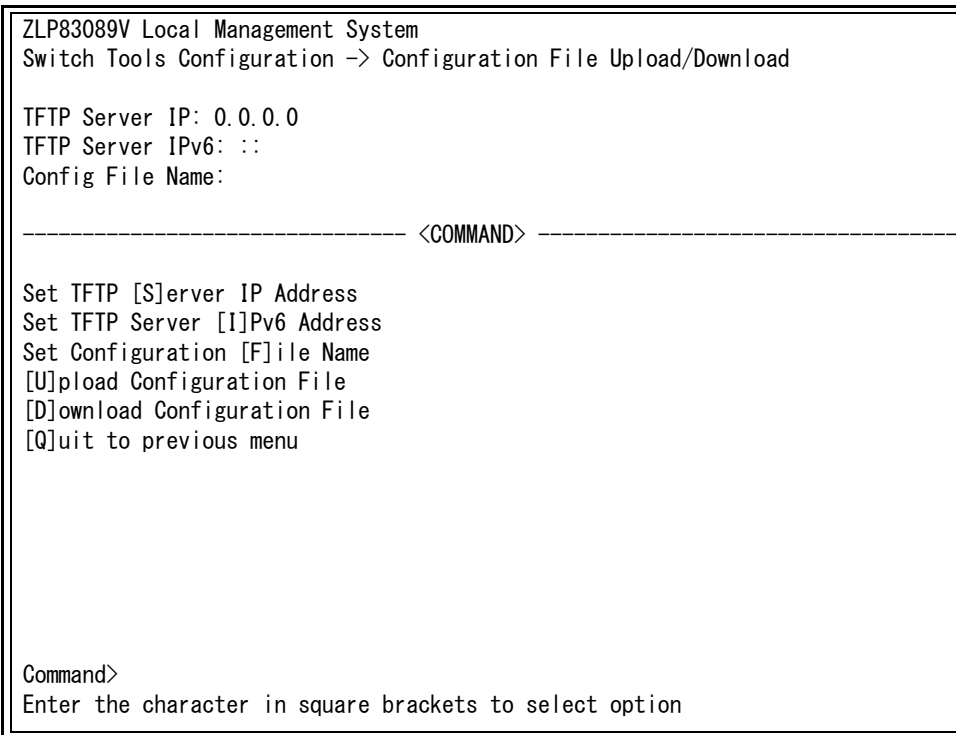

## 図 4-18 設定情報の保存・読込

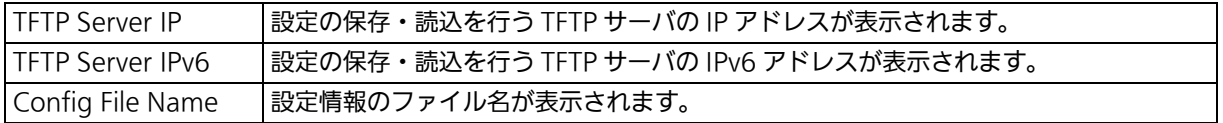

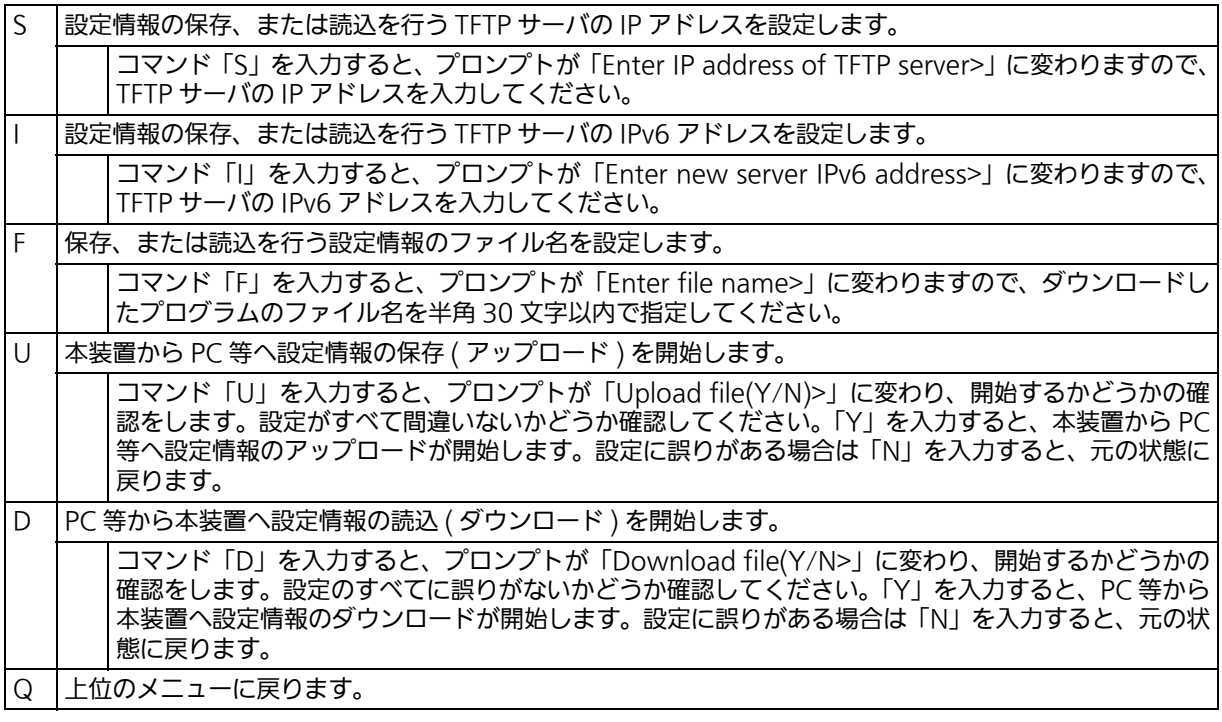

# 4.9.3. 再起動 (System Reboot)

「Switch Tools Configuration Menu」から「R」を入力すると、図 4-19 のような「System Reboot Menu」の画面が表示されます。この画面では、本装置の再起動を行うことができ ます。

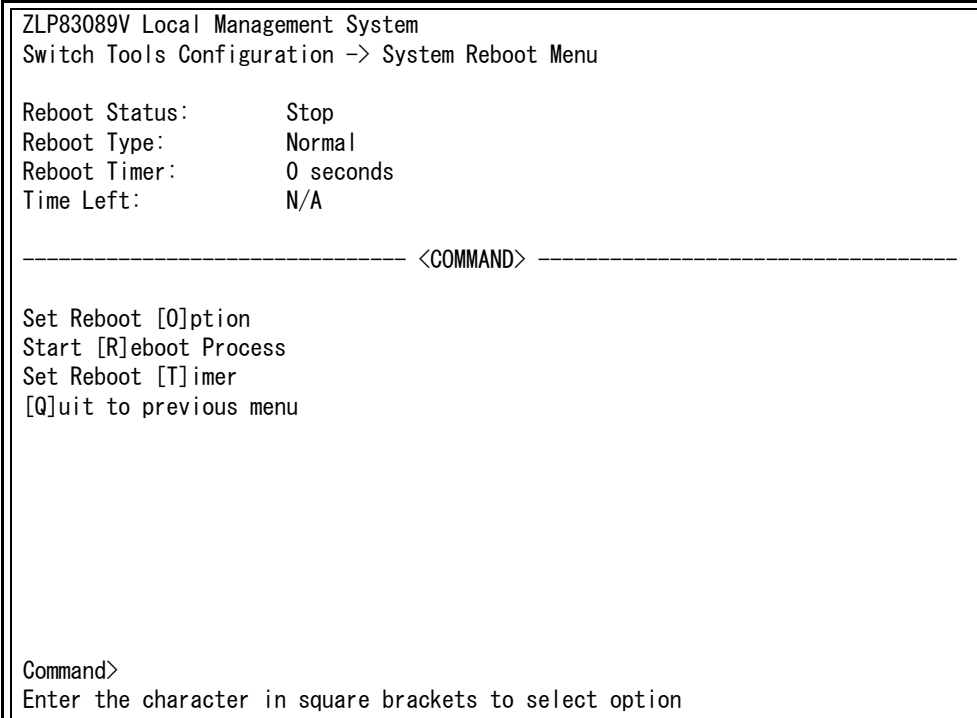

### 図 4-19 再起動

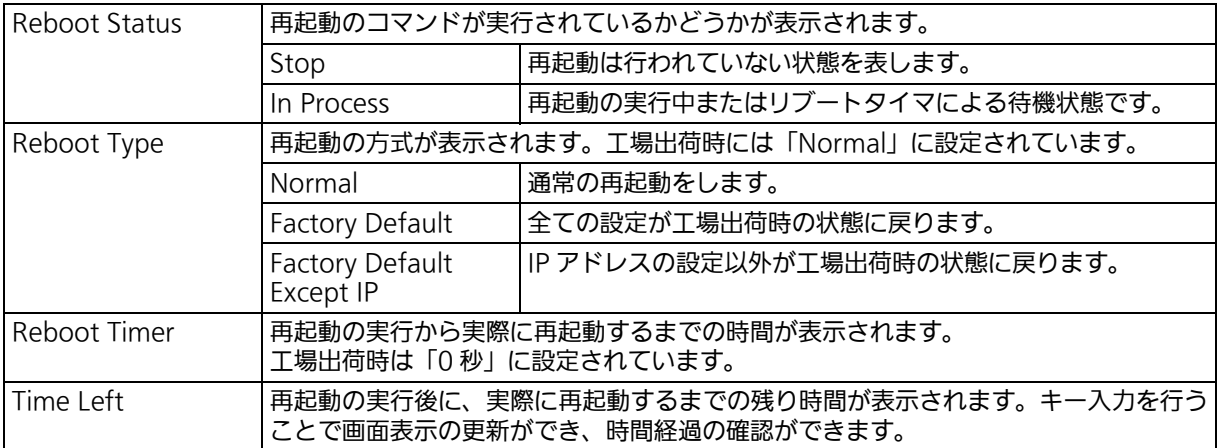

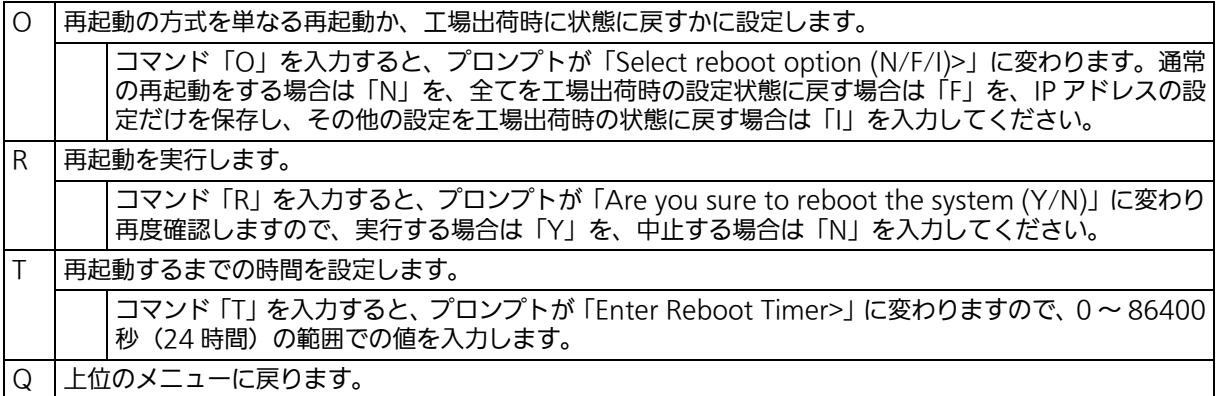

# 4.9.4. 例外処理 (Exception Handler)

「Switch Tools Configuration Menu」から「X」を入力すると、図 4-20 のような「Exception Handler」の画面が表示されます。この画面では、例外処理発生時の動作を設定することが できます。

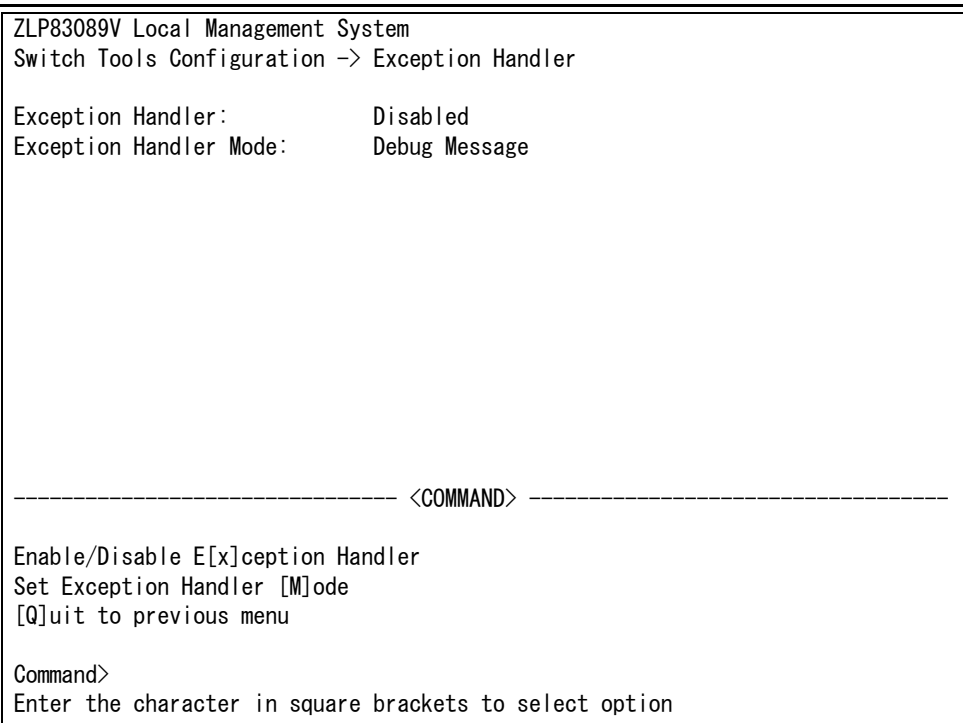

## 図 4-20 例外処理の設定画面

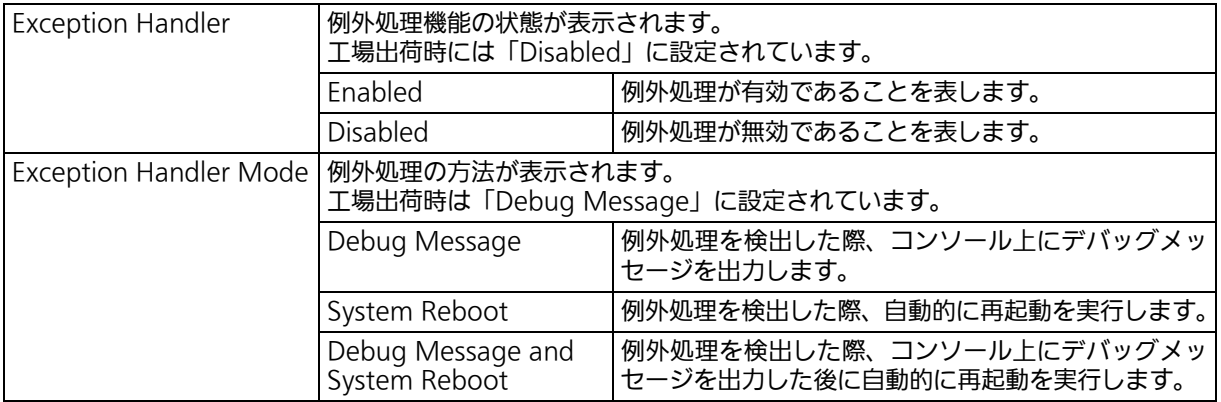

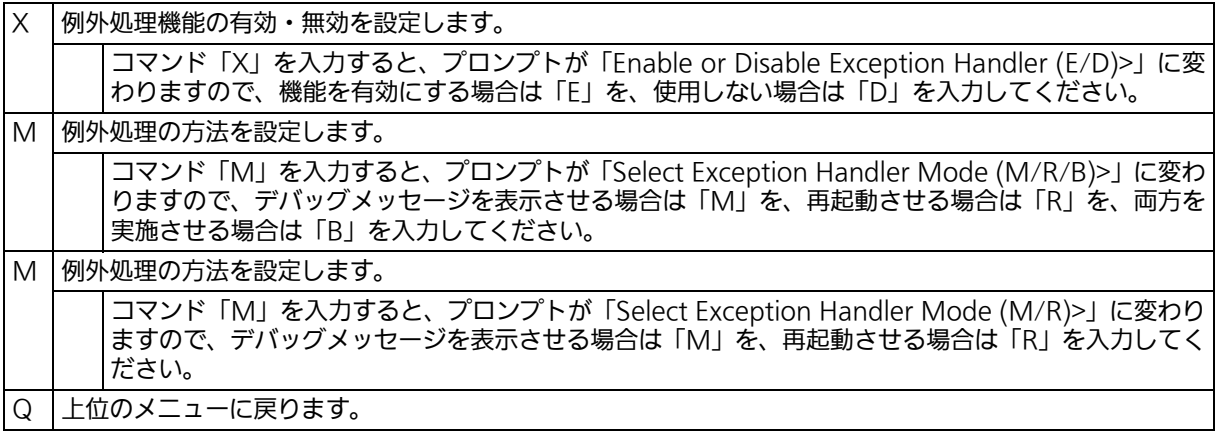

# 4.9.5. Ping の実行 (Ping Execution)

「Switch Tools Configuration Menu」から「P」を入力すると[、図 4-21](#page-316-0) のような「Ping Execution」の画面が表示されます。この画面では、本装置から IPv4 または IPv6 で Ping コ マ ンドを実行することを選択できます。

 ZLP83089V Local Management System Switch Tools Configuration  $\rightarrow$  Ping Execution Ipv[4] Ping Execution Ipv[6] Ping Execution [Q]uit to previous menu Command> Enter the character in square brackets to select option

## 図 4-21 Ping の実行

<span id="page-316-0"></span>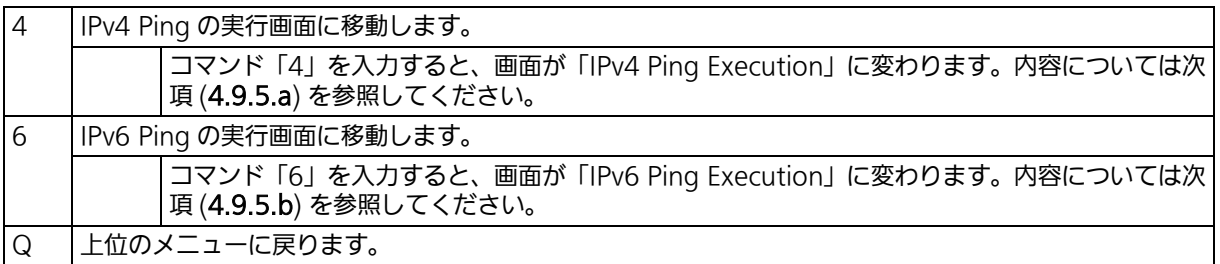

## <span id="page-317-0"></span>4.9.5.a. Ping の実行 (IPv4 Ping Execution)

「Ping Execution」から「4」を入力すると[、図 4-22](#page-317-1) のような「IPv4 Ping Execution」の 画面が表示されます。この画面では、スイッチから IPv4 Ping コマンドを実行することによ り、接続されている端末や他の機器への通信確認を行うことができます。

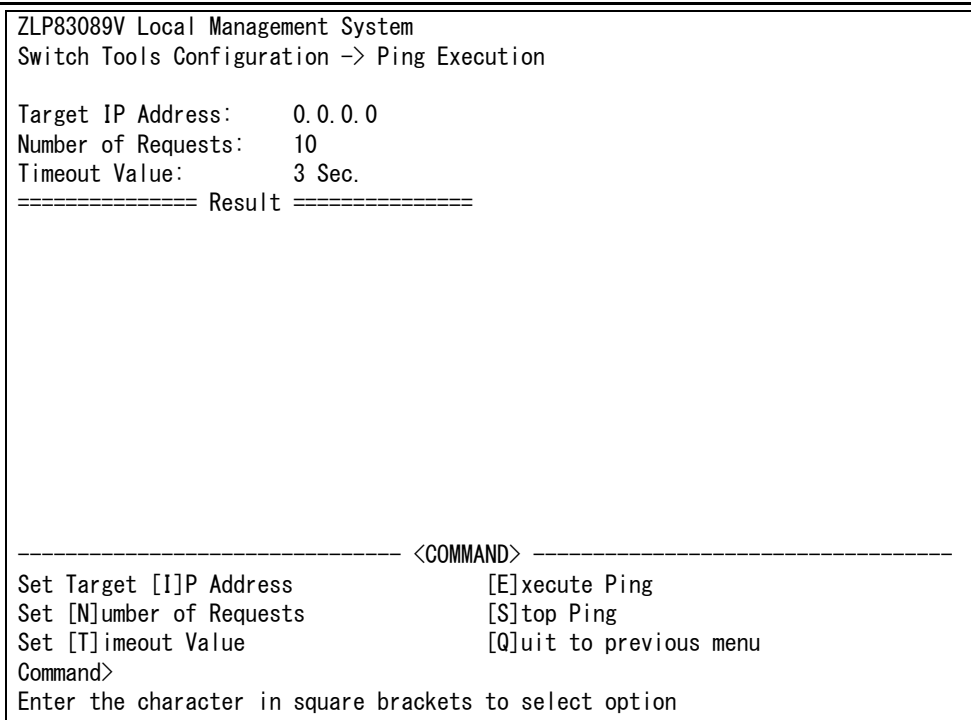

## 図 4-22 IPv4 Ping の実行

<span id="page-317-1"></span>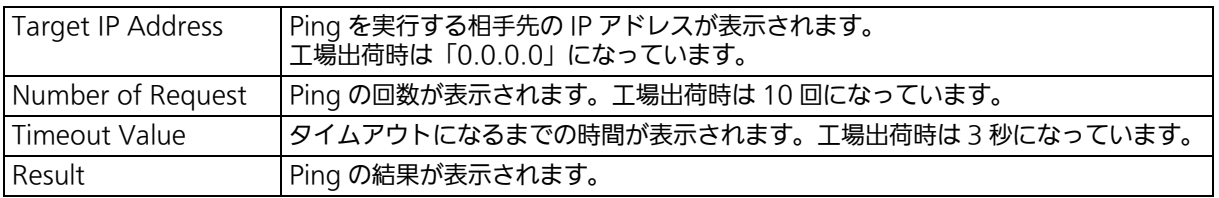

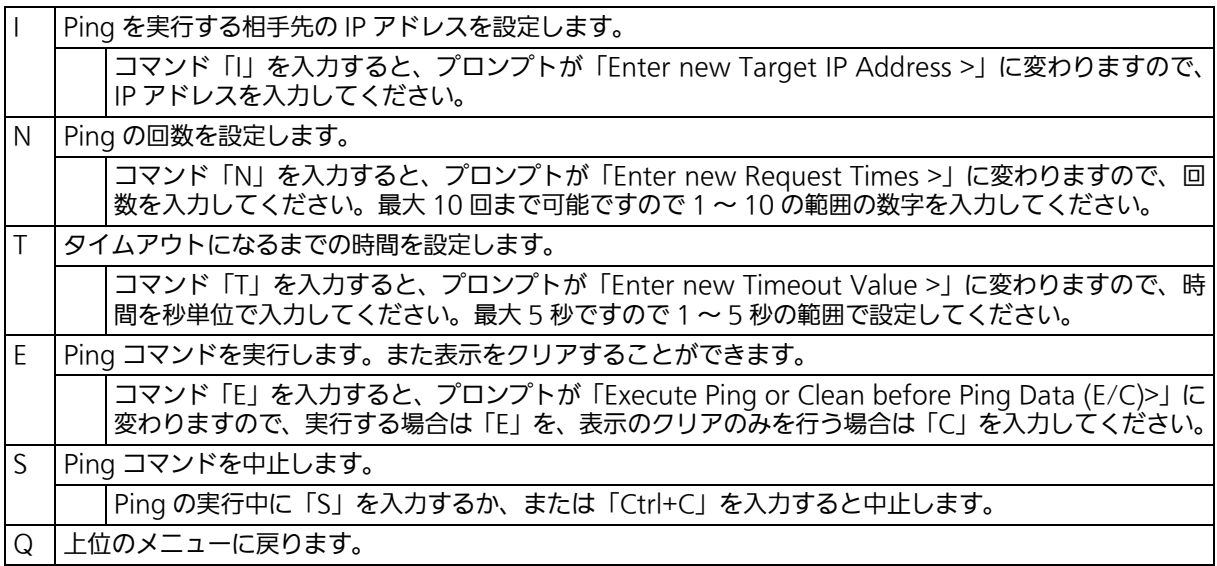

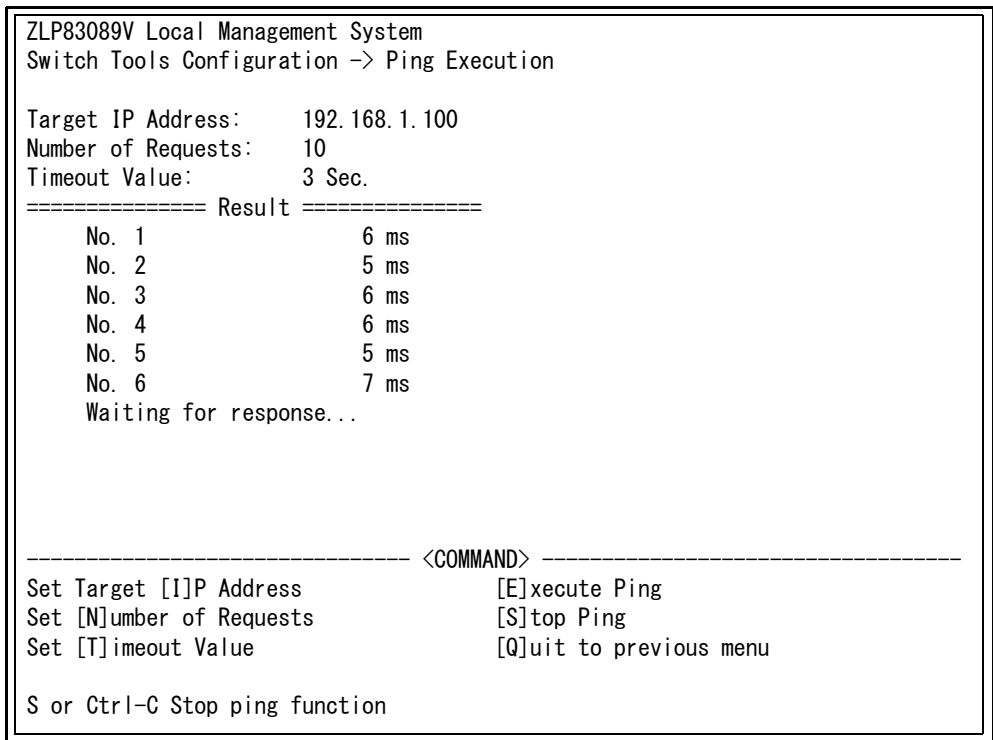

図 4-23 Ping の実行中画面

## <span id="page-319-0"></span>4.9.5.b. Ping の実行 (IPv6 Ping Execution)

「Ping Execution」から「6」を入力すると[、図 4-24](#page-319-1) のような「IPv6 Ping Execution」の 画面が表示されます。この画面では、スイッチから IPv6 Ping コマンドを実行することによ り、接続されている端末や他の機器への通信確認を行うことができます。

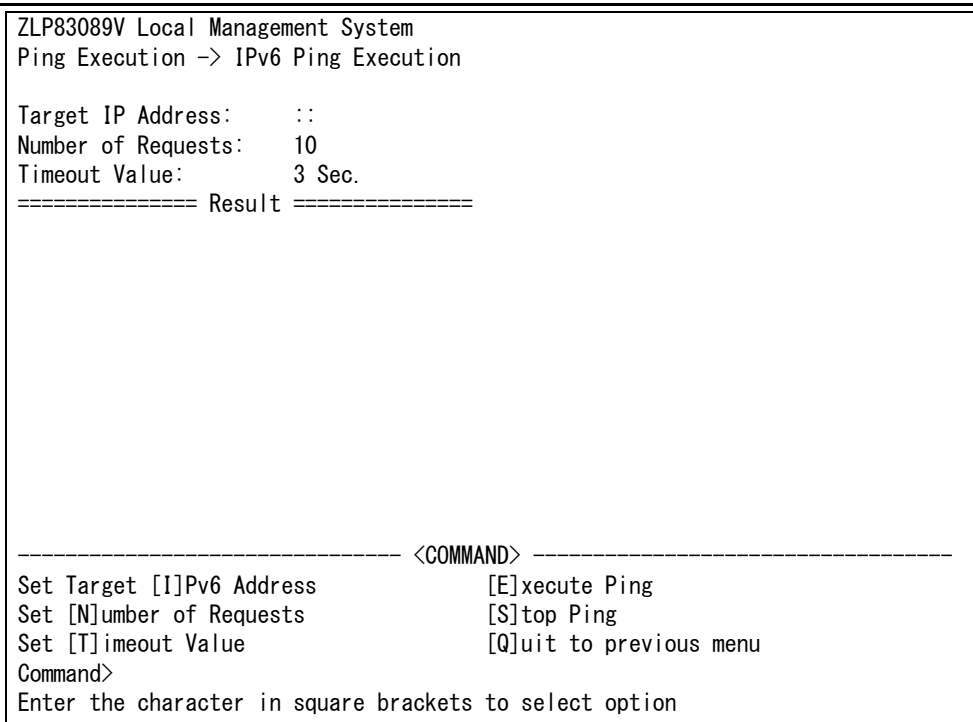

図 4-24 IPv6 Ping の実行

#### <span id="page-319-1"></span>画面の説明

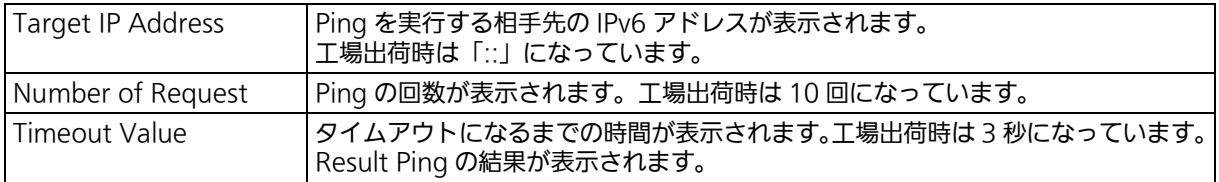

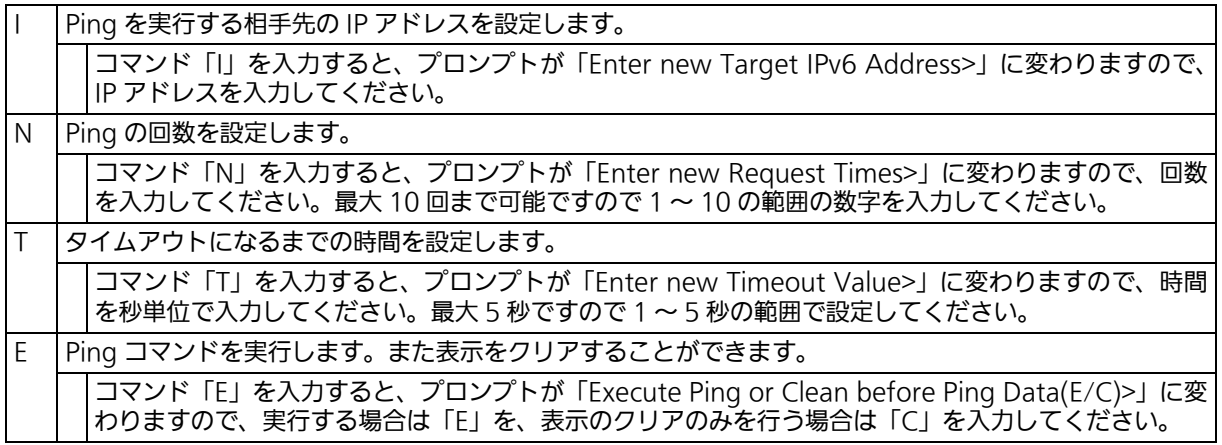

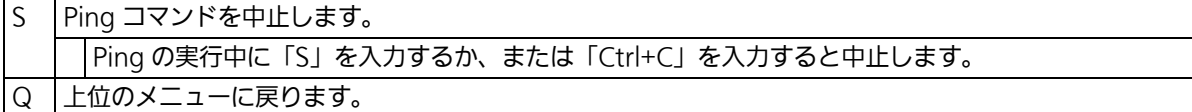

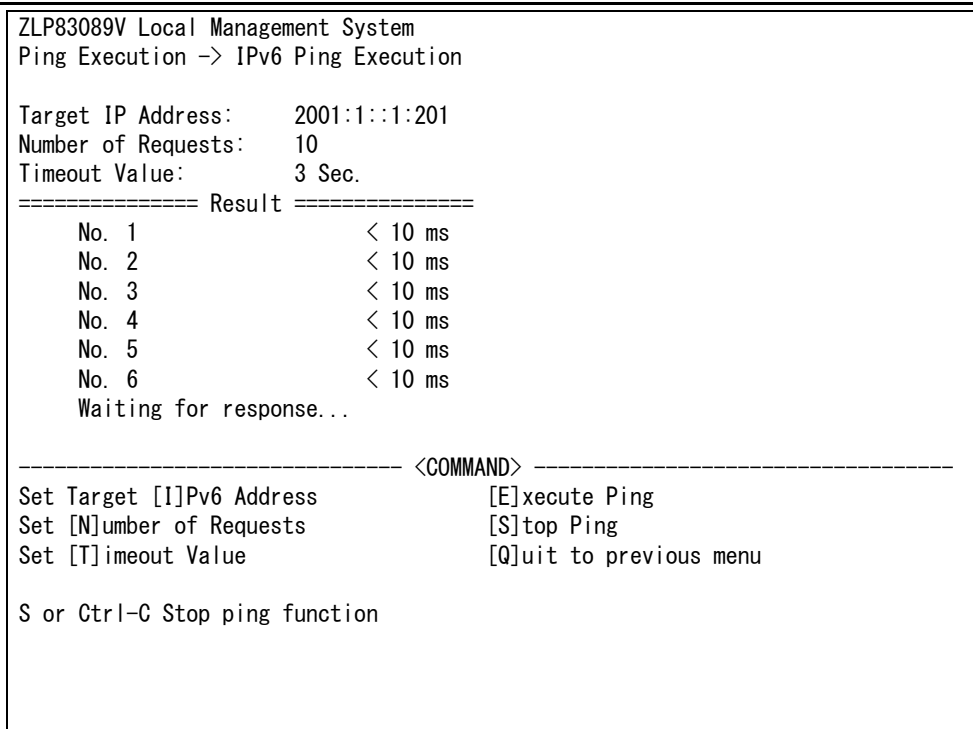

図 4-25 IPv6 Ping の実行中画面

# 4.9.6. システムログ (System Log)

「Switch Tools Configuration Menu」から「L」を入力すると、図 4-26 のような「System Log Menu」の画面が表示されます。この画面では、スイッチに発生した出来事(イベント) の履歴が表示されます。イベントを見ることにより、スイッチに起こった現象を把握でき、 ネットワークの管理に役立ちます。

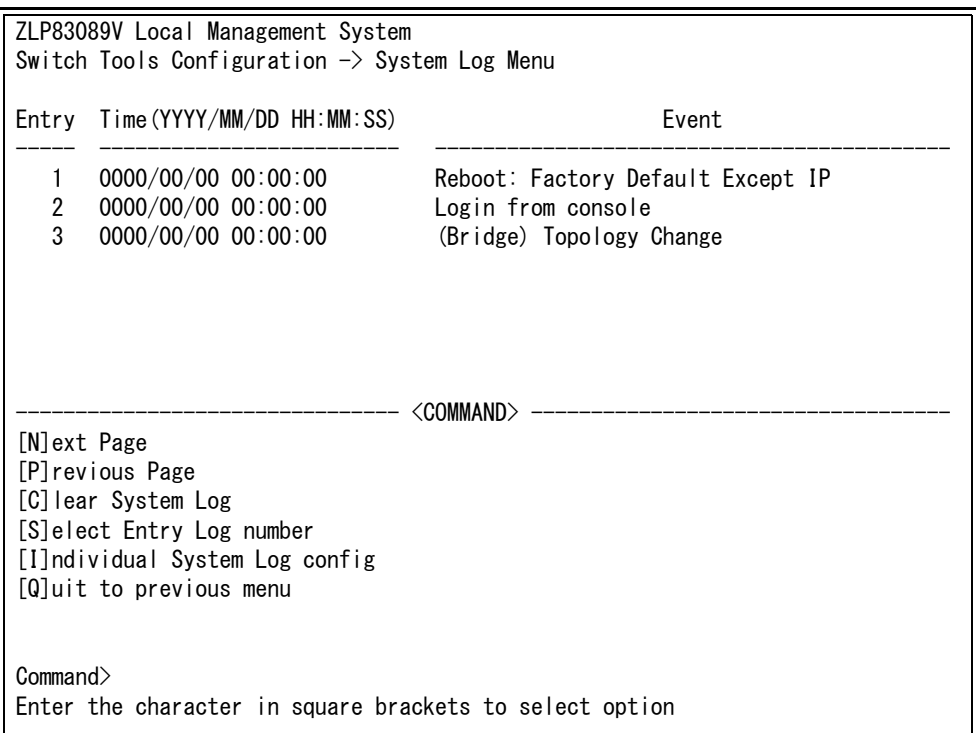

## 図 4-26 システムログ

この画面で表示される各イベントは、SNMP のトラップと連動しています。トラップを発生 させるよう設定してある場合はイベントとして表示されます。トラップとの関係は下記をご 参照ください。

#### 画面の説明

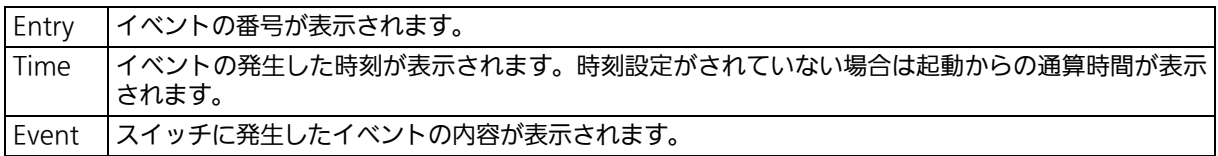

### ご注意 : イベントは最大 1024 件保持され、日付が古いものから順次削除されます。

#### システムログの説明

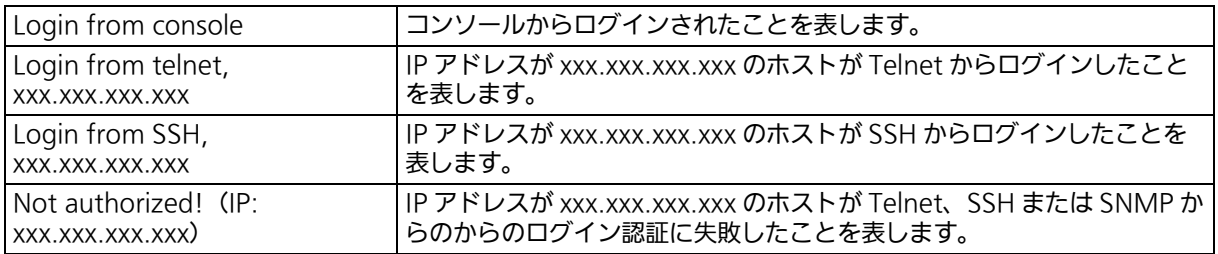

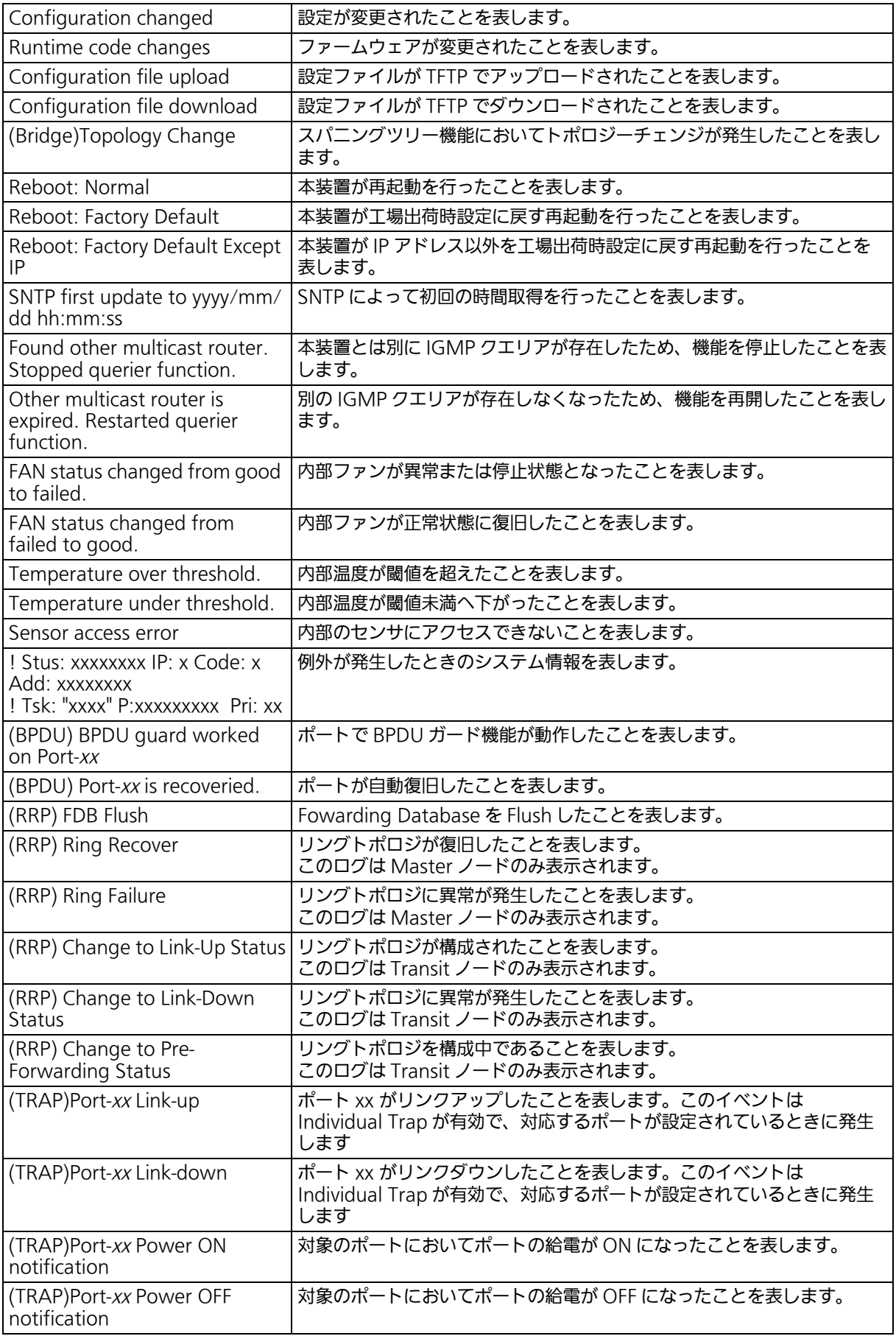

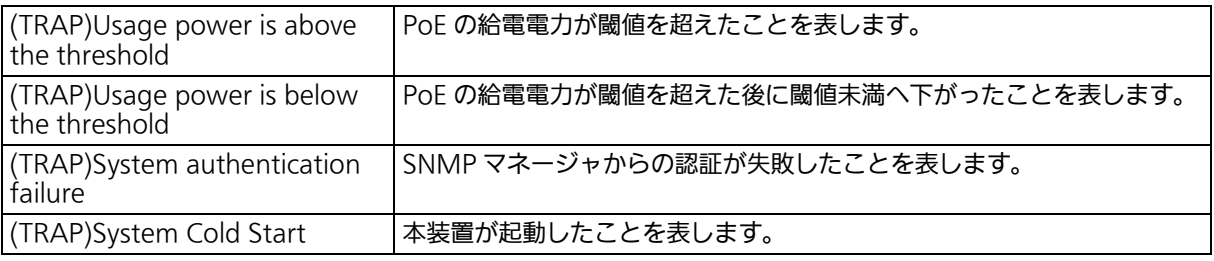

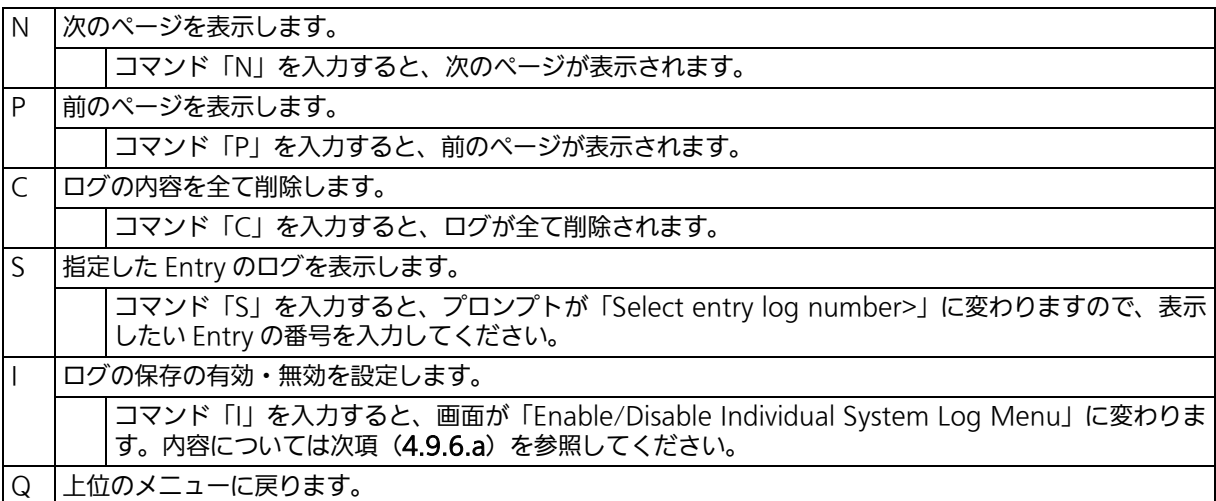
### 4.9.6.a. システムログの設定 (Enable/Disable Individual System Log)

「System Log Menu」から「I」を入力すると[、図 4-27](#page-324-0) のような「Enable/Disable Individual System Log Menu」の画面になります。この画面では、システムログの保存についてイベ ントごとに設定を行います。

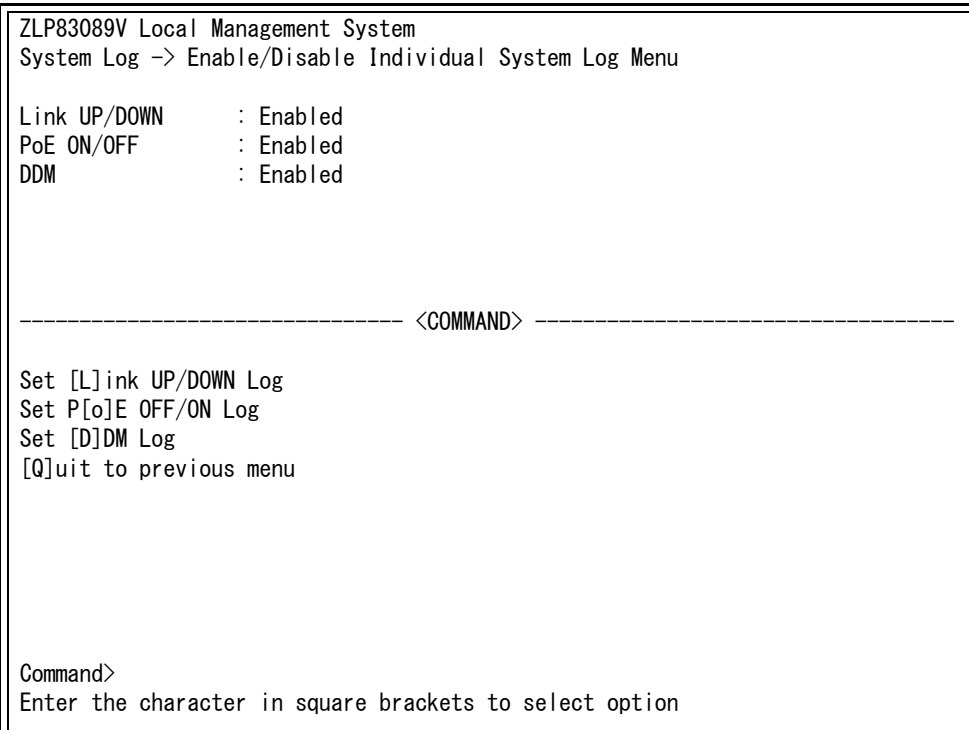

### 図 4-27 システムログの設定

#### <span id="page-324-0"></span>画面の説明

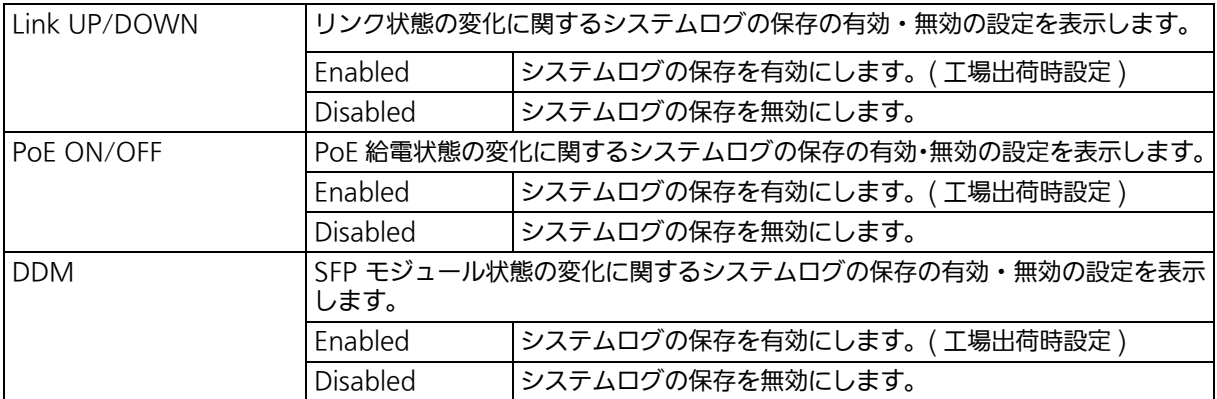

### ここで使用できるコマンドは次のとおりです。

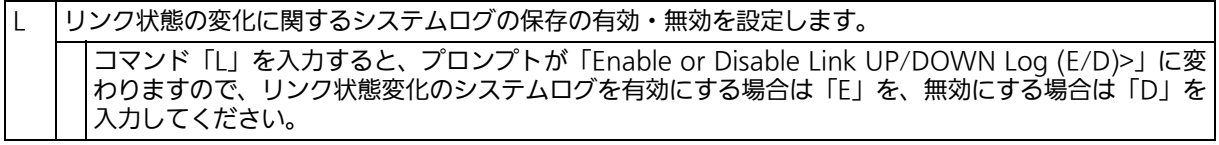

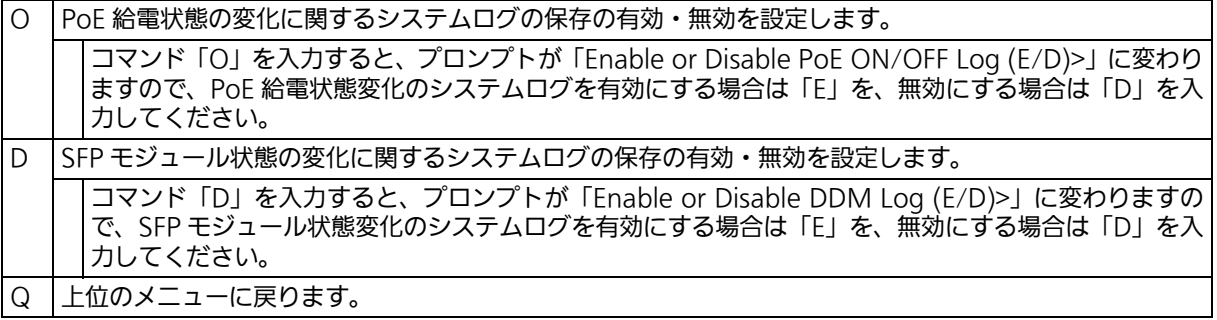

## 4.9.7. Watch Dog Timer の設定 (Watch Dog Timer)

「Switch Tools Configuration Menu」から「W」を入力すると、図 4-28 のような「Watch Dog Timer Menu」の画面が表示されます。この画面では、Watch Dog Timer 機能の動作 設定を行います。

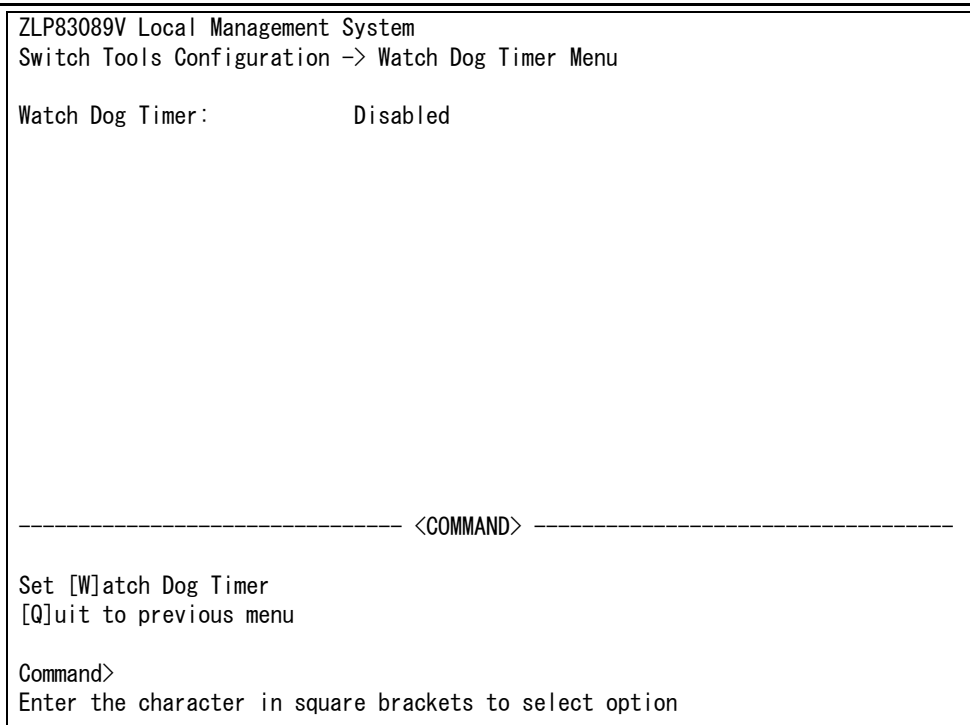

### 図 4-28 Watch Dog Timer の設定画面

#### 画面の説明

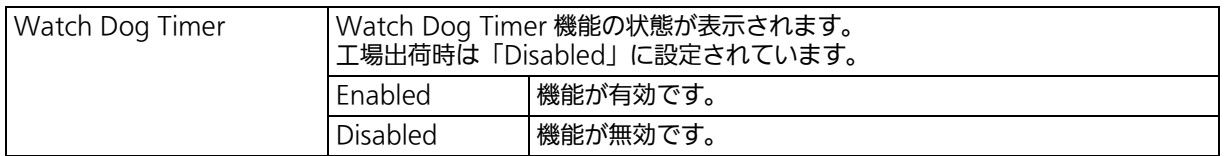

#### ここで使用できるコマンドは次のとおりです。

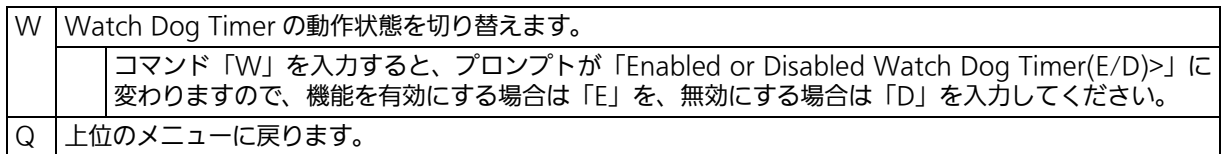

# 4.10.設定情報の保存 (Save Configuration to Flash)

「Main Menu」から「F」を入力すると[、図 4-29](#page-327-0) のような「Save Configuration to Flash」 の画面が表示されます。このコマンドを選択することにより、本装置に設定した内容を内蔵 のメモリへの保存を行います。この画面でプロンプトが「Save current configuration?(Y/ N)」に変わりますので、保存を行う場合は「Y」を、行わない場合は「N」を入力してください。 この画面で保存を行わない場合は、それまでに設定した内容が再起動または電源断時に消去 されます。

> ZLP83089V Local Management System Main Menu  $\rightarrow$  Save Configuration to Flash

<span id="page-327-0"></span>Save current configuration? (Y/N)> Y for Yes; N for No

#### 図 4-29 設定情報の保存 : 保存確認

 ZLP83089V Local Management System Main Menu  $\rightarrow$  Save Configuration to Flash

Saving configuration to flash is successful, press any key to continue...

### 図 4-30 設定情報の保存:保存終了

# 4.11.コマンドラインインターフェース (CLI)

メインメニューで、コマンド「C」を入力すると[、図 4-31](#page-329-0) のような画面が表示されます。 ここからはメニュー形式ではなく、コマンドラインでの設定が可能となります。設定方法は 別冊「取扱説明書 (CLI 編 )」に記載されておりますのでご参照ください。CLI から Menu へ の復帰は、プロンプトから「logout」を入力してください。

XG-MLV8TPoE+

<span id="page-329-0"></span>図 4-31 コマンドラインインターフェース (CLI)

### 4.12.ログアウト

メインメニューで、コマンド「Q」を入力すると、コンソールからアクセスしている場合は ログイン画面に戻り、また Telnet や SSH でアクセスしている場合は接続が切断されます。 再度、操作を行うには再び [4.2 項](#page-26-0)のログインの手順を行ってください。 また[、4.6.7 項](#page-77-0)のアクセス条件で設定されたタイムアウトの時間を過ぎると自動的にログア ウトします。

# 5. 付録

# 5.1. 仕様

- インターフェース - ツイストペアポート ポート 1 ~ 8 (RJ45 コネクタ) → 伝送方式 IEEE802.3 10BASE-T IEEE802.3u 100BASE-TX IEEE802.3ab 1000BASE-T
	- ツイストペアポート ポート 9 ~ 10 (RJ45 コネクタ) ◆ 伝送方式 IEEE802.3u 100BASE-TX IEEE802.3ab 1000BASE-T IEEE802.3an 10GBASE-T
	- SFP+ 拡張ポート ポート 11 ~ 12 伝送方式 IEEE802.3z 1000BASE-SX/1000BASE-LX IEEE802.3ae 10GBASE-SR/10GBASE-LR DMI (Diagnostic Monitoring Interface) SFF-8472
	- コンソールポート ×1 (RJ45 コネクタ) RS-232C(ITU-TS V.24) 準拠
- スイッチ方式
	- ストア・アンド・フォワード方式

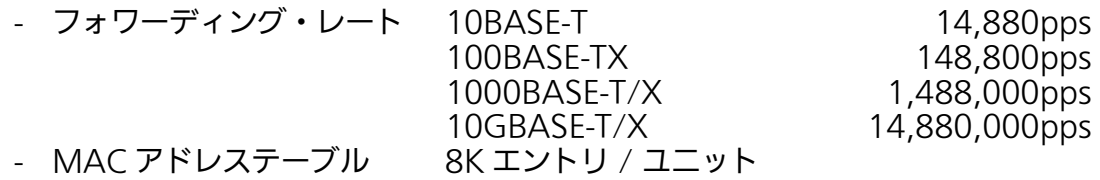

- バッファメモリ 512K バイト
- フローコントロール IEEE802.3x (全二重時) バックプレッシャー(半二重時)

### ○ 主要搭載機能

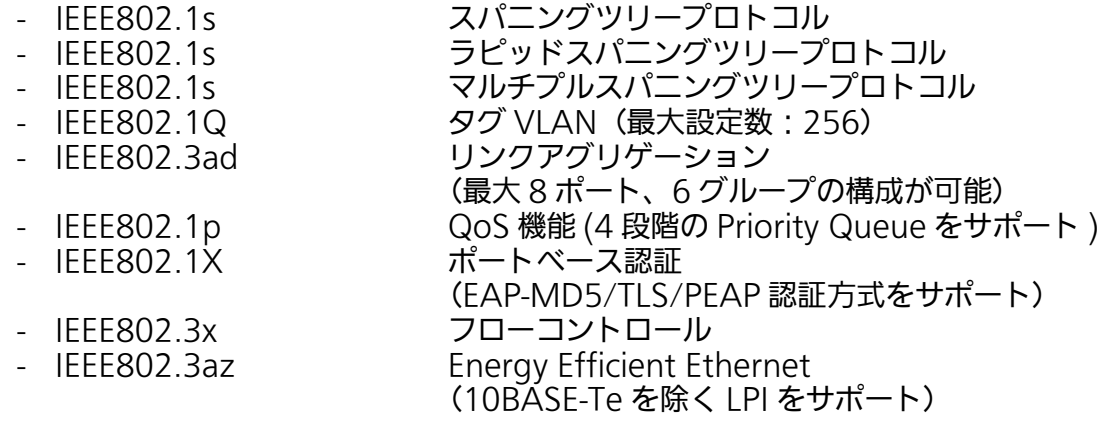

- IEEE802.3at PoE Plus 給電機能
- MAC ベース認証機能 ―― EAP-MD5/TLS/PEAP 認証方式をサポート
- ポートモニタリング機能 複数ポートのモニタが可能<br>- アクセスコントロール機能 最大 128個のポリシーが作
- 

最大 128 個のポリシーが作成可能 - IGMP Snooping 機能 IGMP Querier 機能、

- 
- マルチキャストフィルタリング機能をサポート - リングプロトコル機能 最大8ドメインのリング構成が可能
- 
- ○管理方式
	- Console、Telnet、SSHv2、SNMPv1/v2c/v3、WEB、ZEQUO assist
	- PPS(Power to Progress SDN)
- ○エージェント什様
	- SNMP(RFC1157)
	- SNMPv2c (RFC 1901, RFC 1908)
	- SNMPv3 (RFC 3411, RFC 3414)
	- TELNET(RFC854)
	- SSH v2 (RFC4251, RFC4252, RFC4253, RFC4254)
	- TFTP (RFC783,RFC1350)
	- BOOTP(RFC951)
	- SNTP(RFC1769)
	- PPSP( オリジナルプロトコル )

### ○サポート MIB

- MIB Ⅱ (RFC1213)
- Bridge-MIB(RFC1493)
- SNMPv2-MIB(RFC1907)
- IF-MIB(RFC2233) [ただし ifTestTable は未サポート]
- IP-FOWARD-MIB(RFC2096) [ipCidrRouteTable のみサポート ]
- Radius-Authentication-Client-MIB(RFC 2618)
- P-Bridge-MIB(RFC 2674) [ ただし以下の MIB は未サポート ] dot1dPortPriorityTable,dot1dUserPriorityRegenTable
- Q-Bridge-MIB(RFC 2674) [ ただし以下の MIB は未サポート ] dot1qTpGroupTable,dot1qForwardAllTable, dot1qForwardUnregisteredTable, dot1qPortVlanStatisticsTable, dot1qPortVlanHCStatisticsTable,dot1qLearningConstraintsTable
- RMON-MIB(RFC2819) [ グループ 1,2,3,9 のみサポート ]
- Power-Ethernet-MIB(RFC 3621)
- RSTP-MIB(IEEE 802.1w)
- IEEE8021-PAE-MIB(IEEE802.1X) [ ただし以下の MIB は未サポート ] dot1xSuppConfigTable, dot1xSuppStatsTable
- IEEE8023-LAG-MIB(IEEE 802.3ad)

#### ○電源仕様

- 電源 (定格) <br>
AC100V、50/60Hz 8A - 消費電力 ねんじゃ 最大 170.7W (非給電時 29.8W)、最小 17.2W

### ○環境仕様

- 動作環境温度 0 ~ 50 ℃
- 
- 保管環境温度<br>- 保管環境湿度
- 

# 〇外形仕様<br>- 寸法

### - 質量{重量} 3,100g

# ○適合規制

- 動作環境湿度 20 ~ 80%RH(結露なきこと) 10~90%RH (結露なきこと)

> $330mm(W)\times250mm(D)\times44mm(H)$ (突起部は除く)

一般財団法人 VCCI 協会 クラス A 情報技術装置 (VCCI Council Class A)

## 5.2. ZEQUO assist Plus によるコンソールポート設定 手順

 弊社スイッチングハブのサポートアプリケーション「ZEQUO assist Plus」に搭載のター ミナルエミュレータを利用することにより、コンソールポートや Telnet、SSH 経由での設定 画面アクセスが可能です。

本項ではコンソールポートを使用する場合の手順をご紹介します。

(※ZEQUO assist Plus の詳細な説明・操作手順については、ZEQUO assist Plus に付属の 取扱説明書を参照してください )

- (1) ファイル「ZEQUOASSIST\_vxxxx.zip」を PC の任意の場所に展開します。
- (2)「ZEQUOASSIST.exe」を起動し、アプリケーションの起動用ユーザ名・パスワードを 登録します。(2 回目以降の起動時の認証情報として利用します )
- (3)「ZEQUO assist ランチャー」ウィンドウが現れますので、ご利用のスイッチに合わせて 「ZEQUO シリーズ」または「MNO/XG シリーズ」をクリックします。
- (4) ZEQUO assist のメインウィンドウが現れますので、画面左の「ターミナルエミュレー タ」ボタンをクリックします。
- (5)「ターミナルエミュレータ接続方式」で「コンソール」を選択し、利用する COM ポート の番号を選択します。
- (6) 画面下部の「ターミナルエミュレータ起動」ボタンをクリックします。
- (7) 設定画面が表示されます。

## 5.3. IP アドレス簡単設定機能について

IP アドレス簡単設定機能を使用する際の注意点について説明します。

【動作確認済ソフトウェア】 『ZEQUO assist Plus』Ver1.2.7.1

【設定可能項目】

・ IP アドレス、サブネットマスク、デフォルトゲートウェイ

【制限事項】

・ セキュリティ確保のため、電源投入時より 20 分間のみ設定変更が可能です。 ただし、IP アドレス / サブネットマスク / デフォルトゲートウェイ / ユーザ名 / パスワー ドの設定が工場出荷時状態の場合、時間の制限に関係なく設定が可能です。 ※ 制限時間を過ぎても一覧には表示されますので、現在の設定を確認することができま

す。

## 5.4. ループ検知・遮断機能を利用したネットワークの 構成例および注意点

ループ検知・遮断機能を利用した構成例

ループ検知・遮断機能を利用することで、ユーザが直接利用する下位スイッチで発生する可 能性が高いループ障害の発生を防止することができます。

また、ループ検知・遮断機能に対応していないハブなどの機器を下位スイッチへ接続し、そ の配下でループ障害が発生した場合は、発生元の下位スイッチのポートが遮断されるため、 ネットワーク全体へのループ障害の波及を防止することができます。

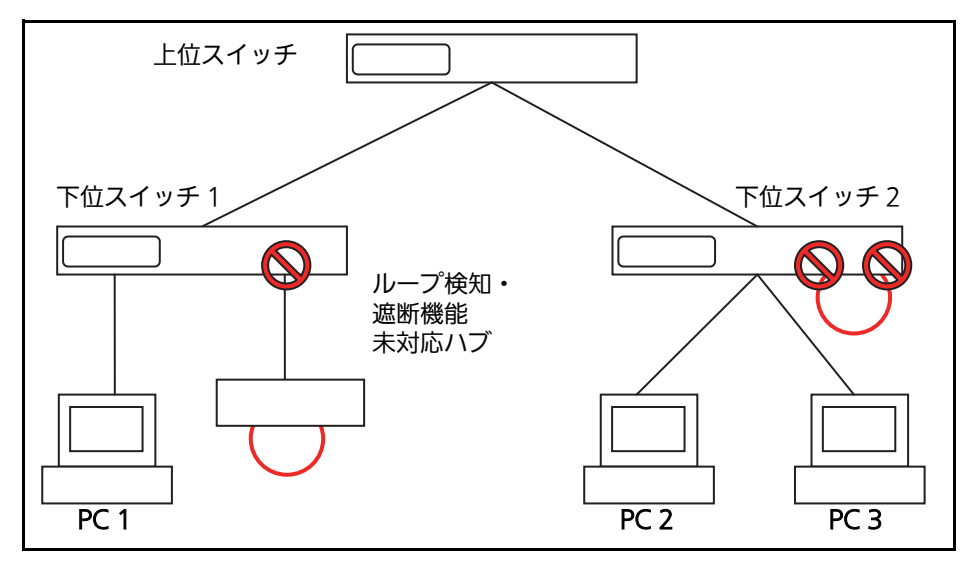

図 5-1 ループ検知・遮断機能を利用した構成例

ループ検知・遮断機能利用時の注意点 ― 上位スイッチの機能を無効に

ループ検知・遮断機能を搭載したスイッチのみでネットワークを構成する場合、条件によっ ては下位スイッチで発生したループを上位スイッチが先に検知・遮断をしてしまうことによ り、下位スイッチに対する通信が全て遮断されてしまう場合があります。

ループ検知による通信遮断の影響範囲を最小限にするには、上位スイッチのループ検知・遮 断機能を無効にし、ループが発生したスイッチ上のポートだけが遮断されるようなネット ワーク構成およびスイッチ設定の検討が必要です。

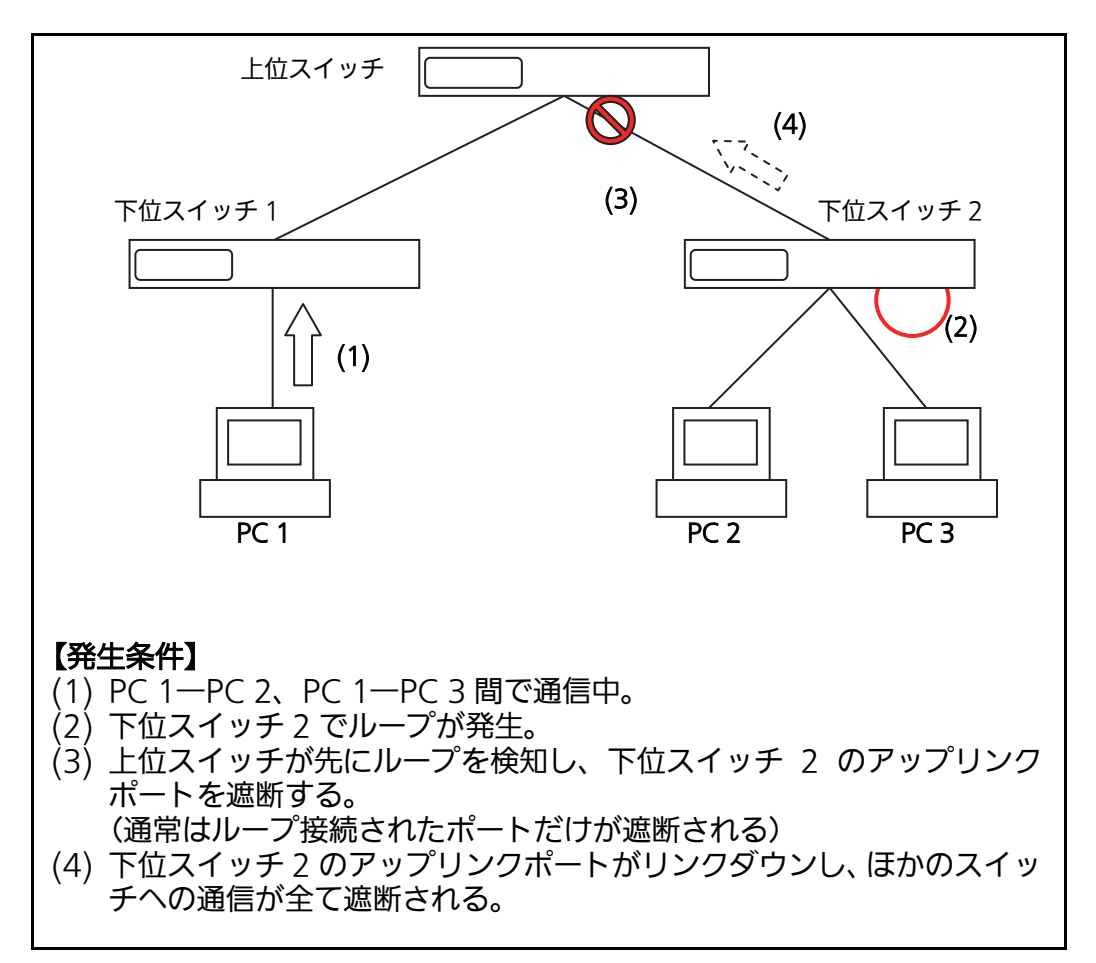

図 5-2 ループ検知・遮断機能利用時の注意点

© Panasonic Electric Works Networks Co., Ltd. 2023

## パナソニックEWネットワークス株式会社

〒 105-0021 東京都港区東新橋 2 丁目 12 番 7 号 住友東新橋ビル 2 号館 4 階 TEL 03-6402-5301 / FAX 03-6402-5304 URL: https://panasonic.co.jp/ew/pewnw/

P0523-0